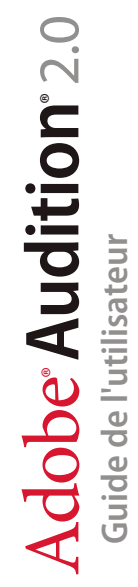

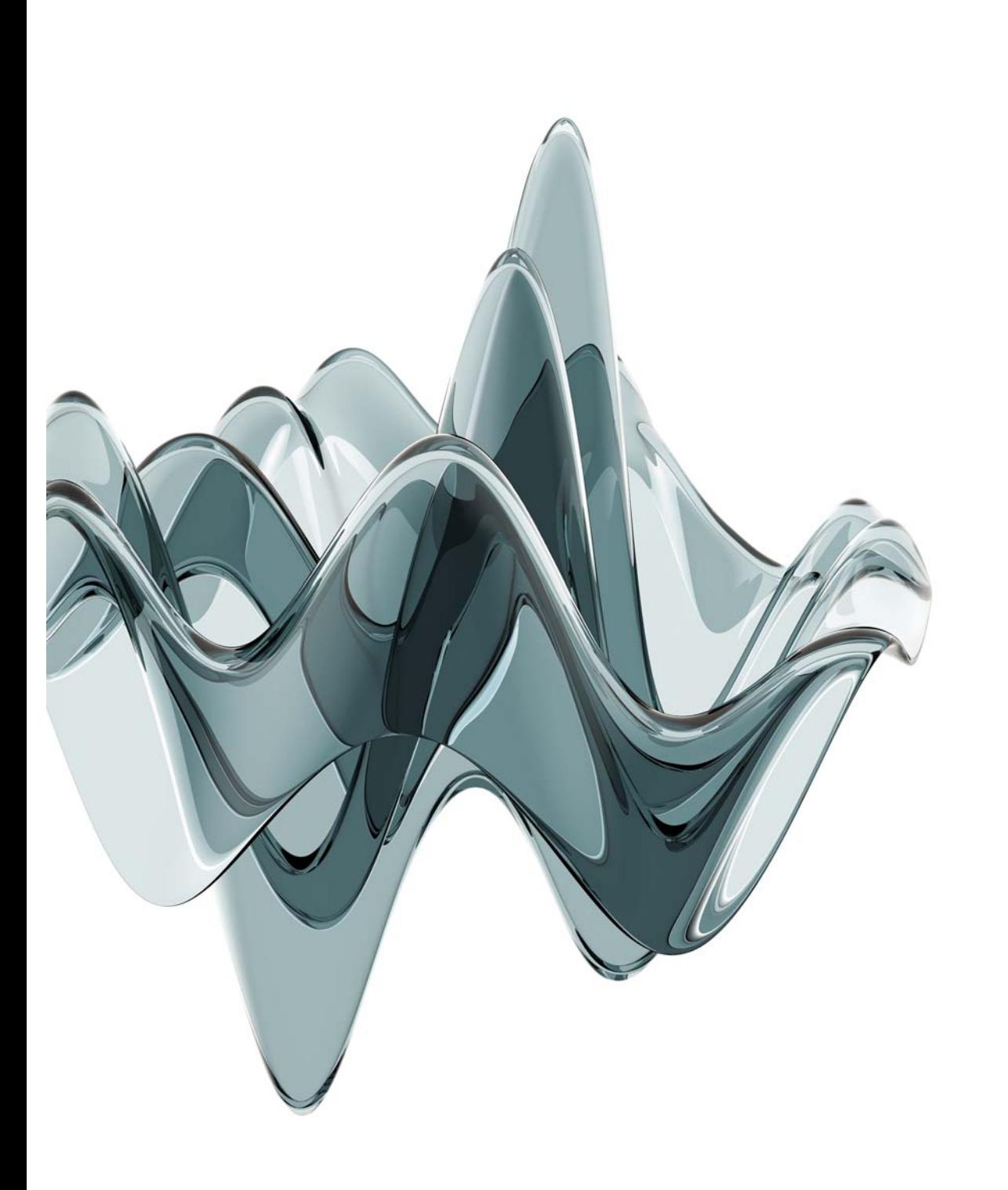

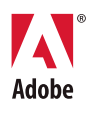

© 2005 Adobe Systems Incorporated. Tous droits réservés.

Manuel de l'utilisateur Adobe<sup>®</sup> Audition<sup>®</sup> 2.0 pour Windows<sup>®</sup>

S'il accompagne un logiciel comprenant un Contrat de licence utilisateur final, le présent guide de l'utilisateur, ainsi que le logiciel qui y est décrit, sont concédés sous licence et ne peuvent être utilisés ou copiés que conformément aux termes de cette licence. Sauf autorisation spécifiée dans une licence, aucune partie de ce guide ne peut être reproduite, enregistrée ou transmise sous quelque forme que ce soit, par quelque moyen que ce soit, électronique, mécanique ou autre, sans l'autorisation préalable d'Adobe Systems Incorporated. Nous attirons votre attention sur le fait que le contenu du présent guide est protégé par des droits d'auteur et ce, même s'il n'accompagne pas un logiciel assorti d'un contrat de licence.

Les informations contenues dans ce guide sont données à titre purement indicatif. Elles peuvent être modifiées sans préavis et ne constituent pas un engagement de la part d'Adobe Systems Incorporated. Adobe Systems Incorporated ne peut être tenu pour responsable des erreurs ou des inexactitudes apparaissant dans les informations fournies par ce guide.

Nous attirons votre attention sur le fait que les illustrations et images que vous pouvez être amené à incorporer dans vos projets peuvent être protégées par des droits d'auteur, auquel cas leur exploitation sans l'autorisation de l'auteur constituerait une violation de ces droits. Veillez à obtenir toutes les autorisations requises de la part des auteurs.

Toute référence à des noms de société dans les modèles cités en exemple est indiquée à des fins de démonstration uniquement.

Adobe, le logo Adobe, Acrobat, Adobe Audition, Adobe Encore, Adobe Premiere, After Effects, Illustrator, InDesign, Photoshop et Version Cue sont des marques ou des marques déposées d'Adobe Systems Incorporated aux Etats-Unis et/ou dans d'autres pays.

Dolby est une marque de Dolby Laboratories. Microsoft, Windows et Windows XP sont des marques ou des marques déposées de Microsoft Corporation aux États-Unis et/ou dans d'autres pays. Toutes les autres marques appartiennent à leurs propriétaires respectifs.

La technologie de compression audio MPEG Layer 3 est concédée sous licence par Fraunhofer IIS et Thomson.

L'utilisation de ce produit ne confère aucune licence, ni le droit de distribuer le contenu créé à l'aide de ce produit dans des systèmes de diffusion générant des revenus (terrestres, satellite, câble et/ou autres canaux de distribution), dans des applications de diffusion en continu (via Internet, des intranets et/ou d'autres réseaux) ou dans d'autres systèmes de distribution de contenu (applications audio à paiement ou d'audio sur demande, etc.) ou sur des supports physiques (disques compacts, DVD, puces microconductrices, disques durs, cartes mémoire, etc). Une licence indépendante est requise pour une telle utilisation. Pour plus de détails, visitez le site <http://mp3licensing.com>.

Notice to U.S. Government end users: The Software and Documentation are "Commercial Items," as that term is defined at 48 C.F.R. §2.101, consisting of"Commercial Computer Software" and "Commercial Computer Software Documentation," as such terms are used in 48 C.F.R. §12.212 or 48 C.F.R. §227.7202, as applicable. Consistent with 48 C.F.R. §12.212 or 48 C.F.R. §§227.7202-1 through 227.7202-4, as applicable, the Commercial Computer Software and Commercial Computer Software Documentation are being licensed to U.S. Government end users (a) only as Commercial Items and (b) with only those rights as are granted to all other end users pursuant to the terms and conditions herein. Droits non publiés réservés en vertu de la législation américaine sur les droits d'auteurs. Adobe agrees to comply with all applicable equal opportunity laws including, if appropriate, the provisions of Executive Order 11246, as amended, Section 402 of the Vietnam Era Veterans Readjustment Assistance Act of 1974 (38 USC 4212), and Section 503 of the Rehabilitation Act of 1973, as amended, and the regulations at 41 CFR Parts 60-1 through 60-60, 60-250,and 60-741. Les règlements et la clause d'action affirmative contenus dans la phrase précédente doivent être inclus comme référence dans ce contrat de licence.

Adobe Systems Incorporated, 345 Park Avenue, San Jose, California 95110, USA.

# **Table des matières**

### **[Chapitre 1 : Prise en main](#page-5-0)**

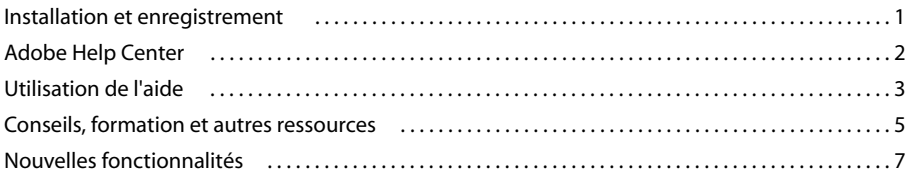

# **[Chapitre 2 : Processus et espace de travail](#page-14-0)**

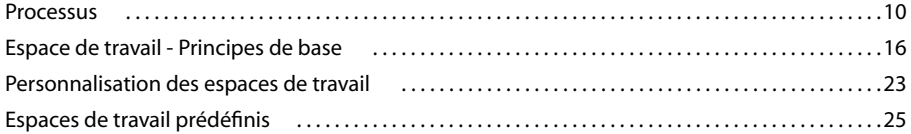

# **[Chapitre 3 : Configuration d'Adobe Audition](#page-31-0)**

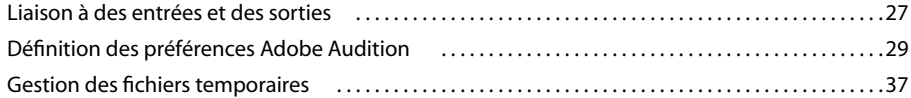

# **[Chapitre 4 : Importation, enregistrement et lecture de données audio](#page-43-0)**

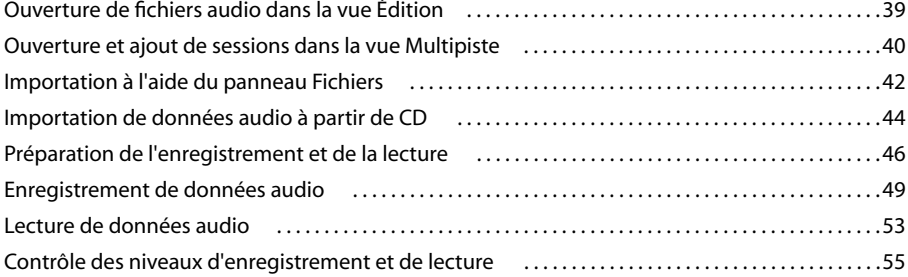

### **[Chapitre 5 : Avec Adobe Bridge,](#page-62-0)**

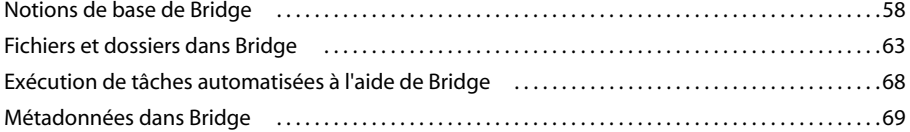

# **[Chapitre 6 : Édition de fichiers audio](#page-79-0)**

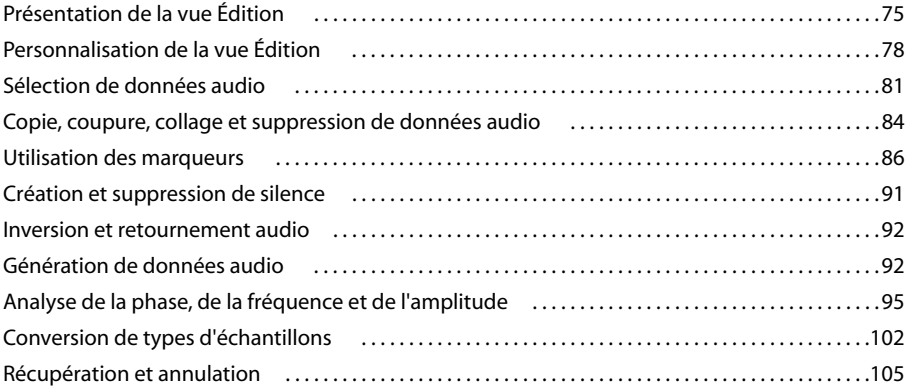

# **[Chapitre 7 : Application d'effets](#page-110-0)**

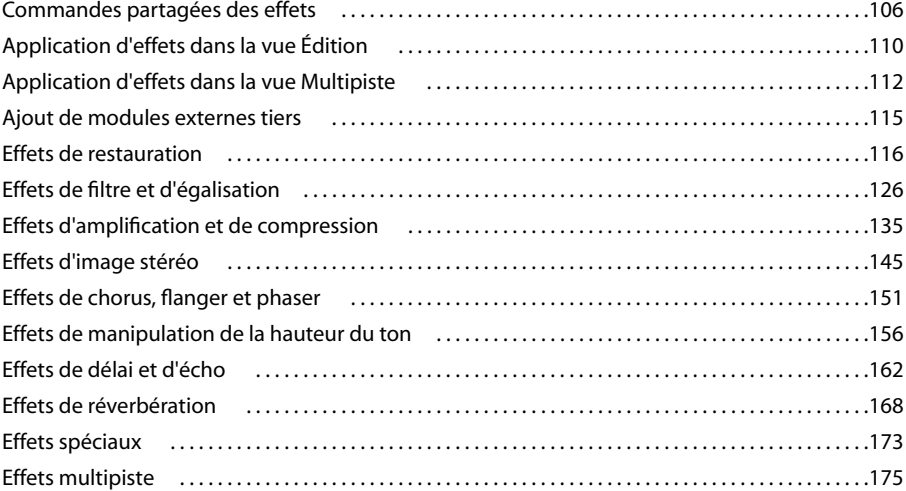

# **[Chapitre 8 : Mixage de sessions multipiste](#page-184-0)**

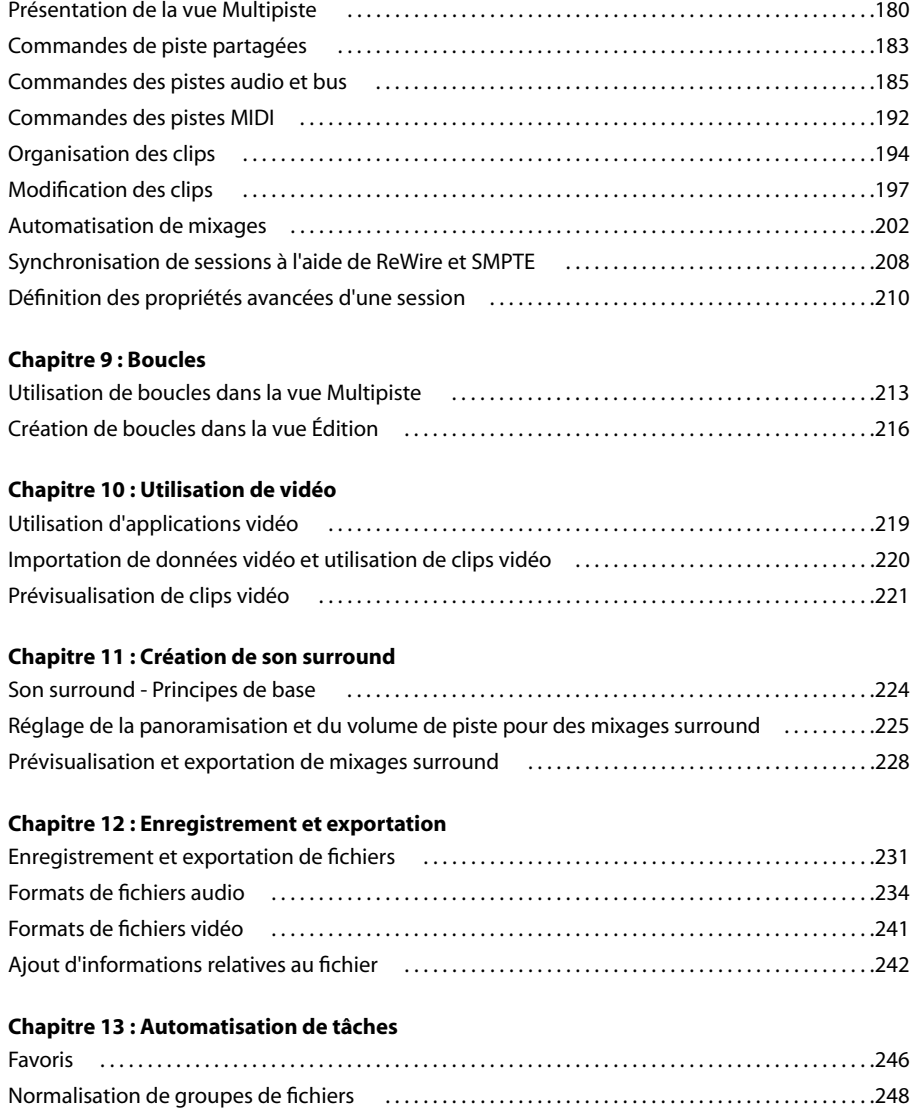

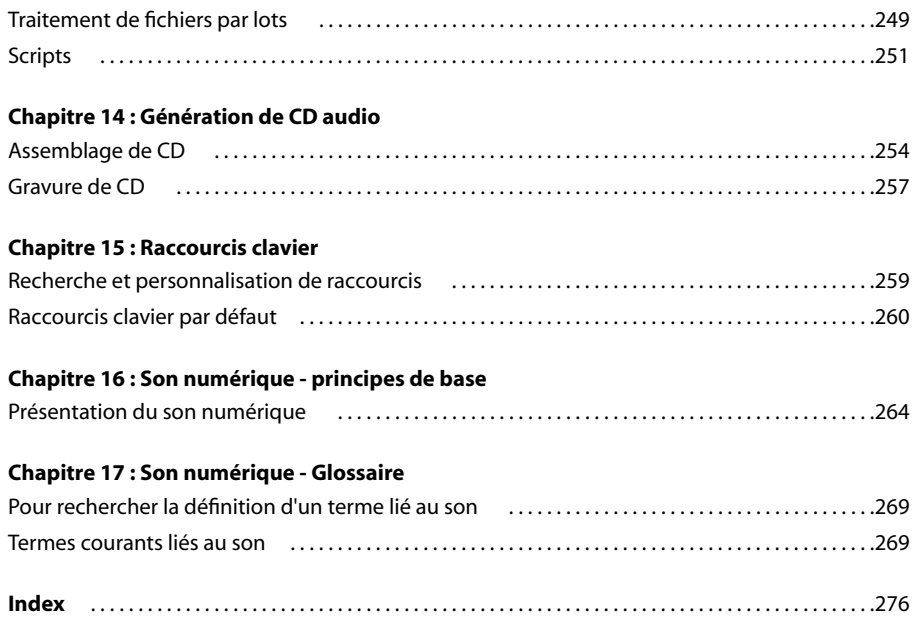

**v**

# <span id="page-5-0"></span>**Chapitre 1 : Prise en main**

# <span id="page-5-1"></span>**Installation et enregistrement**

# **Pour installer**

- 1 Fermez toutes les applications Adobe'.
- **2** Insérez le disque du produit dans le lecteur de DVD de votre ordinateur.
- **3** Cliquez deux fois sur l'icône du disque, puis suivez les instructions affichées.

Une fois que vous avez installé le produit pour la première fois sur un ordinateur, vous êtes invité à activer la copie du produit. (Voir [« Pour activer » à la page 1](#page-5-2).)

Pour plus d'informations sur l'installation ou la désinstallation du produit, consultez le fichier ReadMe sur le disque du produit.

### <span id="page-5-2"></span>**Pour activer**

L'activation est un processus simple et anonyme à effectuer dans les 30 jours suivant l'installation du produit. Elle vous permet de continuer à utiliser le produit et empêche la copie non autorisée du produit sur plus d'ordinateurs que ne le permet le contrat de licence. Une fois que vous avez installé le produit pour la première fois sur un ordinateur, la boîte de dialogue Activation s'ouvre et vous invite à activer la copie du produit.

**1** Si la boîte de dialogue Activation n'est pas encore ouverte, démarrez le produit et sélectionnez Aide > Activer.

**2** Suivez les instructions données à l'écran pour effectuer l'activation.

**Important :** Si vous souhaitez installer le produit sur un autre ordinateur, vous devez d'abord transférer l'activation. Pour transférer une activation, sélectionnez Aide > Transfert de l'activation.

Pour plus de détails sur l'activation, visitez le site Web d'Adobe à l'adresse suivante : [www.adobe.fr/activation/main.html.](http://www.adobe.fr/activation/main.html)

### **Pour enregistrer**

Enregistrez votre produit Adobe pour obtenir un support gratuit relatif à l'installation et aux pannes du produit et pour recevoir des notifications sur les mises à jour des produits.

L'enregistrement de votre produit vous permet également d'accéder à de nombreux conseils, astuces et didacticiels dans Resource Center' et à Adobe Studio Exchange, une communauté en ligne via laquelle les utilisateurs téléchargent et partagent des milliers d'actions, modules externes, et autre contenu à utiliser avec les produits Adobe.

**Remarque :** Votre connexion Internet doit être active pour l'enregistrement.

La boîte de dialogue Enregistrement peut s'ouvrir après l'activation et vous inviter à enregistrer votre copie du produit.

**1** Si la boîte de dialogue Enregistrement n'est pas encore ouverte, démarrez le produit et sélectionnez Aide > Enregistrement.

**2** Suivez les instructions données à l'écran pour effectuer l'activation.

### **Voir également**

[« Resource Center » à la page 6](#page-10-0)

# <span id="page-6-0"></span>**Adobe Help Center**

# <span id="page-6-2"></span>**A propos d'Adobe Help Center**

Adobe® Help Center est une application téléchargeable gratuite qui comprend trois fonctions principales.

**Aide du produit** Comprend l'aide relative aux produits bureautiques Adobe installés sur votre système (Si aucun produit bureautique Adobe n'est installé, aucune rubrique n'est disponible.) Les rubriques d'aide sont régulièrement mises et jour et peuvent être téléchargées via les préférences d'Adobe Help Center. Pour les produits installés, l'Aide du produit fournit également des listes dynamiques des principaux problèmes signalés au support technique, ainsi que les documents de support les plus récents publiés sur Adobe.com.

**Expert Support** Fournit des informations sur les contrats de support technique Adobe Expert Support et vous permet de télécharger des informations détaillées sur les contrats que vous avez achetés. Si vous avez activé un contrat de support technique, vous pouvez également envoyer des études de cas en ligne (questions envoyées via le Web aux membres de l'équipe du support technique Adobe) à partir de la section Expert Support. Pour accéder aux liens de la section Expert Support, votre connexion Internet doit être active.

**Autres ressources** Facilite l'accès à une grande variété de ressources du site Adobe.com, parmi lesquelles des pages d'assistance, des forums utilisateurs, des conseils et didacticiels, ainsi que des formations. Vous pouvez également utiliser cette zone pour enregistrer les coordonnées de vos amis, collègues, de professionnels de l'assistance, voire des adresses de sites Web de référence pour des informations de dépannage.

# **Voir également**

- [« Utilisation de l'aide » à la page 3](#page-7-2)
- [« Pour rechercher des rubriques d'aide » à la page 4](#page-8-0)
- [« Pour naviguer dans l'aide » à la page 4](#page-8-1)
- [« Pour afficher les documents de support » à la page 3](#page-7-1)

# <span id="page-6-1"></span>**Pour rechercher des mises à jour**

Adobe propose régulièrement des mises à jour de ses logiciels et des rubriques d'Adobe Help Center. Vous pouvez vous procurer ces mises à jour très facilement par le biais de l'Adobe Help Center, à condition toutefois que votre connexion Internet soit active.

**1** Cliquez sur le bouton Préférences d'ouverture dans l'angle supérieur droit.

**2** Dans la boîte de dialogue Préférences, cliquez sur Rechercher les mises à jour. Si des mises à jour sont disponibles, suivez les instructions à l'écran pour les télécharger et les enregistrer.

Vous pouvez également vérifier la présence de mises à jour dans bon nombre d'applications Adobe à partir du menu Aide > Mises à jour.

# **Pour définir les préférences d'Adobe Help Center**

**1** Cliquez sur le bouton Préférences d'ouverture dans l'angle supérieur droit.

**2** Parmi les options suivantes, définissez celles de votre choix et cliquez sur OK.

**Région** Indique votre emplacement géographique. La modification de cette option peut affecter les services auxquels vous avez accès.

**Langue** Indique la langue dans laquelle s'affiche le contenu de l'Expert Support.

**Afficher les rappels pour le renouvellement des contrats Expert Support** Permet d'afficher des messages de rappel lorsque votre contrat Expert Support arrive à expiration. Si vous ne souhaitez pas ces rappels, désélectionnez cette option.

**Activer la connexion auto. pour l'envoi d'une étude de cas en ligne** Permet d'envoyer des questions d'assistance par Internet. Cette option est disponible uniquement si vous disposez d'un contrat Expert Support actif.

**Langue de l'interface utilisateur** Indique la langue d'affichage du texte dans l'interface d'Adobe Help Center.

**Rechercher les mises à jour** Recherche les nouvelles mises à jour de logiciels et de rubriques d'aide mises à disposition par Adobe. Cette option vous permet également de spécifier des options de notification et de choisir les applications à mettre à jour.

**Administrateurs réseau** Affiche des options concernant l'administration du réseau.

# <span id="page-7-1"></span>**Pour afficher les documents de support**

Depuis Adobe Help Center, vous pouvez obtenir des listes actualisées des principaux problèmes signalés au support technique, ainsi que les documents les plus récents qui ont été ajoutés à la base de données du support technique. A chaque fois que vous lancez Adobe Help Center, celui-ci utilise la technologie RSS (Really Simple Syndication) pour collecter les informations sur le site Web d'Adobe et mettre les listes à jour de manière dynamique.

- **1** Dans Adobe Help Center, cliquez sur Aide du produit et sélectionnez un produit dans le menu Pour.
- **2** Cliquez sur l'onglet Sommaire dans le panneau de navigation et effectuez l'une des opérations suivantes :
- Cliquez sur Recent Documents (Documents récents) pour afficher un résumé des documents les plus récents correspondant au produit sélectionné.
- Cliquez sur Top Issues (Principaux problèmes) pour afficher un résumé des documents traitant des principaux problèmes relatifs au produit sélectionné.

**3** Pour afficher un document en intégralité sur le site Web d'Adobe, cliquez sur son lien. (Une connexion Internet active est nécessaire.)

# **Pour afficher d'autres ressources**

La section Autres ressources d'Adobe Help Center permet d'accéder facilement à une partie du contenu et des services disponibles sur le site Web d'Adobe, notamment le support, la formation, les didacticiels et les forums.

❖ Pour afficher cette rubrique, cliquez sur Autres ressources.

# **Pour ajouter des informations de contact dans la rubrique Autres ressources**

- **1** Cliquez sur Autres ressources, puis sur Contacts personnels.
- **2** Effectuez l'une des opérations suivantes :
- Pour ajouter un contact, cliquez sur Nouveau, entrez les informations relatives à ce contact que vous souhaitez enregistrer, puis cliquez sur OK.
- Pour modifier un contact, sélectionnez son nom dans la liste, cliquez sur Modifier, apportez les modifications requises, puis cliquez sur OK.
- Pour supprimer un contact, sélectionnez son nom dans la liste, puis cliquez sur Supprimer. Pour confirmer la suppression, cliquez sur Oui.

# <span id="page-7-0"></span>**Utilisation de l'aide**

# <span id="page-7-2"></span>**Utilisation de l'aide**

L'intégralité de la documentation relative à l'utilisation de votre produit Adobe est accessible dans l'aide, un système de navigation auquel vous accédez depuis Adobe Help Center. Les rubriques d'aide sont régulièrement mises à jour. Ainsi, vous êtes assuré de disposer en permanance des informations les plus récentes. Pour plus de détails, reportez-vous à [« Pour](#page-6-1) [rechercher des mises à jour » à la page 2](#page-6-1).

**Important :** Les systèmes d'aide d'Adobe contiennent toutes les informations des guides de l'utilisateur imprimés, ainsi que des informations supplémentaires. Une version PDF de l'ensemble du contenu de l'Aide, optimisée pour l'impression, est également disponible sur le CD ou le DVD de la boîte du produit.

### **Voir également**

- [« Pour naviguer dans l'aide » à la page 4](#page-8-1)
- [« Pour rechercher des rubriques d'aide » à la page 4](#page-8-0)

# <span id="page-8-1"></span>**Pour naviguer dans l'aide**

- ❖ Effectuez l'une des opérations suivantes :
- Pour consulter l'aide d'un produit, sélectionnez le nom de ce produit dans le menu Pour.
- Pour développer ou réduire une section, cliquez sur le triangle bleu à gauche du nom de la section.
- Pour afficher une rubrique, cliquez sur son titre.

# **Voir également**

[« Pour utiliser des signets » à la page 5](#page-9-1)

# <span id="page-8-0"></span>**Pour rechercher des rubriques d'aide**

Effectuez des recherches à partir de mots ou d'expresssions pour trouver rapidement les rubriques correspondantes. Vous pouvez rechercher l'aide relative à un produit ou à tous les produits Adobe installés. Si vous trouvez une rubrique que vous envisagez de consulter de nouveau ultérieurement, ajoutez-y un signet pour la retrouver rapidement.

- **1** Dans Adobe Help Center, cliquez sur Aide du produit, puis sélectionnez un produit dans le menu Pour.
- **2** Tapez un ou plusieurs mots dans la zone Rechercher, puis choisissez une option dans le menu Dans :

**Ce produit** Lance une recherche dans l'aide du produit sélectionné.

**Tous les produits** Lance une recherche dans l'aide de tous les produits Adobe installés.

**3** Cliquez sur Rechercher. Les rubriques correspondant aux termes recherchés s'affichent dans le panneau de navigation. Elles sont regroupées par produit et répertoriées en fonction de leur pertinence.

- **4** Pour afficher une rubrique, cliquez sur son titre.
- **5** Pour revenir au navigateur, effectuez l'une des opérations suivantes :
- Cliquez sur le bouton Accueil.
- Cliquez sur le bouton Précédent.
- Cliquez sur Rubrique suivante ou Rubrique précédente.

### **Voir également**

- [« Pour imprimer une rubrique de l'aide » à la page 5](#page-9-2)
- [« Pour utiliser des signets » à la page 5](#page-9-1)

# **Conseils de recherche**

La fonction de recherche d'Adobe Help Center parcourt tout le texte de l'aide à la recherche des rubriques contenant l'un ou l'autre des mots saisis dans la zone Rechercher. Pour améliorer les résultats de vos recherches dans l'aide, suivez les conseils ci-après :

- Si votre recherche porte sur une expression, telle que "effet de texte", placez cette expression entre guillemets. De cette manière, seules les rubriques contenant tous les mots de l'expression s'afficheront dans les résultats.
- Assurez-vous que les termes sur lesquels porte la recherche sont correctement orthographiés.
- Si la recherche d'un terme ne renvoie pas de résultats, essayez d'utiliser un synonyme, comme « Web » au lieu d'« Internet ».

# <span id="page-9-2"></span>**Pour imprimer une rubrique de l'aide**

- **1** Sélectionnez la rubrique à imprimer, puis cliquez sur le bouton Imprimer.
- **2** Sélectionnez l'imprimante de votre choix, puis cliquez sur Imprimer.

# **Pour modifier l'affichage**

Par défaut, Adobe Help Center opte pour l'affichage plein écran. Cette option d'affichage donne accès aux rubriques Aide du produit, Expert Support et Autres ressources. Sélectionnez Affichage réduit lorsque vous souhaitez afficher uniquement la rubrique d'aide sélectionnée et garder la fenêtre d'aide au-dessus de l'espace de travail de votre produit.

◆ Cliquez sur l'icône d'affichage **pour basculer entre les modes d'affichage plein écran et réduit.** 

# <span id="page-9-1"></span>**Pour utiliser des signets**

Vous pouvez placer un signet dans les rubriques particulièrement utiles afin d'y accéder facilement et de les consulter à tout moment, comme vous le feriez pour les pages d'un navigateur Internet.

- Pour afficher les signets, cliquez sur l'onglet Signets du panneau de navigation.
- Pour créer un signet, sélectionnez la rubrique correspondante, puis cliquez sur le bouton Signet . Lorsque la boîte de dialogue Nouveau signet s'affiche, saisissez un nom dans la zone de texte si vous le souhaitez, puis cliquez sur OK.
- Pour supprimer un signet, sélectionnez-le dans le panneau Signets, puis cliquez sur le bouton Supprimer le signet. Cliquez sur Oui pour confirmer la suppression.
- Pour renommer un signet, sélectionnez-le dans le panneau Signets, puis cliquez sur le bouton Renommer le signet Dans la boîte de dialogue, tapez le nouveau nom du signet, puis cliquez sur OK.
- Pour déplacer un signet, sélectionnez-le dans le panneau Signets, puis cliquez sur le bouton Monter le signet dans la liste  $\Diamond$  ou Descendre le signet dans la liste  $\Diamond$ .

# <span id="page-9-0"></span>**Conseils, formation et autres ressources**

# **Ressources d'apprentissage**

Adobe vous propose un large éventail de ressources pour apprendre à utiliser les produits Adobe.

- [« DVD Atelier vidéo de formation complète » à la page 5](#page-9-3) : Vidéos de formations professionnelles réalisées par des experts.
- [« Resource Center » à la page 6](#page-10-0) : Vidéos, conseils et astuces et autres ressources d'apprentissage pour les produits Adobe.
- [« Ressources supplémentaires » à la page 7](#page-11-1) : Formations, manuels, forums utilisateurs, certification de produits, etc.
- Support : Options de support gratuit et payant d'Adobe.
- [« Bonus et autres téléchargements » à la page 7](#page-11-2) : Autres logiciels et contenu.

### **Voir également**

- [« A propos d'Adobe Help Center » à la page 2](#page-6-2)
- [« Utilisation de l'aide » à la page 3](#page-7-2)

### <span id="page-9-3"></span>**DVD Atelier vidéo de formation complète**

Les vidéos de formation complète, proposées par des experts dans leurs domaines, contiennent des présentations, des démonstrations des nouvelles fonctions clés, ainsi que de nombreux conseils et techniques pour utilisateurs débutants et expérimentés. Recherchez des instructions pas à pas pour accompagner vos vidéos de formation complète dans les mises à jour mensuelles de Resource Center.

En plus du DVD Atelier vidéo de formation complète compris avec le logiciel, de petites vidéos Web de formation complète sur toute une série de produits et de sujets sont également disponibles dans Resource Center. Par ailleurs, vous pouvez acheter un didacticiel de formation complète en ligne via Adobe Store.

# **Voir également**

[« Resource Center » à la page 6](#page-10-0)

# <span id="page-10-0"></span>**Resource Center**

Resource Center fournit une multitude de conseils, astuces, didacticiels et autres instructions en vidéo, ainsi qu'aux formats PDF et HTML, créés par des experts d'Adobe et ses partenaires d'édition. Vous pouvez effectuer une recherche sur toute la collection ou trier par produit, rubrique, date et type de contenu ; chaque mois un nouveau contenu est ajouté. Resource Center est disponible en anglais, français, allemand et japonais. Vous le trouverez sur la page d'accueil du site Web d'Adobe.

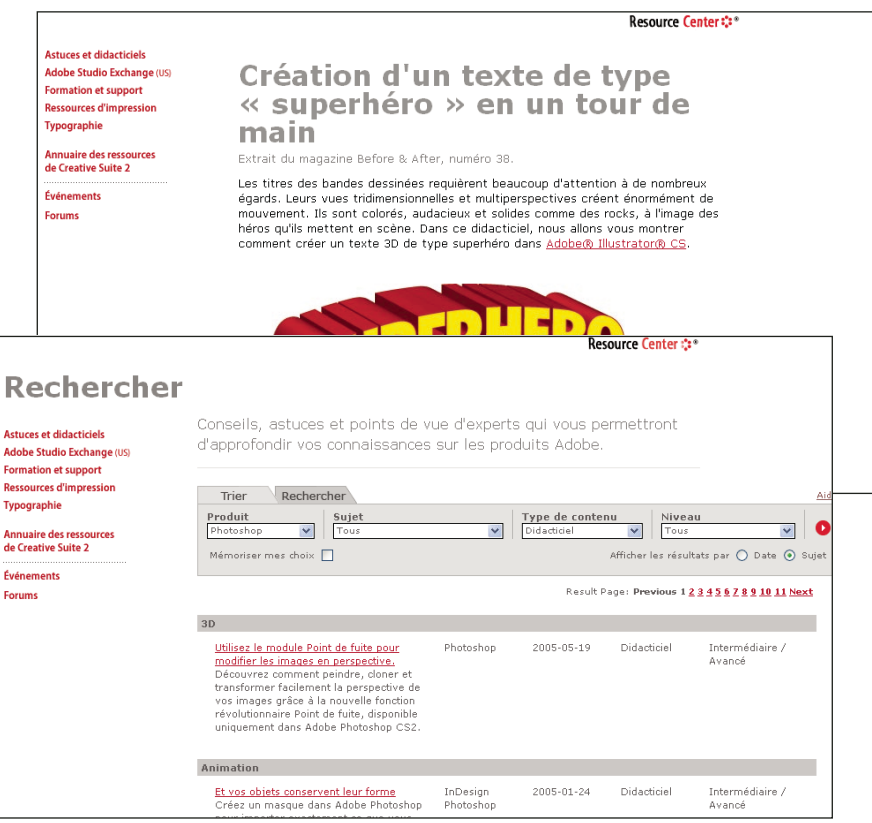

Conseils et didacticiels dans Resource Center

Pour obtenir du contenu et des modules d'extension gratuits, rendez-vous dans Adobe Studio Exchange, une communauté en ligne via laquelle les utilisateurs téléchargent et partagent des milliers d'actions, modules externes, et autre contenu à utiliser avec les produits Adobe. Pour accéder à Adobe Studio Exchange, rendez-vous dans Resource Center à partir de la page d'accueil du site Web d'Adobe.

### **Voir également**

- [« DVD Atelier vidéo de formation complète » à la page 5](#page-9-3)
- [« Ressources supplémentaires » à la page 7](#page-11-1)

# <span id="page-11-1"></span>**Ressources supplémentaires**

Des sources d'informations et de l'aide supplémentaires sont disponibles pour les produits Adobe.

- Rendez-vous dans la zone Formation du site Web d'Adobe pour accéder aux manuels de la presse Adobe, à des ressources vidéo en ligne présentées par des formateurs, à des programmes de certification de logiciels d'Adobe, etc.
- Rendez-vous sur les forums utilisateurs d'Adobe, dans lesquels les utilisateurs échangent des conseils, posent des questions et apprennent comment d'autres utilisateurs tirent le meilleur parti de leur logiciel. Les forums utilisateurs sont disponibles en anglais, en français, en allemand et en japonais à partir de la page de support principale de votre site Web Adobe local.
- Rendez-vous dans la zone Support de votre site Web Adobe pour obtenir des informations supplémentaires sur les options de support technique gratuit et payant. Les questions fréquentes sont répertoriées par produit sur les sites Web américain et japonais d'Adobe.
- Cliquez sur Autres Ressources dans Adobe Help Center pour accéder à de nombreuses ressources du site Web d'Adobe, créer votre propre liste de groupes d'utilisateurs et sites Web fréquemment visités et de contacts utiles.
- Pour obtenir de la documentation et des ressources pour les développeurs, visitez la zone des développeurs du site Web d'Adobe à l'adresse suivante : [http://partners.adobe.com/public/developer/main.html.](http://partners.adobe.com/public/developer/main.html) Pour obtenir de la documentation et des instructions supplémentaires, rendez-vous dans Resource Center.

### <span id="page-11-2"></span>**Bonus et autres téléchargements**

Adobe Audition' est fourni avec un CD de l'application et un DVD de boucles (Loopology). Ce disque comporte des milliers de boucles gratuites (pas de droits d'auteur) ainsi que des compositions musicales et des exemples de sessions professionnelles.

La zone Téléchargements du site Web d'Adobe contient des mises à jour, versions d'essai et autres logiciels utiles gratuits. En outre, la section des modules externes d'Adobe Store vous offre un accès à des milliers de modules externes de développeurs tiers vous permettant d'automatiser les tâches, de personnaliser les processus, de créer des effets professionnels spécialisés et bien plus encore.

Adobe publie périodiquement des mises à jour téléchargeables des rubriques d'Adobe Help Center et du logiciel Adobe Help Center.

### **Voir également**

- [« Resource Center » à la page 6](#page-10-0)
- [« Ressources supplémentaires » à la page 7](#page-11-1)
- [« A propos d'Adobe Help Center » à la page 2](#page-6-2)

# <span id="page-11-0"></span>**Nouvelles fonctionnalités**

# **Nouveautés**

#### **Enregistrement et mixage**

Adobe Audition 2.0 est une solution complète d'enregistrement et de mixage de sessions multipiste de haute précision et dont les limites de création sont infinies.

**Mixage à faible temps d'attente** Profitez de la vitesse et de la puissance incroyables d'enregistrement et de mixage. Recevez des réponses rapides et contrôlez vos modifications en temps réel. Profitez de l'exceptionnelle flexibilité d'acheminement lors de l'application d'effets, du regroupement de sorties de piste et de la configuration de mixages secondaires et de repères d'écouteurs. (Voir la section [« Acheminement de données audio vers des bus, des émissions et la piste principale » à la](#page-191-0) [page 187.](#page-191-0))

**Prise en charge ASIO** Augmentez vos performances d'enregistrement et de lecture grâce à ASIO (Audio Stream Input/Output), le pilote audio par défaut d'Adobe Audition 2.0. Ce pilote réduit considérablement le temps d'attente et prend en charge un large éventail de matériel audio professionnel. (Voir la section [« Pour définir les entrées et sorties](#page-31-2) [audio » à la page 27](#page-31-2).)

**Automatisation des paramètres enregistrables** Enregistrez les modifications des paramètres de mixage en mode Enregistrer, Toucher et Circuit à verrouillage. Affinez ensuite l'automatisation en modifiant les enveloppes des pistes d'automatisation de piste. (Voir la section [« Automatisation des paramètres de piste » à la page 204.](#page-208-0))

**Émissions** Ajoutez un maximum de 16 émissions par piste avec une sortie vers plusieurs bus. Envoyez-les vers des bus d'effets pour utiliser votre processeur de manière plus efficace. Sinon, envoyez-les vers des bus de mixages secondaires pour créer des mixages de contrôle uniques pour les musiciens. (Voir la section [« Pour configurer une émission » à la page 189](#page-193-0).)

**Contrôle de l'entrée** Écoutez les entrées avec les effets appliqués aux pistes et obtenez un échantillon précis des données enregistrées telles qu'elles seront lues dans le mixage global. (Voir la section [« Pour écouter des entrées avec des effets](#page-54-0) [appliqués aux pistes » à la page 50](#page-54-0).)

**Introduction rapide** Introduisez des pistes à la volée, comme si vous utilisiez un magnétophone. Il n'est donc pas nécessaire de passer dans un mode spécial. Il vous suffit d'activer l'enregistrement de vos pistes et d'en introduire autant que vous le souhaitez. (Voir la section [« Pour effectuer une introduction lors de la lecture dans la vue Multipiste » à la page 53](#page-57-1).)

**Enregistrement direct dans un fichier** Sauvegardez automatiquement des clips multipiste lors de leur enregistrement et modifiez plusieurs prises pour créer une performance parfaite. (Voir la section [« Enregistrement direct dans un fichier dans](#page-54-1) [la vue Multipiste » à la page 50.](#page-54-1))

**Chaînes d'effets** Appliquez un maximum de 16 effets à la piste de votre choix, notamment la piste principale. Écoutez directement le résultat obtenu et réglez les paramètres d'effets en temps réel. Insérez des effets pré-équilibreur ou postéquilibreur (avant ou après les émissions et l'égalisation). (Voir la section [« Pour appliquer des effets dans la vue Multipiste »](#page-116-1) [à la page 112](#page-116-1).)

**Compensation du retard des modules externes** Corrigez automatiquement les retards de la chaîne de signal afin d'ajouter des filtres et des effets sans engendrer de problèmes de synchronisation. (Voir la section [« À propos des modules externes](#page-119-1) [tiers » à la page 115.](#page-119-1))

**Pistes illimitées** Ajoutez tout simplement des pistes en fonction de l'évolution de votre projet, le seul obstacle étant l'espace de votre disque dur. (Voir la section [« À propos des sessions multipiste » à la page 180](#page-184-2).)

**Maximum 96 entrées et sorties en direct** Pour une flexibilité optimale d'enregistrement et de mixage, utilisez simultanément jusqu'à 96 entrées et sorties dans la vue Multipiste. (Voir la section [« Pour affecter des entrées et des sorties](#page-190-0) [à des pistes audio » à la page 186.](#page-190-0))

### **Création et organisation**

Créez rapidement des compositions et des pistes son sophistiquées grâce à l'interface rationalisée d'Adobe Audition 2.0. Personnalisez les espaces de travail, intégrez des applications vidéo Adobe, modifiez et mixez à l'aide de commandes intuitives.

**Prise en charge améliorée des formats vidéo** Importez et exportez des fichiers au format AVI, QuickTime et WMV pour modifier des pistes son existantes ou en créer de nouvelles. Pour placer les repères audio de manière précise, personnalisez les vignettes vidéo ou importez des marqueurs de séquence AVI à partir d'Adobe Premiere Pro. (Voir la section [« À propos](#page-245-1) [des formats de fichiers vidéo » à la page 241.](#page-245-1))

**Intégration étroite avec Adobe Premiere Pro et After Effects** Améliorez votre productivité à l'aide de la commande d'édition dans Audition d'Adobe Premiere Pro ou d'After Effects'. Lorsque vous restaurez ou améliorez des clips audio, ils sont automatiquement mis à jour dans les projets vidéo. (Voir la section [« Modification de clips audio provenant d'Adobe](#page-223-2) [Premiere Pro ou After Effects » à la page 219](#page-223-2).)

**Interface rationalisée avec des espaces de travail personnalisés** Optimisez votre efficacité grâce à une interface utilisateur hautement améliorée. Choisissez parmi les espaces de travail prédéfinis des tâches comme la mastérisation et le mixage multipiste. Ancrez, regroupez et sauvegardez les espaces de travail personnalisés à l'aide d'un système commun à toutes les applications Adobe Production Studio. Modifiez ensuite les données audio dans l'un des quatre affichages uniques ou

mixez et traitez des sessions multipiste grâce aux nouveaux mélangeur et rack d'effets intuitifs. (Voir la section [« A propos](#page-20-1) [de l'espace de travail d'Adobe » à la page 16](#page-20-1).)

**Boucles et compositions musicales non comprimés** Élaborez des chansons à partir de plusieurs milliers de boucles gratuites 32 bits non comprimées ou utilisez des compositions musicales d'une durée pratique de 15 ou 30 secondes. (Voir la section [« À propos des boucles » à la page 213.](#page-217-2))

**Avec Adobe Bridge,** Accédez de manière rapide et efficace à tous vos éléments créatifs à l'aide d'Adobe Bridge, qui vous permet de localiser, de parcourir et d'organiser facilement vos fichiers. Adobe Bridge garde les images et les fichiers vidéo et audio à votre portée. La recherche d'un fichier est facilitée par une diversité de vues d'éléments et de prévisualisations multimédia. (voir la section [« A propos d'Adobe Bridge » à la page 58](#page-62-2)).

**Prise en charge des métadonnées XMP** Cataloguez et recherchez des fichiers entre plusieurs applications grâce aux métadonnées XMP. Si vous disposez déjà d'un système de gestion du contenu, créez des métadonnées personnalisées dans Adobe Audition 2.0 afin d'enregistrer toutes les informations dont vous avez besoin. (Voir la section [« Pour ajouter ou](#page-249-0) [modifier des métadonnées XMP » à la page 245.](#page-249-0))

#### **Édition et mastérisation**

Créez des sons professionnels et impeccables grâce aux outils visuels et précis d'Adobe Audition 2.0.

**Balayage audible** Grâce au nouvel outil de balayage, simulez un balayage de style magnétique pour ralentir la lecture et rechercher un point d'édition difficile à trouver. Ou utilisez le balayage de lecture à vitesse variable pour analyser rapidement un fichier et localisez une section spécifique. (Voir la section [« Pour lire des données audio par balayage » à la](#page-58-0) [page 54.](#page-58-0))

**Compresseur multibande** Augmentez la clarté et la définition grâce au compresseur multibande. Appliquez un traitement dynamique unique à des bandes de fréquence différentes et améliorez des parties spécifiques d'un mixage. (Voir la section [« Effet Compresseur multibande » à la page 142.](#page-146-0))

**Rack de mastérisation** Appliquez des groupes d'effets dans le rack de mastérisation, puis modifiez et réorganisez-les jusqu'à ce que vous obteniez des résultats parfaits. Optimisez très précisément les données audio en vue de leur distribution par CD, radio ou sur le Web. (Voir la section [« Pour appliquer des groupes d'effets dans la vue Édition » à la page 111.](#page-115-0))

**Amélioration de la modification de l'espacement des fréquences** Restaurez les données audio avec précision. Sélectionnez des plages de fréquences irrégulières à l'aide de l'outil Lasso d'autres produits Adobe. Pour renforcer des données audio spécifiques, personnalisez le panneau Commandes spectrales ou visualisez les fréquences sur une échelle logarithmique reflétant l'audition humaine. (Voir les sections [« Pour sélectionner des plages de fréquences » à la page 82](#page-86-0) et [« Pour](#page-84-0) [personnaliser un affichage spectral » à la page 80.](#page-84-0))

**Histogrammes d'analyse de phase** Identifiez très facilement les problèmes de phasage stéréo à l'aide des histogrammes intuitifs. Vérifiez rapidement l'emplacement dans un champ stéréo et déterminez le pourcentage de données audio en phase et hors phase. (Voir la section [« Pour analyser la phase » à la page 96](#page-100-0).)

**Affichages panoramique spectral et phase spectrale** Évaluez l'imagerie stéréo globale et la phase grâce à ces affichages spécialisés. La luminosité et la couleur indiquent l'amplitude de chaque position de panoramique et de phase. Teintez les affichages pour ajouter des informations relatives à la fréquence. (Voir les sections [« À propos de l'option Affichage](#page-81-0) [panoramique spectral » à la page 77](#page-81-0) et [« À propos de l'option Affichage phase spectrale » à la page 77](#page-81-1).)

**Listes de pistes CD enregistrées** Enregistrez et rappelez des listes de pistes CD pour procéder à d'autres réglages ou à la gravure d'autres copies. Pour augmenter votre productivité, gravez jusqu'à 99 copies simultanément. (Voir la section [« Pour enregistrer et ouvrir des listes CD » à la page 257](#page-261-1).)

**Prise en charge Broadcast Wave** Incorporez les estampilles BWF en vue de leur utilisation dans des applications de diffusion. Ou importez-les pour identifier et insérer automatiquement les clips multipiste à des points temporels spécifiques. (Voir la section [« Options de l'onglet Onde de diffusion » à la page 244](#page-248-0).)

**Amélioration des performances d'édition** Appliquez rapidement des effets complexes et visualisez l'audio dans les affichages spectraux. (Voir la section [« Options d'affichage de la vue Édition » à la page 75](#page-79-2).)

**Prise en charge du format Ogg Vorbis** Importez et exportez des fichiers .ogg. (Voir la section [« Ogg Vorbis \(.ogg\) » à la](#page-243-0) [page 239.](#page-243-0))

# <span id="page-14-0"></span>**Chapitre 2 : Processus et espace de travail**

# <span id="page-14-1"></span>**Processus**

### **Présentation du processus**

Adobe Audition propose trois vues distinctes, chacune étant optimisée pour des processus audio uniques :

- Dans la vue Édition, vous pouvez modifier des fichiers audio et les optimiser pour la diffusion radio, pour Internet et pour des CD audio.
- Dans la vue Multipiste, vous pouvez combiner plusieurs fichiers audio, les mixer pour créer des compositions musicales et des pistes sonores vidéo complexes.
- Dans la vue CD, vous pouvez assembler des fichiers audio et les convertir en pistes sur des CD audio.

Grâce à l'environnement intégré d'Adobe Audition, vous pouvez passer d'une vue à l'autre de manière transparente, tout en modifiant et en mixant des fichiers afin de créer des pistes audio professionnelles et impeccables. Adobe Production Studio vient compléter cet environnement intégré. Il s'agit d'une application dans laquelle vous pouvez intégrer Adobe Audition dans des processus d'édition vidéo complets en toute simplicité.

# **Voir également**

[« Comparaison entre les vues Édition et Multipiste » à la page 18](#page-22-0)

# **Processus d'édition**

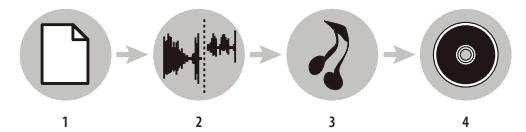

**1.** Ouverture du fichier **2.** Modification de données audio **3.** Application d'effets **4.** Enregistrement des modifications

Dans la vue Édition, vous pouvez modifier, restaurer et améliorer des fichiers audio tels qu'une voix hors champ ou un ancien disque en vinyle. Toutes les modifications enregistrées étant permanentes, la vue Édition constitue la solution idéale pour mastériser et finaliser des fichiers.

Pour plus de détails, voir la section [« Édition - Principes de base » à la page 75](#page-79-3).

#### **Ouverture ou création d'un fichier**

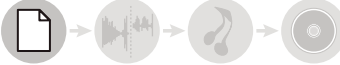

Ouvrez le fichier audio que vous souhaitez modifier. Sinon, créez un fichier vierge dans lequel vous pourrez enregistrer ou coller des données audio.

Pour plus de détails, voir les sections [« Pour ouvrir un fichier audio » à la page 39](#page-43-3) et [« Pour créer un fichier audio vierge »](#page-43-2) [à la page 39.](#page-43-2)

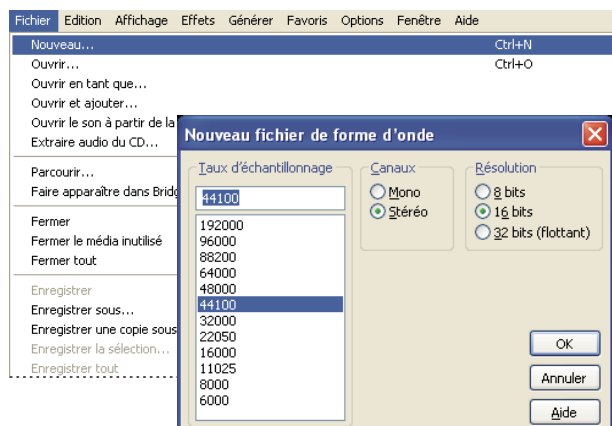

Création d'un fichier

### **Modification de données audio**

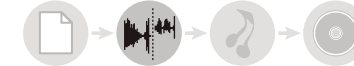

Dans le panneau principal, réduisez ou étendez un fichier en supprimant ou en générant des données audio. Pour créer un collage sonore, combinez des données audio issues de plusieurs fichiers. Ensuite, sélectionnez un bruit ou d'autres données audio à traiter à l'aide d'effets.

Pour plus de détails, voir la section [« Pour sélectionner des plages temporelles » à la page 81.](#page-85-1)

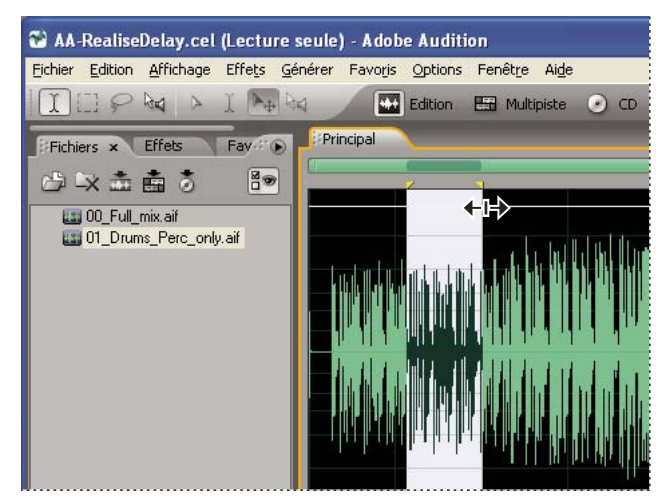

Modification de données audio dans le panneau principal

### **Application d'effets**

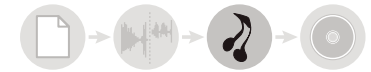

Appliquez des effets de restauration de manière individuelle ou appliquez des groupes d'effets dans le rack de mastérisation. Dans le rack, vous pouvez modifier et réorganiser des effets afin d'obtenir des résultats parfaits.

Pour plus de détails, voir la section [« À propos du processus de mastérisation » à la page 110](#page-114-1).

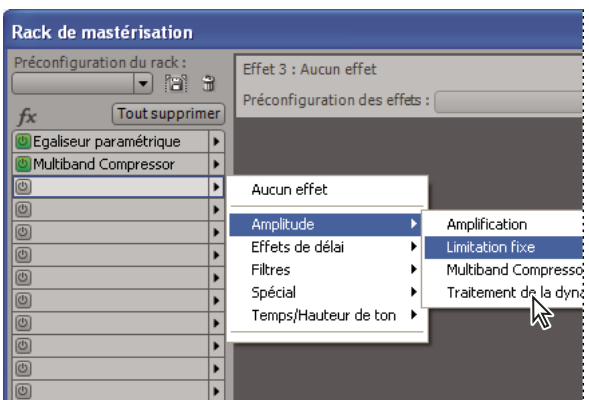

Application de groupes d'effets dans le rack de mastérisation

### **Enregistrement des modifications**

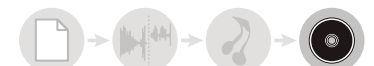

Enregistrez le fichier finalisé sur disque ou insérez-le automatiquement dans la vue CD ou une session multipiste.

Pour plus de détails, voir les sections [« Pour enregistrer des fichiers audio » à la page 231](#page-235-2) et [« À propos de la vue CD » à la](#page-258-2) [page 254](#page-258-2).

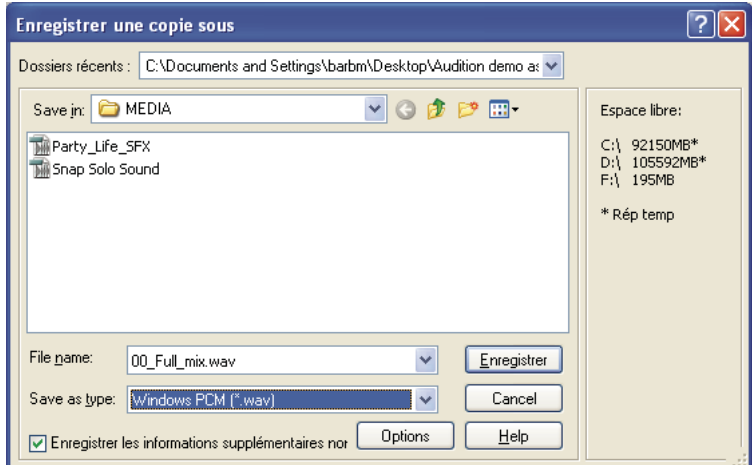

Enregistrement du fichier sur disque

### **Processus multipiste**

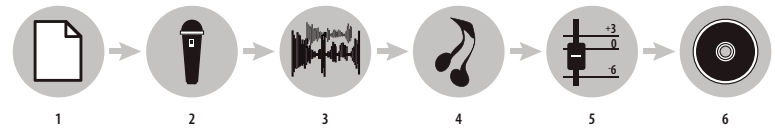

**1.** Ouverture d'une session **2.** Insertion ou enregistrement de fichiers **3.** Organisation de clips **4.** Application d'effets **5.** Mixage de pistes **6.** Exportation

Dans la vue Multipiste, vous pouvez combiner plusieurs fichiers audio afin de créer des mixages sonores stéréo ou surround. Les modifications et les effets que vous appliquez ne sont pas définitifs. Ainsi, si un mixage que vous venez de créer ne vous plaît plus dans une semaine ou dans un an, il vous suffit d'en modifier les paramètres.

Pour plus de détails, voir la section [« À propos des sessions multipiste » à la page 180](#page-184-2).

#### **Ouverture ou création d'une session**

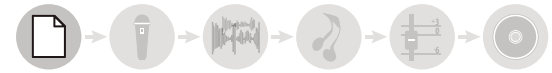

Dans le menu Fichier, choisissez Ouvrir session ou Nouvelle session. (Si vous créez une session, indiquez le taux d'échantillonnage des clips audio qui feront partie de la session.)

Pour vous rendre compte de l'organisation de sessions professionnelles, ouvrez l'un des exemples de session situés sur le DVD des boucles Adobe Audition.

Pour plus de détails, voir les sections [« Pour ouvrir une session existante » à la page 41](#page-45-0) et [« Pour créer une session » à la](#page-44-1) [page 40.](#page-44-1)

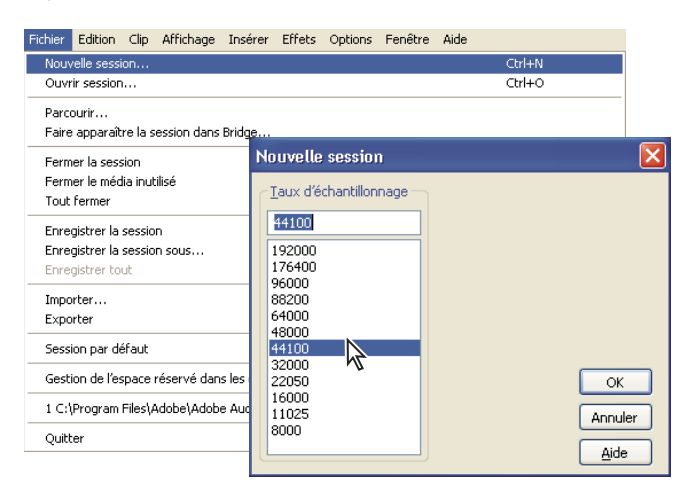

Création d'une session

#### **Insertion ou enregistrement de fichiers**

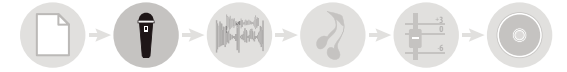

Insérez des fichiers audio, vidéo et MIDI dans des pistes ou enregistrez de nouvelles données audio lors de la lecture de pistes existantes. Pour créer une session flexible, insérez des boucles audio. Vous en trouverez plus de 5 000 sur le DVD des boucles (Loopology) Adobe Audition.

Pour plus de détails, voir les sections [« Pour insérer un fichier audio dans une session » à la page 41](#page-45-1) et [« Pour enregistrer](#page-54-2) [des clips audio dans la vue Multipiste » à la page 50](#page-54-2).

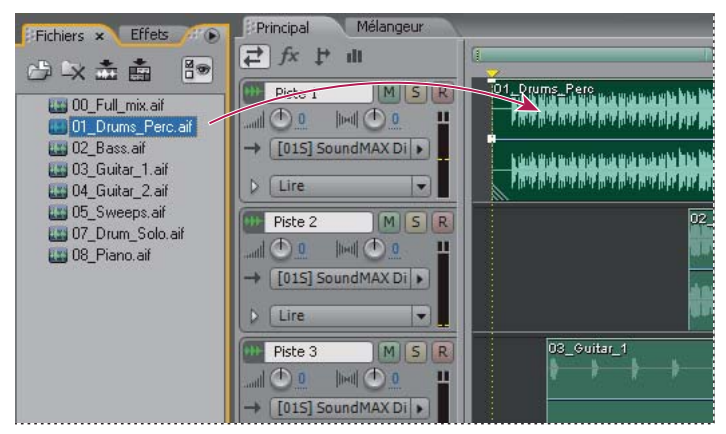

Insertion à partir du panneau Fichiers

### **Organisation de clips dans le montage**

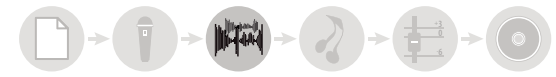

Dans le panneau principal, organisez et modifiez des clips dans le montage. Pour une flexibilité optimale, les modifications que vous apportez dans la vue Multipiste ne sont pas permanentes. Toutefois, si vous souhaitez modifier un clip de façon permanente, il vous suffit de double-cliquer dessus pour accéder à la vue Édition.

Pour plus de détails, voir les sections [« Modification de sessions dans le panneau principal et dans le mélangeur » à la](#page-184-3) [page 180](#page-184-3) et [« À propos des clips » à la page 194](#page-198-1).

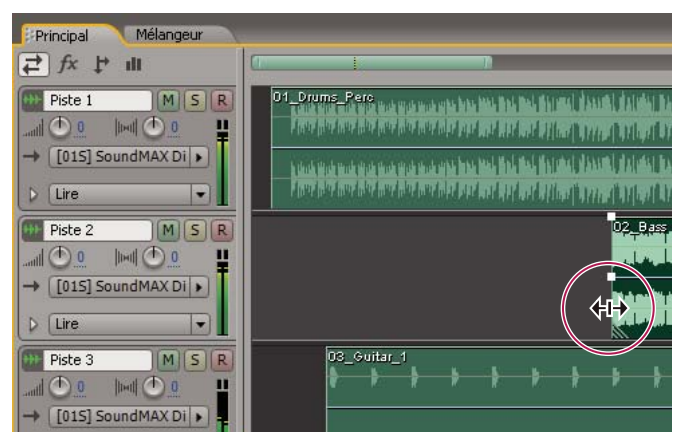

Organisation et modification de clips dans le panneau principal

### **Application d'effets**

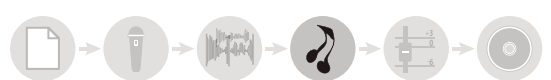

Appliquez des effets dans le rack d'effets, qui vous permet de modifier, regrouper et réorganiser des effets pour chaque piste. Ultérieurement, vous pouvez modifier ou supprimer des effets en fonction de vos besoins.

Pour plus de détails, voir la section [« Pour appliquer des effets dans la vue Multipiste » à la page 112](#page-116-1).

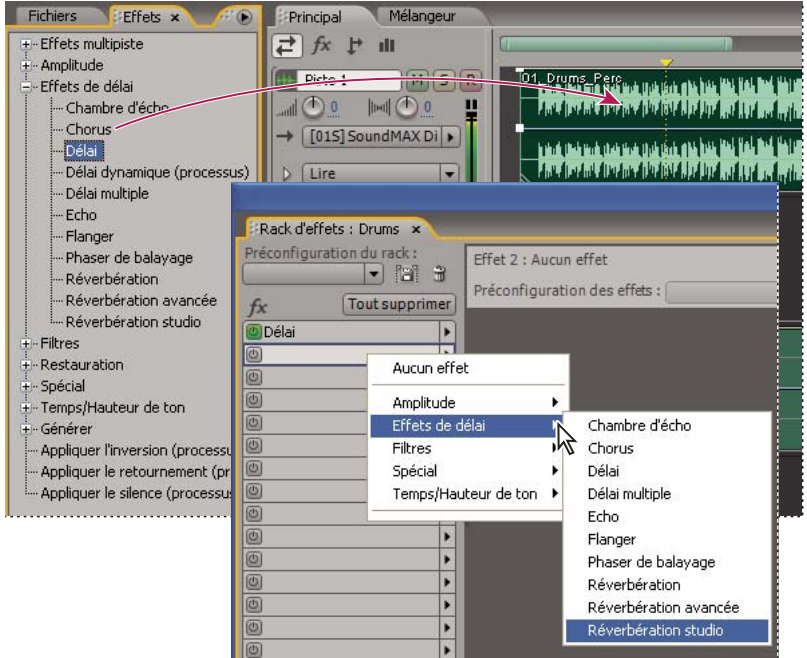

Application d'effets dans le rack d'effets

### **Acheminement et mixage de pistes**

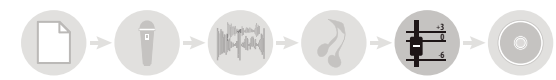

Dans le mélangeur ou dans le panneau principal, acheminez la sortie de pistes audio directement vers la piste principale pour des mixages standard. Pour créer des mixages plus complexes, combinez des pistes associées dans des bus et utilisez des émissions pour envoyer des pistes vers plusieurs destinations. Automatisez ensuite les paramètres d'effet et de mixage au fil du temps afin de créer un mixage évolutif dynamique qui met en évidence des passages musicaux différents.

Pour plus de détails, voir les sections [« Acheminement de données audio vers des bus, des émissions et la piste principale »](#page-191-0) [à la page 187](#page-191-0) et [« Automatisation des paramètres de piste » à la page 204](#page-208-0).

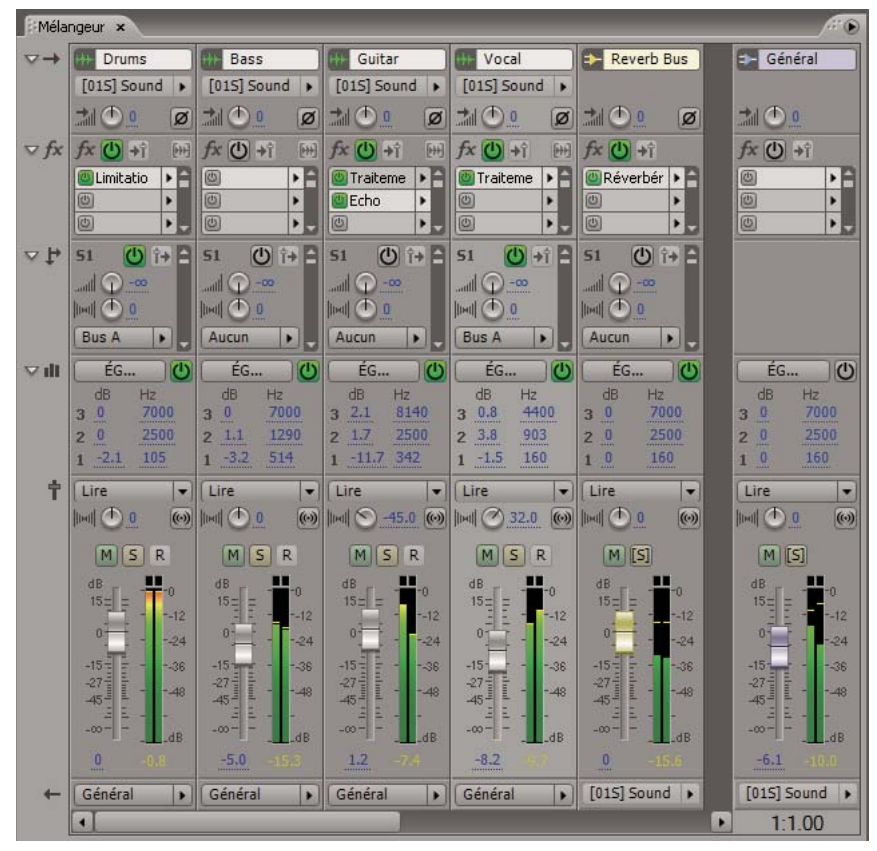

Acheminement et mixage de pistes dans le mélangeur

#### **Exportation**

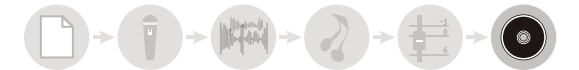

Exportez votre mixage finalisé dans un fichier que vous pouvez insérer automatiquement dans la vue Édition à des fins de mastérisation ou dans la vue CD à des fins d'archivage et de diffusion.

Pour plus de détails, voir les sections [« Pour exporter une session dans un fichier audio » à la page 232](#page-236-0) et [« À propos de la](#page-258-2) [vue CD » à la page 254.](#page-258-2)

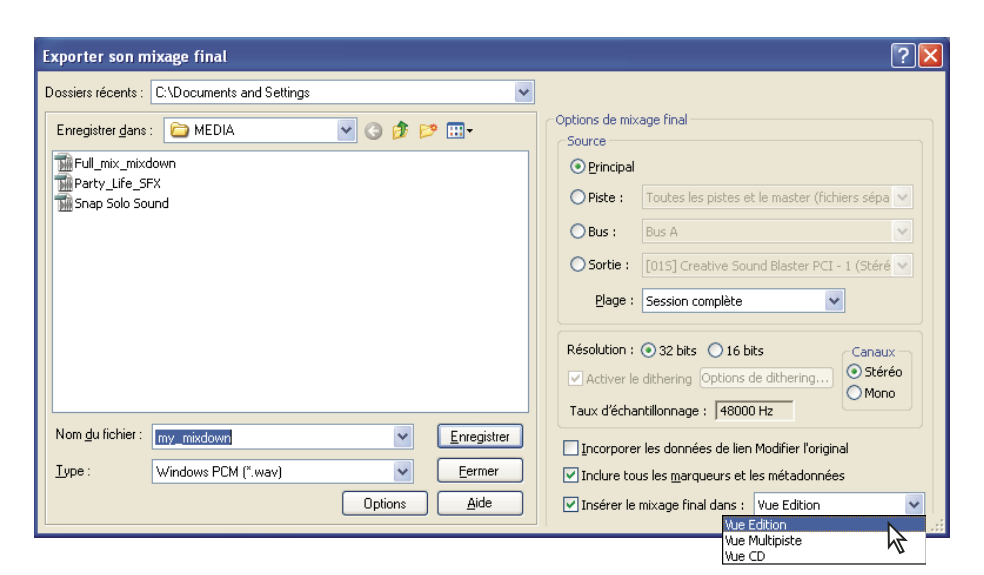

Exportation d'un mixage dans un fichier audio

# <span id="page-20-0"></span>**Espace de travail - Principes de base**

# <span id="page-20-1"></span>**A propos de l'espace de travail d'Adobe**

Les applications audio et vidéo d'Adobe offrent un espace de travail cohérent et personnalisable. Bien que chaque application possède son propre ensemble de panneaux (tels que Outils, Propriétés, Montage, etc.), la façon de déplacer et de regrouper les panneaux à l'écran de l'ordinateur est la même pour tous les produits.

La fenêtre principale d'un programme est la *fenêtre d'application*. Les différents panneaux sont organisés dans cette fenêtre sous une disposition appelée espace de travail. L'espace de travail par défaut comprend des groupes de panneaux de même que des panneaux isolés.

Pour personnaliser un espace de travail, vous arrangez les panneaux, généralement en les faisant glisser, pour obtenir la disposition qui correspond le mieux à votre mode de fonctionnement. Vous pouvez créer et enregistrer plusieurs espaces de travail personnalisés pour différentes tâches. Par exemple, un pour la modification et un pour l'affichage de l'aperçu.

Vous pouvez faire glisser des panneaux vers de nouveaux emplacements, les déplacer dans un groupe ou en dehors, les placer les uns à côté des autres et sortir un panneau pour qu'il flotte dans une nouvelle fenêtre au-dessus de la fenêtre d'application. Lorsque vous réarrangez des panneaux, les autres sont automatiquement redimensionnés pour correspondre à la fenêtre.

Vous pouvez utiliser des fenêtres flottantes pour créer un espace de travail proche de ceux des versions précédentes des applications Adobe ou pour placer des panneaux sur plusieurs écrans.

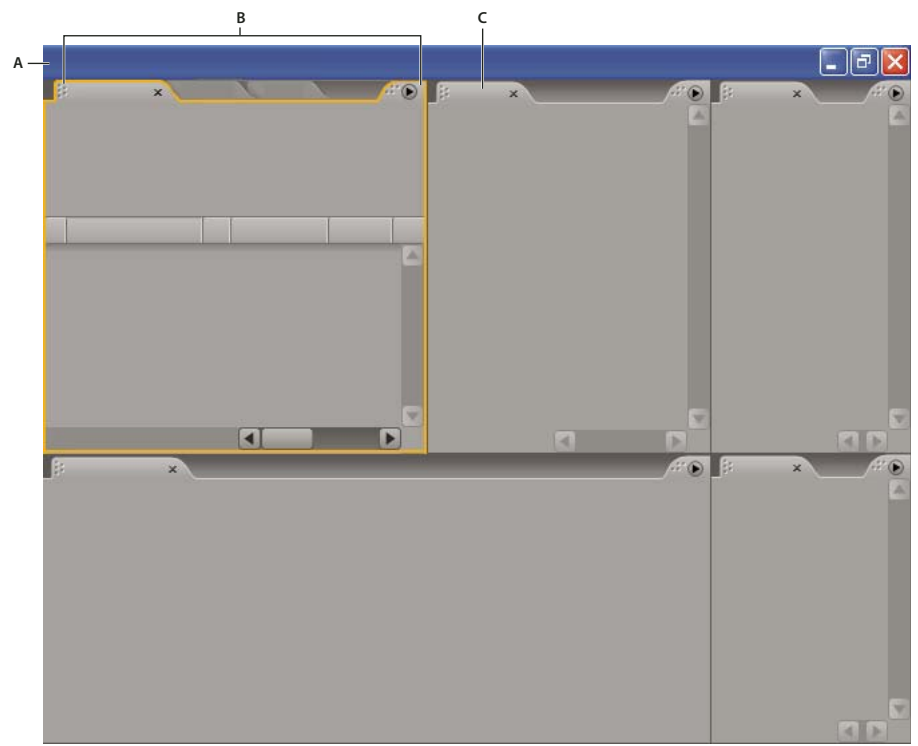

Exemple d'espace de travail **A.** Fenêtre d'application **B.** Fenêtres groupées **C.** Panneaux

# <span id="page-21-0"></span>**Composants de base des vues Édition, Multipiste et CD**

Les vues Édition, Multipiste et CD comportent chacune leur propre espace de travail. Elles présentent toutefois des composants de bases similaires, comme les boutons d'affichage, le panneau principal et la barre d'outils.

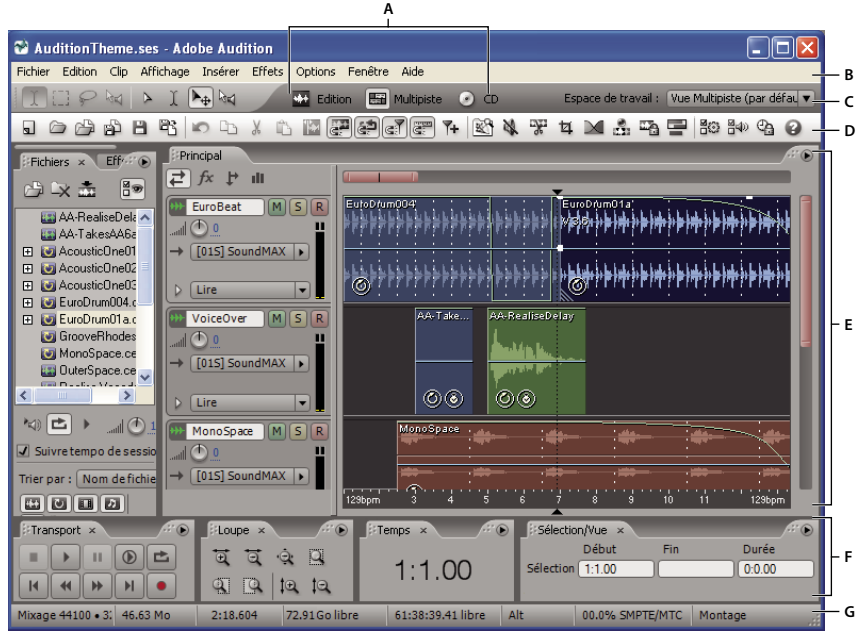

Composants de base des vues Édition, Multipiste et CD (affichage de la vue Multipiste)

**A.** Boutons d'affichage **B.** Barre de menus **C.** Barre d'outils **D.** Barre de raccourcis **E.** Panneau principal **F.** Autres panneaux **G.** Barre d'état

# **Voir également**

- [« Comparaison entre les vues Édition et Multipiste » à la page 18](#page-22-0)
- [« À propos de la vue CD » à la page 254](#page-258-2)

### <span id="page-22-0"></span>**Comparaison entre les vues Édition et Multipiste**

Adobe Audition propose différentes vues vous permettant de modifier des fichiers audio et de créer des mixages multipiste. Utilisez la vue Édition pour modifier des fichiers de manière individuelle. Utilisez la vue Multipiste pour mixer plusieurs fichiers et intégrer des fichiers MIDI et vidéo.

Les vues Édition et Multipiste utilisent des méthodes d'édition différentes, présentant toutes deux des avantages uniques. La vue Édition utilise une méthode destructrice, qui modifie les données audio en altérant les fichiers enregistrés de façon permanente. De tels changements sont préférables en cas de conversion du taux d'échantillonnage et de la résolution, de gravure ou de traitement par lots. La vue Multipiste utilise une méthode non destructrice, à la fois instantanée et non permanente, qui exige une puissance de traitement plus grande, mais au profit d'une flexibilité accrue. Une telle flexibilité est souhaitable en cas de création progressive et de réévaluation d'une composition musicale ou d'une piste sonore vidéo multiple.

Vous pouvez combiner la modification destructrice et non destructrice pour les besoins d'un projet. Par exemple, si un clip multipiste exige une modification destructrice, il vous suffit de double-cliquer dessus pour accéder à la vue Édition. De même, si vous n'aimez pas les modifications récentes apportées à une forme d'onde, utilisez la commande Annuler pour rétablir l'état initial ; les modifications destructrices ne sont pas appliquées tant que vous n'enregistrez pas le fichier.

Pour plus de détails sur l'utilisation de la vue Édition, voir la section [« Édition - Principes de base » à la page 75](#page-79-3) ; pour plus de détails sur l'utilisation de la vue Multipiste, voir la section [« À propos des sessions multipiste » à la page 180](#page-184-2).

#### **Pour changer de vue**

- ❖ Effectuez l'une des opérations suivantes :
- Dans le menu Affichage, choisissez Vue Édition, Vue Multipiste ou Vue CD.
- Cliquez sur le bouton Vue Édition  $\mathbb{Q}$ , Vue Multipiste  $\Box$  ou Vue CD  $\odot$  dans la barre d'outils.
- Dans la vue Multipiste, double-cliquez sur un clip audio pour l'ouvrir dans la vue Édition. Vous pouvez également double-cliquer sur un fichier dans le panneau Fichiers. Sinon, sélectionnez un clip audio dans le panneau Fichiers ou dans le panneau principal, puis cliquez sur le bouton Modifier le fichier situé dans le panneau Fichiers.

### **Voir également**

- [« Comparaison entre les vues Édition et Multipiste » à la page 18](#page-22-0)
- [« Touches d'ouverture des vues » à la page 260](#page-264-1)

# **Pour afficher la barre d'outils**

La barre d'outils vous permet d'accéder rapidement aux outils, au menu Espace de travail et aux boutons de basculement entre les vues Édition, Multipiste et CD. Certains outils sont spécifiques de chaque vue. De même, certains outils d'affichage ne sont disponibles que pour le mode Affichage fréquence spectrale.

Par défaut, la barre d'outils est ancrée directement sous la barre de menus. Vous pouvez toutefois désancrer la barre d'outils et la convertir en panneau Outils, que vous pourrez alors utiliser comme tout autre panneau.

- Pour afficher ou masquer la barre d'outils, choisissez Fenêtre > Outils. Une coche située en regard de la commande Outils signifie qu'elle est affichée.
- Pour désancrer la barre d'outils de son emplacement par défaut, faites glisser sa poignée (extrême gauche) vers un autre emplacement de l'espace de travail.
- Pour réancrer le panneau Outils à son emplacement par défaut, faites glisser l'onglet du panneau vers la zone de dépose qui s'étend sur toute la largeur de la fenêtre Adobe Audition, juste en dessous de la barre de menus.

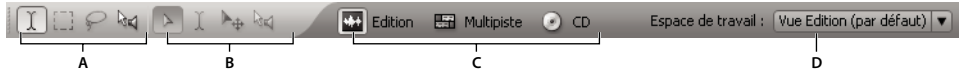

Les boutons disponibles de la barre d'outils varient d'une vue à l'autre. **A.** Outils de la vue Édition **B.** Outils de la vue Multipiste **C.** Boutons d'affichage **D.** Menu Espace de travail

### **Voir également**

[« Pour ancrer ou regrouper des panneaux » à la page 23](#page-27-1)

- [« Pour ouvrir un panneau dans une fenêtre flottante » à la page 24](#page-28-0)
- [« Composants de base des vues Édition, Multipiste et CD » à la page 17](#page-21-0)

# **Pour afficher la barre de raccourcis**

La barre de raccourcis contient des boutons vous permettant d'accéder rapidement à des fonctions courantes. La barre de raccourcis s'affiche dans la partie supérieure de la fenêtre de l'application, en dessous de la barre de menus et de l'emplacement par défaut de la barre d'outils.

Les boutons de chaque groupe de raccourcis varient en fonction des vues (Édition, Multipiste et CD). Pour identifier un bouton, placez le pointeur sur le bouton jusqu'à l'affichage de l'info-bulle correspondante.

- Pour afficher ou masquer la barre de raccourcis, choisissez Affichage > Barre des raccourcis > Afficher.
- Pour afficher ou masquer des groupes de raccourcis de manière individuelle, choisissez Affichage > Barre des raccourcis > [nom du groupe].

Vous pouvez afficher des groupes de raccourcis différents dans les vues Édition, Multipiste et CD.

# **Voir également**

[« Composants de base des vues Édition, Multipiste et CD » à la page 17](#page-21-0)

# **Pour afficher la barre d'état**

La barre d'état est située dans le bas de l'espace de travail Adobe Audition. Vous pouvez afficher ou masquer la barre d'état et sélectionner les types d'informations qui s'y affichent.

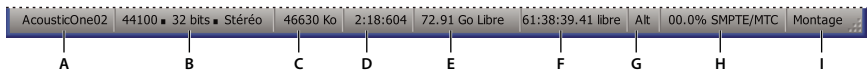

Barre d'état

**A.** Données sur le curseur **B.** Format d'échantillon **C.** Taille du fichier **D.** Taille du fichier (durée) **E.** Espace libre **F.** Espace libre (durée) **G.** Modificateurs de clavier **H.** Stabilité de l'esclave SMPTE/MTC **I.** Mode d'affichage

- Pour afficher ou masquer la barre d'état, choisissez Affichage > Barre d'état > Afficher. Une coche indique que la barre d'état est visible.
- Pour modifier les types d'informations à afficher dans la barre d'état, choisissez Affichage > Barre d'état ou cliquez avec le bouton droit sur la barre d'état, puis sélectionnez les options de votre choix:

**Données sur le curseur** Affiche des informations utiles telles que le canal (pour les fichiers stéréo), l'amplitude (mesurée en décibels) et le temps (heures:minutes:secondes:centièmes de secondes) écoulé depuis le début du fichier audio. Ces données sont modifiées de manière dynamique lorsque vous déplacez le pointeur. Par exemple, D : -15,2 dB @ 0:00:242 dans la vue Édition signifie que le pointeur est au-dessus du canal droit à 0,242 seconde et que l'amplitude à ce point précis est de -15,2 dB.

Dans la vue Multipiste, vous verrez des données encore plus utiles, comme les positions des enveloppes, les paramètres d'effets dynamiques et la position actuelle des clips lors de leur déplacement.

**Format d'échantillon** Affiche des informations d'échantillon sur la forme d'onde (vue Édition) ou la session (vue Multipiste) ouverte. Par exemple, un fichier stéréo de 16 bits à 44 100 kHz est présenté sous la forme 44100 - 16 bits - stéréo. **Taille du fichier** Représente la taille du fichier audio actif, mesurée en kilooctets. Si la barre d'état affiche 308 K, cela signifie que la taille de la forme d'onde ou de la session en cours est de 308 Ko.

**Taille du fichier (durée)** Affiche la longueur (mesurée en temps) de la forme d'onde ou de la session en cours. Par exemple, 0:01:247 signifie que la forme d'onde ou la session a une longueur de 1,247 seconde.

**Espace libre** Dans les vues Édition et Multipiste, affiche l'espace disponible sur le disque dur. Dans la vue CD, affiche l'espace restant sur un CD en fonction de l'élément de menu Affichage sélectionné : CD 74 min. ou CD 80 min.

**Espace libre (durée)** Dans les vues Édition et Multipiste, affiche le temps restant disponible pour l'enregistrement, en fonction du taux d'échantillonnage actuellement sélectionné. Cette valeur est affichée en minutes, secondes et millièmes de secondes. Par exemple, si vous paramétrez Adobe Audition pour enregistrer un fichier audio mono de 8 bits à 11 025 kHz, le temps restant sera affiché sous la forme suivante : 4399:15.527 libre. Si vous remplacez les options d'enregistrement par stéréo 16 bits à 44 100 kHz, le temps restant passe à 680:44.736 libre.

Dans la vue CD, affiche l'espace restant sur un CD en fonction de l'élément de menu Affichage sélectionné : CD 74 min. ou CD 80 min.

**Modificateurs de clavier** Affiche l'état des touches Ctrl, Maj. et Alt du clavier, ce qui vous permet de déterminer si les touches sont totalement enfoncées.

**Stabilité de l'esclave SMPTE/MTC** Indique la stabilité du code temporel entrant SMPTE/MTC par rapport à l'horloge interne d'Adobe Audition. Par exemple, 95,0 % SMPTE/MTC indique un signal SMPTE/MTC très puissant. Des pourcentages supérieurs à 80 % doivent être suffisamment stables pour maintenir la synchronisation. Pour plus de détails, voir la section [« À propos des maîtres et des esclaves SMPTE » à la page 209](#page-213-0).

**Mode d'affichage** Indique le contenu actuel du panneau principal : Affichage de forme d'onde, Affichage fréquence spectrale, Affichage panoramique spectral ou Affichage phase spectrale dans la vue Édition ; Montage dans la vue Multipiste ; Liste CD dans la vue CD.

## **Voir également**

[« Composants de base des vues Édition, Multipiste et CD » à la page 17](#page-21-0)

# **Zoom**

Effectuez un zoom pour modifier l'affichage du montage dans le panneau principal. Le niveau de zoom recommandé varie en fonction de la tâche que vous effectuez. Par exemple, vous pouvez effectuer un zoom avant pour afficher les détails d'un fichier audio ou d'une session multipiste ou un zoom arrière pour en obtenir une vue d'ensemble.

Dans Adobe Audition, vous pouvez effectuer un zoom de différentes manières. Vous pouvez cliquer sur les boutons du panneau Zoom ou faire défiler les barres de défilement et les règles.

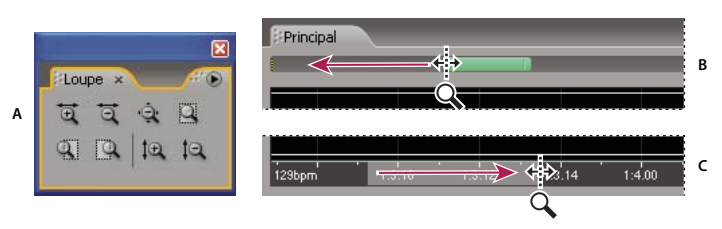

Méthodes de zoom

**A.** Cliquer sur les boutons du panneau Zoom **B.** Faire défiler les barres de défilement **C.** Cliquer avec le bouton droit sur les règles, puis les faire défiler

### **Voir également**

[« Touches de lecture audio et de zoom » à la page 260](#page-264-2)

#### **Pour effectuer un zoom à l'aide du panneau Zoom**

**1** Pour afficher le panneau Zoom, choisissez Fenêtre > Commandes de zoom.

- **2** Effectuez l'une des opérations suivantes :
- Cliquez sur le bouton Agrandissement vertical  $\ket{\mathbb{C}}$  pour augmenter la résolution verticale dans la vue Édition ou afficher un plus petit nombre de pistes dans la vue Multipiste.
- Cliquez sur le bouton Agrandissement horizontal  $\ddot{a}$  pour effectuer un zoom avant sur le centre de la forme d'onde ou de la session visible.
- Cliquez sur le bouton Ajustement à la sélection **pour effectuer un zoom avant sur la plage sélectionnée**.
- Cliquez sur le bouton Agrandissement du bord droit de la sélection pour effectuer un zoom avant sur le bord droit de la plage sélectionnée.
- Cliquez sur le bouton Agrandissement du bord gauche de la sélection **pour effectuer un zoom avant sur le bord** gauche de la plage sélectionnée.
- Cliquez sur le bouton Réduction horizontale  $\overline{a}$  pour effectuer un zoom arrière à partir du centre de la forme d'onde ou de la session visible.
- Cliquez sur le bouton Réduction totale sur les deux axes  $\hat{P}$  pour afficher l'ensemble du fichier audio dans la vue Édition ou de la session dans la vue Multipiste.
- Cliquez sur le bouton Réduction verticale  $\Box$  pour diminuer la résolution verticale dans la vue Édition ou afficher un plus grand nombre de pistes dans la vue Multipiste.

#### **Pour effectuer un zoom à l'aide d'une barre de défilement ou d'une règle**

- ❖ Dans le panneau principal, effectuez l'une des opérations suivantes :
- Déplacez le pointeur vers l'une des extrémités de la barre de défilement horizontale ou verticale. Lorsque le pointeur se change en loupe avec des flèches  $\ddot{\ddot{\alpha}}$ , faites défiler la barre vers la gauche, la droite, le haut ou le bas.
- Cliquez avec le bouton droit et faites glisser le pointeur dans la règle horizontale pour effectuer un zoom sur la plage temporelle spécifique. L'icône de loupe avec des flèches s'affiche. Vous obtenez ainsi une sélection qui indique la plage qui sera agrandie dans le panneau principal.
- (Vue Édition uniquement) Cliquez avec le bouton droit et faites glisser le pointeur dans la règle verticale pour effectuer un zoom sur une plage de fréquences spécifique. L'icône de loupe avec des flèches s'affiche. Vous obtenez ainsi une sélection de la plage qui sera agrandie dans le panneau principal.

Pour effectuer un zoom à l'aide de la molette de la souris, placez le pointeur sur la barre de défilement ou la règle appropriée, puis actionnez la molette. (Dans la vue Édition, cette méthode de zoom est également valable lorsque le pointeur se trouve sur une forme d'onde.) Il est possible de définir le pourcentage de zoom dans l'onglet Général de la boîte de dialogue Préférences. (Voir la section [« Préférences générales » à la page 30](#page-34-0).)

# **Pour naviguer à l'aide d'une barre de défilement ou d'une règle**

Si le niveau de zoom est élevé, il peut s'avérer utile de faire défiler l'affichage du panneau principal pour visualiser d'autres contenus audio.

Pour modifier la position d'une barre de défilement horizontale, cliquez avec le bouton droit sur la barre de défilement, puis choisissez Affichage au-dessus ou Affichage en dessous. Vous déterminez ainsi la position de la barre de défilement pour la vue active uniquement (Édition ou Multipiste).

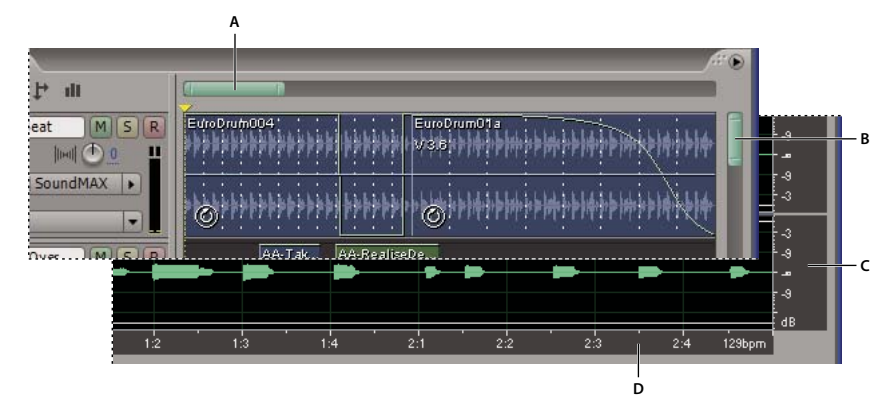

#### Périphériques de défilement

**A.** Barre de défilement horizontale **B.** Barre de défilement verticale (vue Multipiste uniquement) **C.** Règle verticale (vue Édition uniquement) **D.** Règle horizontale

- Pour faire défiler le temps, faites glisser la barre de défilement horizontale ou faites glisser la règle horizontale vers la gauche ou vers la droite.
- Pour faire défiler les amplitudes de son dans la vue Édition, faites glisser la règle verticale vers le haut ou vers le bas.
- Pour faire défiler les pistes dans la vue Multipiste, faites glisser la barre de défilement verticale.

Pour faire défiler les pistes à l'aide de la molette de la souris, placez le pointeur sur l'affichage de la piste, puis actionnez la molette.

# **Voir également**

[« Pour naviguer à l'aide du panneau Sélection/Vue » à la page 22](#page-26-0)

# <span id="page-26-0"></span>**Pour naviguer à l'aide du panneau Sélection/Vue**

Le panneau Sélection/Vue indique le début, la fin et la durée de la sélection en cours et s'affiche dans le panneau principal. Le panneau affiche ces informations au format temporel actuel (Décimal ou Mesures et temps, par exemple). (Voir la section [« Pour modifier le format d'affichage du temps » à la page 48](#page-52-0).)

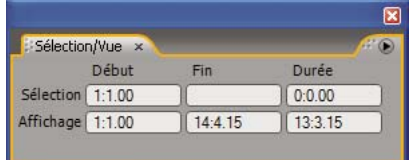

Panneau Commandes de sélection/vue

- **1** Pour afficher le panneau Sélection/Vue, choisissez Fenêtre > Commandes de sélection/vue.
- **2** (Facultatif) Entrez des nouvelles valeurs de début, de fin ou de durée pour modifier la sélection ou la vue.

# **Voir également**

- [« Contrôle du temps lors de l'enregistrement et de la lecture » à la page 47](#page-51-0)
- [« Pour ancrer ou regrouper des panneaux » à la page 23](#page-27-1)
- [« Pour ouvrir un panneau dans une fenêtre flottante » à la page 24](#page-28-0)

# <span id="page-27-0"></span>**Personnalisation des espaces de travail**

# <span id="page-27-2"></span>**Zones de largage**

Les zones de largage sont des zones où vous pouvez déposer ou déplacer des panneaux. Lorsque vous faites glisser un panneau, les zones de largage sont mises en surbrillance. La zone de largage détermine où et comment le panneau est inséré dans l'espace de travail. Si vous faites glisser un panneau vers une zone de largage, cela entraîne l'un des deux fonctionnements suivants : l'ancrage ou le regroupement.

### **Ancrage**

Les zones de largage le long des bords d'un panneau, d'un groupe ou d'une fenêtre constituent des zones d'ancrage. Si vous ancrez un panneau, il devient adjacent au groupe existant et tous les groupes sont redimensionnés pour recevoir le nouveau panneau.

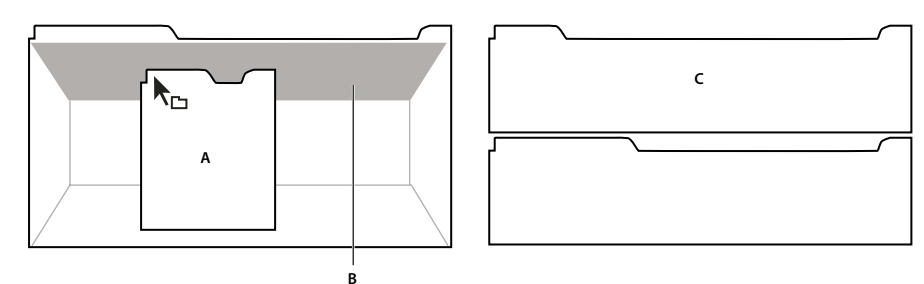

Déplacement d'un panneau (A) vers une zone d'ancrage (B) pour l'ancrer (C)

### **Regroupement**

La zone de largage située au milieu d'un panneau ou d'un groupe ainsi que la zone le long de la zone d'onglet d'un panneau constituent des zones de regroupement. Si vous regroupez un panneau, vous l'ajoutez à un groupe existant et il est placé en tête de l'ordre d'empilage. Le regroupement d'un panneau ne redimensionne pas les autres groupes.

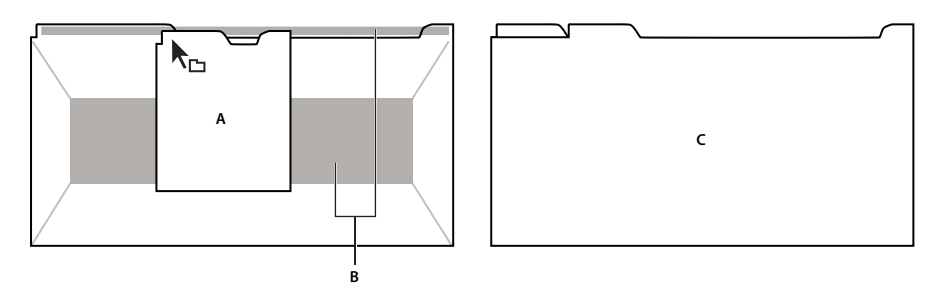

Déplacement d'un panneau (A) vers une zone de regroupement (B) pour le regrouper avec les panneaux existants (C)

# <span id="page-27-1"></span>**Pour ancrer ou regrouper des panneaux**

Pour ancrer et regrouper des panneaux, vous les faites glisser vers des zones de largage. Lorsque vous faites glisser un panneau sur une zone de largage, la zone est mise en surbrillance de telle sorte que vous disposez d'une référence visuelle pour déposer le panneau.

Faites glisser la zone d'accrochage dans le coin supérieur gauche de l'onglet d'un panneau pour déplacer un panneau individuel. Pour déplacer l'ensemble d'un groupe, faites glisser la pince de groupe, dans le coin supérieur droit.

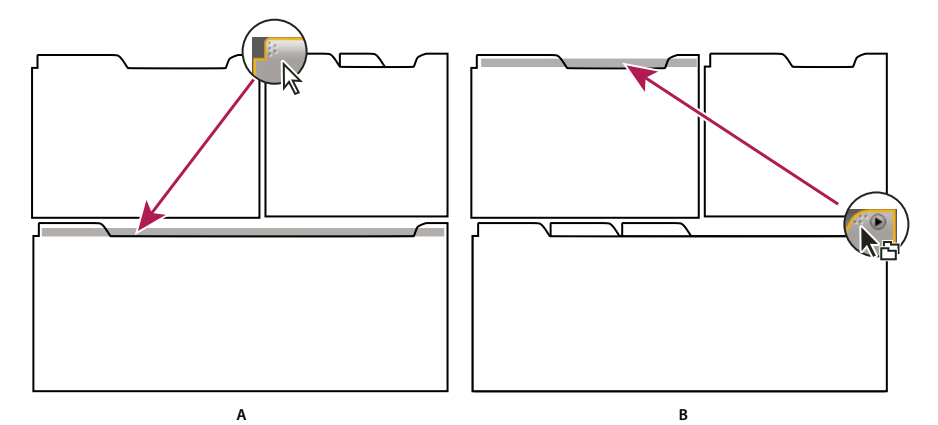

Déplacement de la pince de panneau (A) pour déplacer un panneau ; déplacement de la pince de groupe (B) pour déplacer un groupe entier

**1** Sélectionnez le panneau que vous souhaitez ancrer ou regrouper en cliquant sur son onglet. Si le panneau n'est pas visible, sélectionnez-le dans le menu Fenêtre pour l'ouvrir.

**2** Faites glisser le panneau au moyen de son onglet vers la zone de largage voulue. L'application ancre ou regroupe le panneau selon le type de zone de largage.

# **Voir également**

[« Zones de largage » à la page 23](#page-27-2)

# <span id="page-28-0"></span>**Pour ouvrir un panneau dans une fenêtre flottante**

Vous pouvez ouvrir un panneau dans une fenêtre flottante. Vous pouvez ajouter des panneaux à la fenêtre flottante ou la modifier comme dans le cas de la fenêtre d'application. Vous pouvez utiliser des fenêtres flottantes pour créer un espace de travail tel que ceux des versions précédentes des applications Adobe ou pour utiliser un moniteur secondaire.

❖ Sélectionnez le panneau que vous souhaitez ouvrir (s'il n'est pas visible, choisissez-le dans le menu Fenêtre), puis effectuez l'une des opérations suivantes :

- Choisissez Désancrer le panneau ou Désancrer l'image dans le menu du panneau. L'option Sortir cadre sort le groupe de panneaux.
- Cliquez sur le panneau ou le groupe en maintenant la touche Ctrl enfoncée (Windows) ou la touche Commande enfoncée (Mac OS ; After Effects uniquement) et faites-le glisser à partir de son emplacement actuel. Lorsque vous relâchez la souris, le panneau ou le groupe apparaît dans une nouvelle fenêtre flottante.
- Faites glisser le panneau ou le groupe à l'extérieur de la fenêtre d'application. (Si la fenêtre d'application occupe toute la surface de l'écran, faites glisser le panneau vers la barre des tâches Windows.)

# **Pour fermer un panneau ou une fenêtre**

Lorsque vous fermez un groupe de panneaux dans la fenêtre d'application, les autres groupes sont redimensionnés afin d'utiliser le nouvel espace disponible. Lorsque vous fermez une fenêtre flottante, les panneaux qu'elle comprend se ferment également.

◆ Cliquez sur le bouton Fermer × dans le panneau ou la fenêtre que vous souhaitez fermer.

### **Pour redimensionner des groupes de panneaux**

Les séparations entre les groupes de panneaux présentent des poignées de redimensionnement. Vous redimensionnez un groupe dans un sens à la fois, soit verticalement, soit horizontalement. Lorsque vous faites glisser une séparation entre des groupes de panneaux, tous les groupes qui partagent la séparation sont redimensionnés. Par exemple, supposons que votre espace de travail comprenne trois groupes de panneaux empilés verticalement. Si vous faites glisser la séparation entre les deux derniers groupes, ils sont redimensionnés mais le groupe le plus haut ne change pas.

Vous pouvez agrandir rapidement un panneau situé sous le pointeur en appuyant sur la touche tilde (~). (N'appuyez pas sur la touche Maj.) Appuyez de nouveau sur la touche tilde pour ramener le panneau à sa taille d'origine.

**1** Positionnez le pointeur sur la séparation située entre les groupes de panneaux que vous souhaitez redimensionner. La forme du pointeur change  $\P$ .

**2** Tout en appuyant sur le bouton de la souris, faites glisser la séparation pour redimensionner les groupes de panneaux.

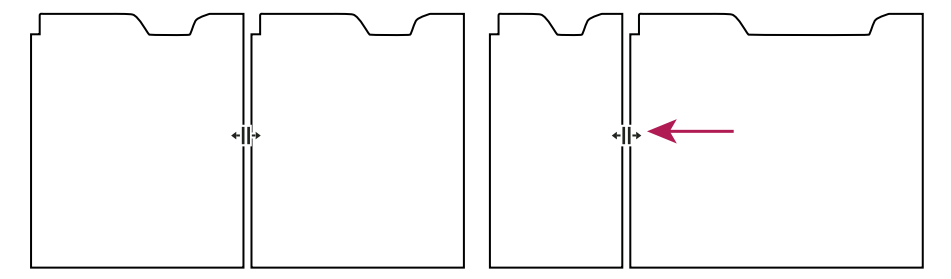

**A B**

Déplacement de la séparation entre des groupes de panneaux pour les redimensionner **A.** Groupe d'origine avec séparation sélectionnée **B.** Groupes redimensionnés

### **Pour afficher ou masquer un panneau**

Vous pouvez utiliser le menu Fenêtre pour afficher et masquer des panneaux. Même si un panneau est ouvert, il peut ne pas être visible et se trouver sous d'autres panneaux ouverts. Si vous choisissez un panneau dans le menu Fenêtre, ce panneau est ouvert et mis en avant.

❖ A partir du menu Fenêtre, sélectionnez le panneau que vous souhaitez afficher ou masquer.

# **Utilisation de plusieurs écrans**

Vous pouvez utiliser plusieurs moniteurs pour augmenter l'espace d'écran disponible. Lorsque vous utilisez plusieurs écrans, la fenêtre d'application apparaît à l'écran principal et vous placez une fenêtre flottante dans le second écran. Les configurations des écrans sont stockées dans l'espace de travail.

# <span id="page-29-0"></span>**Espaces de travail prédéfinis**

### **Pour utiliser un espace de travail Adobe**

Chaque application vidéo et audio Adobe comprend plusieurs espaces de travail pour différentes tâches. Par exemple, Adobe Encore" DVD présente des espaces de travail pour l'édition dans le montage et pour la conception de diaporamas, de menus et la navigation. Vous pouvez choisir un espace de travail à tout moment. Lorsque vous sélectionnez l'un de ces espaces de travail, l'espace de travail en cours est refait en conséquence.

❖ Alors que le projet sur lequel vous souhaitez travailler est ouvert, sélectionnez Fenêtre > Espace de travail et sélectionnez l'espace de travail souhaité.

# **Espaces de travail prédéfinis d'Adobe Audition**

Adobe Audition 2.0 intègre plusieurs espaces de travail prédéfinis, accessibles via Fenêtre > Espace de travail. Ces espaces de travail contiennent les panneaux qui conviennent tout particulièrement à des tâches spécifiques.

Tout espace de travail prédéfini peut être personnalisé. (Voir la section [« Pour créer ou modifier un espace de travail » à la](#page-30-0) [page 26.](#page-30-0))

**Vue Édition (par défaut)** Organise des panneaux en fonction de positions par défaut pour la vue Édition et présente l'affichage de forme d'onde dans le panneau principal.

**Vue Multipiste (par défaut)** Organise des panneaux en fonction de positions par défaut pour la vue Multipiste.

**Vue CD (par défaut)** Organise des panneaux en fonction de positions par défaut pour la vue CD.

**Modification de l'espacement des fréquences** Représente l'organisation par défaut de la vue Édition, mais présente l'affichage de fréquence spectrale dans le panneau principal.

**Mastérisation et analyse** Ajoute les panneaux Analyse des fréquences et Analyse des phases dans l'espace de travail Vue Édition par défaut.

**Session maximale (deux écrans)** Organise l'espace de travail Vue Multipiste en fonction d'une configuration à deux écrans. Affiche le panneau principal et la fenêtre de l'application sur un écran et les autres panneaux sur le second écran, pour un affichage optimal du panneau principal.

**Modification de forme d'onde maximale (deux écrans)** Organise l'espace de travail Vue Édition en fonction d'une configuration à deux écrans. Affiche le panneau principal et la fenêtre de l'application sur un écran et les autres panneaux sur le second écran, pour un affichage optimal du panneau principal.

**Mixage de session** Ajoute le panneau Mélangeur dans l'espace de travail Vue Multipiste par défaut.

**Session vidéo + audio** Ajoute le panneau Vidéo dans l'espace de travail Vue Multipiste par défaut.

# <span id="page-30-0"></span>**Pour créer ou modifier un espace de travail**

Lorsque vous modifiez un espace de travail, l'application suit les modifications apportées et enregistre toute modification relative au projet. La prochaine fois que vous ouvrez le projet, la version la plus récente de l'espace de travail est utilisée. Vous pouvez également choisir de rétablir la disposition d'origine de l'espace de travail.

Vous pouvez enregistrer tout espace de travail, à chaque instant, comme espace de travail personnalisé. Une fois enregistrés, les espaces de travail nouveaux et modifiés apparaissent dans le menu Espace de travail sur l'ordinateur local. Si un projet avec un espace de travail personnalisé est ouvert sur un système autre que celui sur lequel il a été créé, l'application recherche un espace de travail ayant un nom correspondant. Si l'application trouve une correspondance (et que la configuration des moniteurs correspond), elle utilise cet espace de travail. Si elle ne peut trouver de correspondance (ou que la configuration des moniteurs ne concorde pas), elle ouvre le projet à l'aide de l'espace de travail local courant.

❖ Organisez les images et les panneaux à votre gré, puis sélectionnez Fenêtre > Espace de travail > Nouvel espace de travail et entrez un nom pour l'espace de travail. Cliquez sur OK.

# **Pour rétablir un espace de travail**

Vous pouvez supprimer les modifications apportées à un espace de travail et rétablir sa disposition originale.

❖ Activez l'espace de travail à restaurer, choisissez Fenêtre > Espace de travail > Réinitialiser l'espace de travail, puis cliquez sur Annuler les modifications.

### **Pour supprimer un espace de travail**

**1** Sélectionnez Fenêtre > Espace de travail > Supprimer l'espace de travail.

**2** Sélectionnez l'espace de travail à supprimer et cliquez ensuite sur Supprimer.

# <span id="page-31-0"></span>**Chapitre 3 : Configuration d'Adobe Audition**

# <span id="page-31-1"></span>**Liaison à des entrées et des sorties**

# **À propos des entrées et des sorties matérielles**

Adobe Audition vous permet d'utiliser un large éventail d'entrées et de sorties matérielles. Les entrées d'une carte son vous permettent de faire entrer des données audio de sources telles que des microphones, des magnétophones et des appareils à effets numériques, tandis que les sorties permettent de contrôler les données audio via des sources telles que des hautparleurs et un casque. Grâce aux ports MIDI, vous pouvez synchroniser Adobe Audition avec des périphériques et applications MIDI.

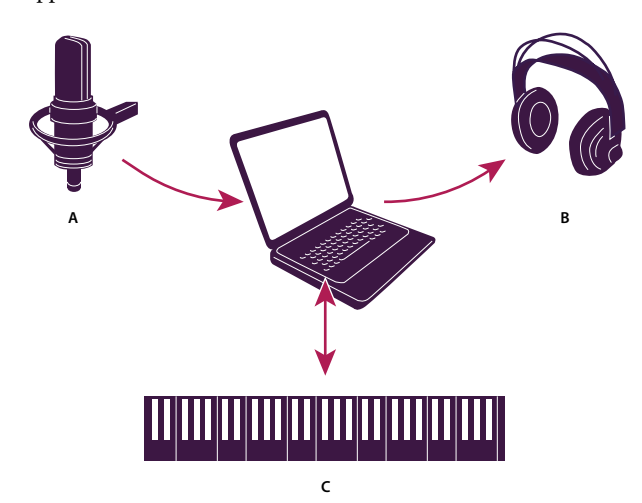

**A.** Les entrées d'une carte son sont reliées à des sources telles qu'un microphone ou un magnétophone. **B.** Les sorties d'une carte son sont reliées à des haut-parleurs ou à un casque. **C.** Les ports MIDI se connectent à des périphériques et à des applications MIDI.

## **Voir également**

[« À propos des hôtes et des esclaves ReWire » à la page 208](#page-212-1)

# <span id="page-31-2"></span>**Pour définir les entrées et sorties audio**

Lorsque vous définissez les entrées et les sorties pour l'enregistrement et la lecture, Adobe Audition peut utiliser deux types de pilotes de carte son : DirectSound et ASIO (Audio Stream In/Out). Certaines cartes prennent en charge les deux types de pilotes.

Les pilotes ASIO sont recommandés car ils permettent d'obtenir de meilleures performances et un temps d'attente inférieur. Ils vous permettent également de contrôler les données audio lors de leur enregistrement et d'écouter directement les modifications apportées au volume, au panoramique et aux effets lors de la lecture. Le principal avantage des pilotes DirectSound est qu'ils vous permettent d'accéder en même temps à une seule carte à partir de plusieurs applications.

- **1** Choisissez Édition > Configuration du matériel audio.
- **2** Cliquez sur l'onglet Vue Édition, Vue Multipiste ou Codeur surround.

**3** Dans la zone Pilote audio, sélectionnez le pilote à utiliser pour la carte son. (Choisissez un pilote ASIO si la liste en contient un ; sinon, sélectionnez le pilote DirectSound, Audio Windows d'Audition.)

**4** (Facultatif) Cliquez sur Panneau de configuration, définissez les propriétés du pilote, puis cliquez sur OK. Pour plus de détails, voir la section [« Pour définir les propriétés du pilote d'une carte son » à la page 28](#page-32-0).

- **5** Effectuez l'une des opérations suivantes :
- Dans l'onglet Vue Édition, sélectionnez des ports stéréo dans les listes Entrée par défaut et Sortie par défaut.
- Dans l'onglet Vue Multipiste, sélectionnez des ports stéréo ou mono dans les listes Entrée par défaut et Sortie par défaut.

Dans une session multipiste, vous pouvez remplacer les valeurs par défaut pour une piste donnée. (Voir la section [« Pour](#page-190-0) [affecter des entrées et des sorties à des pistes audio » à la page 186](#page-190-0).)

• Dans l'onglet Codeur surround, sélectionnez des ports de sortie pour chaque canal surround dans la section Correspondance des canaux de sortie. (Pour plus de détails sur les exigences relatives aux périphériques, voir la section [« Pour définir le périphérique de prévisualisation des mixages surround » à la page 229](#page-233-0).)

# <span id="page-32-0"></span>**Pour définir les propriétés du pilote d'une carte son**

Optimisez les propriétés du pilote pour améliorer les performances de cartes ASIO et DirectSound.

- **1** Choisissez Édition > Configuration du matériel audio, puis cliquez sur Panneau de configuration.
- **2** Effectuez l'une des actions suivantes, puis cliquez sur OK.
- Dans un panneau de configuration ASIO fourni par le fabricant de la carte son, définissez les options du pilote. (Les options disponibles diffèrent de celles décrites ci-après. Pour plus de détails, consultez la documentation accompagnant votre carte son.)

**Remarque :** Par défaut, Adobe Audition commande la carte son ASIO lors de la lecture ou du contrôle de données audio. Si vous souhaitez accéder à la carte à partir d'une autre application, sélectionnez l'option Version du pilote ASIO à l'arrière-plan.

• Dans le panneau de configuration Configuration Duplex intégral DirectSound, définissez les options suivantes :

**Cases à cocher des périphériques** Utilisez les cases à cocher des sections Ports de sortie DirectSound et Ports d'entrée DirectSound pour activer ou désactiver des périphériques. Lorsque vous désactivez un port, il n'est plus proposé comme option dans la boîte de dialogue Configuration du matériel audio.

**Taille de la mémoire tampon (échantillons)** En règle générale, les paramètres par défaut conviennent pour la lecture (Ports de sortie DirectSound) et pour l'enregistrement (Ports d'entrée DirectSound). Toutefois, certaines cartes son peuvent nécessiter d'autres paramètres. Si vous entendez des blancs ou des pertes d'informations lors de la lecture, réglez la taille de la mémoire tampon. Double-cliquez sur l'entrée numérique de taille de la mémoire tampon correspondant à un périphérique d'entrée ou de sortie, puis entrez une nouvelle valeur.

**Ordre des ports** Si le périphérique sélectionné contient plusieurs ports, cliquez sur le bouton Déplacer vers le haut ou Déplacer vers le bas pour modifier l'ordre des ports de ce périphérique.

**Référence de synchronisation** Indiquez si l'entrée ou la sortie DirectSound doit être utilisée pour le réglage de l'horloge de référence.

**Duplex intégral** Activez cette option pour permettre à Adobe Audition d'enregistrer une piste audio lors de la lecture d'une autre piste, si la carte son le permet.

**Commencer par l'entrée** Cette option détermine l'ordre dans lequel Adobe Audition active les ports de lecture (entrée) et d'enregistrement (sortie) de la carte son dans un environnement multipiste. Ne sélectionnez cette option que si votre carte son n'est pas récente et ne prend pas en charge le duplex intégral.

## **Connexion à des périphériques et à des applications MIDI**

La norme MIDI (Musical Instrument Digital Interface) est un moyen de communiquer les données de performance d'un logiciel ou d'un équipement à un autre. Dans Windows, vous pouvez transmettre les données MIDI en interne entre des programmes ou en externe avec des périphériques tels qu'un clavier MIDI. Adobe Audition ne vous permet pas d'enregistrer des données issues d'une entrée MIDI. Toutefois, vous pouvez utiliser ces données de bien d'autres manières différentes.

Pour pouvoir utiliser des données MIDI enregistrées, vous devez les sauvegarder dans un fichier à l'aide d'une application de séquençage MIDI, puis importer ce fichier en tant que clip dans une session multipiste. Vous pouvez alors diriger la sortie du clip MIDI vers un périphérique et un canal spécifiques à des fins de lecture. (Voir la section [« À propos des pistes](#page-196-1) [MIDI » à la page 192](#page-196-1).)

Si un périphérique MIDI est relié à un port d'entrée MIDI, vous pouvez vous en servir pour déclencher des commandes dans Adobe Audition. Il est par exemple possible d'attribuer la commande Lecture d'Adobe Audition à la note Do4 du clavier MIDI. (Voir la section [« Pour activer des raccourcis de déclenchement MIDI » à la page 260](#page-264-3).)

Il est également possible d'utiliser des sorties et entrées MIDI pour envoyer et recevoir un code temporel SMPTE/MTC afin de synchroniser la lecture et l'enregistrement multipiste avec d'autres logiciels ou matériels. (Voir la section [« À propos des](#page-213-0) [maîtres et des esclaves SMPTE » à la page 209.](#page-213-0))

# **Pour définir les sorties MIDI**

Pour envoyer des données MIDI vers des synthétiseurs externes, vous devez d'abord définir les sorties dans la boîte de dialogue Configuration MIDI et ReWire. (Pour envoyer des données MTC vers des périphériques SMPTE, voir la section [« Pour utiliser une session comme maître SMPTE » à la page 209](#page-213-1).)

- **1** Dans la vue Multipiste, choisissez Édition > Configuration MIDI et ReWire.
- **2** Cliquez sur l'onglet Sorties MIDI.

**3** Pour activer les sorties à utiliser, sélectionnez-les dans la liste des sorties inutilisées, puis cliquez sur Ajouter. Pour supprimer les sorties inutiles, sélectionnez-les dans la liste des sorties actives, puis cliquez sur Supprimer.

**4** Pour modifier l'ordre des sorties, sélectionnez un périphérique, puis cliquez sur Déplacer vers le haut ou Déplacer vers le bas. Une fois terminé, cliquez sur OK.

Le premier périphérique de la liste des sorties actives correspond au paramètre initial par défaut pour toutes les pistes MIDI. Vous pouvez toutefois réaffecter la sortie MIDI d'une piste en toute simplicité. (Voir la section [« Pour acheminer une piste](#page-196-2) [MIDI vers une sortie et un canal MIDI » à la page 192](#page-196-2).)

### **Voir également**

- [« À propos des maîtres et des esclaves SMPTE » à la page 209](#page-213-0)
- [« Pour activer des raccourcis de déclenchement MIDI » à la page 260](#page-264-3)

# <span id="page-33-0"></span>**Définition des préférences Adobe Audition**

# **Pour définir les préférences Adobe Audition**

Dans la boîte de dialogue Préférences, vous pouvez personnaliser l'affichage d'Adobe Audition, le comportement d'édition, l'utilisation de la mémoire et de l'espace disque, ainsi que d'autres paramètres.

- **1** Choisissez Édition > Préférences.
- **2** Cliquez sur un onglet en haut de la boîte de dialogue pour afficher le groupe d'options correspondant.

**3** Lorsque les options sont paramétrées, cliquez sur OK. Pour fermer la boîte de dialogue Préférences sans y apporter aucune modification, cliquez sur Annuler.

Lorsque vous cliquez sur OK, la plupart des modifications prennent effet immédiatement. Si une modification nécessite de fermer et de relancer Adobe Audition, un message vous y invite. C'est notamment le cas lorsque vous configurez un autre dossier temporaire.

### **Voir également**

- [« Préférences générales » à la page 30](#page-34-1)
- [« Préférences système » à la page 31](#page-35-0)
- [« Préférences des couleurs » à la page 31](#page-35-1)
- [« Affichage, préférences » à la page 32](#page-36-0)
- [« Préférences des données » à la page 33](#page-37-0)
- [« Préférences multipiste » à la page 34](#page-38-0)
- [« Préférences SMPTE/MTC » à la page 35](#page-39-0)
- [« Préférences des contrôleurs externes » à la page 36](#page-40-0)

### <span id="page-34-1"></span><span id="page-34-0"></span>**Préférences générales**

Dans la boîte de dialogue Préférences, cliquez sur l'onglet Général pour accéder aux options suivantes :

**La barre d'espace déclenche toujours la lecture** Lit un fichier lorsque vous appuyez sur la barre d'espace quelle que soit la fenêtre ancrable active.

**Lecture automatique lors du lancement externe** Vous permet de lancer Adobe Audition et de lire un fichier audio à partir de la ligne de commande. (Voir la section [« Pour lire des données audio à partir de la ligne de commande » à la page 55](#page-59-1).)

**Défilement auto lors de la lecture et de l'enregistrement** Fait défiler l'affichage de la forme d'onde au fur et à mesure de la lecture. Le défilement automatique ne prend effet que lorsque vous effectuez un zoom sur une partie d'une forme d'onde et que la lecture passe sur la partie en question.

**Après modification manuelle de défilement, zoom ou sélection** Détermine le comportement du défilement automatique en cas de modification manuelle du défilement, du zoom ou de la sélection:

• **Abandonner le défilement auto jusqu'à la prochaine lecture ou au prochain enregistrement** Interrompt le défilement automatique pour le reste de la lecture en cours.

• **Reprendre le défilement auto lorsque le curseur de lecture entre dans la vue** Affiche la partie actuelle de la piste ou de la forme d'onde jusqu'à ce que le curseur de lecture atteigne ce point sur le montage, puis active le défilement automatique en rythme avec la lecture.

• **Reprendre défilement auto immédiatement** Poursuit le défilement automatique indépendamment de la position du curseur de lecture.

**Clics droits dans la vue Édition** Détermine le comportement du clic droit dans le panneau principal.

• **Menu contextuel** Affiche un menu. (Pour étendre une sélection, cliquez tout en maintenant la touche Maj. enfoncée.)

• **Étendre la sélection** Étend les plages sélectionnées au lieu d'afficher le menu contextuel. (Pour afficher le menu contextuel, cliquez avec le bouton droit tout en maintenant la touche Ctrl enfoncée.)

**Facteur de zoom de la molette de la souris** Détermine le comportement de zoom lorsque vous utilisez la molette de la souris sur un périphérique de pointage compatible Intellipoint. Il est recommandé d'utiliser des valeurs comprises entre 10 et 80 %. Plus la valeur est élevée, plus le degré de zoom est élevé lors de l'utilisation de la molette de souris.

**Personnaliser l'affichage du code temporel** Définit le nombre de trames par seconde (FPS) affecté au format de temps personnalisé dans le menu Affichage > Format d'affichage de l'heure.

**Sélections dans la vue Édition** Détermine le volume de données de la forme d'onde sélectionné automatiquement (si aucun élément n'est mis en évidence) lorsque vous appliquez un effet.

• **Affichage** Sélectionne automatiquement uniquement la partie du fichier audio actuellement affichée à l'écran.

• **Totalité du fichier** Sélectionne automatiquement toute la forme d'onde, même si vous n'en affichez qu'une partie.

Double-cliquez pour sélectionner la vue en cours. et cliquez trois fois pour sélectionner la forme d'onde entière.

• **Sélection audio après collage** Sélectionne automatiquement les données audio insérées après une opération de collage. Désactivez cette option pour placer le curseur à la fin des données audio insérées.

Désactivez cette option pour ajouter rapidement plusieurs segments de données audio collées.

# <span id="page-35-0"></span>**Préférences système**

Dans la boîte de dialogue Préférences, cliquez sur l'onglet Système pour configurer l'interaction d'Adobe Audition avec le système :

**Taille de la mémoire cache** Détermine la quantité de mémoire réservée au traitement des données. la plage de tailles de la mémoire cache recommandée s'étend de 8 à 32 Mo (32 Mo est la valeur par défaut).

**Options du périphérique CD** Spécifie l'interface qu'Adobe Audition utilise pour communiquer avec le lecteur de CD-ROM : ASPI (Advanced SCSI Programming Interface) ou SPTI (SCSI Pass Through Interface). L'interface SPTI est prise en charge par la plupart des lecteurs CD.

**Dossiers temporaires** Permet de modifier l'emplacement des dossiers des fichiers temporaires créés lors de la modification de données audio. (Voir la section [« À propos des fichiers temporaires » à la page 37](#page-41-1).) Tous les fichiers temporaires commencent par AUD et ont l'extension .tmp. Normalement, les fichiers temporaires sont supprimés lors de la fermeture d'Adobe Audition. Pour les options ci-dessous, cliquez sur le bouton Parcourir [...] pour accéder à un nouvel emplacement de dossier.

• **Temporaire principal** Indique le dossier principal contenant les fichiers temporaires. Idéalement, ce dossier doit se trouver sur le disque dur le plus rapide.

• **Temporaire secondaire** Indique le dossier secondaire contenant les fichiers temporaires. Pour de meilleurs résultats, spécifiez un disque dur physique différent du dossier temporaire principal.

**Remarque :** Si le lecteur du dossier temporaire principal contient suffisamment d'espace pour les fichiers temporaires, ne spécifiez pas de dossier temporaire secondaire.

**Annuler** Détermine le comportement de la commande Édition > Annuler.

• **Activer Annuler** Active la fonction Annuler. Cette fonction exigeant de l'espace disque pour les fichiers temporaires et du temps de traitement supplémentaire, il est parfois souhaitable de la désactiver.

• **Niveaux (minimum)** Indique le nombre d'actions que vous pouvez annuler. Plus ce nombre est élevé, plus vous pouvez annuler de modifications, mais plus la quantité de mémoire exigée est importante.

• **Purger annulations** Supprime tous les fichiers d'annulation, ce qui libère de l'espace disque, mais vous empêche d'annuler des modifications déjà apportées.

**Enregistrement automatique de récupération** Sauvegarde les fichiers plus souvent que nécessaire à des fins de récupération de base en cas de blocage. Dans Adobe Audition, la récupération de base en cas de blocage est activée en permanence. Toutefois, cette option étend cette fonctionnalité et effectue des sauvegardes plus fréquentes. Étant donné que cette préférence peut affecter les performances, ne l'activez que si vous êtes souvent confronté à des pannes de courant ou à des blocages système.

**Supprimer les fichiers du Presse-papiers en quittant** Supprime les fichiers du Presse-papiers Adobe Audition lorsque vous quittez. Il est généralement préférable de laisser cette option activée. En effet, lorsqu'une session Adobe Audition est terminée, les fichiers contenus dans le Presse-papiers ne sont plus nécessaires, mais utilisent de l'espace disque.

**Forcer purge complète avant l'enregistrement** Désactive la fonction d'enregistrement rapide qui permet d'enregistrer rapidement des fichiers ne contenant que des modifications mineures. Si vous activez cette option, Adobe Audition enregistre une copie de sauvegarde interne des fichiers entiers, ce qui augmente considérablement le temps d'enregistrement des fichiers volumineux. Sélectionnez cette option uniquement en cas de problème d'enregistrement sous le même nom de fichier ou avec la fonction d'enregistrement rapide d'Adobe Audition.

# <span id="page-35-1"></span>**Préférences des couleurs**

Dans la boîte de dialogue Préférences, cliquez sur l'onglet Couleurs pour modifier le modèle de couleurs d'Adobe Audition :

**Forme d'onde** Répertorie tous les éléments auxquels vous pouvez affecter des couleurs personnalisées. Sélectionnez un élément de la liste, puis cliquez sur le bouton Modifier la couleur sous l'exemple d'affichage pour modifier la couleur de cet élément.
Pour modifier la couleur du clip dans la vue Multipiste, voir la section [« Pour définir les propriétés de clips audio » à la](#page-205-0) [page 201](#page-205-0).

**Préconfigurations de couleur** Répertorie les modèles de couleurs préconfigurés fournis avec le programme ainsi que ceux que vous avez créés. Pour en choisir un, sélectionnez-le dans la liste déroulante.

**Enregistrer sous** Enregistre le modèle de couleurs sélectionné en tant que préconfiguration.

**Supprimer** Supprime le modèle de couleurs préconfiguré sélectionné.

**Exemple** Affiche le modèle de couleurs préconfiguré ou personnalisé sélectionné.

**Modifier la couleur** Ouvre la fenêtre de sélection de couleur, qui vous permet de choisir une nouvelle couleur pour l'élément sélectionné dans la liste Forme d'onde. (La couleur actuelle s'affiche dans l'échantillon de couleur situé à gauche du bouton Modifier la couleur.)

**Sélection** Permet de modifier l'aspect d'une plage sélectionnée. Prévisualisez les modifications dans la section Exemple.

• **Inverser** Inverse complètement la couleur des plages sélectionnées par rapport aux données audio non sélectionnées. Désactivez cette option pour appliquer un effet de transparence aux plages sélectionnées au lieu d'inverser les couleurs.

• **Transparence** Faites glisser le curseur ou entrez une valeur pour régler la valeur de transparence (en %) d'une sélection (0 pour aucune transparence et 100 pour une transparence maximale). (Cette option n'est pas disponible si l'option Inverser est activée.)

**Luminosité d'interface utilisateur** Faites glisser le curseur, cliquez sur les flèches à l'une des extrémités de l'échelle de luminosité ou entrez un pourcentage pour modifier la luminosité de l'espace de travail.

**Rétablir la luminosité par défaut** Rétablit la valeur de luminosité par défaut, à savoir 50 %.

### **Affichage, préférences**

Dans la boîte de dialogue Préférences, cliquez sur l'onglet Affichage pour modifier les modes Affichage de forme d'onde et Affichage spectral.

**Fonction de fenêtrage** Détermine la méthode d'organisation des données spectrales avant de les afficher. Les segments (fenêtres) sont répertoriés de la bande de fréquence minimale/bruit maximal à la bande de fréquence maximale/bruit minimal. Les options Blackmann ou Blackmann-Harris sont généralement recommandées.

**Résolution** Spécifie le nombre de bandes verticales pour le dessin des fréquences. Plus cette valeur est élevée, plus il faudra de temps à Adobe Audition pour rendre l'affichage spectral. Les performances varient en fonction de la vitesse de votre ordinateur.

**Largeur de la fenêtre** Spécifie la largeur de la fenêtre (ou la taille de la trame FFT) utilisée pour tracer les données spectrales, 100 % correspondant à une trame complète. La valeur par défaut est 75 %. Pour augmenter la résolution temporelle et déterminer le début des fréquences avec précision, diminuez la largeur de la fenêtre (les pourcentages entre 50 % et 75 % fournissent les meilleurs résultats). L'affichage est alors plus précis sur la ligne temporelle (de gauche à droite), mais moins précis sur l'échelle de fréquences (de haut en bas).

**Plage de décibels** Définit la plage d'amplitude visible pour l'option Affichage fréquence spectrale.

**Afficher les lignes de marqueurs et d'intervalles** Affiche les lignes de marqueurs et de plages dans l'affichage de forme d'onde. Les entrées de marqueur et de plage de la liste des marqueurs s'affichent dans la forme d'onde sous la forme de lignes verticales pointillées superposées aux données audio et reliant les flèches du haut vers le bas de l'affichage.

**Afficher le quadrillage** Affiche le quadrillage dans l'affichage de forme d'onde. Le quadrillage indique le temps sur l'axe des x (horizontal) et l'amplitude sur l'axe des y (vertical.

**Afficher les lignes centrales** Affiche les lignes centrales dans l'affichage de forme d'onde. Les lignes centrales représentent l'amplitude zéro des canaux gauche et droit de la forme d'onde.

**Afficher les bordures** Affiche les bordures dans l'affichage de forme d'onde. Il s'agit des lignes horizontales qui indiquent visuellement les endroits où l'amplitude de la forme d'onde approche ou dépasse le niveau d'écrêtage. La valeur de l'option Afficher les bordures spécifie l'amplitude à laquelle apparaissent les bordures.

**Fichier Peak** Spécifie les options des fichiers Peak (.pk) dans lesquels Adobe Audition stocke les informations relatives à l'affichage des fichiers WAV. Les fichiers Peak permettent l'ouverture presque instantanée des fichiers, réduisant ainsi sensiblement le temps nécessaire au traçage de la forme d'onde (particulièrement avec les fichiers volumineux).

• **Cache Peak** Détermine le nombre d'échantillons par bloc à utiliser lors du stockage des fichiers Peak. Des valeurs élevées réduisent la quantité de mémoire RAM nécessaire pour les fichiers volumineux, mais en contrepartie ralentit légèrement le tracé à certains niveaux de zoom. Si vous avez peu de mémoire RAM et que vous utilisez des fichiers très volumineux (plusieurs centaines de mégaoctets ou plus), il est recommandé d'augmenter la valeur Cache Peak à 1024, voire 1536 ou 2048.

• **Enregistrer des fichiers cache Peak** Enregistre les fichiers Peak (PK) dans le même dossier que les fichiers WAV. Vous pouvez supprimer les fichiers Peak en toute sécurité ou désactiver cette option. Toutefois, si vous n'utilisez pas de fichiers cache Peak, l'ouverture des fichiers audio volumineux sera plus lente.

• **Regénérer l'affichage de l'onde maintenant** Réanalyse les amplitudes d'échantillon du fichier en cours et retrace la forme d'onde.

# **Préférences des données**

Dans la boîte de dialogue Préférences, cliquez sur l'onglet Données pour définir la gestion des données audio dans Adobe Audition.

**Convertir automatiquement toutes les données en 32 bits à l'ouverture** Convertit toutes les données 8 et 16 bits en 32 bits à l'ouverture d'un fichier. Toutes les opérations ultérieures conservent les données en 32 bits.

**Interpréter les fichiers PCM .wav 32 bits au format flottant 16.8** Rend cette version d'Adobe Audition compatible avec les versions antérieures pour ce qui est du traitement des fichiers PCM .wav 32 bits.

**Résultats transformation dither** Active le dithering lors du traitement d'effets tels que Filtre FFT ou Amplification. Lors du traitement, Adobe Audition utilise généralement des opérations arithmétiques supérieures à 16 bits, les résultats étant ensuite reconvertis en 16 bits. Pendant cette conversion, le dithering offre une plage dynamique plus élevée et des résultats plus nets, avec en outre moins de distorsions et d'artefacts négatifs.

L'activation de cette option vous permet de bénéficier d'une performance proche de 24 bits avec des données 16 bits dans la mesure où le dithering augmente la plage dynamique de 10 dB environ. Si cette option est désactivée, les données audio sont tronquées sur 16 bits lors de la reconversion et les informations plus subtiles sont perdues.

Le seul inconvénient du dithering est qu'à chaque opération s'ajoute un peu de bruit blanc au niveau de volume le plus faible. Toutefois, le compromis entre l'utilisation du dithering (avec ajout de bruit) et la perte de données (avec création d'artefacts et limitation de la plage dynamique) penche généralement en faveur du dithering, de sorte qu'il est préférable de laisser cette option activée.

**Utiliser le dither symétrique** Active le dithering symétrique. Dans la plupart des cas, il est préférable de sélectionner cette option. Si elle n'est pas sélectionnée, un décalage d'un demi-échantillon est ajouté à chaque application de dithering à des données. Le dithering symétrique ajoute autant d'échantillons au-dessus qu'en dessous de zéro. En revanche, le dithering asymétrique varie entre 0 et 1. Lors d'un dithering final, il peut être souhaitable de réduire la plage de bits du dither. Quoi qu'il en soit, ces deux méthodes produisent les mêmes résultats à tous points de vue.

**Lisser les bordures supprimées et coupées sur** Lisse les opérations Couper et Supprimer au point de division, évitant tout clic audible à ces endroits. Applique uniquement les bordures sur le nombre de millisecondes indiqué dans la zone d'édition.

**Lisser toutes les bordures par fondu enchaîné** Applique automatiquement un fondu enchaîné aux bordures de début et de fin de la sélection. Cette option lisse toutes les transitions abruptes à ces extrémités, évitant ainsi tout clic audible lors du filtrage de petites parties de son. Vous pouvez entrer une valeur (en millisecondes) dans la zone correspondante afin de spécifier la durée de fondu enchaîné.

**Convertir automatiquement les réglages pour le collage** Lorsque vous collez différents formats d'échantillon, Adobe Audition utilise ces réglages pour la conversion automatique du Presse-papiers au format d'échantillon actuel.

• **Niveau de qualité du sous-échantillonnage** Entrez une valeur comprise entre 30 et 1000. Des valeurs plus élevées conservent plus de hautes fréquences tout en évitant l'aliasing des fréquences plus hautes vers les fréquences plus basses. Une valeur basse diminue le temps de traitement, mais génère également l'atténuation de certaines fréquences hautes ; le résultat ressemble à des sons assourdis. La pente de coupure du filtre étant plus abrupte pour les valeurs de qualité supérieure, le risque de bourdonnement aux hautes fréquences est accru. Généralement, des valeurs entre 80 et 400 conviennent à la plupart des besoins de conversion. La valeur par défaut est 80.

• **Préfiltre** Évite l'aliasing lors du sous-échantillonnage. Le préfiltre supprime toutes les fréquences supérieures à la limite de Nyquist pour empêcher l'apparition de fréquences d'alias à l'extrémité inférieure du spectre. Cette option permet généralement d'obtenir des résultats optimaux.

• **Niveau de qualité du sur-échantillonnage** Entrez une valeur comprise entre 30 et 1000. Des valeurs plus élevées conservent plus de hautes fréquences tout en évitant l'aliasing des fréquences plus hautes vers les fréquences plus basses. Une valeur basse diminue le temps de traitement, mais génère également l'atténuation de certaines fréquences hautes ; le résultat ressemble à des sons assourdis. La pente de coupure du filtre étant plus abrupte pour les valeurs de qualité supérieure, le risque de bourdonnement aux hautes fréquences est accru. Les valeurs comprises entre 100 et 400 conviennent à la plupart des besoins de conversion. La valeur par défaut est 120.

Utilisez une valeur de niveau de qualité du suréchantillonnage supérieure lorsque vous passez d'un taux d'échantillonnage élevé à un taux faible. Dans le cas du sur-échantillonnages, une valeur inférieure produit une qualité presque identique à une valeur supérieure. La différence réside au niveau du changement de phase plus large qu'impliquent les fréquences plus hautes, mais passe relativement inaperçu puisqu'il est complètement linéaire. Le sous-échantillonnage, même aux valeurs les plus faibles, n'introduit généralement aucun artefact sonore indésirable. Par contre, il peut légèrement étouffer le son en raison du filtrage accru des extrémités.

• **Post-filtre** Évite l'aliasing lors du sur-échantillonnage. Le post-filtre supprime toutes les fréquences supérieures à la limite de Nyquist pour empêcher l'apparition de fausses fréquences à l'extrémité inférieure du spectre. Cette option permet généralement d'obtenir des résultats optimaux.

**Quantité de dither pour enregistrer les données 32 bits en fichiers 16 bits** Active le dithering lors du collage de données audio 32 bits en 16 bits. La valeur par défaut 1 (bit) active le dithering, tandis que la valeur 0 le désactive. Pour un semidithering, choisissez une valeur de 0,5.

Grâce au dithering, vous pouvez bénéficier d'une performance proche de 24 bits avec des données 16 bits dans la mesure où la plage dynamique est augmentée de 10 dB environ. Cela permet d'obtenir des signaux allant jusqu'à -105 dB.

L'activation de cette option vous permet de bénéficier d'une performance proche de 24 bits avec des données 16 bits dans la mesure où le dithering augmente la plage dynamique de 10 dB environ.

**Autoriser les données partiellement traitées après l'annulation de l'effet** Détermine l'opération à effectuer lorsque vous cliquez sur le bouton Annuler lors de l'application d'un effet à une forme d'onde. Lorsque cette option est activée, l'effet appliqué à toutes les données traitées est maintenu jusqu'au moment où vous cliquez sur Annuler. Lorsqu'elle est désactivée, en revanche, l'effet appliqué aux données traitées est automatiquement supprimé quand vous cliquez sur Annuler.

# **Préférences multipiste**

Dans la boîte de dialogue Préférences, cliquez sur l'onglet Multipiste pour optimiser l'enregistrement, la lecture et le mixage :

**Valeurs par défaut** Indique les paramètres d'enregistrement et de panoramisation pour les sessions multipiste.

• **Résolution d'enregistrement** Sélectionnez 16 ou 32 bits.

• **Mode panoramique stéréo** Sélectionnez l'option Coupe gauche/droite (logarithmique) pour effectuer un panoramique gauche en réduisant le volume du canal droit et un panoramique droit en réduisant le volume du canal gauche. Le volume du canal panoramisé n'augmente pas à l'approche d'un panoramique de 100 %. Sinon, sélectionnez l'option Sinusoïdal équipuissance pour effectuer un panoramique de puissance égale sur les canaux gauche et droit, de sorte qu'un panoramique fort à gauche produit la même intensité que les deux canaux réunis. Il en résulte une augmentation de 3 dB RMS sur le canal auquel est appliqué le panoramique lorsqu'il atteint 100 %.

Pour remplacer le mode de panoramisation par défaut pour une session spécifique, voir la section [« Propriétés de mixage](#page-214-0) [des sessions » à la page 210](#page-214-0).

**Remarque :** Étant donné que le panoramique sinusoïdal équipuissance peut donner à un canal une intensité sonore supérieure à la forme d'onde d'origine, un écrêtage audible est possible dans les sessions 16 bits. Pour éviter cet écrêtage, utilisez des données en 32 bits.

**Son mixage final** Contient des options permettant de déterminer la résolution et le dithering pour des sessions multipiste.

• **Résolution du rebond** Détermine la résolution de la commande Édition > Retransmettre à la piste. Quel que soit le format de la session (16 ou 32 bits), cette option vous permet de retransmettre des données audio de qualité. La valeur par défaut est 16 bits.

• **Activer le dithering** Sélectionnez cette option si la résolution du mixage est inférieure à celle des données audio de la session.

• **Paramètres de dither** Ouvre une boîte de dialogue proposant trois options de dithering des mixages 16 bits : Profondeur de dither (en bits), Fonction de distribution de la probabilité et Mise en forme du bruit. Pour plus de détails, voir la section [« Pour modifier la résolution d'un fichier » à la page 103](#page-107-0).

**Optimisation d'automatisation** Contient des options déterminant l'enregistrement des paramètres de mixage automatisé. (Voir la section [« Techniques d'automatisation des mixages » à la page 202](#page-206-0).)

• **Unité de correspondance automatique** Détermine la vitesse à laquelle les paramètres retournent à leur valeur d'origine en mode Toucher ou Circuit à verrouillage. Vous pouvez définir des valeurs de 0,00 à 5,00 secondes, la valeur par défaut étant de 1,00 seconde.

• **Amincissement linéaire du point de montage** Supprime tous les points d'édition représentant des réglages de paramètres statiques non modifiés.

• **Réduction de l'intervalle de temps minimum** Crée des points d'édition dont l'intervalle est supérieur à la valeur temporelle indiquée. Entrez un intervalle compris entre 1 et 2 000 millisecondes dans la zone Temps minimum.

**Contre vérification auto. du zéro** Règle automatiquement les points de début et de fin de toutes les opérations Couper, Copier et Coller au point le plus proche de l'intersection de la forme d'onde avec la ligne centrale (point d'amplitude zéro). Si les amplitudes ne sont pas alignées sur les deux côtés de la sélection, les extrémités se trouvent à des amplitudes différentes. Cela entraîne souvent des bruits parasites audibles à ce point.

**Lisser défilement auto lors de la lecture** Active le lissage du défilement lors de la lecture audio dans la vue Multipiste. Par défaut, Adobe Audition utilise une méthode de défilement par page dans la vue Multipiste au lieu de la technique de défilement lisse utilisée dans la vue Édition, ce qui permet d'économiser des ressources système.

**Utiliser la réf. temporelle BWF comme temps de départ inséré** Utilise l'estampille intégrée dans un fichier BWF (Broadcast Wave) lors de l'insertion de fichiers. (Voir la section [« Pour insérer des points d'un fichier Broadcast Wave dans une](#page-46-0) [session » à la page 42.](#page-46-0))

**Enregistrer les fichiers audio de pistes gelées avec la session** Enregistre les fichiers temporaires associés à des pistes gelées. Lorsque vous rouvrez la session, Adobe Audition utilise les fichiers temporaires au lieu de geler les pistes.

**Lecture audio lors du balayage avec l'indicateur de temps de départ** Permet de lire des données audio lorsque vous faites glisser l'un des triangles jaunes de l'indicateur de temps de départ, indépendamment de l'outil sélectionné dans le panneau Outils. (Voir la section [« Pour lire des données audio par balayage » à la page 54](#page-58-0).)

**Durée du fondu enchaîné** Détermine la durée du fondu enchaîné pour des clips superposés.

# **Préférences SMPTE/MTC**

Vous pouvez utiliser le code temporel SMPTE (Society of Motion Picture and Television Engineers) pour synchroniser les commandes de transport d'Adobe Audition avec l'application de séquençage MIDI ou un périphérique externe tel qu'un magnétoscope. (Voir la section [« À propos des maîtres et des esclaves SMPTE » à la page 209](#page-213-0).)

Adobe Audition envoie et reçoit le code SMPTE via MTC (MIDI timecode), que Windows transmet via les ports d'entrée et de sortie MIDI de votre système. Le code MTC est un signal numérique. Pour convertir le code SMPTE analogique provenant d'un magnétoscope ou d'un magnétophone en code MTC numérique, vous devez utiliser une interface MIDI appropriée.

Dans la boîte de dialogue Préférences, cliquez sur l'onglet SMPTE/MTC pour accéder aux options permettant de définir les ports et la synchronisation pour le code temporel.

**Entrée et sortie SMPTE/MTC** Les options ci-dessous permettent de définir les ports d'entrée et de sortie pour le code temporel:

• **Périphérique de sortie MIDI (envoyer MTC vers ce port)** Indique le périphérique auquel Adobe Audition envoie le code temporel MIDI.

• **Périphérique d'entrée MIDI (recevoir MTC sur ce port)** Indique le périphérique sur lequel Adobe Audition reçoit le code temporel MIDI.

• **Utiliser des estampilles internes** Applique une estampille aux messages MIDI entrants en fonction de l'heure de leur arrivée dans Adobe Audition au lieu d'utiliser l'estampille fournie par Windows. (Certains systèmes Windows fournissent des estampilles irrégulières, ce qui rend la synchronisation imprécise.)

**Synchronisation SMPTE/MTC** Les options ci-dessous ne concernent que le code temporel entrant.

• **Délai d'exécution (préparation du pilote Wave)** Spécifie le temps (en millisecondes) nécessaire à Adobe Audition pour effectuer la synchronisation avec le code temporel entrant. Des valeurs peu élevées (200 ms et moins) entraînent une réponse de transport plus rapide mais peuvent empêcher Adobe Audition d'effectuer la synchronisation. Des valeurs comprises entre 500 et 1 000 ms sont suffisantes sur la plupart des systèmes.

• **Délai d'arrêt (roue libre - le son s'arrête si aucune entrée n'est détectée pendant cette période de temps)** Spécifie la durée (en millisecondes) pendant laquelle Adobe Audition poursuit la lecture en cas de perte d'informations du code temporel.

• **Temps de latence (différence de temps constante entre la position signalée et la position réelle du pilote de carte son)** Spécifie le nombre d'échantillons entre le code temporel entrant et les données audio sortantes. Cette valeur tient compte des incohérences dues aux tampons de la carte son. La valeur par défaut est 10 échantillons.

• **Marge d'erreur (erreur temporelle permise avant le repositionnement du curseur de lecture)** Spécifie le nombre de trames pouvant être désynchronisées avec le code temporel avant repositionnement de l'indicateur de temps de départ par rapport au code ou avant resynchronisation complète. Il est conseillé de définir cette valeur sur 2,5 trames, le code temporel incorrect étant généralement corrigé lors de l'envoi de la trame suivante. La valeur par défaut est 0,25 trame.

• **Temps de correction de la dérive de l'horloge (longueur de fondu enchaîné à utiliser lors de l'ajustement de la position de lecture)** Spécifie le nombre d'échantillons auquel doit s'appliquer le fondu enchaîné lors de corrections temporelles de la synchronisation du son par rapport au code temporel. La valeur par défaut est 250 échantillons.

• **Repositionner le curseur de lecture lors de la lecture à vitesse variable** Réajuste la position de lecture en cas de désynchronisation par rapport à la marge d'erreur.

• **Resynchronisation complète lors de la lecture à vitesse variable** Effectue une resynchronisation complète en cas de désynchronisation par rapport à la marge d'erreur.

#### **Préférences des contrôleurs externes**

Vous pouvez utiliser des contrôleurs externes (par exemple, Mackie Control) lors de l'enregistrement et du mixage dans Adobe Audition. Ces périphériques vous permettent de modifier les pistes audio à l'aide de boutons réels et de curseurs automatiques au lieu de la souris et du clavier de l'ordinateur. Grâce à un contrôleur externe, vous pouvez automatiser des paramètres pour plusieurs pistes à la fois. (Voir la section [« Pour enregistrer l'automatisation de piste en cours de mixage »](#page-209-0) [à la page 205](#page-209-0).)

Dans la boîte de dialogue Préférences, cliquez sur l'onglet Contrôleurs externes pour accéder aux options suivantes :

**Périphérique de contrôle externe** Indique le contrôleur à utiliser.

**Incrément du volume** Définit la modification de volume minimal correspondant au bouton d'entrée de données sur le contrôleur.

**Configurer** Permet d'accéder à des options supplémentaires fournies par le logiciel du contrôleur. Pour plus de détails, consultez la documentation fournie avec le contrôleur.

# **Gestion des fichiers temporaires**

# **À propos des fichiers temporaires**

Lorsque vous modifiez un fichier, Adobe Audition copie les données audio dans un fichier temporaire à des fins d'utilisation interne. Ce processus accélère les modifications, améliore le traitement des fichiers volumineux et permet d'annuler des modifications.

Lorsque vous déterminez les dossiers à utiliser pour les fichiers temporaires, utilisez des disques durs contenant beaucoup d'espace libre. (Pour spécifier ces dossiers, voir la section [« Préférences système » à la page 31.](#page-35-0)) Si l'espace disque libre atteint 45 Mo, la boîte de dialogue Gestion de l'espace réservé dans les dossiers temporaires s'affiche. Vous pouvez supprimer des fichiers temporaires et effacer des éléments d'annulation à partir de cette boîte de dialogue.

Utilisez la barre d'état pour contrôler la quantité d'espace disque disponible. (Voir la section [« Pour afficher la barre d'état »](#page-23-0)  $\hat{a}$  la page 19.)

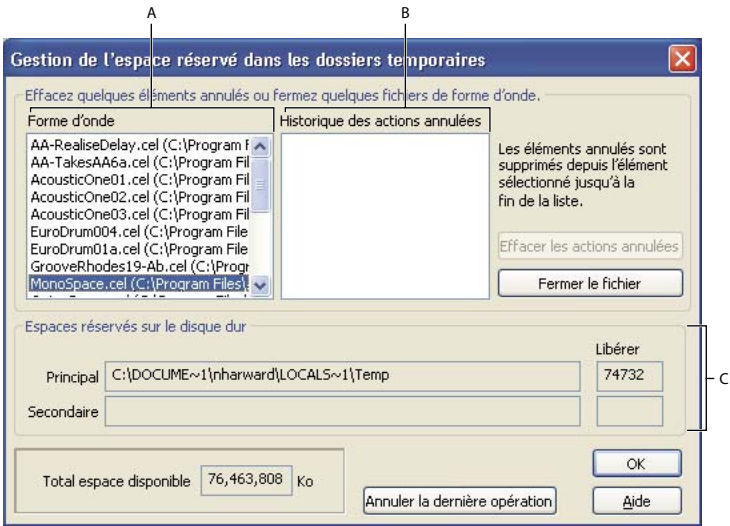

Boîte de dialogue Gestion de l'espace réservé dans les dossiers temporaires

**A.** Formes d'onde ouvertes **B.** Éléments annulés pour la forme d'onde sélectionnée **C.** Emplacement des dossiers temporaires primaire et secondaire

# **Pour gérer l'espace dans les dossiers temporaires**

- **1** Choisissez Fichier > Gestion de l'espace réservé dans les dossiers temporaires.
- **2** Effectuez l'une des opérations suivantes :
- Pour fermer un fichier temporaire que vous n'utilisez plus, sélectionnez-le dans la liste Forme d'onde, puis cliquez sur Fermer le fichier. (Il est cependant impossible de fermer la forme d'onde active de cette manière.)
- Pour effacer des éléments annulés pour un fichier, sélectionnez le fichier dans la liste Forme d'onde. La liste Historique des actions annulées affiche les actions conservées dans le système et la quantité d'espace disque nécessaire pour chacune d'elles. Sélectionnez une action et cliquez sur Effacer les actions annulées. Toutes les actions jusqu'au niveau sélectionné sont supprimées.
- Pour interrompre une action en cours, comme l'application d'un effet ou toute autre modification, cliquez sur Annuler la dernière opération. Cette option n'est utile que si la boîte de dialogue s'affiche automatiquement pour cause d'espace insuffisant.

En cas de blocage d'Adobe Audition, il est possible que vous deviez supprimer manuellement le fichier temporaire audxxxx.tmp du dossier des fichiers temporaires.

# **Voir également**

[« Préférences système » à la page 31](#page-35-0)

# **Pour accéder à un fichier ouvert dans une autre application**

Si un fichier Windows PCM (.wav) n'a pas encore été modifié et que vous devez y accéder dans une autre application, éliminez la version virtuelle du fichier. La purge permet de copier des données audio d'un fichier dans un dossier temporaire. (Cette opération est automatiquement exécutée lorsque vous modifiez un fichier audio.)

❖ Dans la vue Edition, choisissez Fichier > Purger le fichier virtuel.

# **Chapitre 4 : Importation, enregistrement et lecture de données audio**

# **Ouverture de fichiers audio dans la vue Édition**

# <span id="page-43-0"></span>**Pour créer un fichier audio vierge**

La commande Fichier > Nouveau permet de créer un fichier audio vierge, qui s'avère tout particulièrement utile pour enregistrer du son ou pour combiner des données audio collées.

**1** Dans la vue Édition, choisissez Fichier > Nouveau.

Pour créer rapidement un fichier à partir de données audio sélectionnées dans un fichier ouvert, choisissez Édition > Copier vers nouveau. (Voir la section [« Pour copier ou couper des données audio » à la page 85](#page-89-0).)

**2** Dans la boîte de dialogue Nouveau fichier de forme d'onde, définissez les options suivantes, puis cliquez sur OK:

**Taux d'échantillonnage** Détermine la plage de fréquences pouvant être reproduites. Pour reproduire une fréquence donnée, le taux d'échantillonnage doit être au moins deux fois supérieur à cette fréquence. (Voir [« Taux d'échantillonnage »](#page-270-0) [à la page 266](#page-270-0).)

**Canaux** Détermine si la forme d'onde est en mode mono ou stéréo.

• **Mono** Cette option crée une forme d'onde avec un seul canal d'informations audio. Elle est idéale lorsque l'enregistrement ne contient que des voix.

• **Stéréo** L'option Stéréo crée une forme d'onde à deux canaux distincts (droite et gauche). Elle est généralement conseillée pour les enregistrements musicaux. Toutefois, les formes d'onde stéréo contiennent deux fois plus de données que les formes d'onde mono. Elles demandent par conséquent un espace de stockage deux fois plus important.

**Résolution** Détermine la plage de niveaux d'amplitude pouvant être reproduits. Le niveau 32 bits est recommandé dans Adobe Audition. Si nécessaire, vous pouvez convertir ultérieurement à une résolution inférieure pour la sortie. (Voir la section [« Pour modifier la résolution d'un fichier » à la page 103](#page-107-0).)

**Remarque :** Si votre carte son n'est pas récente et ne peut pas lire correctement les fichiers 32 bits, vous pouvez réduire la résolution pour la lecture en conservant celle d'un fichier. Pour vérifier les propriétés de votre carte son, choisissez Édition > Configuration du matériel audio, sélectionnez la carte son dans la zone Pilote audio, puis cliquez sur Panneau de configuration. Pour plus de détails sur les options disponibles, consultez la documentation accompagnant votre carte son.

# **Pour ouvrir un fichier audio**

Dans la vue Édition, vous pouvez ouvrir des données audio dans divers formats de fichier audio, parmi lesquels MP3, WAV et AIFF. Vous pouvez également ouvrir la partie audio d'un fichier vidéo au format AVI, MPEG, MOV ou WMV.

**1** Dans la vue Édition, choisissez Fichier > Ouvrir pour ouvrir un fichier audio ou Fichier > Ouvrir le son à partir de la vidéo pour ouvrir un fichier vidéo.

**2** Recherchez et sélectionnez le fichier à ouvrir. Pour sélectionner plusieurs fichiers adjacents, cliquez sur le premier fichier, puis sur le dernier en maintenant la touche Maj. enfoncée. Pour sélectionner plusieurs fichiers non adjacents, cliquez dessus tout en maintenant la touche Ctrl enfoncée.

**Remarque :** Si vous ne voyez pas le nom du fichier voulu, choisissez Tous les médias pris en charge dans la liste Types de fichiers. Si le fichier n'est toujours pas visible, il est possible qu'il soit stocké dans un format qu'Adobe Audition ne peut pas lire.

**3** (Facultatif) Pour prévisualiser le contenu d'un fichier audio sélectionné, cliquez sur Lire pour écouter le fichier une fois, cochez la case Boucle pour répéter le fichier jusqu'à ce que vous cliquiez sur Arrêter ou cochez la case Lecture auto pour lire automatiquement des fichiers lorsque vous les sélectionnez.

**4** Cliquez sur Ouvrir.

# **Voir également**

- [« À propos des formats de fichiers audio » à la page 234](#page-238-0)
- [« À propos des formats de fichiers vidéo » à la page 241](#page-245-0)

#### **Pour ajouter un ou plusieurs fichiers audio à un autre**

- **1** Dans la vue Édition, ouvrez le fichier auquel vous souhaitez ajouter des fichiers.
- **2** Choisissez Fichier > Ouvrir et ajouter.

**3** Dans la boîte de dialogue Ouvrir et ajouter, sélectionnez un ou plusieurs fichiers. (Pour sélectionner plusieurs fichiers adjacents, cliquez sur le premier fichier, puis sur le dernier en maintenant la touche Maj. enfoncée. Pour sélectionner plusieurs fichiers non adjacents, cliquez dessus tout en maintenant la touche Ctrl enfoncée.)

**Remarque :** Si le taux d'échantillonnage, la résolution ou le type de canal des fichiers audio sélectionnés diffère de celui du fichier audio ouvert, Adobe Audition convertit les fichiers sélectionnés en fonction du fichier ouvert. Pour obtenir des résultats optimaux, ajoutez des fichiers dont le type d'échantillon est identique à celui du fichier audio d'origine.

**4** Cliquez sur Annexe.

# **Pour convertir des données audio à un type d'échantillon différent lors de l'ouverture**

- **1** Dans la vue Edition, choisissez Fichier > Ouvrir en tant que.
- **2** Recherchez et sélectionnez le fichier à ouvrir, puis cliquez sur Ouvrir.

**3** Dans la boîte de dialogue Ouvrir fichier(s) en tant que, définissez les options Taux d'échantillonnage, Canaux et Résolution, puis cliquez sur OK. Pour plus de détails, voir la section [« Pour créer un fichier audio vierge » à la page 39.](#page-43-0)

# **Ouverture et ajout de sessions dans la vue Multipiste**

# **Pour créer une session**

Les fichiers de session ne contiennent pas de données audio. Il s'agit en fait de petits fichiers qui renvoient vers d'autres fichiers audio présents sur le disque dur. Ils gardent la trace des fichiers qui constituent la session, de leur point d'insertion, des enveloppes et des effets appliqués, etc.

**1** Choisissez Fichier > Nouvelle session.

**2** Sélectionnez un taux d'échantillonnage pris en charge par votre carte son. (Pour connaître les taux d'échantillonnage pris en charge, consultez la documentation accompagnant votre carte son.)

**Remarque :** Tous les fichiers ajoutés à une session doivent avoir un taux d'échantillonnage identique. Si vous tentez d'importer des fichiers dont les taux d'échantillonnage varient, Adobe Audition vous demande de les rééchantillonner, ce qui risque de réduire la qualité audio.

**3** (Facultatif) Sélectionnez Utiliser la session par défaut pour utiliser cette session comme modèle. (Voir la section [« Pour](#page-45-0) [définir ou effacer une session par défaut » à la page 41](#page-45-0).)

**4** Cliquez sur OK.

#### **Voir également**

- [« À propos des sessions multipiste » à la page 180](#page-184-0)
- [« Taux d'échantillonnage » à la page 266](#page-270-0)
- [« Pour enregistrer des sessions multipiste » à la page 231](#page-235-0)

#### **Pour ouvrir une session existante**

- **1** Dans la vue Multipiste, choisissez Fichier > Ouvrir session.
- **2** Recherchez et sélectionnez la session, puis cliquez sur Ouvrir.

**Remarque :** Vous ne pouvez ouvrir qu'une seule session à la fois.

#### **Voir également**

[« Pour convertir le taux d'échantillonnage d'une session » à la page 232](#page-236-0)

#### <span id="page-45-0"></span>**Pour définir ou effacer une session par défaut**

La session définie par défaut s'ouvre automatiquement au démarrage d'Adobe Audition. Cette session peut servir de modèle pour les nouvelles sessions, auquel cas ce sont ses paramètres que vous utiliserez pour les autres sessions, notamment les niveaux de volume et les sorties de piste.

La désactivation d'une session par défaut ne modifie pas les fichiers de session. Cette opération empêche simplement l'ouverture automatique d'une session donnée à chaque démarrage d'Adobe Audition.

- ❖ Dans la vue Multipiste, effectuez l'une des opérations suivantes :
- Pour définir une session par défaut, ouvrez-la, puis choisissez Fichier > Session par défaut > Définir la session active par défaut. Si la session contient des clips, cliquez sur Oui dans la boîte de dialogue qui s'affiche.
- Pour désactiver la session par défaut, choisissez Fichier > Session par défaut > Effacer la session par défaut.

### <span id="page-45-1"></span>**Pour insérer un fichier audio dans une session**

Lorsque vous insérez un fichier audio dans la vue Multipiste, celui-ci devient un clip audio de la piste sélectionnée. Si vous insérez plusieurs fichiers simultanément ou un seul fichier dont la longueur est supérieure à l'espace disponible dans la piste sélectionnée, Adobe Audition insère de nouveaux clips dans les pistes vides les plus proches.

**Remarque :** En ce qui concerne les fichiers Broadcast Wave (onde de diffusion), Adobe Audition peut utiliser l'estampille intégrée afin de placer les fichiers aux points de début appropriés. (Voir la section [« Pour insérer des points d'un fichier](#page-46-1) [Broadcast Wave dans une session » à la page 42](#page-46-1).)

- **1** Dans la vue Multipiste, sélectionnez une piste, puis placez l'indicateur de temps de départ au point d'insertion souhaité.
- **2** Effectuez l'une des opérations suivantes :
- Pour insérer un ou plusieurs fichiers audio, choisissez Insérer > Audio, sélectionnez les fichiers, puis cliquez sur Ouvrir. (Pour prévisualiser le contenu des fichiers sélectionnés, cliquez sur Lire ou cochez la case Lecture auto. Cochez la case Boucle pour répéter les prévisualisations et cliquez sur Arrêter pour les interrompre.)
- Pour insérer la partie audio d'un fichier vidéo au format AVI, MOV, MPEG ou WMV, choisissez Insérer > Audio de Vidéo, sélectionnez un fichier, puis cliquez sur Ouvrir.
- Pour insérer un fichier audio déjà ouvert, choisissez Insérer > [nom du fichier].
- Pour insérer une plage de marqueurs à partir d'un fichier audio ouvert, choisissez Insérer > Liste de fichiers/marqueurs. Dans la fenêtre qui s'affiche, cliquez sur le signe plus (+) pour obtenir la liste des plages de marqueurs du fichier, puis sélectionnez la plage à ajouter.
- Pour insérer des fichiers à partir du panneau Fichiers, sélectionnez-les, puis cliquez sur le bouton Insérer dans Multipiste **ou** appuyez sur la touche Inser.

#### **Voir également**

- [« À propos des clips » à la page 194](#page-198-0)
- [« Pour insérer un fichier MIDI dans une session » à la page 192](#page-196-0)
- [« Pour insérer un fichier vidéo dans une session » à la page 220](#page-224-0)
- [« Pour utiliser des fichiers dans le panneau Fichiers » à la page 43](#page-47-0)

# <span id="page-46-1"></span><span id="page-46-0"></span>**Pour insérer des points d'un fichier Broadcast Wave dans une session**

Lors de l'insertion d'un fichier Broadcast Wave (onde de diffusion) dans une session multipiste, Adobe Audition peut utiliser l'estampille intégrée afin de placer le fichier à un point donné. Ce processus s'appelle « insertion de points ».

- **1** Dans la vue Multipiste, effectuez l'une des opérations suivantes pour utiliser les estampilles intégrées :
- Choisissez Insérer > Insérer à l'aide de l'estampille BWF.
- Cliquez avec le bouton droit sur le panneau Fichiers, puis choisissez Utiliser décalage de réf. temporelle BWF.
- Dans l'onglet Multipiste de la boîte de dialogue Préférences, activez l'option Utiliser la réf. temporelle BWF comme temps de départ inséré.
- **2** Dans le panneau principal, sélectionnez une piste.
- **3** Choisissez Insérer > Audio, puis sélectionnez un fichier BWF.

Adobe Audition insère un clip audio au point de début désigné.

Pour afficher ou modifier l'estampille d'un clip BWF, ouvrez le clip dans la vue Édition, puis choisissez Fichier > Infos fichier. Cliquez sur l'onglet Onde de diffusion. La valeur d'estampille s'affiche en tant que référence temporelle.

# **Voir également**

[« Options de l'onglet Onde de diffusion » à la page 244](#page-248-0)

# **Importation à l'aide du panneau Fichiers**

#### <span id="page-46-2"></span>**Présentation du panneau Fichiers**

Le panneau Fichiers affiche la liste des formes d'onde, fichiers MIDI et fichiers vidéo ouverts pour que vous puissiez y accéder plus facilement. Le panneau Fichiers propose également diverses options avancées qui vous permettent d'afficher ou de masquer des marqueurs, de modifier l'ordre de tri des fichiers et de lire des fichiers. Pour afficher ou masquer les options avancées, cliquez sur le bouton Afficher les options  $\frac{8}{9}$  situé dans le coin supérieur droit du panneau.

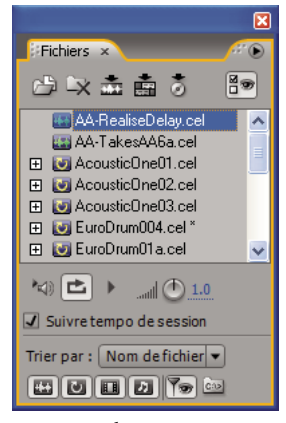

Panneau Fichiers

#### **Voir également**

[« Pour obtenir l'aperçu d'un élément audio dans le panneau Fichiers » à la page 43](#page-47-1)

### **Pour importer des fichiers dans le panneau Fichiers**

**1** Dans le panneau Fichiers, cliquez sur le bouton Importer le fichier  $\Box$ .

**2** Dans la boîte de dialogue Importer, recherchez et sélectionnez les fichiers à importer, puis cliquez sur Ouvrir. (Vous pouvez sélectionner n'importe quel fichier audio, MIDI ou vidéo disponible sur votre ordinateur ou sur le réseau.)

**Remarque :** En ce qui concerne les fichiers vidéo, le panneau Fichiers crée deux clips : un clip vidéo portant le nom de fichier d'origine (« horloge.avi », par exemple) et un clip audio nommé « Audio pour » suivi du nom de fichier d'origine (« Audio pour horloge », par exemple).

#### **Voir également**

[« Pour obtenir l'aperçu d'un élément audio dans le panneau Fichiers » à la page 43](#page-47-1)

# <span id="page-47-0"></span>**Pour utiliser des fichiers dans le panneau Fichiers**

- **1** Dans le panneau Fichiers, sélectionnez les fichiers à utiliser :
- Pour sélectionner un seul fichier, cliquez dessus.
- Pour sélectionner plusieurs fichiers adjacents, cliquez sur le premier fichier de la plage concernée, puis cliquez sur le dernier tout en maintenant la touche Maj. enfoncée.
- Pour sélectionner plusieurs fichiers non adjacents, cliquez dessus tout en maintenant la touche Ctrl enfoncée.
- **2** Dans la partie supérieure du panneau Fichiers, effectuez l'une des opérations suivantes :
- Pour ouvrir un fichier sélectionné dans la vue Édition, cliquez sur le bouton Modifier le fichier

**Remarque :** Si vous sélectionnez plusieurs fichiers, seul le dernier s'ouvre dans la vue Édition.

- Pour insérer chaque fichier sélectionné dans une piste distincte de la session en cours, cliquez sur le bouton Insérer dans Multipiste . (Voir la section [« Pour insérer un fichier audio dans une session » à la page 41](#page-45-1).)
- Pour insérer tous les fichiers sélectionnés dans la vue CD, cliquez sur le bouton Insérer dans une liste CD . (Voir la section [« Pour insérer des pistes de CD » à la page 254](#page-258-0).)
- Pour fermer tous les fichiers sélectionnés, cliquez sur le bouton Fermer le fichier  $\mathbb{R}.$

#### **Voir également**

[« Pour obtenir l'aperçu d'un élément audio dans le panneau Fichiers » à la page 43](#page-47-1)

# **Pour modifier l'affichage des fichiers dans le panneau Fichiers**

**1** Cliquez sur le bouton Afficher les options  $\frac{1}{2}$  situé dans la partie supérieure du panneau Fichiers pour afficher les boutons d'option dans le bas du panneau.

- **2** Cliquez sur les boutons d'option pour effectuer l'une des opérations suivantes :
- Pour modifier l'ordre de tri des fichiers, sélectionnez une option dans la liste déroulante Trier par.
- Pour afficher ou masquer les fichiers en fonction de leur type, activez un ou plusieurs des boutons suivants : Afficher les fichiers audio  $\mathbb{E}$ , Afficher les fichiers de boucle  $\mathbb{C}$ , Afficher les fichiers vidéo **Et de la fichiers midi**  $\mathbb{E}$ .
- Pour afficher ou masquer les marqueurs, cliquez sur Afficher marqueurs **[b**]. Lorsque l'option Afficher marqueurs est activée, un signe plus (+) s'affiche en regard des fichiers contenant des marqueurs. Cliquez dessus pour afficher les noms des marqueurs. Pour plus de détails, voir la section [« À propos des marqueurs » à la page 86](#page-90-0).
- Pour afficher le chemin complet [lecteur, dossier, nom de fichier] de chaque fichier, activez le bouton Chemins comp.

#### <span id="page-47-1"></span>**Pour obtenir l'aperçu d'un élément audio dans le panneau Fichiers**

Le panneau Fichiers propose plusieurs options de lecture qui permettent de prévisualiser facilement des boucles et d'autres fichiers. Ces options sont particulièrement utiles lorsque vous travaillez dans la vue Multipiste car elles vous permettent de prévisualiser les boucles au tempo de la session.

**1** Cliquez sur le bouton Afficher les options  $\frac{1}{2}$  situé dans la partie supérieure du panneau Fichiers pour afficher les boutons d'option dans le bas du panneau.

- **2** Effectuez l'une des opérations suivantes :
- Sélectionnez le fichier à prévisualiser et cliquez sur le bouton Lecture . Cliquez sur le bouton Arrêter pour interrompre la prévisualisation. Utilisez le bouton de volume pour régler le volume de la prévisualisation.
- Pour prévisualiser automatiquement un fichier lors de sa sélection, cliquez sur le bouton Lecture auto  $\ket{\mathbb{Q}}$ .
- Pour activer la prévisualisation en boucle continue, cliquez sur le bouton Lecture en boucle  $\mathbf{E}$ .
- (Vue Multipiste uniquement) Pour prévisualiser des fichiers en boucle au tempo de la session, sélectionnez Suivre tempo de session.

Les fichiers en boucle sont accompagnés d'une icône de boucle  $\Box$ .

#### **Voir également**

[« Présentation du panneau Fichiers » à la page 42](#page-46-2)

# **Importation de données audio à partir de CD**

#### **À propos de l'importation de données audio à partir de CD**

Si vous voulez importer des données audio dans Adobe Audition à partir d'un CD, vous pouvez soit les extraire numériquement, soit les enregistrer en interne.

Il est recommandé d'utiliser l'extraction numérique dans la mesure où cette méthode produit des données audio de meilleure qualité que l'enregistrement interne. Adobe Audition propose deux méthodes d'extraction des pistes d'un CD : la commande Ouvrir et la commande Extraire audio du CD. La commande Ouvrir est la méthode la plus rapide et est conseillée pour l'extraction de pistes entières. La commande Extraire audio du CD vous offre un contrôle plus précis, avec la possibilité notamment d'extraire des pistes partielles et de spécifier le processus d'extraction utilisé.

Si vous disposez d'un ancien lecteur de CD-ROM qui ne prend pas en charge l'extraction de données ou que vous avez des problèmes pour extraire une piste dans Adobe Audition, vous pouvez enregistrer à partir d'un CD en temps réel via la carte son de l'ordinateur. Cette méthode est appelée « enregistrement interne ». Gardez à l'esprit que les PC ne disposent pas tous d'un câble analogique partant d'un lecteur de CD et que les ordinateurs ne réagissent pas tous de la même manière à l'enregistrement interne. Il est dès lors toujours préférable d'avoir recours à l'extraction numérique.

#### **Pour extraire des pistes d'un CD à l'aide de la commande Ouvrir**

- **1** Insérez un CD audio dans le lecteur de CD-ROM de l'ordinateur.
- **2** Dans la vue Edition, choisissez Fichier > Ouvrir.
- **3** Sélectionnez le type de fichier CD Digital Audio (\*.cda) et accédez au lecteur de CD-ROM.
- **4** Sélectionnez les pistes à extraire et cliquez sur Ouvrir.

# **Pour extraire des pistes d'un CD à l'aide de la commande Extraire audio du CD**

- **1** Insérez un CD audio dans le lecteur de CD-ROM de l'ordinateur.
- **2** Dans la vue Édition ou CD, choisissez Fichier > Extraire audio du CD.
- **3** Dans la liste Périphérique, sélectionnez le lecteur qui contient le CD audio.
- **4** Dans la section Sélection de la source, effectuez l'une des opérations suivantes :
- Cochez la case Piste pour extraire une ou plusieurs pistes complètes du CD. La liste de toutes les pistes présentes sur le CD s'affiche, ainsi que leur durée au format Mn:S:Trame. (Chaque seconde de données audio d'un CD correspond à 75 trames.)
- Cochez la case Temps pour extraire une partie d'une piste ou un segment de données audio qui s'étend sur plusieurs pistes. Entrez la trame de début dans la zone Début et le nombre total de trames à extraire dans la zone Durée. (Chaque

seconde de données audio d'un CD correspond à 75 trames.) Le point de début et la durée réels apparaissent au format Mn:S:Trame au-dessus des zones correspondantes. La barre Plage propose une représentation graphique de la quantité de données audio à extraire et de leur emplacement sur le CD. Cependant, si vous ne sélectionnez qu'une faible quantité de données audio, il est possible que la barre Plage ne change pas d'aspect.

L'option Temps est idéale pour extraire des pistes masquées d'un CD, ainsi que pour réunir des pistes qui ont été séparées par des index de pistes (des CD de pistes de performances et des albums live, par exemple).

**5** Dans la section Options d'interface, choisissez Generic Win32 ou ASPI / SPTI. Dans la plupart des cas, il est recommandé d'utiliser l'option ASPI / SPTI. Sélectionnez Generic Win32 uniquement si l'option ASPI / SPTI ne donne pas de résultats satisfaisants. Avec l'option Generic Win32, la fonction Extraire audio du CD utilise des codes de commande Entrée/Sortie au lieu de commandes SCSI.

**6** Dans la section Correction erreurs, l'option Compatible CDDA est automatiquement sélectionnée lorsque le lecteur de CD-ROM dispose d'une fonction de correction des erreurs d'extraction intégrée. Pour ces types de lecteurs, aucune correction des erreurs n'est nécessaire, de sorte que vous ne pouvez pas sélectionner les options de cette partie de la boîte de dialogue Extraire audio du CD.

Par contre, si votre lecteur n'est pas compatible CDDA, vous avez accès aux options Pas de correction et Correction instabilité. L'option Pas de correction signifie, vous l'aurez compris, que les erreurs ne sont pas corrigées. L'option Correction instabilité compense les problèmes de lecture de données que pourraient avoir des lecteurs plus anciens.

**7** Pour écouter les pistes sélectionnées avant de les extraire, cliquez sur Prévisualiser.

**8** Pour sauvegarder les paramètres en vue d'un usage ultérieur, enregistrez une préconfiguration. (Voir la section [« Pour](#page-112-0) [utiliser des préconfigurations d'effets » à la page 108.](#page-112-0))

**9** Lorsque les options sont paramétrées, cliquez sur OK.

#### **Options ASPI/SPTI**

Si vous sélectionnez ASPI/SPTI dans la boîte de dialogue Extraire audio du CD, paramétrez les options suivantes selon vos besoins :

**Méthode de lecture** Vous permet de choisir la manière dont Adobe Audition lit les données audio du CD. Il existe plusieurs méthodes, la plupart d'entre elles ayant été développées avant la publication des spécifications SCSI 3. (Les spécifications SCSI 2 ne prennent pas en charge l'extraction à partir de CD.)

• **MMC - Lecture CD** Paramètre SCSI 3 compatible avec la plupart des lecteurs récents. Si vous avez un lecteur CD-ROM récent, essayez ce paramètre en premier.

• **SBC - Lecture (10)** Paramètre de lecture SCSI standard qui utilise un bloc SRB (SCSI Request Block) de 10 octets). Tous les périphériques SCSI sont tenus de prendre en charge ce paramètre.

• **SBC - Lecture (6)** Paramètre de lecture SCSI standard qui utilise un bloc SRB (SCSI Request Block) de 6 octets). De nombreux périphériques SCSI prennent en charge ce paramètre. Toutefois, dans la mesure où il est facultatif, tous ne le font pas.

• **Plextor (D8)** Envoie le code D8 SCSI Op au lecteur de CD-ROM. Utilisez ce paramètre avec des lecteurs de CD-ROM Plextor plus anciens.

• **NEC (D4)** Fonctionne avec des lecteurs de CD-ROM NEC plus anciens.

**Vitesse CD** Répertorie toutes les vitesses d'extraction prises en charge par le lecteur de CD-ROM sélectionné et vous permet de choisir la vitesse souhaitée. L'option Vitesse maximale donne généralement des résultats satisfaisants, mais si des erreurs se produisent, choisissez une vitesse plus lente.

**Taille tampon** Spécifie la quantité de données qu'Adobe Audition appelle dans le module Extraction du CD en vue de les extraire. Elle détermine donc le nombre de données extraites du CD chaque fois que vous appelez la commande de lecture. La taille par défaut est de 16 Ko, mais vous pouvez essayer d'autres tailles (pouvant aller jusqu'à la taille de tampon maximale prise en charge par le lecteur de CD-ROM). Un tampon de grande taille accélère l'extraction, mais risque d'introduire des erreurs dans le fichier extrait.

**Permuter l'ordre des octets** Fait passer l'ordre des octets de Little Endian à Big Endian et vice-versa. Certains lecteurs de CD-ROM conçus pour fonctionner uniquement avec d'autres types d'ordinateurs (tels que les systèmes DEC et Macintosh) envoient des données en utilisant l'ordre des octets Little Endian, tandis que les PC utilisent la méthode Big Endian. En règle générale, vous devez laisser cette option désactivée. Ne l'activez que si le processus d'extraction se déroule normalement mais génère du son ne contenant que du bruit numérique.

**Permuter les canaux** Place le canal gauche du CD audio dans le canal droit du panneau principal et place le canal droit du CD audio dans le canal gauche du panneau.

**Mettre en rotation avant extraction** Fait tourner le lecteur de CD-ROM avant qu'Adobe Audition n'extraie les données. Certains lecteurs de CD-ROM offrent une plus grande précision lorsqu'ils lisent le CD après avoir commencé à tourner. Cette option ne présente par contre aucun avantage pour d'autres lecteurs.

# <span id="page-50-2"></span>**Pour enregistrer à partir d'un CD en interne**

**1** Prévisualisez le niveau d'entrée des données audio du CD pour éviter l'écrêtage. (Voir la section [« Pour prévisualiser le](#page-50-0) [niveau d'entrée des données audio du CD » à la page 46.](#page-50-0))

- **2** Dans la vue Édition, créez un fichier.
- **3** Dans le panneau Transport, cliquez sur le bouton Enregistrer
- **4** Lancez la piste souhaitée dans l'application de votre lecteur CD.
- **5** Lorsque vous le souhaitez, interrompez l'enregistrement dans Adobe Audition et dans l'application du lecteur de CD.

# <span id="page-50-0"></span>**Pour prévisualiser le niveau d'entrée des données audio du CD**

**1** Ouvrez votre application de lecteur de CD tierce préférée (Windows Media Player, par exemple).

**2** Commencez la lecture de la partie du CD dont le volume est le plus fort. Ensuite, passez dans la vue Édition d'Adobe Audition, puis choisissez Options > Réglage > Contrôler le niveau d'enregistrement.

**3** Utilisez le panneau Niveaux pour contrôler l'amplitude du signal entrant. Le niveau d'entrée doit être le plus fort possible sans dépasser 0 dB. Si ce niveau est dépassé, un écrêtage se produit. (Voir la section [« Présentation des règles de niveau » à](#page-59-0) [la page 55.](#page-59-0))

**4** Si vous devez ajuster le niveau d'entrée du lecteur CD, choisissez Options > Mélangeur d'enregistrement Windows pour ouvrir le mélangeur de contrôle de l'enregistrement de Windows. Réglez le niveau d'entrée du lecteur CD selon vos besoins.

**5** Dans Adobe Audition, désélectionnez l'option Options > Réglage > Contrôler le niveau d'enregistrement.

# **Préparation de l'enregistrement et de la lecture**

#### <span id="page-50-1"></span>**Présentation du panneau Transport**

A l'instar de nombreux périphériques d'enregistrement et de lecture audio basés sur du matériel, Adobe Audition propose des commandes de transport pour la lecture, l'enregistrement, l'arrêt, la pause, l'avance rapide et le rembobinage des formes d'onde et des sessions. Pour afficher ou masquer le panneau Transport, choisissez Fenêtre > Commandes de transport. Une coche indique que les commandes sont visibles.

Cliquez avec le bouton droit de la souris sur des boutons du panneau Transport pour définir des options relatives à la lecture, l'enregistrement, l'avance rapide et le rembobinage de données audio.

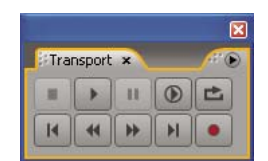

Panneau Transport

À l'instar des autres panneaux d'Adobe Audition, vous pouvez déplacer ce panneau dans l'espace de travail ou le détacher afin qu'il soit en position flottante sur l'espace de travail.

# **Voir également**

[« Pour ouvrir un panneau dans une fenêtre flottante » à la page 24](#page-28-0)

# **Contrôle du temps lors de l'enregistrement et de la lecture**

Adobe Audition propose plusieurs fonctions pour vous aider à contrôler le temps pendant l'enregistrement et la lecture :

- L'indicateur de temps de départ est une ligne jaune verticale pointillée située dans le panneau principal. Vous pouvez le régler de manière à démarrer la lecture ou l'enregistrement à un point précis d'une forme d'onde.
- Le curseur de lecture correspond à une ligne blanche verticale située dans le panneau principal. Lors de la lecture d'un fichier audio, cette ligne se déplace pour indiquer le temps actuel sur la forme d'onde.
- Le panneau temporel affiche le temps actuel au format numérique. Le format temporel par défaut est Mesures et temps. Il peut toutefois être aisément modifié. Ce format est également utilisé par la ligne temporelle qui longe le bas du panneau principal.

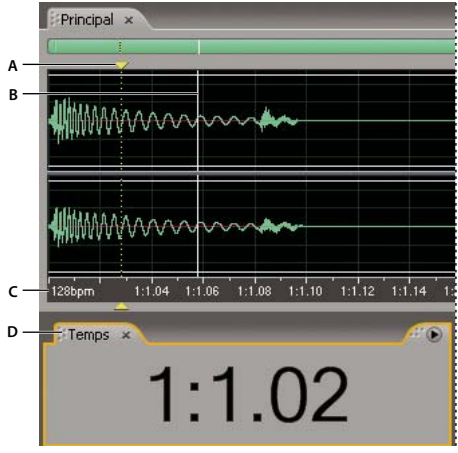

Fonctions qui vous aident à contrôler le temps

**A.** Indicateur de temps de départ **B.** Curseur de lecture **C.** Ligne temporelle **D.** Panneau temporel

# <span id="page-51-0"></span>**Pour paramétrer l'indicateur de temps de départ**

❖ Effectuez l'une des opérations suivantes :

- Dans le panneau principal, cliquez pour déplacer l'indicateur de temps de départ sur la ligne temporelle. (Pour utiliser cette technique dans la vue Multipiste, n'utilisez pas l'outil Déplacer/Copier.)
- Dans le panneau principal, faites glisser la poignée (le triangle jaune) au-dessus ou en dessous de l'indicateur de temps de départ vers un autre emplacement de la ligne temporelle.
- Dans le panneau Sélection/Vue, saisissez un point temporel précis dans l'option de sélection Début, puis appuyez sur Entrée.

Après avoir paramétré l'indicateur de temps de départ, vous pouvez l'enregistrer en tant que marqueur pour référence ultérieure. Voir [« À propos des marqueurs » à la page 86.](#page-90-0)

#### **Pour synchroniser l'indicateur de temps de départ entre des fichiers ou des vues**

Dans la vue Édition, vous pouvez conserver la position de l'indicateur de temps de départ lorsque vous passez d'un fichier à l'autre, ce qui s'avère très utile en cas de modification de plusieurs versions d'une même forme d'onde. Dans la vue Multipiste, vous pouvez conserver la position de l'indicateur de temps de départ lorsque vous basculez dans la vue Édition, ce qui s'avère très utile en cas d'application de modifications et d'effets dans ces deux vues.

- Pour synchroniser l'indicateur de temps de départ entre des formes d'onde dans la vue Édition, choisissez Options > Synchroniser le curseur sur les fenêtres.
- Pour synchroniser l'indicateur de temps de départ entre les vues Multipiste et Édition, choisissez Options > Synchroniser les clips sur la vue Édition dans la vue Multipiste.

# **Pour ajuster le curseur de lecture**

❖ Cliquez sur l'un des boutons suivants dans le panneau Transport :

Pause **Arrête momentanément le curseur de lecture**. Cliquez à nouveau sur le bouton Pause pour reprendre la lecture ou l'enregistrement.

**Aller au début/marqueur précédent** Place le curseur de lecture au début du marqueur suivant. S'il n'y a aucun marqueur, le curseur de lecture se place au début de la forme d'onde ou de la session.

**Rembobinage** Déplace le curseur de lecture en arrière dans le temps. Cette fonction prend en charge l'épuration, ce qui signifie que sur certaines cartes son, le fichier audio est lu à un volume inférieur tandis que le curseur de lecture se déplace sur la forme d'onde ou la session.

Cliquez avec le bouton droit sur le bouton Rembobinage pour définir la vitesse de déplacement du curseur.

**Avance rapide** Déplace le curseur de lecture en avant dans le temps. Cette fonction prend en charge l'épuration, ce qui signifie que sur certaines cartes son, le fichier audio est lu à un volume inférieur tandis que le curseur de lecture se déplace sur la forme d'onde ou la session.

Cliquez avec le bouton droit sur le bouton Avance rapide pour définir la vitesse de déplacement du curseur.

**Aller à la fin/au marqueur suivant** Place le curseur de lecture sur le marqueur suivant. S'il n'y a aucun marqueur, le curseur de lecture se place à la fin de la forme d'onde ou de la session.

# **Pour modifier le format d'affichage du temps**

❖ Choisissez Affichage > Format de la durée et de l'écran et sélectionnez l'option souhaitée:

**Décimal (mm:ss.ddd)** Affiche le temps en minutes, secondes et millièmes de seconde.

**Disque compact 75 fps** Affiche le temps dans le format utilisé par les disques compacts audio, chaque seconde correspondant à 75 trames.

**SMPTE 30 fps** Affiche le temps au format SMPTE, chaque seconde correspondant à 30 trames.

**Temps réel SMPTE (29,97 fps)** Affiche le temps au format SMPTE en temps réel, chaque seconde correspondant à 29,97 trames.

**SMPTE 29,97 fps** Affiche le temps au format SMPTE non en temps réel, chaque seconde correspondant à 29,97 trames.

**SMPTE 25 fps (EBU)** Affiche le temps en utilisant la fréquence de trame européenne standard, chaque seconde correspondant à 25 trames.

**SMPTE 24 fps (Film)** Affiche le temps dans un format où chaque seconde correspond à 24 trames, idéal pour les films.

**Échantillons** Affiche le temps dans un format numérique, en utilisant le nombre réel d'échantillons qui se sont écoulés depuis le début du fichier modifié comme référence.

**Mesures et temps** Affiche l'heure sous la forme de mesures musicales, à savoir mesures:temps:points. Pour ajuster les paramètres, choisissez Modifier le tempo. Pour plus de détails, voir la section [« Pour calculer le tempo d'une plage](#page-221-0) [sélectionnée » à la page 217.](#page-221-0)

**Perso. (X trames/s)** Affiche le temps dans un format personnalisé. Pour modifier un format personnalisé, choisissez Modifier format de la durée personnalisé, saisissez un nombre de trames par seconde dans la zone Affichage code temporel personnalisé, puis cliquez sur OK.

# **Enregistrement de données audio**

# **Pour enregistrer des données audio dans la vue Édition**

Vous pouvez enregistrer des données audio à partir d'un microphone ou de n'importe quel périphérique que vous pouvez brancher dans le port Entrée de ligne d'une carte son. Avant d'effectuer un enregistrement, vous pouvez régler le signal d'entrée afin d'optimiser les niveaux signal/bruit. (Voir la section [« Pour régler les niveaux d'une carte son grand public » à](#page-60-0) [la page 56](#page-60-0) ou la documentation accompagnant une carte son professionnelle.)

- **1** Définissez les entrées audio pour la vue Édition. (Voir la section [« Pour définir les entrées et sorties audio » à la page 27](#page-31-0).)
- **2** Effectuez l'une des opérations suivantes :
- Créez un fichier.
- Ouvrez un fichier existant pour remplacer ou ajouter des données audio, puis placez l'indicateur de temps de départ au début de l'enregistrement.

**3** Dans le panneau Transport, cliquez sur le bouton Enregistrer **p** pour lancer l'enregistrement. Une fois terminé, cliquez sur le bouton Arrêter  $\blacksquare$ .

Pour désactiver le bouton Enregistrer afin d'éviter le démarrage accidentel de l'enregistrement, cliquez avec le bouton droit de la souris sur le bouton Enregistrer, puis choisissez Désactiver le bouton Enregistrement. Répétez l'opération pour réactiver le bouton.

# **Voir également**

- [« Pour créer un fichier audio vierge » à la page 39](#page-43-0)
- [« Pour paramétrer l'indicateur de temps de départ » à la page 47](#page-51-0)
- [« Pour enregistrer à partir d'un CD en interne » à la page 46](#page-50-2)

# **Pour utiliser le mode Enregistrement programmé dans la vue Édition**

**1** Choisissez Options > Mode Enregistrement programmé. Vous pouvez également cliquer avec le bouton droit de la souris sur le bouton Enregistrer dans le panneau Transport, puis sélectionner Mode Enregistrement programmé. Une coche indique que le mode Enregistrement programmé est activé.

**2** Dans le panneau Transport, cliquez sur le bouton Enregistrer

**3** Sélectionnez la durée maximale de l'enregistrement :

**Pas de durée limite** Enregistre jusqu'à ce que vous cliquiez sur le bouton Arrêter (ou que l'espace disque arrive à saturation).

**Durée de l'enregistrement** Enregistre pendant une période limitée, que vous indiquez dans la zone dans le même format temporel (Décimal ou Mesures et temps, par exemple) que celui du panneau principal.

**4** Sélectionnez le moment auquel l'enregistrement doit commencer :

**Immédiatement** Lance l'enregistrement dès que vous cliquez sur OK.

**Heure/Date** Lance l'enregistrement au moment indiqué (par exemple, pour qu'Adobe Audition enregistre une émission radio à une certaine heure). Saisissez l'heure et la date de début dans les zones de texte appropriées, puis paramétrez les options d'heure et de date souhaitées.

**5** Cliquez sur OK.

### **Voir également**

[« Présentation du panneau Transport » à la page 46](#page-50-1)

# <span id="page-54-0"></span>**Enregistrement direct dans un fichier dans la vue Multipiste**

Dans la vue Multipiste, Adobe Audition sauvegarde directement chaque clip enregistré dans un fichier WAV. Grâce à l'enregistrement direct dans un fichier, vous pouvez enregistrer et sauvegarder plusieurs clips tout en bénéficiant d'une flexibilité exceptionnelle.

Avant d'enregistrer dans une session, vous devez la sauvegarder afin qu'Adobe Audition puisse stocker les clips enregistrés dans le dossier de la session. Ce dossier contient chaque clip enregistré dans le dossier [nom de session] Enregistré. Le nom d'un fichier de clip commence par le nom de la piste, suivi du numéro de prise (par exemple, Piste 1\_003.wav).

Après l'enregistrement, vous pouvez modifier les prises afin de générer un mixage final impeccable. Par exemple, si vous effectuez plusieurs prises d'un solo guitare, vous pouvez combiner les meilleurs passages de chaque solo. Vous pouvez également utiliser une version du solo pour une piste sonore vidéo et une autre version pour un CD audio.

### **Voir également**

- [« Raccord et extension de clips » à la page 197](#page-201-0)
- [« Pour effectuer une boucle lors de l'enregistrement dans la vue Multipiste » à la page 51](#page-55-1)
- [« Pour effectuer une introduction dans une plage sélectionnée dans la vue Multipiste » à la page 52](#page-56-0)

# <span id="page-54-2"></span>**Pour enregistrer des clips audio dans la vue Multipiste**

Dans la vue Multipiste, vous pouvez enregistrer des données audio sur plusieurs pistes par superposition. Lorsque vous superposez des pistes, vous pouvez écouter les pistes déjà enregistrées et jouer dessus pour créer des compositions en couche avancées. Chaque enregistrement devient un nouveau clip audio sur une piste.

1 Dans la section Entrées/Sorties  $\leftarrow$  du panneau principal, sélectionnez une source dans la liste d'entrées d'une piste.

**Remarque :** Si vous utilisez une carte son grand public, vous devez également sélectionner la source appropriée dans le mélangeur de contrôle de l'enregistrement de Windows. (Voir la section [« Pour régler les niveaux d'une carte son grand public »](#page-60-0) [à la page 56](#page-60-0).)

**2** Cliquez sur le bouton Préparer pour l'enregistrement R de la piste.

Si vous activez l'enregistrement dans une session non enregistrée pour une piste, la boîte de dialogue Enregistrer la session sous s'affiche. Spécifiez un nom et un emplacement, puis cliquez sur Enregistrer. (Pour plus de détails, voir la section [« Enregistrement direct dans un fichier dans la vue Multipiste » à la page 50.](#page-54-0))

**3** (Facultatif) Pour enregistrer simultanément sur plusieurs pistes, répétez les étapes 1 à 2 pour chaque piste.

**4** Dans le panneau principal, positionnez l'indicateur de temps de départ à l'endroit souhaité ou sélectionnez une plage pour le nouveau clip.

**5** Dans le panneau Transport, cliquez sur le bouton Enregistrer **pour lancer l'enregistrement**. Une fois terminé, cliquez sur le bouton Arrêter  $\blacksquare$ .

### **Voir également**

[« Pour définir les entrées et sorties audio » à la page 27](#page-31-0)

- [« Pour écouter des entrées avec des effets appliqués aux pistes » à la page 50](#page-54-1)
- [« Pour écouter des entrées sans effets appliqués aux pistes » à la page 51](#page-55-0)

#### <span id="page-54-1"></span>**Pour écouter des entrées avec des effets appliqués aux pistes**

Dans la vue Multipiste, vous pouvez écouter les entrées lorsque vous appliquez des effets et des émissions à une piste. Vous obtenez ainsi une prévisualisation précise des données enregistrées telles qu'elles seront dans le mixage final. Vous pouvez écouter une entrée en permanence ou uniquement lorsque vous atteignez une partie enregistrable d'une piste (zone vierge ou plage d'introduction, par exemple.

**Remarque :** Pour cette fonction, il est fortement recommandé d'utiliser une carte son ASIO. Les cartes DirectSound augmentent le temps d'attente (retard audible) qui entrave le minutage des musiciens. Pour réduire le temps d'attente, voir la section [« Pour](#page-32-0) [définir les propriétés du pilote d'une carte son » à la page 28](#page-32-0).

**1** Choisissez Options > Contrôle > Mixage Audition, puis sélectionnez l'une des options suivantes:

**Entrée intelligente** Contrôle l'entrée uniquement lors de l'enregistrement d'une piste. Lors de la lecture, contrôle uniquement les clips de la piste, pas l'entrée.

**Entrée constante** Contrôle l'entrée en permanence lors de la lecture et de l'enregistrement. Les clips de la piste d'entrée ne sont pas lus.

**2** Pour démarrer le contrôle d'une entrée, cliquez sur le bouton Préparer pour l'enregistrement R dans les commandes de piste.

**3** Pour lancer l'enregistrement, cliquez sur le bouton Enregistrer **de** dans le panneau Transport.

#### **Voir également**

- [« Pour enregistrer des clips audio dans la vue Multipiste » à la page 50](#page-54-2)
- [« Pour enregistrer des clips audio dans la vue Multipiste » à la page 50](#page-54-2)
- [« Pour écouter des entrées sans effets appliqués aux pistes » à la page 51](#page-55-0)

#### <span id="page-55-0"></span>**Pour écouter des entrées sans effets appliqués aux pistes**

Pour éviter un temps d'attente (un retard audible) lors de l'enregistrement dans la vue Multipiste, vous pouvez écouter les entrées directement depuis la carte son, sans leur appliquer des effets ou des émissions dans Adobe Audition.

- **1** Choisissez Options > Contrôle > Externe.
- **2** Pour définir les options de contrôle, effectuez l'une des opérations suivantes :
- Pour une carte son grand public, utilisez le mélangeur du contrôle du volume de Windows.
- Pour une carte son professionnelle, consultez la documentation accompagnant la carte.

#### **Voir également**

- [« Pour régler les niveaux d'une carte son grand public » à la page 56](#page-60-0)
- [« Pour enregistrer des clips audio dans la vue Multipiste » à la page 50](#page-54-2)
- [« Pour écouter des entrées avec des effets appliqués aux pistes » à la page 50](#page-54-1)

# <span id="page-55-1"></span>**Pour effectuer une boucle lors de l'enregistrement dans la vue Multipiste**

Si vous effectuez une boucle lors de l'enregistrement, Adobe Audition sauvegarde un nouveau clip pour chaque prise. Cette fonction s'avère utile pour les passages musicaux difficiles. Il vous suffit d'effectuer une boucle lors de l'enregistrement jusqu'à ce que le musicien produise la prise parfaite. Vous pouvez également combiner les meilleures parties de chaque prise pour créer un clip. Pour plus de détails, voir la section [« Pour afficher, supprimer ou lire des clips masqués » à la page 196](#page-200-0).

**1** Paramétrez une ou plusieurs pistes pour l'enregistrement. (Voir la section [« Pour enregistrer des clips audio dans la vue](#page-54-2) [Multipiste » à la page 50.](#page-54-2))

2 Dans le panneau Transport, cliquez avec le bouton droit de la souris sur le bouton Enregistrer **(e**), puis sélectionnez l'une des options suivantes :

- Boucler pendant l'enregistrement (vue ou sél.) pour effectuer une boucle lorsque le curseur atteint la fin de la plage visible de la piste. Si une plage est sélectionnée, la boucle est créée lorsque le curseur atteint la fin de cette plage.
- Boucler pendant l'enregistrement (tout ou sél.) pour effectuer une boucle lorsque le curseur atteint la fin de la piste. Si une plage est sélectionnée, la boucle est créée lorsque le curseur atteint la fin de cette plage.

**3** Cliquez sur le bouton Boucler pendant l'enregistrement **e** pour lancer l'enregistrement. Une fois terminé, cliquez sur le bouton Arrêter |

## **Voir également**

- [« Présentation du panneau Transport » à la page 46](#page-50-1)
- [« Enregistrement direct dans un fichier dans la vue Multipiste » à la page 50](#page-54-0)

#### <span id="page-56-0"></span>**Pour effectuer une introduction dans une plage sélectionnée dans la vue Multipiste**

Si une plage temporelle d'un clip enregistré ne vous convient pas, vous pouvez sélectionner cette plage et y introduire un nouvel enregistrement, tout en préservant le clip d'origine. Vous pouvez enregistrer dans une plage donnée sans effectuer d'introduction. Toutefois, l'introduction vous permet d'écouter les données situées directement avant et après la plage. Vous disposez ainsi d'un contexte essentiel pour créer des transitions musicales naturelles.

En ce qui concerne les sections particulièrement importantes ou difficiles, vous pouvez introduire plusieurs prises, puis sélectionner ou modifier des prises afin d'optimiser les performances. Adobe Audition enregistre deux secondes de données audio de chaque côté d'une plage d'introduction. Par conséquent, vous pouvez modifier des prises et appliquer des fondus enchaînés de manière transparente. (Voir la section [« Pour afficher, supprimer ou lire des clips masqués » à la](#page-200-0) [page 196.](#page-200-0))

**Remarque :** Vous ne pouvez pas introduire de prise dans un clip activé par boucle. Pour plus de détails sur la désactivation de boucles, voir la section [« Pour remplacer les propriétés de bouclage d'origine » à la page 214](#page-218-0).

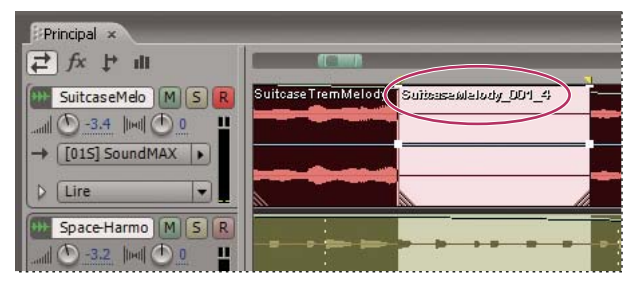

Prise créée à l'aide de la commande Introduire

**1** Dans le panneau principal, déplacez l'outil de sélection temporelle  $\tilde{\mathbf{l}}$  sur la piste appropriée pour sélectionner une plage temporelle du clip.

**2** Veillez à ce que l'entrée de piste appropriée soit sélectionnée. (Voir la section [« Pour affecter des entrées et des sorties à](#page-190-0) [des pistes audio » à la page 186.](#page-190-0))

- **3** Choisissez Clip > Introduire.
- **4** Positionnez l'indicateur de temps de départ quelques secondes avant le début de la plage sélectionnée.

Notez que le bouton Préparer pour l'enregistrement R de la piste est à présent activé dans le panneau principal.

- **5** Dans le panneau Transport, effectuez l'une des opérations suivantes :
- Pour introduire une seule prise, cliquez sur le bouton Enregistrer ...
- Pour introduire plusieurs prises, cliquez avec le bouton droit sur le bouton Enregistrer, sélectionnez une option Boucler pendant l'enregistrement, puis cliquez sur le bouton Boucler pendant l'enregistrement ...

#### **Voir également**

- [« Présentation du panneau Transport » à la page 46](#page-50-1)
- [« Enregistrement direct dans un fichier dans la vue Multipiste » à la page 50](#page-54-0)

# **Pour effectuer une introduction lors de la lecture dans la vue Multipiste**

Si vous ne devez pas effectuer d'introduction dans une plage donnée, vous pouvez effectuer une introduction rapide dans une zone générale lors de la lecture.

**1** Activez une ou plusieurs pistes pour l'enregistrement. (Voir la section [« Pour enregistrer des clips audio dans la vue](#page-54-2) [Multipiste » à la page 50.](#page-54-2))

2 Dans le panneau Transport, cliquez sur le bouton Lecture .

**3** Lorsque vous atteignez la zone où l'enregistrement doit commencer, cliquez sur le bouton Enregistrer  $\blacksquare$ . Une fois l'enregistrement terminé, cliquez à nouveau sur ce bouton.

# **Lecture de données audio**

### **Pour lire des données audio à l'aide du panneau Transport**

Le panneau Transport intègre plusieurs options permettant de lire le fichier actif. Vous pouvez par exemple lire uniquement la section visible d'une forme d'onde, la section allant de l'indicateur de temps de départ à la fin du fichier ou l'ensemble de la forme d'onde. Vous pouvez en outre paramétrer des options Preroll et Postroll pour lire une sélection précédée ou suivie de quelques secondes de données audio.

Pour lancer la lecture sans utiliser le panneau Transport, appuyez sur la barre d'espace. Appuyez à nouveau dessus pour interrompre la lecture.

- Pour lire une section allant de l'indicateur de temps de départ à la fin du fichier, réglez l'indicateur de temps de départ dans le panneau principal et cliquez sur le bouton Lecture standard situé dans le panneau Transport.
- Pour lire une section allant de l'indicateur de temps de départ à la fin de la vue actuelle, réglez l'indicateur de temps de départ dans le panneau principal et cliquez sur le bouton Lecture entouré d'un cercle  $\bullet$  situé dans le panneau Transport.
- Pour lire une plage de données audio, sélectionnez la plage à lire dans le panneau principal, puis cliquez sur le bouton Lecture standard ou entouré d'un cercle dans le panneau Transport.
- Pour lire la partie visible du fichier, cliquez avec le bouton droit de la souris sur le bouton Lecture standard ou entouré d'un cercle dans le panneau Transport, puis sélectionnez Lire la vue. Cliquez ensuite à nouveau sur le bouton pour lancer la lecture.
- Pour lire tout un fichier, cliquez avec le bouton droit de la souris sur le bouton Lecture standard ou entouré d'un cercle dans le panneau Transport, puis choisissez Lire la totalité du fichier. Cliquez ensuite à nouveau sur le bouton pour lancer la lecture.
- Pour lire la partie actuellement visible des données audio dans une boucle continue, cliquez sur le bouton Lire en boucle situé dans le panneau Transport.
- Pour boucler l'ensemble du fichier ou la plage sélectionnée, cliquez avec le bouton droit sur le bouton Lire en boucle dans le panneau Transport et choisissez Boucler tout (ou la sélection). Cliquez ensuite à nouveau sur le bouton pour lancer la lecture.

**Remarque :** Par défaut, le panneau principal défile en même temps que la lecture lorsque celle-ci s'étend au-delà de la section visible d'une forme d'onde. L'onglet Général de la boîte de dialogue Préférences permet de définir des options pour le défilement automatique ou de désactiver cette fonction. (Voir la section [« Pour définir les préférences Adobe Audition » à la page 29](#page-33-0).)

#### **Voir également**

[« Présentation du panneau Transport » à la page 46](#page-50-1)

# <span id="page-58-0"></span>**Pour lire des données audio par balayage**

Le terme « balayage » fait référence au processus de rotation manuelle des bobines d'une bande audio analogique pour lire des données audio. Dans les vues Édition et Multipiste, vous pouvez atteindre un résultat similaire à l'aide de l'outil de balayage <sup>b</sup> $\triangle$ . Déplacez lentement cet outil pour lire les données audio à un rythme plus lent ou faites-le glisser plus rapidement pour augmenter la vitesse de lecture.

Dans la vue Multipiste, l'outil de balayage permet de balayer des pistes individuelles. Pour balayer toutes les pistes, faites Duns iu vui *inaing seco.*<br>C<sub>glisser</sub> l'indicateur de temps de départ.

- 1 Dans la barre d'outils, sélectionnez l'outil de balayage  $\mathbb{R}$ .
- **2** Dans le panneau principal, effectuez l'une des opérations suivantes :
- Dans la vue Édition, faites glisser l'outil vers l'avant ou vers l'arrière sur des données audio. (Pour balayer un seul canal, faites glisser l'outil en haut ou en bas du panneau.)
- Dans la vue Multipiste, faites glisser l'outil vers l'avant ou vers l'arrière sur la piste à écouter.
- **3** (Facultatif) Effectuez l'une des opérations suivantes :
- Pour créer une sélection lors du balayage, cliquez pour placer l'indicateur de temps de départ au début de la sélection, puis déplacez l'outil de balayage tout en maintenant la touche Maj. enfoncée.
- Pour écouter des données audio et déplacer simultanément un bord d'une sélection existante, faites glisser l'outil de balayage tout en maintenant la touche Maj. enfoncée.
- Pour lire les données audio situées à l'emplacement exact du pointeur, faites glisser l'outil de balayage tout en maintenant la touche Ctrl enfoncée ou faites glisser l'indicateur de temps de départ.
- Pour lire les données audio à un rythme plus rapide ou plus lent, faites glisser l'outil de balayage tout en maintenant la touche Alt enfoncée. Ne relâchez pas le bouton de la souris. Les données audio restantes seront lues à un rythme comparable à celui que vous venez de définir.

# **Voir également**

[« Pour sélectionner des plages temporelles » à la page 81](#page-85-0)

# **Pour lire des sélections avec Preroll et Postroll**

Dans la vue Édition, vous pouvez lire des plages sélectionnées avec Preroll et Postroll (petits segments de données audio qui précédent et qui suivent directement la sélection). Grâce à la lecture Preroll et Postroll, vous pouvez écouter des transitions afin d'affiner une sélection.

1 Dans le panneau Transport, cliquez avec le bouton droit de la souris sur le bouton Lecture standard ou  $\odot$  entouré d'un cercle, puis sélectionnez l'une des options suivantes :

- Lire Preroll et Postroll (ignorer la sélection)
- Lire Preroll et la sélection
- Lire Postroll
- Lire Preroll, Postroll et la sélection

**2** Pour lancer la lecture dans le mode Preroll et Postroll sélectionné, cliquez sur le bouton Lecture standard ou entouré d'un cercle.

**3** (Facultatif) Pour désactiver le mode Preroll et Postroll, cliquez avec le bouton droit de la souris sur le bouton Lecture standard ou entouré d'un cercle, puis sélectionnez l'une des quatre premières options de lecture.

#### **Voir également**

[« Présentation du panneau Transport » à la page 46](#page-50-1)

#### **Pour modifier les durées Preroll et Postroll**

Par défaut, la durée du mode Preroll et Postroll est d'une seconde. Il est toutefois possible de modifier ce paramètre.

**1** Dans la vue Édition, choisissez Options > Options Preroll et Postroll.

**2** Dans la section Vue Édition - Lecture, entrez les durées Preroll et Postroll pour les plages sélectionnées dans le panneau principal.

**3** Dans la section Prévisualisation des effets, entrez les durées Preroll et Postroll pour les prévisualisations dans les boîtes de dialogue d'effets.

#### **Pour lire des données audio à partir de la ligne de commande**

Vous pouvez démarrer Adobe Audition et lancer la lecture d'un fichier dans la vue Édition en utilisant la commande Exécuter de Windows.

- **1** Choisissez Édition > Préférences, puis activez l'option Lecture automatique lors du lancement externe. Cliquez sur OK.
- **2** Dans Windows, choisissez Démarrer > Exécuter.
- **3** Tapez le texte ci-dessous (avec les guillemets), puis cliquez sur OK:

**"[lecteur]:\Program Files\Adobe\Audition 2.0\Audition.exe" "[chemin d'accès au fichier]"**

Par exemple, pour lire le son que Windows XP émet lorsque vous videz la Corbeille, tapez la commande suivante :

**"c:\Program Files\Adobe\Adobe Audition 2.0\Audition.exe" "c:\Windows\Media\Windows XP Recycle.wav"**

**Remarque :** Veillez à insérer un espace entre ". . . Audition.exe" et le guillemet suivant.

# **Contrôle des niveaux d'enregistrement et de lecture**

### <span id="page-59-0"></span>**Présentation des règles de niveau**

Vous utilisez les règles de niveau pour contrôler l'amplitude des signaux entrants et sortants lors de l'enregistrement et de la lecture. La vue Édition propose ces règles dans le panneau Niveaux. Dans la vue Multipiste, ces règles sont situées dans le panneau Niveaux principaux, qui affiche l'amplitude d'une session, ainsi que dans les règles de piste, qui affichent l'amplitude d'une piste.

Vous pouvez ancrer les panneaux Niveaux et Niveaux principaux à l'horizontale ou à la verticale. Lorsqu'un panneau est ancré à l'horizontale, la règle supérieure représente le canal gauche et la règle inférieure, le canal droit.

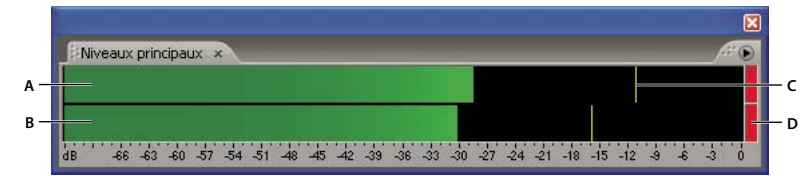

Panneau Niveaux ancré à l'horizontale

Les règles indiquent les niveaux de signal en dBFS (decibels Full Scale), un niveau de 0 dB correspondant à l'amplitude maximale possible avant l'écrêtage. Les indicateurs de crête jaunes restent affichés pendant 1,5 seconde pour vous permettre de déterminer facilement l'amplitude de crête.

Si l'amplitude est trop basse, la qualité du son est réduite. Si elle est trop élevée, il y a écrêtage et distorsion. L'indicateur d'écrêtage rouge à droite des règles s'illumine et reste allumé lorsque les niveaux dépassent le maximum de 0 dB. Cliquez sur l'indicateur d'écrêtage pour le réinitialiser.

Cliquez avec le bouton droit sur les règles de niveau pour définir les options de réglage.

**A.** Canal gauche **B.** Canal droit **C.** Indicateurs de crête **D.** Indicateurs de clip

# **Pour contrôler les niveaux**

- Pour ouvrir le panneau Niveaux ou Niveaux principaux, choisissez Fenêtre > Règles de niveau ou Fenêtre > Règles du niveau principal.
- Pour contrôler les niveaux d'entrée dans la vue Multipiste, choisissez Options > Réglage > Contrôler le niveau d'entrée ou cliquez avec le bouton droit sur les règles et choisissez Contrôler le niveau d'entrée.
- Pour contrôler les niveaux d'entrée dans la vue Édition, choisissez Options > Réglage > Contrôler le niveau d'entrée ou double-cliquez sur les règles.
- Pour activer ou désactiver les règles dans la vue Édition, choisissez Options > Réglage > Afficher les niveaux pendant la lecture et l'enregistrement. (La désactivation des règles améliore les performances sur un ordinateur lent.)
- Pour réinitialiser les indicateurs de clip, cliquez dessus ou choisissez Options > Réglage > Réinitialiser tous les indicateurs.

### **Pour personnaliser les règles de niveau**

- ❖ Cliquez avec le bouton droit sur les règles de niveau et choisissez l'une des options suivantes:
- Pour modifier la plage de décibels, sélectionnez une option Plage.

Si les indicateurs de creux sont proches des indicateurs de crête, la plage dynamique (la différence entre les sons les plus Si les indicateurs ae creux sont proches des matements de sixies, de proches par la plage dynamique est élevée.<br>L'égers et les plus forts) est faible. Si les indicateurs sont très éloignés les uns des autres, la plage dyna

- Pour afficher ou masquer les indicateurs de creux, choisissez Afficher les creux.
- Pour ajuster le décalage DC, sélectionnez Ajuster pour CC. Lors de l'enregistrement, les décalages DC sont indiqués par les indicateurs de clip dans les règles.

**Remarque :** Sélectionnez l'option Ajuster pour CC si votre carte son enregistre avec un léger décalage DC qui déplace le centre de la forme d'onde au-dessus ou en dessous de la ligne d'amplitude zéro. Ce décalage risque de modifier considérablement l'amplitude mesurée par les règles et d'afficher les niveaux de manière imprécise.

• Pour modifier le mode des indicateurs de crête, choisissez Crêtes dynamiques ou Crêtes statiques. L'option Crêtes dynamiques réinitialise les indicateurs de niveau de crête jaunes sur un nouveau niveau de crête au bout de 1,5 seconde, ce qui vous permet de voir directement l'amplitude de crête récente. Plus le son devient calme, plus les indicateurs de crête sont bas. L'option Crêtes statiques conserve les indicateurs de crête, ce qui vous permet de déterminer l'amplitude maximale du signal depuis le début du contrôle, de la lecture ou de l'enregistrement. Il est toutefois possible de réinitialiser manuellement les indicateurs de crête en cliquant sur les indicateurs de clip.

Pour connaître le niveau sonore maximal de données audio avant de les enregistrer, sélectionnez l'option Crêtes statiques, puis contrôlez les niveaux d'entrée et lisez les données audio. Ensuite, les indicateurs de crête montrent le volume de la partie la plus forte.

# <span id="page-60-0"></span>**Pour régler les niveaux d'une carte son grand public**

Il peut s'avérer nécessaire de régler les niveaux si les enregistrements sont trop faibles (ce qui provoque des bruits indésirables), trop forts (entraînant l'apparition de sons écrêtés, distordus) ou inaudibles lors de la lecture dans Adobe Audition. Pour obtenir des résultats sonores optimaux, il est conseillé d'enregistrer les données audio le plus fort possible sans produire d'écrêtage. Essayez de maintenir la crête la plus forte entre -2 dB et 0 dB lorsque vous réglez les niveaux d'enregistrement.

Adobe Audition ne détermine pas directement les niveaux d'enregistrement et de lecture d'une carte son. Pour une carte son professionnelle, vous réglez ces niveaux à l'aide de l'application de mélange fournie avec la carte. Toutefois, en ce qui concerne une carte son grand public, vous utilisez le mélangeur fourni par Windows.

**1** Ouvrez l'application de contrôle du volume de Windows, qui se présente sous la forme d'une petite table de mixage constituée de règles verticales.

Pour accéder à cette application, choisissez Démarrer > Programmes > Accessoires > Divertissement (ou Multimédia). Sur la plupart des systèmes, vous pouvez également double-cliquer sur l'icône Haut-parleur dans la barre d'état système.

**2** Pour régler les niveaux de lecture (sortie) de la carte son, faites glisser les curseurs de volume à votre convenance. (Veillez à ce que la case Muet soit désactivée en dessous de chaque règle.)

**3** Pour régler les niveaux d'enregistrement (entrée) de la carte son, choisissez Options > Propriétés, cochez la case Enregistrement, puis cliquez sur OK. Sélectionnez la source d'entrée à utiliser, puis réglez les curseurs de volume à votre convenance.

Pour accéder rapidement à la section Enregistrement du mélangeur Windows, choisissez Options > Mélangeur d'enregistrement Windows dans Adobe Audition.

# **Chapitre 5 : Avec Adobe Bridge,**

# **Notions de base de Bridge**

#### **A propos d'Adobe Bridge**

Adobe Bridge est une application inter-plate-forme fournie dans Adobe Creative Suite et Adobe Production Studio. Bridge permet d'organiser, de parcourir et de rechercher les éléments dont vous avez besoin pour créer un contenu à imprimer, à publier sur le Web, pour la télévision, un DVD, un film et des dispositifs mobiles. Avec Bridge, les fichiers Adobe natifs (tels que PSD et PDF) et les fichiers d'application non-Adobe sont disponibles pour un accès aisé. Vous pouvez faire glisser des éléments dans vos dispositions, vos projets et vos compositions en fonction de vos besoins, les prévisualiser et même ajouter des métadonnées (informations sur les fichiers) afin de faciliter la recherche des fichiers.

**Parcourir des fichiers** Depuis Bridge, vous pouvez afficher, rechercher, trier, gérer et traiter des fichiers image. Vous pouvez utiliser Bridge pour créer de nouveaux dossiers, pour renommer, déplacer et supprimer des fichiers, pour modifier des métadonnées, pour faire pivoter des images et pour exécuter des commandes par lots. Vous pouvez également afficher des informations relatives aux fichiers et données importés à partir de votre appareil photo numérique ou VN.

**Version Cue** Si vous disposez d'Adobe Creative Suite 2, vous pouvez utiliser Bridge comme emplacement central à partir duquel employer Adobe Version Cue". A partir de Bridge, vous pouvez parcourir tous les fichiers d'un projet depuis un seul emplacement, sans devoir ouvrir l'application native de chaque fichier, y compris des fichiers d'applications non-Adobe. Toujours à partir de Bridge, vous pouvez également créer ou supprimer des projets Version Cue, créer des versions de fichiers, enregistrer des variantes et définir des droits d'accès.

**Remarque :** Adobe Version Cue n'est pas compris dans Production Studio.

**Bridge Center** Si vous êtes équipé d'Adobe Creative Suite 2, Adobe Bridge inclut Bridge Center, à partir duquel vous pouvez accéder à des groupes de nouvelles dans votre navigateur Web, consulter votre activité la plus récente ainsi que des conseils et des astuces sur les produits Adobe, enregistrer des groupes de fichiers, et bien plus encore. Les utilisateurs d'Adobe Creative Suite 2 peuvent également utiliser Bridge pour définir les paramètres de gestion des couleurs et accéder à des scripts permettant d'automatiser le flux des tâches.

**Remarque :** Bridge Center n'est pas compris dans Production Studio.

**Camera Raw** Si vous disposez d'Adobe Photoshop" ou Adobe After Effects, vous pouvez ouvrir ou importer des fichiers Camera Raw à partir de Bridge, les modifier et les enregistrer dans un format compatible avec Photoshop. Vous pouvez modifier les paramètres d'une image directement dans la boîte de dialogue Camera Raw sans ouvrir Photoshop. Si vous ne disposez pas de Photoshop ou After Effects, vous pouvez toujours afficher un aperçu des fichiers Camera Raw dans Bridge.

**Stock Photos** Cliquez sur Adobe Stock Photos dans le panneau Favoris de Bridge, pour accéder à des photos sans droits d'auteur stockées dans les bibliothèques d'images les plus complètes. Vous pouvez télécharger des versions basse résolution gratuites de ces photos et les tester dans vos projets avant de les acheter.

**Gestion des couleurs** Vous pouvez utiliser Bridge pour synchroniser les paramètres de couleur entre les applications Adobe Creative Suite 2. Cette synchronisation garantit que les couleurs ont le même aspect dans toutes les applications Creative Suite.

#### <span id="page-62-0"></span>**Plan de travail de Bridge**

Voici les principaux composants de la fenêtre Adobe Bridge :

**Menu Rechercher dans** Affiche la hiérarchie des dossiers, ainsi que les dossiers favoris et récents. Ce menu vous permet de rechercher rapidement les dossiers contenant les éléments que vous souhaitez afficher. Ce menu se trouve dans le haut de la fenêtre Bridge.

**Panneau Favoris** Il vous permet d'accéder rapidement aux dossiers ainsi qu'aux collections et à Adobe Stock Photos. Si vous disposez d'Adobe Creative Suite 2, vous avez également accès à Version Cue et Bridge Center.

**Panneau Dossiers** Affiche la hiérarchie des dossiers. Permet de naviguer vers le dossier correct.

**Panneau Aperçu** Affiche un aperçu du fichier sélectionné. L'aperçu est distinct et généralement plus grand que la vignette affichée dans la zone de contenu. Cet aperçu peut être réduit ou agrandi.

**Panneau Métadonnées** Contient les métadonnées du fichier sélectionné. Lorsque plusieurs fichiers sont sélectionnés, les données partagées (mots-clés, date de création et paramètres d'exposition notamment) sont affichées.

**Panneau Mots-clés** Permet à l'utilisateur d'organiser ses images en y associant des mots-clés.

#### **Pour lancer et quitter Bridge, puis revenir à une application**

Effectuez l'une des opérations suivantes :

- Pour ouvrir Bridge à partir d'une application, sélectionnez Fichier > Parcourir dans l'application.
- (Windows) Pour ouvrir Bridge directement, sélectionnez Adobe Bridge dans le menu Démarrer.
- (Mac OS) Pour ouvrir Bridge directement, cliquez deux fois sur l'icône d'Adobe Bridge . Par défaut, cette icône se trouve dans le dossier Applications/Adobe Bridge.
- Pour quitter Bridge, sélectionnez Fichier > Quitter (Windows) ou Bridge > Quitter Bridge (Mac OS).
- Pour revenir à la dernière application ouverte à partir de laquelle vous avez lancé Bridge, sélectionnez Fichier > Revenir à [Application].

Si vous disposez de Production Studio et que vous utilisez Fichier > Parcourir pour lancer Bridge dans une application Production Studio, vous pouvez double-cliquer sur un fichier pour l'ouvrir ou l'importer dans cette application. Par exemple, si vous choisissez Fichier > Parcourir à partir d'Adobe Premiere et que vous cliquez deux fois sur un fichier Photoshop, le fichier est ajouté au panneau de projet de Premiere au lieu d'être ouvert dans Photoshop.

# **Voir également**

[« Pour gérer les fichiers à l'aide de Bridge » à la page 65](#page-69-0)

#### **Pour créer et fermer des fenêtres Bridge**

❖ Effectuez l'une des opérations suivantes :

- Sélectionnez Fichier > Nouvelle fenêtre pour créer une fenêtre Bridge plein écran.
- Sélectionnez Fichier > Fermer la fenêtre. Sous Windows, cette commande ferme également Bridge.

# **Voir également**

[« Plan de travail de Bridge » à la page 58](#page-62-0)

#### **Pour utiliser Bridge en mode réduit**

Passez au mode réduit lorsque vous souhaitez réduire la fenêtre Bridge. En mode réduit, les panneaux sont masqués et la zone de contenu est simplifiée. Un sous-groupe de commandes Bridge communes reste accessible à partir du menu contextuel dans la partie supérieure droite de la fenêtre.

En mode réduit, la fenêtre Bridge s'affiche par défaut sur toutes les autres fenêtres et elle est flottante. (En mode complet, la fenêtre Bridge peut être placée derrière les fenêtres des autres applications.) Cette fenêtre flottante est utile, car elle est toujours visible et peut être employée lorsque vous travaillez dans d'autres applications. Vous pourriez par exemple activer le mode réduit après avoir sélectionné les fichiers que vous voulez utiliser, puis faire glisser ces fichiers dans l'application en fonction de vos besoins.

- **1** Cliquez sur le bouton Passer au mode réduit  $\Box$ .
- **2** Effectuez l'une des opérations suivantes :
- Sélectionnez des commandes dans le menu affiché dans l'angle supérieur droit de la fenêtre Bridge.
- Cliquez sur le bouton Passer au mode ultra-réduit  $\Box$  pour masquer la zone de contenu et réduire encore plus la fenêtre Bridge. Cliquez de nouveau sur ce bouton pour revenir au mode réduit.
- Cliquez sur le bouton Passer au mode complet  $\Box$  pour activer le mode complet, qui affiche la zone de contenu et les panneaux, et permettre à la fenêtre Bridge de se placer derrière la fenêtre de l'application en cours.

#### **Voir également**

[« Plan de travail de Bridge » à la page 58](#page-62-0)

# **Pour régler la taille de la fenêtre Bridge**

Vous pouvez régler la fenêtre Bridge en déplaçant et en redimensionnant les panneaux. Vous pouvez par exemple agrandir le panneau Aperçu afin d'y afficher des vignettes plus grandes. Il n'est toutefois pas possible de déplacer les panneaux en dehors de la fenêtre Bridge.

- ❖ Effectuez l'une des opérations suivantes :
- Faites glisser un panneau par son onglet vers un autre emplacement.
- Faites glisser le séparateur horizontal entre les panneaux pour agrandir ou réduire la taille de ces derniers.
- Faites glisser vers la gauche ou vers la droite le séparateur vertical entre les panneaux et la zone de contenu afin de les redimensionner.
- Cliquez sur le bouton Afficher/Masquer les panneaux () dans la partie inférieure gauche de la fenêtre Bridge, pour afficher ou masquer les panneaux.
- Sélectionnez Afficher, suivi du nom du panneau que vous voulez afficher ou masquer.

#### **Voir également**

[« Plan de travail de Bridge » à la page 58](#page-62-0)

# **Pour sélectionner des espaces de travail Bridge**

Un espace de travail Bridge est une configuration ou une disposition particulière du plan de travail. Vous pouvez sélectionner un espace de travail prédéfini ou un espace personnalisé que vous avez enregistré préalablement.

❖ Sélectionnez Fenêtre, suivi du nom de l'espace de travail de votre choix, ou sélectionnez Fenêtre > Espace de travail, suivi de l'une des commandes suivantes :

**Boîte à lumière** Affiche uniquement la zone de contenu de Bridge, ce qui vous permet de vous concentrer sur les fichiers affichés.

**Navigateur de fichiers** Affiche la zone de contenu dans la vue Vignettes, ainsi que les panneaux Favoris et Dossiers.

**Métadonnées** Affiche la zone de contenu dans la vue Vignettes, ainsi que le panneau Métadonnées au premier plan.

**Bande de film** Affiche uniquement la zone de contenu, dans la vue Bande de film.

# **Pour enregistrer et supprimer des espaces de travail Bridge**

Vous pouvez enregistrer la disposition Bridge actuelle (c'est-à-dire la configuration du plan de travail) en tant qu'espace de travail et la réutiliser ultérieurement. L'enregistrement de différentes configurations Bridge vous permet d'utiliser différentes dispositions du plan de travail (et de passer rapidement de l'une à l'autre). Vous pourriez par exemple utiliser un espace de travail pour trier vos nouvelles photos et un autre pour travailler sur vos fichiers Adobe InDesign.

❖ Sélectionnez Fenêtre > Espace de travail, suivi d'une des commandes suivantes :

**Enregistrer l'espace de travail** Enregistre la disposition Bridge actuelle en tant qu'espace de travail pour vous permettre de la réutiliser ultérieurement même si vous changez de panneau ou modifiez la vue dans la zone de contenu. Si vous sélectionnez cette commande, saisissez un nom pour l'espace de travail, puis cliquez sur Enregistrer. Vous pouvez également attribuer un raccourci clavier à l'espace de travail et indiquer si vous voulez enregistrer l'emplacement de la fenêtre Bridge en tant partie de cet espace de travail.

**Supprimer l'espace de travail** Supprime l'espace de travail enregistré. Si vous choisissez cette commande, sélectionnez l'espace de travail dans le menu, puis cliquez sur Supprimer.

**Rétablir l'espace de travail par défaut** Rétablit la configuration par défaut de l'espace de travail.

#### **Pour définir les préférences de Bridge**

**1** Sélectionnez Edition > Préférences (Windows) ou Bridge > Préférences (Mac OS).

**2** Sélectionnez les catégories de préférences de votre choix affichées sur la gauche :

**Générales** Contrôle les paramètres d'aspect généraux.

**Métadonnées** Détermine les sections et les champs qui s'affichent dans le panneau Métadonnées.

**Libellés** Affecte un nom à chaque libellé de couleur et indique si la touche Ctrl doit être utilisée ou non dans la combinaison de raccourci clavier pour appliquer les libellés et les notes.

**Association des fichiers** Indique l'application à utiliser à partir de Bridge pour ouvrir les fichiers du type nommé. Quel que soit le type de fichier, vous pouvez cliquer sur le nom de l'application (ou sur Aucune application) et sur Parcourir pour localiser l'application à utiliser. Vous pouvez également rétablir les paramètres par défaut des associations de types de fichiers et masquer les types de fichiers auxquels aucune application n'est associée. Cela affecte uniquement les fichiers que vous ouvrez à l'aide de Bridge et écrase les paramètres définis pour l'Explorateur (Windows) et le Finder (MacOS).

**Adobe Stock Photos** Spécifie les paramètres d'Adobe Stock Photos.

**Avancées** Spécifie les paramètres avancés, tels que les options de la mémoire cache ou les options de langue.

**3** Cliquez sur OK.

#### **Voir également**

- [« Préférences générales de Bridge » à la page 61](#page-65-1)
- [« Préférences avancées de Bridge » à la page 61](#page-65-0)

# <span id="page-65-1"></span>**Préférences générales de Bridge**

Parmi les préférences générales suivantes, définissez celles de votre choix et cliquez sur OK:

**Arrière-plan** Indique si la zone de contenu dans laquelle s'affichent les vignettes est sombre.

**Afficher les info-bulles** Indique si les informations d'aide de Bridge s'affichent ou non lorsque le pointeur est positionné sur un élément. (Cette préférence n'affecte pas le paramétrage des info-bulles de Version Cue qui affichent les métadonnées des éléments.)

**Lignes de métadonnées supplémentaires pour les vignettes** Indique si des lignes de métadonnées supplémentaires doivent ou non être affichées avec les vignettes dans la zone de contenu. Si vous sélectionnez cette option, vous pouvez choisir le type de métadonnées à afficher à partir du menu associé. Vous pouvez afficher jusqu'à trois lignes d'informations supplémentaires.

**Favoris** Spécifie les éléments à afficher dans le panneau Favoris. Certaines options apparaissent en grisé lorsque vous ne disposez pas des éléments correspondants.

**Faire apparaître les scripts dans l'Explorateur/le Finder** Ouvre le dossier contenant les scripts (commandes accessibles dans le menu Outils).

**Réinitialiser tous les messages d'avertissement** Rétablit les paramètres par défaut des messages d'avertissement dans Bridge.

#### <span id="page-65-0"></span>**Préférences avancées de Bridge**

Parmi les préférences avancées suivantes, définissez celles de votre choix et cliquez sur OK:

**Ne pas traiter les fichiers dont la taille est supérieure à** Spécifie la taille maximale des fichiers pour lesquels Bridge crée automatiquement des vignettes. L'affichage de fichiers volumineux peut ralentir les performances.

**Nombre de dossiers récents affichés dans le menu de recherche** Détermine le nombre des derniers fichiers consultés qui s'affichent dans le menu Rechercher dans.

**Langue** Définit la langue utilisée dans l'interface de Bridge.

**Double-cliquez sur pour éditer les paramètres Camera Raw dans Bridge** Ouvre les fichiers Camera Raw dans la boîte de dialogue Adobe Camera Raw dans Bridge.

**Utiliser un fichier de mémoire cache centralisée** Place dans un dossier centralisé les deux fichiers de mémoire cache créés pour chaque dossier que vous consultez. Il est généralement plus facile d'utiliser une mémoire centralisée qu'une mémoire répartie. Par exemple, lorsque la mémoire cache est centralisée et que vous souhaitez la supprimer, vous n'avez pas à rechercher dans plusieurs endroits. Pour renommer ou modifier l'emplacement du dossier de cette mémoire centralisée, cliquez sur Sélectionner.

**Utiliser des fichiers de mémoire cache répartie si possible** Place les deux fichiers de mémoire cache créés pour chaque dossier affiché dans le dossier consulté, lorsque c'est possible. Ainsi, il n'est pas possible de placer les fichiers de la mémoire cache dans le dossier consulté lorsque ce dernier se trouve sur un CD gravé par exemple. Dans ce cas, Bridge place les fichiers de la mémoire cache dans le dossier centralisé. Toutefois, si vous gravez un CD, l'utilisation d'une mémoire cache répartie signifie que vous ne devez pas exporter les fichiers de mémoire cache vers le CD dans la mesure où ils se trouvent déjà dans le dossier que vous êtes en train de graver.

**Remarque :** Les fichiers de mémoire cache sont des fichiers masqués. Pour les afficher dans Bridge, sélectionnez Affichage > Fichiers masqués.

#### **Pour utiliser la mémoire cache dans Bridge**

La mémoire cache stocke les informations sur les vignettes, les métadonnées et les fichiers afin d'accélérer les délais de chargement lorsque vous revenez à un dossier précédemment consulté. Toutefois, le stockage de la mémoire cache occupe de l'espace disque.

**Remarque :** Purger la mémoire cache supprime les informations sur les vignettes et les métadonnées mises en cache. Si les métadonnées ne peuvent pas être écrites dans un fichier, les informations sur les libellés et les notes sont également perdues.

❖ Sélectionnez l'une des commandes suivantes dans le sous-menu Outils > Mémoire cache :

**Constituer la mémoire cache pour les sous-dossiers** Constitue une mémoire cache, en arrière-plan, pour le dossier sélectionné et tous les dossiers qu'il comprend (excepté les alias/raccourcis vers d'autres dossiers). Cela permet de réduire le temps d'attente de l'affichage de la mémoire cache lorsque vous recherchez dans des sous-dossiers.

**Purger la mémoire cache de ce dossier** Efface la mémoire cache du dossier sélectionné. Cette commande est utile lorsque vous pensez que la mémoire cache d'un dossier est ancienne et qu'elle doit être régénérée.

**Purger la mémoire cache centrale** Efface l'intégralité de la mémoire cache centralisée ainsi que toute mémoire cache répartie du dossier actuellement consulté, libérant ainsi de l'espace sur le disque dur. Cette commande n'efface pas le contenu des mémoires cache locales.

**Exporter la mémoire cache** Exporte la mémoire cache, ce qui vous permet de graver un CD avec la mémoire cache déjà générée. La mémoire cache du dossier étant écrite dans le dossier, les vignettes et les métadonnées mises en cache sont accessibles une fois le CD gravé. Cette option n'est active que si vous avez sélectionné Utiliser un fichier de mémoire cache centralisée dans la boîte de dialogue Préférences.

# **Fichiers et dossiers dans Bridge**

# **Pour afficher dans Bridge les fichiers et les dossiers sous forme de vignettes**

La zone de contenu de Bridge affiche les fichiers et les sous-dossiers du dossier sélectionné sous forme de vignettes, ainsi que des informations les concernant. Vous pouvez spécifier comment vous souhaitez que les fichiers et dossiers soient affichés dans la zone de contenu.

- ❖ Effectuez l'une des opérations suivantes :
- Faites glisser le curseur des vignettes  $\triangleq$  situé au bas de la fenêtre Bridge pour régler la taille des vignettes.
- Choisissez Affichage > Vignettes pour afficher les éléments dans une grille.
- Sélectionnez Affichage > Bande de film pour afficher les vignettes dans une liste déroulante avec une vignette grand format de l'élément sélectionné. Cliquez sur le bouton Précédent ou Suivant juste au-dessous de la vignette grand format pour passer à la vignette précédente ou suivante. Cliquez sur le bouton Modifier l'orientation de la bande de film  $\frac{a}{b}$  pour passer d'un affichage horizontal à un affichage vertical. Notez que vous pouvez parcourir un aperçu au format PDF lorsque la vue Bande de film est activée.
- Sélectionnez Affichage > Détails pour afficher une liste déroulante de vignettes avec des informations sur le fichier sélectionné.
- Sélectionnez Affichage > Versions et variantes pour afficher une liste déroulante de vignettes, y compris des vignettes des versions et variantes Version Cue pour chaque élément (Adobe Creative Suite 2 uniquement). Seul le fichier courant s'affiche, sauf si vous avez créé un groupe de variantes contenant le fichier ou des versions précédentes du fichier. Cliquez sur Variantes ou sur Versions, dans la partie supérieure droite de la zone de contenu, pour afficher les variantes ou les versions sous forme de vignettes. Dans la vue des variantes, vous pouvez également créer des groupes de variantes contenant les fichiers qui ne se trouvent pas dans le dossier actuel.
- Cliquez sur Affichage > Vignettes uniquement pour afficher les vignettes seules, sans aucune autre information. Toutefois, les info-bulles Version Cue affichent toujours des informations Version Cue lorsque vous positionnez le pointeur sur des vignettes de ce type.
- Sélectionnez Affichage > Diaporama pour afficher les vignettes sous la forme d'un diaporama plein écran. Il s'agit d'un moyen rapide et aisé d'afficher et d'utiliser des versions grand format de tous les fichiers graphiques d'un dossier. Les instructions concernant l'utilisation du diaporama s'affichent lorsque vous sélectionnez la commande.

Selon la vue dans laquelle vous travaillez, vous pouvez afficher des informations supplémentaires sur les fichiers en positionnant le pointeur sur une vignette dans la zone de contenu. Pour les fichiers des projets Version Cue (Adobe Creative Suite 2 uniquement), vous pouvez également sélectionner Fichier > Versions ou Fichier > Variantes. Cette commande ouvre une boîte de dialogue qui vous permet d'utiliser les versions ou les variantes des fichiers sans avoir à sélectionner la vue correspondante dans la zone de contenu de Bridge.

# <span id="page-67-0"></span>**Pour spécifier le mode d'affichage des fichiers et dossiers dans Bridge**

Vous pouvez spécifier le type de fichiers et de dossiers à afficher sous forme de vignettes dans la zone de contenu, ainsi que l'ordre dans lequel ils doivent apparaître.

- ❖ Sélectionnez l'une des commandes suivantes dans le menu Affichage :
- Trier, suivi de l'ordre dans lequel vous souhaitez trier les fichiers. Sélectionnez Croissant par exemple, pour effectuer un tri dans l'ordre croissant. Sélectionnez Manuellement pour effectuer un tri selon le dernier ordre dans lequel vous avez fait glisser les fichiers.
- Fichiers masqués, pour afficher les fichiers masqués, tels que les fichiers Version Cue et les fichiers mis en cache qui ont été provisoirement enlevés (et non définitivement supprimés) des projets Version.
- Dossiers, pour afficher les dossiers ainsi que les fichiers individuels.
- Tous les fichiers, pour afficher tous les fichiers quel que soit leur type, y compris les fichiers non-Adobe que Bridge n'affiche pas normalement.
- Fichiers image uniquement, pour n'afficher que les fichiers graphiques (au format EPS, JPEG, BMP, PS, TIFF ou GIF par exemple).
- Fichiers Camera Raw uniquement, pour n'afficher que les fichiers Camera Raw.
- Fichiers vectoriels uniquement, pour n'afficher que les fichiers créés à l'aide de logiciels de dessin, tels qu'Adobe Illustrator® , ainsi que les fichiers EPS et PS.
- Actualiser (accessible également à partir du menu du panneau Favoris), pour mettre à jour la zone de contenu. Cette commande est pratique notamment lorsque vous effectuez certaines opérations Version Cue qui n'entraînent pas automatiquement l'actualisation de la zone de contenu. Le fait de fermer, puis de rouvrir Bridge actualise également la zone de contenu.

Vous pouvez également cliquer sur Aucun filtre, dans la partie supérieure droite de la fenêtre Bridge, puis sélectionner les fichiers à afficher en fonction de leur note ou de leur libellé. Le menu Aucun filtre fonctionne indépendamment de la commande Affichage > Trier.

### **Pour parcourir les dossiers et les fichiers dans Bridge**

❖ Effectuez l'une des opérations suivantes :

- Sélectionnez le panneau Dossiers et cliquez sur le dossier de votre choix. Cliquez sur le signe plus (Windows) ou sur le triangle (Mac OS) en regard de ce dossier, ou cliquez deux fois sur le dossier lui-même pour l'ouvrir et afficher les sousdossiers qu'il contient.
- Sélectionnez le panneau Favoris et cliquez sur le dossier de votre choix.
- Sélectionnez un dossier dans le menu Rechercher dans. Cliquez sur le bouton Précédent, Suivant ou Dossier parent en regard du menu pour naviguer dans le dossier figurant dans le menu.

#### **Voir également**

[« Pour spécifier le mode d'affichage des fichiers et dossiers dans Bridge » à la page 63](#page-67-0)

# **Pour sélectionner des fichiers dans Bridge**

Pour pouvoir travailler sur un fichier, vous devez avant tout le sélectionner. Il est possible de sélectionner plusieurs fichiers à la fois.

- ❖ Dans le dossier actuel, effectuez l'une des opérations suivantes :
- Cliquez sur la vignette d'un fichier.
- Pour sélectionner plusieurs fichiers contigus, cliquez dessus tout en maintenant la touche Maj enfoncée.
- Pour sélectionner plusieurs fichiers non contigus, cliquez dessus tout en maintenant la touche Ctrl enfoncée (Windows) ou la touche Commande enfoncée (Mac OS).
- Pour sélectionner tous les fichiers avec libellé ou sans libellé, choisissez Edition > Sélectionner les éléments à libellé ou Edition > Sélectionner les éléments sans libellé.
- Pour sélectionner l'inverse de la sélection actuelle, choisissez Edition > Inverser la sélection.

# **Pour ouvrir les fichiers dans Bridge**

Il est possible d'ouvrir différents types de fichiers dans Bridge, même des fichiers qui n'ont pas été créés à l'aide d'applications Adobe.

- **1** Sélectionnez le fichier dans le dossier actuel.
- **2** Effectuez l'une des opérations suivantes :
- Choisissez Fichier > Ouvrir.
- Appuyez sur la touche Entrée (Windows) ou Retour (Mac OS).
- Cliquez deux fois sur le fichier dans la zone de contenu ou le panneau Aperçu.
- Choisissez Fichier > Ouvrir avec, suivi du nom de l'application à utiliser pour ouvrir le fichier.
- Faites glisser le fichier dans l'espace de travail d'une application, par exemple un document Illustrator ouvert.
- Faites glisser le fichier sur l'icône de l'application.
- Sélectionnez Fichier > Ouvrir dans Camera Raw pour modifier les paramètres Adobe Camera Raw du fichier.
- Choisissez Fichier > Ouvrir dans Adobe Encore DVD comme, suivi du type de fichier (Elément, Menu, Montage ou Diaporama) que vous souhaitez utiliser (Windows uniquement).

Si vous choisissez Fichier > Parcourir pour lancer Bridge dans une application Production Studio et que vous cliquez deux fois sur un fichier, ce fichier est ouvert ou importé dans l'application.

## <span id="page-69-0"></span>**Pour gérer les fichiers à l'aide de Bridge**

Adobe Bridge il est très facile de faire glisser des fichiers, de les déplacer d'un dossier à un autre, de les dupliquer, en un mot, de les manipuler.

**Remarque :** Si vous disposez d'Adobe Creative Suite 2, vous pouvez également utiliser Adobe Version Cue à partir de Bridge pour gérer des fichiers dont vous êtes l'auteur. Vous pouvez créer et gérer des versions révisées de fichiers stockés dans des projets Version Cue. Version Cue est aussi un outil très pratique et convivial pour gérer des fichiers en groupes de travail. Il permet non seulement de gérer des fichiers Adobe Creative Suite, mais également d'autres fichiers Adobe et non-Adobe.

❖ Effectuez l'une des opérations suivantes :

**Pour supprimer des fichiers** Sélectionnez les fichiers et cliquez sur le bouton Supprimer **des entrances** sur la touche Suppr.

**Pour copier des fichiers et des dossiers** Sélectionnez les fichiers ou les dossiers à copier, puis choisissez Edition > Copier, ou faites glisser les fichiers ou les dossiers vers un autre dossier tout en maintenant la touche Ctrl (Windows) ou la touche Option (Mac OS) enfoncée.

**Pour déplacer des fichiers vers un autre dossier** Sélectionnez les fichiers, puis faites-les glisser vers le dossier de votre choix. Lorsque vous utilisez des images Adobe Stock Photos, vous ne pouvez pas les faire glisser vers différentes zones, car certaines d'entre elles peuvent être des vignettes d'images complémentaires. Pour faire glisser une image complémentaire, vous devez tout d'abord la télécharger, puis la faire glisser à partir du dossier dans lequel elle a été téléchargée.

Pour joindre rapidement une image à un message électronique, faites-la glisser depuis Bridge, puis déposez-la dans le message électronique.

**Pour afficher l'emplacement d'un fichier dans le système d'exploitation** Sélectionnez le fichier puis choisissez Fichier > Faire apparaître dans l'Explorateur (Windows) ou Fichier > Faire apparaître dans le Finder (Mac OS).

**Pour localiser un fichier dans une collection** Sélectionnez le fichier, puis choisissez Fichier > Faire apparaître dans Bridge. Une collection est une recherche sauvegardée. Par défaut, lorsque vous sélectionnez un fichier dans une collection, il est listé comme étant localisé dans le dossier « File Results ». Lorsque vous sélectionnez la commande Faire apparaître dans Bridge, vous accédez au dossier contenant le fichier.

**Pour importer des fichiers dans une application** Sélectionnez les fichiers, puis choisissez Fichier > Placer, suivi du nom de l'application. Vous pouvez par exemple utiliser cette commande pour importer une image JPEG dans Illustrator. Vous pouvez également faire glisser les fichiers depuis Bridge vers une application. Selon le fichier choisi, il peut que vous ayez d'abord à ouvrir le document dans lequel vous voulez effectuer l'importation.

**Pour faire glisser des fichiers en dehors de Bridge** Sélectionnez les fichiers, puis faites-les glisser vers le Bureau ou n'importe quel autre dossier. Cette opération déplace le fichier vers le Bureau ou un dossier.

**Pour faire glisser des fichiers dans Bridge** Sélectionnez un ou plusieurs fichiers dans le Bureau, un dossier ou une autre application prenant en charge l'opération glisser-déplacer, puis faites glisser ces fichiers dans la zone de contenu de Bridge. Les fichiers sont alors déplacés de leur dossier actuel vers le dossier affiché dans Bridge. (Si le fichier que vous faites glisser se trouve sur un volume différent de celui de Bridge, le fichier est copié, et non déplacé, dans Bridge.)

Faites glisser un fichier ou un dossier dans le panneau Aperçu pour afficher le contenu du dossier dans Bridge.

# **Pour gérer les dossiers à l'aide de Bridge**

❖ Effectuez l'une des opérations suivantes :

**Pour créer des dossiers** Choisissez Fichier > Nouveau dossier. Saisissez ensuite le nom du dossier lorsque ce dernier s'affiche dans la zone de contenu.

**Pour supprimer des dossiers** Sélectionnez le dossier et appuyez sur la touche Suppr.

**Pour ajouter des dossiers aux Favoris** Choisissez un dossier dans le menu Rechercher dans ou dans le panneau Favoris, ou sélectionnez-le dans la zone de contenu. Sélectionnez ensuite Fichier > Ajouter aux Favoris. Vous pouvez également faire glisser le dossier depuis la zone de contenu vers le dossier Favoris.

**Pour supprimer des dossier de Favoris** Dans le panneau Favoris, sélectionnez le dossier à supprimer. Sélectionnez Fichier > Supprimer des Favoris.

**Pour réorganiser les dossiers affichés dans le panneau Favoris** Faites glisser le dossier vers l'emplacement souhaité dans le panneau.

# **Pour faire pivoter des images à l'aide de Bridge**

Vous pouvez faire pivoter des images JPEG, PSD, TIFF et Camera Raw dans Bridge. La rotation d'une image dans Bridge peut entraîner également sa rotation dans l'application utilisée pour la créer. Les rotations n'affectent pas les données du fichier image.

- **1** Sélectionnez une ou plusieurs images dans la zone de contenu.
- **2** Choisissez Edition > Rotation 90 D horaire, Rotation 90 D antihoraire ou Rotation 180 D.

# **Pour ajouter un libellé aux fichiers à l'aide de Bridge**

Ajouter un libellé d'une certaine couleur aux fichiers est un moyen pratique de signaler et donc d'identifier rapidement un grand nombre de fichiers. A l'aide du menu Affichage > Trier ou du bouton Aucun filtre, vous pouvez afficher les fichiers en fonction de leur libellé de couleur.

Supposons par exemple que vous venez d'importer un grand nombre d'images et que vous les affichez dans Bridge. Au fur et à mesure que vous les passez en revue, vous pouvez ajouter un libellé à celles que vous souhaitez garder. Après cette première passe, utilisez le bouton Aucun filtre pour afficher les fichiers auxquels vous avez ajouté un libellé d'une couleur particulière.

Vous pouvez attribuer des noms aux libellés à l'aide de la boîte de dialogue Préférences. Ce nom est ensuite ajouté aux métadonnées du fichier lorsque vous appliquez le libellé.

**Remarque :** Lorsque vous visualisez les fichiers, Bridge affiche aussi bien les fichiers avec que sans libellé, jusqu'à ce que vous sélectionniez une autre option. Par ailleurs, le fait de purger la mémoire cache supprime les libellés des fichiers qui ne prennent pas en charge le langage XMP (comme c'est le cas des fichiers BMP, DCS, Pict, PS6 PDF et PSB), les fichiers verrouillés ou les fichiers en lecture seule (fichiers sur CD par exemple).

- **1** Sélectionnez un ou plusieurs fichiers.
- **2** Effectuez l'une des opérations suivantes :
- Pour ajouter un libellé aux fichiers, choisissez une couleur dans le menu Libellé.
- Pour supprimer les libellés des fichiers, sélectionnez Libellé > Sans libellé.

#### **Voir également**

[« Pour spécifier le mode d'affichage des fichiers et dossiers dans Bridge » à la page 63](#page-67-0)

# **Pour noter les fichiers à l'aide de Bridge**

Lors de l'affectation de notes aux fichiers, vous pouvez attribuer de zéro à cinq étoiles. A l'aide du menu Affichage > Trier ou du bouton Aucun filtre, vous pouvez afficher les fichiers en fonction de leur note.

Supposons par exemple que vous venez d'importer un grand nombre d'images et que vous les affichez dans Bridge. Au fur et à mesure que vous les passez en revue, vous pouvez leur attribuer une note. Après cette première passe, vous pouvez choisir de n'afficher que les fichiers auxquels vous avez attribué quatre ou cinq étoiles.

- **1** Sélectionnez un ou plusieurs fichiers.
- **2** Effectuez l'une des opérations suivantes :
- Dans la vue Vignettes, cliquez sur le point représentant le nombre d'étoiles que vous voulez attribuer au fichier. Les points ne s'affichent pas dans les vignettes de très petite taille. Si nécessaire, redimensionnez les vignettes jusqu'à ce que les points apparaissent.
- Choisissez une note à partir du menu Libellé.
- Pour ajouter ou supprimer une étoile, choisissez Libellé > Augmenter la note ou Libellé > Baisser la note.
- Pour supprimer toutes les étoiles, choisissez Libellé > Aucune note.

#### **Voir également**

[« Pour spécifier le mode d'affichage des fichiers et dossiers dans Bridge » à la page 63](#page-67-0)

# **Pour rechercher des fichiers et des dossiers avec Bridge**

Bridge permet de rechercher des fichiers et des dossiers. Vous pouvez affiner vos recherches en définissant plusieurs critères. Vous pouvez même enregistrer vos critères de recherche en tant que collection, de façon à pouvoir effectuer la même recherche ultérieurement.

**1** Sélectionnez Edition > Rechercher.

**2** Dans la boîte de dialogue Rechercher, choisissez un dossier source dans le menu Rechercher dans. Par défaut, ce menu affiche le dossier actif. Cliquez sur le bouton Parcourir pour naviguer dans l'arborescence des dossiers.

**3** (Facultatif) Sélectionnez Inclure tous les sous-dossiers pour étendre la recherche à tous les sous-dossiers du dossier source.

**4** (Facultatif) Sélectionnez Rechercher les anciennes versions des fichiers Version Cue pour inclure dans la recherche les versions antérieures des fichiers Adobe Version Cue, ainsi que les versions actuelles (Adobe Creative Suite 2 uniquement).

**5** (Facultatif) Sélectionnez Afficher les résultats dans une nouvelle fenêtre pour que les résultats de la recherche s'affichent dans une nouvelle fenêtre Bridge. Lorsque cette fonction n'est pas sélectionnée, les résultats de la recherche s'affichent dans la zone de contenu de la fenêtre active.

**6** Choisissez un critère de recherche en sélectionnant une option dans le menu Critères situé à l'extrême gauche.

**7** Sélectionnez un opérateur restrictif dans le menu Critères du centre.

**8** Le cas échéant, entrez le texte à rechercher dans la zone de saisie de droite. Vous pouvez entrer des critères de recherche basiques, tels que AND, OR et \* (pour les caractères génériques).

**9** Pour ajouter de nouveaux critères de recherche, cliquez sur le signe plus. Pour enlever des critères de recherche, cliquez sur le signe moins.

**10** Cliquez sur Rechercher. Bridge affiche alors les fichiers qui correspondent à vos critères de recherche, et vous pouvez les parcourir.

**11** (Facultatif) Pour enregistrer vos critères de recherche afin de pouvoir effectuer la même recherche plus tard, cliquez sur Enregistrer comme collection. Donnez un nom à la collection. Sélectionnez Rechercher à partir du dossier actif pour effectuer vos prochaines recherches à partir du même dossier. Cliquez ensuite sur Enregistrer. Les critères de recherche sont enregistrés dans le dossier Collections affiché dans le panneau Favoris.

#### **Voir également**

[« Pour effectuer des recherches à l'aide de critères enregistrés en tant que collections » à la page 68](#page-72-0)
# **Pour effectuer des recherches à l'aide de critères enregistrés en tant que collections**

Si vous avez enregistré des critères de recherche en utilisant l'option Enregistrer comme collection de la boîte de dialogue Rechercher, vous pouvez utiliser la collection ainsi créée pour effectuer de nouveau la même recherche.

- **1** Sélectionnez Collections dans le panneau Favoris ou le menu Rechercher dans.
- **2** Cliquez deux fois sur la collection de votre choix.

Une nouvelle fenêtre Bridge s'affiche, contenant les résultats de la recherche.

#### **Voir également**

[« Pour rechercher des fichiers et des dossiers avec Bridge » à la page 67](#page-71-0)

# **Exécution de tâches automatisées à l'aide de Bridge**

### **Pour exécuter des tâches automatisées à l'aide de Bridge**

Le menu Outils contient des sous-menus pour les diverses commandes accessibles dans les différentes applications Adobe. Par exemple, si vous disposez d'Adobe Photoshop, vous pouvez utiliser les commandes du sous-menu Outils > Photoshop pour constituer des collections d'images et créer des panoramas Photomerge à partir de photos sélectionnées dans Bridge. Exécuter ces tâches à partir de Bridge permet de gagner du temps, car vous n'avez pas à ouvrir les fichiers un par un.

**Remarque :** Les fournisseurs et fabricants tiers peuvent également ajouter leurs propres éléments au menu Outils, ce qui permet d'augmenter les fonctionnalités disponibles dans Bridge. Pour plus d'informations sur la création de vos propres scripts, consultez Référence de script JavaScript Bridge.

**1** Sélectionnez les fichiers ou les dossiers que vous souhaitez utiliser. Si vous sélectionnez un dossier, la commande est appliquée lorsque cela est possible à tous les fichiers qu'il contient.

**2** Sélectionnez Outils > [Application], suivi de la commande de votre choix. Si votre application ne dispose d'aucune tâche automatisée, aucun nom d'application ne s'affiche dans le menu.

Pour en savoir plus sur une commande particulière, voir la documentation de l'application concernée.

#### **Pour renommer des fichiers par lots à l'aide de Bridge**

Vous pouvez renommer des fichiers ou des dossiers en groupes, ou lots. Lorsque vous renommez des fichiers par lots, vous pouvez choisir les mêmes paramètres pour tous les fichiers sélectionnés.

- **1** Effectuez l'une des opérations suivantes :
- Sélectionnez les fichiers à renommer.
- Sélectionnez un dossier dans le panneau Dossiers. Les nouveaux paramètres s'appliqueront à tous les fichiers de ce dossier.
- **2** Sélectionnez Outils > Changement de nom global.
- **3** Définissez les options suivantes, puis cliquez sur Renommer :
- Dans la zone Dossier de destination, indiquez si vous souhaitez que les fichiers renommés soient placés dans le même dossier ou dans un dossier différent, qu'ils soient transférés ou bien copiés vers un autre dossier. Si vous sélectionnez Déplacer dans un autre dossier ou Copier dans un autre dossier, cliquez sur Parcourir pour sélectionner le dossier en question.
- Dans la zone Nouveaux noms de fichiers, sélectionnez des éléments dans les menus ou saisissez le texte de votre choix dans les zones prévues à cet effet. Les éléments et le texte spécifiés sont ensuite combinés pour créer les nouveaux noms des fichiers. Vous pouvez cliquer sur les boutons + ou - pour ajouter ou supprimer des éléments. Un aperçu du nouveau nom du fichier s'affiche dans le bas de la boîte de dialogue.

**Remarque :** Si vous avez sélectionné Numéro de séquence, entrez un nombre. Ce nombre est automatiquement incrémenté pour chaque fichier nommé.

- Sélectionnez Conserver le nom actuel du fichier dans les métadonnées XMP si vous souhaitez conserver le nom d'origine du fichier dans les métadonnées.
- Dans la zone Compatibilité, sélectionnez les systèmes d'exploitation avec lesquels vous voulez que les fichiers soient compatibles. Le système d'exploitation en cours est sélectionné par défaut et ne peut être désélectionné.

# **Métadonnées dans Bridge**

# **A propos des métadonnées**

Les métadonnées sont des informations sur les fichiers qui indiquent notamment l'auteur, la résolution, l'espace colorimétrique, le copyright et les mots-clés qui leur sont associés. Vous pouvez utiliser les métadonnées pour rationaliser votre flux de production et organiser vos fichiers. Ces informations sont stockées à l'aide d'une méthode qui utilise la norme XMP (Extensible Metadata Platform) et sur laquelle Adobe Bridge et les applications Adobe Creative Suite sont basées. La norme XMP repose sur le langage XML et dans la plupart des cas, les informations sont stockées dans le fichier lui-même de manière à ne pas les perdre. Lorsqu'il n'est pas possible de stocker les informations dans le fichier lui-même, les métadonnées XMP sont conservées dans un fichier à part, appelé fichier annexe.

De nombreuses fonctionnalités puissantes de Bridge qui vous permettent d'organiser, de rechercher et d'effectuer le suivi de vos fichiers et de leurs versions dépendent des métadonnées XMP. Bridge offre deux façons d'accéder aux métadonnées : via le panneau Métadonnées et à partir de la boîte de dialogue Informations sur le fichier. Ces deux moyens fournissent des vues différentes des métadonnées XMP stockées dans les fichiers. Dans certains cas, il peut y avoir plusieurs vues pour une même propriété. Par exemple, une propriété peut être libellée Auteur dans une vue et Créateur dans une autre mais il s'agit dans les deux cas de la même propriété sous-jacente. Même si vous personnalisez ces vues pour des flux de tâches particuliers, elles restent normalisées via XMP. La vue Avancées de la boîte de dialogue Informations sur le fichier affiche les valeurs fondamentales stockées.

Les métadonnées stockées dans d'autres formats, tels que EXIF, IPTC (IIM), GPS ou TIFF, sont synchronisées et décrites à l'aide d'XMP pour faciliter leur visualisation et leur gestion. D'autres applications et fonctions (Adobe Version Cue par exemple) utilisent également XMP pour communiquer et stocker des informations telles que les commentaires de version. Par exemple, lorsque vous enregistrez un fichier dans Version Cue, vous pouvez ajouter en commentaire que vous avez fait pivoter le fichier lorsque vous avez travaillé dessus. Ultérieurement, vous pourrez à l'aide de Bridge naviguer jusqu'à ce projet Version Cue et faire une recherche sur le mot « pivoter » pour localiser le fichier.

Dans la plupart des cas, les métadonnées sont conservées dans leur fichier, même si le format du fichier change, de PSD à JPG par exemple. Les métadonnées sont également conservées lorsque les fichiers sont placés dans une disposition Adobe InDesign.

Vous pouvez utiliser le Kit de développement logiciel XMP (ou SDK XMP) pour personnaliser la création, le traitement et l'échange des métadonnées. Vous pouvez par exemple utiliser le SDK XMP pour ajouter des champs à la boîte de dialogue Informations sur le fichier. Pour en savoir plus sur la norme XMP et le SDK XMP, consultez Adobe Solutions Network sur le site Web Adobe.

# **A propos du panneau Métadonnées de Bridge**

A partir du panneau Métadonnées, vous pouvez afficher et modifier les métadonnées des fichiers sélectionnés, rechercher des fichiers à partir de leurs métadonnées et utiliser des modèles pour ajouter ou remplacer des métadonnées. Les métadonnées conservent des informations sur le contenu, le copyright, l'origine et l'historique des documents. Version Cue utilise les métadonnées pour gérer les fichiers.

Vous pouvez spécifier les types de métadonnées à afficher dans le panneau Métadonnées.

**Remarque :** Si vous avez appliqué des métadonnées à un fichier Adobe Acrobat PDF, il se peut que certains mots-clés ne s'affichent pas bien qu'ils soient bel et bien associés au fichier.

En fonction du fichier sélectionné, les types de métadonnées suivants s'affichent dans le panneau Métadonnées de Bridge :

**Propriétés de fichier** Décrit les caractéristiques du fichier, notamment sa taille, sa date de création et sa date de modification.

**IPTC Core** Affiche les métadonnées modifiables. Vous pouvez ajouter des légendes à vos fichiers, ainsi que des informations de copyright. IPTC Core est une nouvelle norme qui a été approuvée par l'IPTC (International Press Telecommunications Council) en Octobre 2004. Elle diffère de l'ancienne norme IPTC (IIM, standard hérité) en ce sens que de nouvelles propriétés ont été ajoutées tandis qu'autres ont été supprimées, et que certains noms de propriété ont été modifiés. Pour afficher les anciennes métadonnées IPTC (IIM, standard hérité), sélectionnez-les parmi les options Métadonnées de la boîte de dialogue Préférences.

**IPTC (IIM, standard hérité)** Affiche les métadonnées modifiables. Comme avec IPTC Core, vous pouvez ajouter des légendes à vos fichiers ainsi que des informations de copyright. Ce jeu de métadonnées est masqué par défaut, car il est remplacé par IPTC Core. Vous pouvez toutefois les afficher en les sélectionnant parmi les options Métadonnées de la boîte de dialogue Préférences.

**Polices** Répertorie les polices utilisées dans les fichiers Adobe InDesign.

**Nuancier** Répertorie les nuances utilisées dans les fichiers Adobe InDesign.

**Données de l'appareil photo (EXIF)** Affiche des informations attribuées par les appareils photo numériques. Les données EXIF incluent les paramètres de l'appareil photo au moment de la prise.

**GPS** Affiche les informations de navigation fournies par le système GPS (Global Positioning System) disponible sur certains appareils photo numériques. Les photos ne contenant aucune information GPS n'ont pas de métadonnées GPS.

**Camera Raw** Affiche les paramètres appliqués par le module externe Camera Raw.

**Historique des modifications** Conserve un historique des modifications apportées aux images à l'aide de Photoshop.

**Adobe Stock Photos** Répertorie des informations sur les images téléchargées via Adobe Stock Photos.

**Version Cue** Répertorie les informations de toutes les versions Version Cue d'un fichier donné.

**Remarque :** Selon les applications que vous utilisez, des panneaux personnalisés contenant diverses propriétés peuvent également s'afficher.

# **Pour afficher des métadonnées dans Bridge**

❖ Effectuez l'une des opérations suivantes :

• Sélectionnez un ou plusieurs fichiers et affichez leurs informations dans le panneau Métadonnées. Si vous avez sélectionné plusieurs fichiers, seules les métadonnées communes à ces fichiers s'affichent. Utilisez les barres de défilement pour afficher les catégories masquées. Cliquez sur le triangle pour afficher le contenu d'une catégorie dans son intégralité.

Vous pouvez modifier la taille de la police utilisée dans le panneau en sélectionnant Augmenter le corps de la police ou Diminuer le corps de la police dans le menu du panneau.

- Sélectionnez un ou plusieurs fichiers, puis choisissez Fichier > Informations. Sélectionnez ensuite l'une des catégories répertoriées sur la gauche.
- Sélectionnez Affichage > Détails ou Affichage > Versions et variantes pour afficher les métadonnées à côté des vignettes dans la zone de contenu. Cette fonction est particulièrement utile pour visualiser des fichiers Version Cue.
- Positionnez le pointeur sur une vignette dans la zone de contenu. Les métadonnées s'affichent dans une info-bulle uniquement si l'option Afficher les info-bulles a été sélectionnée dans les préférences générales.

#### **Pour modifier des métadonnées dans Bridge**

- **1** Cliquez sur l'icône représentant un crayon à droite du champ de métadonnées que vous voulez modifier.
- **2** Saisissez le texte destiné à modifier ou ajouter des métadonnées dans la zone prévue à cet effet.
- **3** Appuyez sur la touche de tabulation pour passer d'un champ de métadonnées à l'autre.

4 Une fois vos modifications terminées, cliquez sur le bouton Appliquer  $\checkmark$  dans le bas du panneau Métadonnées. Pour annuler des modifications que vous avez apportées, cliquez sur le bouton Annuler  $\bigcirc$  dans le bas du panneau.

#### **Pour spécifier les métadonnées à afficher dans le panneau Métadonnées**

- **1** Effectuez l'une des opérations suivantes :
- Sélectionnez Préférences dans le menu du panneau Métadonnées.
- Sélectionnez Edition > Préférences (Windows) ou Bridge > Préférences (Mac OS), puis cliquez sur Métadonnées dans la liste affichée sur le côté gauche de la boîte de dialogue.
- **2** Sélectionnez les champs de métadonnées à afficher dans le panneau Métadonnées.
- **3** Sélectionnez l'option Masquer les champs vides pour masquer les champs qui ne contiennent aucune information.
- **4** Cliquez sur OK.

#### **Pour ajouter des métadonnées à l'aide de la boîte de dialogue Informations sur le fichier**

La boîte de dialogue Informations sur le fichier affiche les données de l'appareil photo, d'autres propriétés du fichier, un historique des modifications, des informations de copyright et de création (le cas échéant), ainsi que des panneaux de métadonnées personnalisés (si l'application les a installés). Vous pouvez ajouter des métadonnées directement à partir de la boîte de dialogue Informations sur le fichier. Si vous sélectionnez plusieurs fichiers, la boîte de dialogue indique les champs pour lesquels les valeurs diffèrent. Toute information que vous ajoutez à un champ est appliquée à tous les fichiers sélectionnés.

**Remarque :** Vous pouvez également afficher les métadonnées d'un fichier dans le panneau Métadonnées, dans certaines vues de la zone de contenu ou en positionnant le pointeur sur la vignette correspondante dans la zone de contenu.

**1** Sélectionnez un ou plusieurs fichiers.

**2** Choisissez Fichier > Infos fichier.

**3** Parmi les options ci-après de la liste affichée sur le côté gauche de la boîte de dialogue, sélectionnez celle(s) de votre choix :

**Description** Permet d'indiquer des informations sur le document, telles que son titre, son auteur, sa description et les motsclés qui peuvent être utilisés pour sa recherche. Vous pouvez également sélectionner du texte dans le menu affiché sur la droite des champs de texte. Pour spécifier des informations sur le copyright, sélectionnez Protégé par copyright dans le menu contextuel Statut du copyright. Entrez ensuite la chaîne d'informations sur le copyright et l'URL de la personne ou de la société propriétaire du copyright.

**Données audio 1** Vous permet d'entrer des informations sur le fichier audio, y compris le titre, l'artiste et l'album.

**Données audio 2** Répertorie des informations sur le fichier audio, y compris les paramètres de débit, de durée et de boucle.

**Catégories** Permet d'indiquer des informations sur les catégories Associated Press. Vous pouvez également sélectionner du texte dans le menu affiché sur la droite des champs de texte. L'option Catégories ne s'affiche que lorsqu'Adobe Photoshop est installé sur votre ordinateur.

**Historique** Affiche un historique Adobe Photoshop contenant des informations sur les images enregistrées à l'aide de Photoshop. L'option Historique ne s'affiche que lorsqu'Adobe Photoshop est installé sur votre ordinateur.

**Données de l'appareil photo 1** Affiche des informations en lecture seule sur l'appareil photo et les paramètres utilisés lors de la prise, telles que le modèle, la vitesse d'obturation et l'ouverture du diaphragme. L'option Données de l'appareil photo 1 s'affiche uniquement si Adobe Photoshop ou Production Studio est installé.

**Données de l'appareil photo 2** Affiche des informations en lecture seule sur la photo, telles que les dimensions et la résolution en pixels. L'option Données de l'appareil photo 2 s'affiche uniquement si Adobe Photoshop ou Production Studio est installé.

**Adobe Stock Photos** Affiche des informations en lecture seule sur les images téléchargées via Adobe Stock Photos.

**Données vidéo 1** Répertorie des informations sur le fichier vidéo, y compris la largeur et la hauteur de l'image vidéo, et vous permet d'entrer des informations sur le fichier vidéo, y compris le nom de la bande et le nom de la scène.

**Données vidéo 2** Répertorie des informations sur la vidéo, y compris les valeurs de code temporel et le nom alternatif de la bande.

**Origine** Permet d'indiquer des informations utiles sur le fichier, telles que sa date et son lieu de création, son titre, ses références de transmission, et des instructions particulières sur sa gestion. Vous pouvez également sélectionner du texte dans le menu affiché sur la droite des champs de texte.

**Avancées** Affiche des champs et des structures pour le stockage des métadonnées à l'aide d'espaces de noms et de propriétés, tels que le format de fichier et les propriétés XMP, EXIF et PDF. A partir de ces informations, vous pouvez effectuer les opérations suivantes :

- Cliquez sur Enregistrer pour exporter les métadonnées vers un fichier texte (avec l'extension de nom de fichier .xmp).
- Cliquez sur Remplacer pour remplacer les métadonnées dans les fichiers existants par des métadonnées enregistrées dans un fichier XMP. Les valeurs des propriétés existantes sont remplacées par les nouvelles valeurs.
- Cliquez sur Ajouter pour ajouter les métadonnées des fichiers existants aux métadonnées enregistrées dans un fichier XMP. Les valeurs des propriétés existantes ne sont pas remplacées par les nouvelles valeurs, ces dernières étant ajoutées ou insérées selon les besoins.
- Cliquez sur Supprimer pour supprimer les propriétés de l'option Avancées actuellement sélectionnées. Pour sélectionner plusieurs propriétés, cliquez dessus tout en maintenant la touche Maj enfoncée.

**Remarque :** Maintenez la touche Alt (Windows) ou Option (Mac OS) enfoncée pour donner à ces commandes la valeur Remplacer tout, Ajouter tout ou Supprimer tout. Ces commandes modifient toutes les informations sur le fichier, à savoir les informations EXIF non modifiables par l'utilisateur (telles que l'ouverture du diaphragme et l'ID du fichier Photoshop), ainsi que les informations modifiables par l'utilisateur (telles que le titre du document et les mots-clés qui lui sont associés). Lorsque la touche Alt (Windows) ou Option (Mac OS) est maintenue enfoncée, le bouton Réinitialiser s'affiche afin de vous permettre de restaurer les paramètres précédents.

**4** Cliquez sur OK pour appliquer les modifications.

# **Pour utiliser les modèles de métadonnées dans Bridge**

Vous pouvez modifier les métadonnées d'un fichier dans la boîte de dialogue Informations sur le fichier, puis enregistrer les nouveaux paramètres en tant que modèle pour une utilisation ultérieure avec d'autres fichiers.

**1** Créez un fichier à l'aide d'une application Adobe Creative Suite ou Production Studio. Vous obtenez un fichier sans métadonnées d'aucune source que ce soit.

- **2** Sélectionnez le fichier.
- **3** Sélectionnez Fichier > Informations.
- **4** Entrez les informations de votre choix dans la boîte de dialogue Informations sur le fichier.

**5** Choisissez l'une des options suivantes dans le menu affiché en haut à droite de la boîte de dialogue Informations sur le fichier :

- Pour enregistrer les métadonnées définies dans la boîte de dialogue Informations sur le fichier en tant que modèle pour les utiliser avec d'autres fichiers, sélectionnez Enregistrer le modèle de métadonnées. Donnez un nom au modèle, puis cliquez sur Enregistrer.
- Pour supprimer un modèle de métadonnées existant, sélectionnez Supprimer le modèle de métadonnées. Sélectionnez le modèle à supprimer dans le menu de la boîte de dialogue, puis cliquez sur Supprimer.
- Pour ouvrir le dossier contenant les modèles de métadonnées, sélectionnez Afficher les modèles.

**6** Cliquez sur OK. Vous pouvez également appliquer des modèles de métadonnées aux fichiers à l'aide des commandes Ajouter des métadonnées et Remplacer des métadonnées dans le menu Outils ou le menu du panneau Métadonnées.

# **Pour appliquer des modèles de métadonnées aux fichiers dans Bridge**

Une fois que vous avez enregistré des métadonnées pour un fichier, vous pouvez les appliquer à d'autres fichiers.

**1** Sélectionnez un ou plusieurs fichiers.

- **2** Sélectionnez l'une des commandes suivantes dans le menu du panneau Métadonnées ou le menu Outils :
- Ajouter des métadonnées, suivi du nom du modèle à appliquer. Cette commande applique les métadonnées du modèle uniquement aux valeurs ou aux propriétés pour lesquelles aucune métadonnée n'a été définie dans le fichier.
- Remplacer des métadonnées, suivi du nom du modèle à appliquer. Cette commande remplace toutes les métadonnées existantes dans le fichier par les métadonnées définies dans le modèle.

### **Pour appliquer des mots-clés aux fichiers à l'aide de Bridge**

Le panneau Mots-clés permet de créer et d'appliquer des mots-clés aux fichiers à l'aide de Bridge. Les mots-clés peuvent être organisés en catégories appelées ensembles de mots-clés. Définir des mots-clés vous permet d'identifier les fichiers en fonction de leur contenu. Vous pourrez ensuite afficher tous les fichiers qui partagent les mêmes mots-clés sous la forme d'un groupe.

**Remarque :** Les mots-clés définis dans Bridge sont différents des mots-clés XMP définis dans la boîte de dialogue Informations sur le fichier, ces derniers s'affichant dans les fichiers Version Cue dans la section Autres métadonnées de la boîte de dialogue Informations sur le fichier.

- ❖ Effectuez l'une des opérations suivantes :
- Pour ajouter un mot-clé, sélectionnez un ou plusieurs fichiers. Dans le panneau Mots-clés, activez la case à cocher en regard du mot-clé que vous voulez ajouter. Une coche apparaît dans la case en regard du mot-clé une fois qu'il a été ajouté à un fichier.
- Pour ajouter un ensemble de mots-clés, sélectionnez un ou plusieurs fichiers. Dans le panneau Mots-clés, activez la case à cocher en regard de l'ensemble de mots-clé que vous voulez ajouter. Une coche apparaît dans la case en regard de l'ensemble de mots-clés une fois qu'il a été ajouté à un fichier.

Vous pouvez créer un ensemble de mots-clés que vous utilisez fréquemment afin de les appliquer sous forme de groupe.

- Pour supprimer les mots-clés associés à un fichier, sélectionnez le fichier, puis désactivez la case à cocher en regard du mot-clé ou de l'ensemble de mots-clés que vous souhaitez supprimer.
- Pour créer un mot-clé, cliquez sur le bouton Nouveau mot-clé situé dans le bas du panneau, ou sélectionnez Nouveau mot-clé dans le menu du panneau. Un nouveau mot-clé par défaut s'affiche dans le panneau. Pour créer le nouveau motclé, tapez le nom par défaut et appuyez sur Entrée (Windows) ou Retour (Mac OS).
- Pour créer un ensemble de mots-clés, cliquez sur le bouton Nouvel ensemble de mots-clés in situé dans le bas du panneau, ou sélectionnez Nouvel ensemble de mots-clés dans le menu du panneau. Un nouvel ensemble de mots-clés par défaut s'affiche dans le panneau. Pour créer le nouvel ensemble de mots-clés, tapez le nom par défaut et appuyez sur Entrée (Windows) ou Retour (Mac OS).
- Pour renommer un mot-clé ou un ensemble de mots-clés, sélectionnez ce mot-clé ou cet ensemble de mots-clés, puis cliquez sur Renommer dans le menu du panneau. Tapez ensuite le nom dans le panneau et appuyez sur Entrée (Windows) ou Retour (Mac OS).

**Remarque :** Lorsque vous renommez un mot-clé, son nom n'est pas modifié dans les fichiers qui le contiennent, ces derniers conservant le nom d'origine du mot-clé.

- Pour déplacer un mot-clé d'un ensemble de mots-clés vers un autre, faites-le glisser vers l'ensemble de votre choix.
- Pour supprimer un mot clé, sélectionnez-le en cliquant dessus, puis cliquez sur le bouton de suppression in situé dans le bas du panneau, ou sélectionnez Supprimer dans le menu du panneau.

**Remarque :** Les mots-clés obtenus par le biais d'autres utilisateurs sont répertoriés dans la catégorie Autres mots-clés jusqu'à ce que vous les reclassiez. Pour faire en sorte que Bridge conserve ces mots-clés, sélectionnez-les, puis choisissez Rendre permanent dans le menu contextuel.

• Pour rechercher un fichier à l'aide d'un mot-clé, sélectionnez Rechercher dans le menu du panneau.

**Remarque :** Vous ne pouvez pas modifier les mots-clés utilisés pour rechercher des photos de type Adobe Stock Photos.

# **Voir également**

[« Pour rechercher des fichiers et des dossiers avec Bridge » à la page 67](#page-71-0)

# **Chapitre 6 : Édition de fichiers audio**

# **Présentation de la vue Édition**

### **Édition - Principes de base**

Lorsque vous ouvrez un fichier audio dans la vue Édition, vous obtenez une représentation visuelle de l'onde sonore, aussi appelée « forme d'onde ». Si vous ouvrez un fichier stéréo, la forme d'onde du canal gauche apparaît dans la partie supérieure et celle du canal droit dans la partie inférieure. Si vous ouvrez un fichier mono, la forme d'onde s'affiche sur toute la hauteur du panneau principal.

Les tâches d'édition telles que la réduction et l'ajout exigent la sélection d'une plage précise de données audio. Lors de cette sélection, vous pouvez effectuer un zoom avant pour détailler l'affichage de la forme d'onde. Adobe Audition propose différentes méthodes permettant de sélectionner les données audio avec précision. Par exemple, vous pouvez accrocher le curseur à des points temporels spécifiques, rechercher des temps et ajuster les sélections sur les passages à zéro.

Vous avez la possibilité d'annuler les modifications apportées à une forme d'onde tant que vous n'avez pas enregistré le  $\sum$ fichier.

### **Voir également**

- [« Principes de base du son » à la page 264](#page-268-0)
- [« Zoom » à la page 20](#page-24-0)
- [« Pour sélectionner des plages temporelles » à la page 81](#page-85-0)
- [« Pour annuler ou rétablir des modifications » à la page 105](#page-109-0)
- [« Comparaison entre les vues Édition et Multipiste » à la page 18](#page-22-0)

# <span id="page-79-1"></span>**Options d'affichage de la vue Édition**

À l'aide du menu Affichage, vous pouvez sélectionner l'un des quatre types d'affichage des données audio : Affichage de forme d'onde (affichage par défaut), Affichage fréquence spectrale, Affichage panoramique spectral ou Affichage phase spectrale. Vous pouvez personnaliser chaque affichage en fonction de vos besoins.

#### <span id="page-79-0"></span>**À propos de l'option Affichage de forme d'onde**

L'option Affichage de forme d'onde représente une forme d'onde à l'aide de pics positifs et négatifs. L'axe des x (règle horizontale) mesure le temps, tandis que l'axe des y (règle verticale) mesure l'amplitude, à savoir l'intensité sonore du signal audio. Un son faible présente des pics et des creux moins accentués qu'un son fort. Pour personnaliser l'affichage de forme d'onde, modifiez l'échelle verticale, les couleurs et la visibilité des lignes.

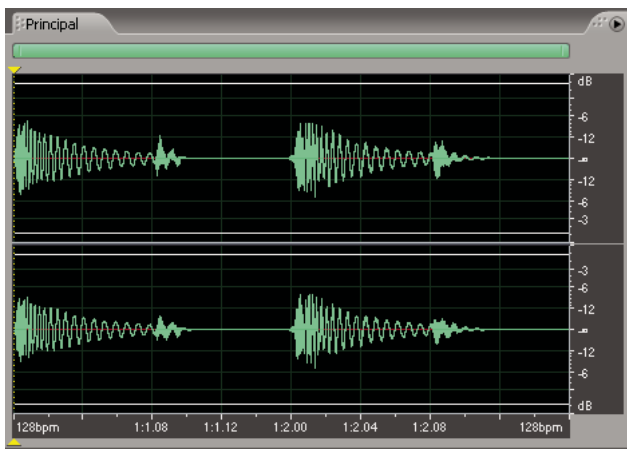

Fichier stéréo dans l'affichage de forme d'onde

#### **Voir également**

- [« Pour modifier l'échelle verticale » à la page 78](#page-82-0)
- [« Préférences des couleurs » à la page 31](#page-35-0)
- [« Affichage, préférences » à la page 32](#page-36-0)

#### <span id="page-80-0"></span>**À propos de l'option Affichage fréquence spectrale**

L'option Affichage fréquence spectrale représente une forme d'onde en fonction de ses composants de fréquence. L'axe des x (règle horizontale) mesure le temps, tandis que l'axe des y (règle verticale) mesure la fréquence. Cette vue permet d'analyser les données audio afin de déterminer les fréquences dominantes. Plus les couleurs sont claires, plus l'amplitude des composants est grande. Les couleurs par défaut vont du bleu foncé (fréquences de faible amplitude) au jaune clair (fréquences de grande amplitude). Vous pouvez modifier les paramètres de l'affichage de la fréquence spectrale à l'aide du panneau Commandes spectrales.

L'option Affichage fréquence spectrale s'avère utile pour supprimer des sons indésirables d'un enregistrement, tels les toussotements et d'autres artefacts. Ce type d'édition s'appelle « modification de l'espacement des fréquences ».

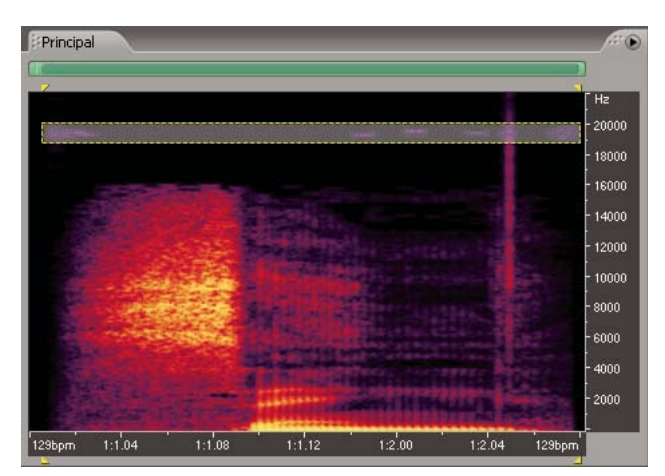

Affichage fréquence spectrale - Sélection de hautes fréquences

#### **Voir également**

- [« Pour sélectionner des plages de fréquences » à la page 82](#page-86-0)
- [« À propos du panneau Commandes spectrales » à la page 79](#page-83-0)
- [« Techniques de restauration de données audio » à la page 116](#page-120-0)

#### <span id="page-81-0"></span>**À propos de l'option Affichage panoramique spectral**

L'option Affichage panoramique spectral représente la position panoramique (stéréo gauche/droite) de chaque fréquence d'un fichier audio. Vous pouvez ainsi visualiser les emplacements du son sur le plan stéréo. L'axe des x (règle horizontale) mesure le temps, tandis que l'axe des y (règle verticale) mesure la position panoramique, la partie supérieure de l'affichage (-100 %) représentant l'extrême gauche et la partie inférieure de l'affichage (100 %) représentant l'extrême droite. Plus les couleurs sont claires, plus les signaux audio sont forts. Vous pouvez modifier les paramètres de l'affichage panoramique spectral à l'aide du panneau Commandes spectrales.

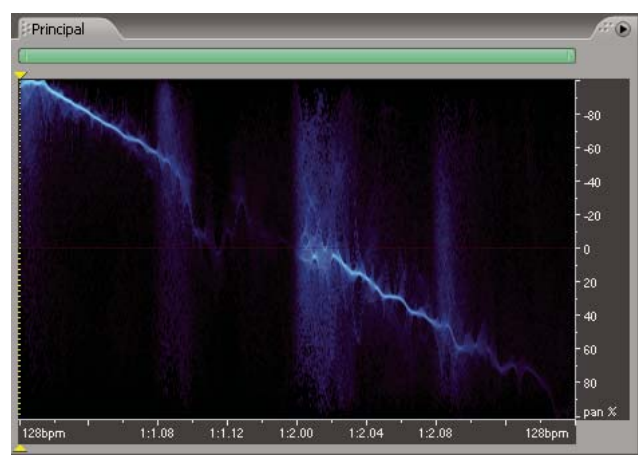

Affichage panoramique spectral - Déplacement de données audio de la gauche vers la droite

L'option Affichage panoramique spectral s'avère très utile en combinaison avec l'effet Extracteur de canal central. Grâce à cet effet, vous pouvez isoler des fréquences qui sont communes aux canaux gauche et droit (autrement dit les sons panoramisés au centre). Dans certains cas, les données audio à isoler peuvent être légèrement décentrées. Vous pouvez utiliser l'option Affichage panoramique spectral pour déterminer la position panoramique réelle des données audio à isoler, puis entrer la valeur de l'effet Extracteur de canal central afin d'améliorer la qualité de l'extraction. Vous pouvez également utiliser l'effet Extracteur de canal central pour amplifier le signal sonore au niveau d'une position panoramique spécifique. Pour plus de détails, voir la section [« Effet Extracteur de canal central » à la page 149](#page-153-0).

Combiné à l'option Affichage panoramique spectral, l'effet Panoramique/Expansion donne également de bons résultats. Cet effet permet de décaler le canal central d'une forme d'onde stéréo et d'élargir ou de rétrécir la séparation stéréo des canaux gauche et droit. Pour plus de détails, voir la section [« Effet Panoramique/Expansion \(vue Édition uniquement\) » à](#page-150-0) [la page 146](#page-150-0).

### **Voir également**

- [« À propos du panneau Commandes spectrales » à la page 79](#page-83-0)
- [« Effet Réduction du bruit \(vue Édition uniquement\) » à la page 123](#page-127-0)

#### <span id="page-81-1"></span>**À propos de l'option Affichage phase spectrale**

L'option Affichage phase spectrale représente la différence de phase, exprimée en degrés, entre les canaux gauche et droit. Par exemple, si une fréquence est déphasée de 180˚, l'option Affichage phase spectrale affiche des taches claires à proximité des marques +/-180. Vous pouvez modifier les paramètres de l'affichage de phase spectrale à l'aide du panneau Commandes spectrales.

Les données audio qui sont déphasées de plus de 90˚ posent des problèmes lors de la réduction en mono et risquent de paraître étranges en mode stéréo. Pour vous aider à déterminer la quantité de données audio déphasées, Adobe Audition affiche par défaut des lignes au niveau des marques 90˚.

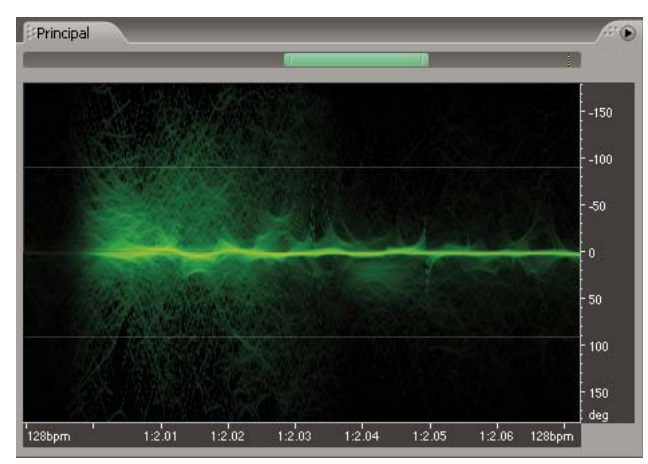

Affichage panoramique spectral - Déplacement de données audio d'un état déphasé (haut et bas) vers un état en phase (centre)

Pour une précision maximale, utilisez l'option Affichage phase spectrale en combinaison avec le panneau Analyse des phases. (Voir la section [« Pour analyser la phase » à la page 96](#page-100-0).) Par exemple, si le panneau Analyse des phases contient un nombre important d'informations de phase inversée, utilisez l'option Affichage phase spectrale pour connaître la position précise des données audio déphasées dans le temps.

Pour corriger un problème de phase, utilisez l'effet Déphaseur graphique pour décaler des plages de fréquences spécifiques. Vous pouvez également utiliser l'effet Extracteur de canal central pour extraire les données audio concernées par une relation de phase spécifique. Pour plus de détails, voir les sections [« Effet Déphaseur graphique » à la page 155](#page-159-0) et [« Effet](#page-153-0) [Extracteur de canal central » à la page 149.](#page-153-0)

# **Voir également**

- [« À propos du panneau Commandes spectrales » à la page 79](#page-83-0)
- [« Techniques de restauration de données audio » à la page 116](#page-120-0)
- [« Pour inverser une forme d'onde » à la page 92](#page-96-0)

# **Pour changer d'option d'affichage dans la vue Édition**

❖ Dans le menu Affichage, choisissez Affichage de forme d'onde, Affichage fréquence spectrale, Affichage panoramique spectral ou Affichage phase spectrale.

# **Personnalisation de la vue Édition**

# <span id="page-82-0"></span>**Pour modifier l'échelle verticale**

Vous pouvez modifier l'échelle de la règle verticale pour les options Affichage de forme d'onde et Affichage fréquence spectrale.

- **1** Choisissez Affichage > Format de l'échelle verticale.
- **2** Effectuez l'une des opérations suivantes :
- Dans l'affichage de fréquence spectrale, choisissez une échelle de fréquences linéaire ou logarithmique.
- Dans l'affichage de forme d'onde, sélectionnez l'une des échelles d'amplitude suivantes :

**Valeurs d'échantillonnage** Indique l'amplitude sur une échelle représentant la plage des valeurs de données prises en charge pour la résolution actuelle.

**Valeurs normalisées** Indique l'amplitude sur une échelle normalisée allant de -1 à 1.

**Pourcentage** Indique l'amplitude sur une échelle en pourcentage allant de -100 % à 100 %.

**Décibels** Indique l'amplitude sur une échelle en décibels allant de -infini à zéro dBFS.

Vous pouvez double-cliquer sur la règle verticale pour passer d'une échelle à l'autre.

### **Voir également**

- [« À propos de l'option Affichage de forme d'onde » à la page 75](#page-79-0)
- [« À propos de l'option Affichage fréquence spectrale » à la page 76](#page-80-0)

# <span id="page-83-0"></span>**À propos du panneau Commandes spectrales**

Grâce au panneau Commandes spectrales, vous pouvez déterminer de manière précise l'affichage des données dans les modes d'affichage suivants : Affichage fréquence spectrale, Affichage panoramique spectral et Affichage phase spectrale. Modifiez les paramètres relatifs aux couleurs et à l'affichage pour améliorer différents types de détails et optimiser l'isolation des artefacts. Pour afficher le panneau Commandes spectrales, choisissez Fenêtre > Commandes spectrales.

Le panneau Commandes spectrales permet de modifier les paramètres d'affichage de manière dynamique, c'est-à-dire que les modifications apportées sont directement appliquées dans les vues spectrales. Vous pouvez utiliser l'une des préconfigurations d'affichage ou ajuster les paramètres en fonction de vos besoins. Vous pouvez enregistrer des paramètres personnalisés en tant que préconfigurations.

Dans le panneau Commandes spectrales, les couleurs à gauche du spectre de couleurs représentent les faibles amplitudes, tandis que celles à droite indiquent les grandes amplitudes. Les points de couleur permettent de modifier la plage de couleurs avec précision. Vous pouvez également ajuster la saturation et la valeur gamma des couleurs.

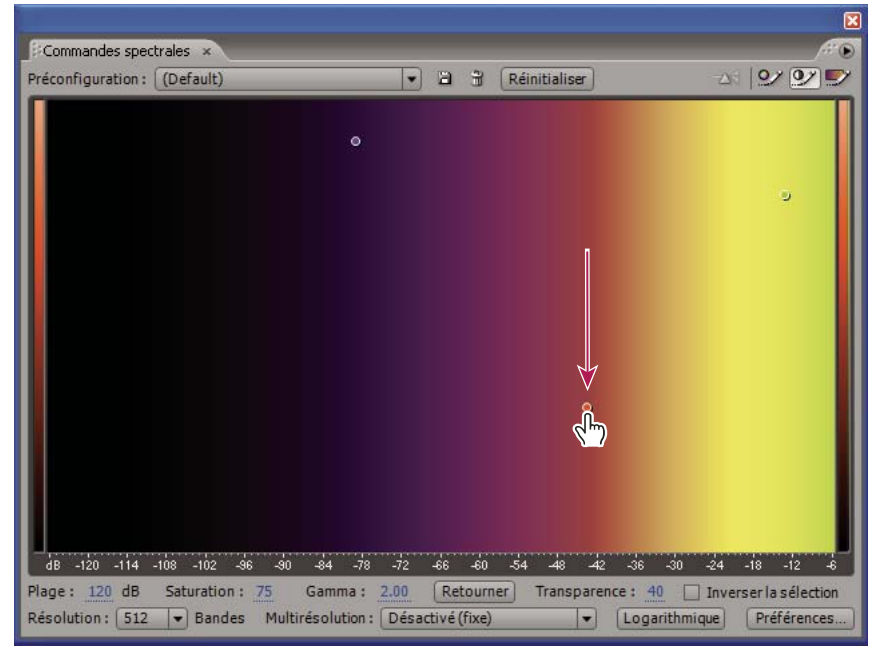

Réglage de la largeur de la bande de couleurs dans le panneau Commandes spectrales

#### **Voir également**

- [« À propos de l'option Affichage fréquence spectrale » à la page 76](#page-80-0)
- [« À propos de l'option Affichage panoramique spectral » à la page 77](#page-81-0)
- [« À propos de l'option Affichage phase spectrale » à la page 77](#page-81-1)
- [« Options de l'effet Réduction du bruit » à la page 124](#page-128-0)

# **Pour personnaliser un affichage spectral**

**1** Dans la vue Édition, choisissez Affichage > Affichage fréquence spectrale, Affichage panoramique spectral ou Affichage phase spectrale.

**2** Choisissez Fenêtre > Commandes spectrales pour ouvrir le panneau Commandes spectrales.

**3** Sélectionnez une préconfiguration dans la liste déroulante située dans la partie supérieure du panneau Commandes spectrales.

- **4** Pour affiner les couleurs, effectuez l'une des opérations suivantes :
- Pour panoramiser le spectre de couleurs vers la gauche ou vers la droite, cliquez dans le spectre de couleurs et effectuez un déplacement vers la gauche ou vers la droite. Les couleurs affichées varient en fonction de la valeur gamma spécifiée.
- Pour régler la relation entre couleur et amplitude, faites glisser un point de couleur à l'horizontale.

Pour forcer le mouvement d'un point de couleur à l'horizontale ou à la verticale, déplacez le point tout en maintenant la touche Maj. enfoncée.

- Pour modifier la teinte de chaque bande de couleurs du spectre, cliquez sur le bouton Modifier la teinte  $\mathcal{P}$ , puis déplacez un point de couleur à la verticale.
- Pour régler la luminosité de chaque bande de couleurs, cliquez sur le bouton Modifier luminosité ... puis déplacez un point de couleur à la verticale. Déplacez le point vers le haut pour éclaircir les couleurs ou vers le bas pour les foncer.
- Pour régler la largeur de couleur des bandes du spectre de couleurs, cliquez sur le bouton Modifier la largeur de la couleur , puis déplacez un point de couleur à la verticale. Déplacez le point vers le haut pour rétrécir la largeur de couleur ou vers le bas pour l'agrandir.
- Pour ajouter des points de couleur, cliquez avec le bouton droit sur le spectre de couleurs, puis choisissez Ajouter un nouveau point de couleur. Pour supprimer un point de couleur, cliquez dessus avec le bouton droit, puis choisissez Supprimer ce point de couleur.
- (Affichage panoramique spectral et Affichage phase spectrale uniquement) Pour teinter l'affichage en fonction des fréquences réelles du signal audio, cliquez sur le bouton Teinter à l'aide d'un prisme spectral  $\mathbb{R}$ .
- Pour rétablir les paramètres par défaut des couleurs, cliquez sur Réinitialiser.

**5** (Facultatif) Vous pouvez également définir d'autres options liées aux couleurs et à l'affichage dans la partie inférieure du panneau Commandes spectrales.(Voir la section [« Options du panneau Commandes spectrales » à la page 80.](#page-84-0))

**6** (Facultatif) Pour pouvoir réutiliser ultérieurement les paramètres personnalisés, enregistrez-les en tant que préconfiguration. (Voir la section [« Pour enregistrer ou supprimer une préconfiguration de commandes spectrales » à la](#page-85-1) [page 81.](#page-85-1))

#### **Voir également**

- [« À propos de l'option Affichage fréquence spectrale » à la page 76](#page-80-0)
- [« À propos de l'option Affichage panoramique spectral » à la page 77](#page-81-0)
- [« À propos de l'option Affichage phase spectrale » à la page 77](#page-81-1)

# <span id="page-84-0"></span>**Options du panneau Commandes spectrales**

Vous pouvez définir les options suivantes situées dans la partie inférieure du panneau Commandes spectrales :

**Plage** Modifie l'amplitude d'affichage des couleurs. Diminuez la plage pour afficher davantage de couleurs à l'extrême gauche du spectre. Augmentez-la pour afficher en détail les passages les plus calmes des données audio.

Pour modifier la plage, vous pouvez également déplacer la règle horizontale. Pour ajuster des points de couleur par rapport à la plage, déplacez-les tout en maintenant la touche Maj. enfoncée.

**Saturation** Modifie l'intensité ou la pureté des couleurs. Augmentez la saturation pour afficher davantage de détails.

**Gamma** Règle la pente de la courbe de luminosité. Plus les valeurs gamma sont élevées, plus la pente de la courbe de luminosité est importante, ce qui augmente le contraste pour les zones qui vous intéressent. Plus les valeurs gamma sont faibles, plus les couleurs sont claires dans les plages de décibels inférieures.

Pour modifier la valeur gamma, déplacez un point dans le spectre de couleurs tout en maintenant la touche Maj. enfoncée. Pour régler le point central de la courbe gamma, déplacez ce point tout en maintenant la touche Ctrl enfoncée.

**Inverser** Retourne l'affichage spectral afin que les couleurs situées à l'extrême droite du spectre s'affichent à l'extrême gauche et inversement.

**Transparence** Détermine la transparence des plages sélectionnées.

**Inverser la sélection** Inverse complètement les plages sélectionnées par rapport au fond.

**Résolution** Spécifie le nombre de bandes verticales pour le dessin des fréquences. Plus ce nombre est élevé, plus l'affichage est précis, mais plus le rendu de l'affichage est long.

**Multirésolution** (Affichage fréquence spectrale uniquement) Indique le compromis entre le détail des fréquences et le détail du temps. Les paramètres de multirésolution s'avèrent tout particulièrement utiles lorsque vous utilisez une valeur de résolution élevée en mode logarithmique. Sélectionnez l'option Désactivé (fixe) pour définir une résolution fixe sur toute la plage de fréquences ou l'option Important pour la durée ou Important pour la fréquence afin de donner respectivement la priorité aux détails du temps ou des fréquences. L'option Objectif principal permet d'établir un compromis entre les options Important pour la durée et Important pour la fréquence.

**Logarithmique** (Affichage fréquence spectrale uniquement) Bascule entre l'affichage logarithmique et l'affichage linéaire.

**Qualité** (Affichage panoramique spectral et Affichage phase spectrale uniquement) Indique la qualité de l'affichage. Plus la qualité est élevée, plus l'affichage est précis, mais plus le rendu est long.

#### <span id="page-85-1"></span>**Pour enregistrer ou supprimer une préconfiguration de commandes spectrales**

- ❖ Dans le panneau Commandes spectrales, effectuez l'une des opérations suivantes :
- Pour enregistrer un paramétrage personnalisé en tant que préconfiguration, cliquez sur le bouton Enregistrer  $\Box$ . Entrez un nom, cochez la case Enregistrer les couleurs uniquement pour enregistrer uniquement les paramètres du graphique des couleurs ou décochez cette case pour enregistrer tous les paramètres. Ensuite, cliquez sur OK.
- Pour supprimer une préconfiguration, choisissez-la dans la liste des préconfigurations, puis cliquez sur Supprimer  $\mathbf{\hat{m}}$ .

# **Sélection de données audio**

#### <span id="page-85-0"></span>**Pour sélectionner des plages temporelles**

**1** Si vous utilisez l'option Affichage fréquence spectrale, sélectionnez l'outil de sélection temporelle  $\int$  dans la barre d'outils.

- **2** Effectuez l'une des opérations suivantes :
- Pour sélectionner une plage, faites glisser le curseur dans le panneau principal.

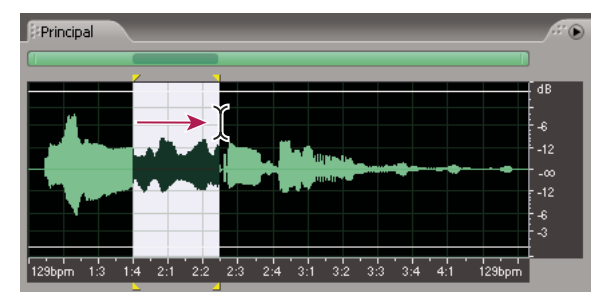

Glissement pour sélectionner des plages temporelles

• Pour étendre ou réduire une sélection, cliquez sur l'extrémité de la sélection à modifier tout en appuyant sur Maj., puis faites glisser le curseur.

**Remarque :** Il est également possible d'étendre ou de raccourcir une sélection en cliquant à l'aide du bouton droit de la souris. Pour pouvoir utiliser cette fonctionnalité, activez l'option Étendre la sélection, située sous l'onglet Général de la boîte de dialogue Préférences. (Voir la section [« Préférences générales » à la page 30](#page-34-0).)

# <span id="page-86-0"></span>**Pour sélectionner des plages de fréquences**

Dans l'affichage de la fréquence spectrale, vous pouvez sélectionner des données audio dans des fréquences spécifiques à l'aide des outils Rectangle de sélection et Lasso de sélection. Grâce à l'outil Rectangle de sélection, vous pouvez sélectionner une zone rectangulaire, tandis que l'outil Lasso de sélection vous permet d'effectuer des sélections libres. Ces outils sont adaptés au traitement et à l'édition avec des limitations de bande et offrent une plus grande flexibilité pour les opérations de restauration du son. Par exemple, si vous détectez une anomalie ou une erreur audio, vous pouvez sélectionner et modifier uniquement les fréquences concernées et obtenir ainsi de meilleurs résultats plus rapidement.

**1** Dans l'affichage de la fréquence spectrale, cliquez sur Sélection rectangle  $\begin{bmatrix} 1 \end{bmatrix}$  ou Sélection lasso  $\begin{bmatrix} 1 \end{bmatrix}$  dans la barre d'outils.

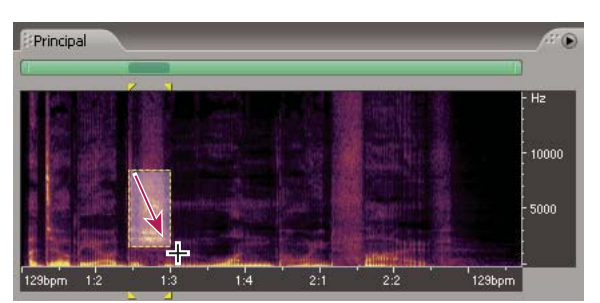

**2** Faites glisser le curseur dans le panneau principal pour sélectionner les données audio de votre choix.

Sélection rectangle (Affichage fréquence spectrale)

**Remarque :** Lorsque vous effectuez une sélection dans une forme d'onde stéréo, la sélection est appliquée aux deux canaux. Pour sélectionner des données audio dans un seul canal, choisissez Edition > Modifier un canal, puis Modifier le canal gauche ou Modifier le canal droit.

- **3** Effectuez l'une des opérations suivantes :
- Pour déplacer la sélection, placez le curseur dans la sélection, puis faites-le glisser jusqu'à l'emplacement voulu.
- Pour redimensionner la sélection, placez le curseur sur le coin ou le bord de la sélection, puis faites-le glisser pour obtenir la taille voulue.
- Pour ajouter des éléments dans un lasso de sélection, maintenez la touche Maj enfoncée lors de l'utilisation de l'outil Lasso de sélection. Pour retirer des éléments d'un lasso de sélection, maintenez la touche Alt enfoncée lors de l'utilisation de l'outil Lasso de sélection.

#### **Voir également**

- [« À propos de l'option Affichage fréquence spectrale » à la page 76](#page-80-0)
- [« À propos de l'option Affichage panoramique spectral » à la page 77](#page-81-0)
- [« À propos de l'option Affichage phase spectrale » à la page 77](#page-81-1)
- [« Techniques de restauration de données audio » à la page 116](#page-120-0)

# **Pour sélectionner la totalité d'une forme d'onde**

- ❖ Effectuez l'une des opérations suivantes :
- Pour sélectionner la plage visible d'une forme d'onde, double-cliquez dans le panneau principal.

• Pour sélectionner l'ensemble d'une forme d'onde, choisissez Édition > Sélectionner toute l'onde ou cliquez trois fois dans le panneau principal.

# **Pour spécifier le canal à modifier**

Par défaut, Adobe Audition applique les sélections et les modifications aux deux canaux d'une forme d'onde stéréo. Toutefois, vous pouvez facilement sélectionner et modifier le canal (gauche ou droit) concerné.

- ❖ Effectuez l'une des opérations suivantes :
- Pour sélectionner une plage dans un seul canal, faites glisser le curseur à proximité du haut du canal gauche (supérieur) ou du bas du canal droit (inférieur). Le curseur affiche l'icôneGou D pour indiquer le canal dans lequel vous sélectionnez des données audio.
- Choisissez Edition > Modifier un canal, puis sélectionnez le canal à modifier.
- Cliquez sur le bouton Modifier le canal gauche , Modifier le canal droit  $\frac{1}{\sqrt{1+\frac{1}{2}}}$  ou Modifier les deux canaux  $\frac{1}{\sqrt{1+\frac{1}{2}}}$  dans la barre de raccourcis Affichage. (Voir la section [« Pour afficher la barre de raccourcis » à la page 19](#page-23-0).)

# **Pour régler une sélection sur des points de passage à zéro**

Pour de nombreuses tâches d'édition, comme la suppression ou l'insertion de données audio au milieu d'une forme d'onde, les meilleurs emplacements de sélection sont les points auxquels l'amplitude est égale à zéro (« passages à zéro »). La sélection de points de passage à zéro limite le risque de générer des bruits audibles de « pop » ou « clic » lors de l'édition. Vous pouvez facilement régler une sélection sur les passages à zéro les plus proches grâce aux commandes Passages à zéro.

❖ Choisissez Edition > Passages à zéro, puis l'une des commandes suivantes:

**Régler la sélection vers l'intérieur** Ajuste les deux bords de la plage vers l'intérieur, jusqu'au point de passage à zéro suivant.

**Régler la sélection vers l'extérieur** Ajuste les deux bords de la plage vers l'extérieur, jusqu'au point de passage à zéro suivant.

**Régler le côté gauche sur la gauche** Ajuste le bord gauche de la plage vers la gauche, jusqu'au point de passage à zéro suivant.

**Régler le côté gauche sur la droite** Ajuste le bord gauche de la plage vers la droite, jusqu'au point de passage à zéro suivant.

**Régler le côté droit sur la gauche** Ajuste le bord droit de la plage vers la gauche, jusqu'au point de passage à zéro suivant.

**Régler le côté droit sur la droite** Ajuste le bord droit de la plage vers la droite, jusqu'au point de passage à zéro suivant.

#### **Pour sélectionner du son entre des temps**

Pour certaines tâches d'édition, comme la création de boucles de percussions ou de phrases musicales similaires, vous devez sélectionner le son entre des temps. Pour identifier des temps, il suffit souvent de rechercher les crêtes d'une forme d'onde. Toutefois, la commande Rechercher des temps permet d'effectuer cette opération en toute simplicité. Lorsque vous avez trouvé des temps à l'aide de cette commande, Adobe Audition les enregistre en tant que marqueurs de temps afin de pouvoir les retrouver ultérieurement en toute simplicité.

**1** Cliquez dans le panneau principal, à gauche du premier temps recherché.

**2** Choisissez Edition > Rechercher des temps > Rechercher le temps suivant (à gauche). Le curseur se place au début du temps suivant.

**3** Choisissez Edition > Rechercher des temps > Rechercher le temps suivant (à droite) pour sélectionner le temps suivant à partir de la position actuelle du curseur.

**4** Pour sélectionner plusieurs temps, choisissez à nouveau Edition > Rechercher des temps > Rechercher le temps suivant (à droite). Chaque fois que vous choisissez cette commande, Adobe Audition ajoute le temps suivant à la sélection.

### **Voir également**

- [« Types de marqueurs » à la page 88](#page-92-0)
- [« Pour définir automatiquement des marqueurs » à la page 90](#page-94-0)

#### **Pour modifier les paramètres de recherche de temps**

**1** Choisissez Edition > Rechercher des temps > Paramètres des temps.

**2** Entrez de nouvelles valeurs dans les champs Montée en dB et Temps de montée, puis cliquez sur OK.

Pour rechercher des temps avec un matériel doté d'attaques transitoires rapides, telles les percussions, spécifiez un temps de montée rapide et une montée en décibels élevée. Pour le matériel aux attaques plus douces, telles les basses, le temps de montée peut être légèrement inférieur par rapport à la montée en décibels.

### **Pour accrocher le curseur à des marqueurs, des règles, des trames et des passages à zéro**

L'accrochage entraîne le déplacement des bords de la sélection, ainsi que de l'indicateur du point de début, vers des éléments tels que des marqueurs, des points de la règle, des points de passage à zéro et des trames. L'activation de cette fonction permet une sélection précise, mais vous pouvez la désactiver pour des éléments spécifiques, si vous préférez.

❖ Pour activer ou désactiver la fonction d'accrochage, choisissez Edition > Accrochage, puis sélectionnez l'une des commandes suivantes:

**Accrocher aux marqueurs** Permet d'accrocher le curseur à un point de marqueur. Pour plus de détails sur la définition des marqueurs, voir la section [« À propos des marqueurs » à la page 86](#page-90-0).

**Accrocher à la règle (Brut)** Permet d'accrocher le curseur uniquement aux principales divisions numériques (décimal, SMPTE, échantillons, etc.) sur la ligne temporelle.

**Remarque :** Vous ne pouvez activer qu'une seule commande d'accrochage à la règle à la fois.

**Accrocher à la règle (fin)** Permet d'accrocher le curseur à chaque subdivision (décimal, SMPTE, échantillons, etc.) de la ligne temporelle. Si vous effectuez un zoom avant (cliquez à l'aide du bouton droit de la souris et faites glisser le curseur sur la ligne temporelle), vous obtenez des subdivisions supplémentaires qui permettent de placer le curseur avec plus de précision sur la ligne temporelle.

**Accrocher aux passages à Zéro** Permet d'accrocher le curseur au point d'intersection le plus proche entre les données audio et la ligne médiane (point d'amplitude zéro).

**Accrocher aux trames (toujours)** Permet d'accrocher le curseur au bord d'une trame si le format temporel est mesuré en trames (notamment CD et SMPTE). Cette commande est particulièrement utile pour travailler sur les données audio destinées à un CD.

Vous pouvez accéder aux commandes d'accrochage en cliquant à l'aide du bouton droit de la souris sur la ligne temporelle.

# **Voir également**

[« Pour accrocher le curseur à des clips et des extrémités de boucles » à la page 195](#page-199-0)

# **Copie, coupure, collage et suppression de données audio**

### **Pour sélectionner un Presse-papiers**

Adobe Audition permet d'accéder à cinq Presse-papiers internes pour le stockage temporaire des données. Leur fonctionnement est similaire à celui du Presse-papiers Windows, mais ils peuvent traiter plus rapidement une quantité supérieure de données.

❖ Choisissez Edition > Définir le Presse-papiers actif, puis sélectionnez un Presse-papiers.

Choisissez le Presse-papiers Windows si vous voulez copier des données audio vers d'autres applications Windows.

# **Pour copier ou couper des données audio**

**1** Dans l'affichage de la forme d'onde de la vue Édition, sélectionnez les données audio à copier ou à couper. Pour copier ou couper la totalité de la forme d'onde, désélectionnez toutes les données audio.

- **2** Choisissez une des options suivantes :
- Edition > Copier pour copier les données audio dans le Presse-papiers actif.
- Edition > Copier vers nouveau pour copier et coller les données audio dans un nouveau fichier en une seule opération.
- Edition > Couper pour supprimer les données audio de la forme d'onde actuelle et les copier dans le Presse-papiers actif.

### **Pour coller des données audio**

Utilisez la commande Coller pour insérer dans la forme d'onde actuelle les données audio contenues dans le Presse-papiers actif. La commande Coller vers nouveau permet de créer un nouveau fichier pour y coller les données audio du Pressepapiers actif.

- ❖ Effectuez l'une des opérations suivantes :
- Pour coller des données audio dans le fichier actuel, placez le curseur à l'endroit où vous voulez insérer les données audio ou sélectionnez les données audio à remplacer. Choisissez ensuite Édition > Coller. Si le format des données du Pressepapiers est différent de celui du fichier de destination, Adobe Audition convertit automatiquement les données avant de les coller.
- Pour coller des données audio dans un nouveau fichier, choisissez Edition > Coller vers nouveau. Le nouveau fichier hérite automatiquement des propriétés (taux d'échantillonnage, fréquence d'échantillonnage, etc.) des données du Pressepapiers d'origine.

L'option Sélection audio après collage dans l'onglet Général de la boîte de dialogue Préférences détermine si les données collées dans un fichier sont mises en surbrillance ou non.

# **Pour mixer des données audio lors du collage**

La commande Mixer et coller permet de mixer des données audio du Presse-papiers ou d'un fichier avec la forme d'onde actuelle. Si le format des données du Presse-papiers est différent de celui du fichier de destination, Adobe Audition convertit automatiquement les données avant de les coller.

La commande Mixer et coller constitue une alternative rapide à l'utilisation des fonctionnalités multipistes plus puissantes et flexibles d'Adobe Audition.

**1** Dans le panneau principal, placez le curseur au point de départ du mixage des données audio. Vous pouvez également sélectionner les données audio à remplacer, le cas échéant.

**2** Choisissez Edition > Mixer et coller.

**3** Définissez les options suivantes, puis cliquez sur OK:

**Volume** Ajuste le niveau sonore des canaux gauche et droit avant le collage. Déplacez les curseurs de volume, ou entrez un pourcentage dans les zones de texte situées à leur droite.

Pour coller dans un seul canal (gauche ou droit), réglez le curseur du canal opposé sur zéro.

**Inverser** Renverse ce canal dans la forme d'onde. (les échantillons au-dessus de la ligne médiane sont placés en dessous et ceux situés en dessous de la ligne sont placés au-dessus).

Cette option s'avère utile lorsque vous voulez prélever la différence entre deux échantillons (ou soustraire un signal d'un autre).

**Verrouiller Gauche/Droite** Verrouille les curseurs du volume pour permettre leur déplacement simultané.

**Insérer** Insère les données audio à l'emplacement ou la sélection en cours ; toutes les données sélectionnées sont remplacées. Si vous n'avez pas sélectionné de données audio, Adobe Audition insère les données audio à l'emplacement du curseur et déplace toutes les données existantes derrière le point d'insertion.

**Superposer** Mixe les données audio au niveau de volume sélectionné avec la forme d'onde actuelle. Si les données audio sont plus longues que la forme d'onde actuelle, cette dernière est allongée en conséquence.

**Remplacer** Ré-enregistre les données audio à partir de l'emplacement du curseur et remplace les données existantes pour la durée des données collées. Par exemple, si vous collez 5 secondes de données, les 5 premières secondes existantes après le curseur sont supprimées.

**Moduler** Module le son avec la forme d'onde actuelle et permet d'obtenir un effet intéressant. Le résultat est similaire à celui de la superposition, mais les valeurs des deux formes d'onde sont multipliées entre elles, échantillon par échantillon, au lieu d'être ajoutées.

Pour créer des effets « combo » étonnants, sélectionnez une partie d'onde et choisissez la commande Mixer et coller, puis cochez la case Moduler. La sélection est ainsi modulée avec le signal sonore du Presse-papiers.

**Fondu enchaîné** Applique un fondu au début et à la fin des données audio collées. Entrez une valeur pour indiquer le nombre de millisecondes du fondu.

Cette option permet d'obtenir des transitions plus douces au début et à la fin des données audio collées.

**A partir du Presse-papiers [nombre]** Colle les données audio à partir du Presse-papiers interne actif.

**A partir du Presse-papiers Windows** Colle les données audio à partir du Presse-papiers Windows. Si le Presse-papiers Windows ne contient pas de données audio, cette option est indisponible.

**A partir d'un fichier** Colle les données audio à partir d'un fichier. Cliquez sur le bouton Sélectionner fichier pour rechercher le fichier voulu.

**Coller et boucler** Colle les données audio le nombre de fois indiqué. Si les données audio sont plus longues que la sélection actuelle, cette dernière est automatiquement allongée en conséquence.

# **Pour supprimer ou rogner des données audio**

Dans Adobe Audition, vous pouvez supprimer des données audio de deux manières différentes : vous pouvez utiliser soit la commande Supprimer la sélection pour supprimer une plage de la forme d'onde, soit la commande Rogner pour supprimer des données audio indésirables des deux côtés de la sélection.

**Remarque :** Les données supprimées ne sont pas placées dans le Presse-papiers. Pour les récupérer, vous pouvez uniquement choisir Edition > Annuler ou Fichier > Rétablir la dernière version enregistrée, à condition de ne pas avoir enregistré le fichier depuis la suppression.

- ❖ Effectuez l'une des opérations suivantes :
- Pour supprimer des données audio, sélectionnez les données audio de votre choix. Choisissez ensuite Édition > Supprimer la sélection.
- Pour raccorder des données audio, sélectionnez les données audio à conserver. Choisissez ensuite Édition > Raccorder.

# **Utilisation des marqueurs**

# <span id="page-90-0"></span>**À propos des marqueurs**

Les marqueurs sont des emplacements que vous définissez sur une forme d'onde. Ils permettent de parcourir facilement une forme d'onde en vue d'effectuer des sélections, d'apporter des modifications ou de lire les données audio.

Dans Adobe Audition, un marqueur peut correspondre à un point ou à une plage. Un point désigne une position temporelle spécifique au sein d'une forme d'onde (par exemple 1:08.566 à partir du début du fichier). Une plage de repères comprend à la fois un point de début et un point de fin (par exemple l'ensemble de la forme d'onde de 1:08.566 à 3:07.379). Vous pouvez faire glisser les marqueurs de début et de fin d'une plage vers d'autres positions temporelles.

Les marqueurs sont dotés de poignées triangulaires qui apparaissent dans les parties supérieure et inférieure du panneau principal. Ces poignées permettent de sélectionner et d'ajuster les marqueurs. Vous pouvez également cliquer avec le bouton droit de la souris sur une poignée pour accéder aux commandes relatives aux marqueurs.

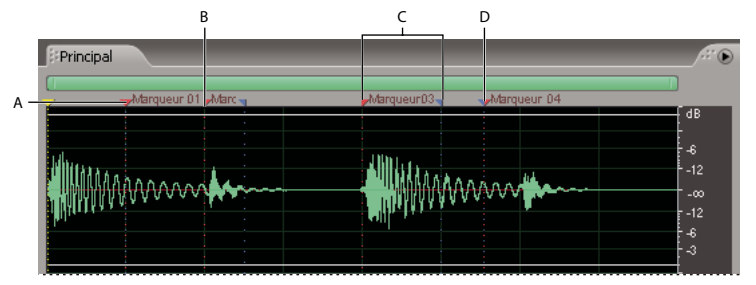

Exemples de marqueurs

**A.** Poignée de marqueur **B.** Point de marqueur **C.** Plage de marqueurs **D.** Plage de marqueurs non divisée

**Remarque :** Pour conserver les marqueurs lorsque vous enregistrez un fichier, veillez à cocher la case Enregistrer les informations supplémentaires non audio.

# **Pour afficher le panneau Marqueurs**

Le panneau Marqueurs permet de définir et de sélectionner des marqueurs.

❖ Choisissez Fenêtre > Liste de marqueurs.

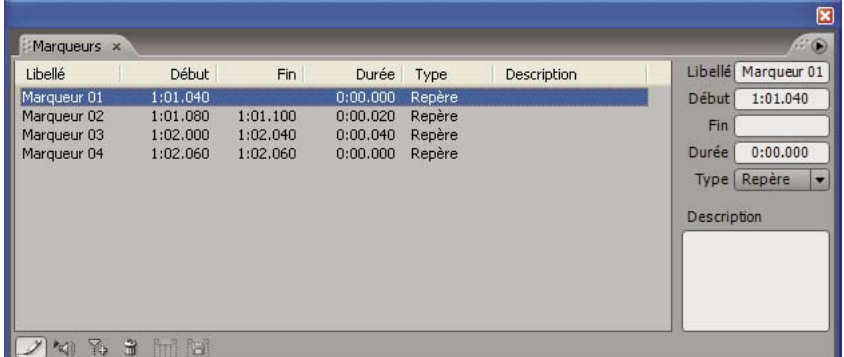

Panneau Marqueurs

# **Pour ajouter un marqueur**

- **1** Dans la vue Édition, effectuez l'une des opérations suivantes :
- Lors de la lecture de données audio, appuyez sur la touche F8.
- Placez le curseur à l'emplacement exact où vous souhaitez définir le point de marqueur.
- Sélectionnez les données audio à définir comme plage de marqueurs.
- **2** Cliquez sur Ajouter dans le panneau Marqueurs.

#### **Pour sélectionner un marqueur**

- ❖ Effectuez l'une des opérations suivantes :
- Double-cliquez sur une poignée de marqueur dans le panneau principal.
- Double-cliquez sur un marqueur dans le panneau Marqueurs.
- Pour sélectionner des marqueurs adjacents, cliquez sur le premier marqueur dans le panneau Marqueurs, puis maintenez la touche Maj. enfoncée et cliquez sur le dernier marqueur voulu.
- Pour sélectionner des marqueurs non adjacents, cliquez dessus dans le panneau Marqueurs tout en maintenant la touche Ctrl enfoncée.

Pour lire automatiquement les marqueurs lors de leur sélection, cliquez sur le bouton Lecture auto . Cette option permet d'identifier rapidement l'emplacement des marqueurs.

### <span id="page-92-0"></span>**Types de marqueurs**

Adobe Audition intègre cinq types de marqueurs. Il peut s'agir de plages ou de points. Pour modifier un type de marqueur, cliquez sur Modifier les infos du marqueur dans le panneau Marqueurs, puis sélectionnez le type de marqueur dans la liste Type. (Vous pouvez également cliquer avec le bouton droit sur la poignée du marqueur, puis sélectionner un type de marqueur dans le menu contextuel qui s'affiche.)

**Marqueurs de repère** Indiquent les sections importantes d'une forme d'onde à des fins de référence ultérieure (par exemple pour identifier un point d'édition).

**Marqueurs de temps** Similaires aux marqueurs simples, mais identifient également des temps musicaux pour les boucles, ce qui permet d'obtenir un mapping de temps très précis. (Voir la section [« À propos des boucles » à la page 213.](#page-217-0))

**Marqueurs de piste** Indiquent les pistes d'un CD audio. Utilisez ce type de marqueur uniquement pour graver des CD. (Voir la section [« Pour insérer des pistes de CD » à la page 254.](#page-258-0))

**Marqueurs d'index** Définissent les marqueurs dans une piste CD. (Outre les marqueurs de piste, certains lecteurs de CD peuvent accéder aux marqueurs d'index.)

Pour optimiser le processus de création de CD, déterminez des plages pour les marqueurs de piste et des points pour les marqueurs d'index.

**Marqueurs BWF-J** Déterminent des points de marqueur pour les fichiers Broadcast Wave (environnement de diffusion au Japon).

**Remarque :** Pour spécifier un marqueur BWF-J, nommez-le tout d'abord à l'aide de l'un des libellés suivants : BC\$START, BC\$STANDBY, BC\$CM, BC\$END, BC\$STOP, BC\$STOP, BC\$FILE, BC\$PAUSE, or BC\$UTL [\*], où \* correspond au chiffre 1, 2, 3 ou 4.

#### **Pour renommer un marqueur et ajouter une description**

Après avoir créé un marqueur, vous pouvez le renommer et lui ajouter une description.

- **1** Sélectionnez un marqueur.
- **2** Cliquez sur Modifier les infos du marqueur dans le panneau Marqueurs.
- **3** Effectuez l'une des opérations suivantes :
- Entrez un nouveau nom dans la zone de texte Libellé.
- Entrez une description dans la zone de texte Description.

### **Pour modifier, fusionner, convertir ou supprimer des marqueurs**

❖ Effectuez l'une des opérations suivantes :

- Pour repositionner un marqueur de point ou de plage, faites glisser la poignée du marqueur (marqueur de point) ou la poignée de début rouge (marqueur de plage) vers un autre emplacement du panneau principal. Sinon, dans le panneau Marqueurs, sélectionnez le marqueur, puis entrez une nouvelle valeur dans la zone de texte Début.
- Pour modifier la durée d'un marqueur de plage, faites glisser la poignée de fin bleue vers un autre emplacement du panneau principal. Sinon, dans le panneau Marqueurs, sélectionnez le marqueur, puis entrez une nouvelle valeur dans la zone de texte Fin ou Durée.

• Pour fusionner des marqueurs, ouvrez le panneau Marqueurs, sélectionnez les marqueurs de votre choix, puis cliquez sur le bouton Fusionner ...

**Remarque :** Le nom du premier marqueur est attribué au nouveau marqueur résultant de la fusion. Vous perdez toutes les informations indiquées dans les zones de texte Libellé et Description pour les marqueurs suivants concernés par la fusion.

- Pour fusionner deux plages de marqueurs, ouvrez le panneau Marqueurs, sélectionnez les deux plages, puis cliquez sur le bouton Fusionner ...
- Pour convertir un marqueur de point en un marqueur de plage, cliquez avec le bouton droit de la souris sur la poignée du marqueur, puis choisissez Créer plage. La poignée est alors divisée en deux poignées distinctes.
- Pour convertir un marqueur de plage en un marqueur de point, cliquez avec le bouton droit de la souris sur la poignée du marqueur, puis choisissez Créer point. Les deux poignées fusionnent pour n'en former qu'une seule ; le point de départ de la plage devient le point du marqueur.
- Pour supprimer des marqueurs, sélectionnez un ou plusieurs marqueurs, puis cliquez sur le bouton Supprimer dans le panneau Marqueurs. Vous pouvez également cliquer avec le bouton droit sur la poignée du marqueur dans le panneau principal, puis choisir Supprimer.

#### <span id="page-93-1"></span>**Pour ajouter un silence entre des marqueurs**

- **1** Dans la vue Édition, choisissez Fenêtre > Liste de marqueurs.
- **2** Sélectionnez un ou plusieurs marqueurs. Au moins un des marqueurs que vous sélectionnez doit faire partie d'une plage.
- **3** Cliquez sur Lot dans le panneau Marqueurs.

**4** Cliquez sur Définir une durée de silence, entrez le nombre de secondes souhaité dans les zones de texte Ajouter un silence avant et Ajouter du silence après, puis cliquez sur OK.

#### **Voir également**

[« Pour enregistrer les données audio entre des marqueurs dans un nouveau fichier » à la page 89](#page-93-0)

[« Pour créer un silence » à la page 91](#page-95-0)

#### <span id="page-93-0"></span>**Pour enregistrer les données audio entre des marqueurs dans un nouveau fichier**

- **1** Dans la vue Édition, choisissez Fenêtre > Liste de marqueurs.
- **2** Sélectionnez un ou plusieurs marqueurs. Au moins un des marqueurs que vous sélectionnez doit faire partie d'une plage.
- **3** Cliquez sur le bouton Traitement par lots **a** dans le panneau Marqueurs.

**4** Cliquez sur Enregistrer dans des fichiers, définissez les options suivantes, puis cliquez sur OK:

**Libellé de marqueur comme nom de fichier** Utilise le nom du marqueur comme préfixe du nom de fichier.

**Préfixe de nom de fichier** Permet de spécifier un préfixe pour les nouveaux fichiers. Adobe Audition ajoute automatiquement des nombres après le préfixe (phrase02, phrase03, etc.), ainsi que l'extension correspondant au format de sortie sélectionné.

**Début de séq.** Indique le premier nombre à utiliser lors de l'ajout de numéros au préfixe du nom de fichier.

**Dossier de destination** Indique le dossier dans lequel Adobe Audition place les nouveaux fichiers. Cliquez sur le bouton Parcourir pour spécifier un autre dossier.

**Format de sortie** Indique le format de sortie des nouveaux fichiers. Si le format indiqué possède des paramètres uniques, cliquez sur Options pour y accéder.

### **Voir également**

- [« Pour ajouter un silence entre des marqueurs » à la page 89](#page-93-1)
- [« À propos des formats de fichiers audio » à la page 234](#page-238-0)
- [« Présentation du traitement par lots » à la page 249](#page-253-0)

### <span id="page-94-0"></span>**Pour définir automatiquement des marqueurs**

Grâce à la fonction Marque automatique, vous pouvez localiser des phrases ou des temps pour les ajouter automatiquement à la liste des marqueurs. Vous pouvez également l'utiliser pour supprimer du silence au début et à la fin d'un fichier.

- **1** Sélectionnez la plage générale dans laquelle vous voulez rechercher les phrases et les temps.
- **2** Choisissez Edition > Marque automatique, puis sélectionnez l'une des commandes suivantes:

**Ajuster la sélection à la phrase** Sélectionne une phrase au sein de la plage sélectionnée en ajustant la mise en surbrillance intérieure, sans prendre en compte le silence avant et après les données audio. Aucun élément n'est ajouté à la liste des marqueurs.

**Rechercher les phrases et marquer** Analyse la plage sélectionnée et marque les plages non silencieuses en tant que marqueurs simples dans la liste des marqueurs.

**Rechercher les temps et marquer** Analyse la plage sélectionnée et marque les temps en tant que marqueurs de temps dans la liste des marqueurs.

**Rogner silence numérique** Rogne le silence au début et à la fin d'un fichier. Si vous sélectionnez le milieu d'une forme d'onde, cette commande fonctionne de manière identique à la commande de raccord classique. Elle raccorde tout le reste, y compris le silence numérique aux extrémités de la plage mise en surbrillance.

#### **Pour personnaliser les paramètres de marqueur automatique**

**1** Choisissez Édition > Marque automatique > Paramètres de marqueur automatique.

**2** Ajustez les paramètres suivants, puis cliquez sur OK:

**Le son sera considéré comme un « silence » lorsque** Indique les paramètres de recherche de silence. Dans la zone de texte Le signal est en dessous de, entrez l'amplitude (en décibels) qui doit représenter le niveau maximal de silence pour Adobe Audition. Dans la zone de texte Pendant plus de, entrez la durée (en millisecondes) de cette amplitude maximale.

Pour un son haute qualité très calme, entrez une amplitude faible (par exemple -60 dB). Pour un son plus bruyant, la valeur peut être bien supérieure (par exemple -30 dB). Entrez une longue durée pour conserver des groupes de mots ensemble, par exemple.

**Le son sera considéré comme valide lorsque** Indique les paramètres de validation des données audio. Dans la zone de texte Le signal est au-dessus de, entrez l'amplitude (en décibels) qui doit représenter le niveau minimal sonore pour Adobe Audition. Dans la zone de texte Pendant plus de, entrez la durée (en millisecondes) de cette amplitude minimale.

Entrez une durée plus longue pour ignorer les brèves périodes de son indésirable (tel que les bruits de clic, les parasites, etc.). Toutefois, si la valeur est trop grande (supérieure à 200 millisecondes), des mots courts risquent d'être ignorés.

**Rechercher les niveaux** Permet d'analyser la forme d'onde (ou une plage sélectionnée) pour qu'Adobe Audition définisse automatiquement le point de départ approprié pour les niveaux de signal. Des propositions sont insérées dans les zones de texte correspondantes.

Si ces valeurs ne conviennent pas (par exemple si des mots ou des phrases sont tronqués), diminuez les valeurs de niveau de Si ces valeurs ne conviennem pas que conservant en superfisante, augmentez ces valeurs.<br>Signal. Si la quantité de silence supprimée est insuffisante, augmentez ces valeurs.

# **Création et suppression de silence**

# <span id="page-95-0"></span>**Pour créer un silence**

La création de silence s'avère utile pour insérer des pauses et supprimer le bruit superflu d'un fichier audio. Dans Adobe Audition, vous pouvez créer un silence sur une forme d'onde de deux manières différentes : en appliquant un silence sur une partie de la forme d'onde ou en insérant une nouvelle durée de silence.

- ❖ Effectuez l'une des opérations suivantes :
- Pour appliquer un silence à des données audio existantes, sélectionnez la plage de données audio de votre choix, puis choisissez Effets > Silence. Tandis que le fait de supprimer ou de couper une sélection colle les données qui l'entourent, l'application de l'effet Silence laisse la période de la sélection intacte et seule son amplitude est ramenée à la valeur zéro.
- Pour insérer une nouvelle durée de silence, placez le curseur à l'endroit où vous souhaitez l'insérer. Si vous voulez remplacer une partie de la forme d'onde existante, sélectionnez la plage de données audio correspondante. Ensuite, choisissez Générer > Silence et entrez le nombre de secondes du silence à générer. Utilisez des décimales pour entrer des fractions de secondes. Par exemple, tapez « **0.3** » pour générer trois dixièmes de seconde de silence. Cliquez sur OK. Les données audio situées à droite du curseur sont poussées dans le temps, ce qui allonge la durée de la forme d'onde.

# **Pour supprimer du silence**

La commande Supprimer le silence détecte et supprime le silence entre des mots ou d'autres données audio. Elle constitue un très bon moyen de nettoyer les guides vocaux et d'accélérer la narration sans affecter le son au premier plan.

**1** Si vous voulez supprimer le silence d'une partie de la forme d'onde, sélectionnez la plage de données audio correspondante. Si vous ne sélectionnez rien, Adobe Audition supprime le silence dans la totalité de la forme d'onde.

**2** Choisissez Edition > Supprimer le silence.

**3** Définissez les options suivantes, puis cliquez sur OK:

**Le « silence » est défini comme suit** Cette zone permet de définir ce qu'Adobe Audition considère comme un silence. Dans la zone de texte Le signal est en dessous de, entrez l'amplitude (en décibels) qui doit représenter le niveau maximal de silence pour Adobe Audition. Dans la zone de texte Pendant plus de, entrez la durée (en millisecondes) de cette amplitude maximale.

Pour un son très calme avec un bruit de fond réduit, entrez une amplitude faible (par exemple -60 dB). Pour un son plus bruyant, la valeur peut être bien supérieure (par exemple -30 dB). Entrez une longue durée pour conserver des groupes de mots ensemble, par exemple.

**Le « son » est défini comme suit** Cette zone permet de définir ce qu'Adobe Audition considère comme un son. Dans la zone de texte Le signal est au-dessus de, entrez l'amplitude (en décibels) qui doit représenter le niveau minimal sonore pour Adobe Audition. Dans la zone de texte Pendant plus de, entrez la durée (en millisecondes) de cette amplitude minimale.

Entrez une plus grande durée pour ignorer les brèves périodes de son indésirable (tel que les bruits de clic, les parasites, etc.). Toutefois, si la valeur est trop grande (supérieure à 200 millisecondes), des mots courts risquent d'être ignorés.

**Rechercher les niveaux** Cliquez sur ce bouton pour qu'Adobe Audition analyse la forme d'onde (ou la plage sélectionnée) et définisse automatiquement le point de départ approprié pour les niveaux de signal. Des propositions sont insérées dans les zones de texte correspondantes.

Si ces valeurs ne conviennent pas (par exemple si des mots ou des phrases sont tronqués), diminuez les valeurs de niveau de Si ces valeurs ne conviennem pour generalisme.<br>Signal. Si la quantité de silence supprimée est insuffisante, augmentez ces valeurs.

**Suppressions de marques dans la liste des marqueurs** Cochez cette case pour ajouter tous les emplacements de suppression de silence dans la liste des marqueurs.

**Limiter le silence continu à** Cette zone de texte permet de spécifier la durée de silence maximale (en millisecondes) à respecter. Les plages de silence inférieures à cette durée ne sont pas supprimées ; les plages supérieures à cette valeur sont raccourcies de manière à conserver exactement la durée spécifiée. Pour supprimer le plus de silence possible, entrez la valeur zéro.

Pour raccourcir des segments vocaux, utilisez une valeur d'environ 150 millisecondes afin d'obtenir une pause plus naturelle et réaliste. Avec des valeurs supérieures, la pause générée risque de sembler artificielle.

**Rechercher les silences maintenant** Prévisualise le silence à supprimer. Cette option indique la quantité de silence à supprimer et le nombre d'emplacements de silence trouvés. L'activation de ce bouton ne supprime pas le silence, mais vous donne une idée du résultat que vous obtiendrez si vous cliquez sur OK avec les paramètres actuels.

Si votre présentation audio comprend de nombreuses coupes séparées par du silence (comme une bande de plusieurs jingles), choisissez Edition > Supprimer le silence pour vous assurer que la durée du silence entre chaque coupe est identique. Par exemple, si la différence entre les coupes 1 et 2 est de 3,2 secondes, que celle entre les coupes 2 et 3 est de 4,1 secondes et que celle entre les coupes 3 et 4 est de 3,7 secondes, vous pouvez utiliser la commande Supprimer le silence afin de définir un silence d'une durée de 3 secondes exactement entre les quatre coupes.

# **Inversion et retournement audio**

### <span id="page-96-0"></span>**Pour inverser une forme d'onde**

L'effet Inverser permet d'inverser une phase audio de 180 degrés. L'inversion n'entraîne pas de modification audible d'une forme d'onde. Toutefois, vous entendrez la différence lors de la combinaison de plusieurs formes d'onde. Par exemple, inversez des données audio collées pour améliorer leur alignement avec les données audio existantes. Vous pouvez aussi inverser un canal d'un fichier stéréo afin de corriger un enregistrement déphasé.

**1** Si vous voulez inverser une partie de la forme d'onde, sélectionnez la plage correspondante. Pour inverser la totalité de la forme d'onde, désélectionnez toutes les données audio.

**2** Choisissez Effets > Inverser.

### **Voir également**

- [« Mesures de forme d'onde » à la page 264](#page-268-1)
- [« Phase » à la page 274](#page-278-0)

### **Pour retourner une forme d'onde**

L'effet Retourner génère le retournement d'une forme d'onde de la droite vers la gauche ; la lecture se fait en sens inverse. Il permet de créer des effets spéciaux.

**1** Si vous voulez retourner une partie de la forme d'onde, sélectionnez la plage correspondante. Pour retourner la totalité de la forme d'onde, désélectionnez toutes les données audio.

**2** Choisissez Effets > Retourner.

# **Génération de données audio**

### **Pour générer des signaux DTMF**

Les signaux DTMF (Dual Tone Multi-Frequency ou double tonalité multifréquence) sont utilisés pour composer les numéros de téléphones via des lignes téléphoniques capables de répondre aux signaux DTMF. Le Comité consultatif international téléphonique et télégraphique (CCITT) recommande ces signaux pour les téléphones à touches au niveau international. Veuillez noter que les signaux DTMF générés par les touches d'un téléphone diffèrent des tonalités multifréquences (MF) générées par le réseau téléphonique pour transmettre les informations. La commande Signaux DTMF permet également de générer des tonalités MF.

**1** Placez le curseur à l'endroit où vous voulez insérer les signaux. Si vous voulez remplacer une partie de la forme d'onde existante, sélectionnez la plage de données audio correspondante.

**2** Choisissez Générer > Signaux DTMF (processus).

**3** Définissez les options suivantes, puis cliquez sur OK:

**Chaîne de numérotation** Indique le numéro de téléphone pour lequel vous voulez générer des tonalités. Vous pouvez également entrer d'autres caractères, tels que l'astérisque (\*), le signe dièse (#), ainsi que les lettres « A », « B », « C » et « D ». La saisie d'un caractère de pause (voir « Caractère de pause » dans cette liste) insère une pause d'une longueur définie.

**Durée de la tonalité** Indique la durée des tonalités en millisecondes. La durée standard des tonalités DTMF est de 100 millisecondes.

**Temps d'arrêt** Indique la durée du silence entre les tonalités successives (en millisecondes).

**Temps de pause** Indique la longueur affectée au caractère de pause utilisé dans la zone de texte Chaîne de numérotation.

**Caractère de pause** Indique le caractère interprété par Adobe Audition en tant que pause.

**Signaux DTMF** Génère des signaux DTMF à l'aide de combinaisons des fréquences 697 Hz, 770 Hz, 852 Hz, 941 Hz, 1 209 Hz, 1 336 Hz, 1 477 Hz et 1 633 Hz.

**Signaux MF (CCITT R1)** Génère des signaux MF (tonalités internes des réseaux téléphoniques) à l'aide de combinaisons par paires des fréquences 700 Hz, 900 Hz, 1100 Hz, 1300 Hz, 1500 Hz et 1700 Hz.

**Personnalisé** Permet de spécifier les combinaisons de fréquences à utiliser pour générer les signaux. Sélectionnez cette option, puis entrez des valeurs dans les zones de texte Hz du pavé numérique.

**Amplitude** Détermine le niveau du volume (en pourcentage) des tonalités générées, où 100 % correspond au volume maximum sans écrêtage.

**Modulation** Indique la différence de volume entre la tonalité de fréquence supérieure et la tonalité de fréquence inférieure. Entrez une valeur (en décibels) dans cette zone de texte pour augmenter le volume de la tonalité de fréquence supérieure en conséquence.

**Rétablir DTMF** Si vous cliquez sur ce bouton, toutes les fréquences personnalisées sont effacées et remplacées par les combinaisons de fréquences DTMF standard.

#### **Pour générer du bruit**

La commande Bruit permet de générer du bruit aléatoire de différentes couleurs. Le terme de couleur est habituellement utilisé pour décrire la composition spectrale du bruit ; chaque couleur a ses propres caractéristiques. La génération de bruit est utile pour la création de sons apaisants tels que le bruit d'une chute d'eau (très bons résultats en combinaison avec la fonction Panoramique auto binaural d'Adobe Audition) et pour la génération de signaux pouvant être utilisés pour vérifier la réponse en fréquence d'un haut-parleur, d'un micro ou d'un autre composant du système audio.

**1** Placez le curseur à l'endroit où vous voulez insérer du bruit. Si vous voulez remplacer une partie de la forme d'onde existante, sélectionnez la plage de données audio correspondante.

- **2** Choisissez Générer > Bruit.
- **3** Définissez les options suivantes, puis cliquez sur OK:

**Couleur** Indique la couleur du bruit :

• **Bruit marron** Correspond à un bruit d'une fréquence spectrale de 1/f^2. En d'autres termes, le bruit a beaucoup plus de fréquences basses. Le son est semblable à celui d'une chute d'eau ou du tonnerre. L'onde du bruit marron suit une courbe de mouvement brownien (d'où le nom du bruit, « brown », en anglais). C'est-à-dire que l'échantillon suivant dans la forme d'onde est égal à l'échantillon précédent, plus une petite quantité aléatoire. Sur un graphique, cette forme d'onde ressemble à une chaîne de montagnes.

• **Bruit rose** Correspond à un bruit d'une fréquence spectrale de 1/f et se trouve le plus souvent dans la nature. Il s'agit du bruit qui sonne le plus naturel. En appliquant un égaliseur aux sons, vous pouvez générer des bruits de pluie, de chute d'eau, de vent, de rivière et d'autres sons naturels. Le bruit rose se situe exactement entre les bruits marron et blanc (d'où l'ancienne appellation de « bruit ocre »). Il n'est ni aléatoire, ni prévisible ; sa représentation visuelle est du type fractal. Lorsque vous effectuez un zoom avant sur ce bruit, la seule différence du motif est son amplitude inférieure.

• **Bruit blanc** Correspond à un bruit d'une fréquence spectrale de 1, c'est-à-dire qu'il contient toutes les fréquences à proportions égales. L'oreille humaine étant plus sensible aux fréquences hautes, le bruit blanc est un son très sifflant. Adobe Audition génère un bruit blanc en choisissant des valeurs aléatoires pour chaque échantillon.

**Style** Indique le style du bruit :

• **Stéréo spatiale** Génère du bruit en utilisant trois sources de bruit uniques et les code dans l'espace de manière à ce qu'elles semblent provenir respectivement du côté gauche, du centre et du côté droit. Lorsque vous écoutez le résultat avec un casque stéréo, vous percevez un son semblant provenir de tout autour de vous. Pour spécifier la distance du centre à partir des sources de bruit de droite et de gauche, entrez un délai en microsecondes. Les valeurs d'environ 900 à 1 000 microsecondes correspondent au délai perceptible maximal. Un délai de zéro est identique au bruit monaural, pour lequel les canaux gauche et droit sont identiques.

• **Canaux indépendants** Génère du bruit en utilisant deux sources de bruit uniques, une pour chaque canal. Le bruit du canal gauche est totalement indépendant de celui du canal droit.

• **Mono** Génère du bruit à l'aide d'une seule source de bruit ; les canaux gauche et droit sont définis de manière égale par rapport à cette source.

• **Inverse** Génère du bruit à l'aide d'une seule source de bruit (semblable à l'option Mono). Toutefois, le bruit du canal gauche est exactement l'inverse de celui du canal droit. Lorsque vous écoutez le résultat avec un casque stéréo, vous percevez un son semblant provenir de l'intérieur de votre tête, plutôt que de l'extérieur.

**Intensité** Indique l'intensité du bruit sur une échelle de 2 à 40. Lorsque l'intensité est élevée, le bruit devient plus irrégulier et sonne plus dur et fort.

**Durée** Indique la durée du bruit (en secondes) généré par Adobe Audition.

Pour les bruits très longs, il est plus rapide de générer un bruit d'une courte durée (environ 10 à 20 secondes), puis de Pour les bruits tres longs, u est plus tuplue de generer au vient aux senses en les ondes commencent et se terminent au milieu.<br>Supprimer le bruit excédentaire au début et à la fin de manière à ce que les ondes commencent Ensuite, il suffit de copier et de faire autant de boucles (choisir Edition > Mixer et coller) que nécessaire.

# **Pour générer des tonalités**

La commande Tonalités vous permet de créer une forme d'onde simple et de définir de nombreux paramètres liés à la fréquence et à l'amplitude. La génération de tonalités est le point de départ idéal en vue de créer de nouveau effets sonores.

**1** Placez le curseur à l'endroit où vous voulez insérer les tonalités. Si vous voulez remplacer une partie de la forme d'onde existante, sélectionnez la plage de données audio correspondante.

- **2** Choisissez Générer > Tonalités.
- **3** Effectuez l'une des opérations suivantes :
- Pour créer une tonalité constante, cochez la case Verrouiller avec ces paramètres uniquement. Ensuite, définissez les paramètres voulus, puis cliquez sur OK.
- Pour créer une tonalité qui change de manière dynamique dans le temps, supprimez la coche de la case Verrouiller avec ces paramètres uniquement. Sous l'onglet Paramètres de départ, définissez les paramètres de la tonalité initiale et, sous l'onglet Paramètres d'arrivée, définissez les paramètres de la tonalité finale. Lorsque vous avez défini tous les paramètres voulus, cliquez sur OK. La tonalité générée passe progressivement de l'état initial à l'état final.

#### **Options de la boîte de dialogue Générer des tonalités**

La boîte de dialogue Générer des tonalités fournit les options suivantes :

**Fréquence de base** Indique la fréquence principale à utiliser pour générer les tonalités.

**Moduler de** Module la fréquence de base dans la hauteur de ton au cours d'une plage définie par l'utilisateur. Par exemple, un paramètre de 100 Hz module la fréquence d'origine par +– 100 Hz. Avec ce paramètre, la modulation d'une tonalité de 1 000 Hz surviendrait entre 950 Hz et 1 050 Hz.

**Fréquence de** Indique le taux (nombre de fois par seconde) auquel la fréquence varie. La valeur 10, par exemple, génère des tonalités qui semblent modulées en amplitude au taux de 10 fois par seconde. Les tonalités sont en réalité modulées en

hauteur de ton (fréquence), comme il se doit, mais étant donné l'écart des niveaux d'énergie perçus par l'oreille humaine pour les différentes fréquences, ces tonalités semblent modulées en amplitude.

**Composants de fréquence** Permet d'ajouter jusqu'à cinq harmoniques à la fréquence fondamentale (Fréquence de base).

Entrez un multiplicateur pour chaque harmonique sous les curseurs Composants de fréquence. (La fréquence réelle est obtenue en multipliant la fréquence fondamentale d'autant.) Ensuite, utilisez les curseurs pour mixer chacun des composants individuels (0 à 100 %) les uns par rapport aux autres. Le gain général (niveau de signal) peut être réglé à l'aide des curseurs de la zone Volume dB.

Si la case Verrouiller avec ces paramètres uniquement n'est pas cochée, toutes les valeurs peuvent varier pendant la durée du fichier audio ; elles se métamorphosent entre les paramètres de départ et d'arrivée.

**Volume dB** Indique le gain général pour chacun des canaux gauche et droit ; les valeurs sont comprises entre -80 dB et 0 dB. Pour la génération de tonalités stéréo, vous pouvez régler les deux canaux séparément.

**Phase début** Indique le point de départ du cycle produit. Si cette valeur correspond à 0˚, les ondes commencent sur la ligne de base. Si vous entrez 90˚, l'onde commence à une amplitude totale (ce qui génère en outre un bruit de clic audible). Cette option s'avère particulièrement utile si vous souhaitez définir des tonalités très détaillées et que vous avez besoin d'une phase répondant exactement à vos attentes.

**Différence de phase** Permet au canal gauche d'être déphasé par rapport au canal droit. Si cette valeur correspond à 0, les canaux restent entièrement en phase ; la valeur 180 entraîne leur déphasage total.

**Taux modif.** Génère une modification dynamique de la phase relative entre les deux canaux d'un fichier audio stéréo dans le temps et à un taux défini. Par exemple, si vous entrez 1 Hz, vous obtenez une différence de phase cyclique de 360˚ pour chaque seconde.

**Décalage DC** Permet d'ajouter une amplitude CC (courant continu) constante à la tonalité ; la forme d'onde est centrée par un décalage vers le haut ou vers le bas selon le pourcentage spécifié. Par exemple, vous pouvez appliquer un décalage CC pour corriger un signal entrant qui a été altéré par la pollution électrique d'un courant adjacent élevé.

**Type** Indique le type de forme d'onde à utiliser. Chaque type est doté d'un son particulier unique. Les formes d'onde sinusoïdales sont fondamentales, sans harmoniques (tonalités pures). Les formes d'onde triangulaires sont dotées d'harmoniques impaires avec une amplitude propre de 1 (carré). Les formes d'onde carrées sont dotées d'harmoniques impaires avec une amplitude propre de 1. Les formes d'onde en dents de scie sont dotées de toutes les harmoniques avec une amplitude propre de 1.

**Durée** Indique la longueur de la tonalité générée (en secondes). Utilisez des décimales pour entrer des fractions de secondes. Par exemple, tapez « 0.25 » pour générer des tonalités durant exactement un quart de seconde.

Moduler Lorsqu'une plage de données audio est sélectionnée et que vous cochez cette case, le son est modulé en anneau, ou multiplié, par les paramètres de tonalité actifs. Cette option est particulièrement utile pour ajouter des effets spéciaux.

**Démoduler** Lorsqu'une plage de données audio est sélectionnée et que vous cochez cette case, le son est démodulé. La démodulation d'une source déjà modulée permet de produire des effets intéressants.

**Superposer (mixage)** Lorsqu'une plage de données audio est sélectionnée et que vous cochez cette case, les tonalités générées sont superposées (mixées) à la sélection audio.

# **Analyse de la phase, de la fréquence et de l'amplitude**

# **Techniques d'analyse de données audio**

Dans la vue Édition, vous pouvez analyser les données audio de différentes manières. Pour comparer les relations de phase entre les canaux stéréo gauche et droit, utilisez le panneau Analyse des phases. Pour analyser la plage tonale et dynamique, utilisez le panneau Analyse des fréquences et la boîte de dialogue Statistiques sur l'amplitude.

En outre, la vue Édition propose les affichages de fréquence spectrale, de panoramique spectral et de phase spectrale que vous pouvez utiliser en combinaison avec les méthodes d'analyse ci-dessus. (Voir la section [« Options d'affichage de la vue](#page-79-1) [Édition » à la page 75.](#page-79-1))

# <span id="page-100-0"></span>**Pour analyser la phase**

Dans la vue Édition, le panneau Analyse des phases permet d'afficher les canaux hors phase sur une forme d'onde stéréo, que vous pouvez corriger à l'aide de la commande Inverser. L'analyse des phases indique également la séparation stéréo, que vous pouvez modifier à l'aide d'effets d'image stéréo. (Voir la section [« Modification de l'image stéréo » à la page 145](#page-149-0).)

Pour analyser une phase en détail, utilisez l'option Affichage phase spectrale en combinaison avec le panneau Analyse des phases. (Voir la section [« À propos de l'option Affichage phase spectrale » à la page 77](#page-81-1).)

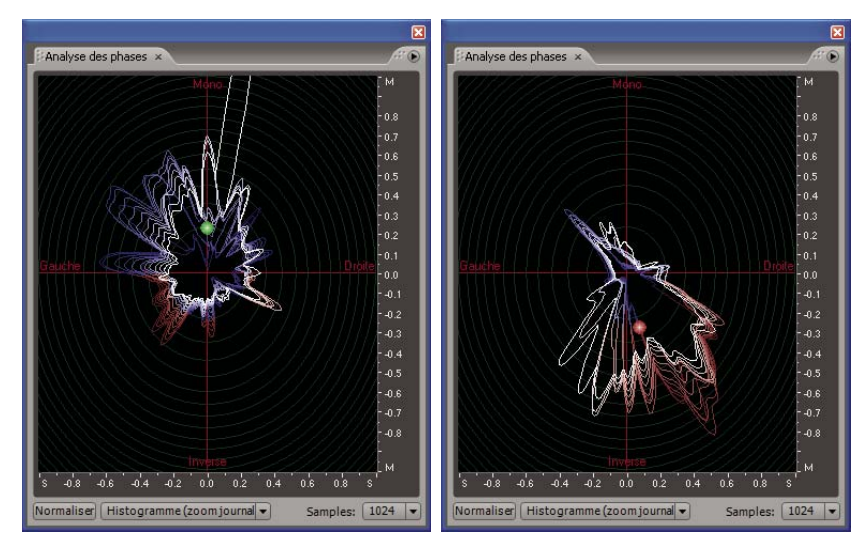

Panneau Analyse des phases en mode Histogramme (zoom journal) : **A.** Données audio en phase **B.** Données audio hors phase

- **1** Dans la vue Édition, choisissez Fenêtre > Analyse des phases.
- **2** Dans l'affichage de la forme d'onde de la vue Édition, cliquez sur un point, sélectionnez une plage ou lancez la lecture.
- Si vous sélectionnez une plage, Adobe Audition analyse le milieu de la plage.
- **3** Utilisez les éléments d'affichage ci-dessous pour interpréter les informations sur la phase affichées dans le panneau Analyse des phases :
- Par défaut, le graphique affiche les canaux stéréo sur l'axe horizontal et les informations de la phase sur l'axe vertical. Les données audio en phase apparaissent dans la moitié supérieure du graphique, tandis que les données audio déphasées s'affichent dans la moitié inférieure.

Pour effectuer un zoom avant dans le graphique, utilisez la molette de la souris ou cliquez avec le bouton droit de la souris sur une règle, puis faites glisser l'icône de loupe. (Voir la section [« Pour effectuer un zoom dans les graphiques de phase et](#page-103-0) [de fréquence » à la page 99.](#page-103-0))

- La bille de couleur indique l'emplacement de phase et stéréo général pour les données audio. Sa couleur varie selon l'élément : rouge pour des données audio déphasées, vert pour des données audio en phase et jaune pour des données audio à la limite.
- Le contour blanc indique le pourcentage d'échantillons en phase ou déphasés pour chaque canal. Il représente la largeur de l'image stéréo.

Si vous souhaitez créer une version mono d'un fichier stéréo (en vue d'une diffusion sur la bande radio AM, par exemple), observez la largeur de l'image stéréo. Si elle est très large, le son du fichier sera considérablement différent en mono.

• Les lignes d'indicateur de couleur spécifient si la forme d'onde est en phase (bleu) ou hors phase (rouge).

#### **Voir également**

- [« Pour inverser une forme d'onde » à la page 92](#page-96-0)
- [« À propos de l'option Affichage phase spectrale » à la page 77](#page-81-1)

#### **Options du panneau Analyse des phases**

Définissez les options suivantes pour personnaliser le panneau Analyse des phases :

**Normaliser** Ajuste les lignes de l'analyse des phases de manière à ce qu'elles atteignent les bords du graphique.

**Liste Type de graphique** Sélectionnez l'une des options suivantes :

• **Gauche/Droite** Affiche un tracé de Lissajous qui représente les formes d'onde comme suit : une forme d'onde mono s'affiche sous la forme d'une diagonale ascendante de gauche à droite, une forme d'onde de canal droit seulement s'affiche sous la forme d'une ligne horizontale, une forme d'onde de canal gauche seulement s'affiche sous la forme d'une ligne verticale, une forme d'onde stéréo complètement déphasée s'affiche sous la forme d'une diagonale descendante de gauche à droite, une forme d'onde stéréo ordinaire s'affiche sous la forme de lignes ondulées descendantes de droite à gauche, une forme d'onde stéréo à séparation large s'affiche sous la forme de lignes ondulées partant dans toutes les directions.

• **Milieu/Côté** Fait pivoter l'affichage Gauche/Droite de 45˚ vers la gauche. La règle horizontale (axe des x) trace le canal latéral ([droite - gauche]/2), alors que la règle verticale (axe des y) représente le canal du milieu ([droite + gauche]/2).

• **Pivot 1** Affiche l'amplitude au lieu de la phase, tout en redessinant la forme d'onde sur un axe qui effectue une rotation dans le graphique de phase.

• **Histogramme (zoom journal)** Affiche l'histogramme circulaire par défaut.

• **Histogramme (journal complet)** Similaire à l'option Histogramme (zoom journal), mais affiche toute la plage. Cette option permet de visualiser les données mono pures sur les bords du graphique.

• **Histogramme (linéaire)** Similaire à l'option Histogramme (zoom journal), mais affiche le graphique sur une échelle linéaire (et non logarithmique). Cette option affiche des variations plus importantes car il s'agit d'une échelle linéaire. Cliquez sur Normaliser pour afficher le graphique dans tout l'écran.

• **Molette de la phase** Affiche la phase de fréquences individuelles. Les fréquences élevées apparaissent vers le bord extérieur du graphique.

**Échantillons** Définit le nombre d'échantillons affichés simultanément. Des tailles d'échantillon plus élevées donnent des résultats plus précis, mais requièrent de plus grandes performances de traitement pour être efficaces. Choisissez la taille d'échantillon la mieux adaptée à votre système.

**Options d'affichage supplémentaires du mode Histogramme** Cliquez avec le bouton droit sur le graphique, puis choisissez l'une des options suivantes:

• **Afficher indicateurs** Affiche des lignes d'indicateur bleues et rouges qui indiquent respectivement les données audio en phase et hors phase.

• **Afficher bille** Affiche une bille qui indique l'emplacement de phase et stéréo général pour les données audio. Sa couleur varie selon l'élément : rouge pour des données audio déphasées, vert pour des données audio en phase et jaune pour des données audio à la limite.

• **Moduler par amplitude** Modifie la taille du graphique de phase en fonction de l'amplitude. Lorsque vous sélectionnez cette option, le graphique de phase se rétrécit pour les sons calmes et s'agrandit pour les sons forts.

- **Afficher libellés** Affiche les libellés Mono, Gauche, Droite et Inverse sur les axes.
- **Afficher pics** Affiche une ligne jaune qui se contracte progressivement à partir du dernier pic le plus élevé.
- **Afficher creux** Affiche une ligne mauve qui s'agrandit progressivement à partir du dernier creux le plus bas.
- **Pics et creux statiques** Affiche le pic et le creux absolus depuis le début de la lecture audio.

**Option d'affichage supplémentaire du mode Pivot** Cliquez avec le bouton droit sur le graphique, puis sélectionnez Modifier taux de rotation pour modifier la vitesse de rotation.

#### **Pour analyser la plage des fréquences**

Dans la vue Édition, vous pouvez utiliser le panneau Analyse des fréquences pour identifier les bandes de fréquences problématiques, que vous pouvez dès lors corriger à l'aide d'un effet de filtre. Dans ce panneau, l'axe horizontal représente la fréquence (mesurée en Hz) et l'axe vertical l'amplitude (mesurée en décibels).

Pour enregistrer ou imprimer un graphique Analyse des fréquences, appuyez sur Alt + Impr écran, puis collez la capture d'écran dans une application d'édition d'images.

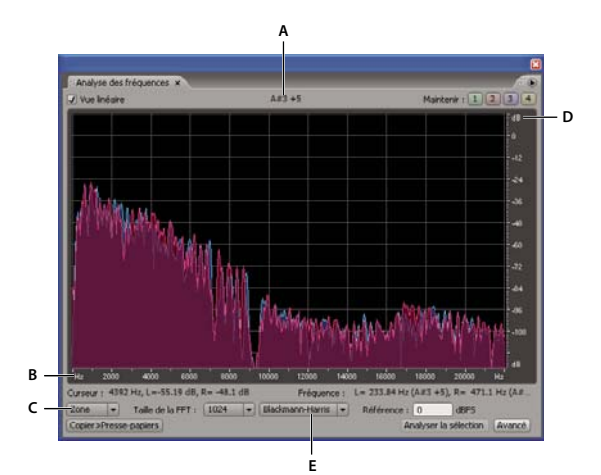

Panneau Analyse des fréquences affichant les options avancées **A.** Note de musique **B.** Échelle de fréquence **C.** Format graphique **D.** Échelle d'amplitude **E.** Type de fenêtre FFT

- **1** Dans la vue Édition, choisissez Fenêtre > Analyse des fréquences.
- **2** Dans le panneau principal, cliquez sur un point, sélectionnez une plage ou lancez la lecture.

Si vous sélectionnez une plage, Adobe Audition analyse uniquement le milieu de la plage. Pour analyser la fréquence globale de la plage sélectionnée, cliquez sur Analyser la sélection dans le panneau Analyse des fréquences.

- **3** Consultez les informations sur la fréquence et l'amplitude dans le panneau Analyse des fréquences :
- Le graphique affiche la fréquence sur l'axe horizontal et l'amplitude sur l'axe vertical.

Pour effectuer un zoom avant sur une zone du graphique, cliquez avec le bouton droit de la souris sur une règle, puis faites glisser l'icône loupe. (Voir la section [« Pour effectuer un zoom dans les graphiques de phase et de fréquence » à la page 99.](#page-103-0))

- La note musicale de la forme d'onde s'affiche dans la zone située au-dessus du graphique. Les nombres indiquent la position sur le clavier et l'écart par rapport à l'accord standard. Par exemple, A2 +7 signifie le deuxième La le plus bas sur un clavier réglé 7 % plus haut que la normale.
- La fréquence la plus élevée de la forme d'onde et l'amplitude maximale de chaque canal s'affichent dans la zone de statut située à gauche sous le graphique.
- La fréquence globale (et la note musicale équivalente) au milieu de la plage sélectionnée s'affiche dans la zone de statut située à droite sous le graphique.

#### **Options du panneau Analyse des fréquences**

Définissez les options suivantes pour personnaliser le panneau Analyse des fréquences :

**Vue linéaire** Définit l'affichage graphique sur une échelle de fréquences linéaire horizontale lorsqu'elle est sélectionnée ou sur une échelle logarithmique lorsqu'elle est désélectionnée.

**Boutons Maintenir** Permettent de prendre jusqu'à quatre instantanés des fréquences pendant la lecture d'une forme d'onde. Le contour des fréquences (représenté dans la même couleur que le bouton actionné) se fige sur le graphique et est recouvert par les autres contours de fréquences. Il est possible d'afficher jusqu'à quatre contours figés simultanément. Pour effacer un contour de fréquence figé, cliquez une nouvelle fois sur le bouton Maintenir correspondant.

**Liste Format du graphique** Permet de modifier l'affichage graphique. Choisissez l'un des styles suivants :

• **Lignes** Affiche l'amplitude de chaque fréquence à l'aide de lignes simples. Le canal de gauche est représenté en bleu, celui de droite en rouge.

• **Zone (gauche à l'avant-plan)** Affiche des lignes correspondant à l'amplitude. Toutefois, cette option remplit la zone sous ces lignes dans une couleur unie, lisse les écarts d'amplitude dans cette même zone et fait passer le canal de gauche à l'avantplan.

• **Zone (droite à l'avant-plan)** Agit exactement de la même manière que l'option ci-dessus, si ce n'est qu'elle place le canal de droite à l'avant-plan.

• **Mesures (gauche à l'avant-plan)** Affiche les limites de la résolution de l'analyse en divisant l'écran en segments rectangulaires et place le canal de gauche à l'avant-plan. Plus la taille de la FFT est grande, plus la résolution de l'analyse est élevée et plus la mesure est étroite.

• **Mesures (droite à l'avant-plan)** Agit exactement de la même manière que l'option ci-dessus, si ce n'est qu'elle place le canal de droite à l'avant-plan.

**Liste Taille de la FFT (option avancée)** Spécifie la taille de la FFT (Fast Fourier Transform). Les tailles de FFT élevées fournissent des résultats plus précis en termes de fréquence (par exemple pour l'estimation globale des fréquences), mais elles peuvent également générer des temps de traitement plus longs.

Vous pouvez générer une animation progressive en cliquant sur le panneau principal, puis en maintenant enfoncée la flèche vers la droite. Au fur et à mesure du défilement du curseur sur la forme d'onde, Adobe Audition affiche les informations correspondantes sur le spectre dans le panneau Analyse des fréquences.

**Remarque :** Lorsque vous paramétrez la taille de la FFT sur 8192 ou moins, le panneau Analyse des fréquences est actualisé en temps réel pendant la lecture du fichier. (N'oubliez pas que la mise à jour en temps réel reste tributaire des performances de l'ordinateur.)

**Liste Type de fenêtre FFT (option avancée)** Permet de choisir entre huit types de fenêtres de FFT. Chacune d'elles affiche un graphique des fréquences légèrement différent.

L'option Triangulaire donne une estimation plus précise des fréquences, mais elle est aussi la plus bruyante, ce qui signifie que d'autres fréquences s'afficheront, même si leur volume est moindre.

À l'extrême opposé, l'option Blackman-Harris présente une bande de fréquences plus large et n'est donc pas aussi précise, mais les bruits parasites sont très faibles, ce qui permet d'identifier plus aisément les principales composantes des fréquences.

**Référence (option avancée)** Détermine l'amplitude à laquelle les données audio de 0 dBFS de pleine ampleur sont affichées. Par exemple, une valeur de zéro affiche un son de 0 dBFS à 0 dB. Une valeur de 30 affiche un son de 0 dBFS à -30 dB. Cette valeur déplace simplement l'affichage vers le haut ou vers le bas ; elle ne modifie en rien l'amplitude des données audio.

**Copier dans Presse-papiers (option avancée)** Copie un rapport de fréquences au format texte pour la forme d'onde en cours dans le Presse-papiers de Windows.

# <span id="page-103-0"></span>**Pour effectuer un zoom dans les graphiques de phase et de fréquence**

Dans les panneaux Analyse des phases et Analyse des fréquences, il est possible d'effectuer un zoom dans les graphiques afin d'analyser en détail la phase et la fréquence.

- ❖ Effectuez l'une des opérations suivantes :
- Pour effectuer un zoom avant, cliquez avec le bouton droit de la souris sur la règle verticale ou horizontale, puis faites glisser l'icône de loupe le long de la règle. (Pour effectuer un zoom dans le panneau Analyse des phases, vous pouvez également cliquer dans le panneau, puis utiliser la molette de la souris.)
- Pour déplacer un graphique agrandi, cliquez sur la règle verticale ou horizontale, puis faites glisser l'icône main (<sup>fl</sup>] le long de la règle.
- Pour effectuer un zoom arrière dans un graphique agrandi, cliquez avec le bouton droit de la souris sur la règle verticale ou horizontale, puis choisissez Zoom arrière ou Zoom arrière complet. Un zoom arrière permet de revenir au facteur de grossissement précédent. (Cette option n'est disponible que dans le panneau Analyse des fréquences.) Vous pouvez effectuer un zoom arrière complet pour réduire complètement l'affichage.

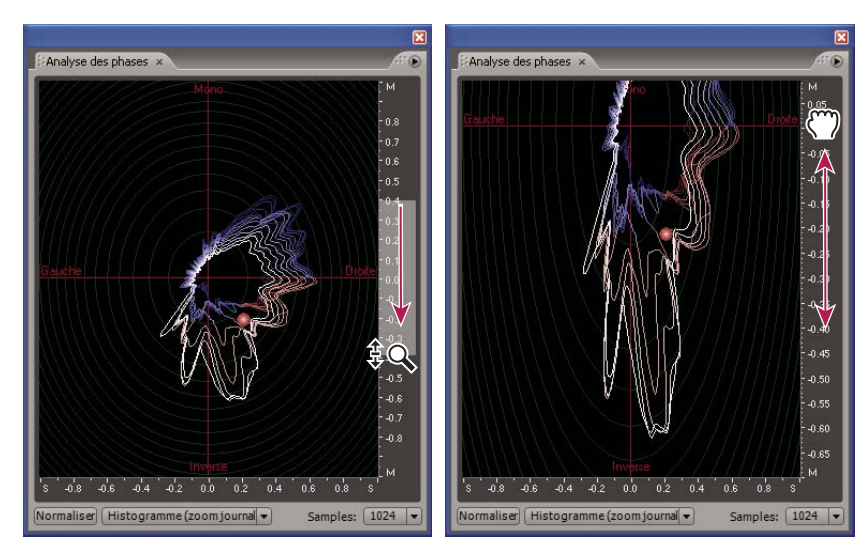

Zoom et navigation dans un graphique Analyse des phases

# **Pour analyser l'amplitude**

Dans la vue Édition, vous pouvez utiliser la boîte de dialogue Statistiques sur l'amplitude pour analyser différentes informations relatives à l'amplitude du son.

- **1** Dans la vue Édition, sélectionnez une plage audio.
- **2** Choisissez Fenêtre > Statistiques sur l'amplitude, puis ouvrez les onglets ci-dessous:
- L'onglet Général affiche des zones de texte numériques indiquant la plage dynamique, identifiant les échantillons écrêtés et notant tout décalage CC.
- L'onglet Histogramme affiche un graphique indiquant la prévalence relative de chaque amplitude. La règle horizontale mesure l'amplitude en décibels et la règle verticale mesure la prévalence à l'aide de la formule RMS. Sélectionnez Gauche ou Droite pour afficher le canal gauche ou droit à l'avant-plan.

L'onglet Histogramme permet d'identifier des amplitudes prévalentes, puis de les compresser, de les limiter ou de les normaliser avec un effet d'amplitude.

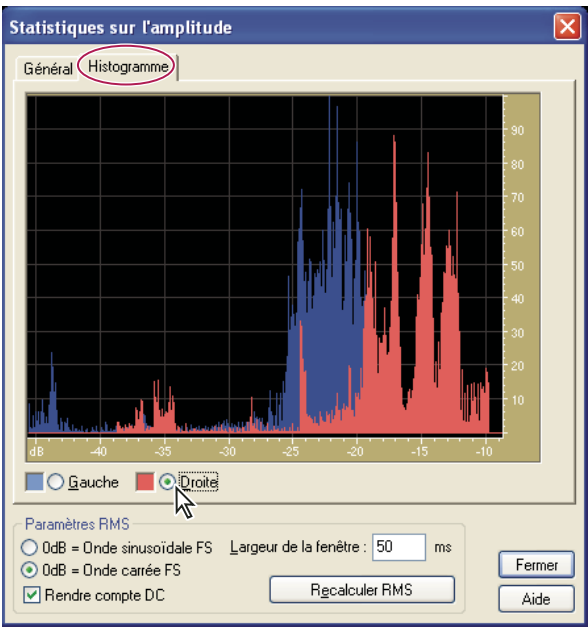

Boîte de dialogue Statistiques sur l'amplitude, onglet Histogramme

#### **Options de la boîte de dialogue Statistiques sur l'amplitude**

Dans la boîte de dialogue Statistiques sur l'amplitude, vous pouvez accéder à des points spécifiques de la forme d'onde à partir de l'onglet Général ou modifier les paramètres RMS afin de recalculer les statistiques.

#### **Onglet Général**

**Valeur d'échantillon min.** Affiche l'échantillon avec l'amplitude la plus faible. Cliquez sur le bouton fléché **pour placer** l'indicateur de point de début à cet emplacement et fermer la boîte de dialogue Statistiques sur l'amplitude.

**Valeur d'échantillon max.** Affiche l'échantillon avec l'amplitude la plus forte. Cliquez sur le bouton fléché **pour placer** l'indicateur de point de début à cet emplacement et fermer la boîte de dialogue Statistiques sur l'amplitude.

**Amplitude** Affiche l'échantillon avec l'amplitude la plus forte sous la forme de décibels. Cliquez sur le bouton fléché pour placer l'indicateur de point de début à cet emplacement et fermer la boîte de dialogue Statistiques sur l'amplitude.

**Echantillons écrêtés possibles** Affiche le nom d'échantillons susceptibles de dépasser 0 dBFS. Cliquez sur le bouton fléché  $\rightarrow$  pour placer l'indicateur de point de début au premier échantillon écrêté et fermer la boîte de dialogue Statistiques sur l'amplitude. (Si nécessaire, choisissez Fenêtre > Statistiques sur l'amplitude, puis cliquez une nouvelle fois sur ce bouton fléché afin de détecter les échantillons écrêtés suivants.)

**Décalage DC** Affiche le décalage CC du centre de la forme d'onde, mesuré en pourcentage. Les valeurs positives se situent au-dessus de la ligne centrale (zéro volt) et les valeurs négatives en dessous.

**Puissance RMS min.** Affiche l'amplitude RMS minimale. Cliquez sur le bouton fléché pour placer l'indicateur de point de début à cet emplacement et fermer la boîte de dialogue Statistiques sur l'amplitude.

**Puissance RMS max.** Affiche l'amplitude RMS maximale. Cliquez sur le bouton fléché **pour placer l'indicateur de point** de début à cet emplacement et fermer la boîte de dialogue Statistiques sur l'amplitude.

**Puissance RMS moyenne** Affiche l'amplitude moyenne. Cette valeur reflète la puissance sonore perçue.

**Puissance RMS totale** Représente la puissance totale de la sélection dans son ensemble.

**Résolution réelle** Fait état de la résolution de la forme d'onde (ou « flotte » si la forme d'onde utilise l'ensemble de la gamme flottante 32 bits).

**Copier les données dans le Presse-papiers** Copie toutes les statistiques de l'onglet Général.

#### **Zone Paramètres RMS**

**0dB = Onde sinusoïdale FS** Définit le niveau de dB des paramètres RMS de manière à le faire correspondre à une onde sinusoïdale intégrale (dont l'amplitude est 0 dB et utilise toutes les valeurs d'échantillon de la gamme 16 bits).

**0dB = Onde carrée FS** Définit le niveau de dB des paramètres RMS de manière à le faire correspondre à une onde carrée intégrale (dont l'amplitude est supérieure d'environ 3,02 dB à l'onde sinusoïdale FS.

**Rendre compte DC** Soustrait tout décalage CC afin d'obtenir les valeurs RMS les plus précises.

**Largeur de la fenêtre** Spécifie le nombre de millisecondes dans chaque fenêtre RMS. Une plage sélectionnée contient plusieurs fenêtres de ce type, dont Adobe Audition calcule les moyennes afin de déterminer les valeurs RMS minimale et maximale. Pour obtenir les valeurs RMS les plus précises, utilisez de larges fenêtres pour les sons présentant une vaste plage dynamique et des fenêtres étroites pour les sons dont la plage dynamique est étroite.

**Recalculer RMS** Met à jour les valeurs RMS lorsque vous spécifiez de nouveaux paramètres RMS.

# **Conversion de types d'échantillons**

# **Pour prévisualiser un fichier dans un autre taux d'échantillonnage**

La commande Régler le taux d'échantillonnage permet de prévisualiser le résultat de son application sur un fichier audio. (Voir [« Taux d'échantillonnage » à la page 266](#page-270-0).) Cette commande ne convertit pas le taux d'échantillonnage du fichier audio. Pour ce faire, utilisez plutôt la commande Convertir le type d'échantillon.

- **1** Choisissez Edition > Régler le taux d'échantillonnage.
- **2** Entrez un taux d'échantillonnage dans la zone de texte ou sélectionnez un taux usuel dans la liste.
- **3** Cliquez sur OK.

**Remarque :** Dans Adobe Audition, vous pouvez utiliser n'importe quel taux d'échantillonnage. Cependant, la carte son risque de ne pas pouvoir le lire correctement. Pour connaître les taux d'échantillonnage pris en charge, consultez la documentation accompagnant votre carte son.

# **Pour convertir le taux d'échantillonnage d'un fichier**

Le taux d'échantillonnage d'un fichier détermine la largeur de bande globale de la forme d'onde (c.-à-d. le nombre de fréquences codées au sein du signal sonore). Lorsque vous convertissez ce taux, n'oubliez pas que la plupart des cartes son prennent en charge uniquement certains taux d'échantillonnage.

- **1** Choisissez Édition > Convertir le type d'échantillon.
- **2** Sélectionnez un taux dans la liste Taux d'échantillonnage ou saisissez une valeur personnalisée dans la zone de texte.
- **3** Faites glisser le curseur Qualité min/max pour ajuster la qualité de la conversion d'échantillonnage.

Les valeurs élevées permettent de conserver plus de fréquences hautes (elles préviennent le repliement des fréquences hautes vers des fréquences plus basses) ; la conversion dure plus longtemps. Les valeurs inférieures demandent moins de temps de traitement, mais génèrent l'« atténuation » des fréquences hautes ; le résultat ressemble à des sons assourdis. Généralement, des valeurs entre 100 et 400 conviennent à la plupart des besoins de conversion.

Utilisez des valeurs supérieures pour tout sous-échantillonnage d'un taux élevé vers un taux réduit. Pour le suréchantillonnage, les résultats sont presque identiques, que les valeurs entrées soient supérieures ou inférieures.

**4** Cochez la case Filtre pré/post pour prévenir l'apparition de fausses fréquences à l'extrémité inférieure du spectre sonore. L'activation de cette option permet d'obtenir les meilleurs résultats.

**5** Cliquez sur OK.

# **Voir également**

[« Taux d'échantillonnage » à la page 266](#page-270-0)

# **Pour convertir une forme d'onde en stéréo ou en mono**

La commande Convertir le type d'échantillon est la manière la plus rapide de convertir une forme d'onde mono en stéréo et inversement. (Vous pouvez également copier la forme d'onde à son volume actuel directement dans un canal ou l'autre.) Si vous voulez placer des formes d'onde distinctes sur chaque canal d'un fichier stéréo et les mixer à différents niveaux de volume, utilisez plutôt la commande Mixer et coller.

- **1** Choisissez Édition > Convertir le type d'échantillon.
- **2** Sélectionnez l'option Mono ou Stéréo.
- **3** Entrez des pourcentages dans les zones de texte Mixage gauche et Mixage droit :
- Si vous convertissez une forme d'onde mono en stéréo, les zones Mixage gauche et Mixage droit permettent de spécifier l'amplitude relative selon laquelle le signal mono d'origine est placé de chaque côté du nouveau signal stéréo. Par exemple, vous pouvez placer la source mono sur le canal gauche uniquement, le canal droit uniquement ou à tout autre point de balance entre les deux.
- Lorsque vous convertissez une forme d'onde stéréo en mono, les zones Mixage gauche et Mixage droit permettent de définir le pourcentage du signal du canal correspondant qui sera mixé dans la forme d'onde mono finale. La méthode habituelle de mixage consiste à utiliser 50 % des deux canaux.
- **4** Cliquez sur OK.

Pour supprimer la totalité ou la plupart des chanteurs de nombreux enregistrements musicaux stéréo, vous pouvez convertir une forme d'onde en mono avec un mixage gauche de 100 % et un mixage droit de -100 %. La plupart des pistes vocales sont positionnées au milieu du champ stéréo en phase. Donc, si vous convertissez le signal de manière à ce qu'il soit déphasé, le niveau de la piste vocale est souvent fortement réduit, voire éliminé.

# **Pour créer une forme d'onde stéréo à partir de deux formes d'onde mono**

**1** Copiez la forme d'onde mono que vous voulez placer dans le canal gauche.

**2** Créez un nouveau fichier, puis choisissez Edition > Mixer et coller.

**3** Sélectionnez l'option Superposer et supprimez la coche de la case Verrouiller Gauche/Droite. Entrez un volume gauche de 100 % et un volume droit de 0 %, puis cliquez sur OK.

- **4** Copiez la forme d'onde mono que vous voulez placer dans le canal droit.
- **5** Retournez au fichier que vous venez de créer, puis choisissez Edition > Mixer et coller.
- **6** Cette fois, entrez un volume gauche de 0 % et un volume droit de 100 %. Cliquez sur OK.

# **Pour modifier la résolution d'un fichier**

La résolution (en bits) d'un fichier détermine la plage dynamique du son. Par exemple, une résolution de 8 bits fournit 256 volumes uniques possibles, tandis qu'une résolution de 16 bits en fournit 65 536. Adobe Audition prend en charge des résolutions allant jusqu'à 32 bits. Vous pouvez augmenter la résolution du fichier pour obtenir une plus grande plage dynamique, ou réduire cette résolution pour diminuer la taille du fichier.

Utilisez une résolution de 32 bits pour le traitement audio, même si vous prévoyez de sous-échantillonner vers une sortie à 16 ou 18 bits. Vous obtiendrez ainsi de meilleurs résultats. Le seul cas de figure où il est conseillé d'utiliser une résolution de 16 ou 18 bits pour le traitement audio, c'est lorsque vous travaillez sur un très gros fichier sur un ordinateur lent.

**1** Choisissez Édition > Convertir le type d'échantillon.

**2** Sélectionnez un nombre de bits dans la liste Résolution ou saisissez une valeur personnalisée dans la zone de texte.

**3** Lorsque vous sélectionnez une résolution inférieure, les options de dithering d'Adobe Audition permettent de réduire le bruit et la distorsion. Définissez les options suivantes, puis cliquez sur OK:

Le dithering introduit une petite quantité de bruit blanc. Néanmoins, le résultat est de loin préférable à l'importante distorsion que vous risquez d'entendre avec de faibles niveaux de signal si vous n'utilisez pas cette fonctionnalité. Le dithering permet également d'entendre des sons qui, autrement, seraient masqués par les limites de bruit et de distorsion d'une résolution de 8 bits.

**Activer le dithering** Permet d'activer ou de désactiver le dithering. Si le dithering est désactivé, Adobe Audition tronque le son, c'est-à-dire que les bits inutilisés sont coupés et supprimés. Le résultat est un effet de crépitement avec fondu d'entrée et de sortie sur des passages de son très calme.

**Profondeur de dither (bits)** Indique le nombre de bits du dithering appliqué. Généralement, les valeurs de 0,2 à 0,7 donnent les meilleurs résultats sans ajouter trop de bruit. Notez toutefois qu'à mesure que cette valeur est diminuée, d'autres bruits de distorsion harmonique indésirables apparaissent. (Des valeurs inférieures sont généralement appropriées si vous procédez également à une modélisation du bruit.)

**p.d.f.** (probability distribution function ou fonction de distribution de probabilité) Détermine le type de répartition du bruit auquel le dithering est appliqué, à partir de la valeur d'échantillon audio d'origine.

Généralement, l'option Triangulaire est un bon choix car elle représente le meilleur compromis entre le rapport signal-bruit (SNR, Signal-to-Noise Ratio), la distorsion et la modulation du bruit. Lorsque vous sélectionnez cette option, les nombres aléatoires choisis sont généralement plus près de zéro que des limites -1 ou +1 (ainsi, la valeur zéro a deux fois plus de chances d'être choisie que 0,5 ou -0,5).
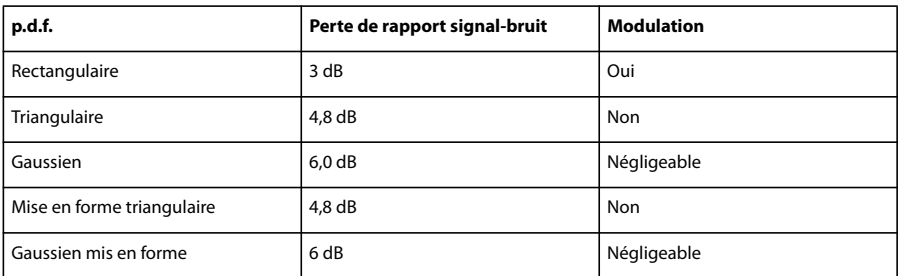

**Mise en forme du bruit** Détermine la répartition du bruit lorsque vous le déplacez vers des fréquences différentes. La même quantité de bruit global est présente, mais vous pouvez placer moins de bruit sur une fréquence pour en placer plus sur une autre. Vous pouvez également choisir de n'appliquer aucune mise en forme du bruit.

Les différentes courbes correspondent à différents types de bruit de fond. Le type de courbe utilisé dépend du son de la source, du taux d'échantillonnage final et de la résolution. L'application d'une mise en forme du bruit peut permettre, avec une profondeur de dither inférieure, de réduire le niveau de bruit de fond global sans générer une grande quantité de bruit harmonique indésirable.

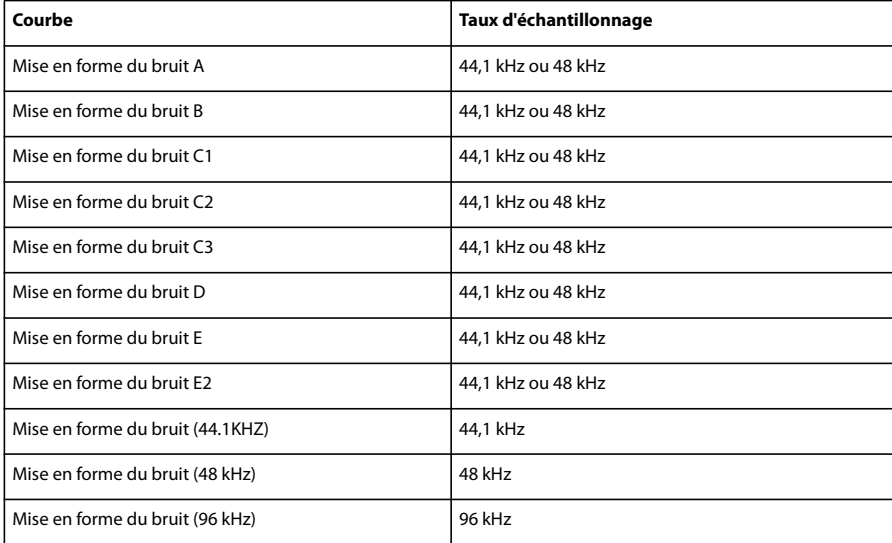

**Remarque :** En général, aucune courbe de mise en forme du bruit n'est particulièrement adaptée au son à 32 kHz ou moins. Pour le son doté de telles fréquences d'échantillonnage, essayez les différentes courbes afin de déterminer si elles s'avèrent adéquates et choisissez celle qui sonne le mieux.

## **Voir également**

[« Résolution en bits » à la page 267](#page-271-0)

## **Pour utiliser des préconfigurations de conversion de taux d'échantillonnage**

Si vous devez appliquer le même type de conversion à plusieurs fichiers, l'utilisation d'une préconfiguration de conversion de taux d'échantillonnage peut vous permettre de gagner du temps.

- **1** Choisissez Édition > Convertir le type d'échantillon.
- **2** Ajustez les paramètres nécessaires.
- **3** Cliquez sur le bouton Enregistrer sous, entrez le nom de la préconfiguration, puis cliquez sur OK.

Une fois créée, une préconfiguration apparaît dans la liste des préconfigurations située dans la partie supérieure de la boîte de dialogue. Pour appliquer une préconfiguration à un fichier, sélectionnez-la, puis cliquez sur OK. Pour supprimer une préconfiguration, sélectionnez-la dans la liste, puis cliquez sur Supprimer.

## **Récupération et annulation**

## **Pour annuler ou rétablir des modifications**

À chaque démarrage, Adobe Audition effectue le suivi des modifications que vous apportez. Celles–ci sont stockées dans un fichier temporaire sur votre disque dur. Elles ne sont pas appliquées de façon permanente au fichier tant que vous ne l'enregistrez pas et que vous ne le fermez pas, ce qui vous permet de les annuler et de les rétablir à votre guise.

- ❖ Pour annuler ou rétablir des modifications, effectuez l'une des opérations suivantes :
- Pour annuler une modification, choisissez Edition > Annuler [nom de la modification] La commande Annuler indique de façon commode la modification que vous êtes en train d'annuler. Elle affiche par exemple Annuler supprimer ou Annuler normaliser. Si vous n'avez pas encore modifié une forme d'onde ou si la fonction Annuler est désactivée, cette commande indique Annulation désactivée.

Si vous avez oublié la dernière modification apportée à une forme d'onde, regardez dans la commande Annuler pour vous rafraîchir la mémoire. Vous pourrez ou non annuler l'action.

- Pour annuler les modifications apportées depuis le dernier enregistrement du fichier, dans la vue Édition, choisissez Fichier > Rétablir la dernière version enregistrée.
- Pour rétablir une modification, dans la vue Édition, choisissez Édition > Rétablir [nom de la modification].
- Pour répéter la dernière commande exécutée, dans la vue Édition, choisissez Édition > Répéter la dernière commande. Vous pouvez répéter toutes les commandes, à quelques exceptions près (Supprimer, par exemple).

Pour répéter la dernière commande sans ouvrir la boîte de dialogue correspondante, appuyez sur la touche F3.

## **Pour désactiver ou activer la fonction Annuler**

Lorsque vous travaillez avec des fichiers audio de grande taille, il est possible que vous ne disposiez pas de suffisamment d'espace libre pour sauvegarder les données d'annulation avant de poursuivre une modification. En outre, le temps nécessaire à l'enregistrement des informations d'annulation risque de ralentir votre travail. Vous pouvez résoudre ce problème en désactivant la fonction Annuler.

- ❖ Effectuez l'une des opérations suivantes :
- Dans la vue Edition, choisissez Edition > Activer Annuler/Rétablir. Une coche indique que la fonction Annuler est activée.
- Choisissez Edition > Préférences, puis cliquez sur l'onglet Système. Sélectionnez ou désélectionnez Activer Annuler, puis cliquez sur OK. Vous pouvez également spécifier le nombre minimum de niveaux d'annulation et purger tous les fichiers d'annulation. (Voir la section [« Préférences système » à la page 31.](#page-35-0))

Si vous ne disposez pas de suffisamment d'espace libre pour enregistrer les informations d'annulation, vous pouvez transférer le dossier Temp vers un autre lecteur, le cas échéant.

# **Chapitre 7 : Application d'effets**

## **Commandes partagées des effets**

## <span id="page-110-0"></span>**Rack de mastérisation et rack d'effets - Présentation**

Vous pouvez appliquer des groupes d'effets à l'aide de deux fonctionnalités similaires : le rack de mastérisation (vue Édition) et le rack d'effets (vue Multipiste). Dans ces deux racks, vous pouvez insérer, modifier et réorganiser jusqu'à 16 effets, optimiser les niveaux des mixages et enregistrer vos préconfigurations de préférence.

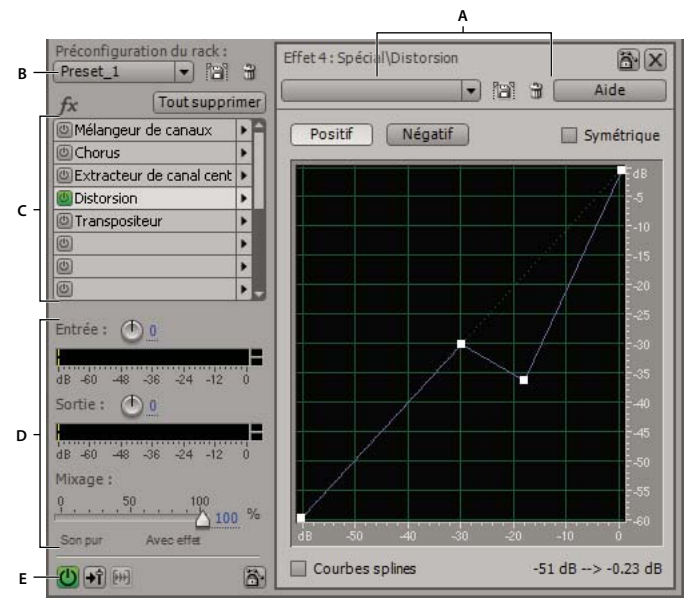

Commandes partagées entre le rack de mastérisation et le rack d'effets

**A.** Commandes des préconfigurations des effets **B.** Commandes des préconfigurations des racks **C.** Emplacements d'effets **D.** Contrôles de niveau **E.** Bouton marche-arrêt

Toutefois, certaines options sont uniques dans chaque rack :

• Dans la vue Édition, le rack de mastérisation propose les boutons Prévisualiser et OK, qui permettent d'écouter et d'appliquer des effets de manière permanente. Si vous cliquez sur OK ou sur Fermer, le rack de mastérisation enregistre vos paramètres, que vous pouvez réappliquer ultérieurement en toute simplicité.

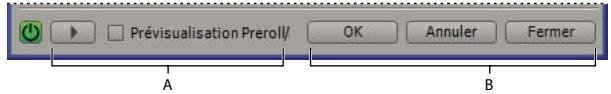

Commandes uniques dans le rack de mastérisation de la vue Édition

**A.** Bouton Prévisualiser avec option Preroll/Postroll **B.** Boutons permettant d'appliquer ou d'annuler des modifications permanentes

• Dans la vue Multipiste, le rack d'effets propose les boutons Sécurisé pendant l'enregistrement, Geler et Pré/Postéquilibreur, qui permettent d'automatiser, de verrouiller et de déterminer la route des effets. Chaque piste possède son propre rack d'effets, qui est enregistré en même temps que la session. (Ancrez le rack d'effets afin d'afficher et de modifier rapidement les paramètres d'effets pour plusieurs pistes.)

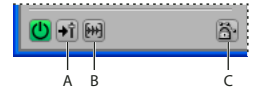

Commandes uniques dans le rack d'effets de la vue Multipiste **A.** Bouton Pré/Post-équilibreur **B.** Bouton Geler **C.** Bouton Sécurisé pendant l'enregistrement

## **Voir également**

- [« Pour appliquer des groupes d'effets dans la vue Édition » à la page 111](#page-115-0)
- [« Pour appliquer des effets dans la vue Multipiste » à la page 112](#page-116-0)
- [« Comparaison entre les vues Édition et Multipiste » à la page 18](#page-22-0)

#### <span id="page-111-0"></span>**Pour insérer, ignorer, réorganiser et supprimer des effets dans les racks**

Dans le rack de mastérisation et le rack d'effets, vous gérez les groupes d'effets à l'aide d'emplacements d'effets.

Dans la vue Multipiste, la zone des effets du panneau principal ou du mélangeur permet d'accéder rapidement aux emplacements dans le rack d'effets.

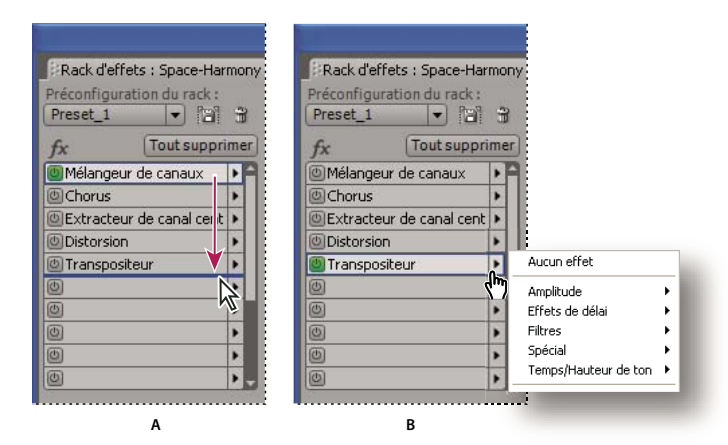

Réorganisation et insertion d'effets dans les racks :

**A.** Réorganisation par glissement **B.** Insertion à l'aide de la liste de l'emplacement

- Pour insérer un effet, sélectionnez-le dans la liste déroulante d'un emplacement.
- Pour ignorer un effet, cliquez sur le bouton Marche/Arrêt  $\bigcirc$  correspondant.
- Pour ignorer tous les effets, cliquez sur le bouton Marche/Arrêt principal situé dans le coin inférieur gauche d'un rack ou sur le bouton Marche/Arrêt des effets situé dans le panneau principal ou dans le mélangeur.

Ignorez des effets pour effectuer une comparaison rapide entre les données audio traitées et non traitées.

- Pour supprimer un effet, choisissez Aucun effet dans la liste déroulante d'un emplacement.
- Pour supprimer tous les effets, cliquez sur Tout supprimer. (Pour accéder à cette option à partir du panneau principal ou du mélangeur, choisissez Rack d'effets dans la liste déroulante d'un emplacement.)
- Pour réorganiser des effets, déplacez-les vers d'autres emplacements.

La réorganisation d'effets entraîne des résultats sonores différents. (Par exemple, vous pouvez placer l'effet Réverbération avant l'effet Phaser de balayage ou inversement.)

#### <span id="page-111-1"></span>**Pour définir les niveaux d'entrée, de sortie et de mixage dans les racks**

- Pour optimiser le volume, réglez les niveaux d'entrée et de sortie afin que les règles atteignent un niveau de crête sans écrêtage.
- Pour modifier le pourcentage de données audio traitées, faites glisser le curseur de mixage. La valeur 100 % (son avec effets) correspond à des données audio entièrement traitées ; la valeur 0 % (son pur) correspond à des données audio originales (non traitées).

## <span id="page-112-0"></span>**À propos des effets de processus**

Contrairement aux effets VST, les effets de processus ne peuvent être appliqués qu'au niveau individuel ; ils ne sont dès lors pas disponibles dans les racks de mastérisation et d'effets. Toutefois, certains effets de processus proposent plus d'options que leur équivalent VST. (Par exemple, comparez les effets de processus et VST Limitation fixe et Rotation du champ stéréo.)

Vous pouvez identifier les effets de processus d'après le mot processus qui s'affiche dans les commandes de menu, ainsi qu'en fonction de leur aspect visuel. Dans les boîtes de dialogue liées aux effets de processus, les couleurs et la disposition des options diffèrent de celles des boîtes de dialogue correspondant aux effets VST.

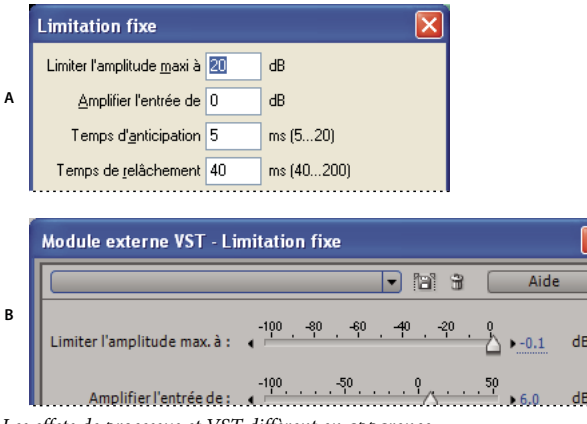

Les effets de processus et VST diffèrent en apparence. **A.** Effet de processus **B.** Effet VST

## <span id="page-112-1"></span>**Pour utiliser des préconfigurations d'effets**

De nombreux effets sont assortis de préconfigurations qui permettent d'enregistrer et de récupérer vos paramètres préférentiels. Outre les préconfigurations spécifiques des effets, le rack de mastérisation et le rack d'effets intègrent des préconfigurations qui contiennent des groupes d'effets et de paramètres.

- Pour appliquer une préconfiguration, choisissez-la dans le menu Préconfiguration. (Si vous êtes dans une boîte de dialogue qui contient une liste au lieu d'un menu, cliquez sur le nom de la préconfiguration.)
- Pour enregistrer les paramètres actuels en tant que préconfiguration, cliquez sur le bouton Enregistrer [ $\Xi$ ] (dans certaines boîtes de dialogue, il s'agit du bouton Ajouter).
- Pour supprimer une préconfiguration, sélectionnez-la, puis cliquez sur le bouton Supprimer (dans certaines boîtes de dialogue, il s'agit du bouton Suppr).

Pour modifier une préconfiguration, appliquez-la, modifiez les paramètres de votre choix, puis enregistrez une nouvelle préconfiguration portant le même nom.

## <span id="page-112-2"></span>**Pour déterminer les paramètres des effets dans des graphiques**

Dans Adobe Audition, la plupart des effets sont associés à des graphiques permettant de modifier les paramètres. Vous pouvez ajouter ou déplacer des points de contrôle sur un graphique pour personnaliser les paramètres d'effets avec précision.

Les points de contrôle d'un graphique sont associés aux curseurs correspondants. Ainsi, si vous déplacez ou désactivez le curseur d'un paramètre d'effets, la commande graphique correspondante agit en conséquence.

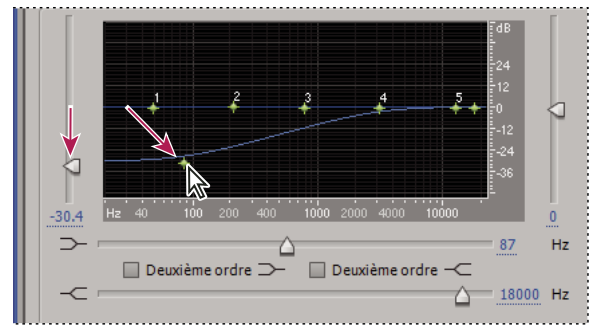

Le déplacement d'un point de contrôle entraîne le déplacement du curseur correspondant et inversement.

• Pour déplacer un point sur un graphique, faites-le glisser vers un nouvel emplacement. Lorsque le pointeur se trouve audessus d'un point de contrôle, il se transforme en main (à la place d'une flèche.)

**Remarque :** Les techniques ci-dessous ne concernent pas les graphiques des effets Réverbération avancée, Égaliseur paramétrique et Égaliseur de pistes. (Voir les sections [« Effet Réverbération avancée » à la page 168](#page-172-0), [« Effet Égaliseur](#page-134-0) [paramétrique » à la page 130](#page-134-0) et [« Égalisation de pistes » à la page 190](#page-194-0).)

- Pour ajouter un point de contrôle sur un graphique, cliquez dans la grille à l'endroit où placer le point.
- Pour saisir les valeurs numériques d'un point de contrôle, cliquez avec le bouton droit sur le point pour ouvrir la zone d'édition ou double-cliquez sur la courbe du graphique.
- Pour supprimer un point d'un graphique, faites-le glisser hors du graphique.
- Pour rétablir l'état par défaut d'un graphique, cliquez sur Réinitialiser (dans certaines boîtes de dialogue, il s'agit du bouton Aplatir).

## **À propos des courbes splines des graphiques**

Par défaut, les graphiques affichent des lignes droites entre les points de contrôle. Toutefois, certains graphiques intègrent l'option Splines ou Courbes splines, qui permet de créer une courbe entre des points de contrôle afin d'obtenir des transitions plus douces.

Lorsque vous utilisez une courbe spline, celle-ci ne croise pas directement les points de contrôle, mais sa forme est fonction de ces points. Pour rapprocher la courbe d'un point de contrôle, cliquez pour créer plus de points de contrôle à proximité du point en question. Plus le nombre de points de contrôle regroupés est important, plus la courbe spline sera proche de ces points.

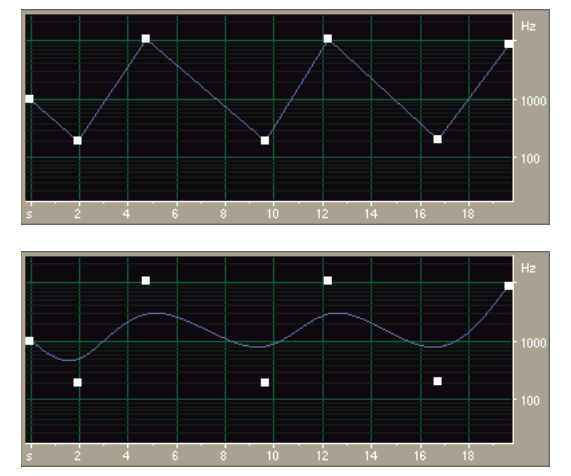

Comparaison d'un graphique à lignes droites et d'un graphique à courbes splines

## **Pour regrouper des effets dans le panneau Effets**

Le panneau Effets répertorie tous les effets audio disponibles pour que vous puissiez y accéder plus facilement. Vous pouvez modifier les groupes d'effets en fonction de vos besoins.

Outre les effets Adobe Audition, ce panneau contient tous les modules externes DirectX tiers installés sur votre système, ainsi que les modules externes VST dans des dossiers spécifiés. (Voir la section [« Pour déterminer les dossiers pour les effets](#page-119-0) [VST » à la page 115](#page-119-0).)

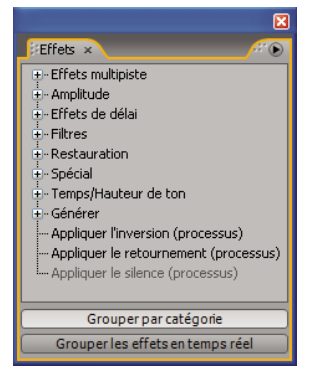

Effets, panneau

❖ Cliquez sur les boutons situés dans la partie inférieure du panneau Effets :

**Sélectionnez Grouper par catégorie.** Les effets s'affichent alors dans une hiérarchie présentant les catégories et leurs entrées dans le même ordre que dans le menu Effets.

**Désélectionnez Grouper par catégorie.** Tous les effets s'affichent dans l'ordre où ils apparaissent dans les menus Effets et Générer.

**Sélectionnez Grouper les effets en temps réel** Les effets s'affichent alors dans une hiérarchie regroupant les effets en temps réel, les effets hors ligne et les effets multipiste dans des catégories distinctes.

**Désactivez l'option Grouper les effets en temps réel** Pour revenir à la vue précédente.

## **Application d'effets dans la vue Édition**

## **À propos du processus de mastérisation**

La mastérisation désigne l'ensemble du processus d'optimisation des fichiers audio pour un support particulier, comme la radio, la vidéo, un CD ou le Web. Dans Adobe Audition, vous pouvez mastériser des fichiers audio individuels dans la vue Édition ou des groupes de fichiers par le biais d'un traitement par lots. Le traitement par lots est particulièrement utile si vous envisagez de graver un groupe de fichiers sur un CD. (Voir la section [« Présentation du traitement par lots » à la](#page-253-0) [page 249.](#page-253-0))

Avant de mastériser un son, prenez en considération les exigences du support de destination. Si la destination est le Web, par exemple, il est vraisemblable que le fichier sera lu sur des haut-parleurs d'ordinateur qui reproduisent les basses de manière médiocre. Pour compenser ce phénomène, vous pouvez renforcer les fréquences basses au cours de la phase d'égalisation du processus de mastérisation.

En règle générale, les étapes du processus de mastérisation sont exécutées dans l'ordre suivant :

**1. Analyse** Détermine les paramètres généraux de phase, de plage de fréquences et d'amplitude du fichier existant. (Voir la section [« Techniques d'analyse de données audio » à la page 95](#page-99-0).)

**2. Restauration du son** Élimine tous les bruits parasites indésirables. (Voir la section [« Techniques de restauration de](#page-120-0) [données audio » à la page 116.](#page-120-0))

**3. Égalisation** Permet d'obtenir la balance tonale souhaitée. (Voir la section [« Effet Égaliseur paramétrique » à la page 130](#page-134-0).)

**4. Compression et limitation** Permet de maximiser le volume perçu. (Voir la section [« Effet Compresseur multibande » à la](#page-146-0) [page 142.](#page-146-0))

Si la tonalité de vos données source est équilibrée, vous pouvez atteindre de meilleurs résultats en effectuant une compression avant l'égalisation. Toutefois, si la tonalité des données est irrégulière, effectuez une égalisation avant la compression. En effet, dans ce cas, l'inversion de ces étapes risque d'entraîner une variation peu naturelle du volume pour certaines plages tonales.

**5. Normalisation** Garantit que les sons les plus forts atteignent le niveau le plus élevé autorisé par les systèmes numériques, à savoir 0 dBFS. (Voir la section [« Effet Normaliser \(vue Édition uniquement\) » à la page 144](#page-148-0).)

Adobe Audition intègre un espace de travail par défaut optimisé pour la mastérisation. Choisissez Fenêtre > Espace > Mastérisation et analyse.

## <span id="page-115-0"></span>**Pour appliquer des groupes d'effets dans la vue Édition**

Grâce au rack de mastérisation de la vue Édition, vous pouvez appliquer des groupes d'effets. (Ce rack n'intègre pas d'effets de traitement comme la réduction du bruit, qui doivent être appliqués de manière individuelle.)

**1** Sélectionnez les données audio souhaitées à l'aide de l'outil de sélection temporelle, Rectangle de sélection ou Lasso de sélection. (Double-cliquez pour sélectionner tout le fichier.)

- **2** Choisissez Effets > Rack de mastérisation.
- **3** Dans la liste des effets, sélectionnez des effets pour un maximum de 16 emplacements.
- **4** Cliquez sur le bouton Prévisualiser , puis modifiez, mélangez ou réorganisez les effets à votre convenance.

Pour comparer les données audio traitées à celles d'origine, activez et désactivez le bouton Marche/Arrêt principal situé dans le coin inférieur gauche du rack ou le bouton Marche/Arrêt de chaque effet.

**5** Lorsque vous souhaitez appliquer les modifications, cliquez sur OK.

Pour enregistrer des paramètres, enregistrez une préconfiguration de rack. (Voir la section [« Pour utiliser des](#page-112-1) [préconfigurations d'effets » à la page 108](#page-112-1).)

#### **Voir également**

- [« Rack de mastérisation et rack d'effets Présentation » à la page 106](#page-110-0)
- [« Pour insérer, ignorer, réorganiser et supprimer des effets dans les racks » à la page 107](#page-111-0)
- [« Pour définir les niveaux d'entrée, de sortie et de mixage dans les racks » à la page 107](#page-111-1)
- [« À propos des effets de processus » à la page 108](#page-112-0)

#### <span id="page-115-1"></span>**Pour appliquer des effets individuels dans la vue Édition**

- **1** Dans le panneau principal, sélectionnez les données audio de votre choix.
- **2** Sélectionnez un effet dans un sous-menu du menu Effets.
- **3** Cliquez sur le bouton Prévisualiser, puis modifiez les paramètres à votre convenance.
- Lors de la modification des paramètres, observez le panneau Niveaux afin d'optimiser l'amplitude.
- 4 Pour comparer les données audio d'origine à celles traitées, sélectionnez et désélectionnez l'option Ignorer.
- **5** Lorsque vous souhaitez appliquer les modifications, cliquez sur OK.

## **Voir également**

- [« Pour utiliser des préconfigurations d'effets » à la page 108](#page-112-1)
- [« Pour déterminer les paramètres des effets dans des graphiques » à la page 108](#page-112-2)
- [« À propos des effets de processus » à la page 108](#page-112-0)

## <span id="page-116-1"></span>**Pour ajouter les options Preroll et Postroll lors de la prévisualisation d'effets**

Dans la vue Édition, vous pouvez ajouter les fonctionnalités Preroll et Postroll aux prévisualisations d'effets pour observer la transition entre les données audio traitées et les données audio environnantes. Elles s'avèrent tout particulièrement utiles lors de la prévisualisation d'effets appliqués à de petites sélections.

- ❖ Effectuez l'une des opérations suivantes :
- Choisissez Effets > Activer la prévisualisation Preroll et Postroll.
- Dans une boîte de dialogue d'effets ou dans le rack de mastérisation, sélectionnez Prévisualisation Preroll/Postroll.

## **Voir également**

- [« Pour modifier les durées Preroll et Postroll » à la page 55](#page-59-0)
- [« Pour lire des sélections avec Preroll et Postroll » à la page 54](#page-58-0)

## **Application d'effets dans la vue Multipiste**

## <span id="page-116-0"></span>**Pour appliquer des effets dans la vue Multipiste**

Dans la vue Multipiste, vous pouvez appliquer jusqu'à 16 effets à chaque piste audio et bus et les ajuster lors de la lecture d'un mixage. Vous pouvez insérer, réorganiser et supprimer des effets dans le mélangeur, le panneau principal ou le rack d'effets. Toutefois, dans le rack d'effets uniquement, il est possible de modifier des effets et d'enregistrer des paramètres de préférence en tant que préconfigurations applicables à plusieurs pistes.

Dans la vue Multipiste, les effets ne sont pas destructeurs, c'est-à-dire qu'ils peuvent être modifiés à tout moment. Pour réadapter une session pour plusieurs projets, par exemple, il vous suffit de la rouvrir et de modifier les effets afin d'obtenir d'autres textures sonores.

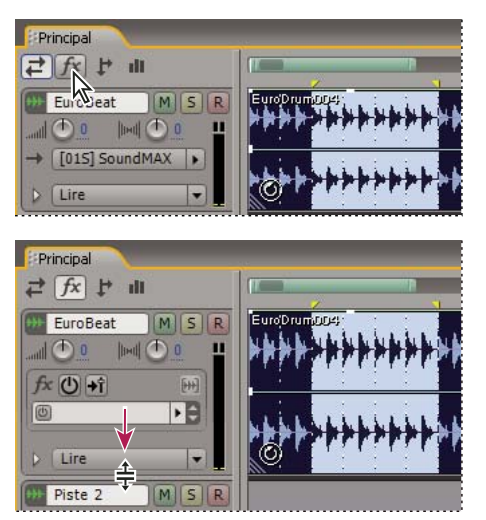

Affichage des emplacements d'effets dans le panneau principal

- **1** Pour appliquer un effet, effectuez l'une des procédures suivantes :
- Déplacez-le du panneau Effets vers une piste.
- Sélectionnez-le dans la liste d'un emplacement d'effets dans le panneau principal ou le mélangeur.

Pour afficher les emplacements d'effets dans le panneau principal, cliquez sur le bouton des effets  $f^*$  dans le coin supérieur gauche, puis effectuez un zoom avant vertical.

**2** Dans le rack d'effets, sélectionnez des effets pour un maximum de 16 emplacements dans la liste des effets.

**3** Appuyez sur la barre d'espace pour lire la session, puis modifiez, mélangez, réorganisez ou supprimez des effets à votre convenance.

Pour modifier les paramètres des effets au fil du temps, utilisez des enveloppes de piste. (Voir la section [« Automatisation](#page-208-0) [des paramètres de piste » à la page 204](#page-208-0).)

#### **Voir également**

- [« Rack de mastérisation et rack d'effets Présentation » à la page 106](#page-110-0)
- [« Pour insérer, ignorer, réorganiser et supprimer des effets dans les racks » à la page 107](#page-111-0)
- [« Pour définir les niveaux d'entrée, de sortie et de mixage dans les racks » à la page 107](#page-111-1)

## **Pour modifier les paramètres d'effets déjà appliqués**

Pour modifier les paramètres d'effets déjà appliqués dans une piste, vous devez rouvrir le rack d'effets.

- ❖ Effectuez l'une des opérations suivantes :
- Dans le panneau principal ou le mélangeur, double-cliquez sur un emplacement d'effets ou choisissez Rack d'effets dans la liste déroulante d'un emplacement.
- Sélectionnez une piste, puis choisissez Fenêtre > Rack d'effets.

## **Pour geler des effets afin d'améliorer les performances**

Après avoir appliqué des effets dans une piste de la vue Multipiste, vous pouvez les geler pour préserver la puissance de traitement et améliorer les performances système dans le cadre de mixages complexes. Lorsqu'une piste est gelée, il est impossible de modifier les effets, les clips ou les enveloppes qu'elle contient. Toutefois, si vous souhaitez modifier la piste, vous pouvez rapidement la dégeler. (Bien que le gel d'une piste nécessite un certain temps de traitement, le dégel est en revanche instantané.)

◆ Dans le panneau principal, le rack d'effets ou le mélangeur, cliquez sur le bouton Geler H.

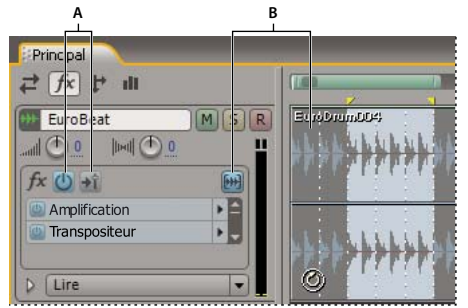

Identification d'une piste gelée dans le panneau principal :

**A.** Boutons Puissance des effets et Pré-équilibreur/post-équilibreur des effets indisponibles **B.** Bouton Geler la piste et clips en bleu

#### **Pour insérer des effets avant ou après des émissions et l'égalisation**

Sur chaque piste, vous pouvez insérer des effets pré-équilibreur ou post-équilibreur. Les effets pré-équilibreur traitent les données audio *avant* les émissions et l'égalisation, tandis que effets post-équilibreur les traitent *après* les émissions et l'égalisation. Le paramètre de pré-équilibreur par défaut convient pour la plupart des mixages. Le paramètre de postéquilibreur offre toutefois plus de flexibilité dans le cadre de l'acheminement du signal pour des mixages plus complexes.

❖ Dans la section des effets du panneau principal ou du mélangeur, cliquez sur le bouton Pré-équilibreur/Post-équilibreur pour insérer des effets avant  $\mathbf{P}$  ou après  $\mathbf{P}$  les émissions et l'égalisation.

Si vous modifiez des paramètres d'effets dans le rack d'effets, cliquez sur le bouton Pré-équilibreur/Post-équilibreur dans le coin inférieur gauche.

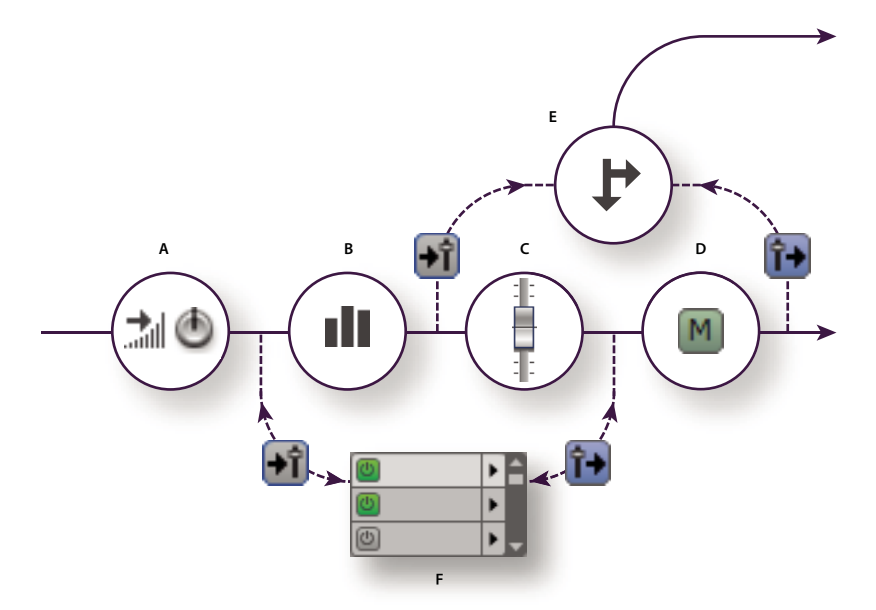

Effet pré-équilibreur et post-équilibreur et acheminement d'émission pour chaque piste: **A.** Gain d'entrée **B.** Égalisation **C.** Volume **D.** Silence **E.** Émission **F.** Rack d'effets

## **Voir également**

- [« Acheminement de données audio vers des bus, des émissions et la piste principale » à la page 187](#page-191-0)
- [« Pour configurer une émission » à la page 189](#page-193-0)

## **Ajout de modules externes tiers**

## **À propos des modules externes tiers**

Les modules externes (plug-ins) DirectX et VST vous permettent d'étendre les effets déjà performants proposés par Adobe Audition. L'application d'effets d'un module externe est identique à celle d'effets intégrés. Pour plus de détails sur les fonctionnalités d'un module externe, vous devez évidemment consulter la documentation fournie par le fabricant du module.

Pour accéder aux effets de modules externes dans Adobe Audition, activez-les (effets DirectX) ou indiquez les dossiers les contenant (effets VST), puis actualisez la liste des effets. N'oubliez pas que le chargement d'un nombre important de modules externes risque de ralentir le démarrage d'Adobe Audition.

**Remarque :** Si un effet tiers n'est pas compatible, Adobe Audition l'ajoute dans la liste des effets non pris en charge.

#### **Voir également**

- [« Pour appliquer des groupes d'effets dans la vue Édition » à la page 111](#page-115-0)
- [« Pour appliquer des effets individuels dans la vue Édition » à la page 111](#page-115-1)
- [« Pour appliquer des effets dans la vue Multipiste » à la page 112](#page-116-0)
- [« Automatisation des paramètres de piste » à la page 204](#page-208-0)

## **Pour activer les effets DirectX**

- **1** Dans la vue Édition, choisissez Effets > Activer les effets DirectX.
- **2** Cliquez sur Oui pour actualiser la liste des effets.

**Remarque :** Fermez la session multipiste si des effets y sont utilisés. Revenez ensuite dans la vue Édition, puis choisissez Effets > Actualiser la liste des effets.

Adobe Audition recherche les modules externes DirectX sur votre système. Une fois les modules externes activés, l'option Activer les effets DirectX est supprimée du menu.

#### <span id="page-119-0"></span>**Pour déterminer les dossiers pour les effets VST**

La boîte de dialogue Ajouter/Supprimer le répertoire VST indique les dossiers dans lesquels Adobe Audition recherche les modules externes VST.

Si vous avez installé Adobe Premiere Pro au préalable, Adobe Audition recherche automatiquement les modules externes VST intégrés à Premiere Pro.

- **1** Dans la vue Edition, choisissez Effets > Ajouter/Supprimer le répertoire VST.
- **2** Effectuez l'une des opérations suivantes, puis cliquez sur OK:
- Pour ajouter un nouveau dossier, cliquez sur Ajouter, puis localisez ou créez le dossier dans lequel vous souhaitez rechercher des modules externes VST.
- Pour supprimer un dossier, sélectionnez-le, puis cliquez sur Supprimer.
- **3** Cliquez sur Oui pour actualiser la liste des effets.

**Remarque :** Fermez la session multipiste si des effets y sont utilisés. Revenez ensuite dans la vue Édition, puis choisissez Effets > Actualiser la liste des effets.

## **Effets de restauration**

## <span id="page-120-0"></span>**Techniques de restauration de données audio**

Dans la vue Édition, vous pouvez résoudre un nombre important de problèmes liés au son à l'aide de deux fonctionnalités puissantes. Tout d'abord, utilisez la fonction d'affichage de la fréquence spectrale pour identifier et sélectionner du bruit et d'autres artefacts dans un graphique. (Voir la section [« Pour sélectionner des plages de fréquences » à la page 82](#page-86-0).) Ensuite, utilisez les effets de restauration pour résoudre des problèmes tels que :

- Les grésillements induits par des microphones sans fil ou des anciens disques en vinyle. (Voir la section [« Effet](#page-120-1) [Antiparasite automatique \(vue Édition uniquement\) » à la page 116](#page-120-1).)
- Les bruits de fond tels que les grondements et les sons mécaniques. (Voir la section [« Effet Réduction du bruit \(vue](#page-127-0) [Édition uniquement\) » à la page 123.](#page-127-0))
- Le souffle de bandes magnétiques. (Voir la section [« Effet Réduction du souffle \(vue Édition uniquement\) » à la](#page-125-0) [page 121](#page-125-0).)
- Les bourdonnements de 60 cycles induits par les amplificateurs de guitares. (Voir la section [« Effet Filtre coupe-bande »](#page-134-1) [à la page 130.](#page-134-1))

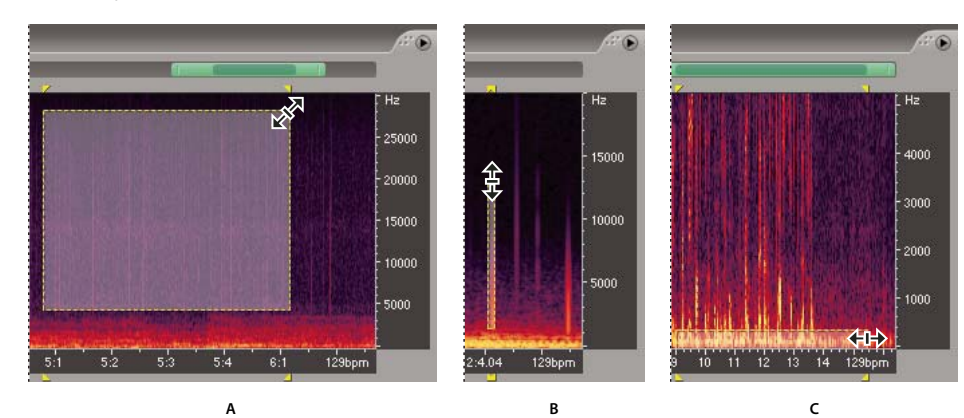

Sélection de divers types de bruit dans l'affichage de la fréquence spectrale: **A.** Souffle **B.** Grésillement **C.** Grondement

#### **Voir également**

- [« À propos de l'option Affichage fréquence spectrale » à la page 76](#page-80-0)
- [« Modification de clips audio provenant d'Adobe Premiere Pro ou After Effects » à la page 219](#page-223-0)

## <span id="page-120-1"></span>**Effet Antiparasite automatique (vue Édition uniquement)**

Si vous souhaitez supprimer rapidement les crépitements et les parasites d'enregistrements vinyles, commencez par essayer l'effet Restauration > Antiparasite automatique. Vous pouvez aisément sélectionner et corriger une longue plage de son ou un seul son parasite. Cet effet génère la même qualité sonore que l'effet Antiparasite, tout en présentant des commandes plus simples et une prévisualisation très utile.

#### **Voir également**

- [« Options de l'effet Antiparasite automatique » à la page 117](#page-121-0)
- [« À propos des effets de processus » à la page 108](#page-112-0)
- [« Pour appliquer des effets individuels dans la vue Édition » à la page 111](#page-115-1)

#### <span id="page-121-0"></span>**Options de l'effet Antiparasite automatique**

L'effet Antiparasite automatique propose les options suivantes:

**Seuil de bruit** Détermine la sensibilité au bruit. Des valeurs basses détectent plus de bruits parasites, mais peuvent affecter des sons à conserver. Les paramétrages possibles sont compris entre 1 et 100, la valeur par défaut étant 35.

**Complexité** Indique la complexité du bruit. Des valeurs plus élevées impliquent un traitement plus poussé mais peuvent nuire à la qualité sonore. Les paramétrages possibles sont compris entre 1 et 100, la valeur par défaut étant 1.

#### **Voir également**

- [« Pour utiliser des préconfigurations d'effets » à la page 108](#page-112-1)
- [« Pour ajouter les options Preroll et Postroll lors de la prévisualisation d'effets » à la page 112](#page-116-1)

## **Effet Antiparasite (vue Édition uniquement)**

L'effet Restauration > Antiparasite détecte et supprime les bruits parasites. Tout comme Antiparasite automatique, cet effet est idéal si vous souhaitez nettoyer le son d'enregistrements vinyles avant de les transférer sur un CD ou sur un autre support numérique. L'effet Antiparasite propose toutefois une palette de commandes beaucoup plus étendues, ce qui vous permet de personnaliser des paramètres afin de réparer des artefacts transitoires tels que des occlusives vocales ou de l'électricité statique radio.

Les paramètres principaux de cet effet sont les seuils Détecter et Rejeter. (Pour activer ces derniers, vous devez sélectionner Vérification second niveau.) Pour les seuils Détecter, essayez des paramétrages compris entre 10 pour de nombreuses corrections et 50 pour un nombre limité de corrections. Pour les seuils Rejeter, essayez des paramétrages allant de 5 à 40. La taille d'exécution représente l'autre paramètre essentiel. Pour un travail de haute qualité, une valeur d'environ 25 est idéale. Pour la qualité la plus élevée possible, passez l'antiparasite trois fois (chacun de ces passages sera plus rapide que le précédent).

Pour identifier les « clics » visuellement, effectuez un agrandissement et utilisez la Vue spectrale avec une résolution de 256 bandes et une largeur de fenêtre de 40 %. (Vous pouvez accéder à ces paramètres par le biais de l'onglet Afficher de la boîte de dialogue Préférences.) La plupart des clics apparaissent sous la forme de barres verticales s'étirant de haut en bas sur la représentation de la forme d'onde.

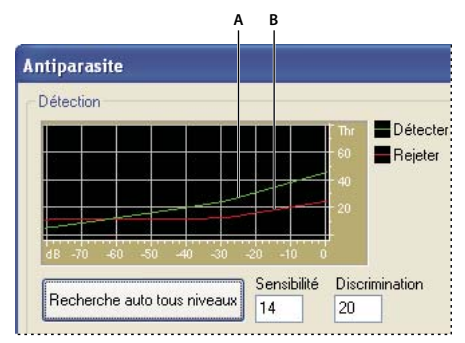

Graphique de détection des parasites (« clics » et « pops »). **A.** Niveau des « clics » et des « pops » détectés **B.** Niveau des « clics » et des « pops » rejetés

#### **Voir également**

- [« Options de l'effet Antiparasite » à la page 118](#page-122-0)
- [« À propos des effets de processus » à la page 108](#page-112-0)
- [« Pour appliquer des effets individuels dans la vue Édition » à la page 111](#page-115-1)

#### <span id="page-122-0"></span>**Options de l'effet Antiparasite**

L'effet Antiparasite propose les options suivantes :

**Graphique de détection** Indique les niveaux exacts des seuils à utiliser à chaque amplitude. La règle horizontale (axe des x) indique l'amplitude. La règle verticale (axe des y) indique le niveau de seuil. Adobe Audition utilise les valeurs de la courbe à droite (au-dessus de -20 dB environ) lors du traitement de sons forts et les valeurs à gauche lors du traitement de sons plus modérés. Les courbes sont colorées de manière à indiquer les détections et les rejets.

**Recherche auto tous niveaux** Analyse la zone mise en surbrillance afin d'y rechercher des clics sur la base des valeurs des zones Sensibilité et Discrimination et détermine les valeurs des zones Seuil, Détecter et Rejeter. Cinq zones sonores sont sélectionnées, de la plus faible à la plus forte.

Pour supprimer rapidement les bruits parasites, sélectionnez une préconfiguration, puis cliquez sur Recherche auto tous niveaux. Affinez ensuite les paramètres, si nécessaire.

**Sensibilité** Détermine le niveau des clics à détecter. Utilisez une valeur faible, par exemple 10, pour détecter un grand nombre de clics subtils et une valeur de 20 pour détecter un nombre moindre de clics plus forts. (Les niveaux détectés à l'aide de Recherche auto tous niveaux sont toujours plus élevés qu'avec cette option.)

**Discrimination** Détermine le nombre de clics à corriger. Entrez des valeurs élevées pour corriger un nombre très limité de clics et laissez le son d'origine intact dans la mesure la plus large possible. Entrez des valeurs faibles (20 ou 40, par exemple), si les données audio contiennent un nombre modéré de clics. Entrez des valeurs extrêmement faibles (2 ou 4, par exemple) pour corriger des clics permanents.

**Rechercher niveaux seuil uniquement** Définit automatiquement les niveaux de seuil maximal (max.), moyen et minimal (min.).

**Seuils max., moyen et min.** Déterminent les seuils de détection et de rejet spécifiques aux amplitudes maximale, moyenne et minimale du son. Par exemple, si le son présente une amplitude RMS maximale de -10 dB, vous devez définir le seuil maximal sur -10 dB. Si l'amplitude RMS minimale est de -55 dB, attribuez au seuil minimal la valeur -55.

Définissez les niveaux de seuil avant de régler les valeurs de détection et de rejet correspondantes. Commencez par définir les niveaux de seuil maximal et minimal étant donné que ceux-ci, une fois établis, ne doivent en principe plus être modifiés. Définissez le niveau de seuil moyen aux trois-quarts environ de l'intervalle entre les niveaux de seuil maximal et minimal. Par exemple, si les seuils maximal et minimal ont une valeur de 30 et de 10 respectivement, définissez le seuil moyen à 25.

Après avoir écouté un petit échantillon d'un son réparé, vous pouvez régler les paramètres de la manière requise. Par exemple, si une portion calme comporte encore beaucoup de clics, abaissez légèrement le niveau du seuil minimum. Si une partie au volume intense présente encore des clics, diminuez le niveau du seuil maximum ou moyen. En règle générale, les sons puissants demandent moins de corrections étant donné qu'ils masquent eux-mêmes les clics, rendant ainsi toute correction inutile. Par contre, les clics s'entendent beaucoup dans les sons moins intenses. Par conséquent, il convient d'abaisser leurs seuils de détection et de rejet.

**Détecter** Détermine la sensibilité aux clics et aux pops. Les valeurs possibles vont de 1 à 150, mais nous recommandons des valeurs comprises entre 6 et 60. Les valeurs inférieures détectent davantage de clics.

Commencez avec un seuil de 35 pour les sons à grande amplitude (au-delà de -15 dB), de 25 pour les amplitudes moyennes et de 10 pour les faibles amplitudes (moins de -50 dB). Ces paramètres permettent de détecter la plupart des clics, et généralement tous les parasites les plus audibles. Si un crépitement constant est audible en bruit de fond sur le son source, essayez d'abaisser le niveau du seuil minimal ou d'augmenter le niveau de dB auquel correspond le seuil. Le niveau peut descendre jusqu'à 6, mais un réglage encore inférieur risque de provoquer le filtrage de sons autres que des clics.

Si vous détectez d'autres clics, vous pouvez effectuer d'autres réparations, mais cela augmente le risque de distorsion. Si les distorsions sont trop nombreuses, le son commence à sembler plat et sans vie. Dans ce cas, réglez un seuil de détection bas et sélectionnez Vérification second niveau pour réanalyser les clics détectés et ignorer les percussions transitoires qui n'en sont pas.

Si vous entendez toujours des clics après avoir filtré le son, abaissez le seuil de détection ; si la distorsion du son est trop forte, augmentez le seuil ou sélectionnez Vérification second niveau.

**Rejeter** Détermine le nombre de clics potentiels (trouvés sur la base du seuil de détection) rejetés si la case Vérification second niveau est cochée. Les valeurs sont comprises entre 1 et 100 ; un paramètre de 30 est un bon point de départ. Des

paramètres inférieurs permettent de réparer plus de clics. Des paramètres plus élevés peuvent empêcher la réparation de clics étant donné qu'il peut ne pas réellement s'agir de clics.

Vous pouvez rejeter autant de clics détectés que vous le souhaitez, dont tous les clics audibles. Si un son de trompette comporte des clics, et si ceux-ci ne sont pas supprimés, essayez d'abaisser la valeur pour rejeter moins de clics potentiels. Si un son donné subit des distorsions, augmentez le paramètre pour limiter au maximum le nombre de réparations. Plus les réparations nécessaires pour obtenir de bons résultats sont limitées, mieux c'est.

**Vérification second niveau** Rejette certains des clics potentiels découverts par l'algorithme de détection des clics. Dans certains types de son, tels que les trompettes, les saxophones, les voix féminines et les tambours à timbre, les crêtes sont parfois identifiées comme des clics. Si ces crêtes sont corrigées, le son résultant sera assourdi. L'option Vérification second niveau rejette ces crêtes sonores et ne corrige que les véritables clics.

Cette option réduit les performances. Par conséquent, ne l'utilisez que pour les sections vraiment problématiques.

**Vérification train d'impulsions** Empêche que les crêtes de forme d'onde normales soient détectées comme des clics. Cette option peut également réduire la détection des clics valides, demandant des paramétrages de seuils plus agressifs. Ne sélectionnez cette option que si vous avez déjà essayé de nettoyer le son et que certains clics difficiles subsistent.

Lier canaux Analyse le son des deux canaux simultanément. Si un clic est détecté sur un canal, un clic sera plus que vraisemblablement détecté sur l'autre.

**Lisser légers grésillements** Lisse les erreurs d'un échantillon à la détection, supprimant davantage de grésillements d'arrière-plan. Si le son résultant s'amoindrit, s'aplatit ou sonne faux, désélectionnez cette option.

**Détecter pops forts** Supprime les événements de grande ampleur non souhaités (tels que ceux de plus de quelques centaines d'échantillons) qui ne peuvent être identifiés comme des clics. Les valeurs peuvent être comprises entre 30 et 200.

Remarquez qu'un son aigu tel qu'un battement de tambour à timbre sonore peut présenter la même caractéristique qu'un très fort pop. Par conséquent, ne sélectionnez cette option que si vous savez que le son comporte des pops très sonores (comme un disque vinyle avec une très grosse griffe). Si cette option ternit le son du battement de tambour, augmentez légèrement le seuil pour ne corriger que les pops très forts et évidents.

S'ils ne sont pas corrigés, sélectionnez Détecter pops forts et utilisez des paramètres de 30 (pour détecter les pops légers) à 70 (pour détecter les pops sonores) environ.

**Plusieurs passages** Effectue jusqu'à 32 passages automatiquement pour saisir les clics trop proches les uns des autres pour pouvoir être réparés efficacement. Si plus aucun clic n'est découvert, le nombre de passages est plus limité et tous les clics détectés sont réparés. En règle générale, chaque passage corrige environ la moitié du nombre de clics du passage précédent. Un seuil de détection plus élevé peut entraîner un nombre moindre de réparations et accroître la qualité tout en supprimant tous les clics.

**Taille de la FFT** Détermine la taille de la FFT utilisée pour réparer les clics, les pops et les crépitements. En règle générale, sélectionnez Auto pour qu'Adobe Audition détermine la taille de la FFT. Toutefois, pour certains types de son, il peut être préférable d'entrer une taille de FFT spécifique (de 8 à 512). 32 constitue une bonne valeur de départ, mais si des clics restent audibles, vous pouvez faire passer la valeur à 46, 64, etc. Plus la valeur est élevée, plus la correction est lente, mais plus les résultats potentiels sont bons. Si la valeur est trop élevée, une distorsion des basses fréquences ressemblant à un grondement peut se produire.

## Si vous réparez les clics un par un en cliquant sur Remplir clic unique, une taille de FFT élevée (128 à 256) donne de bons résultats.

**Sur-échant. pops** Inclut les échantillons qui entourent les clics détectés. Lorsqu'un clic potentiel est détecté, ses points de départ et de fin sont marqués le plus près possible l'un de l'autre. La valeur Sur-échant. pops (comprise entre 0 et 300) étend cette plage, ce qui signifie que plus d'échantillons à gauche et à droite du clic sont considérés comme faisant partie intégrante de celui-ci.

Si les clics corrigés s'atténuent mais restent audibles, augmentez la valeur Sur-échant. pops. Partez d'une valeur de 8 et augmentez-la progressivement à 30 ou 40. Les sons sans clics ne devraient pas changer beaucoup s'ils sont corrigés, ce qui signifie que la zone tampon devrait être peu touchée par l'algorithme de remplacement.

L'augmentation de la valeur Sur-échant. pops force également l'utilisation de tailles FFT supérieures si Auto est sélectionné. Un paramétrage plus élevé peut supprimer les clics de manière plus nette, mais s'il est trop haut, il entraînera une distorsion du son où les clics sont effacés.

**Taille d'exécution** Définit le nombre d'échantillons entre des clics distincts. Les valeurs possibles sont comprises entre 0 et 1000. Pour corriger de manière indépendante des clics extrêmement proches, entrez une valeur faible ; les clics détectés dans la taille d'exécution sont corrigés ensemble.

25 (ou la moitié de la taille de la FFT si la case Auto n'est pas sélectionnée en regard de Taille de la FFT) constitue un bon point de départ. Si la valeur Taille d'exécution est trop élevée (plus de 100 environ), les corrections risquent de devenir plus audibles étant donné que de très gros blocs de données sont réparés simultanément. Si vous définissez une taille d'exécution trop faible, les clics très proches les uns des autres risquent de ne pas être complètement réparés au premier passage.

**Remplir clic unique** Corrige un seul clic dans une plage de sons sélectionnée. Si vous sélectionnez Auto en regard de Taille de la FFT, une taille de FFT appropriée est utilisée pour la restauration en fonction de la taille de la zone restaurée. Dans le cas contraire, des paramètres de 128 à 256 fonctionnent très bien pour remplir des clics uniques. Lorsqu'un clic unique est rempli, appuyez sur la touche F3 pour répéter l'action. Vous pouvez également créer une touche d'accès rapide permettant de remplir les clics uniques dans le menu Favoris.

**Remarque :** Si la plage de sons sélectionnée est trop longue, le bouton Remplir clic unique n'est pas disponible. Cliquez sur Annuler, puis sélectionnez une plage plus courte dans la représentation de la forme d'onde.

**Corrigé et Rejeté** Indique le nombre de clics qui ont été corrigés, en plus de ceux qui auraient été corrigés si l'option Vérification second niveau n'était pas activée.

 $\bullet$  Pour entendre tous les clics supprimés, utilisez la commande Mixer et coller pour combiner une copie du fichier original au son corrigé. Choisissez Edition > Mixer et coller, sélectionnez le fichier d'origine, entrez 100 % pour Volume et sélectionnez Inverser. Pour plus de détails, voir la section [« Pour mixer des données audio lors du collage » à la page 85](#page-89-0).

## **Voir également**

- [« Pour utiliser des préconfigurations d'effets » à la page 108](#page-112-1)
- [« Pour déterminer les paramètres des effets dans des graphiques » à la page 108](#page-112-2)

## **Effet Restauration de crête (vue Édition uniquement)**

L'effet Restauration > Restauration de crête répare les formes d'onde écrêtées en remplissant les portions écrêtées avec de nouvelles données audio. Un écrêtage a lieu lorsque l'amplitude d'un signal dépasse le niveau maximum de la résolution actuelle (par exemple des niveaux supérieurs à 256 dans un son à 8 bits). Généralement, l'écrêtage est la conséquence de niveaux d'enregistrement trop élevés. Vous pouvez surveiller ce processus pendant l'enregistrement ou la lecture en observant les règles de niveau. Lorsqu'un écrêtage a lieu, les cases situées à l'extrême droite des règles deviennent rouges.

Visuellement, les sons écrêtés apparaissent sous la forme de vastes zones plates situées en haut de la forme d'onde. D'un point de vue sonore, les sons écrêtés ressemblent à une distorsion de texte statique.

**Remarque :** Si vous devez régler le décalage CC d'un son écrêté, commencez par utiliser l'effet Restauration de crête. Si vous procédez dans l'ordre inverse, l'effet Restauration de crête n'identifiera pas les zones écrêtées situées sous 0 dBFS.

#### **Voir également**

- [« Options de l'effet Restauration de crête » à la page 120](#page-124-0)
- [« À propos des effets de processus » à la page 108](#page-112-0)
- [« Pour appliquer des effets individuels dans la vue Édition » à la page 111](#page-115-1)

#### <span id="page-124-0"></span>**Options de l'effet Restauration de crête**

L'effet Restauration de crête propose les options suivantes :

**Atténuation en entrée** Spécifie le degré d'amplification appliqué avant le traitement.

**Marge** Spécifie le pourcentage de variation dans les régions écrêtées. Une valeur de 0 % ne détecte un écrêtage que dans des lignes parfaitement horizontales à l'amplitude maximum. Une valeur de 1 % détecte un écrêtage à partir de 1 % sous l'amplitude maximum. Il est à noter qu'une valeur de 1 % détecte pratiquement tous les écrêtages et entraîne une réparation plus approfondie.

**Taille d'exécution minimale** Spécifie la longueur de l'exécution la plus courte des échantillons écrêtés à réparer. Une valeur de 1 répare tous les échantillons qui semblent écrêtés, alors qu'une valeur de 2 ne répare un échantillon écrêté que s'il est précédé ou suivi par un autre échantillon écrêté.

**Taille de la FFT** Définit une taille de FFT (Transformée de Fourier rapide), mesurée en échantillons, si le son a été fortement écrêté (par exemple en raison d'une présence trop massive de basses). Dans ce cas, vous devez pouvoir estimer les signaux de la fréquence supérieure dans les zones écrêtées. L'utilisation de l'option Taille de la FFT dans d'autres conditions peut aider avec certains types d'écrêtage. (Essayez un paramétrage de 40 pour un son normal écrêté.) Toutefois, en règle générale, mieux vaut ne pas sélectionner Taille de la FFT. Dans ce cas, Adobe Audition recourt à une estimation de la courbe spline.

**Statistiques sur l'écrêtage** Affiche les valeurs d'échantillons maximum et minimum détectées dans la plage actuellement sélectionnée, de même que le pourcentage d'échantillons écrêtés basés sur ces données.

**Collecter les statistiques** Met à jour les valeurs des Statistiques sur l'écrêtage pour la sélection ou le fichier en cours.

Pour préserver l'amplitude lors de la restauration d'un son écrêté, travaillez à une résolution de 32 bits pour une modification plus précise. (Voir la section [« Pour modifier la résolution d'un fichier » à la page 103](#page-107-0).) Ensuite, appliquez l'effet Restauration de crête sans atténuation, suivi d'un effet Limitation fixe avec une valeur d'amplification de 0 et une valeur limite de -0,2 dB.

## **Voir également**

[« Pour utiliser des préconfigurations d'effets » à la page 108](#page-112-1)

## <span id="page-125-0"></span>**Effet Réduction du souffle (vue Édition uniquement)**

L'effet Restauration > Réduction du souffle réduit le souffle de sources telles que les cassettes audio, les disques vinyles ou les microphones. Cet effet réduit considérablement l'amplitude d'une plage de fréquences s'il tombe sous un seuil d'amplitude appelé bruit de fond. Les sons situés dans les plages de fréquences supérieures au seuil restent identiques. Si le son présente un niveau constant de souffle de fond, celui-ci peut être complètement éliminé.

Pour réduire d'autres types de son avec une vaste plage de fréquence, essayez l'effet Réduction du bruit. (Voir la section [« Effet Réduction du bruit \(vue Édition uniquement\) » à la page 123](#page-127-0).)

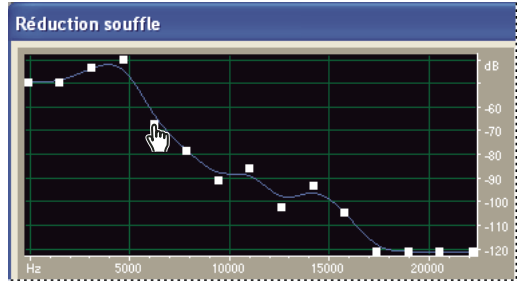

Utilisation du graphique de l'effet Réduction du souffle pour réduire le bruit de fond

#### **Voir également**

- [« Options de l'effet Réduction du souffle » à la page 122](#page-126-0)
- [« À propos des effets de processus » à la page 108](#page-112-0)
- [« Pour appliquer des effets individuels dans la vue Édition » à la page 111](#page-115-1)

#### <span id="page-126-0"></span>**Options de l'effet Réduction du souffle**

L'effet Réduction souffle propose les options suivantes:

**Graphe** Représente le bruit de fond estimé existant pour chaque fréquence du son source, la fréquence étant représentée sur la règle horizontale (axe des x) et l'amplitude, ou bruit de fond, sur la règle verticale (axe des y). Ces informations permettent de distinguer les souffles de données audio souhaitables.

La valeur réelle utilisée pour réduire le souffle résulte d'une combinaison actuelle du graphique et du curseur Réglage du bruit de fond, qui augmente ou diminue la valeur du bruit de fond pour un réglage fin.

**Affichage** Affiche le canal gauche ou droit de la forme d'onde.

**Obtenir bruit de fond** Fournit une représentation graphique de l'estimation du bruit de fond. Cette estimation est utilisée par l'effet Réduction du souffle de manière à supprimer plus efficacement les seuls souffles sans affecter les sons normaux. Obtenir bruit de fond est la fonction la plus puissante de l'effet Réduction du souffle.

Pour générer un graphique représentant le bruit de fond de manière très précise, cliquez sur Obtenir bruit de fond en sélectionnant dans la forme d'onde une section de souffle uniquement. Si vous ne pouvez pas identifier une telle section, sélectionnez la zone présentant le moins de musique ou de sons désirés ainsi que le plus petit nombre d'informations sur les hautes fréquences. Dans la vue spectrale, une telle zone ne présente pas d'activité dans les trois-quarts supérieurs de l'écran.

Après avoir identifié le bruit de fond, il peut être nécessaire d'abaisser les points de contrôle sur la gauche (représentant les fréquences les plus basses) de manière à rendre le graphique le plus plat possible. Si de la musique est représentée à une fréquence quelconque, les points de contrôle situés autour de cette fréquence sont plus élevés que la normale.

**Points à glisser** Spécifie le nombre de points à glisser, ou points de contrôle, sur le graphique.

**Réinitialiser (Haut, Moy, Bas)** Réinitialise le bruit de fond estimé. Cliquez sur Haut pour donner au bruit de fond la valeur de 50 dB (pour un souffle très fort), sur Moy pour définir -70 dB (pour un souffle moyen) ou sur Bas pour spécifier une valeur de -90 dB).

Pour une réduction du souffle rapide et universelle, un graphique du bruit de fond complet n'est pas toujours nécessaire. Pour une reauction au soujfie rapine ce autres cons, un <sub>cerre</sub> un processe de manipuler de manipuler le curseur Réglage<br>Dans de nombreux cas, il vous suffit de réinitialiser le graphique à un niveau uniforme et de manipul du bruit de fond.

**Réglage bruit de fond** Permet de régler en finesse le bruit de fond jusqu'à obtenir la réduction du souffle appropriée et le degré de qualité souhaité.

**Taille de la FFT** Spécifie une taille de transformée. En règle générale, les tailles comprises entre 3 000 et 6 000 sont les plus performantes.

Des tailles de FFT inférieures (2 048 et moins) fournissent un meilleur temps de réponse (moins de bruissements avant un coup de timbale, par exemple), mais peuvent amoindrir la résolution de la fréquence, créant ainsi des sons creux ou étouffés.

Des tailles de FFT plus élevées (12 000 et plus) peuvent entraîner des bruissements, des échos ou la mise en évidence de bruits de fond, mais elles produisent des résolutions de fréquence plus précises.

**Facteur de précision** Détermine la précision de la réduction du souffle dans le domaine temporel et affecte la vitesse d'atténuation des composants spectraux situés sous le niveau de souffle précédent. (Voir Vitesse d'atténuation spectrale.) Les valeurs sont généralement comprises entre 7 et 14.

Les valeurs supérieures fournissent généralement de meilleurs résultats, mais allongent les temps de traitement. Les valeurs supérieures à 20 n'améliorent généralement la qualité en rien.

Des valeurs inférieures peuvent avoir pour conséquence quelques millisecondes de souffle avant et après les portions les plus intenses du son.

**Largeur de transition** Produit une faible transition de la réduction du souffle au lieu d'un changement abrupt entre l'absence de réduction et le niveau de souffle réduit. Les valeurs comprises entre 5 et 10 permettent généralement d'obtenir de bons résultats.

Si la valeur est trop élevée, une partie du souffle peut subsister après traitement.

Si la valeur est trop basse, d'autres artefacts d'arrière-plan peuvent devenir audibles.

**Vitesse d'atténuation spectrale** Lorsque le programme détecte du son situé au-delà du bruit de fond estimé, détermine la quantité de son de la même plage de fréquence supposé suivre. Si vous sélectionnez des valeurs faibles, peu de son est censé suivre, et la fonction de découpe travaille au plus près des fréquences conservées. Les valeurs comprises entre 40 % et 75 % produisent les meilleurs résultats.

Si la valeur est trop élevée (supérieure à 90 %), de longues queues et échos peu naturels risquent de se faire entendre.

Si la valeur est trop basse, des bruits semblables à des bulles peuvent devenir audibles en bruit de fond et conférer un son artificiel à la musique.

**Réduire souffle de** Permet de définir le niveau de réduction du souffle pour les sons situés sous le bruit de fond.

Avec des valeurs plus élevées (surtout supérieure à 20 dB), il est possible d'obtenir une réduction considérable du souffle, mais le reste des sons peut alors présenter une distorsion.

Avec des valeurs plus basses, moins de bruit est supprimé et le signal audio d'origine reste relativement stable.

**Supprimer souffle, Conserver souffle uniquement** Permet de supprimer le souffle ou tous les sons à l'exception de celui-ci.

#### **Voir également**

- [« Pour utiliser des préconfigurations d'effets » à la page 108](#page-112-1)
- [« Pour déterminer les paramètres des effets dans des graphiques » à la page 108](#page-112-2)
- [« Pour ajouter les options Preroll et Postroll lors de la prévisualisation d'effets » à la page 112](#page-116-1)

#### <span id="page-127-0"></span>**Effet Réduction du bruit (vue Édition uniquement)**

L'effet Restauration > Réduction du bruit réduit considérablement le bruit de fond et le bruit de la bande passante avec une réduction minime de la qualité du signal. Cet effet permet de supprimer une vaste gamme de bruit, y compris des souffles de bandes magnétiques, des bruits de fond de microphones, un bourdonnement de 60 cycles ou tout autre bruit constant tout le long de la forme d'onde.

La bonne proportion de réduction du bruit dépend du type de bruit de fond et de la perte de qualité acceptable pour le reste du signal. En règle générale, vous pouvez augmenter le rapport signal/bruit de 5 à 20 dB et conserver une excellente qualité sonore.

Pour obtenir des résultats optimaux avec l'effet Réduction du bruit, appliquez-le à des sons 16 ou 32 bits sans décalage CC. Avec du son de 8 bits, cet effet ne peut pas réduire le bruit sous -45 dB, ce qui reste très audible. (Pour obtenir un bruit de fond inférieur avec un son de 8 bits, sur-échantillonnez le fichier à 16 bits, appliquez l'effet Réduction du bruit, puis ramenez le fichier à 8 bits.) Avec un décalage CC, il est possible que cet effet introduise des clics dans les passages calmes. (Pour supprimer un décalage CC, sélectionnez la préconfiguration Onde proposée par l'effet Amplification/Fondu.)

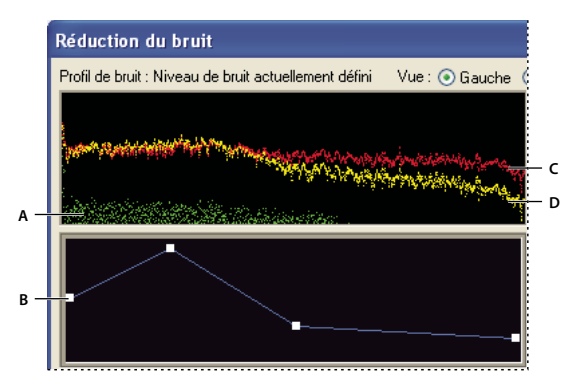

Réglage des paramètres spécifiques de la fréquence avec les graphiques Réduction du bruit **A.** Niveau **B.** Graphique de réduction **C.** Son d'origine **D.** Son traité

Pour réduire le bruit ajouté par une carte son au cours de l'enregistrement, commencez l'enregistrement par une seconde de silence. Lorsque l'enregistrement est terminé, servez-vous de ce silence comme profil de réduction du bruit, puis supprimezle de l'enregistrement une fois celui-ci terminé. Dans certains cas, ce processus peut augmenter la plage dynamique de 10 dB.

#### **Pour appliquer l'effet Réduction du bruit**

**1** Dans la vue Édition, sélectionnez une plage ne contenant que du bruit et durant au moins une demi seconde.

Pour sélectionner du bruit dans une plage de fréquence données, utilisez l'outil Rectangle de sélection. (Voir la section [« Pour](#page-86-0) [sélectionner des plages de fréquences » à la page 82](#page-86-0).)

- **2** Choisissez Effets > Restauration > Saisir le profil de réduction du bruit.
- **3** Dans le panneau principal, sélectionnez la plage dont vous souhaitez supprimer le bruit.
- **4** Choisissez Effets > Restauration > Réduction du bruit.
- **5** Définissez les options suivantes :

#### **Voir également**

- [« Options de l'effet Réduction du bruit » à la page 124](#page-128-0)
- [« À propos des effets de processus » à la page 108](#page-112-0)

#### <span id="page-128-0"></span>**Options de l'effet Réduction du bruit**

L'effet Réduction du bruit propose les options suivantes:

**Affichage** Affiche le profil de bruit du canal gauche ou droit. Le degré de réduction du bruit est toujours identique pour les deux canaux. Pour appliquer des niveaux distincts à chaque canal, modifiez-les individuellement.

**Graphique Profil de bruit** Représente, en jaune, le degré de réduction du bruit appliqué à une fréquence donnée. Ajustez le graphique en déplaçant le curseur Niveau de réduction du bruit.

**Capturer le profil** Extrait un profil de bruit d'une plage sélectionnée, en n'indiquant que le bruit de fond. Adobe Audition collecte des informations statistiques sur le bruit de fond de manière à pouvoir le supprimer du reste de la forme d'onde.

Si la plage sélectionnée est trop courte, Capturer le profil est désactivé. Réduisez la taille de la FFT ou sélectionnez une plage de bruits plus longue. Si vous n'en trouvez pas, copiez et collez la plage sélectionnée pour en créer une. (Vous pourrez ensuite supprimer le bruit collé à l'aide de la commande Modifier > Supprimer sélection).

**Instantanés dans le profil** Détermine combien d'instantanés de bruit inclure dans le profil capturé. Une valeur de 4 000 est optimale pour garantir la précision des données.

De très petites valeurs nuisent considérablement à la qualité des différents niveaux de réduction du bruit. Avec plus d'échantillons, un niveau de réduction du bruit de 100 coupera vraisemblablement plus de bruit, mais également plus de signaux d'origine. Toutefois, un faible taux de réduction du bruit avec plus d'échantillons supprimera également plus de bruit, mais n'affectera pas le signal initial.

**Charger depuis fichier** Permet d'ouvrir un profil de bruit enregistré au format FFT dans Adobe Audition. Vous ne pouvez toutefois appliquer des profils de bruit qu'à des types d'échantillons identiques. (Par exemple, vous ne pouvez pas appliquer un profil 22 kHz, mono, 16 bits sur un échantillon 44 kHz, stéréo, 8 bits.)

**Remarque :** En raison de cette spécificité, un profil correspondant à un type de bruit ne donnera pas de résultats satisfaisants avec les autres types. Toutefois, si vous supprimez régulièrement un bruit similaire, un profil enregistré permet d'améliorer considérablement votre rendement.

**Enregistrer** Enregistre le profil de bruit dans un fichier .fft file, qui contient des informations sur le type d'échantillon, la taille de la FFT (Transformée de Fourier rapide) et trois jeux de coefficients FFT : un pour la plus petite quantité de bruit trouvée, un pour la quantité la plus importante et un pour la puissance moyenne.

**Sélectionner fichier entier** Permet d'appliquer un profil de réduction du bruit précédemment capturé à l'ensemble du fichier.

**Graphique de réduction** Définit le degré de réduction du bruit à certaines plages de fréquences. Par exemple, si vous n'avez besoin que d'une réduction du son dans les fréquences les plus élevées, réglez le tableau de manière à limiter la réduction du bruit aux basses fréquences et à l'augmenter dans les fréquences supérieures.

Le graphique représente la fréquence sur l'axe des x (horizontal) et le degré de réduction du bruit sur l'axe des y (vertical). Si le graphique est aplati (cliquez sur Réinitialiser), le degré de réduction du bruit utilisé se base exactement sur le profil de bruit. La mesure indiquée sous le graphique affiche la fréquence ainsi que le pourcentage d'adaptation à la position du curseur.

**Echelle logarithmique** Affiche le graphique Profil de bruit sous une forme linéaire ou logarithmique.

- Sélectionnez Echelle logarithmique pour diviser le graphique de manière équitable en 10 octaves.
- Désélectionnez Echelle logarithmique pour diviser le graphique de manière linéaire, avec une même largeur pour chaque tranche de 1 000 Hz (par exemple).

**Mise à jour auto** Active la régénération du graphique Profil de bruit lors du déplacement des points de contrôle sur le graphique Réduction.

**Niveau de réduction du bruit** Ajuste le degré de réduction du bruit à appliquer à la forme d'onde ou à la sélection. Toutefois, vous pouvez également entrer la quantité souhaitée dans la zone de texte située à la droite du curseur.

**Remarque :** Selon la forme d'onde d'origine et le type de bruit supprimé, les niveaux de réduction du bruit élevé peuvent parfois dégrader ou saccader le reste du son. Pour obtenir de meilleurs résultats, annulez l'effet et essayez un paramétrage plus bas.

**Paramètres de réduction du bruit** Proposent les options suivantes:

• **Taille de la FFT** détermine combien de bandes de fréquences individuelles sont analysées. Cette option affecte considérablement la qualité. Le bruit de chaque bande de fréquences est traité de manière distincte. Par conséquent, plus vous avez de bandes, plus vous obtiendrez un détail précis des fréquences lors de la suppression des bruits. Par exemple, s'il y a un bourdonnement de 120 Hz, mais peu de bandes de fréquences, les fréquences comprises entre 80 et 160 Hz peuvent être affectées. Avec un nombre plus élevés de bandes, les espacements qui les séparent rétrécissent, permettant ainsi de détecter et de supprimer avec plus de précision le bruit réel. Toutefois, si les bandes sont trop nombreuses, une distorsion temporelle a lieu, donnant au son un air d'écho (avec avant-écho et post-écho). Par conséquent, le meilleur compromis réside dans une résolution basée sur la fréquence et non sur le temps, les tailles de la FFT plus basses améliorant la résolution basée sur le temps, alors que les tailles de la FFT plus élevées favorisent la résolution basée sur les fréquences. Les valeurs optimales de la taille de la FFT sont comprises entre 4 096 et 12 000.

• **Supprimer le bruit, Conserver uniquement le bruit** supprime le bruit ou tous les sons à l'exception de celui-ci.

• **Réduire de** Détermine le niveau de réduction du bruit. Des valeurs comprises entre 6 et 30 dB sont recommandées. Pour réduire les effets semblables à des bulles, entrez des valeurs faibles.

• **Facteur de précision** Affecte les distorsions d'amplitude. Les valeurs de 5 et plus donnent les meilleurs résultats, et les chiffres pairs sont les plus favorables en ce qui concerne les propriétés symétriques. Avec des valeurs de 3 au maximum, la FFT est effectuée sous la forme de blocs géants et des augmentations ou diminutions de volume brusques peuvent se produire aux intervalles entre les blocs. Les valeurs au-delà de 10 n'apportent pas de changement de qualité, mais allongent les temps de traitement.

• **Quantité lissage** prend en compte l'écart standard du signal de bruit sur chaque bande. Les bandes qui varient considérablement à l'analyse (par exemple les bruits blancs) sont lissés d'une autre manière que les bandes constantes (par exemple les bourdonnements de 60 cycles). En règle générale, augmenter la quantité de lissage (de deux points environ) réduit le bruit d'arrière-plan, en contrepartie d'une augmentation du niveau du bruit de la bande passante.

• **Largeur de transition** détermine la plage qui différencie le bruit du reste. Par exemple, une largeur de transition de zéro applique une courbe aiguë, de type « porte de bruit », à chaque bande de fréquences. Si le son de la bande se situe juste audessus du seuil, il est conservé; s'il se trouve juste en dessous, il est réduit au silence. Inversement, vous pouvez spécifier une plage sur laquelle le son est progressivement réduit au silence sur la base du niveau d'entrée. Par exemple, si la largeur de transition est de 10 dB et si le point de coupure (niveau de bruit numérisé pour la bande donnée) est de -60 dB, le son à - 60 dB reste le même, le son à -62 dB est réduit (à environ -64 dB), etc., et le son à -70 dB est entièrement supprimé. À nouveau, si la largeur est égale à zéro, le son situé directement sous -60 dB est complètement supprimé, alors que le son supérieur à cette limite reste identique. Les largeurs négatives vont au-delà du point de coupure. Ainsi, dans l'exemple précédent, une largeur de -10 dB crée une plage comprise entre -60 et -50 dB.

• **Vitesse d'atténuation spectrale** Spécifie le pourcentage de fréquences traitées lorsque le son se situe sous le bruit de fond. Un réglage fin de ce pourcentage permet une plus grande réduction du bruit avec moins d'artefacts. Les valeurs comprises entre 40 % et 75 % produisent les meilleurs résultats. Sous ces valeurs, des artefacts « bruits de bulle » deviennent souvent audibles. Au-dessus de ces valeurs, des bruits excessifs sont conservés.

Vous pouvez créer des effets originaux en utilisant le son de premier plan comme profil de bruit, et non le bruit de fond. Dans un enregistrement vocal, par exemple, vous pouvez utiliser le son « o » comme profil, puis réduire ou éliminer les « o » de tout l'enregistrement.

#### **Voir également**

[« Pour déterminer les paramètres des effets dans des graphiques » à la page 108](#page-112-2)

## **Effets de filtre et d'égalisation**

## **Effet EQ dynamique (vue Édition uniquement)**

L'effet Filtres > EQ dynamique fait varier le degré d'égalisation au fil du temps. Par exemple, vous pouvez amplifier les hautes fréquences tout au long de la première moitié d'une forme d'onde et changer la bande passante des fréquences affectées sur la seconde moitié de celle-ci. La boîte de dialogue EQ dynamique intègre trois zones de commandes : Gain, Fréquence et Q (largeur de bande).

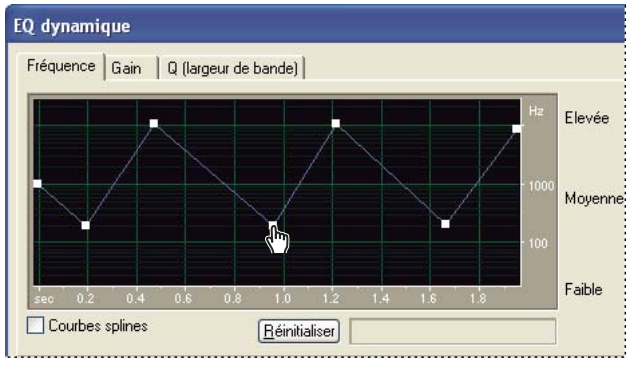

Graphique des fréquences de l'effet EQ dynamique (préconfiguration Rhythmic Sweep)

#### **Voir également**

- [« Options de l'effet EQ dynamique » à la page 126](#page-130-0)
- [« À propos des effets de processus » à la page 108](#page-112-0)
- [« Pour appliquer des effets individuels dans la vue Édition » à la page 111](#page-115-1)

#### <span id="page-130-0"></span>**Options de l'effet EQ dynamique**

Dans la vue Édition, l'effet EQ dynamique propose les options suivantes :

**Graphique de fréquence** Définit la fréquence d'égalisation. La règle horizontale (axe des x) représente la longueur de la sélection, alors que la règle verticale (axe des y) représente la fréquence amplifiée ou coupée.

**Graphique de gain** Règle le degré d'amplitude ou l'atténuation utilisé par l'effet EQ dynamique. La règle horizontale (axe des x) représente la longueur de la sélection, alors que la règle verticale (axe des y) représente le niveau de dB amplifié ou coupé.

**Graphique Q (largeur de bande)** Détermine la largeur de bande des fréquences concernée par l'effet EQ dynamique. La règle horizontale (axe des x) représente le temps, alors que la règle verticale (axe des y) représente la largeur de bande mesurée en valeurs Q. (Plus les valeurs Q augmentent, plus la largeur de bande se rétrécit.)

**Type de filtre** Permet de sélectionner Passe-bas, Passe-haut et Passe-bande :

• **Passe-bas** Conserve les basses fréquences et supprime les hautes fréquences.

• **Passe-haut** Conserve les hautes fréquences et supprime les basses fréquences.

• **Passe-bande** Préserve une bande (une plage de fréquences) en atténuant toutes les autres fréquences. Dans la zone de texte Bande atténuée, spécifiez le nombre de décibels dont vous souhaitez atténuer les autres fréquences. Pour le filtrage passe-bande traditionnel, utilisez le paramétrage par défaut, -30 dB.

**Boucler le graphe** Délimite le graphique en fonction de la longueur spécifiée afin que l'effet se répète en boucle tout au long de la sélection. Si vous sélectionnez cette option, vous pouvez préciser la période (longueur du graphique), la fréquence (vitesse de répétition de la boucle), le tempo (nombre de temps par minute que la boucle doit contenir) et les cycles totaux (nombre de répétitions du graphique en boucle dans la sélection donnée). Ces paramètres interagissent les uns avec les autres. Par conséquent, si vous en modifiez un, les autres changent automatiquement. Si vous ne sélectionnez pas l'option Boucler le graphe, la longueur du graphique correspond à la sélection, de sorte que l'effet n'est pas répété en boucle.

#### **Voir également**

- [« Pour déterminer les paramètres des effets dans des graphiques » à la page 108](#page-112-2)
- [« Pour utiliser des préconfigurations d'effets » à la page 108](#page-112-1)
- [« Pour ajouter les options Preroll et Postroll lors de la prévisualisation d'effets » à la page 112](#page-116-1)

## **Effet Filtre FFT (vue Édition uniquement)**

La nature graphique de l'effet Filtres > Filtre FFT permet de dessiner plus facilement des courbes ou des bandes coupées qui rejettent ou amplifient des fréquences spécifiques. (Pour connaître la définition de ce terme, voir [« FFT » à la page 272](#page-276-0).)

Cet effet peut produire de filtres passe-bande larges tels que des filtres passe-haut ou passe-bas (pour préserver les fréquences hautes et basses, respectivement), des filtres passe-bande étroits (pour simuler le son d'un appel téléphonique) ou des filtres coupe-bande (pour éliminer des bandes de fréquences très étroites). Le niveau de bruit de l'effet Filtre FFT est inférieur à celui des échantillons de 16 bits et n'introduit donc aucun bruit lors du traitement des sons avec une résolution de 16 bits ou moins.

Pour des résultats optimaux, filtrez des échantillons de 32 bits. Vous pouvez ainsi effectuer plusieurs transformations sans perte de données audibles. Si le son source est de 8 ou de 16 bits, convertissez-le d'abord en 32 bits, filtrez-le, puis reconvertissez-le en 8 ou 16 bits avec dithering.

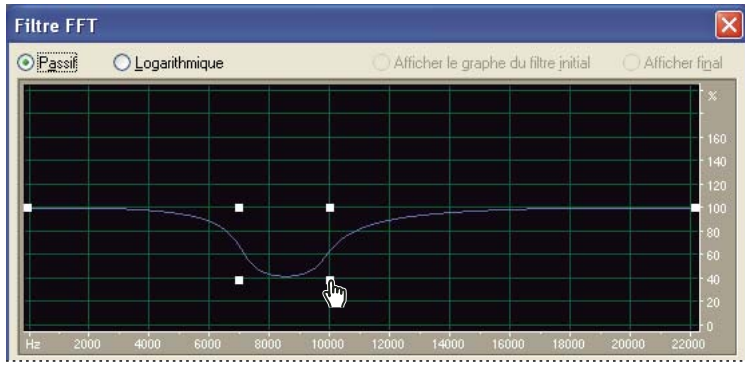

Graphique de l'effet Filtre FFT (préconfiguration De-Esser)

## **Voir également**

- [« Options de l'effet Filtre FFT » à la page 128](#page-132-0)
- [« À propos des effets de processus » à la page 108](#page-112-0)
- [« Pour appliquer des effets individuels dans la vue Édition » à la page 111](#page-115-1)

#### <span id="page-132-0"></span>**Options de l'effet Filtre FFT**

L'effet Filtre FFT propose les options suivantes:

**Modes Passif et Logarithmique** Mesure les modifications de fréquence (amplifications ou coupures) en pourcentage (passif) ou en dB (logarithmique), où un paramètre de 100 % ou de 0 dB représente l'absence de modifications.

**Afficher le graphe du filtre initial, Afficher final** Permet de définir un paramètre de filtre initial et final, si Verrouiller sur filtre constant n'est pas sélectionné. La vitesse à laquelle le filtre migre des paramètres initiaux aux finaux dépend des paramètres de la courbe de transition.

**Echelle logarithmique** Affiche l'axe des x (fréquence) sur une échelle logarithmique et non sur une échelle linéaire. L'échelle logarithmique ressemble davantage à la manière dont l'oreille perçoit le son.

- Pour modifier plus précisément les basses fréquences, sélectionnez Echelle logarithmique.
- Pour un travail plus détaillé sur les hautes fréquences ou sur des intervalles uniformes entre les fréquences, désélectionnez Echelle logarithmique.

**Max., Min.** Définit les valeurs maximale et minimale pour la règle horizontale (axe des y).

**Taille de la FFT** Spécifie la taille de la FFT à utiliser (représentée sous la forme d'une puissance de deux), affectant ainsi la vitesse et la qualité du traitement. Pour des filtres au son plus « propre », utilisez des valeurs plus élevées. Les valeurs comprises entre 1 024 et 8 192 permettent d'obtenir de bons résultats.

Ayez recours à une valeur inférieure (512 environ) pour des prévisualisations plus rapides et une valeur supérieure lorsque vous avez réglé les paramètres souhaités pour une meilleure qualité lors du traitement du son.

**Fonction de fenêtrage** Détermine le degré de largeur de transition et d'annulation d'ondulation survenant pendant le filtrage, chacun résultant dans une courbe de réponse en fréquence différente. Ces fonctions sont répertoriées depuis la plus petite largeur et les plus grandes ondulations jusqu'à la plus grande largeur et les plus petites ondulations.

Les filtres aux ondulations les plus réduites sont également ceux qui suivent avec le plus de précision le graphique dessiné et présentent les pentes les plus raides, même s'ils sont plus larges et laissent passer plus de fréquences dans une opération passe-bande. Les filtres Hamming et Blackman fournissent de bons résultats globaux.

**Verrouiller sur filtre constant** Applique un filtre constant à la forme d'onde. Désélectionnez cette option pour régler les paramètres de filtre initiaux et finaux.

**Morphe** Morphe les paramètres de filtre initiaux en paramètres de filtre finaux. Si cette option est désélectionnée, les paramètres changent tout simplement de manière linéaire au fil du temps. Par exemple, si Morphe est désélectionné et si vous avez un pic à 10 kHz pour le filtre initial et un pic à 1 kHz pour le filtre final, le pic à 10 kHz diminue et le pic à 1 kHz augmente progressivement au fil du temps; les fréquences comprises entre 1 kHz et 10 kHz ne sont pas affectées. Toutefois, si Morphe est sélectionné, le pic passe progressivement de 10 kHz à 1 kHz, en passant par les fréquences situées dans l'intervalle.

Pour un bon exemple de morphing, sélectionnez le mode Passif et définissez une courbe initiale avec la première moitié à 100 % et la seconde moitié à 0 %. Pour la courbe finale, définissez le dixième approprié à 100 % et le reste à 0 %. Cette combinaison sélectionne de hautes fréquences pour la configuration initiale et de basses fréquences pour la configuration finale.

Pour obtenir une belle transition du haut vers le bas, sélectionnez Morphe de manière à inclure toutes les combinaisons de fréquences entre les deux filtres. Cliquez sur Courbe de transition pour afficher les paramètres réels utilisés tout au long de la sélection.

**Facteur de précision** Détermine la précision avec laquelle vous souhaitez filtrer au fil du temps lorsque vous utilisez des paramètres initiaux et finaux distincts. Un nombre élevé (facteur faible) entraîne un changement grossier (ou par tronçons) des paramètres de filtre initiaux vers les paramètres finaux, alors qu'un nombre inférieur (facteur plus élevé) rend la transition plus lisse. Dans tous les cas, plus le facteur de précision est élevé, plus le temps de traitement est long, mais plus l'effet est agréable.

Etant donné que la fonction FFT sélectionne un grand groupe d'échantillons et les filtre d'un seul coup, le facteur de précision détermine le nombre d'échantillons du groupe réellement enregistrés. Un facteur de 2 signifie que la moitié des échantillons sont enregistrés, alors qu'un facteur de 10 signifie qu'un dixième des échantillons sont enregistrés. Etant donné que vous ne disposez que d'un seul paramètre pour l'ensemble du groupe d'échantillons, utilisez un paramètre plus précis (plus petit) si la courbe EQ varie fortement sur de brèves périodes.

**Courbe de transition** Ouvre la fenêtre Courbe de transition qui affiche une représentation graphique de la transition des paramètres de filtre initiaux vers les paramètres de filtre finaux. Le graphique du haut indique le temps le long de l'axe des x (où la gauche représente le début de l'échantillon et la droite la fin) et le pourcentage de transition sur l'axe des y (où 0 % représente le filtre initial et 100 % le filtre final).

L'option Réponse du graphe à entraîne la modification du relevé du bas en fonction de la position du curseur dans le graphique du haut. Le filtre est ainsi représenté à tout point de la transition sous forme graphique. Selon la position sélectionnée, vous pouvez spécifier une transition de morphing ou une transition linéaire.

## **Voir également**

- [« Pour déterminer les paramètres des effets dans des graphiques » à la page 108](#page-112-2)
- [« Pour utiliser des préconfigurations d'effets » à la page 108](#page-112-1)
- [« Pour ajouter les options Preroll et Postroll lors de la prévisualisation d'effets » à la page 112](#page-116-1)

## **Effet Égaliseur graphique**

L'effet Filtres > Égaliseur graphique amplifie ou découpe des bandes de fréquences spécifiques et fournit une représentation visuelle de la courbe EQ résultante. Contrairement à l'égaliseur paramétrique, l'égaliseur graphique utilise des bandes de fréquences prédéfinies pour une égalisation rapide et facile. Les paramètres Q fixes garantissent qu'aucune perte n'a lieu aux fréquences intermédiaires. Vous pouvez espacer les bandes de fréquences selon un intervalle d'une octave, d'une demi octave ou d'un tiers d'octave.

L'effet Égaliseur graphique est un filtre FIR (Finite Impulse Response) préservant la précision des phrases, contrairement aux filtres IIR (Infinite Impulse Response) qui peuvent introduire des erreurs de phase, ajoutant un effet de sonnerie au son.

## **Voir également**

- [« Options de l'effet Égaliseur graphique » à la page 129](#page-133-0)
- [« Pour appliquer des effets individuels dans la vue Édition » à la page 111](#page-115-1)
- [« Pour appliquer des groupes d'effets dans la vue Édition » à la page 111](#page-115-0)
- [« Pour appliquer des effets dans la vue Multipiste » à la page 112](#page-116-0)

#### <span id="page-133-0"></span>**Options de l'effet Égaliseur graphique**

L'effet Égaliseur graphique propose les options suivantes :

**Boutons de bandes** Ils permettent d'accéder au nombre de bandes d'égalisation requis. Les bandes Egaliseur graphique sont espacées à intervalle d'une octave (10 bandes), d'une demi octave (20 bandes) ou d'un tiers d'octave (30 bandes). Le paramètre 10 bandes offre une égalisation plus générale, alors que les paramètres 20 et 30 bandes permettent d'agrandir des plages de fréquences spécifiques avec plus de précision. Outre les paramètres de bandes, les commandes de chaque section de la fenêtre Égaliseur graphique sont identiques.

**Bande** Détermine la bande à modifier à l'aide de la valeur Gain.

**Gain** Définit l'amplification ou l'atténuation exacte (mesurée en décibels) pour la bande choisie.

**Plage** Définit la plage des curseurs. Entrez une valeur comprise entre 4 et 180 dB. En comparaison, les égaliseurs matériels standard présentent une plage comprise entre 30 et 48 dB.

**Précision** Définit le niveau de précision de l'égalisation. Des niveaux de précision plus élevés (filtres FIR plus longs) donnent une meilleure réponse en fréquence dans les plages inférieures, mais requièrent des temps de traitement plus longs. Si vous n'égalisez que les fréquences supérieures, vous pouvez utiliser des niveaux de précision inférieurs.

Si vous égalisez des fréquences extrêmement basses, définissez une précision comprise entre 500 et 5 000 points.

**Gain principal** Compense un niveau de volume global trop faible ou trop fort après le réglage des paramètres d'égalisation. La valeur par défaut de 0 dB représente l'absence de réglage de gain.

## **Voir également**

- [« Pour utiliser des préconfigurations d'effets » à la page 108](#page-112-1)
- [« Pour ajouter les options Preroll et Postroll lors de la prévisualisation d'effets » à la page 112](#page-116-1)

## <span id="page-134-1"></span>**Effet Filtre coupe-bande**

L'effet Filtres > Filtre coupe-bande supprime jusqu'à six bandes de fréquences définies par l'utilisateur, en plus des tonalités téléphoniques DTMF standard. Utilisez cet effet pour supprimer des bandes de fréquence très étroites, telles qu'un bourdonnement de 60 Hz, tout en laissant intactes les fréquences environnantes.

Pour supprimer les sons sifflants excessifs, utilisez la préconfiguration De-Ess.

#### **Voir également**

- [« Options de l'effet Filtre coupe-bande » à la page 130](#page-134-2)
- [« Pour appliquer des effets individuels dans la vue Édition » à la page 111](#page-115-1)
- [« Pour appliquer des groupes d'effets dans la vue Édition » à la page 111](#page-115-0)
- [« Pour appliquer des effets dans la vue Multipiste » à la page 112](#page-116-0)

#### <span id="page-134-2"></span>**Options de l'effet Filtre coupe-bande**

L'effet Filtre coupe-bande propose les options suivantes:

**Fixer les atténuations à** Détermine si les bandes coupées présentent des niveaux d'atténuation identiques ou individuels.

**Fréquence** Spécifie la fréquence centrale pour chaque bande coupée.

**Atténuation** Spécifie la réduction d'amplitude pour chaque bande coupée.

**Tonalités DTMF inférieures, Tonalités DTMF supérieures** Filtre les tonalités téléphoniques DTMF inférieures et supérieures standard. Ces options sont utiles si vous préparez des sons pour une diffusion radio.

**Largeur de bande coupée** Détermine la plage de fréquences de toutes les bandes coupées. Les trois options vont de Étroite pour un filtre de second ordre, qui supprime certaines fréquences adjacentes, à Extrêmement étroite pour un filtre de sixième ordre, qui est très spécifique.

Utilisez des atténuations de 30 dB maximum pour un paramètre Étroite, de 60 dB maximum pour Très étroite et de 90 dB maximum pour Extrêmement étroite. Une atténuation plus intense peut supprimer une vaste plage de fréquences avoisinantes.

**Ultra-silencieux** Supprime virtuellement le bruit et les artefacts, mais nécessite un traitement important. Cette option n'est audible que sur des systèmes de contrôle professionnels dernier cri.

#### **Voir également**

[« Pour utiliser des préconfigurations d'effets » à la page 108](#page-112-1)

[« Pour ajouter les options Preroll et Postroll lors de la prévisualisation d'effets » à la page 112](#page-116-1)

## <span id="page-134-0"></span>**Effet Égaliseur paramétrique**

L'effet Filtres > Égaliseur paramétrique fournit un contrôle maximum sur l'égalisation tonale. Contrairement à l'égaliseur graphique qui fournit un nombre fixe de fréquences et des bandes passantes Q, l'égaliseur paramétrique vous offre un contrôle total sur les paramètres Fréquence, Q et Gain. Par exemple, vous pouvez réduire simultanément une petite gamme de fréquences centrées autour de 1000 Hz, amplifier un grand papillon de basses fréquentes centré autour de 80 Hz et insérer un filtre coupe-bande de 60 Hz.

L'égaliseur paramétrique utilise des filtres IIR de second ordre très rapide fournissant une résolution très précise, même aux basses fréquences. Par exemple, vous pouvez amplifier avec précision une plage comprise entre 40 et 45 Hz.

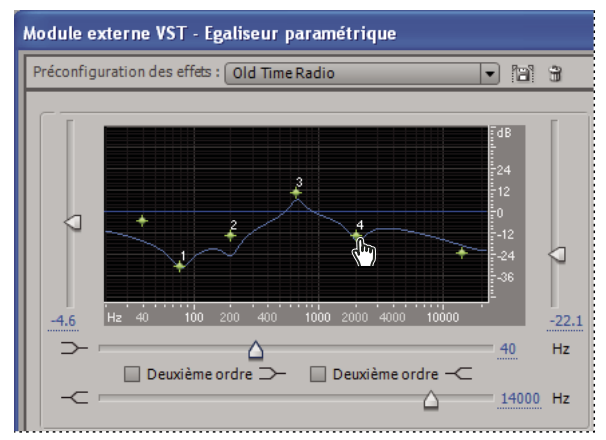

Graphique de l'effet Égaliseur paramétrique (préconfiguration Old Time Radio)

#### **Voir également**

- [« Options de l'effet Égaliseur paramétrique » à la page 131](#page-135-0)
- [« Pour appliquer des effets individuels dans la vue Édition » à la page 111](#page-115-1)
- [« Pour appliquer des groupes d'effets dans la vue Édition » à la page 111](#page-115-0)
- [« Pour appliquer des effets dans la vue Multipiste » à la page 112](#page-116-0)

#### <span id="page-135-0"></span>**Options de l'effet Égaliseur paramétrique**

L'effet Egaliseur paramétrique propose les options suivantes:

**Graphe** Affiche la fréquence sur la règle horizontale (axe des x) et l'amplitude sur la règle verticale (axe des y), la courbe représentant le changement d'amplitude à des fréquences spécifiques. Les fréquences du graphique vont de la plus basse à la plus élevée sous une forme logarithmique (espacement uniforme par octave).

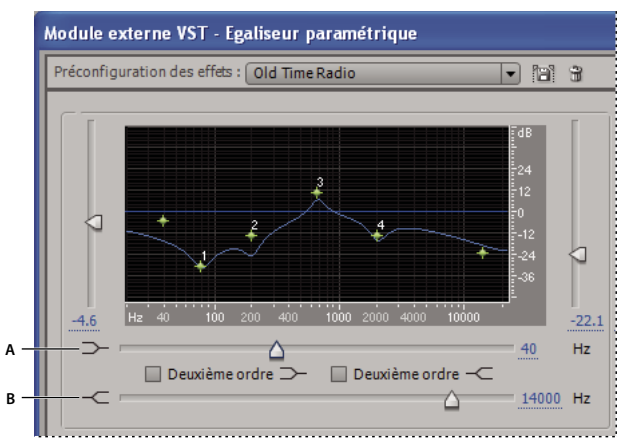

Effet Égaliseur paramétrique avec préconfiguration Old Time Radio : **A.** Coupure papillon grave et niveau **B.** Coupure papillon aigu et niveau

**Coupure papillon grave et niveau** Détermine les basses fréquences affectées et leur amplitude. Déterminez la fréquence de coupure à l'aide du premier curseur situé sous le graphique et augmentez ou diminuez les basses à l'aide du curseur situé à gauche du graphique. Utilisez l'option Coupure papillon grave pour réduire les grondements, les bourdonnements ou autres sons de basse fréquence non désirables.

**Coupure papillon aigu et niveau** Détermine les hautes fréquences affectées et leur amplitude. Déterminez la fréquence de coupure à l'aide du deuxième curseur situé sous le graphique et augmentez ou diminuez les aigus à l'aide du curseur situé à droite du graphique. Utilisez l'option Coupure papillon aigu pour réduire le souffle, le bruit de l'amplificateur, etc.

**Boutons Deuxième ordre** Permettent de régler les papillons grave et aigu de 12 dB par octave. (Les filtres de premier ordre par défaut permettent de régler les papillons de 6 dB par octave.)

**Bandes de fréquences** Place jusqu'à cinq bandes intermédiaires dans le circuit d'égalisation, vous offrant ainsi un grand contrôle sur la forme de la courbe d'égalisation. Sélectionnez la case située en regard du curseur pour activer la bande, le curseur de volume correspondant et la zone de texte Hz, les deux contrôlant la fréquence centrale à laquelle l'amplification ou la coupure intervient. Les curseurs verticaux situés dans la partie supérieure droite de la boîte de dialogue Égaliseur paramétrique contrôlent le niveau d'amplification ou de coupure. Vous pouvez également spécifier le niveau d'amplification ou de coupure dans la zone de texte située sous chaque curseur.

**Curseurs d'amplitude** Permettent de déterminer l'amplification ou l'atténuation pour chaque bande de fréquences.

**Ultra-silencieux** Supprime virtuellement le bruit et les artefacts, mais nécessite un traitement important. Cette option n'est audible que sur des systèmes de contrôle professionnels dernier cri.

**Q constant, Largeur constante** Décrit une largeur de bande de fréquence comme une valeur Q (qui est le rapport de la largeur à la fréquence centrale) ou une valeur de largeur absolue en Hz. Q constant est le paramètre le plus courant, mais il peut être nécessaire d'utiliser Largeur constante si, par exemple, vous voulez que la longueur de la sonnerie soit constante, indépendamment de la fréquence amplifiée.

**Q / Largeur** Commande la largeur de la bande de fréquence affectée, mesurée en valeur Q ou Largeur. Des valeurs Q basses (ou des valeurs Largeur élevées) affectent une plus grande plage de fréquences. Des valeurs Q très élevées (proches de 100) n'affectent qu'une bande très étroite et sont idéales pour les filtres coupe-bande où seule une fréquence donnée doit être supprimée, comme un bourdonnement de 60 Hz.

Soyez conscient du fait que lorsqu'une bande très étroite est amplifiée, elle tend à sonner et à résonner au son de cette Soyez conscient au juit que vois que entre consecte en consecuent ;<br>fréquence. Les valeurs Q comprises entre 1 et 10 sont la plupart du temps utilisées pour une égalisation générale.

**Gain** Compense un niveau de volume global trop faible ou trop fort après le réglage des paramètres d'égalisation.

## **Voir également**

- [« Pour utiliser des préconfigurations d'effets » à la page 108](#page-112-1)
- [« Pour ajouter les options Preroll et Postroll lors de la prévisualisation d'effets » à la page 112](#page-116-1)

## **Effet Filtre rapide (vue Édition uniquement)**

L'effet Filtres > Filtre rapide est un égaliseur graphique à huit bandes que vous pouvez personnaliser facilement pour répondre à de nombreux besoins de filtrage. Contrairement à un égaliseur graphique standard, les paramètres des bandes de fréquences individuelles interagissent avec les fréquences avoisinantes. Par exemple, si vous amplifiez fortement le niveau de la bande de fréquences de 22 kHz la plus élevée, le niveau des basses fréquences est modérément amplifié. Ce comportement aide à optimiser rapidement et aisément la tonalité audio.

Pour modifier le paramètre d'égalisation au fil du temps, utilisez des paramètres initiaux et finaux différents. À l'aide de cette approche, vous pouvez créer de nombreux effets intéressants, tels qu'une égalisation des basses, qui passe progressivement à une égalisation plate au début d'une chanson.

#### **Voir également**

- [« Options de l'effet Filtre rapide » à la page 132](#page-136-0)
- [« À propos des effets de processus » à la page 108](#page-112-0)
- [« Pour appliquer des effets individuels dans la vue Édition » à la page 111](#page-115-1)

#### <span id="page-136-0"></span>**Options de l'effet Filtre rapide**

L'effet Filtre rapide propose les options suivantes:

**Verrouiller avec ces paramètres uniquement** Détermine si les paramètres sont fixes ou variables.

Si cette option est sélectionnée, l'ensemble de la plage sélectionnée est égalisée selon les paramètres affichés.

Si cette option n'est pas sélectionnée, vous pouvez spécifier des paramètres d'égalisation initiaux et finaux, de telle façon que la sélection puisse glisser de manière fluide du paramètre d'égalisation initial vers le paramètre final sur la plage sélectionnée. Cliquez sur les onglets Paramètres initiaux et Paramètres finaux pour spécifier des paramètres initiaux et finaux.

**Onglet Paramètres de départ** S'affiche si l'option Verrouiller avec ces paramètres uniquement n'est pas sélectionnée. Cliquez sur cet onglet pour spécifier des paramètres d'égalisation initiaux.

**Onglet Paramètres finaux** S'affiche si l'option Verrouiller avec ces paramètres uniquement n'est pas sélectionnée. Cliquez sur cet onglet pour spécifier des paramètres d'égalisation finaux.

**Curseurs des bandes d'égaliseur** Augmentent ou diminuent la fréquence spécifiée sous chaque curseur. L'amplitude apparaît au-dessus de chaque curseur.

**Curseurs Gain principal** Règlent le niveau général de l'égaliseur pour les canaux de gauche et de droite des formes d'onde.

En règle générale, si vous augmentez les fréquences d'égalisation d'une forme d'onde, le volume de celle-ci augmente également et peut entraîner un écrêtage. Utilisez les curseurs Gain principal pour réduire le niveau avant d'appliquer l'effet.

**Verrouiller G/D** Permet de régler les canaux ensemble ou séparément. Sélectionnez cette option pour régler les canaux ensemble, en conservant les mêmes valeurs pour chacun d'entre eux. Laissez cette option désélectionnée pour régler chaque canal séparément.

Pour produire un filtre passe-bas, définissez les barres de défilement de la fréquence supérieure à -30. De la même manière, vous pouvez créer un filtre passe-haut en réduisant les fréquences inférieures.

## **Voir également**

- [« Pour utiliser des préconfigurations d'effets » à la page 108](#page-112-1)
- [« Pour ajouter les options Preroll et Postroll lors de la prévisualisation d'effets » à la page 112](#page-116-1)

## **Effet Filtres scientifiques (vue Édition uniquement)**

L'effet Filtres > Filtres scientifiques fournit des filtres IIR (Infinite Impulse Response) d'ordre supérieur pour un filtrage précis passe-bande, coupe-bande, passe-haut et passe-bas. Les types de filtres d'ordre supérieur les plus courants sont disponibles : Bessel, Butterworth, Chebychev 1 et Chebychev 2. Chaque type présente des caractéristiques différentes pour l'atténuation du filtre et la raideur des bandes de transition aux points de coupure. Butterworth constitue généralement le meilleur compromis entre qualité et précision.

Sur le graphique Filtres scientifiques, une ligne représente la réponse en fréquence (mesurée en décibels) et l'autre la phase (mesurée en degrés) ou le retard (délai) de groupe (mesuré en millisecondes), selon que l'option Phase ou Retard est sélectionnée. Augmentez la plage d'affichage du graphique en sélectionnant Plage étendue.

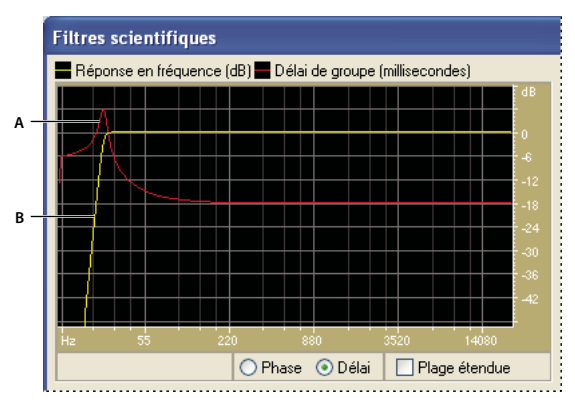

Graphique Filtres scientifiques pour le filtre Butterworth (préconfiguration Remove Subsonic Rumble) **A.** Délai de groupe (millisecondes) **B.** Réponse en fréquence (dB)

## **Voir également**

- [« Options de l'effet Filtres scientifiques » à la page 134](#page-138-0)
- [« À propos des effets de processus » à la page 108](#page-112-0)
- [« Pour appliquer des effets individuels dans la vue Édition » à la page 111](#page-115-1)

#### <span id="page-138-0"></span>**Options de l'effet Filtres scientifiques**

L'effet Filtres scientifiques propose les options suivantes:

**Bessel** Fournit une réponse en phase précise sans effet de sonnerie ou dépassement. Toutefois, le passe-bande tombe sur les bords, à l'endroit où le rejet de la bande atténuée est le plus faible de tous les types de filtre. Ces qualités font du filtre Bessel un bon choix pour les signaux de percussion semblables à des impulsions. Pour les autres tâches de filtrage, utilisez le filtre Butterworth.

**Butterworth** Fournit un passe-bande plat avec un décalage de phase, un effet de sonnerie et un dépassement minimum. Ce type de filtre rejette également la bande atténuée bien mieux que le filtre Bessel et à peine moins bien que les filtres Chebychev 1 ou 2. Ces qualités générales font du filtre Butterworth le meilleur choix pour la plupart des tâches de filtrage.

**Chebychev 1** Fournit le meilleur rejet de la bande atténuée, mais les plus mauvais résultats en matière réponse en phase, effet de sonnerie et dépassement en passe-bande. N'utilisez ce type de filtre que si le rejet de la bande atténuée est plus important que le maintien d'un passe-bande précis.

**Chebychev 2** Combine un filtre Butterworth dans le passe-bande avec des filtres coupe-bande dans la bande atténuée. Entre les coupe-bandes de la bande atténuée, un certain signal de décalage de phase subsiste, mais seulement à des niveaux très atténués.

**Passe-bas** Laisse passer les basses fréquences et supprime les fréquences élevées. Vous devez spécifier le point de coupure auquel les fréquences sont supprimées.

**Passe-haut** Laisse passer les hautes fréquences et supprime les fréquences basses. Vous devez spécifier le point de coupure auquel les fréquences sont supprimées.

**Passe-bande** Préserve une bande (une plage de fréquences) en supprimant toutes les autres fréquences. Vous devez spécifier deux points de coupure pour définir les bords de la bande.

**Coupe-bande** Rejette toutes les fréquences comprises dans la gamme spécifiée. En tant que filtre coupe-bande, il agit à l'opposé d'un filtre passe-bande. Vous devez spécifier deux points de coupure pour définir les bords de la bande.

**Coupure** Définit la fréquence qui sert de limite entre les fréquences conservées et supprimées. À ce point, le filtre bascule du passage à l'atténuation ou inversement. Dans les filtres requérant une plage (passe-bande ou coupe-bande), la coupure définit la limite inférieure de la fréquence, alors que le paramètre Fréquence de coupure élevée définit la limite supérieure des fréquences.

**Fréquence de coupure élevée** Définit la limite supérieure des fréquences dans les filtres requérant une plage (passe-bande ou bande atténuée).

**Ordre** Détermine la précision du filtre. Plus l'ordre est élevé, plus le filtre est précis (avec des pentes plus raides aux points de coupure, etc.) Toutefois, des ordres très élevés peuvent également présenter des niveaux élevés de distorsion des phases.

**Largeur de bande de transition** (Butterworth et Chebychev uniquement) Définit la largeur de la bande de transition. (Les valeurs inférieures présentent des pentes plus raides.) Si vous spécifiez une largeur de bande de transition, le paramètre Ordre est renseigné automatiquement, et inversement. Dans les filtres requérant une plage (passe-bande ou bande atténuée), cette valeur sert de transition aux fréquences inférieures, alors que le paramètre Hautes fréquences définit la transition des fréquences supérieures.

**Hautes fréquences** (Butterworth et Chebychev uniquement) Dans les filtres requérant une plage (passe-bande ou bande atténuée), cette option sert de transition aux fréquences supérieures, alors que le paramètre Largeur de bande de transition définit la transition des fréquences inférieures.

**Ondulation de la bande passante/Ondulation actuelle** (Chebychev uniquement) Détermine le degré d'ondulation maximum autorisée. L'ondulation est l'effet causé par l'amplification ou la coupure accidentelles de fréquences à côté du point de coupure.

**Arrêt attén.** (Butterworth et Chebychev uniquement) Détermine la réduction de gain à appliquer lors de la suppression de fréquences.

**Gain principal** Compense un niveau de volume global trop faible ou trop fort après le réglage des paramètres de filtre.

## **Voir également**

- [« Pour utiliser des préconfigurations d'effets » à la page 108](#page-112-1)
- [« Pour ajouter les options Preroll et Postroll lors de la prévisualisation d'effets » à la page 112](#page-116-1)

## **Effets d'amplification et de compression**

## **Effet Amplification**

L'effet Amplitude > Amplification permet d'amplifier ou d'atténuer un signal audio. Comme il s'agit d'un effet VST, vous pouvez le combiner avec d'autres effets du rack de mastérisation ou du rack d'effets.

## **Voir également**

- [« Options de l'effet Amplification » à la page 135](#page-139-0)
- [« Pour appliquer des effets individuels dans la vue Édition » à la page 111](#page-115-1)
- [« Pour appliquer des groupes d'effets dans la vue Édition » à la page 111](#page-115-0)
- [« Pour appliquer des effets dans la vue Multipiste » à la page 112](#page-116-0)

#### <span id="page-139-0"></span>**Options de l'effet Amplification**

L'effet Amplification propose les options suivantes :

**Curseurs Gain gauche, Gain droit** Permettent d'amplifier ou d'atténuer les canaux gauche et droit.

**Lier gauche et droite** Permet de déplacer simultanément les curseurs Gain gauche et Gain droit.

## **Voir également**

- [« Pour utiliser des préconfigurations d'effets » à la page 108](#page-112-1)
- [« Pour ajouter les options Preroll et Postroll lors de la prévisualisation d'effets » à la page 112](#page-116-1)

## **Effet Amplification/Fondu (vue Édition uniquement)**

L'effet Amplitude > Amplification/Fondu produit des changements d'amplification constants (comme des amplifications fixes) ou des fondus précis.

Bien que l'effet Amplification/Fondu ne soit pas disponible dans la vue Multipiste, vous pouvez utiliser des pistes d'automatisation pour accomplir la même tâche. (Voir la section [« Automatisation des paramètres de piste » à la](#page-208-0) [page 204](#page-208-0).)

#### **Voir également**

- [« Options de l'effet Amplification/Fondu » à la page 136](#page-140-0)
- [« À propos des effets de processus » à la page 108](#page-112-0)
- [« Pour appliquer des effets individuels dans la vue Édition » à la page 111](#page-115-1)

#### <span id="page-140-0"></span>**Options de l'effet Amplification/Fondu**

L'effet Amplification/Fondu propose les options suivantes:

**Amplification (onglet Amplification constante)** Détermine la mesure dans laquelle le changement de volume s'applique à la sélection. Une valeur d'amplification supérieure à 100 % ou 0 dB augmente le volume ; une valeur inférieure à 100 % ou 0 dB le réduit.

**Amplification initiale (onglet Fondu)** Détermine la mesure dans laquelle le changement de volume s'applique au début de la sélection. Une valeur d'amplification supérieure à 100 % ou 0 dB augmente le volume ; une valeur inférieure à 100 % ou 0 dB le réduit.

Pour générer un fondu, spécifiez une valeur Amplification initiale inférieure à celle d'Amplification finale. Pour réaliser un fondu de sortie, faites le contraire.

**Amplification finale (onglet Fondu)** Détermine la mesure dans laquelle le changement de volume s'applique à la fin de la sélection.

**Fondus linéaires (onglet Fondu)** Entraîne un fondu uniforme et linéaire des valeurs d'échantillons de la forme d'onde, générant ainsi une pente douce du début à la fin.

**Fondus logarithmiques (onglet Fondu)** Applique un fondu de style logarithmique (également appelé « fondu de puissance »). Si vous sélectionnez cette option, l'amplitude d'un signal s'atténue à un taux constant, produisant ainsi une pente plus raide à une extrémité du fondu (selon que vous effectuez un fondu d'entrée ou de sortie).

**DC Bias Adjust** Garantit que les nouveaux enregistrements seront parfaitement centrés. Certains matériels d'enregistrement peuvent appliquer une polarisation (DC Bias) de telle façon que la forme d'onde enregistrée semble se situer au-dessus ou en dessous de la ligne centrale normale dans l'affichage des ondes. De nombreuses transformations de forme d'onde requièrent le centrage du signal.

- Sélectionnez Absolu, puis spécifiez le pourcentage CC final dans les cases G et D. Cette option permet d'annuler un CC non constant sur l'ensemble d'une forme d'onde. Un filtre coupe-bas extrême obtient ce résultat. Ne perdez pas de vue que le degré réel d'ajustement varie pour chaque échantillon. Par exemple, si vous avez une modification CC importante dans une zone de l'onde, à la limite où le CC change, l'option Absolu égalise toutes les parties. (Toutefois, il y aura un creux ou un pic directement au point limite.) Pour appliquer une polarisation en déviant l'ensemble de la forme d'onde sélectionnée au-dessus ou en dessous de la ligne centrale, entrez un pourcentage positif ou négatif. Par exemple, un paramètre de 50 % déplace l'ensemble de la forme d'onde à mi-chemin vers le haut et -50 % la déplace à mi-chemin vers le bas.
- Sélectionnez Différentiel et cliquez sur Atteindre zéro pour analyser l'ensemble de la zone sélectionnée de manière à obtenir le décalage CC et d'ajuster chaque échantillon à l'inverse de la quantité exacte. Les pourcentages G et D corrects sont saisis automatiquement.

**Niveau de crête** Définit le niveau de crête pour la normalisation du son.

**Calculer** Analyse la sélection et ajuste les curseurs d'amplification de manière à normaliser la sélection en fonction du niveau de crête

**Verrouiller Gauche/Droite** Permet de régler les canaux ensemble ou séparément. Sélectionnez cette option pour régler les canaux ensemble, en conservant les mêmes valeurs pour chacun d'entre eux. Laissez cette option désélectionnée pour régler chaque canal séparément. Les réglages séparés permettent d'affiner la balance stéréo et de créer des effets panoramiques agréables.

**Afficher tous les paramètres en dB** Provoque l'affichage des valeurs d'amplification en décibels ; sans quoi, elles apparaissent sous la forme d'un pourcentage de la forme d'onde d'origine.

#### **Voir également**

- [« Pour utiliser des préconfigurations d'effets » à la page 108](#page-112-1)
- [« Pour ajouter les options Preroll et Postroll lors de la prévisualisation d'effets » à la page 112](#page-116-1)

## **Effet Traitement de la dynamique**

L'effet Amplitude > Traitement de la dynamique peut faire office de compresseur, de limiteur ou d'extenseur. En tant que compresseur et que limiteur, cet effet réduit la plage dynamique, ce qui génère des niveaux de volume cohérents. En tant qu'extenseur, il augmente la plage dynamique en diminuant le niveau des signaux faibles. (À l'aide de paramètres d'extenseur extrêmes, il est possible de supprimer totalement le bruit situé sous un seuil d'amplitude spécifique.)

L'effet Traitement de la dynamique peut produire des modifications subtiles que vous ne remarquez qu'après des écoutes répétées. Lorsque vous appliquez cet effet dans la vue Édition, utilisez une copie du fichier original de manière à pouvoir retourner au son de base, si nécessaire.

Utilisez la préconfiguration RadioLimit, FastRelease, Boost pour simuler le son traité d'une station radio FM contemporaine.

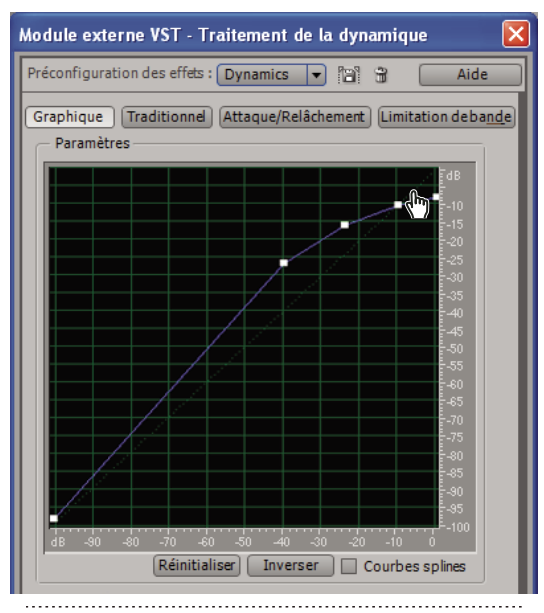

Graphique de l'effet Traitement de la dynamique (préconfiguration Classic SoftKnee)

## **Voir également**

- [« Options de l'effet Traitement de la dynamique » à la page 137](#page-141-0)
- [« Pour appliquer des effets individuels dans la vue Édition » à la page 111](#page-115-1)
- [« Pour appliquer des groupes d'effets dans la vue Édition » à la page 111](#page-115-0)
- [« Pour appliquer des effets dans la vue Multipiste » à la page 112](#page-116-0)

#### <span id="page-141-0"></span>**Options de l'effet Traitement de la dynamique**

L'effet Traitement de la dynamique propose les options suivantes :

### **Section Graphique**

Cliquez sur Graphique pour traiter la dynamique sous forme graphique.

Graphe Représente le niveau d'entrée sur la règle horizontale (axe des x) et le niveau de sortie sur la règle verticale (axe des y). Le graphique par défaut, présentant une ligne allant du coin inférieur gauche au coin supérieur droit, dépeint un signal resté intact, étant donné que chaque valeur d'entrée est associée à la valeur de sortie correspondante. Le réglage du graphique permet d'ajuster les affectations d'entrée ou de sortie, altérant ainsi la plage dynamique.

Par exemple, vous pouvez amplifier toutes les entrées d'un niveau avoisinant -20 dB, laissant tout le reste inchangé. Vous pouvez également dessiner une ligne inverse (une ligne partant du coin supérieur gauche vers le coin inférieur droit) qui amplifiera considérablement l'amplitude faible tout en supprimant de manière spectaculaire les grandes amplitudes. En d'autres termes, tous les sons faibles deviendront forts et tous les sons forts deviendront faibles).

**Réinitialiser** Réinitialise le graphique à son état par défaut.

#### **Inverser** Inverse le graphique.

**Remarque :** Vous ne pouvez inverser un graphe que s'il possède des points dans les deux coins par défaut (-100, -100 et 0, 0) et que son niveau de sortie augmente de gauche à droite (c'est-à-dire que chaque point de contrôle doit être supérieur à celui se trouvant à sa gauche).

#### **Section Traditionnel**

Cliquez sur Traditionnel pour spécifier des rapports et des seuils. Vous pouvez choisir Comprimer, Aplatir ou Étendre pour un maximum de six sections ou étapes, chaque paramètre présentant ses propres valeurs de rapport et de seuil. Par exemple, pour créer une compression 3:1 au-delà de -20 dB, choisissez Comprimer, puis spécifiez un rapport de 3:1 et un seuil de - 20 dB. Si vous souhaitez également étendre 2:1 sous -20 dB, choisissez Etendre, puis spécifiez un rapport de 2:1.

**Remarque :** Les paramètres de seuil doivent décroître à mesure que vous descendez dans la liste.

#### **Section Attaque/Relâchement**

Cliquez sur Attaque/Relâchement pour déterminer la vitesse de traitement des signaux qui traversent le seuil.

**Processeur de gain** Amplifie ou atténue le signal en fonction de l'amplitude détectée. Définissez les paramètres suivants de la manière souhaitée :

• **Gain de sortie** Représente le gain appliqué au signal de sortie. Il s'agit de la dernière opération effectuée sur le son.

• **Temps d'attaque** Détermine le temps (en millisecondes) nécessaire pour que le signal de sortie traité atteigne le volume de sortie spécifié. Si une portion faible perd soudain 30 dB, le temps spécifié s'écoule avant que la sortie n'atteigne effectivement le volume correspondant.

• **Temps de relâchement** Détermine le temps que prend la fin d'un niveau de sortie précédent pour atteindre le volume de sortie spécifié. Par exemple, si le Temps d'attaque est le temps nécessaire pour que le début d'une impulsion atteigne le volume de sortie désiré, le Temps de relâchement est le temps requis pour que la fin de l'impulsion atteigne ce niveau.

**Remarque :** Si la somme des temps d'attaque et de relâchement est trop courte (moins de 30 millisecondes environ), des effets audibles tels qu'un bruit de vibration peut être entendu à un total d'environ 1000 Hz/millisecondes. Si la somme des temps d'attaque et de relâchement sont chacun définis à 5 millisecondes (soit un total de 10 millisecondes), un bruit de vibration peut être entendu vers 100 Hz.

• **Joindre les canaux** utilisez les deux canaux pour rechercher une valeur d'entrée unique en dB, de manière à ce que les deux canaux soient amplifiés ensemble d'un même degré (préservant ainsi l'image stéréo centrée sur les canaux). Par exemple, un battement de tambour fort sur le canal de gauche entraînera une réduction du niveau du canal de droite dans une même mesure.

**Détecteur de niveau** Détermine l'amplitude de la forme d'onde actuelle, utilisée comme entrée du traitement de la dynamique. Définissez les paramètres suivants de la manière souhaitée :

• **Gain d'entrée** Correspond au gain appliqué au signal avant que celui-ci passe au détecteur de niveau (la section qui détecte le niveau actuel).

• **Temps d'attaque** Appliqué lorsque les informations d'amplitude actuelles sont récupérées et détermine le temps (en millisecondes) nécessaire pour que le signal de sortie traité atteigne le volume de sortie spécifié. Si une portion faible perd soudain 30 dB, le temps spécifié s'écoule avant que la sortie n'atteigne effectivement le volume correspondant.

• **Temps de relâchement** Appliqué lorsque les informations d'amplitude actuelles sont récupérées et détermine le temps nécessaire pour que la fin d'un niveau de sortie précédent atteigne le volume de sortie spécifié. Par exemple, si le temps d'attaque est le temps nécessaire pour que le début d'une impulsion atteigne le volume de sortie désiré, le temps de relâchement est le temps requis pour que la fin de l'impulsion atteigne ce niveau.

• **Mode Crête** Mode qui assure la compatibilité avec les versions antérieures. Il s'agit d'une méthode d'interprétation des graphiques légèrement obsolète et un peu plus difficile à utiliser que la pression acoustique efficace (valeur RMS). Elle correspond au double de la valeur RMS (par exemple -20 dB en mode RMS équivaut à -40 dB en mode Crête).

• **Mode RMS** Méthode d'interprétation des graphiques correspondant le plus à la perception humaine des volumes. Dans ce mode, la sortie correspond exactement à l'amplitude RMS spécifiée dans le graphique. Par exemple, un séparateur (ligne

droite horizontale) à -10 dB détermine une amplitude RMS du résultat à une moyenne de -10 dB (0 dB étant une onde sinusoïdale d'amplitude maximale sans écrêtage).

**Temps d'anticipation** Contribue à gérer les pics aigus susceptibles de survenir au début d'un signal plus fort et de dépasser les limites des paramètres du compresseur. S'il est souhaitable de recourir à cette approche pour optimiser l'impact des battements de tambour, par exemple, elle est déconseillée si vous utilisez la limitation pour réduire l'amplitude maximale du son.

**Remarque :** Les pics ont lieu parce qu'il faut un peu de temps pour déterminer le niveau de signal actuel et y réagir (en d'autres termes, pour déterminer la valeur d'attaque du Détecteur de niveau et celle du Processeur de gain). Le Temps d'anticipation a en fait pour conséquence de lancer les attaques avant que le son se renforce au lieu d'attendre le haut du passage. Dans le cas contraire, avec un Temps d'anticipation de 0, un pic reste fort jusqu'à ce que tous les temps d'attaque se soient écoulés.

**Porte de bruit** Atténue complètement les signaux inférieurs au seuil spécifié.

#### **Section Limitation de bande**

Cliquez sur Limitation de bande pour limiter la manipulation de la dynamique à une plage spécifiée.

**Fréquence de coupure basse** Fréquence la plus basse qu'affecte le traitement de la dynamique. Vous pouvez définir une bande, ou plage, à laquelle la compression ou l'expansion est appliquée dans la plage de fréquences actuelle.

**Fréquence de coupure élevée** Fréquence la plus haute qu'affecte le traitement de la dynamique. Pour utiliser l'ensemble de la gamme de fréquences du matériau source, définissez la moitié du taux d'échantillonnage en cours. (Voir [« Fréquence de](#page-276-1) [Nyquist » à la page 272](#page-276-1).)

Pour utiliser l'ensemble de la gamme de fréquences du matériau source, définissez Fréquence de coupure basse à 0 et Fréquence de coupure élevée à la moitié du taux d'échantillonnage en cours (24 000 pour 48 kHz, 11 025 pour 22 kHz, etc.)

#### **Voir également**

- [« Pour déterminer les paramètres des effets dans des graphiques » à la page 108](#page-112-2)
- [« Pour utiliser des préconfigurations d'effets » à la page 108](#page-112-1)
- [« Pour ajouter les options Preroll et Postroll lors de la prévisualisation d'effets » à la page 112](#page-116-1)

## **Effet Enveloppe (vue Édition uniquement)**

L'effet Amplitude > Enveloppe permet de déterminer avec précision l'amplitude au fil du temps, tout en combinant une vaste gamme d'effets d'amplification, comme plusieurs fondus ou amplifications. Le haut du graphique Enveloppe représente une amplification de 100 % (normale) et le bas, une atténuation de 100 %.

Bien que l'effet Enveloppe ne soit pas disponible dans la vue Multipiste, vous pouvez utiliser des pistes d'automatisation pour accomplir la même tâche. (Voir la section [« Automatisation des paramètres de piste » à la page 204](#page-208-0).)

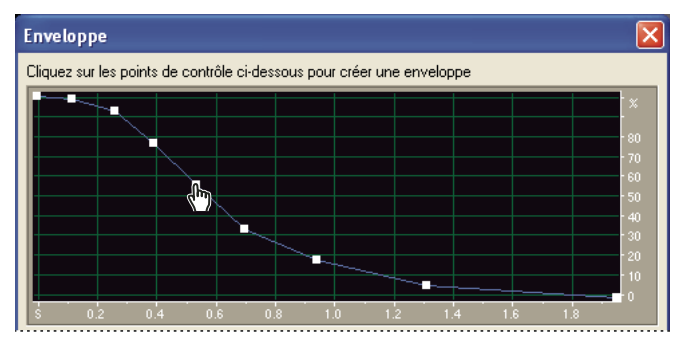

Graphique de l'effet Enveloppe (préconfiguration Courbe de cloche)
- [« Options de l'effet Enveloppe » à la page 140](#page-144-0)
- [« À propos des effets de processus » à la page 108](#page-112-0)
- [« Pour appliquer des effets individuels dans la vue Édition » à la page 111](#page-115-0)

#### <span id="page-144-0"></span>**Options de l'effet Enveloppe**

L'effet Enveloppe propose les options suivantes:

**Graphique Enveloppe** Indique le temps le long de la règle horizontale (axe des x) et le nouveau débit le long de la règle verticale (axe des y), la ligne bleue représentant le changement d'amplitude.

**Amplification** Spécifie où se trouve le haut du graphique et s'exprime en pourcentage. Lorsque vous dessinez une courbe d'enveloppe, le haut du graphique correspond au pourcentage spécifié et le bas est de 0 %. La valeur par défaut de 100 % signifie qu'aucun changement de volume n'intervient.

Utilisez l'effet Enveloppe pour rendre plus réalistes les tonalités générées à l'aide d'Adobe Audition.

# **Voir également**

[« Pour déterminer les paramètres des effets dans des graphiques » à la page 108](#page-112-1)

- [« Pour utiliser des préconfigurations d'effets » à la page 108](#page-112-2)
- [« Pour ajouter les options Preroll et Postroll lors de la prévisualisation d'effets » à la page 112](#page-116-1)

# **Effet VST Limitation fixe**

À l'instar de l'effet de processus similaire, l'effet VST Amplitude > Limitation fixe atténue considérablement le son dépassant un seuil défini. Toutefois, vous pouvez combiner cet effet VST avec d'autres effets des racks de mastérisation et d'effets. En outre, dans la vue Multipiste, vous pouvez faire varier l'effet au fil du temps à l'aide de pistes d'automatisation. (Voir la section [« Automatisation des paramètres de piste » à la page 204](#page-208-0).)

# **Voir également**

- [« Options de l'effet VST Limitation fixe » à la page 140](#page-144-1)
- [« Pour appliquer des effets individuels dans la vue Édition » à la page 111](#page-115-0)
- [« Pour appliquer des groupes d'effets dans la vue Édition » à la page 111](#page-115-1)
- [« Pour appliquer des effets dans la vue Multipiste » à la page 112](#page-116-0)

## <span id="page-144-1"></span>**Options de l'effet VST Limitation fixe**

L'effet VST Limitation fixe propose les options suivantes :

**Limiter l'amplitude maxi à** Définit l'amplitude maximum autorisée pour les échantillons.

Pour éviter l'écrêtage lorsque vous travaillez en 16 bits, ne définissez pas de valeur supérieure à -0,1 dB. Si vous sélectionnez  $\blacklozenge$  la valeur -0,5 dB, vous aurez un peu plus de marge pour les modifications ultérieures.

**Amplifier l'entrée de** Pré-amplifie le son avant la limitation, ce qui vous permet de rendre une sélection plus forte sans écrêtage. Plus vous augmentez ce niveau, plus la compression augmente. Essayez d'utiliser des paramètres extrêmes pour obtenir un son à fort impact caractéristique des émissions radio et des publicités à la télévision.

**Temps d'anticipation** Définit le délai (en millisecondes) généralement requis pour atténuer le son avant que la crête la plus forte soit atteinte.

**Remarque :** Veillez à ce que cette valeur ne soit pas inférieure à 5 millisecondes. Si cette valeur est trop faible, des effets de distorsion audibles peuvent se produire.

**Temps de relâchement** Définit le délai (en millisecondes) requis pour que l'atténuation remonte à 12 dB (ou, globalement, le temps nécessaire pour que le son retrouve un volume normal après avoir rencontré une crête extrêmement forte). En règle générale, un paramètre d'environ 100 (valeur par défaut) fournit de bons résultats et préserve les fréquences très basses.

**Remarque :** Si cette valeur est trop élevée, le son peut rester très faible et ne pas revenir à des niveaux normaux avant un certain temps.

**Lier gauche et droite** Relie le volume des deux canaux, de manière à préserver l'image stéréo.

# **Voir également**

- [« Pour utiliser des préconfigurations d'effets » à la page 108](#page-112-2)
- [« Pour ajouter les options Preroll et Postroll lors de la prévisualisation d'effets » à la page 112](#page-116-1)

# **Effet de processus Limitation fixe (vue Édition uniquement)**

L'effet de processus Amplitude > Limitation fixe atténue considérablement le son dépassant un seuil défini, tout en laissant intact le son situé sous ce seuil. Cet effet est particulièrement utile pour augmenter le volume perçu. En effet, vous pouvez augmenter le son au-delà du maximum numérique, 0 dBFS, et abaisser des zones qui, sinon, seraient écrêtées. Par exemple, lorsque vous effectuez une conversion d'un son 32 bits vers un son 16 bits, les passages particulièrement forts du 32 bits peuvent provoquer un écrêtage en 16 bits. Pour éviter ce phénomène, vous pouvez recourir à l'effet Normaliser pour réduire l'amplitude de l'ensemble du fichier (abaissement du volume perçu) ou l'effet Limitation fixe pour réduire l'amplitude des passages forts uniquement (augmentation du volume perçu).

# **Voir également**

- [« Options de l'effet de processus Limitation fixe » à la page 141](#page-145-0)
- [« À propos des effets de processus » à la page 108](#page-112-0)
- [« Pour appliquer des effets individuels dans la vue Édition » à la page 111](#page-115-0)

#### <span id="page-145-0"></span>**Options de l'effet de processus Limitation fixe**

L'effet de processus Limitation fixe propose les options suivantes :

**Limiter l'amplitude maxi à** Définit l'amplitude maximum autorisée pour les échantillons.

Pour éviter un écrêtage lorsque vous travaillez en 16 bits, définissez cette valeur sur -0,1 dB au maximum ; si vous la définissez sur -0,5 dB, vous aurez un peu plus de marge pour les modifications ultérieures.

**Amplifier l'entrée de** Pré-amplifie le son avant la limitation, ce qui vous permet de rendre une sélection plus forte sans écrêtage. Plus vous augmentez ce niveau, plus la compression augmente. Essayez d'utiliser des paramètres extrêmes pour obtenir un son à fort impact caractéristique des émissions radio et des publicités à la télévision.

**Temps d'anticipation** Définit le délai (exprimé en millisecondes) généralement requis pour atténuer le son avant que la crête la plus forte soit atteinte.

**Remarque :** Veillez à ce que cette valeur ne soit pas inférieure à 5 millisecondes. Si cette valeur est trop faible, des effets de distorsion audibles peuvent se produire.

**Temps de relâchement** Définit le délai (exprimé en millisecondes) requis pour que l'atténuation remonte à 12 dB (ou, globalement, le temps nécessaire pour que le son retrouve un volume normal après avoir rencontré une crête extrêmement forte). En règle générale, un paramètre d'environ 100 (valeur par défaut) fournit de bons résultats et préserve les fréquences très basses.

**Remarque :** Si cette valeur est trop élevée, le son peut rester très faible et ne pas revenir à des niveaux normaux avant un certain temps.

**Lier gauche et droite** Relie le volume des deux canaux, de manière à préserver l'image stéréo.

**Collecter les statistiques** Met à jour les valeurs Statistiques sur l'écrêtage, qui indiquent le pourcentage du son qui serait écrêté sans limitation. Cliquez sur cette option après avoir modifié l'un des paramètres d'entrée.

# **Effet Compresseur multibande**

L'effet Amplitude > Compresseur multibande permet de compresser quatre bandes de fréquences différentes de manière indépendante. En règle générale, chaque bande est constituée de contenu dynamique unique. Par conséquent, la compression multibande s'avère un outil particulièrement performant dans le cadre de la mastérisation audio.

Grâce aux commandes de l'effet Compresseur multibande, vous pouvez définir des fréquences de répartition et appliquer des paramètres de compression spécifiques de la bande. Cliquez sur les boutons Solo pour prévisualiser des bandes isolées ou sur les boutons Ignorer pour ignorer des bandes sans leur appliquer de traitement. Après avoir réglé des bandes de manière individuelle, ajustez-les de manière globale à l'aide des commandes de lien de bande, puis optimisez le volume global à l'aide du curseur Gain de sortie et des paramètres du limiteur.

Pour modifier les paramètres de compression au fil du temps, utilisez des pistes d'automatisation dans la vue Multipiste. (Voir la section [« Automatisation des paramètres de piste » à la page 204](#page-208-0).)

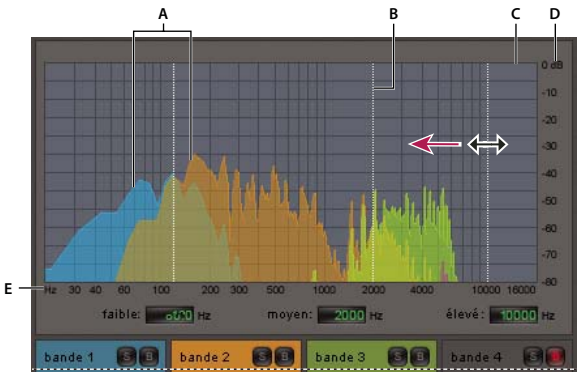

Ajustement d'une fréquence de répartition dans l'effet Compresseur multibande **A.** Bandes de fréquences **B.** Marqueurs de répartiteur **C.** Bande ignorée (aucun traitement appliqué) **D.** Échelle d'amplitude **E.** Échelle de fréquence

# **Voir également**

- [« Options de l'effet Compresseur multibande » à la page 142](#page-146-0)
- [« À propos du processus de mastérisation » à la page 110](#page-114-0)
- [« Pour appliquer des effets individuels dans la vue Édition » à la page 111](#page-115-0)
- [« Pour appliquer des groupes d'effets dans la vue Édition » à la page 111](#page-115-1)
- [« Pour appliquer des effets dans la vue Multipiste » à la page 112](#page-116-0)

#### <span id="page-146-0"></span>**Options de l'effet Compresseur multibande**

L'effet Compresseur multibande propose les options suivantes :

**Répartiteur** Définit les fréquences de répartition, qui déterminent la largeur de chaque bande. Spécifiez des fréquences basses, moyennes et hautes ou faites glisser les marqueurs du répartiteur au-dessus du graphique.

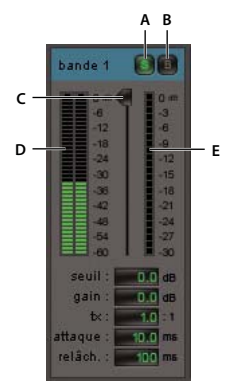

Commandes spécifiques d'une bande dans l'effet Compresseur multibande **A.** Solo **B.** Ignorer **C.** Curseur de seuil **D.** Règles du niveau d'entrée **E.** Règles de réduction du gain

**Boutons Solo** Permettent d'écouter des bandes de fréquences spécifiques. Activez un seul bouton Solo à la fois pour écouter une bande isolée ou activez plusieurs boutons pour écouter plusieurs bandes simultanément.

**Boutons Ignorer** Permettent d'ignorer des bandes afin de ne leur appliquer aucun traitement.

Pour appliquer rapidement un paramètre unique à une bande, cliquez sur le bouton Solo ou Ignorer tout en maintenant la touche Alt enfoncée.

**Curseurs de seuil** Permet de définir le niveau d'entrée correspondant au début de la compression. Les valeurs possibles sont comprises entre -60 et 0 dB. Le paramètre optimal varie en fonction du contenu audio et du type musical. Pour comprimer uniquement les crêtes extrêmes et conserver une plage plus dynamique, indiquez une valeur de seuil inférieure d'environ 5 dB au niveau d'entrée de crête. Pour comprimer fortement les données audio et diminuer considérablement la gamme dynamique, utilisez une valeur inférieure d'environ 15 dB au niveau d'entrée de crête.

**Règles du niveau d'entrée** Permet de mesurer l'amplitude d'entrée. Double-cliquez sur les règles pour réinitialiser les indicateurs de crêtes et de clips.

**Règles de réduction du gain** Permet de mesurer la réduction d'amplitude à l'aide de règles rouges qui s'étendent de haut (réduction minimale) en bas (réduction maximale).

**Gain** Amplifie ou coupe l'amplitude après compression. Les valeurs possibles sont comprises entre -18 et +18 dB, 0 correspondant au gain d'unité.

**Taux** Définit un taux de compression allant de 1:1 à 40:1. Par exemple, la valeur 3,0 génère une sortie de 1 dB pour chaque augmentation de 3 dB au-dessus du seuil de compression. Les valeurs sont généralement comprises entre 2,0 et 5,0. Toutefois, les valeurs élevées génèrent un son fortement compressé souvent caractéristique de la musique pop.

**Attaque** Détermine la vitesse d'application de la compression en cas de dépassement du seuil. Les valeurs possibles sont comprises entre 0 et 500 millisecondes. La valeur par défaut (10 millisecondes) convient à la plupart des données audio. Les valeurs élevées permettent d'obtenir de meilleurs résultats avec un son à transitoires rapides, mais elles paraissent peu naturelles pour les données audio moins percutantes.

**Temps de libération** Détermine la vitesse d'arrêt de la compression lorsque les données audio deviennent inférieures au seuil. Les valeurs possibles sont comprises entre 0 et 5000 millisecondes. La valeur par défaut (100 millisecondes) convient à la plupart des données audio. Augmentez la valeur pour un son à transitoires rapides et diminuez-la pour les données audio moins percutantes.

Gain de sortie Amplifie ou coupe le niveau de sortie global après compression. Les valeurs possibles sont comprises entre -18 et +18 dB, 0 correspondant au gain d'unité. Double-cliquez sur les règles pour réinitialiser les indicateurs de crêtes et de clips.

**Limiteur** Permet d'appliquer une limitation après le gain de sortie, à la fin de la trajectoire du signal, afin d'optimiser les niveaux généraux. Déterminez des paramètres de seuil, d'attaque et de relâchement moins agressifs que des paramètres de bande similaires. Indiquez ensuite un paramètre de marge afin de spécifier le plafond absolu relatif à 0 dBFS.

Pour créer des données audio extrêmement compressées, activez le limiteur, puis testez des paramètres de gain de sortie très élevés.

**Spectre sur entrée** Affiche le spectre de fréquences du signal d'entrée au lieu du signal de sortie dans le graphique multibande. Pour visualiser rapidement le taux de compression appliqué à chaque bande, activez et désactivez cette option.

**Limiteur pente de coupure raide** Applique une limitation fixe immédiate pour le paramètre de marge actuel. (Désactivez cette option pour appliquer une limitation variable plus lente, qui est plus douce, mais risque de dépasser le paramètre de marge.)

**Remarque :** Le temps d'attaque maximal pour la limitation de pente de coupure raide est de 5 ms.

**Commandes de lien de bande** Permet de modifier les paramètres de compression de manière globale pour toutes les bandes tout en respectant les différences relatives entre les bandes.

Pour relier temporairement des commandes de bande, maintenez les touches Alt + Maj. enfoncées. Pour réinitialiser une commande pour toutes les bandes, maintenez les touches Ctrl + Alt + Maj. enfoncées, puis cliquez sur la commande correspondante.

## **Voir également**

- [« Pour utiliser des préconfigurations d'effets » à la page 108](#page-112-2)
- [« Pour ajouter les options Preroll et Postroll lors de la prévisualisation d'effets » à la page 112](#page-116-1)

# **Effet Normaliser (vue Édition uniquement)**

L'effet Amplitude > Normaliser permet de définir un niveau de crête pour un fichier ou une sélection. Lorsque vous normalisez le son à 100 %, vous obtenez l'amplitude maximale autorisée par le son numérique, à savoir 0 dBFS. Toutefois, si vous envoyez les données audio à un ingénieur de mastérisation, normalisez le son entre -1 et -4 dBFS afin de créer une atténuation pour le traitement ultérieur.

L'effet Normaliser amplifie la qualité de l'ensemble du fichier ou de la sélection. Par exemple, si le son original atteint une crête de 80 % et un creux de 20 %, la normalisation à 100 % amplifie la crête à 100 % et le creux à 40 %.

Pour appliquer une normalisation RMS, vous devez utiliser la commande Normaliser la forme d'onde du groupe. Si vous le souhaitez, vous pouvez appliquer cette commande à un fichier unique. (Voir la section [« Pour normaliser un groupe de](#page-252-0) [fichiers » à la page 248](#page-252-0).)

## **Voir également**

- [« Options de l'effet Normaliser » à la page 144](#page-148-0)
- [« À propos des effets de processus » à la page 108](#page-112-0)
- [« Pour appliquer des effets individuels dans la vue Édition » à la page 111](#page-115-0)

## <span id="page-148-0"></span>**Options de l'effet Normaliser**

L'effet Normaliser propose les options suivantes:

**Normaliser à** Définissez le pourcentage auquel vous souhaitez effectuer la normalisation. Par exemple, spécifiez 50 % pour amplifier une sélection de 50 % par rapport au maximum (ce qui résulte dans une atténuation de 3 dB par rapport à la sortie maximum). Spécifiez 100 % (valeur par défaut) pour appliquer l'amplification la plus élevée possible sans écrêtage.

**Format décibels** Affiche la valeur Normaliser en décibels au lieu d'un pourcentage.

**Normaliser G/D à l'identique** Utilise les deux canaux d'une forme d'onde stéréo lors du calcul de l'amplification. Si cette option n'est pas sélectionnée, l'amplification est calculée séparément pour les canaux, avec le risque d'en amplifier l'un des deux considérablement plus que l'autre.

**DC Bias Adjust** Permet de régler la position de la forme d'onde dans l'affichage. Certains matériels d'enregistrement peuvent appliquer une polarisation (DC Bias) de telle façon que la forme d'onde enregistrée semble se situer au-dessus ou en dessous de la ligne centrale normale dans l'affichage des ondes. Pour centrer la forme d'onde, définissez un pourcentage de zéro. Pour dévier l'ensemble de la forme d'onde sélectionnée au-dessus ou en dessous de la ligne centrale, définissez un pourcentage positif ou négatif.

Si vous envisagez d'utiliser un son normalisé sur un CD, il peut être nécessaire de normaliser les formes d'onde à un maximum de 96 % étant donné que certains lecteurs de CD audio reproduisent de manière imprécise les bits traités à une amplitude de 100 % maximum.

# **Effets d'image stéréo**

# **Modification de l'image stéréo**

Adobe Audition intègre plusieurs effets permettant de modifier la position apparente, c'est-à-dire l'image stéréo, des sons émis par les haut-parleurs. Par exemple, vous pouvez déplacer un son du haut-parleur central vers le gauche ou le droit, ou encore lui conférer un effet circulaire autour de l'auditeur.

# **Effet Panoramique auto binaural (vue Édition uniquement)**

L'effet Amplitude > Panoramique auto binaural fait pivoter les sons dans l'espace de la gauche vers la droite selon un mouvement apparemment circulaire. Cet effet retarde le canal gauche ou droit de sorte que les sons parviennent à vos oreilles à des moments différents, en vous donnant l'impression qu'ils proviennent des deux côtés.

**Remarque :** L'effet Panoramique auto binaural ne peut être appliqué qu'à des fichiers stéréo.

# **Voir également**

- [« Options de l'effet Panoramique auto binaural » à la page 145](#page-149-0)
- [« À propos des effets de processus » à la page 108](#page-112-0)
- [« Pour appliquer des effets individuels dans la vue Édition » à la page 111](#page-115-0)

## <span id="page-149-0"></span>**Options de l'effet Panoramique auto binaural**

L'effet panoramique auto binaural comprend les options suivantes:

**Graphique de fréquence** Représente le temps sur l'axe des x (règle horizontale) et la fréquence sur l'axe des y (règle verticale). Indiquez les fréquences supérieure et inférieure représentées sur le graphique à l'aide des options Paramètres graphe inférieur et Paramètres graphe supérieur. Le relevé sous le graphique présente la position x, y actuelle du pointeur.

**Retard uniquement** Applique uniquement un retard à l'audio.

**Paramètres graphe inférieur, Paramètres graphe supérieur** Déterminent les fréquences binaurales inférieure et supérieure, représentées par les parties inférieure et supérieure du graphique :

• **Fréquence de cycle panoramique** Détermine la fréquence de déplacement du son d'un canal à l'autre, avec retour. Par exemple, une fréquence de cycle panoramique égale à 1 Hz fait déplacer une source mono de gauche à droite et inversement en 1 seconde, tandis qu'une fréquence de cycle panoramique de 0,1 Hz la fait déplacer en 10 secondes.

• **Intensité** Détermine le degré du codage binaural. Les intensités élevées sont recommandées avec des fréquences binaurales faibles.

• **Centrage** Donne l'impression à l'auditeur que le signal provient de la gauche ou de la droite.

Pour créer un effet intéressant, mixez un fichier panoramisé binauralement à gauche avec un autre panoramisé binauralement à droite (avec des fréquences de cycle panoramique distantes de 2 Hz).

- [« Pour déterminer les paramètres des effets dans des graphiques » à la page 108](#page-112-1)
- [« Pour utiliser des préconfigurations d'effets » à la page 108](#page-112-2)
- [« Pour ajouter les options Preroll et Postroll lors de la prévisualisation d'effets » à la page 112](#page-116-1)

# **Effet Mélangeur de canaux**

L'effet Amplitude > Mélangeur de canaux modifie la balance gauche et droite d'une forme d'onde stéréo afin de créer de nouveaux mixages stéréo en utilisant les canaux droit et gauche existants comme sources d'entrée. En recombinant et en inversant les canaux, vous pouvez créer des effets d'image stéréo très intéressants.

# **Voir également**

- [« Options de l'effet Mélangeur de canaux » à la page 146](#page-150-0)
- [« Pour appliquer des effets individuels dans la vue Édition » à la page 111](#page-115-0)
- [« Pour appliquer des groupes d'effets dans la vue Édition » à la page 111](#page-115-1)
- [« Pour appliquer des effets dans la vue Multipiste » à la page 112](#page-116-0)

#### <span id="page-150-0"></span>**Options de l'effet Mélangeur de canaux**

L'effet Mélangeur de canaux comprend les options suivantes :

**Nouveau canal gauche** Détermine le pourcentage des canaux gauche et droit actuels qu'il faut mélanger dans le nouveau canal gauche. Par exemple, si les valeurs G et D sont toutes deux égales à 50, le nouveau canal gauche contiendra des données audio égales provenant des deux canaux G et D actuels. En revanche, si la valeur G est égale à 0 et la valeur D à 100, le nouveau canal gauche ne contiendra que les données audio issues du canal droit actuel.

**Nouveau canal droit** Détermine le pourcentage des canaux gauche et droit actuels qu'il faut mélanger dans le nouveau canal droit. Voir les exemples ci-dessus.

**Inverser** Inverse la polarité de phase d'un canal ; en d'autres termes, les crêtes deviennent des creux et inversement). L'inversion des deux canaux n'entraîne aucune différence sonore perceptible. L'inversion d'un seul canal, quant à elle, déphase les canaux et modifie fortement le son.

## **Voir également**

- [« Pour utiliser des préconfigurations d'effets » à la page 108](#page-112-2)
- [« Pour ajouter les options Preroll et Postroll lors de la prévisualisation d'effets » à la page 112](#page-116-1)

# **Effet Panoramique/Expansion (vue Édition uniquement)**

L'effet Amplitude > Panoramique/Expansion permet de décaler le canal central d'une forme d'onde stéréo. Grâce à lui, vous pouvez en outre élargir ou rétrécir la séparation stéréo des canaux gauche et droit.

La panoramisation du canal central utilise les canaux surround et central d'un enregistrement stéréo, le canal surround représentant la différence des deux canaux d'origine et le canal central la somme des deux. Si vous considérez qu'un enregistrement stéréo possède quatre canaux (gauche, droit, central et surround), cet effet permet de panoramiser chacun d'entre eux. Par exemple, vous pouvez effectuer une panoramisation à l'extrême gauche pour que le canal central d'origine sorte de l'enceinte gauche et le canal surround de l'enceinte droite. Ce type de panoramisation renforce le réalisme des enregistrements stéréo.

L'expansion revient à soustraire ou à ajouter différentes quantités de signaux des canaux gauche et droit de manière à réduire ou à amplifier les sons surgissant à droite ou à gauche. Vous pouvez modifier ces deux éléments de façon dynamique au cours du temps, à l'aide de leurs graphiques respectifs.

**Remarque :** L'effet Panoramique/Expansion ne peut être appliqué qu'à des fichiers stéréo.

- [« Options de l'effet Panoramique/Expansion » à la page 147](#page-151-0)
- [« À propos des effets de processus » à la page 108](#page-112-0)
- [« Pour appliquer des effets individuels dans la vue Édition » à la page 111](#page-115-0)

## <span id="page-151-0"></span>**Options de l'effet Panoramique/Expansion**

L'effet Panoramique/Expansion comprend les options suivantes :

**Graphique Panoramique du canal central** Représente la position panoramique du canal central d'une forme d'onde stéréo au fil du temps. L'axe des x (horizontal) du graphique indique la longueur de la forme d'onde ou de la sélection, tandis que l'axe des y (vertical) représente le pourcentage de la panoramisation par rapport au centre. Vous pouvez utiliser le graphique pour placer le canal central où bon vous semble entre l'extrême gauche (-100 %) et l'extrême droite (100 %), le canal surround correspondant se déplaçant de droite à gauche dans le sens opposé. Employez cette méthode pour panoramiser les données stéréo d'origine de façon plus réaliste que ne le permet la panoramisation de l'amplitude.

**Graphique Expansion stéréo** Présente le niveau d'expansion au cours du temps et amplifie (>100 %) ou supprime (<100 %) les différences entre les canaux. L'axe des x (horizontal) du graphique indique la longueur de la forme d'onde ou de la sélection, tandis que l'axe des y (vertical) représente le pourcentage d'expansion stéréo. Sur certains matériels, vous pouvez créer un effet d'expansion stéréo en augmentant les différences entre les canaux gauche et droit. Vous pouvez faire varier le niveau d'expansion dans le temps pour obtenir des effets intéressants (signal mono évoluant vers un signal stéréo très large, par exemple).

## **Voir également**

- [« Pour déterminer les paramètres des effets dans des graphiques » à la page 108](#page-112-1)
- [« Pour utiliser des préconfigurations d'effets » à la page 108](#page-112-2)
- [« Pour ajouter les options Preroll et Postroll lors de la prévisualisation d'effets » à la page 112](#page-116-1)

## **Effet VST Faire pivoter le champ stéréo**

À l'instar de l'effet de processus similaire, l'effet VST Amplitude > Faire pivoter le champ stéréo permet de faire pivoter les canaux gauche et droit. Toutefois, vous pouvez combiner cet effet VST avec d'autres effets des racks de mastérisation et d'effets. En outre, dans la vue Multipiste, vous pouvez faire varier l'effet au fil du temps à l'aide de pistes d'automatisation. (Voir la section [« Automatisation des paramètres de piste » à la page 204](#page-208-0).)

#### **Voir également**

- [« Options de l'effet VST Faire pivoter le champ stéréo » à la page 147](#page-151-1)
- [« Pour appliquer des effets individuels dans la vue Édition » à la page 111](#page-115-0)
- [« Pour appliquer des groupes d'effets dans la vue Édition » à la page 111](#page-115-1)
- [« Pour appliquer des effets dans la vue Multipiste » à la page 112](#page-116-0)

### <span id="page-151-1"></span>**Options de l'effet VST Faire pivoter le champ stéréo**

L'effet VST Faire pivoter le champ stéréo comprend les options suivantes :

**Rotation** Définit le degré de rotation.

**Inverser Gauche/Droite** Inverse la rotation.

**Menu Plage** Définit la plage de rotation de 45˚ à 360˚.

Lorsque vous déterminez les paramètres de rotation et de plage, tenez compte des points suivants :

- Si vous faites pivoter le champ stéréo de 180 degrés, les canaux gauche et droit sont déphasés de 180˚, ce qui inverse toute la forme d'onde.
- À 90 degrés vers la droite, seul le canal droit est inversé ; à 90˚ vers la gauche, seul le canal gauche est inversé.
- Une rotation de 45˚ produit un résultat identique à l'effet Panoramique/Expansion, en panoramisant le son centré vers la gauche ou la droite tout en panoramisant le son surround dans la direction opposée.

- [« Pour utiliser des préconfigurations d'effets » à la page 108](#page-112-2)
- [« Pour ajouter les options Preroll et Postroll lors de la prévisualisation d'effets » à la page 112](#page-116-1)

# **Effet de processus Faire pivoter le champ stéréo (vue Édition uniquement)**

L'effet de processus Amplitude > Faire pivoter le champ stéréo permet de faire pivoter les canaux gauche et droit afin de modifier l'emplacement des instruments ou d'autres sources. En manipulant le graphique Rotation, vous pouvez faire pivoter les sources dans le temps.

**Remarque :** L'effet de processus Faire pivoter le champ stéréo ne peut être appliqué qu'à des fichiers stéréo.

## **Voir également**

- [« Options de l'effet de processus Faire pivoter le champ stéréo » à la page 148](#page-152-0)
- [« À propos des effets de processus » à la page 108](#page-112-0)
- [« Pour appliquer des effets individuels dans la vue Édition » à la page 111](#page-115-0)

#### <span id="page-152-0"></span>**Options de l'effet de processus Faire pivoter le champ stéréo**

L'effet de processus Faire pivoter le champ stéréo comprend les options suivantes :

**Graphique Rotation** Représente la rotation du champ stéréo au fil du temps. Utilisez ce graphique pour placer le champ stéréo où bon vous semble entre l'extrême gauche (haut du graphique) et l'extrême droite (bas du graphique) à tout instant dans le temps. L'axe des x (règle horizontale) du graphique représente la ligne du temps de la forme d'onde, tandis que l'axe des y (règle verticale) indique le nombre de degrés de décalage par rapport au centre pour les canaux gauche et droit.

**Inverser Gauche/Droite** Inverse le graphique de façon à ce qu'une ligne vers le haut fasse pivoter le champ stéréo dans le sens des aiguilles d'une montre, plutôt que dans le sens inverse.

Dans la fenêtre Analyse des phases (Fenêtre > Analyse des phases), vous pouvez voir le champ stéréo pivoter. Par exemple, si vous créez un graphique qui fait pivoter le son vers la droite, la phase pivote dans le sens inverse des aiguilles d'une montre. Toutefois, si vous sélectionnez également l'option Inverser Gauche/Droite, la phase tourne dans le sens inverse des aiguilles d'une montre.

**Plage** Définit la plage de l'axe des y de 45˚ à 360˚.

**Remarque :** Si vous faites pivoter le champ stéréo de 180 degrés, les canaux gauche et droit sont déphasés de 180˚, ce qui inverse toute la forme d'onde. À 90˚ vers la droite, seul le canal droit est inversé. À 90˚ vers la gauche, seul le canal gauche est inversé. Une rotation de 45˚ produit un résultat identique à l'effet Panoramique/Expansion, en panoramisant le son centré vers la gauche ou la droite tout en panoramisant le son surround dans la direction opposée.

**Boucler le graphe** Délimite le graphique en fonction de la longueur spécifiée afin que l'effet se répète en boucle tout au long de la sélection. Si vous sélectionnez cette option, vous pouvez préciser la période (longueur du graphique), la fréquence (vitesse de répétition de la boucle), le tempo (nombre de temps par minute que la boucle doit contenir) et les cycles totaux (nombre de répétitions du graphique en boucle dans la sélection donnée). Ces paramètres interagissent les uns avec les autres. Par conséquent, si vous en modifiez un, les autres changent automatiquement. Si vous ne sélectionnez pas l'option Boucler le graphe, la longueur du graphique correspond à la sélection, de sorte que l'effet n'est pas répété en boucle.

- [« Pour déterminer les paramètres des effets dans des graphiques » à la page 108](#page-112-1)
- [« Pour utiliser des préconfigurations d'effets » à la page 108](#page-112-2)

# **Effet Expanseur stéréo**

À l'instar de l'effet Panoramique/Expansion, l'effet Amplitude > Expanseur stéréo permet de positionner et d'étendre l'image stéréo. Toutefois, comme il s'agit d'un effet VST, vous pouvez le combiner avec d'autres effets des racks de mastérisation et d'effets. En outre, dans la vue Multipiste, vous pouvez faire varier l'effet au fil du temps à l'aide de pistes d'automatisation. (Voir la section [« Automatisation des paramètres de piste » à la page 204](#page-208-0).)

# **Voir également**

- [« Options de l'effet Expanseur stéréo » à la page 149](#page-153-0)
- [« Pour appliquer des effets individuels dans la vue Édition » à la page 111](#page-115-0)
- [« Pour appliquer des groupes d'effets dans la vue Édition » à la page 111](#page-115-1)
- [« Pour appliquer des effets dans la vue Multipiste » à la page 112](#page-116-0)

#### <span id="page-153-0"></span>**Options de l'effet Expanseur stéréo**

L'effet Expanseur stéréo comprend les options suivantes :

**Panoramique du canal central** Permet de placer le centre de l'image stéréo n'importe où entre l'extrême gauche (-100 %) et l'extrême droite (100%).

**Expansion stéréo** Permet d'étendre l'image stéréo d'Étroit/Normal (0) à Large (300). L'option Étroit/Normal indique le son d'origine non traité.

# **Voir également**

- [« Pour utiliser des préconfigurations d'effets » à la page 108](#page-112-2)
- [« Pour ajouter les options Preroll et Postroll lors de la prévisualisation d'effets » à la page 112](#page-116-1)

# **Effet Extracteur de canal central**

L'effet Filtres > Extracteur de canal central conserve ou supprime des fréquences qui sont communes aux deux canaux gauche et droit, c'est-à-dire les sons qui sont panoramisés au centre. Les voix ainsi que les instruments graves et solistes sont souvent enregistrés de cette manière. Par conséquent, vous pouvez utiliser cet effet pour augmenter le volume des voix, des basses ou de la grosse caisse ou supprimer certains de ces éléments pour obtenir un mélange karaoké.

**Remarque :** L'effet Extracteur de canal central ne peut être appliqué qu'à des fichiers stéréo.

## **Voir également**

- [« Options de l'effet Extracteur de canal central » à la page 149](#page-153-1)
- [« Pour appliquer des effets individuels dans la vue Édition » à la page 111](#page-115-0)
- [« Pour appliquer des groupes d'effets dans la vue Édition » à la page 111](#page-115-1)
- [« Pour appliquer des effets dans la vue Multipiste » à la page 112](#page-116-0)

#### <span id="page-153-1"></span>**Options de l'effet Extracteur de canal central**

L'effet Extracteur de canal central comprend les options suivantes :

**Extraire audio du** Définit le degré de phase, le pourcentage de panoramisation et le temps de délai des données audio à extraire ou à supprimer. Paramétrez cette option sur Centre (0˚) pour traiter des données audio panoramisées exactement au centre. Pour extraire les données audio surround de la matrice de mixage, paramétrez cette option sur Surround (180˚) afin que les données soient exactement déphasées entre les canaux gauche et droite. Paramétrez cette option sur Personnaliser pour modifier le degré de phase, le panoramique et le délai. Les valeurs des deux premiers paramètres vont de -100 % (extrême gauche) à 100 % (extrême droite). La valeur du dernier paramètre va de -5 à +5 millisecondes.

**Plage de fréquences** Détermine la plage à extraire ou à supprimer. Il existe des plages prédéfinies : Voix masculine, Voix féminine, Basses et Spectre entier. Paramétrez cette option à Personnalisée pour définir une plage de fréquences.

**Niveau canal central** Précise la proportion du signal sélectionné à extraire ou à supprimer. Déplacez le curseur vers la gauche (valeurs négatives) pour supprimer les fréquences du canal central et vers la droite (valeurs positives) pour supprimer les signaux stéréo panoramisés.

**Mode d'amplification du volume** Amplifie les signaux du canal central si vous avez réglé le curseur Niveau canal central à une valeur positive ou amplifie les signaux stéréo si vous avez réglé le curseur à une valeur négative. Cette option est particulièrement utile pour amplifier les voix.

**Répartiteur** Détermine l'ampleur de l'absorption autorisée. Déplacez le curseur vers la gauche pour augmenter l'absorption audio et la rendre moins artificielle et vers la droite pour séparer davantage le matériel du canal central du mixage.

**Discrimination de phase** En règle générale, il est préférable d'utiliser des valeurs élevées pour extraire le canal central et des valeurs faibles pour le supprimer. Les valeurs plus faibles autorisent une absorption plus importante et risquent de ne pas séparer efficacement les voix du mixage. Cependant, elles sont plus efficaces pour capturer tous les signaux au centre. Dans l'ensemble, choisissez une valeur comprise entre 2 et 7 pour obtenir un bon résultat.

**Discrimination d'amplitude et Largeur de bande d'amplitude** Additionne les canaux gauche et droit et crée un troisième déphasé à 180˚ qu'Audition utilise pour supprimer les fréquences similaires. Si le volume est semblable à chaque fréquence, les données audio communes aux deux canaux sont également prises en considération. Si vous attribuez des valeurs inférieures aux options Discrimination d'amplitude et Largeur de bande d'amplitude, vous coupez davantage de signaux du mixage mais vous risquez également d'enlever les voix. Si vous attribuez des valeurs élevées, l'extraction dépend plus de la phase du matériel et moins de l'amplitude du canal. Pour un fonctionnement idéal, paramétrez l'option Discrimination d'amplitude entre 0,5 et 10 et Largeur de bande d'amplitude entre 1 et 20.

**Vitesse d'atténuation spectrale** Maintenez–la à 0 % pour un traitement plus rapide et pour profiter des avantages d'un ordinateur multitâche et multiprocesseur. Définissez la valeur entre 80 % et 98 % pour aider à lisser les distorsions en arrière–plan.

**Taille de la FFT** Précise la taille de la FFT (Fast Fourier Transform) qui influence la vitesse et la qualité de traitement. En général, le paramétrage optimal se situe entre 4 096 et 10 240. Si vous optez pour une valeur élevée (telle que la valeur par défaut, qui est de 8 192), les filtres offrent un son plus propre.

**Incrustations** Définit le nombre de fenêtres FFT superposées. Les valeurs supérieures produisent des résultats plus lisses ou un effet de type chorus, mais elles exigent plus de temps de traitement. Les valeurs inférieures produisent parfois des bruits en arrière–plan ressemblant à des bulles qui pétillent. Sélectionnez une valeur entre 3 et 9 pour obtenir un bon résultat.

**Taille intervalle** Détermine l'intervalle de temps (mesuré en millisecondes) entre chaque fenêtre FFT. Le paramétrage idéal se situe habituellement entre 10 et 50 millisecondes mais, si vous avez affecté une valeur élevée aux incrustations, vous devrez sans doute choisir une autre valeur.

**Largeur de la fenêtre** Définit la largeur (mesurée sous la forme d'un pourcentage) de chaque fenêtre FFT. Choisissez une valeur entre 30 % et 100 % pour obtenir un bon résultat.

## **Voir également**

[« Pour utiliser des préconfigurations d'effets » à la page 108](#page-112-2)

[« Pour ajouter les options Preroll et Postroll lors de la prévisualisation d'effets » à la page 112](#page-116-1)

# **Effet Modification de l'effet doppler (vue Édition uniquement)**

L'effet Temps/Hauteur de ton > Modification de l'effet Doppler crée l'augmentation et la diminution de la hauteur tonale que l'on remarque lorsqu'un objet s'approche et s'éloigne ensuite, comme une voiture de police qui déboule toutes sirènes hurlantes. La fréquence du bruit de la sirène commence à une hauteur tonale et un tempo élevés et diminue au fur et à mesure que la voiture s'éloigne. Lorsque la voiture s'approche, le son qu'elle génère atteint les oreilles comme une fréquence supérieure car chaque crête d'onde est en réalité comprimée par la voiture qui avance. La première crête quitte la voiture et au moment où la suivante la quitte, la voiture s'est entre-temps déplacée, réduisant ainsi la longueur d'onde du son et augmentant sa fréquence. Le contraire se produit lorsque la voiture s'éloigne : les ondes sont étendues, ce qui entraîne un son d'une hauteur plus faible.

## **Voir également**

- [« Options de l'effet Modification de l'effet doppler » à la page 151](#page-155-0)
- [« À propos des effets de processus » à la page 108](#page-112-0)
- [« Pour appliquer des effets individuels dans la vue Édition » à la page 111](#page-115-0)

### <span id="page-155-0"></span>**Options de l'effet Modification de l'effet doppler**

L'effet Modification de l'effet doppler comprend les options suivantes :

**Remarque :** Contrairement à la plupart des graphiques liés aux effets Adobe Audition, le graphique Modification de l'effet doppler n'est pas interactif. Il est dès lors impossible de le manipuler directement. Le graphique évolue en réalité à mesure que vous ajustez les paramètres de l'effet.

**Type de trajectoire** Définit la trajectoire que la source sonore semble prendre. Selon le type de trajectoire choisi, vous disposez de différentes options.

Options Ligne droite :

- **Distance du point de départ** Définit le point de départ virtuel (en mètres) de l'effet.
- **Vélocité** Définit la vitesse virtuelle (en mètres par seconde) à laquelle se déplace l'effet.
- **Origine** Détermine la direction virtuelle (en degrés) d'où semble venir l'effet.
- **Distance de passage à l'avant** Précise à quelle distance (en mètres) l'effet semble passer devant l'auditeur.
- **Distance de passage à droite** Précise à quelle distance (en mètres) l'effet semble passer à côté de l'auditeur.
- **Rayon** Définit les dimensions circulaires (en mètres) de l'effet.
- **Vélocité** Définit la vitesse virtuelle (en mètres par seconde) à laquelle se déplace l'effet.
- **Angle de départ** Définit l'angle virtuel initial (en degrés) de l'effet.
- **Centre à l'avant de** Indique à quelle distance (en mètres) la source sonore se trouve devant l'auditeur.
- **Centre à droite de** Indique à quelle distance (en mètres) la source sonore se trouve à droite de l'auditeur.

Options Circulaire :

- **Régler le volume sur la distance** Ajuste le volume de l'effet automatiquement d'après la distance spécifiée.
- **Régler le volume sur la direction** Ajuste le volume de l'effet automatiquement d'après la direction spécifiée.

• **Niveau de qualité** Propose six niveaux de qualité de traitement. Les niveaux de qualité inférieurs demandent moins de temps de traitement, tandis que les niveaux plus élevés produisent généralement de meilleurs résultats acoustiques.

## **Voir également**

[« Pour utiliser des préconfigurations d'effets » à la page 108](#page-112-2)

# **Effets de chorus, flanger et phaser**

# **Effet Chorus**

L'effet Effets de délai > Chorus simule plusieurs voix ou instruments jouant au même instant en ajoutant plusieurs délais courts à une faible réinjection. Il en résulte un son riche. Utilisez l'effet Chorus pour améliorer une piste vocale ou ajouter de l'espace stéréo à un son mono. Vous pouvez également l'utiliser pour créer des effets spéciaux vraiment insolites.

Adobe Audition utilise une méthode de simulation directe pour obtenir l'effet Chorus ; en d'autres termes, chaque voix (ou couche) sonne différemment de l'original en modifiant légèrement le minutage, l'intonation et le vibrato. L'option Réinjection permet d'ajouter des détails supplémentaires au résultat.

Pour obtenir des résultats optimaux avec des fichiers mono, convertissez-les en stéréo avant d'appliquer l'effet Chorus.

## **Voir également**

- [« Options de l'effet Chorus » à la page 152](#page-156-0)
- [« Pour appliquer des effets individuels dans la vue Édition » à la page 111](#page-115-0)
- [« Pour appliquer des groupes d'effets dans la vue Édition » à la page 111](#page-115-1)
- [« Pour appliquer des effets dans la vue Multipiste » à la page 112](#page-116-0)

#### <span id="page-156-0"></span>**Options de l'effet Chorus**

L'effet Chorus comprend les options suivantes :

**Caractéristiques** Il s'agit des caractéristiques attribuées à chaque voix (couche) au sein du chorus. Alors que les propriétés ci-dessous s'appliquent à chaque voix, elles représentent des plages de valeurs aléatoires ; dès lors, chaque voix est unique.

• **Voix** Détermine le nombre de voix simulées.

## **Remarque :** Plus vous ajoutez de voix, plus le son devient riche, mais plus le temps de traitement est long.

• **Temps de délai** Indique la durée maximale de délai autorisée. Un élément important du chorus est l'introduction de brefs retards (souvent compris entre 15 et 35 millisecondes), dont la durée varie au cours du temps. Si votre paramétrage est trop petit, toutes les voix ont tendance à fusionner dans l'original et vous risquez d'obtenir un effet Flanger artificiel. Si la valeur est trop grande, un effet de gazouillement peut survenir, comme si une bande était avalée par un magnétophone.

• **Taux de délai** Détermine le temps que prend le délai pour effectuer un cycle de zéro à la valeur maximale. Étant donné que le délai réel varie au cours du temps, la hauteur tonale de l'échantillon augmente ou diminue avec le temps, ce qui décale légèrement la justesse de chaque voix par rapport aux autres (en donnant l'impression de voix distinctes). Par exemple, la valeur 2 Hz fait varier le délai entre zéro et la valeur maximale et inversement deux fois par seconde (simulation d'un vibrato de la hauteur tonale deux fois par seconde). Si vous la paramétrez à une valeur trop faible, les différentes voix ne varient pas beaucoup en termes de hauteur de ton. Si vous la paramétrez trop haut, les voix risquent de varier si rapidement qu'un effet de gazouillement apparaîtra.

• **Ré-injection** Ajoute un pourcentage de voix traitées en retour dans l'entrée de l'effet. La réinjection donne à la forme d'onde un effet supplémentaire d'écho ou de réverbération. Une faible réinjection (moins de 10 %) peut ajouter une richesse, en fonction des paramètres de retard et de vibrato. Une valeur plus élevée produit une réinjection plus traditionnelle, à savoir une sonnerie assez forte que pour écrêter le signal. Cet écrêtage est parfois un effet souhaité, comme dans la préconfiguration Soucoupes volantes, qui génère des sons gazouillés d'ovnis sifflant autour de votre tête.

• **Diffusion** Ajoute un délai supplémentaire à chaque voix, les séparant ainsi dans le temps de pas moins de 200 millisecondes (1/5 de seconde). Si vous choisissez une valeur élevée, les voix séparées commencent à des moments différents ; plus la valeur est élevée, plus le début de chaque voix est éloigné. En revanche, si vous attribuez une valeur inférieure, cela a pour conséquence de réunir toutes les voix à l'unisson. En fonction des autres paramètres, les valeurs plus faibles peuvent également générer un effet Flanger non désirable si votre objectif est d'obtenir un effet Chorus réaliste.

• **Taux de modulation** Détermine la variation d'amplitude maximale susceptible de survenir. Par exemple, vous pouvez altérer l'amplitude d'une voix en chorus afin qu'elle soit 5 dB plus forte ou plus faible que l'original. À des valeurs extrêmement basses (moins de 1 dB), la profondeur peut passer inaperçue, sauf si la vitesse de modulation est très élevée. À des valeurs extrêmement hautes, le son peut toutefois s'entrecouper, créant un gazouillement désagréable. Des vibratos naturels se produisent entre 2 dB et 5 dB. Notez que cette caractéristique correspond au maximum ; il est possible que le volume du vibrato n'atteigne pas toujours la valeur indiquée. Cette restriction est intentionnelle car elle crée un son plus naturel.

• **Vitesse de modulation** Détermine la fréquence maximale à laquelle a lieu le changement d'amplitude. Si vous choisissez une valeur très faible, la voix qui en résulte devient graduellement plus forte et plus basse, tel un chanteur qui ne parvient pas à stabiliser sa respiration. Si vous optez pour une valeur élevée, le résultat peut être quelque peu sautillant et artificiel.

Un paramétrage très élevé peut produire des effets spéciaux intéressants (comme dans la préconfiguration Une autre dimension).

• **Qualité optimale** Garantit une excellente qualité. Néanmoins, cette amélioration de la qualité augmente le temps de traitement pour la prévisualisation et l'application de l'effet.

**Largeur stéréo** Détermine l'endroit où les différentes voix sont placées dans le champ stéréo, ainsi que le mode d'interprétation du signal stéréo d'origine. Les options ci-dessous ne sont actives que si vous traitez des fichiers stéréo :

• **Entrée moyenne des canaux gauche & droit** Effectue la moyenne des canaux gauche et droit d'origine. Si vous ne sélectionnez pas cette option, les canaux demeurent séparés pour préserver l'image stéréo. Par exemple, les repères binauraux spatiaux, tels que ceux existant dans les enregistrements audio ayant subi une réverbération ou les enregistrements stéréo en direct, sont conservés. Ne sélectionnez pas cette option si le son source stéréo était monophonique à l'origine ; cela n'aurait pas d'effet hormis d'augmenter le temps de traitement.

• **Ajouter des repères binauraux** Ajoute des délais distincts aux sorties gauche et droite de chaque voix. Ces délais donnent l'impression que chaque voix provient d'une direction différente lorsque vous écoutez dans un casque. Désactivez cette option pour des données audio destinées à être écoutées à travers des haut-parleurs. (Lorsque vous ajoutez des repères binauraux, le volume du canal droit pour une voix panoramisée jusqu'à l'extrême gauche est encore important. Toutefois, si vous n'ajoutez pas de repères, aucune sortie n'est envoyée au canal droit et il en résulte donc une séparation plus grande lorsque vous écoutez le son à travers des haut-parleurs.)

• **Curseur Champ stéréo** Détermine le champ stéréo, qui indique l'emplacement spatial des instruments ou d'autres sources au sein des images gauche et droite d'une forme d'onde stéréo. Plus le champ stéréo est étroit, plus les voix en chorus sont proches du centre de l'image stéréo. À la valeur de 50 %, toutes les voix sont réparties uniformément dans l'espace, le long d'un demi-cercle de gauche à droite. Si vous choisissez une valeur plus élevée, les voix se déplacent vers les bords extérieurs. Si vous avez un nombre impair de voix, l'une d'entre elles se situe toujours exactement au centre.

**Niveau de sortie** Définit le rapport entre le signal d'origine (pur) et le signal en chorus (avec effets). Une valeur très élevée risque de provoquer un écrêtage.

Dans la vue Multipiste, vous pouvez faire varier le niveau Avec effets au fil du temps à l'aide de pistes d'automatisation. (Voir la section [« Automatisation des paramètres de piste » à la page 204](#page-208-0).)Cette technique est très utile pour accentuer les solos vocaux ou instrumentaux. Maintenez le niveau Pur proche de 100 % et réduisez le niveau Avec effets à 30 % environ pour conférer un « chorus de soutien » à un solo.

## **Voir également**

- [« Pour utiliser des préconfigurations d'effets » à la page 108](#page-112-2)
- [« Pour ajouter les options Preroll et Postroll lors de la prévisualisation d'effets » à la page 112](#page-116-1)

# **Effet Flanger**

L'effet Flanger est un effet audio obtenu par le mixage d'un délai court et variable dans des proportions globalement égales au signal d'origine. Auparavant, il était obtenu en envoyant un signal audio identique à deux magnétophones à bobines et en appuyant sur le patin d'une bobine pour la ralentir. La combinaison des deux enregistrements produisait alors un effet de déphasage et de retard dans le temps, très caractéristique de la musique psychédélique des années 1960 et 1970. L'effet Effets de délai > Flanger permet d'obtenir un résultat similaire en retardant et en déphasant légèrement un signal à des intervalles spécifiques ou aléatoires.

- [« Options de l'effet Flanger » à la page 154](#page-158-0)
- [« Pour appliquer des effets individuels dans la vue Édition » à la page 111](#page-115-0)
- [« Pour appliquer des groupes d'effets dans la vue Édition » à la page 111](#page-115-1)
- [« Pour appliquer des effets dans la vue Multipiste » à la page 112](#page-116-0)

## <span id="page-158-0"></span>**Options de l'effet Flanger**

L'effet Flanger comprend les options suivantes :

**Temps de délai initial** Définit le point en millisecondes à partir duquel l'effet Flanger doit commencer par rapport au signal original. L'effet Flanger se concrétise par un cycle dans le temps allant du paramètre de retard initial au second paramètre de retard (final).

**Temps de délai final** Définit le point en millisecondes auquel l'effet Flanger se termine par rapport au signal original.

**Phasage stéréo** Définit les retards gauche et droit à des valeurs distinctes, exprimées en degrés. Par exemple, si vous choisissez la valeur 180˚, le délai initial du canal droit a lieu en même temps que le délai final du canal gauche. Vous pouvez paramétrer cette option afin d'inverser les retards initiaux/finaux des canaux gauche et droit et créer ainsi un effet circulaire psychédélique.

**Ré-injection** Détermine le pourcentage du signal ayant subi l'effet Flanger qui est réinjecté dans le résultat de l'effet Flanger. En l'absence d'une réinjection, l'effet utilise uniquement le signal d'origine. Si vous ajoutez une réinjection, l'effet utilise un pourcentage du signal affecté avant le point actuel de lecture.

**Vitesse de modulation** Permet de paramétrer la fréquence (en Hz), la période (en secondes) et le nombre total de cycles (en cycles). Chaque facteur influence la vitesse à laquelle les cycles passent du retard initial au retard final. Vous pouvez obtenir des effets très divers en fonction du paramétrage. Par exemple, si vous paramétrez le nombre total de cycles à 0,5, l'effet commence avec le retard initial et se termine par le retard final. Si vous paramétrez la fréquence à 4, le cycle Flanger se déroule quatre fois par seconde.

**Mode** Cette option offre trois possibilités pour appliquer l'effet Flanger :

• **Inversé** Inverse le signal retardé et provoquer l'annulation périodique des ondes au lieu de renforcer le signal. Si vous avez paramétré l'option Original – Etendu sur 50/50, les ondes s'annulent jusqu'au silence chaque fois que le retard est défini à zéro.

• **Effets spéciaux** Permet de mélanger les effets Flanger normaux et inversés. Le signal retardé vient s'ajouter à l'effet alors que le signal principal est soustrait.

• **Sinusoïdal** Permet d'effectuer la transition entre le délai initial et le délai final et inversement en suivant une courbe sinusoïdale. Sinon, la transition est linéaire et les retards initial et final sont à une fréquence constante. Si vous cochez Sinusoïdal, le signal se situe plus souvent aux retards initial et final qu'entre ceux-ci.

**Mixer** Détermine le mixage entre le signal d'origine (pur) et le signal Flanger (avec effets). Vous avez besoin d'une partie des deux signaux pour obtenir l'annulation et le renforcement de la caractéristique qui se produisent pendant l'effet Flanger. Si vous paramétrez l'option Original à 100 %, aucun effet Flanger n'apparaît. Si vous paramétrez l'option Etendu à 100 %, vous obtenez un son vacillant, comme avec un mauvais magnétophone.

## **Voir également**

- [« Pour utiliser des préconfigurations d'effets » à la page 108](#page-112-2)
- [« Pour ajouter les options Preroll et Postroll lors de la prévisualisation d'effets » à la page 112](#page-116-1)

# **Effet Phaser de balayage**

À l'instar de l'effet Flanger, le phasage introduit un déphasage variable dans un signal scindé et le recombine, en créant des effets psychédéliques rendus populaires par les guitaristes des années 1960. L'effet Effets de délai > Phaser de balayage permet de balayer un filtre coupe-bande ou d'amplification d'avant en arrière au travers d'une fréquence centrale.

À l'instar de l'effet Flanger, l'effet Phaser ajoute un léger délai, mais décale également les fréquences au fil du temps. Sur des fichiers stéréo, l'image stéréo s'en trouve fortement altérée et vous pouvez obtenir des sons extrêmement intéressants.

- [« Options de l'effet Phaser de balayage » à la page 155](#page-159-0)
- [« Pour appliquer des effets individuels dans la vue Édition » à la page 111](#page-115-0)
- [« Pour appliquer des groupes d'effets dans la vue Édition » à la page 111](#page-115-1)
- [« Pour appliquer des effets dans la vue Multipiste » à la page 112](#page-116-0)

#### <span id="page-159-0"></span>**Options de l'effet Phaser de balayage**

L'effet Phaser de balayage comprend les options suivantes :

**Balayer gain** Permet de faire varier le gain appliqué au signal phasé. Veillez à éviter l'écrêtage lorsque vous appliquez des valeurs positives élevées.

**Centrer fréquence** Définit la fréquence autour de laquelle la phase effectue un balayage. Les fréquences proches du milieu de la plage dynamique des signaux audio sélectionnés produisent des résultats plus impressionnants.

**Taux de modulation** Détermine le degré de phasage en tant que valeur Q, qui représente le rapport entre la largeur et la fréquence centrale. Plus la profondeur est importante, plus le balayage s'écarte de la fréquence centrale dans les deux directions (couvrant une plus grande plage de fréquences), ce qui produit un effet trémolo plus large.

**Résonance** Détermine la proportion de déphasage appliquée au signal. Vous pouvez considérer que ce paramètre représente « l'intensité » de la phase.

**Vitesse de modulation** Indique la vitesse à laquelle le filtre effectue le balayage autour de la fréquence centrale, en couvrant la plage dynamique spécifiée par le paramètre Profondeur. Les valeurs sont Hz (cycles par seconde), Période (millisecondes par temps) et Tempo (temps par minute). Pour que le balayage ait lieu en rythme dans un morceau, saisissez le tempo de la musique ou une fraction de celui–ci. Saisissez, par exemple, 240 pour une chanson ayant un tempo de 120 afin de créer des balayages en croches.

**Différence de phase** Définit le degré auquel l'intervalle de balayage passe entre les canaux d'une forme d'onde stéréo. Vous pouvez saisir une valeur comprise entre -359 et 359. Si vous entrez les valeurs 0 ou 360, le balayage se produit à des intervalles de plus en plus distants entre les canaux gauche et droit. La valeur 180 génère une différence complète. Les nombres négatifs sont les équivalents des nombres positifs inverses. Par exemple, -5 et 355 sont équivalents, 180 et -180 sont équivalents et 90 et -270 sont équivalents.

**Modes** Détermine la forme du balayage du filtre. Sinusoïdal et Triangulaire indiquent si le balayage suit une onde en forme de sinus ou de triangle. Les ondes triangulaires ont tendance à être plus aiguës. Balayage de fréquence logarithmique et Balayage de fréquence linéaire précisent si le balayage adopte un mode logarithmique constant ou un mode linéaire égal.

**Type de filtre** Définit le type de filtre utilisé. Bande passante applique l'effet Phaser autour de la fréquence centrale renseignée. Passe-bas applique l'effet Phaser à partir de la fréquence centrale renseignée vers le bas. L'option Bande passante est plus fréquente car elle produit le son classique d'un effet Phaser de balayage.

**Gain de sortie** Règle la sortie de volume globale. Vous pouvez compenser une perte ou un gain excessif résultant de l'effet en saisissant un gain principal (mesuré en décibels) à appliquer aux données audio obtenues. Une valeur de 0 dB correspond à une absence de réglage.

#### **Voir également**

- [« Pour utiliser des préconfigurations d'effets » à la page 108](#page-112-2)
- [« Pour ajouter les options Preroll et Postroll lors de la prévisualisation d'effets » à la page 112](#page-116-1)

## **Effet Déphaseur graphique**

L'effet Filtres > Déphaseur graphique permet d'ajuster la phase d'une forme d'onde en ajoutant des points de contrôle dans un graphique.

- [« Options de l'effet Déphaseur graphique » à la page 156](#page-160-0)
- [« Pour appliquer des effets individuels dans la vue Édition » à la page 111](#page-115-0)
- [« Pour appliquer des groupes d'effets dans la vue Édition » à la page 111](#page-115-1)
- [« Pour appliquer des effets dans la vue Multipiste » à la page 112](#page-116-0)

#### <span id="page-160-0"></span>**Options de l'effet Déphaseur graphique**

L'effet Déphaseur graphique comprend les options suivantes :

**Graphique Déphaser** Règle la phase d'une forme d'onde. La règle horizontale (axe des x) mesure la fréquence, tandis que la règle verticale (axe des y) indique le degré de déphasage, la valeur zéro ne correspondant à aucun déphasage.

Vous pouvez créer une simulation stéréo en concevant un modèle en zigzag qui devient plus prononcé à l'extrémité supérieure sur un des canaux. Rassemblez deux canaux ayant été traités de cette manière (à l'aide d'un modèle de zigzag différent pour chacun) pour obtenir une simulation stéréo encore plus impressionnante. Cela revient au même que de faire zigzaguer un seul canal deux fois plus.

Si vous réglez la phase d'un canal dans une petite bande de fréquence et que vous utilisez ensuite l'effet Flanger ou un autre qui dépend de la phase, vous obtenez des résultats différents qu'avec un audio n'ayant pas été déphasé.

**Échelle de fréquence** Définit les valeurs de la règle horizontale (axe des x) sur une échelle linéaire ou logarithmique. Sélectionnez l'option Logarithmique pour travailler avec plus de précision dans les basses fréquences. (L'échelle logarithmique illustre la manière dont l'oreille entend, chaque octave occupant dès lors une largeur fixe.) Sélectionnez l'option Linéaire pour afficher les valeurs de manière linéaire de 0 Hz à la fréquence de Nyquist (moitié du taux d'échantillonnage), ce qui diminue la largeur des octaves de basses fréquences par rapport à celles de hautes fréquences.

**Plage** Définit les valeurs de la règle verticale (axe des y) sur une échelle de 360˚ ou 180˚.

**Canal** Indique le ou les canaux à déphaser.

**Remarque :** Traitez un seul canal pour obtenir de meilleurs résultats. Si vous déphasez les deux canaux simultanément, le fichier obtenu aura exactement le même son qu'avant traitement lorsque vous l'écoutez en stéréo.

**Taille de la FFT** Spécifie la taille de la FFT (Fast Fourier Transform). Des tailles supérieures donnent des résultats plus précis mais exigent un temps de traitement plus long.

#### **Voir également**

- [« Pour déterminer les paramètres des effets dans des graphiques » à la page 108](#page-112-1)
- [« Pour utiliser des préconfigurations d'effets » à la page 108](#page-112-2)
- [« Pour ajouter les options Preroll et Postroll lors de la prévisualisation d'effets » à la page 112](#page-116-1)

# **Effets de manipulation de la hauteur du ton**

# **Effet Variateur de ton (vue Édition uniquement)**

L'effet Temps/Hauteur de ton > Variateur de ton fait varier la hauteur tonale des données audio au fil du temps. Utilisez le graphique pour dessiner un tempo afin de créer des changements de tempo progressifs ou d'autres effets, comme un disque en vinyle qui accélère ou ralentit.

- [« Options de l'effet Variateur de ton » à la page 157](#page-161-0)
- [« À propos des effets de processus » à la page 108](#page-112-0)
- [« Pour appliquer des effets individuels dans la vue Édition » à la page 111](#page-115-0)

#### <span id="page-161-0"></span>**Options de l'effet Variateur de ton**

L'effet Variateur de ton comprend les options suivantes :

**Graphique Hauteur de ton** Permet de dessiner une variation de tempo au cours du temps. La règle horizontale (axe des x) représente la durée, tandis que la règle verticale (axe des y) représente la hauteur tonale, exprimée en demi-tons ou en temps par minute, selon l'option Plage. Les points au-dessus de 0 accélèrent le son, alors que les points en dessous de 0 le ralentissent.

**Extrémités à zéro** Désactive toute transposition aux extrémités. Cette option est utile si vous voulez faire varier le ton au milieu de la sélection, afin que les extrémités soient à la même fréquence que l'audio autour.

**Niveau de qualité** Détermine le niveau de qualité. Les niveaux de qualité supérieurs produisent le meilleur son mais demandent un temps de traitement plus long. Les niveaux de qualité inférieurs créent une distorsion harmonique indésirable mais sont moins longs à traiter. Généralement, vous ne remarquerez aucune distorsion harmonique pour les niveaux Très bon et au-delà. Le phénomène d'aliasing continue toutefois de se produire lorsque vous élevez la hauteur tonale, mais les niveaux de qualité supérieurs réduisent grandement la distorsion lorsque vous baissez la hauteur tonale.

**Plage** Définit l'échelle de la règle verticale (axe des y) sous la forme de demi-tons (il y a 12 demi-tons dans une octave) ou de temps par minute. S'il s'agit d'une plage en demi-tons, la hauteur tonale varie de façon logarithmique et vous pouvez préciser le nombre de demi-tons à ajouter ou à retirer. S'il s'agit d'une plage en temps par minute, la hauteur tonale varie de façon linéaire et vous devez indiquer à la fois une plage et un tempo de base. Vous pouvez spécifier le tempo exact d'une sélection pour passer à différentes fréquences, mais ce n'est pas obligatoire.

**Rapport de longueur** Indique la nouvelle longueur du fichier. N'oubliez pas que si vous diminuez la hauteur tonale, vous risquez d'obtenir des fichiers très longs, en fonction de la valeur Plage.

## **Voir également**

- [« Pour déterminer les paramètres des effets dans des graphiques » à la page 108](#page-112-1)
- [« Pour utiliser des préconfigurations d'effets » à la page 108](#page-112-2)

## **Effet Correction hauteur du ton (vue Édition uniquement)**

L'effet Temps/Hauteur du ton > Correction hauteur du ton permet d'ajuster la hauteur du ton de voix ou d'instruments solo de deux manières différentes. Le mode Automatique analyse les signaux audio et corrige automatiquement la hauteur tonale d'après la clé que vous définissez, sans qu'il soit nécessaire d'analyser chaque note. Le mode manuel crée un profil de hauteur de ton que vous pouvez ajuster note par note. Vous pouvez même surcorriger des voix afin de créer des effets imitant des sonorités robotiques.

L'effet Correction hauteur de ton détecte la hauteur tonale de l'audio source et mesure le cycle périodique de la forme d'onde en vue de déterminer sa hauteur de ton. Cet effet est idéal pour des données audio qui contiennent un signal périodique (à savoir des données audio comportant une note à la fois, par exemple, un saxophone, un violon ou une voix). Les données audio non périodiques ou celles contenant un bruit de fond élevé risquent d'entraver la capacité de l'effet à détecter la hauteur tonale entrante, avec pour résultat une correction incomplète de la hauteur de ton.

- [« Options de l'effet Correction hauteur du ton » à la page 158](#page-162-0)
- [« À propos des effets de processus » à la page 108](#page-112-0)
- [« Pour appliquer des effets individuels dans la vue Édition » à la page 111](#page-115-0)

#### <span id="page-162-0"></span>**Options de l'effet Correction hauteur du ton**

#### **Mode automatique**

L'onglet Automatique de la boîte de dialogue Correction hauteur de ton comprend les options suivantes :

**Canal de référence** Indique le canal à utiliser pour les données audio source. L'effet Correction hauteur de ton analyse et profile uniquement le signal périodique du canal de votre choix, mais il applique la correction de la hauteur tonale aux deux canaux.

**Calibration** Définit l'étalonnage standard de la hauteur tonale des données audio source. Dans la musique occidentale, le calibrage standard de la hauteur tonale est A4 = 440 Hz. Il peut cependant arriver que l'audio source ait été enregistré selon un étalonnage légèrement différent. Dans ce cas, vous pouvez élever ou baisser la valeur en Hz de 430 à 450.

**Taille de la FFT** Définit la taille de la transformée de Fourier rapide (FFT, Fast Fourier Transform) ou la taille des extraits de données que l'effet traite. En général, il est conseillé d'utiliser de petites valeurs pour corriger les fréquences élevées. En ce qui concerne les voix, les valeurs 2 048 ou 4 096 procurent un son très naturel, tandis que la valeur 1 024 donne des effets robotiques.

**Échelle** Indique le type de gamme qui s'adapte le mieux au matériel. Vous avez le choix entre Majeur, Mineur ou Chromatique. L'option Chromatique est idéale si vous voulez simplement effectuer une légère correction afin de « tirer » la hauteur d'un ton vers la note chromatique la plus proche. Les options Majeur et Mineur permettent des corrections plus importantes, notamment lorsque les données source sont décalées de plus d'un demi–ton par rapport à la gamme musicale souhaitée.

**Clé** Détermine la clé du son corrigé. Cette option n'est disponible que si vous avez sélectionné la gamme Majeur ou Mineur (puisque la gamme Chromatique comprend 12 tons et n'est pas propre à une clé). En règle générale, la clé est la même que celle choisie pour les signaux audio source.

**Attaque** Détermine la rapidité avec laquelle Adobe Audition corrige la hauteur tonale vers le ton de la gamme. Il est préférable de choisir une attaque rapide pour un son composé de courtes notes, par exemple, un passage rythmé joué par une trompette. Une attaque extrêmement rapide peut également produire une qualité robotique. Une attaque lente génère une correction plus naturelle sur les notes soutenues plus longues, par exemple dans le cas d'un extrait vocal où le chanteur tient la note en ajoutant un vibrato. Etant donné que le matériel source peut évoluer au cours d'une interprétation musicale, vous pouvez obtenir un résultat des plus naturels en corrigeant de petits morceaux (par exemple, des phrases individuelles) à la fois.

**Sensibilité** Définit un seuil au-delà duquel une note n'est pas corrigée. La sensibilité se mesure en centièmes et chaque demi–ton comprend 100 centièmes. Par exemple, une sensibilité de 50 centièmes signifie qu'un note doit se situer à 50 centièmes (la moitié d'un demi–ton) du ton de la gamme cible pour pouvoir être corrigée automatiquement.

**Règle de correction** Affiche la correction au fur et à mesure dans la prévisualisation, pour montrer où des bémols ont été élevés et des dièses baissés, et dans quelle mesure.

#### **Mode Manuel**

L'onglet Manual de la boîte de dialogue Correction hauteur de ton comprend les options suivantes :

**Canal de référence** Indique le canal à utiliser pour les données audio source. L'effet Correction hauteur de ton analyse et profile uniquement le signal périodique du canal de votre choix, mais il applique la correction de la hauteur tonale aux deux canaux.

**Calibration** Définit l'étalonnage standard de la hauteur tonale des données audio source. Dans la musique occidentale, l'étalonnage standard de la hauteur tonale est A3 = 440 Hz. Il peut cependant arriver que l'audio source ait été enregistré selon un étalonnage légèrement différent. Dans ce cas, vous pouvez élever ou baisser la valeur en Hz de 430 à 450.

**Taille de la FFT** Définit la taille de la transformée de Fourier rapide (FFT, Fast Fourier Transform) ou la taille des extraits de données que l'effet traite. En général, il est conseillé d'utiliser de petites valeurs pour corriger les fréquences élevées. En ce qui concerne les voix, les valeurs 2 048 ou 4 096 procurent un son très naturel, tandis que la valeur 1 024 donne des effets robotiques.

**Graphique Référence hauteur de ton** Présente la hauteur tonale sous la forme d'incréments d'un demi-ton le long de la règle verticale (axe des  $y$ ) et le temps le long de la règle horizontale (axe des  $x$ ) afin que vous puissiez voir les transitions exactes de la hauteur tonale dans l'ensemble des données audio source.

**Lignes Profil hauteur de ton et Correction hauteur de ton** Indique la correction nécessaire à n'importe quel point de la forme d'onde. Il est impossible de modifier la ligne rouge du profil hauteur de ton, tandis que la ligne verte de correction de la hauteur tonale apparaît au fur et à mesure que vous modifiez l'enveloppe d'édition dans le graphique de modification de la hauteur de ton.

**Graphique Modification de la hauteur de ton** Présente la hauteur tonale sous la forme d'incréments d'un demi-ton le long de l'axe des y et le temps (au même format que la ligne temporelle au bas de la fenêtre d'affichage) le long de l'axe des x. Si la source est un fichier stéréo, le graphique indique le canal que vous avez spécifié comme canal de référence.

Le graphique Modifier la hauteur de ton comporte deux éléments principaux :

• **Ligne d'enveloppe bleue réglable** Permet de déterminer l'ampleur de la correction appliquée à la hauteur de ton. Cliquez sur la ligne pour créer un point de contrôle que vous pouvez faire glisser pour définir la correction des signaux audio à ce stade de l'échelle temporelle. Pour plus de précision, cliquez avec le bouton droit de la souris sur un point de contrôle afin d'afficher la boîte de dialogue Point d'édition, dans laquelle vous pouvez saisir des valeurs relatives à l'indice temporel (axe des  $x$ ) et à la hauteur de ton (axe des  $y$ ).

• **Mesure indiquée sous le graphique** Indique la position d'un point de contrôle au fur et à mesure que vous le faites glisser.

**Barre de défilement vertical** Permet de passer à une autre partie du graphique de référence de la hauteur de ton. Vous pouvez effectuer un zoom avant ou arrière en déplaçant le bord du curseur.

**Barre de défilement horizontale** Vous permet de passer à une autre plage temporelle de la forme d'onde dans les deux graphiques. Vous pouvez effectuer un zoom avant ou arrière en déplaçant le bord du curseur.

Pour effectuer un zoom, vous pouvez aussi cliquer avec le bouton droit sur le curseur et choisir Zoom arrière ou Zoom arrière complet.

**Boutons de zoom** Vous pouvez effectuer un zoom avant ou arrière sur le graphique de modification de la hauteur de ton. Le zoom avant maximum est d'un demi–ton (en plus ou en moins. Le zoom arrière maximum équivaut à 200 centièmes (en plus ou en moins). (La forme d'onde conserve toujours la même taille verticale car elle n'est pas affectée par le zoom vertical.)

## **Voir également**

[« Pour utiliser des préconfigurations d'effets » à la page 108](#page-112-2)

[« Pour ajouter les options Preroll et Postroll lors de la prévisualisation d'effets » à la page 112](#page-116-1)

## **Effet Transpositeur**

L'effet Temps/Hauteur de ton > Transpositeur permet de modifier la hauteur musicale. Toutefois, contrairement aux autres effets de manipulation de la hauteur tonale, l'effet Transpositeur est un effet VST. Par conséquent, vous pouvez le combiner avec d'autres effets du rack de mastérisation ou du rack d'effets. En outre, dans la vue Multipiste, vous pouvez faire varier la hauteur du ton au fil du temps à l'aide de pistes d'automatisation. (Voir la section [« Automatisation des paramètres de](#page-208-0) [piste » à la page 204](#page-208-0).)

- [« Options de l'effet Transpositeur » à la page 160](#page-164-0)
- [« Pour appliquer des effets individuels dans la vue Édition » à la page 111](#page-115-0)
- [« Pour appliquer des groupes d'effets dans la vue Édition » à la page 111](#page-115-1)
- [« Pour appliquer des effets dans la vue Multipiste » à la page 112](#page-116-0)

## <span id="page-164-0"></span>**Options de l'effet Transpositeur**

L'effet Transpositeur comprend les options suivantes :

**Transposer** Contient des options permettant de modifier la hauteur tonale :

• **Demi-tons** Transpose la hauteur tonale en demi-tons, qui correspondent à des demi-notes de musique (par exemple, la note Do# est un demi-ton au-dessus du Do). La valeur 0 indique la hauteur d'origine ; +12 demi-tons correspondent à une octave au-dessus et -12 demi-tons à une octave en dessous.

• **Centièmes** Règle la hauteur du ton en fractions de demi-tons. Les valeurs possibles sont comprises entre -100 (un demiton en dessous) et +100 (un demi-ton au-dessus).

• **Taux** Détermine la relation entre la fréquence transposée et la fréquence d'origine. Les valeurs possibles sont comprises entre 0,5 (une octave en dessous) et 2,0 (une octave au-dessus).

**Précision** Détermine la qualité du son, le paramètre Précision élevée exigeant un temps de traitement plus long. Utilisez le paramètre Précision faible pour un son 8 bits ou de faible qualité et le paramètre Précision élevée pour un son enregistré de manière professionnelle.

Pour déterminer rapidement le paramètre de précision à utiliser, appliquez chaque paramètre à une petite plage sélectionnée jusqu'à ce que vous trouviez l'équilibre idéal entre la qualité et le temps de traitement.

**Paramètres de hauteur de ton** Détermine le mode de traitement des données audio :

• **Fréquence de raccord** Détermine la taille de chaque bloc de données audio. (L'effet Transpositeur divise les données audio en petits blocs à des fins de traitement.) Plus la valeur est élevée, plus le placement de l'audio étiré est précis dans le temps. Toutefois, les artefacts sont plus perceptibles au fur et à mesure que l'on monte dans les valeurs. Si le paramètre de précision est élevé, une faible valeur de fréquence de raccord risque de générer un bégaiement ou un écho. Si la fréquence est trop élevée, le son devient métallique et les voix donnent l'impression de provenir d'un tunnel.

• **Superposition** Détermine dans quelle proportion chaque bloc de données audio actuel se superpose aux précédents et aux suivants. Si l'étirement produit un effet de chorus, diminuez le pourcentage de superposition. Si vous obtenez alors un son clapotant, ajustez le pourcentage de superposition pour obtenir un équilibre entre les effets de clapotis et de chorus. Les valeurs sont comprises entre 0 et 50%.

• **Utiliser les paramètres par défaut appropriés** Applique les valeurs par défaut adéquates pour la fréquence de raccord et la superposition.

#### **Voir également**

[« Pour utiliser des préconfigurations d'effets » à la page 108](#page-112-2)

[« Pour ajouter les options Preroll et Postroll lors de la prévisualisation d'effets » à la page 112](#page-116-1)

## **Effet Élargissement (vue Édition uniquement)**

L'effet Temps/Hauteur de ton > Élargissement permet de modifier la hauteur tonale (fréquence) d'un signal audio et/ou le tempo (durée). Par exemple, vous pouvez utiliser l'effet pour transposer une chanson dans une clé plus élevée sans changer le tempo ou encore pour ralentir un passage sans modifier la hauteur de ton. Vous pouvez également faire varier la hauteur tonale et le tempo dans le temps.

- [« Options de l'effet Élargissement » à la page 161](#page-165-0)
- [« À propos des effets de processus » à la page 108](#page-112-0)
- [« Pour appliquer des effets individuels dans la vue Édition » à la page 111](#page-115-0)

## <span id="page-165-0"></span>**Options de l'effet Élargissement**

L'effet Élargissement comprend les options suivantes :

**Élargissement constant ou Élargissement variable** Permet d'effectuer un élargissement constant de la sélection, c'est-à-dire un élargissement dont le pourcentage ne varie pas, ou un élargissement variable allant d'un pourcentage initial à un pourcentage final.

**% d'élargissement, % initial, % final** Définit le pourcentage d'élargissement appliqué à la forme d'onde (une valeur inférieure à 100 % rétrécit l'onde). En mode Élargissement constant, vous définissez un pourcentage d'élargissement fixe. En mode Élargissement variable, vous définissez des pourcentages initial et final afin d'étirer la forme d'onde de façon linéaire d'un taux à un autre. Les changements des curseurs sont reflétés dans les zones Taux et Longueur.

**Taux, Longueur** Indique le taux (pourcentage) et la longueur finale (durée temporelle) de l'élargissement. Si vous définissez l'une des deux valeurs, l'autre change automatiquement. Si les longueurs initiale et finale diffèrent, la longueur réelle définitive sera exactement (initiale+finale)/2 en mode Hauteur de ton conservée.

**Transposer** Répertorie les différentes transpositions musicales. Les valeurs numériques correspondantes sont saisies automatiquement au niveau des curseurs d'étirement. Par exemple, pour transposer le son d'un demi-ton vers le haut (une demi-note sur un clavier), choisissez la valeur 1# pour un dièse.

**Précision** Définit la fidélité globale à la qualité du son, la qualité supérieure exigeant un temps de traitement plus long. Les fichiers audio de 8 bits ou de qualité inférieure peuvent être traités rapidement avec ce paramètre défini sur Précision basse, tandis que les fichiers audio enregistrés par un professionnel nécessitent un élargissement avec une précision élevée.

Un moyen rapide pour déterminer la qualité de précision à appliquer consiste à traiter une petite partie des données audio en changeant les paramètres jusqu'à ce que vous trouviez l'équilibre idéal entre la qualité et le temps de traitement.

**Mode d'étirement** Vous disposez de quatre options d'étirement :

• **Extension temporelle (même hauteur de ton)** Permet de diminuer ou d'augmenter le tempo sans modifier la hauteur tonale. Les pourcentages faibles ralentissent le tempo et les pourcentages élevés l'accélèrent.

**Remarque :** Utilisez ce paramètre pour fixer la durée d'une publicité de 33 ou 28 secondes à exactement 30 secondes.

• **Transposition (même tempo)** Permet d'élever ou d'abaisser la hauteur de ton sans altérer le tempo. Les pourcentages faibles augmentent la hauteur tonale et les pourcentages supérieurs la réduisent.

Utilisez ce paramètre pour rendre une voix plus basse ou plus aiguë sans affecter la vitesse de lecture d'origine. Vous avez aussi la possibilité de définir des pourcentages initial et final différents pour élever et diminuer la hauteur tonale sans influencer le tempo.

• **Rééchantillonnage (ne conserve ni l'un ni l'autre)** Permet de modifier à la fois la hauteur de ton et le tempo. Les pourcentages inférieurs à 100 accélèrent le tempo et élèvent la hauteur tonale, alors que les pourcentages supérieurs à 100 ralentissent le tempo et diminuent la hauteur tonale.

• **Voyelles constantes** Préserve le son des voyelles dans les voix étirées. Le traitement de cette option étant relativement long, essayez-la d'abord sur une petite sélection avant de l'appliquer à des données plus importantes.

**Paramètres de hauteur de ton et de temps** Vous disposez des options suivantes:

• **Fréquence de raccord** Détermine la taille du bloc de données audio utilisé lorsque vous conservez la hauteur de ton ou le tempo tout en allongeant ou en tronquant une forme d'onde. Plus la valeur est élevée, plus le placement de l'audio étiré est précis dans le temps. Toutefois, les artefacts sont plus perceptibles au fur et à mesure que l'on monte dans les valeurs. Si le niveau de précision est élevé, les basses fréquences de raccord peuvent générer un bégaiement ou un écho. Si la fréquence est trop haute, le son risque d'être métallique et les voix risquent de donner l'impression de provenir d'un tunnel.

En mode Précision basse, vous pouvez améliorer la qualité d'un échantillon étiré monotonal (ton pur) en sélectionnant une fréquence de raccord divisible de façon égale par la fréquence de l'échantillon. Utilisez la fenêtre Analyse des fréquences pour trouver la fréquence de base de l'échantillon et divisez-la ensuite par un entier pour obtenir la fréquence de raccord. Par exemple, si le ton est de 438 Hz, une division par 20 donne 21,9 Hz. Ainsi, la fréquence de raccord de 21,9 Hz améliore grandement la qualité en réduisant les artéfacts de phase. Pour un échantillon non tonal ou bruyant, la fréquence de raccord n'a pas autant d'importance.

• **Superposition** Détermine dans quelle proportion le bloc de données audio actuel se superpose aux précédents et aux suivants. Lorsque vous étirez ou comprimez des données audio, des extraits de données chevauchent ceux transformés auparavant. Si l'étirement produit un effet de chorus, diminuez le pourcentage de superposition. Cette opération peut néanmoins générer un son clapotant. Il suffit simplement d'ajuster la superposition pour obtenir un équilibre entre les effets de clapotis et de chorus. Vous pouvez définir la superposition jusqu'à 400 % mais il est conseillé de n'utiliser cette valeur que pour des accélérations très importantes (200 %, voire plus).

• **Choisir les valeurs par défaut appropriées** Applique les valeurs par défaut adéquates pour la fréquence de raccord et la superposition. Cette option est très utile pour préserver la hauteur tonale ou le tempo.

# **Voir également**

[« Pour utiliser des préconfigurations d'effets » à la page 108](#page-112-2)

# **Effets de délai et d'écho**

# <span id="page-166-1"></span>**À propos des délais et des échos**

Les *délais* sont des copies séparées d'un signal d'origine qui réapparaissent quelques millisecondes les unes après les autres. Un écho est un son qui est suffisamment retardé dans le temps pour que vous l'entendiez comme une copie distincte du son original. Les délais et les échos constituent un excellent moyen pour améliorer l'ambiance d'une piste, alors que la réverbération et le chorus sont susceptibles de brouiller le mélange.

Pour accéder à des options courantes à partir de délais matériels, utilisez l'effet Écho d'Adobe Audition.

# **Voir également**

[« À propos de la réverbération » à la page 168](#page-172-0)

## **Effet Délai**

L'effet Effets de délai > Délai permet de créer des échos simples, ainsi que toute une série d'autres effets. Les délais de 35 millisecondes ou plus génèrent des échos discrets, tandis que ceux durant de 15 à 34 millisecondes produisent un effet imitant le Chorus ou le Flanger. (Le résultat n'est pas aussi probant que si vous appliquez directement un effet Chorus ou Flanger dans Adobe Audition puisque les paramètres du délai ne changent pas au cours du temps.)

Si vous réduisez le délai entre 1 et 14 millisecondes, vous pouvez localiser dans l'espace un son mono afin que le son semble provenir de la gauche ou de la droite, même si les niveaux de volume réels gauche et droit sont identiques.

#### **Voir également**

- [« Options de l'effet Délai » à la page 162](#page-166-0)
- [« Pour appliquer des effets individuels dans la vue Édition » à la page 111](#page-115-0)
- [« Pour appliquer des groupes d'effets dans la vue Édition » à la page 111](#page-115-1)
- [« Pour appliquer des effets dans la vue Multipiste » à la page 112](#page-116-0)

#### <span id="page-166-0"></span>**Options de l'effet Délai**

L'effet Délai comprend les options suivantes :

**Temps de délai** Règle le délai des deux canaux gauche et droit entre –500 millisecondes et +500 millisecondes. En saisissant un nombre négatif, vous pouvez déplacer un canal en avant dans le temps au lieu de le retarder. Par exemple, si vous saisissez 200 millisecondes pour le canal gauche, la partie concernée par ce délai dans la forme d'onde est entendue avant la partie originale.

**Mixer** Détermine le rapport entre le signal traité (avec effets) et le signal d'origine (pur) à mixer dans la sortie finale. Choisissez la valeur 50 pour mixer les deux équitablement.

**Inverser** Transforme les valeurs positives de la forme d'onde sélectionnée en valeurs négatives. En inversant le signal retardé, vous pouvez obtenir des effets spéciaux, comme créer un filtre en peigne sommaire. Une annulation se produit si vous mixez une forme d'onde inversée avec l'originale.

## **Voir également**

- [« Pour utiliser des préconfigurations d'effets » à la page 108](#page-112-2)
- [« Pour ajouter les options Preroll et Postroll lors de la prévisualisation d'effets » à la page 112](#page-116-1)

# **Effet Délai dynamique (vue Édition uniquement)**

L'effet Effets de délai > Délai dynamique permet de modifier l'importance du délai tout au long de la forme d'onde. Par exemple, vous pouvez définir un délai de 2 millisecondes pour les 5 premières secondes de l'audio, un délai de 20 millisecondes pour les 15 secondes suivantes et un délai de 7 millisecondes pour les 10 secondes suivantes, etc.

## **Voir également**

- [« Options de l'effet Délai dynamique » à la page 163](#page-167-0)
- [« À propos des effets de processus » à la page 108](#page-112-0)
- [« Pour appliquer des effets individuels dans la vue Édition » à la page 111](#page-115-0)

#### <span id="page-167-0"></span>**Options de l'effet Délai dynamique**

L'effet Délai dynamique comprend les options suivantes :

**Original et Retardé** Mélange les proportions souhaitées des données audio originales et retardées.

**Inverser** Inverse le signal retardé, pour provoquer l'annulation périodique des ondes au lieu de renforcer le signal.

**Graphique Délai** Illustre l'importance du délai. La règle horizontale (axe des x) représente le temps, alors que la règle verticale (axe des y) représente la longueur du délai.

Graphique de réinjection Illustre l'importance de la réinjection. L'axe des x représente le temps, tandis que l'axe des y représente le pourcentage de réinjection.

**Boucler les graphes** Délimite le graphique en fonction de la longueur spécifiée afin que l'effet se répète en boucle tout au long de la sélection. Si vous sélectionnez cette option, vous pouvez préciser la période (longueur du graphique), la fréquence (vitesse de répétition de la boucle) et le total des cycles (nombre de répétitions du graphique en boucle dans la sélection donnée). Ces paramètres interagissent les uns avec les autres. Par conséquent, si vous en modifiez un, les autres changent automatiquement. Si vous ne sélectionnez pas l'option Boucler le graphe, la longueur du graphique correspond à la sélection, de sorte que l'effet n'est pas répété en boucle.

**Retard stéréo** Représente le nombre de millisecondes de retard d'un canal par rapport à l'autre, ce qui crée un son à phasage stéréo. Les valeurs positives retardent le canal droit, tandis que les valeurs négatives retardent le canal gauche.

## **Voir également**

[« Pour déterminer les paramètres des effets dans des graphiques » à la page 108](#page-112-1)

[« Pour utiliser des préconfigurations d'effets » à la page 108](#page-112-2)

# **Effet Écho**

L'effet Effets de délai > Écho permet d'ajouter à des sons une série d'échos répétés qui s'atténuent. (Pour insérer un seul écho, utilisez plutôt l'effet Délai.) En variant le pourcentage du délai, vous pouvez créer des effets imitant un écho renvoyé par une montagne (Grand Canyon) ou encore des sons métalliques donnant l'impression de provenir de tuyaux de

canalisations. En égalisant les délais, vous pouvez transformer le son caractéristique d'une pièce pour passer d'un effet réfléchissant (créant des échos aux sonorités limpides) à un effet presque entièrement absorbant (générant des échos sombres).

**Remarque :** Veillez à ce que la longueur du fichier audio soit suffisante pour que l'écho puisse se terminer. Si l'écho est coupé de façon abrupte avant qu'il ait eu le temps de s'atténuer complètement, annulez l'effet , ajoutez plusieurs secondes de silence en sélectionnant l'option Générer un > silence, puis appliquez à nouveau l'effet Echo.

# **Voir également**

- [« Options de l'effet Écho » à la page 164](#page-168-0)
- [« Pour appliquer des effets individuels dans la vue Édition » à la page 111](#page-115-0)
- [« Pour appliquer des groupes d'effets dans la vue Édition » à la page 111](#page-115-1)
- [« Pour appliquer des effets dans la vue Multipiste » à la page 112](#page-116-0)

### <span id="page-168-0"></span>**Options de l'effet Écho**

L'effet Écho comprend les options suivantes :

**Canal gauche et Canal droit** Ces paramètres permettent de définir les caractéristiques spécifiques de l'écho :

• **Temps de délai** Indique le nombre de millisecondes, de temps ou d'échantillons séparant chaque écho. Par exemple, la valeur 100 millisecondes se traduit par un délai d'un dixième de seconde entre les échos successifs.

• **Ré-injection** Détermine le taux de dégradation de l'écho. Chaque écho successif s'estompe un peu plus vite que le précédent, d'un certain pourcentage. Si vous définissez l'atténuation à 0 %, il n'y a pas d'écho du tout ; si vous lui attribuez la valeur 100 %, l'écho ne s'estompe jamais.

• **Mixer** Définit le pourcentage du signal en écho (avec effets) qu'il convient de mélanger avec le signal d'origine (pur) dans la sortie finale.

Vous pouvez créer d'étonnants effets d'écho en stéréo en paramétrant des valeurs gauche et droite différentes pour les commandes Temps de délai, Ré-injection et Mixer.

**Verrouiller gauche & droite** Permet de relier les curseurs relatifs à l'atténuation, au délai et au volume initial de l'écho afin de conserver les mêmes valeurs pour chaque canal.

**Rebond écho** Fait rebondir les échos d'avant en arrière entre les canaux gauche et droit. Si vous voulez créer un seul écho rebondissant d'avant en arrière, choisissez un volume initial de l'écho de 100 % pour un canal et de 0 % pour l'autre. Sinon, les paramètres de chaque canal vont rebondir vers l'autre, ce qui aura pour conséquence de créer deux séries d'échos sur chaque canal.

**Égalisation des échos successifs** Il s'agit d'un « filtre rapide » d'écho à huit bandes qui vous permet de préciser quelles fréquences sont supprimées de l'écho en premier lieu. Chaque écho successif passe par l'égaliseur, ce qui vous donne la possibilité de simuler l'absorption sonore naturelle d'une pièce. Si vous définissez cette option à 0, la bande de fréquence reste inchangée ; si vous la définissez à –15, la fréquence diminue de 15 dB. Et comme –15 dB correspond à la différence de chaque écho successif, certaines fréquences disparaissent plus rapidement que d'autres.

**Remarque :** Contrairement à la plupart des commandes de type égaliseur, vous ne pouvez pas augmenter l'atténuation des fréquences à l'aide de l'option Égalisation des échos successifs ; vous pouvez uniquement la diminuer.

**Unités du temps de délai** Indique l'unité (millisecondes, temps ou échantillons) utilisée pour le paramètre Temps de délai.

- [« Pour utiliser des préconfigurations d'effets » à la page 108](#page-112-2)
- [« Pour ajouter les options Preroll et Postroll lors de la prévisualisation d'effets » à la page 112](#page-116-1)

# **Effet Chambre d'écho**

L'effet Effets de délai > Chambre d'écho peut simuler l'ambiance de pratiquement n'importe quelle pièce. Les paramètres permettent de définir les caractéristiques de surface et de dimension d'une pièce virtuelle, ainsi que l'emplacement de microphones virtuels. Vous pouvez définir le nombre d'échos jusqu'à 500 000. Gardez à l'esprit que plus vous incluez d'échos, plus Adobe Audition prendra de temps pour traiter l'effet.

Vous pouvez créer un effet d'expansion stéréo dans l'espace en éloignant les microphones virtuels davantage que les enceintes acoustiques stéréo réelles. Par exemple, si ces dernières sont distantes de 2 mètres, éloignez les microphones virtuels gauche et droit de 5 à 10 mètres l'un de l'autre.

Veillez à ce que la longueur du fichier audio soit suffisante pour que l'écho puisse se terminer. Si l'écho est coupé de façon abrupte avant qu'il ait eu le temps de s'atténuer complètement, annulez l'effet Chambre d'écho, ajoutez plusieurs secondes de silence en sélectionnant l'option Générer > Silence, puis appliquez à nouveau l'effet.

# **Voir également**

- [« Options de l'effet Chambre d'écho » à la page 165](#page-169-0)
- [« Pour appliquer des effets individuels dans la vue Édition » à la page 111](#page-115-0)
- [« Pour appliquer des groupes d'effets dans la vue Édition » à la page 111](#page-115-1)
- [« Pour appliquer des effets dans la vue Multipiste » à la page 112](#page-116-0)

## <span id="page-169-0"></span>**Options de l'effet Chambre d'écho**

L'effet Chambre d'écho comprend les options suivantes :

**Taille de la pièce (pieds)** Indique la largeur, la longueur et la hauteur de la pièce virtuelle, exprimées en pieds. Un pied équivaut à 30 centimètres environ. Il n'y a pas de restriction quant à la taille de la pièce mais souvenez-vous que plus la pièce est grande, plus elle sollicite la capacité de la mémoire.

**Intensité** Détermine le pourcentage d'amplitude du signal direct (original). Etant donné que les échos (captés par le microphone virtuel) enrichissent l'amplitude globale du signal, veillez à toujours définir l'intensité à une valeur inférieure à 100 % afin d'éviter l'écrêtage. En réalité, plus il y a d'échos, plus le pourcentage doit être faible. Par exemple, un pourcentage de 30 % s'avère pertinent pour 100 échos, tandis qu'un pourcentage de 15 % est préférable pour 1 000 échos.

**Échos** Précise le nombre d'échos à générer. Pour obtenir un bel effet ambiant de réverbération, prévoyez au moins 10 000 échos. Plus l'effet génère d'échos, plus le son semble réel mais cela rallonge le temps de traitement. Avec 25 000échos, le résultat est très réaliste.

Afin de tester plus rapidement la taille de la pièce virtuelle et le son global de celle-ci, vous pouvez vous contenter de ne générer que 100 échos. Dès que vous obtenez le son voulu, vous pouvez annuler l'effet test et augmenter le nombre d'échos pour la production finale. Un système très rapide est capable de générer jusqu'à 500 000échos, selon la taille de la pièce virtuelle et la mémoire disponible.

**Facteurs d'amortissement** Décrit le type de pièce virtuelle dans laquelle le son est diffusé. Vous pouvez choisir le pourcentage d'amortissement du son pour chaque mur, le sol et le plafond. Ces facteurs peuvent simuler des revêtements pour les murs et le sol, ainsi que d'autres objets de la pièce susceptibles d'absorber le son. Un facteur d'amortissement élevé correspond à une surface réfléchissant le son (comme le ciment), tandis qu'un facteur d'amortissement faible représente une surface qui absorbe le son (comme un tapis ou des parois d'insonorisation). Bien que toutes les fréquences soient absorbées de façon égale (contrairement à ce qui passe dans la réalité), le résultat est plus réaliste que si vous utilisez uniquement les paramètres d'écho de base.

#### **Signal et placement du microphone (pieds)** Proposent les options suivantes:

• **Source** Indique la distance entre le signal source (forme d'onde ou sélection) et le mur gauche, le mur du fond et le sol de la pièce virtuelle. S'il s'agit d'une forme d'onde stéréo, vous pouvez définir différentes valeurs pour les canaux gauche et droit. Le signal simule ensuite une source unique non directionnelle, ce qui signifie que le son se diffuse vers l'extérieur dans toutes les directions. La distance entre la source et les murs influence les fréquences qui sont enrichies et s'avère cruciale pour l'effet ambiant global. Si vous saisissez une valeur dépassant les dimensions de la pièce, Adobe Audition utilise la valeur la plus grande possible d'après les dimensions spécifiées.

• **Microphone** Indique la distance séparant le microphone virtuel du mur gauche, du mur arrière et du sol. S'il s'agit d'une forme d'onde stéréo, vous pouvez définir des valeurs pour deux microphones virtuels. Les échos générés imitent ce que le microphone capte dans la pièce à l'endroit spécifié. Dans une configuration stéréo, éloignez les microphones virtuels d'un pied (30 cm) l'un de l'autre pour simuler des oreilles humaines. Le placement des microphones et la distance les séparant donnent au cerveau des repères concernant la direction de chaque écho et la taille de la pièce. Essayez d'écouter dans un casque des microphones virtuels très éloignés l'un de l'autre ; le son donne une impression de grande spatialité ou d'auralité.

**Remarque :** Veillez à toujours placer les microphones virtuels à une distance suffisante de la source. Si un microphone est trop proche de la source, vous entendrez uniquement la source et pas l'écho. Cela revient à placer votre oreille juste à côté de la source sonore et vous n'entendez que le son en raison de la forte intensité sonore.

**Fréquence d'amortissement** Précise la fréquence limite supérieure du son réfléchi. Par exemple, si vous définissez la fréquence d'amortissement à 7 000 Hz, les fréquences supérieures à ce plafond sont coupées pour chaque unité de temps. Utilisez des valeurs inférieures pour obtenir un son plus chaud.

**Ajouter gauche & droite en une seule source** Combine les canaux gauche et droit d'une forme d'onde stéréo avant le traitement. Sélectionnez cette option pour accélérer le traitement. Ne la sélectionnez pas si vous souhaitez un effet stéréo plus complet et plus riche.

Pour obtenir une ambiance avec des données mono, convertissez-les en stéréo (choisissez Édition > Convertir le type d'échantillon), puis appliquez l'effet Chambre d'écho. Définissez le microphone gauche à un ou deux pieds du microphone droit afin de simuler l'écoute d'un auditeur (technique particulièrement utile en cas d'utilisation d'un casque).

# **Voir également**

[« Pour utiliser des préconfigurations d'effets » à la page 108](#page-112-2)

[« Pour ajouter les options Preroll et Postroll lors de la prévisualisation d'effets » à la page 112](#page-116-1)

# **Effet Délai multiple**

L'effet Effets de délai > Délai multiple peut être comparé à une combinaison associant les effets Délai, Écho, Filtre et Réverbération. Vous pouvez créer jusqu'à 10 unités de délai, chacune ayant ses propres paramètres de délai, de réinjection et de filtrage. Une seule unité de délai donne pratiquement le même résultat que la fonction Écho mais présente de légères différences au niveau du filtrage. (Une unité de délai utilise deux bandes coulissantes avec des points de coupure variables plutôt que huit bandes de filtrage.)

Faites des essais pour obtenir des effets très intéressants. Si vous placez une unité de délai à l'intérieur d'une autre, l'écho se produit plusieurs fois. Au fur et à mesure que les données audio se déplacent vers le bas le long de la ligne de délai, vous pouvez les réinjecter dans la ligne à l'aide de différents paramètres de décalage, de réinjection et de filtrage.

## **Voir également**

- [« Options de l'effet Délai multiple » à la page 166](#page-170-0)
- [« Pour appliquer des effets individuels dans la vue Édition » à la page 111](#page-115-0)
- [« Pour appliquer des groupes d'effets dans la vue Édition » à la page 111](#page-115-1)
- [« Pour appliquer des effets dans la vue Multipiste » à la page 112](#page-116-0)

#### <span id="page-170-0"></span>**Options de l'effet Délai multiple**

L'effet Retard de référence sonore multiple comprend les options suivantes :

**Unités de retard** Affiche les différentes unités de retard et leurs paramètres au format suivant : délai [temps de délai] à [décalage] ([pourcentage de réinjection]). Sélectionnez une unité de retard dans la liste pour ajuster ses paramètres de retard. Cliquez sur Ajouter afin de créer une nouvelle unité de retard au moyen des paramètres actuels. Cliquez sur Supprimer pour effacer l'unité de retard sélectionnée.

**Délai** Permet de définir les paramètres de délai suivants pour chaque unité :

• **Décalage de délai** Indique le point de la ligne de délai à partir duquel Adobe Audition prend les données audio. Il est alors mélangé dans un point précédent de la ligne de retard, ce qui provoque un écho. Gardez à l'esprit que c'est la position relative des décalages des unités de retard qui fait la différence, pas leur position absolue. Par exemple, si vous avez deux unités de retard à des décalages de 200 et 500, le résultat est identique à un son situé aux décalages 100 et 400. L'élément important est l'écart entre les décalages.

• **Temps de délai** Indique le nombre de millisecondes à attendre avant la réinjection de l'audio dans la ligne de délai. Le résultat est un écho à générer avec une période du retard donné. Si vous ajoutez plusieurs unités de retard dont les délais varient, le modèle d'écho final peut devenir très complexe. Les délais très courts produisent des effets de sonnerie ou robotiques. Les délais plus longs donnent des échos plus distincts.

• **Ré-injection** Représente le pourcentage du signal d'origine réinjecté dans la ligne de délai. Si vous définissez une réinjection trop élevée, il s'ensuit un effet de sonnerie et de rétroaction. L'audio devient de plus en plus fort jusqu'à ce qu'il s'écrête et subisse des distorsions. Cependant, il peut arriver que vous souhaitiez produire cet effet qui est semblable à la réinjection que vous entendez si vous placez un microphone branché trop près d'un haut-parleur. Si le pourcentage de réinjection est trop faible, une très petite partie du signal original est réinjectée dans la boucle. L'effet obtenu est très subtile.

• **Réponse du filtre passe-tout** Permet de prévenir la perte de contrôle du composant DC (la forme d'onde ayant tendance à monter ou descendre jusqu'à ce qu'elle s'écrête). Si vous sélectionnez cette option, les données issues de la destination de la boucle de retard sont mélangées à nouveau dans les données audio résultant du décalage de retard. Au lieu d'aller dans un seul sens (depuis le décalage en arrière d'un certain nombre de millisecondes), elles vont également de la destination jusqu'à la source, créant une sorte de réinjection avant ou « précompensation." Cette option est très pratique pour concevoir des effets de réverbération.

**Filtre coupe-bas et Filtre coupe-haut** Filtre les données réinjectées dans la ligne de délai. Le filtre coupe-bas réduit ou amplifie les basses fréquences, selon les paramètres Coupure et Amplifier. Le filtre coupe-haut réduit ou accentue les hautes fréquences, de sorte que les échos successifs sont filtrés de manière légèrement différente et produisent des effets intéressants. Les paramètres Filtre coupe-bas et Filtre coupe-haut comportent deux options :

• **Coupure** Détermine les fréquences concernées. Les fréquences sous la valeur de ce paramètre sont affectées par le filtre coupe-bas. Les fréquences au-dessus de la valeur de ce paramètre sont affectées par le filtre coupe-haut. Toute modification de la valeur de coupure influence le ton des échos car plus ou moins de fréquences sont affectées par le filtre.

• **Gain** Définit le niveau de filtrage. Le gain est généralement négatif, ce qui signifie que les données audio sont réduites dans la plage de fréquences concernée. Les valeurs négatives très basses entraînent la coupure d'une plus grande partie du son. Les valeurs positives génèrent des fréquences amplifiées.

Lorsque vous concevez un effet de réverbération, coupez certaines des fréquences élevées pour simuler leur absorption par les murs environnants. En outre, lors de l'écho, les fréquences ne sont généralement pas amplifiées. Toutefois, vous pouvez créer des effets intéressants en saisissant des valeurs positives. L'amplification d'un filtre coupe-bas tout en diminuant la réinjection revient exactement au même que réduire un filtre coupe-haut en augmentant la réinjection.

**Canaux** Cette liste comprend les options suivantes si vous travaillez avec des données audio stéréo. Pour étendre l'effet dans le domaine stéréo, au moins une unité de délai dans le groupe doit être multicanal ou monocanal:

- **Gauche uniquement** Applique un délai au canal gauche uniquement.
- **Droite uniquement** Applique un délai au canal droit uniquement.
- **Stéréo discrète** Applique un délai aux deux canaux.
- **Permutation stéréo** Mappe le délai du canal gauche sur le canal droit et inversement.
- **De droite à gauche** Applique un délai aux données audio à partir du canal droit et les applique au canal gauche.
- **De gauche à droite** Applique un délai aux données audio à partir du canal gauche et les applique au canal droit.

• **Du centre vers surround** Applique un délai aux données audio communes aux deux canaux et inverse la phase du délai du canal gauche par rapport au délai du canal droit.

- [« Pour utiliser des préconfigurations d'effets » à la page 108](#page-112-2)
- [« Pour ajouter les options Preroll et Postroll lors de la prévisualisation d'effets » à la page 112](#page-116-1)

# **Effets de réverbération**

# <span id="page-172-0"></span>**À propos de la réverbération**

Lorsqu'un son est émis, il rebondit contre différentes surfaces sur son chemin jusqu'à vos oreilles. Par exemple, lorsque quelqu'un chante dans une pièce, ce son est réfléchi par les murs, le plafond et le sol, ainsi que par les objets présents dans la pièce. Ce son réfléchi est appelé réverbération ou réverb, en abrégé. Tous ces sons réfléchis atteignent vos oreilles de façon si rapprochée que vous ne les distinguez pas comme des échos distincts. Néanmoins, ils donnent une impression d'espace. Grâce à Adobe Audition, vous pouvez utiliser les effets de réverbération afin de simuler une multitude d'environnements de pièces.

Pour utiliser la réverbération de manière optimale et flexible dans la vue Multipiste, ajoutez des effets de réverbération aux bus et définissez les niveaux de sortie de réverbération sur 100 % (avec effets). Ensuite, acheminez des pistes vers ces bus et utilisez des émissions pour déterminer la proportion de son pur et de son avec effet de réverbération.

# **Voir également**

- [« À propos des délais et des échos » à la page 162](#page-166-1)
- [« Acheminement de données audio vers des bus, des émissions et la piste principale » à la page 187](#page-191-0)

# **Effet Réverbération avancée**

À l'instar de l'effet Réverbération standard, l'effet Effets de délai > Réverbération avancée est basé sur la convolution, ce qui évite les sonneries et les autres artefacts métalliques ou artificiels.

Cet effet propose plusieurs options uniques, comme Perception (simulation des irrégularités d'une pièce), Emplacement gauche/droit (décentrage de la source) et Taille de la pièce et Dimension (simulation réaliste d'une pièce personnalisable. Pour simuler des murs et une résonance, vous pouvez modifier l'absorption de fréquences de la réverbération à l'aide d'une égalisation paramétrique tribande dans la section Coloration.

**Remarque :** Cet effet de réverbération exige un temps de traitement important. Dans le cadre d'une utilisation en temps réel et multipiste, gelez cet effet ou remplacez-le par l'effet Réverbération studio. (Voir la section [« Pour geler des effets afin d'améliorer](#page-118-0) [les performances » à la page 114.](#page-118-0))

Lors de la modification des paramètres de réverbération, cet effet crée un fichier d'impulsions qui simule l'environnement acoustique défini. La taille de ce fichier peut atteindre plusieurs mégaoctets, ce qui nécessite un temps de traitement de quelques secondes. Par conséquent, il peut s'avérer nécessaire d'attendre avant d'entendre la prévisualisation. Toutefois, les résultats sont très réalistes et facilement personnalisables.

- [« Options de l'effet Réverbération avancée » à la page 169](#page-173-0)
- [« Pour appliquer des effets individuels dans la vue Édition » à la page 111](#page-115-0)
- [« Pour appliquer des groupes d'effets dans la vue Édition » à la page 111](#page-115-1)
- [« Pour appliquer des effets dans la vue Multipiste » à la page 112](#page-116-0)

## <span id="page-173-0"></span>**Options de l'effet Réverbération avancée**

#### **Section Paramètres de réverbération**

Cliquez sur Paramètres de réverbération pour afficher les options suivantes :

**Temps d'atténuation** Indique le nombre total de millisecondes dont a besoin la réverbération pour diminuer à 60 dB. En fonction des paramètres de coloration, certaines fréquences prennent parfois plus de temps pour s'atténuer à 60 dB, alors que d'autres fréquences s'estompent beaucoup plus rapidement. Si vous choisissez une longueur importante, la traînée de réverbération dure plus longtemps mais implique un temps de traitement plus long. La limite effective se situe aux environs de 6 000 millisecondes (traînée de 6 secondes). La traînée réellement générée est beaucoup plus longue afin de permettre l'atténuation dans le niveau de bruit de fond.

**Temps de prédélai** Indique le nombre de millisecondes dont a besoin la réverbération pour se déployer à son amplitude maximale. En règle générale, les réverbérations se déploient sur un court laps de temps et s'atténuent ensuite à un rythme beaucoup plus lent. Les temps de prédélai extrêmement longs (400 millisecondes ou plus) génèrent des effets intéressants.

**Diffusion** Détermine la vitesse de génération des échos ainsi que leur mode de diffusion. Si vous choisissez une valeur de diffusion élevée (supérieure à 900), vous obtenez une réverbération très coulée dans laquelle on ne distingue pas les différents échos. Si vous définissez une valeur plus basse, vous distinguez mieux les échos puisque la densité initiale des échos est plus légère et s'intensifie au fur et à mesure de la vie de la traînée de réverbération.

Pour créer des effets de rebond d'écho, paramétrez une diffusion faible et une perception élevée. Si vous optez pour une diffusion faible et une perception relativement basse avec de longues traînées de réverbération, vous obtenez un effet semblable à celui d'un stade.

**Perception** Modélise les irrégularités de l'environnement (objets, murs, pièces connexes, etc.). Une perception faible crée une réverbération qui s'atténue progressivement sans frise. Une perception plus importante produit des échos plus distincts (provenant d'emplacements différents).

Si la réverbération est trop progressive, elle risque de ne pas sembler naturelle. Les valeurs jusqu'à 40 donnent juste assez de variation à la réverbération pour simuler les irrégularités d'une petite pièce.

**Taille de la pièce** Définit le volume de la pièce virtuelle, exprimé en mètres cubes. Plus la pièce est grande, plus les réverbérations sont longues. Utilisez cette commande pour créer des pièces virtuelles à votre gré, qu'elles soient minuscules ou gigantesques.

**Dimension** Indique le rapport entre la largeur (gauche droite) et la profondeur (avant arrière) de la pièce. Vous calculez alors la hauteur appropriée d'un point de vue acoustique et la saisissez comme dans la boîte de dialogue Dimensions réelles de la pièce. En règle générale, les pièces ayant un rapport largeur-profondeur compris entre 0,25 et 4 offrent les meilleures réverbérations sonores.

**Emplacement gauche/droit** Vous permet de décentrer la source pour produire une autre série d'échos entrants de première réflexion. Si vous sélectionnez l'option Inclure direction sous Niveau de sortie, vous pouvez régler le signal d'origine afin qu'il donne l'impression de venir du même emplacement. De très beaux effets sont possibles si vous décentrez très légèrement les chanteurs, entre 5 % et 10 % vers la gauche ou la droite.

**Coupure passe-haut** Empêche la perte de sons basse fréquence (100 Hz ou moins), tels que les basses ou les tambours. Ces sons peuvent se déphaser si la pièce est petite et que vous mélangez les premières réflexions avec le signal original. Indiquez une fréquence supérieure à celle du son que vous voulez conserver. Un réglage entre 80 Hz et 150 Hz s'avère habituellement judicieux. Si la valeur de coupure est trop élevée, vous n'allez sans doute pas obtenir une image réaliste de la taille de la pièce.

**Définir la réverbération en fonction de la taille de la pièce** Définit la longueur d'atténuation et le temps de prédélai appropriés en fonction de la taille de la pièce renseignée, ce qui génère une réverbération plus convaincante. Si nécessaire, vous pouvez ensuite affiner la longueur d'atténuation et le temps de prédélai.

#### **Section Coloration**

Cliquez sur Coloration pour afficher les options suivantes liées au filtrage de la réverbération :

**Curseurs d'amplitude** Permettent d'ajuster rapidement le volume de réverbération. Ils se trouvent à droite du graphique et permettent de régler l'amplitude de papillon grave, de bande moyenne et de papillon aigu, de gauche à droite.

Si vous souhaitez améliorer la qualité de données audio, comme la voix d'un chanteur, essayez d'amplifier les fréquences aux environs de la fréquence naturelle de la voix afin d'améliorer la résonance dans cette plage (par exemple de 200 Hz à 800 Hz).

**Curseurs Papillon grave, Bande moyenne et Papillon aigu** Situés sous le graphique, ils spécifient la fréquence d'encoignure des papillons ou la fréquence centrale de la bande moyenne. Par exemple, pour « chauffer » la réverbération, diminuez la fréquence du papillon aigu tout en réduisant également son amplitude.

**Q** Détermine la largeur de la bande moyenne. Les valeurs élevées concernent une plage étroite de fréquences tandis que les valeurs faibles concernent une plage plus large.

Pour obtenir une résonance bien distincte, utilisez une valeur de 10 ou supérieure. Pour amplifier ou couper une large plage de fréquences, choisissez une valeur de 2 ou 3.

**Atténuation** Précise le nombre de millisecondes dont a besoin la réverbération pour s'atténuer à chaque fréquence suivant la courbe de coloration. Les valeurs jusqu'à 700 fonctionnent bien. Si vous souhaitez une réverbération plus colorée, choisissez une valeur inférieure (entre 100 et 250). Globalement, plus la valeur est faible, plus le graphique influence la réverbération qui en résulte.

### **Section Niveau de sortie**

La section Niveau de sortie propose les options suivantes, qui permettent d'équilibrer les signaux avec effets et les signaux purs :

**Pur** Ajuste la proportion du signal original par rapport aux autres niveaux pour créer une sensation de distance entre l'auditeur et la source. Optez pour un niveau de signal faible si vous voulez un son semblant éloigné. Optez pour un niveau élevé (proche de 100 %) tout en définissant un niveau faible pour les autres paramètres si vous voulez créer une impression de proximité par rapport à la source.

**Avec effets (réverbération)** Détermine le volume de la couche dense de son réverbéré. À l'instar du paramètre Avec effets (premières réflexions), vous devez affiner cette option pour obtenir un mélange plaisant. Si elle est trop forte, la réverbération semble très artificielle. L'équilibre entre la réverbération et le signal d'origine donne une impression de distance ; augmentez donc le volume de réverbération pour donner la sensation que la source est éloignée.

**Avec effets (premières réflexions)** Détermine le pourcentage d'échos qui atteignent les premiers l'oreille, pour donner une idée de la taille générale de la pièce. Une valeur trop élevée risque de donner un son artificiel, alors qu'une valeur trop faible risque de perdre les repères audio pour la taille de la pièce. La moitié du volume du signal original constitue un bon point de départ.

**Inclure direction** Déphase (retarde) légèrement les canaux gauche et droit du signal original pour coïncider avec la direction des premières réflexions entrantes. Le paramètre Emplacement gauche/droit, dans l'onglet Premières réflexions, détermine la direction dont semble venir le son si vous l'écoutez dans un casque stéréo.

**Ajouter les entrées gauche et droite** Combine les canaux gauche et droit d'une forme d'onde stéréo avant le traitement. Sélectionnez cette option pour accélérer le traitement. Ne la sélectionnez pas si vous souhaitez un effet stéréo plus complet et plus riche.

Sélectionnez cette option si les deux canaux sont identiques (c'est-à-dire s'ils proviennent d'un échantillon mono).

## **Voir également**

- [« Pour utiliser des préconfigurations d'effets » à la page 108](#page-112-2)
- [« Pour ajouter les options Preroll et Postroll lors de la prévisualisation d'effets » à la page 112](#page-116-1)
- [« Pour déterminer les paramètres des effets dans des graphiques » à la page 108](#page-112-1)

## **Effet Réverbération**

L'effet Effets de délai > Réverbération permet de simuler un espace acoustique. Il génère des premières réflexions et des échos irréguliers si proches dans l'espace qu'ils sont perçus comme un seul son atténué.

L'effet Réverbération permet de créer un large éventail de réverbérations de grande qualité. Il peut reproduire des environnements acoustiques ou ambiants tels qu'un vestiaire, une douche carrelée, une salle de concert ou un grand amphithéâtre. Il est possible de rapprocher très fort les échos et de faire en sorte qu'ils surviennent de façon aléatoire afin que la traînée réverbérée du signal s'atténue progressivement dans le temps, en créant un son chaud et naturel. Vous pouvez, par ailleurs, utiliser les premières réflexions pour donner une idée de la taille de la pièce, en fonction des temps de délai initiaux.

Par rapport à l'effet Réverbération, l'effet Réverbération avancée propose plus d'options et un meilleur rendu audio. Toutefois, il est recommandé d'utiliser les options de base de l'effet Réverbération pour effectuer un ajustement rapide.

**Remarque :** Cet effet de réverbération exige un temps de traitement important. Dans le cadre d'une utilisation en temps réel et multipiste, gelez cet effet ou remplacez-le par l'effet Réverbération studio. (Voir la section [« Pour geler des effets afin d'améliorer](#page-118-0) [les performances » à la page 114.](#page-118-0))

## **Voir également**

- [« Options de l'effet Réverbération » à la page 171](#page-175-0)
- [« Pour appliquer des effets individuels dans la vue Édition » à la page 111](#page-115-0)
- [« Pour appliquer des groupes d'effets dans la vue Édition » à la page 111](#page-115-1)
- [« Pour appliquer des effets dans la vue Multipiste » à la page 112](#page-116-0)

## <span id="page-175-0"></span>**Options de l'effet Réverbération**

L'effet Réverbération comprend les options suivantes :

**Temps d'atténuation** Détermine le nombre de millisecondes dont a besoin la réverbération pour s'estomper à l'infini (environ -96dB). Choisissez une valeur inférieure à 400 pour les pièces de petite taille, une valeur entre 400 et 800 pour les pièces moyennes et une valeur supérieure à 800 pour les très grandes pièces, comme les salles de concert. Saisissez, par exemple, 3 000 millisecondes pour créer des traînées de réverbération dans un amphithéâtre gigantesque.

Pour simuler des pièces ayant à la fois des échos et des réverbérations, utilisez d'abord l'effet Écho pour établir la taille de la pièce et ensuite l'effet Réverbération pour rendre le son plus naturel. Un temps d'atténuation d'à peine 300 millisecondes permet de conférer plus d'espace à un son pur.

**Temps de prédélai** Définit le temps dont a besoin la réverbération pour atteindre son intensité maximale. Si le temps de réverbération est court, vous devez prévoir un temps d'attaque plus petit. En générale, une valeur égale à 10 % de la longueur totale de réverbération constitue un bon choix. Toutefois, vous pouvez créer des effets intéressants et subtils en allongeant le temps d'attaque et en diminuant la longueur de réverbération ou, inversement, en combinant un temps d'attaque très court avec une très grande longueur de réverbération.

**Diffusion** Simule l'absorption naturelle de façon à réduire (atténuer) les hautes fréquences à mesure que la réverbération s'estompe. Un temps d'absorption rapide simule une pièce occupée et contenant des meubles et des tapis, comme une boîte de nuit ou un théâtre. Un temps d'absorption lent (surtout au-delà de 1 000 millisecondes) simule une pièce vide, comme une salle de conférence, où les réflexions des hautes fréquences dominent. Dans les environnements acoustiques, les hautes fréquences ont tendance à être absorbées plus vite que les basses fréquences.

**Perception** Améliore la subtilité de l'environnement en modifiant les caractéristiques des réflexions survenant dans la pièce. Les valeurs inférieures créent une réverbération plus coulée dans laquelle on ne distingue pas autant d'échos. Les valeurs élevées simulent de grandes pièces, avec une variation plus importante de l'amplitude de réverbération, et donnent une impression d'espace en créant des réflexions bien distinctes au cours du temps.

Pour obtenir un effet de canyon réussi, paramétrez cette option à 100 et la longueur de réverbération à 2 000 millisecondes, voire plus.

**Pur** Définit le pourcentage des données audio source conservées dans l'effet. En général, plus vous ajoutez de réverbération, plus le volume du signal original est faible. La plupart du temps, un pourcentage de 90 % s'avère judicieux.

Pour conférer plus d'espace à un instrument, maintenez le signal pur plus élevé ou à 100 %. Si vous essayez de générer un effet spécial avec la réverbération, il peut être nécessaire de diminuer le volume du signal original. Si la réverbération est tellement importante que les données audio commencent à s'écrêter, réduisez le signal pur et le signal réverbéré.

**Avec effets** Définit le pourcentage de réverbération placé dans l'effet. Pour accroître la spatialité d'une piste, définissez le pourcentage de réverbération plus bas que celui du signal original. Néanmoins, vous pouvez augmenter le pourcentage pour simuler la distance physique depuis la source audio (la réverbération étant mieux entendue proportionnellement que le signal original).

**Ajouter les entrées gauche et droite** Combine les canaux gauche et droit d'une forme d'onde stéréo avant le traitement. Sélectionnez cette option pour accélérer le traitement. Ne la sélectionnez pas si vous souhaitez un effet stéréo plus complet et plus riche.

# **Voir également**

- [« Pour utiliser des préconfigurations d'effets » à la page 108](#page-112-2)
- [« Pour ajouter les options Preroll et Postroll lors de la prévisualisation d'effets » à la page 112](#page-116-1)

# **Effet Réverbération studio**

À l'instar des effets Réverbération avancée et Réverbération, l'effet Effets de délai > Réverbération studio permet d'ajouter de la réverbération à des données audio afin de simuler des espaces acoustiques. Cependant, il est plus rapide et exige moins de ressources du processeur que les effets Réverbération avancée et Réverbération, car il n'est pas basé sur la convolution. Dès lors, vous pouvez apporter des modifications en temps réel de manière simple et rapide dans la vue Multipiste, sans devoir geler des effets d'une piste.

## **Voir également**

- [« Options de l'effet Réverbération studio » à la page 172](#page-176-0)
- [« Pour appliquer des effets individuels dans la vue Édition » à la page 111](#page-115-0)
- [« Pour appliquer des groupes d'effets dans la vue Édition » à la page 111](#page-115-1)
- [« Pour appliquer des effets dans la vue Multipiste » à la page 112](#page-116-0)

#### <span id="page-176-0"></span>**Options de l'effet Réverbération studio**

L'effet Réverbération studio comprend les options suivantes :

**Taille de la pièce** Définit la taille de la pièce.

**Atténuation** Règle l'atténuation de la réverbération en millisecondes.

**Premières réflexions** Détermine le pourcentage d'échos qui atteignent les premiers l'oreille, pour donner une idée de la taille générale de la pièce. Une valeur trop élevée risque de donner un son artificiel, alors qu'une valeur trop faible risque de perdre les repères audio pour la taille de la pièce. La moitié du volume du signal original constitue un bon point de départ.

**Largeur stéréo** Varie le signal de réverbération entre les canaux stéréo. Si vous paramétrez cette option entièrement à gauche, vous obtenez un signal de réverbération mono.

**Coupure fréquence élevée** Indique la fréquence la plus haute à laquelle la réverbération peut avoir lieu.

**Coupure fréquence basse** Indique la fréquence la plus basse à laquelle la réverbération peut avoir lieu.

**Amortissement** Définit l'importance de l'atténuation appliquée aux hautes fréquences du signal de réverbération au cours du temps. Si vous définissez un pourcentage élevé, l'amortissement est plus important et produit un ton de réverbération plus chaud.

**Diffusion** Simule l'absorption du signal réverbéré à mesure qu'il est réfléchi par les surfaces, telles que les tapis ou les rideaux. Si vous attribuez une valeur faible, vous obtenez plus d'échos et si vous optez pour une valeur plus élevée, la réverbération est plus lisse avec moins d'échos.

**Pur** Définit le pourcentage des données audio source auxquelles l'effet doit être appliqué.

**Avec effets** Définit le pourcentage de réverbération à appliquer.

- [« Pour utiliser des préconfigurations d'effets » à la page 108](#page-112-2)
- [« Pour ajouter les options Preroll et Postroll lors de la prévisualisation d'effets » à la page 112](#page-116-1)

# **Effets spéciaux**

# **Effet Convolution (vue Édition uniquement)**

L'effet Spécial > Convolution multiplie les échantillons audio sélectionnés par les échantillons d'un fichier d'impulsions (.imp). Les impulsions fonctionnent comme des cartes d'amplitude. Par exemple, si vous appliquez une impulsion d'un seul échantillon à plein volume, les données audio sélectionnées resteront inchangées. Cependant, si l'impulsion est à demi volume, le volume des données audio sélectionnées sera réduit de moitié. Si plusieurs impulsions de ce type sont données en même temps, chacune avec une amplitude décroissante, les données audio sélectionnées seront progressivement et rythmiquement diminuées en volume.

Cet effet applique essentiellement le son d'un fichier audio sur un autre. Le résultat peut ressembler à celui des effets de filtrage, d'écho, de déphasage ou à toute combinaison de ceux-ci. Par exemple, si vous modélisez le cri « Hé ! » à l'aide d'une piste de batterie (les sons courts, de spectre entier, tels que les caisses claires, fonctionnent le mieux), la batterie produit le mot « Hé ! » chaque fois que vous en jouez. Vous pouvez construire des impulsions à partir de zéro en spécifiant la manière dont les données sont filtrées et le taux de délai appliqué ou en copiant des données audio directement à partir d'une onde de forme.

Avec les bonnes impulsions, vous pouvez simuler tout espace réverbérant. Supposons que vous créez une impulsion stéréo dans votre cathédrale préférée. Si vous l'appliquez en convolution avec un son mono, le son obtenu est lu comme dans une cathédrale. (Pour créer ce type d'impulsion, placez un microphone stéréo dans la cathédrale, générez un bruit impulsif fort comme un claquement de mains, puis enregistrez le bruit et la réverbération. Si vous appliquez l'impulsion qui en résulte à un autre son, celui-ci résonne comme s'il avait été généré à l'endroit du claquement de mains par rapport au microphone.)

Pour découvrir l'effet Convolution, ouvrez et lisez des fichiers d'exemples d'impulsions situés dans le dossier Imps du dossier programme d'Adobe Audition.

Utilisez l'effet Convolution pour maintenir un son pendant un certain laps de temps. Par exemple, vous pouvez faire en sorte que le son d'une personne chantant « lalalala » pendant une seconde se transforme en des milliers de « lalalala » pendant un laps de temps donné, en utilisant le bruit blanc étendu de façon dynamique. En outre, pour expulser une partie d'un signal pur non traité, il vous suffit d'ajouter un écho de spectre entier à 0 milliseconde. Les pourcentages de volume gauche et droit représentent le volume du signal pur obtenu dans les canaux gauche et droit.

## **Voir également**

- [« Options de l'effet Convolution » à la page 173](#page-177-0)
- [« À propos des effets de processus » à la page 108](#page-112-0)
- [« Pour appliquer des effets individuels dans la vue Édition » à la page 111](#page-115-0)

### <span id="page-177-0"></span>**Options de l'effet Convolution**

L'effet Convolution comprend les options suivantes :

**Charger** Ouvre une impulsion sauvegardée précédemment (p.ex. celles fournies avec Adobe Audition). Le taux d'échantillonnage d'une impulsion influence le résultat de la convolution. Par exemple, si vous créez une impulsion à 44 100 Hz et que vous la rouvrez par la suite pour l'utiliser dans un fichier à 22 050 Hz, le contenu est étendu selon un rapport 2:1. Les échos filtrés ont une fréquence deux fois moindre et les retards sont deux fois plus longs.

**Enregistrer** Enregistre l'impulsion.

**Effacer** Supprime entièrement l'impulsion.

**Mono, Stéréo** Précise la manière dont l'impulsion réagit face à des données mono ou stéréo. Les impulsions mono fonctionnent avec des données mono ou stéréo (les canaux gauche et droit sont convolutionnés avec la même impulsion). Les impulsions stéréo appliquent un effet de convolution aux canaux gauche et droit séparément.

**Échelle** Indique le facteur d'échelle à utiliser lorsque vous ajoutez une sélection en surbrillance dans une impulsion pour déterminer son volume. La valeur par défaut proposée par Adobe Audition est un bon point de départ. Diminuez cette valeur pour augmenter l'amplitude de l'impulsion. Notez que vous pouvez ajouter n'importe quelles données audio directement dans une impulsion.

**Minimum** Fixe la fréquence de coupure inférieure de l'écho lorsque vous ajoutez des échos filtrés par passe-bande. Par exemple, pour appliquer un écho juste à la plage allant de 500 Hz à 1 000 Hz, saisissez 500 Hz comme valeur minimale.

**Maximum** Fixe la fréquence de coupure supérieure de l'écho lorsque vous ajoutez des échos filtrés par passe-bande. Par exemple, pour appliquer un écho à la plage allant de 500 Hz à 1 000 Hz, saisissez 1 000 Hz comme valeur maximale.

**Taille RIF** Définit la taille du filtre RIF utilisé pour générer l'écho filtré.

**Remarque :**Adobe Audition recommande d'appliquer un délai minimum (affiché sous Taille RIF) lorsque vous ajoutez cet écho. Si vous utilisez un délai plus court que celui suggéré, l'écho risque de contenir plus de fréquences que vous ne le souhaitez. Vous pouvez ignorer ce délai pour les échos de spectre entier car ceux-ci ne sont que des points d'échantillon uniques dans l'impulsion.

**Ajouter la sél.** Ajoute la sélection actuelle dans l'impulsion en tenant compte du délai et des volumes gauche et droit spécifiés. Vous pouvez ajouter autant de sélections de données audio réelles que vous le souhaitez.

**Remarque :** Vous pouvez intégrer des données audio dans une impulsion en mettant d'abord ces données en surbrillance, puis en cliquant sur Ajouter la sél. En principe, vous devez d'abord réduire l'échelle de la sélection à un volume inférieur ; sinon, la convolution a une intensité sonore extrêmement forte.

**Ajouter écho** Ajoute l'écho filtré par passe-bande dans l'impulsion en tenant compte du délai et des volumes gauche et droit spécifiés. Vous pouvez ajouter autant d'échos que vous le souhaitez.

**Remarque :** Pour ajouter un point à n'importe quel volume, saisissez les pourcentages de volume gauche et droit, ainsi que le délai auquel le point doit apparaître. Vous obtenez alors un écho ayant le volume indiqué, au délai donné après la convolution. Outre de simples échos, vous pouvez ajouter des versions filtrées des échos en saisissant les fréquences minimale et maximale de l'écho. Pour inclure dans l'écho toutes les fréquences en dehors de la plage, ajoutez un écho de spectre entier (par exemple de 0 Hz à 22 050 Hz) à un délai spécifique, puis ajoutez un autre écho au même délai mais avec des valeurs minimale et maximale différentes ainsi que des pourcentages gauche et droit inversés (par exemple -100 % au lieu de 100%).

**Délai** Définit le retard des échantillons en millisecondes. En ce qui concerne les prééchos, placez au moins un écho de spectre entier (Minimum = 0 Hz, Maximum = 22 050 Hz) à un délai plus long (p.ex. 1 000 millisecondes). Dès lors, tout écho placé avant 1 000 millisecondes est un préécho.

**Gauche** Indique le pourcentage de volume gauche à ajouter.

**Droite** Indique le pourcentage de volume droit à ajouter.

**Volume** Règle le niveau de volume si les données convolutionnées sont trop faibles ou trop fortes.

**Décalage** Compense les données convolutionnées qui migrent trop loin vers la droite par rapport aux données audio d'origine. En général, vous devez régler ce paramètre à une valeur égale à la moitié de la taille RIF pour les impulsions que vous construisez en partant de rien, afin de compenser le retard induit lorsque le délai minimum utilisé équivaut seulement à la moitié de la taille RIF.

**Afficher gauche** Affiche l'impulsion du canal gauche uniquement.

**Afficher droite** Affiche l'impulsion du canal droit uniquement.

**Afficher les deux** Affiche l'impulsion des deux canaux.

Vue normalisée Affiche l'amplitude de l'impulsion de sorte qu'elle s'adapte précisément dans le graphique verticalement.

# **Effet Distorsion**

Utilisez l'effet Spécial > Distorsion pour simuler des haut-parleurs de voiture, des microphones étouffés ou des amplificateurs surmodulés. Amusez-vous à rendre le son audio mauvais ou à ajouter un certain flou à des riffs de guitare.

- [« Options de l'effet Distorsion » à la page 175](#page-179-0)
- [« Pour appliquer des effets individuels dans la vue Édition » à la page 111](#page-115-0)
- [« Pour appliquer des groupes d'effets dans la vue Édition » à la page 111](#page-115-1)
- [« Pour appliquer des effets dans la vue Multipiste » à la page 112](#page-116-0)

#### <span id="page-179-0"></span>**Options de l'effet Distorsion**

L'effet Distorsion comprend les options suivantes :

**Symétrique** Transforme les boutons de la boîte de dialogue de (Symétrique)/(Symétrique) en Positif/Négatif.

**Boutons (Symétrique)/(Symétrique)** Créent des courbes positive et négative identiques. Vous ne pouvez pas privilégier l'une par rapport à l'autre.

**Boutons Positif/Négatif** Permettent de spécifier des courbes de distorsion distinctes pour les valeurs d'échantillon positives et négatives. Sélectionnez l'onglet correspondant à la courbe de distorsion que vous voulez afficher.

**Graphique Distorsion** Représente la valeur d'échantillon d'entrée en décibels le long de la règle horizontale (axe des x) et la valeur d'échantillon de sortie en décibels le long de la règle verticale (axe des y). La ligne par défaut qui va directement du coin inférieur gauche au coin supérieur droit illustre un signal non modifié, puisque chaque valeur d'entrée rejoint la valeur de sortie correspondante. Ajustez la forme de cette ligne pour régler les affectations d'entrée et de sortie. Le relevé sous le graphique affiche les valeurs d'échantillon d'entrée et de sortie qui correspondent à la position du curseur.

#### **Voir également**

[« Pour déterminer les paramètres des effets dans des graphiques » à la page 108](#page-112-1)

# **Effets multipiste**

# **Effet Suiveur d'enveloppe (vue Multipiste uniquement)**

L'effet Multipiste > Suiveur d'enveloppe fait varier le niveau de sortie d'une forme d'onde d'après le niveau d'entrée d'une autre. La carte d'amplitude, ou enveloppe, d'une forme d'onde (onde d'analyse) est appliquée au matériel d'une seconde forme d'onde (onde de traitement), de sorte que cette dernière adopte les caractéristiques d'amplitude de la première. Cet effet permet, par exemple, de faire entendre le son d'une guitare basse uniquement lorsque vous jouez de la batterie. Dans cet exemple, la batterie est l'onde d'analyse et la guitare basse l'onde de traitement.

En plus d'appliquer une enveloppe d'amplitude à une forme d'onde, vous pouvez modifier les propriétés dynamiques du signal obtenu grâce à divers paramètres permettant de l'étendre, de le canaliser, de le comprimer ou de le limiter.

#### **Pour appliquer l'effet Suiveur d'enveloppe**

- **1** Dans des pistes différentes, placez deux clips audio afin que les sections à traiter simultanément se superposent.
- **2** Cliquez sur le bouton Outil hybride  $\blacktriangleright$  ou Outil de sélection temporelle  $\mathbb{I}$ .
- **3** Dans le panneau principal, sélectionnez la plage à traiter.
- **4** Cliquez sur les deux clips audio tout en maintenant la touche Ctrl enfoncée.

**Remarque :** Si vous sélectionnez une plage en la faisant glisser à travers un clip, ce dernier est sélectionné par défaut ; si vous cliquez sur le clip en appuyant sur la touche Ctrl, vous le désélectionnez.

**5** Choisissez Effets > Suiveur d'enveloppe, puis définissez les options de votre choix.
- [« Options de l'effet Suiveur d'enveloppe » à la page 176](#page-180-0)
- [« Pour sélectionner des plages dans la vue Multipiste » à la page 182](#page-186-0)
- [« À propos des effets de processus » à la page 108](#page-112-0)

#### <span id="page-180-0"></span>**Options de l'effet Suiveur d'enveloppe**

L'effet Suiveur d'enveloppe comprend les options suivantes :

**Onde d'analyse** Indique la forme d'onde à utiliser comme onde d'analyse. En d'autres termes, cette option détermine l'enveloppe d'amplitude. Vous pouvez choisir n'importe quelle forme d'onde dans la fenêtre de la session.

**Onde de traitement** Indique la forme d'onde à appliquer à l'onde d'analyse. Vous pouvez choisir n'importe quelle forme d'onde dans la fenêtre de la session.

**Résultat vers** Indique la piste de destination de la forme d'onde résultante. Par défaut, il s'agit de la piste disponible suivante.

**Processeur de gain** Proposent les options suivantes:

• **Gain de sortie** Précise la quantité de gain (exprimé en décibels) ajouté au signal de sortie.

• **Temps d'attaque** Détermine le temps que prend le signal de sortie traité pour atteindre le volume de sortie spécifié. Par exemple, si une partie perd soudain 30 dB, la sortie aura besoin du temps spécifié pour redescendre au niveau de volume correspondant. Si la somme du temps d'attaque et du temps de relâchement est trop courte (moins de 20 millisecondes au total), des effets audibles, comme des vibrations sonores, se produisent aux alentours de 1 000 Hz/millisecondes. Par exemple, si le temps d'attaque et le temps de relâchement durent chacun 5 millisecondes (10 millisecondes au total), les vibrations sonores interviennent à 100 Hz. 30 millisecondes est le seuil minimum que vous pouvez atteindre sans introduire ces effets.

• **Temps de relâchement** Détermine le temps que prend le niveau de sortie précédent pour atteindre le volume de sortie spécifié. Par exemple, si le temps d'attaque correspond au temps dont a besoin le début d'une impulsion pour atteindre le volume de sortie souhaité, le temps de relâchement est le temps nécessaire à la fin d'une impulsion pour atteindre le niveau voulu.

• **Joindre les canaux** Utilise les deux canaux pour trouver une valeur unique d'entrée en décibels et amplifie les deux canaux dans la même proportion, tout en préservant l'image stéréo du canal central. Dans le cas de fichiers stéréo, chaque canal peut être compressé indépendamment, ce qui augmente parfois le bruit de fond sur un canal. Par exemple, un rythme de batterie fort dans le canal gauche renforce le bruit de fond dans le canal droit par rapport au gauche.

**Détecteur de niveau** Proposent les options suivantes:

• **Gain d'entrée** Indique l'importance du gain (exprimé en décibels) ajouté au signal avant qu'il ne passe dans le détecteur de niveau (la partie qui détecte le niveau actuel). Le gain d'entrée fait monter ou descendre le tracé du graphique.

• **Temps d'attaque** Détermine le temps que prend le signal de sortie traité pour atteindre le volume de sortie spécifié. Par exemple, si une partie perd soudain 30 dB, la sortie aura besoin du temps spécifié pour redescendre au niveau de volume correspondant. Si la somme du temps d'attaque et du temps de relâchement est trop courte (moins de 20 millisecondes au total), des effets audibles, comme des vibrations sonores, se produisent aux alentours de 1 000 Hz/millisecondes. Par exemple, si le temps d'attaque et le temps de relâchement durent chacun 5 millisecondes (10 millisecondes au total), les vibrations sonores interviennent à 100 Hz. 30 millisecondes est le seuil minimum que vous pouvez atteindre sans introduire ces effets.

• **Temps de relâchement** Détermine le temps que prend le niveau de sortie précédent pour atteindre le volume de sortie spécifié. Par exemple, si le temps d'attaque correspond au temps dont a besoin le début d'une impulsion pour atteindre le volume de sortie souhaité, le temps de relâchement est le temps nécessaire à la fin d'une impulsion pour atteindre le niveau voulu.

• **Crête** Mode qui assure la compatibilité avec les versions antérieures. Il s'agit d'une méthode d'interprétation des graphiques légèrement obsolète et un peu plus difficile à utiliser que la pression acoustique efficace (valeur RMS). Elle correspond au double de la valeur RMS (par exemple -20 dB en mode RMS équivaut à -40 dB en mode Crête).

• **RMS** Méthode d'interprétation des graphiques correspondant le plus à la perception humaine des volumes. Dans ce mode, la sortie correspond exactement à l'amplitude RMS spécifiée dans le graphique. Par exemple, un séparateur (ligne droite horizontale) à -10 dB détermine une amplitude RMS du résultat à une moyenne de -10 dB (0 dB étant une onde sinusoïdale d'amplitude maximale sans écrêtage).

**Fréquence de coupure basse** Indique la fréquence la plus basse qu'affecte le traitement dynamique.

**Fréquence de coupure élevée** Indique la fréquence la plus haute qu'affecte le traitement dynamique.

**Temps d'anticipation** Aide à gérer les pointes aiguës susceptibles de survenir au début d'un signal fort en permettant de commencer l'attaque quelques millisecondes avant que les données audio ne deviennent fortes, plutôt qu'au niveau des transitoires. Les pointes surviennent en raison du temps nécessaire pour déterminer le niveau de signal actuel (tel que défini par les valeurs d'attaque) et y réagir. Pendant un bref instant, ces transitoires peuvent dépasser les limites du compresseur. Ces pointes peuvent être utiles dans certains scénarios de compression afin d'améliorer l'impact d'un rythme de batterie, par exemple. Elles ne sont par contre pas souhaitables si vous utilisez un limiteur pour réduire l'amplitude maximale. Sinon, si vous paramétrez le temps d'anticipation à 0, une pointe peut rester forte jusqu'à ce que le temps d'attaque soit entièrement écoulé.

**Graphe** Représente le niveau d'entrée le long de la règle horizontale (axe des x) et le niveau de sortie le long de la règle verticale (axe des y). Un signal non édité est représenté par une ligne droite allant du coin inférieur gauche au coin supérieur droit (par défaut) du graphique, car chaque valeur d'entrée rejoint la valeur de sortie correspondante. Ajustez la forme de cette ligne pour régler les affectations d'entrée et de sortie et ainsi modifier la plage dynamique. Par exemple, vous pouvez amplifier toutes les entrées d'un niveau avoisinant -20 dB, laissant tout le reste inchangé.

**Aplatir** Réinitialise le graphique à son état par défaut.

**Inverser** Inverse le graphique. Vous ne pouvez inverser un graphe que s'il possède des points dans les deux coins par défaut (-100, -100 et 0, 0) et que son niveau de sortie augmente de gauche à droite (c'est-à-dire que chaque point de contrôle doit être supérieur à celui se trouvant à sa gauche).

#### **Voir également**

- [« Pour déterminer les paramètres des effets dans des graphiques » à la page 108](#page-112-2)
- [« Pour utiliser des préconfigurations d'effets » à la page 108](#page-112-1)

#### **Effet Diviseur de fréquence (vue Multipiste uniquement)**

L'effet Multipiste > Diviseur de fréquence permet de prendre un clip audio donné (ou une partie mise en surbrillance) et d'en faire jusqu'à huit copies, chacune ayant une plage de fréquences différente de celle de l'original. Les points de division sont déterminés par les fréquences de répartition que vous spécifiez. Chaque copie de la forme d'onde est placée sur une piste propre dans la fenêtre de session. Vous pouvez ensuite modifier ou appliquer des effets à chaque bande séparément.

Par exemple, l'utilisation du paramétrage par défaut de trois bandes avec des valeurs de répartition de 800 et 3 200 entraîne la création de trois copies de l'onde de forme sélectionnée : une contenant la plage de fréquences de 0 à 800 Hz de l'onde sélectionnée, une de 800 à 3 200 Hz et une de 3 200 à 22 050 Hz (ou la fréquence maximale présente en fonction du taux d'échantillonnage).

#### **Pour appliquer l'effet Diviseur de fréquence**

- **1** Cliquez sur le bouton Outil hybride  $\blacktriangleright$  ou Outil de sélection temporelle  $\mathbb{I}$ .
- **2** Dans le panneau principal, sélectionnez la plage à traiter.

**3** Cliquez sur le clip audio à traiter tout en maintenant la touche Ctrl enfoncée. (L'effet Diviseur de fréquence n'est pas disponible si plusieurs clips sont sélectionnés.)

**Remarque :** Si vous sélectionnez une plage en la faisant glisser à travers un clip, ce dernier est sélectionné par défaut ; si vous cliquez sur le clip en appuyant sur la touche Ctrl, vous le désélectionnez.

**4** Choisissez Effets > Diviseur de fréquence, puis définissez les options de votre choix.

- [« Options de l'effet Diviseur de fréquence » à la page 178](#page-182-0)
- [« Pour sélectionner des plages dans la vue Multipiste » à la page 182](#page-186-0)
- [« À propos des effets de processus » à la page 108](#page-112-0)

### <span id="page-182-0"></span>**Options de l'effet Diviseur de fréquence**

L'effet Diviseur de fréquence comprend les options suivantes :

**Bandes** Définit le nombre de points de division. La forme d'onde originale est copiée le nombre de fois indiqué, chaque copie ayant une plage de fréquences différente, en fonction du nombre de répartiteurs.

**Répartiteurs** Détermine les fréquences de recoupement utilisées pour les points de division.

**Ondes de sortie** Spécifie le nom de chaque nouveau clip audio. Par défaut, tout nouveau clip reçoit le nom original de la forme d'onde, plus sa plage de fréquences.

**Taille max. du filtre RIF** Définit la taille maximale du filtre RIF (réponse d'impulsion finie), qui gère les erreurs de phase audessus de la courbe de réponse. Les filtres RIF diffèrent des filtres RII, qui peuvent avoir des erreurs de phase (souvent audibles sous la forme d'un effet de sonnerie). Des valeurs supérieures permettent d'obtenir un filtrage des fréquences plus précis. La valeur par défaut, 320, fonctionne bien la plupart du temps, mais vous devez l'augmenter si vous constatez une distorsion ou une sonnerie dans les ondes filtrées.

#### **Voir également**

[« Pour utiliser des préconfigurations d'effets » à la page 108](#page-112-1)

### **Effet Vocodeur (vue Multipiste uniquement)**

L'effet Multipiste > Vocodeur permet de simuler un vocodeur matériel. L'effet Vocodeur prend deux entrées, généralement un instrument et une voix, et module un signal (le signal de traitement, souvent l'instrument) avec l'autre (le signal de pilotage, habituellement la voix). Cette modulation permet à un signal de « piloter » l'autre. Dans l'exemple donné ici, l'instrument (le signal de traitement) peut devenir un « chant » si vous le modulez au moyen de la voix (le signal de pilotage).

#### **Pour appliquer l'effet Vocodeur**

- **1** Dans des pistes différentes, placez deux clips audio afin que les sections à traiter simultanément se superposent.
- **2** Cliquez sur le bouton Outil hybride  $\blacktriangleright$  ou Outil de sélection temporelle  $\mathbb{I}$ .
- **3** Dans le panneau principal, sélectionnez la plage à traiter.
- **4** Cliquez sur les clips audio à traiter tout en maintenant la touche Ctrl enfoncée.

**Remarque :** Si vous sélectionnez une plage en la faisant glisser à travers un clip, ce dernier est sélectionné par défaut ; si vous cliquez sur le clip en appuyant sur la touche Ctrl, vous le désélectionnez.

**5** Choisissez Effets > Vocodeur, puis définissez les options de votre choix.

#### **Voir également**

- [« Options de l'effet Vocodeur » à la page 178](#page-182-1)
- [« Pour sélectionner des plages dans la vue Multipiste » à la page 182](#page-186-0)
- [« À propos des effets de processus » à la page 108](#page-112-0)

#### <span id="page-182-1"></span>**Options de l'effet Vocodeur**

L'effet Vocodeur comprend les options suivantes :

**Onde de contrôle (voix)** Définit toute forme d'onde active dans la session, généralement une voix, en tant que signal de pilotage.

**Onde de traitement (synth.)** Définit toute forme d'onde active dans la session en tant que signal de traitement. Cette forme d'onde est souvent un son synthétisé destiné à remplacer une voix.

**Résultat vers** Indique la piste de destination de la forme d'onde obtenue.

**Taille de la FFT** Définit la taille de la transformée de Fourier rapide (FFT, Fast Fourier Transform). Des tailles supérieures donnent généralement des résultats plus précis mais exigent un temps de traitement plus long.

**Incrustations** Définit le nombre de transformées de Fourier rapides superposées. Plus il y a d'incrustations, plus le résultat est lisse mais plus le traitement est long. Sélectionnez une valeur entre 3 et 12 pour obtenir un bon résultat.

**Taille intervalle** Permet de préciser le nombre de millisecondes par transformée de Fourier rapide. Des valeurs entre 10 et 30 constituent un choix judicieux, sauf si vous paramétrez un nombre élevé d'incrustations. Si l'intervalle est trop petit, vous risquez de générer un bourdonnement. S'il est trop grand, le son sera saccadé par blocs.

**Largeur de la fenêtre** Permet d'indiquer le pourcentage par transformée de Fourier rapide. 90 % est généralement un paramétrage pertinent.

**Répartiteur vocal** Détermine la fréquence utilisée pour filtrer ou séparer la fréquence de base sous-jacente de l'onde source (voix) des formants vocaux (sons des voyelles). Si vous paramétrez une valeur élevée, vous reportez plus de formants et moins de voix source. L'idéal est de transférer tous les formants, mais aucune voix source afin que le synthétiseur « parle ».

**Fenêtre de resynthèse** Indique la largeur de la fenêtre utilisée pour resynthétiser le signal vocodé. Plus la fenêtre est étroite, plus les consonnes sont claires et, si le nombre d'incrustations est élevé, elles offriront une meilleure résolution temporelle si le signal vocodé est trop lissé. Le nombre disponible pour cette option est toujours inférieur au nombre d'incrustations.

**Niveau traitement** Détermine la proportion du signal vocodé qui aboutit dans la forme d'onde résultante. Par exemple, définissez cette valeur à 100 % pour un vocodage complet, à 50 % pour conserver une grande partie de la forme d'onde originale et à 15 % pour produire un effet subliminal qui influence à peine l'onde de traitement avec la voix.

**Amplification** Détermine l'amplification de la forme d'onde finale. Vous pouvez la paramétrer à zéro mais, si le résultat est trop faible ou trop fort, augmentez ou diminuez la valeur en conséquence.

Pour plus de facilité, définissez la largeur de la fenêtre à 90 %, utilisez 3 ou 4 incrustations, paramétrez la fenêtre de resynthèse à 1 ou 2 et choisissez une taille de transformée de Fourier rapide entre 2 048 et 6 400.

#### **Voir également**

[« Pour utiliser des préconfigurations d'effets » à la page 108](#page-112-1)

# **Chapitre 8 : Mixage de sessions multipiste**

## **Présentation de la vue Multipiste**

#### **À propos des sessions multipiste**

Dans la vue Multipiste, vous pouvez mixer plusieurs fichiers audio et MIDI pour créer des pistes sonores multiples et élaborer des compositions musicales. Vous pouvez enregistrer et mixer un nombre illimité de pistes, chacune pouvant contenir autant de clips que vous le souhaitez. L'espace disque et la puissance du processeur constituent les seules limites. Lorsque le mixage vous satisfait, vous pouvez exporter un fichier de mixage en vue de l'utiliser sur un CD, sur Internet, etc.

La vue Multipiste est un environnement d'édition en temps réel qui vous garantit une flexibilité extrême. Vous pouvez ainsi modifier des paramètres lors de la lecture pour en écouter directement les résultats. Par exemple, lorsque vous écoutez une session, vous pouvez régler le volume de chaque piste afin d'effectuer des transitions impeccables. Toutes les modifications que vous apportez sont temporaires, c'est-à-dire non destructrices. Ainsi, si un mixage que vous venez de créer ne vous plaît plus dans une semaine ou dans un an, il vous suffit de remixer les fichiers source d'origine et d'appliquer ou de supprimer des effets pour obtenir d'autres textures sonores.

Adobe Audition enregistre les informations sur les fichiers source et les paramètres de mixage dans des fichiers de session (.ses). Ces fichiers sont relativement petits car ils contiennent uniquement le nom des chemins d'accès aux fichiers source et des références aux paramètres de mixage (p. ex., paramètres de volume, de panoramique et d'effet). Pour gérer plus facilement les fichiers de session, enregistrez-les dans un dossier unique avec les fichiers source auxquels ils font référence. Si vous devez déplacer la session vers un autre ordinateur par la suite, il vous suffira de déplacer le dossier de la session.

#### **Voir également**

- [« Pour créer une session » à la page 40](#page-44-0)
- [« Pour enregistrer des sessions multipiste » à la page 231](#page-235-0)
- [« Pour annuler ou rétablir des modifications » à la page 105](#page-109-0)
- [« Comparaison entre les vues Édition et Multipiste » à la page 18](#page-22-0)

#### <span id="page-184-0"></span>**Modification de sessions dans le panneau principal et dans le mélangeur**

Dans la vue Multipiste, le panneau principal intègre plusieurs éléments vous permettant de mixer et de modifier les sessions. À l'aide des commandes de piste situées à gauche, vous pouvez régler les paramètres spécifiques d'une piste, comme le volume et le panoramique. Dans le montage situé à droite, vous pouvez modifier les clips et les enveloppes d'automatisation de chaque piste.

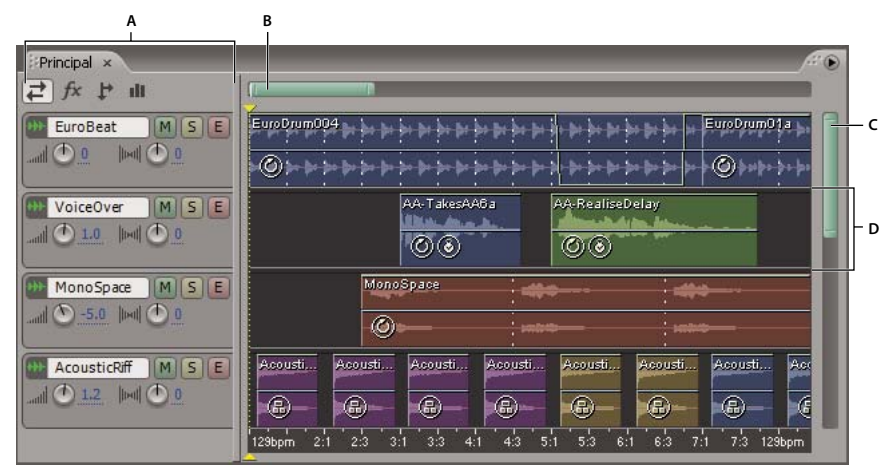

Panneau principal (Montage) de la vue Multipiste

**A.** Commandes de piste **B.** Barre de défilement horizontale **C.** Barre de défilement vertical **D.** Piste

Le mélangeur fournit une autre vue d'une session et affiche simultanément bien d'autres pistes et commandes, sans les clips. Il s'agit de l'outil idéal pour l'enregistrement d'une automatisation ou le mixage de sessions contenant un nombre important de pistes.

Pour passer rapidement du panneau principal au mélanger et inversement, ancrez-les dans le même groupe de panneaux. (Voir la section [« Pour ancrer ou regrouper des panneaux » à la page 23](#page-27-0).)

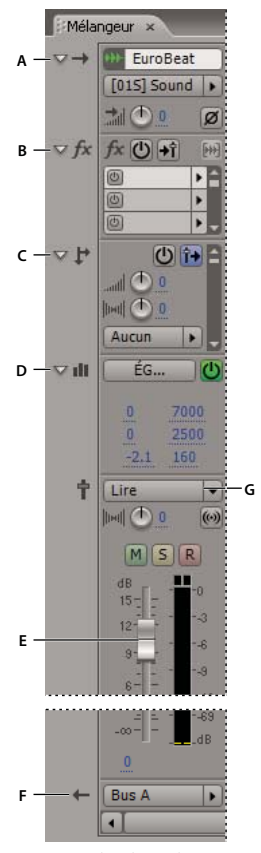

Commandes du mélangeur : **A.** Entrées **B.** Effets **C.** Émissions **D.** Égalisation **E.** Volume **F.** Sorties **G.** Automatisation

- [« Pour ajouter, insérer ou supprimer des pistes » à la page 183](#page-187-0)
- [« À propos des clips » à la page 194](#page-198-0)
- [« Automatisation des paramètres de piste » à la page 204](#page-208-0)

#### **Pour afficher ou masquer le mélangeur**

❖ Choisissez Fenêtre > Mixage.

#### **Identification des types de pistes dans le panneau principal et dans le mélangeur**

Dans le panneau principal et dans le mélangeur, vous pouvez identifier le type d'une piste à l'aide de l'icône qui s'affiche en regard du nom de la piste.

\*\* J **B** <del>></del> P

Icônes des différents types de pistes **A.** Audio **B.** MIDI **C.** Vidéo **D.** Bus **E.** Piste principale **A B C D E** 

#### **Pour sélectionner des pistes identiques ou différentes dans le panneau principal et dans le mélangeur**

Par défaut, Adobe Audition relie le panneau principal au mélangeur. Par conséquent, il sélectionne automatiquement les pistes identiques dans chaque panneau et les fait défiler, si nécessaire. Pour sélectionner des pistes différentes tout en conservant des positions uniques, supprimez le lien entre le panneau principal et le mélangeur

❖ Choisissez Options > Lier mixage et montage.

## <span id="page-186-1"></span><span id="page-186-0"></span>**Pour sélectionner des plages dans la vue Multipiste**

Pour sélectionner des plages dans la vue Multipiste, utilisez l'outil de sélection temporelle  $\mathbb I$  ou l'outil hybride  $\blacktriangleright$ . Ces outils permettent tous deux de sélectionner des plages et des clips, à la différence près que l'outil hybride permet en outre de déplacer les clips. Si vous préférez sélectionner des plages et déplacer des clips à l'aide d'outils distincts, utilisez les outils Sélection temporelle et Déplacer/Copier le clip. (Voir la section [« À propos des clips » à la page 194.](#page-198-0))

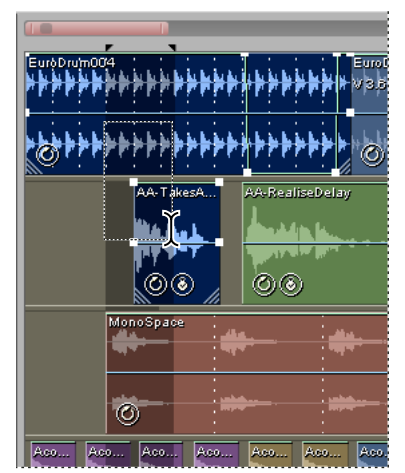

Sélection simultanée d'une plage et de clips dans le panneau principal (les deux clips du haut sont sélectionnés, le troisième ne l'est pas)

- **1** Dans la barre d'outils, sélectionnez l'outil hybride  $\blacktriangleright$  ou l'outil de sélection temporelle  $\mathbb{I}$ .
- **2** Dans le panneau principal, effectuez l'une des opérations suivantes :
- Pour sélectionner uniquement une plage, cliquez dans une zone vide de l'affichage et déplacez l'outil vers la gauche ou la droite.
- Pour sélectionner une plage et des clips, cliquez sur un clip et faites glisser un marqueur.

## **Pour insérer ou supprimer du temps dans une session**

Vous pouvez insérer un silence dans une session ou en supprimer une plage sélectionnée.

- **1** Positionnez l'indicateur de temps de départ au point d'insertion souhaité ou sélectionnez la plage à supprimer.
- **2** Choisissez Édition > Insertion/Suppression temporelle, puis définissez les options suivantes:

**Insérer** Déplace tous les éléments (clips ou parties de clips) à droite de l'indicateur de temps de départ en fonction de la valeur indiquée dans la zone de texte. Si nécessaire, les clips sont divisés et un silence équivalent à la valeur spécifiée est inséré.

**Supprimer la durée sélectionnée** Supprime la zone mise en évidence et fait passer tous les clips à droite de la région sélectionnée.

Pour insérer ou supprimer du temps dans une session, vous devez déverrouiller toutes les pistes gelées. (Voir la section [« Pour geler des effets afin d'améliorer les performances » à la page 114](#page-118-0).)

## **Commandes de piste partagées**

## <span id="page-187-0"></span>**Pour ajouter, insérer ou supprimer des pistes**

Si vous créez régulièrement des sessions présentant une structure de pistes spécifique, utilisez la commande Ajouter des pistes pour ajouter directement plusieurs pistes de différents types. Vous pouvez également insérer des pistes de manière individuelle afin de les positionner avec précision.

**Remarque :** Une session multipiste ne prend en charge qu'une seule piste vidéo, qu'Adobe Audition insère toujours en haut du panneau principal.

- ❖ Dans le panneau principal ou dans le mélangeur, effectuez l'une des procédures suivantes :
- Pour ajouter plusieurs pistes de différents types, choisissez Insérer > Ajouter des pistes, puis indiquez le nombre et l'emplacement des nouvelles pistes audio, MIDI et bus. Si nécessaire, activez l'option Ajouter une piste vidéo, puis cliquez sur OK.
- Pour insérer une piste, sélectionnez la piste qui doit la précéder, puis choisissez Insérer > Piste [type.
- Pour supprimer une piste, sélectionnez-la, puis choisissez Édition > Supprimer la piste sélectionnée.

#### **Voir également**

- [« Pour insérer un fichier audio dans une session » à la page 41](#page-45-0)
- [« Pour insérer un fichier MIDI dans une session » à la page 192](#page-196-0)
- [« Pour insérer un fichier vidéo dans une session » à la page 220](#page-224-0)

## <span id="page-187-1"></span>**Pour nommer ou déplacer des pistes**

Vous pouvez nommer les pistes de sorte à pouvoir mieux les identifier ou les déplacer pour afficher simultanément des pistes associées.

• Dans le panneau principal ou le mélangeur, tapez le nom de votre choix dans la zone de texte.

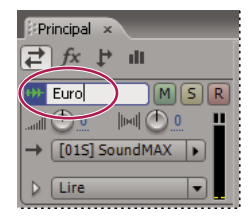

Zone de texte Nom du panneau principal

• Placez le pointeur à gauche du nom de la piste, puis faites-le glisser soit vers le haut ou vers le bas dans le panneau principal, soit vers la gauche ou la droite dans le mélangeur.

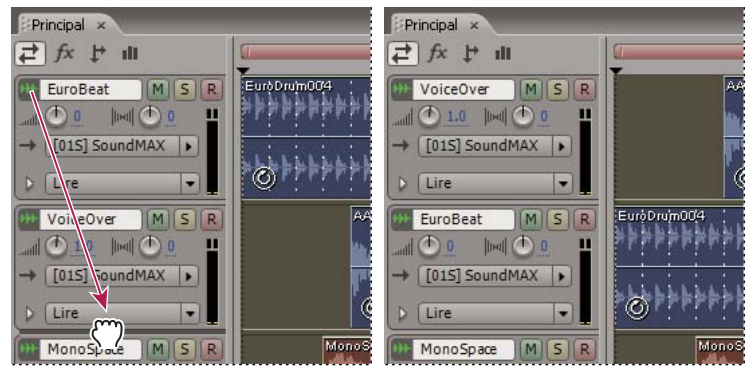

Déplacement d'une piste dans le panneau principal

## <span id="page-188-0"></span>**Pour effectuer un zoom vertical sur une piste**

Lorsque vous utilisez les options verticales dans le panneau Zoom, un zoom concerne toutes les pistes simultanément. Si une session contient un nombre important de pistes, il est préférable d'effectuer un zoom sur chaque piste séparément.

❖ Dans les commandes de piste, faites glisser le bord supérieur ou inférieur de la piste vers le haut ou vers le bas.

Pour effectuer un redimensionnement horizontal de toutes les commandes de piste, faites glisser le bord droit.

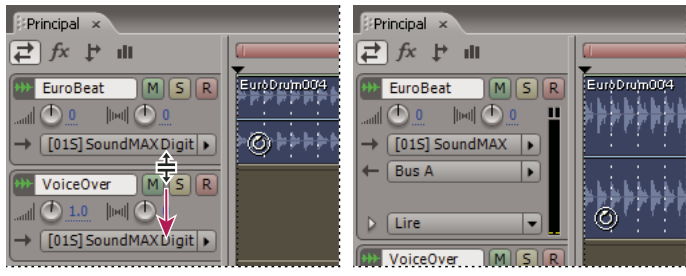

Zoom vertical sur une piste

## **Voir également**

- [« Zoom » à la page 20](#page-24-0)
- [« Pour afficher ou masquer les commandes de piste audio » à la page 185](#page-189-0)

## <span id="page-188-1"></span>**Pour régler le volume de sortie d'une piste**

- ❖ Effectuez l'une des opérations suivantes :
- Dans le panneau principal, faites glisser le bouton de volume . Maintenez la touche Maj. enfoncée pour modifier le réglage par incréments de 10 unités. Maintenez la touche Ctrl enfoncée pour modifier le réglage par incréments de fraction d'un dixième. (Les pistes MIDI ne sont pas compatibles avec le réglage par fraction du volume.)
- Dans le mélangeur, faites glisser l'équilibreur de piste, cliquez au-dessus ou en dessous pour déplacer par incréments ou cliquez au-dessus ou en dessous tout en maintenant la touche Alt enfoncée pour vous placer sur le point de clic.

Cliquez sur les boutons et les équilibreurs tout en maintenant la touche Alt enfoncée pour les réinitialiser (gain unitaire).

- [« Pour amplifier ou réduire le gain d'entrée » à la page 187](#page-191-0)
- [« Pour effectuer une panoramisation de pistes en stéréo ou les réduire en mono » à la page 190](#page-194-0)
- [« Automatisation des paramètres de piste » à la page 204](#page-208-0)

## <span id="page-189-1"></span>**Pour assourdir et isoler des pistes**

Vous pouvez isoler des pistes pour les entendre séparément du reste du mixage. De la même manière, vous pouvez assourdir des pistes pour ne pas les entendre dans un mixage.

- Pour assourdir une piste, cliquez sur le bouton Silence M correspondant dans le panneau principal ou dans le mélangeur.
- Pour isoler une piste, cliquez sur le bouton Solo S correspondant dans le panneau principal ou dans le mélangeur. (Lorsque vous cliquez sur le bouton, maintenez la touche Ctrl enfoncée pour ne pas appliquer le mode Solo aux autres pistes.)

**Remarque :** Le raccourci Ctrl + clic ne s'applique pas aux pistes de bus. Ainsi, lorsque vous isolez un bus, les pistes attribuées sont toujours placées en mode Solo.

#### **Voir également**

[« Pour enregistrer des clips audio dans la vue Multipiste » à la page 50](#page-54-0)

#### **Pour appliquer un paramètre identique à toutes les pistes**

Pour améliorer votre rendement, vous pouvez appliquer rapidement plusieurs paramètres à toute une session.

❖ Maintenez les touches Ctrl + Maj. enfoncées, puis sélectionnez un paramètre Solo, Silence, Enregistrer, Entrée ou Sortie pour une piste.

#### **Voir également**

- [« Pour assourdir et isoler des pistes » à la page 185](#page-189-1)
- [« Pour enregistrer des clips audio dans la vue Multipiste » à la page 50](#page-54-0)
- [« Pour affecter des entrées et des sorties à des pistes audio » à la page 186](#page-190-0)

## **Commandes des pistes audio et bus**

### <span id="page-189-0"></span>**Pour afficher ou masquer les commandes de piste audio**

Bien que le large éventail de commandes de piste audio puisse sembler déconcertant de prime abord, les commandes de chaque piste sont identiques. Ainsi, lorsque vous en connaissez une, vous les connaissez toutes.

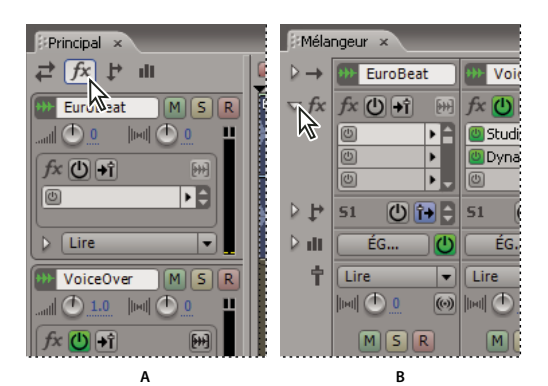

Affichage ou masquage de groupes de commandes de piste audio **A.** Panneau principal **B.** Mélangeur

- ❖ Effectuez l'une des opérations suivantes :
- À gauche du mélangeur, cliquez sur le triangle Afficher/Masquer correspondant à un ou plusieurs groupes de commandes.
- Dans le coin supérieur gauche du panneau principal, cliquez sur le bouton Entrées/Sorties, Effets, Émissions ou Égaliseur.

Dans le panneau principal, faites glisser le bord droit ou inférieur des commandes de piste pour afficher davantage ou moins d'informations.

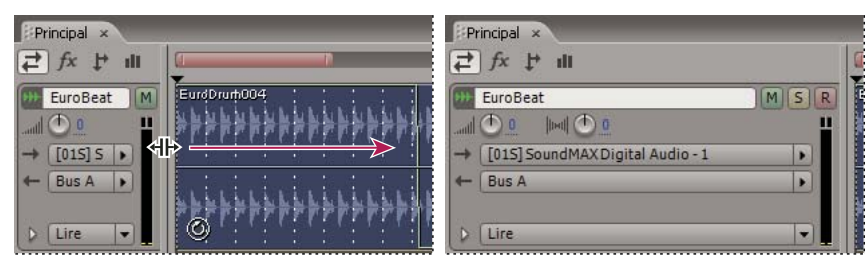

Glissement du bord droit des commandes de piste pour afficher davantage ou moins d'informations

#### **Voir également**

[« Pour effectuer un zoom vertical sur une piste » à la page 184](#page-188-0)

## <span id="page-190-0"></span>**Pour affecter des entrées et des sorties à des pistes audio**

- ◆ Dans la section Entrées/Sorties <sup>→</sup> du panneau principal ou du mélangeur, effectuez l'une des procédures suivantes :
- Dans la liste Entrée, sélectionnez une entrée matérielle.
- Dans la liste Sortie, sélectionnez un bus, la piste principale ou une sortie matérielle.

La liste des ports matériels disponibles varie en fonction des paramètres définis dans la boîte de dialogue Configuration du matériel audio. (Voir la section [« Pour définir les entrées et sorties audio » à la page 27](#page-31-0).)

## **Voir également**

- [« Pour enregistrer des clips audio dans la vue Multipiste » à la page 50](#page-54-0)
- [« Acheminement de données audio vers des bus, des émissions et la piste principale » à la page 187](#page-191-1)

#### <span id="page-191-0"></span>**Pour amplifier ou réduire le gain d'entrée**

Pour optimiser les niveaux d'entrée, réglez les niveaux de la carte son de manière appropriée lors de l'enregistrement. Toutefois, dans certains mixages, il peut arriver que le son d'une piste déjà enregistrée soit si fort ou si faible qu'il est impossible de le compenser à l'aide des réglages de volume de piste. Pour résoudre ce problème, amplifiez ou réduisez le gain d'entrée. (En cas d'amplification, veillez à ne pas créer de distorsion.)

❖ Dans la section Commandes d'entrée du mélangeur, faites glisser le bouton de gain d'entrée.

Maintenez la touche Maj. enfoncée pour modifier le réglage par incréments de 10 unités. Maintenez la touche Ctrl enfoncée pour modifier le réglage par incréments de fraction d'un dixième.

#### **Voir également**

[« Pour régler le volume de sortie d'une piste » à la page 184](#page-188-1)

#### **Pour inverser la phase d'une entrée**

Si une paire d'entrées stéréo (microphones pour percussions, par exemple) est hors phase, le son sera plus mat et l'image stéréo sera plus étroite. Pour résoudre ce problème, inversez la phase de l'une des entrées.

 $\triangle$  Dans la section Commandes d'entrée  $\triangleq$  du mélangeur, cliquez sur le bouton Inversion de phase  $\emptyset$ .

## **Voir également**

- [« Mesures de forme d'onde » à la page 264](#page-268-0)
- [« Phase » à la page 274](#page-278-0)

#### <span id="page-191-1"></span>**Acheminement de données audio vers des bus, des émissions et la piste principale**

Les bus, les émissions et la piste principale vous permettent d'acheminer plusieurs sorties de piste audio vers un groupe de commandes. Grâce à ces commandes combinées, vous pouvez organiser et mixer une session de manière efficace.

Pour enregistrer la sortie d'une piste audio, bus ou principale dans un fichier, voir la section [« Pour exporter une session](#page-236-0) [dans un fichier audio » à la page 232](#page-236-0).

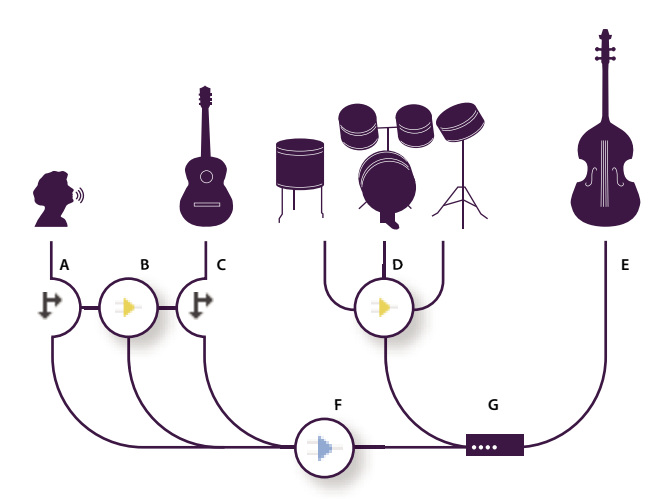

Exemple d'acheminement audio pour des pistes

**A.** Voix **B.** Bus de réverbération recevant les émissions vocales et de guitare **C.** Guitare **D.** Bus de percussions combinant les sorties de percussions **E.** Basse avec sortie directe vers le matériel **F.** Piste principale **G.** Sorties matérielles

#### **Présentation des pistes bus**

Avec les pistes bus, vous pouvez combiner les sorties de plusieurs pistes audio ou d'émissions et de les déterminer de manière collective. Par exemple, pour régler le volume de plusieurs pistes de percussions à l'aide d'un seul équilibreur, acheminez la sortie de toutes les pistes vers un bus. Pour optimiser les performances système, vous pouvez également appliquer un effet de réverbération à une piste bus, puis acheminer vers ce bus la sortie des émissions de plusieurs pistes. (L'application du même effet de réverbération à plusieurs pistes séparément utilise davantage de ressources du processeur.)

Même si elles ne possèdent pas d'entrée matérielle, les pistes bus intègrent toutes les autres fonctionnalités des pistes audio. Vous pouvez appliquer des effets et des fonctions d'égalisation, ainsi qu'automatiser les modifications au fil du temps. Pour la plupart des mixages, vous acheminez la sortie des bus vers des ports matériels ou vers la piste principale. Toutefois, si vous souhaitez combiner des bus, vous pouvez diriger leur sortie vers d'autres bus.

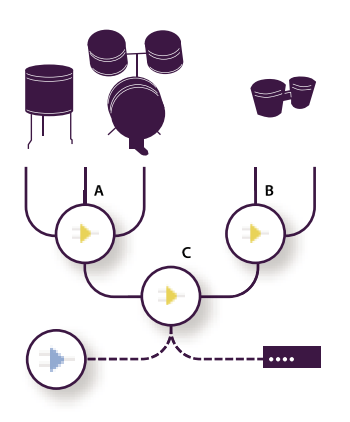

Exemple d'acheminement de bus : **A.** Bus de batterie **B.** Bus de percussions à main **C.** Bus de percussions combinées avec sortie vers la piste principale ou le matériel

#### **Présentation des émissions**

Grâce aux émissions, vous pouvez acheminer des données audio d'une piste vers plusieurs bus tout en bénéficiant d'une flexibilité exceptionnelle en termes d'acheminement du signal. Chaque piste fournit jusqu'à 16 émissions que vous configurez de manière indépendante de la sortie de piste. Par exemple, vous pouvez faire sortir une piste non traitée directement vers un port matériel, tout en acheminant l'émission 1 vers un bus de réverbération et l'émission 2 vers un bus casque. (Grâce à un bus casque, un musicien peut entendre un mixage unique lors de l'enregistrement. Par exemple, un batteur peut préférer une piste basse plus forte.)

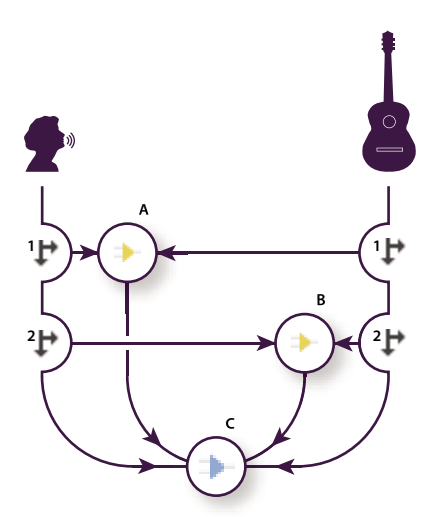

Envoi de pistes vers plusieurs bus **A.** Émission 1 vers bus de délai **B.** Émission 2 vers bus de réverbération **C.** Piste principale qui combine les sorties voix, guitare, délai et réverbération

#### **Présentation de la piste principale**

Une session contient toujours une piste principale (« master »). Par conséquent, vous pouvez facilement combiner les sorties de plusieurs pistes et bus et les régler à l'aide d'un seul équilibreur. La piste principale propose moins d'options d'acheminement que les pistes audio et bus, car elle est située tout au bout de la trajectoire du signal. La piste principale ne peut pas être directement reliée aux entrées audio, ni acheminer les sorties vers des émissions ou des bus. Elle peut uniquement envoyer les sorties directement vers des ports matériels.

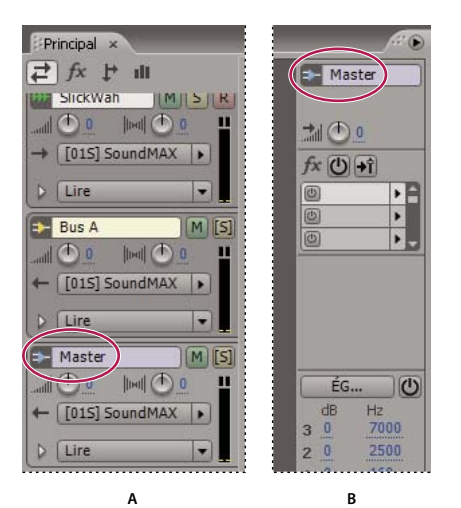

La piste principale est toujours située à la fin de la trajectoire du signal. **A.** Panneau principal **B.** Mélangeur

## **Pour configurer une émission**

Lors de la configuration d'une émission, vous déterminez le volume et le panoramique stéréo en sortie vers un bus. En outre, vous appliquez un effet pré-équilibreur ou post-équilibreur à l'émission. Les émissions pré-équilibreur ne sont pas affectées par le volume de piste, tandis que les émissions post-équilibreur le sont. (Par exemple, si vous déterminez la sortie d'une émission pré-équilibreur vers un bus de réverbération, la réverbération se poursuit après un fondu de données audio pures. Par contre, si vous déterminez la sortie d'une émission post-équilibreur, un fondu parallèle entre la réverbération et les données audio pures est appliqué.)

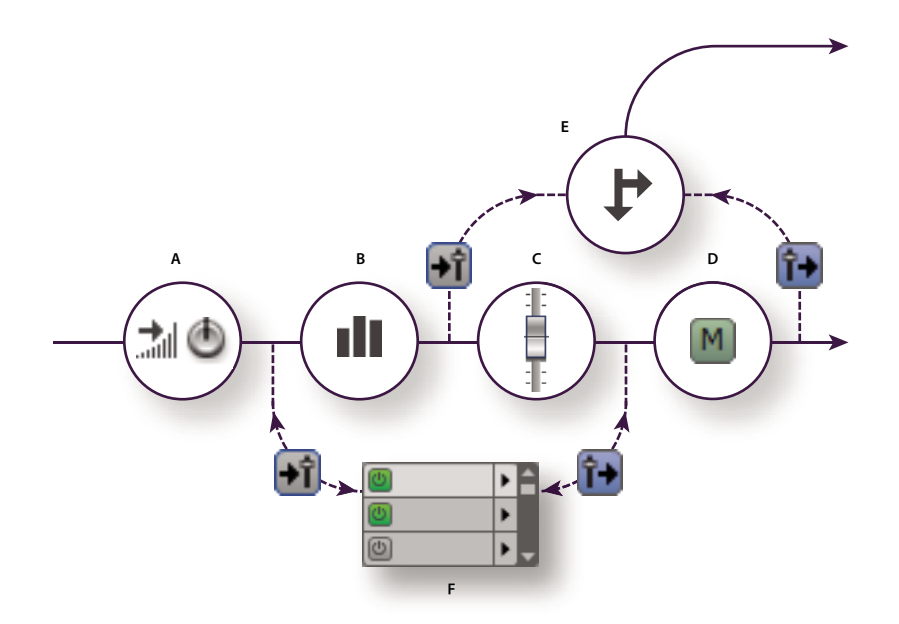

Effet pré-équilibreur et post-équilibreur et acheminement d'émission pour chaque piste **A.** Gain d'entrée **B.** Égalisation **C.** Volume de piste **D.** Silence de piste **E.** Émission **F.** Rack d'effets

- **1** Dans la section Émissions  $\mathbf{L}$  du panneau principal ou du mélangeur, cliquez sur le bouton Puissance d'émission  $\mathbf{0}$ .
- **2** Cliquez sur le bouton Pré-équilibreur/Post-équilibreur pour placer l'émission avant **[1]** ou après  $\hat{\mathbf{i}}$  le volume de piste.
- **3** Réglez le volume et le panoramique.
- **4** Dans la liste Sortie, sélectionnez un bus.

- [« Acheminement de données audio vers des bus, des émissions et la piste principale » à la page 187](#page-191-1)
- [« Pour régler le volume de sortie d'une piste » à la page 184](#page-188-1)
- [« Pour effectuer une panoramisation de pistes en stéréo ou les réduire en mono » à la page 190](#page-194-0)
- [« Pour insérer des effets avant ou après des émissions et l'égalisation » à la page 114](#page-118-1)

## <span id="page-194-0"></span>**Pour effectuer une panoramisation de pistes en stéréo ou les réduire en mono**

- Faites glisser le bouton de panoramique  $\|w\|$  dans le panneau principal ou le mélangeur.
- Maintenez la touche Maj. enfoncée pour modifier le réglage par incréments de 10 unités. Maintenez la touche Ctrl enfoncée pour modifier le réglage par incréments de fraction d'un dixième.
- Cliquez sur le bouton Réduire en mono (6) dans le mélangeur.

## **Voir également**

- [« Pour régler le volume de sortie d'une piste » à la page 184](#page-188-1)
- [« Automatisation des paramètres de piste » à la page 204](#page-208-0)

## **Égalisation de pistes**

Pour chaque piste, la vue Multipiste fournit un égaliseur paramétrique à trois bandes accessible dans le panneau principal, le mélangeur et l'égaliseur de pistes. Le panneau principal et le mélangeur vous permettent d'accéder rapidement aux paramètres fréquemment utilisés. Quant à la fenêtre Égaliseur de pistes, elle intègre des commandes plus précises et complexes.

Dans la section Égalisation du panneau principal et du mélangeur, le texte en bleu indique l'égalisation actuelle de trois bandes de fréquence. Faites glisser ce texte pour modifier la fréquence centrale et régler l'amplification ou l'atténuation.

Dans le panneau Égaliseur de pistes, vous modifiez les paramètres d'égalisation à l'aide d'un graphique. Outre les options intégrées au panneau principal et au mélangeur, le panneau Égaliseur de pistes vous permet d'accéder aux préconfigurations, aux commandes de largeur de bande et à d'autres options avancées.

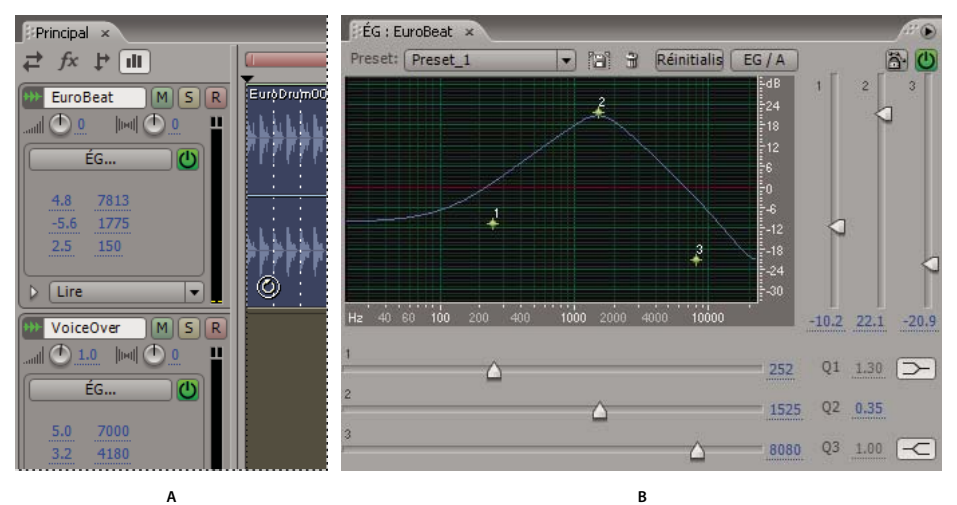

Égalisation de pistes

**A.** Commandes numériques dans le panneau principal **B.** Commandes graphiques dans le panneau Égaliseur de pistes

#### **Pour égaliser une piste dans le panneau principal ou dans le mélangeur**

**1** Dans la section Égalisation **||**, cliquez sur le bouton Puissance de l'égaliseur  $\bigcirc$ .

**2** Faites glisser le texte en bleu de chaque bande pour déterminer l'amplification ou l'atténuation en décibels, ainsi que la fréquence centrale en hertz.

**3** (Facultatif) Cliquez sur le bouton Égaliseur pour ouvrir la fenêtre Égaliseur de pistes afin d'afficher les paramètres sous forme graphique.

#### **Pour égaliser une piste dans le panneau Égaliseur de pistes**

**1** Sélectionnez la piste, puis choisissez Fenêtre > Égaliseur de pistes.

**2** Définissez les options suivantes :

**Options prédéfinies** Permettent de stocker et d'appliquer des paramètres identiques à plusieurs pistes.

**EG/A-B** Permet de comparer deux paramètres d'égalisation différents. Par exemple, vous pouvez définir des paramètres pour la banque EG/A, puis cliquer sur le bouton pour accéder aux paramètres non égalisés par défaut pour la banque EG/B.

**Egaliseur de pistes sécurisé pendant l'enregistrement** Évite la modification accidentelle des paramètres lors de l'enregistrement de l'automatisation.

**Graphe** Affiche la courbe d'égalisation actuelle de la piste. L'axe des x représente la fréquence et l'axe des y l'amplitude. Vous pouvez déplacer les trois points de contrôle dans le graphique pour régler la courbe d'égalisation. Dans ce cas, les curseurs se déplacent pour refléter les modifications. À l'origine, le point de contrôle de gauche représente la basse fréquence, tandis que les points du centre et de droite correspondent aux fréquences moyennes et hautes.

**Curseurs d'amplitude verticaux** Amplifient ou atténuent les trois bandes de fréquence. Faites glisser les curseurs ou cliquez sur le texte en bleu pour entrer des valeurs précises.

**Curseurs de fréquence horizontaux** Déterminent la fréquence centrale pour chaque bande. Faites glisser les curseurs ou cliquez sur le texte en bleu pour entrer des valeurs précises.

**Valeurs Q** Déterminent la largeur de chaque bande. (Plus les valeurs sont élevées, plus la largeur de bande est petite et inversement.) Faites glisser le texte ou cliquez dessus pour entrer des valeurs précises.

**Boutons Papillon grave/bande et Papillon aigu/bande** Font basculer la première et la troisième bandes du mode papillon au mode crête et inversement.

## **Voir également**

[« Pour utiliser des préconfigurations d'effets » à la page 108](#page-112-3)

## **Commandes des pistes MIDI**

## **À propos des pistes MIDI**

Adobe Audition peut importer des fichiers MIDI sous la forme de clips sur des pistes MIDI, qui contiennent un sousgroupe de commandes disponibles pour les pistes audio : une zone de texte Nom et des commandes pour les modes Solo et Silence, ainsi que pour le volume. Les pistes MIDI intègrent aussi deux commandes uniques : une liste Sortie permettant d'affecter des périphériques MIDI et une option Table permettant d'acheminer des pistes d'instrument vers des canaux MIDI différents.

Adobe Audition n'inclut pas de clips MIDI dans les fichiers de mixage exportés. Vous pouvez toutefois convertir les clips MIDI en clips audio en enregistrant la sortie d'un module sonore MIDI sur une piste audio.

**Remarque :** Au sens strict, les pistes MIDI sont des pistes d'instrument individuelles dans des fichiers MIDI. Dans Adobe Audition, toutefois, les pistes MIDI contiennent des clips MIDI, qui contiennent eux-mêmes des pistes d'instrument.

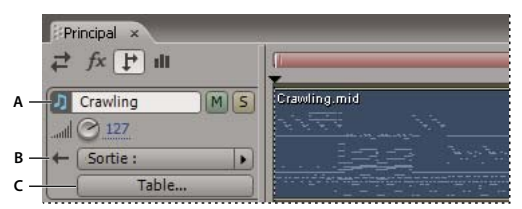

Une piste MIDI et un clip dans le panneau principal :

**A.** Les notes de musique identifient le type de piste **B.** La liste Sortie indique le périphérique MIDI connecté **C.** Le bouton Table achemine les pistes d'instrument vers les canaux MIDI

## <span id="page-196-0"></span>**Pour insérer un fichier MIDI dans une session**

- **1** Dans le panneau principal, placez l'indicateur de temps de départ au point d'insertion souhaité.
- **2** Choisissez Insérer > MIDI.
- **3** Sélectionnez le fichier MIDI, puis cliquez sur Ouvrir.

Adobe Audition crée une piste MIDI et insère le fichier sous la forme d'un clip.

#### **Voir également**

- [« Pour importer des fichiers dans le panneau Fichiers » à la page 42](#page-46-0)
- [« Pour nommer ou déplacer des pistes » à la page 183](#page-187-1)
- [« Pour assourdir et isoler des pistes » à la page 185](#page-189-1)

## **Pour acheminer une piste MIDI vers une sortie et un canal MIDI**

**1** Dans les commandes de piste, sélectionnez un périphérique MIDI dans la liste Sortie.

La liste des périphériques varie en fonction des paramètres définis dans la boîte de dialogue Configuration MIDI et ReWire. (Voir la section [« Pour définir les sorties MIDI » à la page 29](#page-33-0).)

**2** Cliquez sur le bouton Table.

**3** Pour chaque piste d'instrument de la liste Piste, sélectionnez une option dans la liste Canal. (Choisissez Aucun mapping si vous ne souhaitez pas envoyer une piste vers un canal MIDI.)

**4** (Facultatif) Pour chaque piste d'instrument de la liste Piste, sélectionnez une option dans la liste Périphérique.

(Choisissez Aucune sortie pour que la piste ne soit lue par aucun périphérique.)

**Remarque :** La liste Périphérique remplace la liste Sortie dans les commandes de piste.

## **Pour modifier le volume d'un clip MIDI**

Si une piste contient plusieurs clips MIDI, le volume de la piste modifie l'ensemble des clips de manière uniforme. Pour régler le volume d'un clip MIDI donné, modifiez son volume général.

- **1** Sélectionnez le clip, puis choisissez Clip > Définir le contrôleur 7.
- **2** Sélectionnez Définir le contrôleur 7, puis entrez le volume souhaité dans la zone Valeur par défaut contrôleur 7.

## **Pour transposer un clip MIDI**

**1** Sélectionnez le clip.

**2** Choisissez Clip > Transposer, puis sélectionnez le nombre de tons vers le haut ou le bas de votre choix. Les valeurs vont de -12 (une octave en dessous) à +12 (une octave au-dessus).

## <span id="page-197-0"></span>**Pour définir le tempo d'un clip MIDI**

- **1** Sélectionnez le clip, puis choisissez Clip > Définir le tempo.
- **2** Dans le menu contextuel qui s'affiche, choisissez parmi les options suivantes:
- Écrit pour utiliser le tempo stocké avec le fichier MIDI.
- Faire correspondre la session pour faire correspondre le tempo de la session multipiste.
- Personnaliser pour entrer un nouveau tempo dans la zone de texte Tempo.

#### **Pour effectuer un zoom avant ou arrière sur un clip MIDI**

Vous pouvez effectuer un zoom avant ou arrière sur un clip MIDI pour afficher plus ou moins de données MIDI pour des pistes d'instrument individuelles.

❖ Sélectionnez le clip, puis choisissez Clip > Agrandissement vertical ou Clip > Réduction verticale.

## **Pour lire une piste d'instrument spécifique dans un clip MIDI**

Si une piste d'instrument particulière convient mieux à une session, vous pouvez demander à Adobe Audition de lire cette piste uniquement. (Par défaut, Adobe Audition lit toutes les pistes d'instrument d'un clip MIDI.)

❖ Sélectionnez le clip, puis choisissez Clip > Piste active > [nom de la piste d'instrument].

## **Pour arrêter la lecture de toutes les pistes MIDI**

Si, lors de la lecture d'une session, vous entendez des notes bloquées ou remarquez tout autre comportement MIDI inattendu, vous pouvez arrêter instantanément la lecture de toutes les pistes MIDI tout en laissant les autres pistes continuer.

❖ Choisissez Options > Bouton d'arrêt d'urgence MIDI.

## **Organisation des clips**

## <span id="page-198-0"></span>**À propos des clips**

Lorsque vous insérez un fichier audio ou MIDI dans la vue Multipiste, ce fichier devient un clip de la piste sélectionnée. Vous pouvez facilement déplacer des clips d'une piste à une autre ou d'une position temporelle à une autre. Vous pouvez également modifier les clips de manière réversible, rogner leurs points de début et de fin, appliquer un fondu enchaîné avec d'autres clips et bien plus encore.

Pour utiliser des clips dans le panneau principal, vous avez le choix entre l'outil hybride  $\blacktriangleright$ , qui vous permet de déplacer les clips et de sélectionner des plages, et les outils Déplacer/Copier le clip  $\blacktriangleright$  et Sélection temporelle  $\hat{\mathcal{I}}$ , qui permettent d'effectuer ces deux tâches séparément.

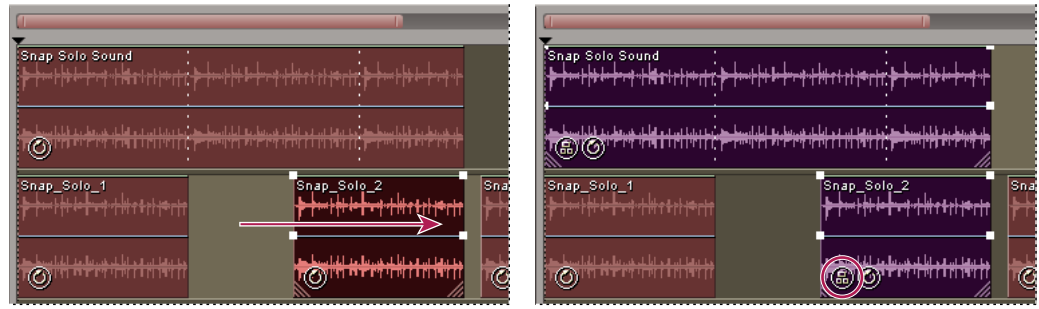

Alignement et regroupement de deux clips

## **Voir également**

[« Pour sélectionner des plages dans la vue Multipiste » à la page 182](#page-186-1)

## **Pour sélectionner et déplacer des clips**

❖ Effectuez l'une des opérations suivantes :

- Pour sélectionner un clip, cliquez sur ce clip dans le panneau principal.
- Pour sélectionner tous les clips d'une piste, sélectionnez la piste, puis choisissez Édition > Sélectionner tous les clips dans la piste [numéro].

S'il y a un espace entre les clips, double-cliquez dessus pour sélectionner rapidement tous les clips d'une piste.

- Pour sélectionner tous les d'une session, choisissez Édition > Sélectionner tous les clips.
- Pour déplacer les clips sélectionnés, cliquez sur l'outil Déplacer/Copier le clip  $\blacktriangleright$  dans la barre d'outils, puis faites glisser les clips.

Si vous préférez, sélectionnez l'outil Hybride et cliquez ensuite avec le bouton droit et faites glisser les clips.

## **Regroupement de clips**

Pour une organisation, une modification et un mixage dans une session plus efficaces, vous pouvez regrouper des clips. Vous pouvez, par exemple, associer des clips de guitare pour pouvoir les identifier, les sélectionner et les déplacer plus facilement. Les clips regroupés s'affichent avec l'icône de groupe (a) et dans une autre couleur que les clips dissociés.

Toute modification apportée aux propriétés de verrouillage et de silence d'un clip affecte tous les clips audio du groupe. (Voir la section [« Pour définir les propriétés de clips audio » à la page 201](#page-205-0).)

#### **Pour regrouper des clips**

**1** Cliquez sur chaque clip à ajouter au groupe tout en maintenant la touche Ctrl enfoncée.

**2** Choisissez Clip > Regrouper les clips. Sinon, cliquez avec le bouton droit de la souris sur un clip du groupe, puis choisissez Regrouper les clips.

#### **Pour dissocier des clips**

❖ Sélectionnez un clip du groupe, puis choisissez Clip > Dissocier les éléments.

#### **Pour modifier la couleur d'un groupe**

- **1** Sélectionnez un clip du groupe, puis choisissez Clip > Couleur du groupe.
- **2** Sélectionnez une couleur, puis cliquez sur OK.

## **Pour aligner des clips**

Vous pouvez aligner les bords gauche et droit de plusieurs clips, afin de leur donner le même point de départ ou de fin.

- **1** Sélectionnez les clips tout en maintenant la touche Ctrl enfoncée.
- **2** Choisissez Clip > Aligner à gauche ou Clip > Aligner à droite.

**Remarque :** La position relative des clips associés étant fixe, il faut les dissocier pour pouvoir les aligner.

## **Pour accrocher le curseur à des clips et des extrémités de boucles**

L'accrochage vous permet d'aligner rapidement des clips sur des boucles et d'autres clips. Lorsque l'accrochage est activé, les clips que vous faites glisser et l'indicateur de temps de départ s'accrochent aux extrémités de boucle et aux bords de clips.

Lorsque vous faites glisser un clip, une ligne blanche apparaît dans le panneau principal indiquant l'approche de points d'accrochage. Ainsi, si l'option Accrocher aux clips est sélectionnée, la ligne blanche apparaît lorsqu'un clip est aligné sur le début ou la fin d'un autre clip.

❖ Choisissez Edition > Accrochage, puis sélectionnez parmi les options suivantes:

**Accrocher aux clips** Lorsque cette option est activée, les clips s'accrochent au début ou à la fin des autres clips.

**Accrocher aux extrémités des boucles** Lorsque cette option est activée, les clips s'accrochent au début ou à la fin de boucles.

Cette section décrit les options d'accrochage spécifiques de la vue Multipiste. Pour plus de détails sur les options d'accrochage communes entre les vues Multipiste et Édition, voir la section [« Pour accrocher le curseur à des marqueurs,](#page-88-0) [des règles, des trames et des passages à zéro » à la page 84.](#page-88-0)

## <span id="page-199-0"></span>**Pour copier un clip**

Vous pouvez créer deux types de clips audio copiés : les copies de référence, qui partagent des fichiers source, et les copies uniques, qui possèdent des fichiers source indépendants. Le type de copie dépend de la quantité d'espace disque disponible et de la nature de la modification permanente (destructrice) que vous envisagez d'effectuer dans la vue Édition.

Les copies de référence ne demandent pas d'espace disque supplémentaire, ce qui vous permet de modifier simultanément toutes les instances par la seule modification du fichier source d'origine. (Vous pouvez, par exemple, ajouter l'effet Flanger à un fichier source dans la vue Édition et appliquer automatiquement l'effet aux 30 copies de référence d'une session.)

Les copies uniques ont un fichier audio séparé sur le disque, permettant la modification individuelle de chaque version dans la vue Édition. (Vous pouvez, par exemple, ajouter des effets permanents à la version tout en conservant la même version sans effets.)

**Remarque :** Vous ne pouvez créer des copies de référence que de clips MIDI. (Pour copier rapidement une référence, appuyez  $sur$  Ctrl + C.)

- **1** Cliquez sur l'outil Déplacer/Copier le clip  $\rightarrow$  dans la barre d'outils.
- **2** Cliquez avec le bouton droit de la souris sur le clip, puis faites-le glisser.
- **3** Lâchez le bouton de la souris et choisissez une des options suivantes dans le menu contextuel:
- Copier référence ici

• Copie unique ici

Si vous préférez, copiez les clips à l'aide de l'outil hybride. Pour copier un clip de référence, cliquez avec le bouton droit de Si vous prejerez, copiez les cups a canne le centre, comme premant la touche Maj. enfoncée. Pour copier un clip unique, cliquez la souris sur le clip, puis faites-le glisser tout en maintenant la touche Maj. enfoncée. Pour avec le bouton droit sur le clip et faites-le glisser tout en maintenant la touche Ctrl enfoncée.

## **Pour répéter un clip**

La commande Dupliquer le clip vous permet de reproduire les répétitions d'un clip dans une piste sans utiliser d'espace disque supplémentaire. Vous pouvez également spécifier l'espacement entre chaque répétition.

Pour copier un clip dans une autre piste ou à différentes positions de la piste actuelle, voir la section [« Pour copier un clip »](#page-199-0) [à la page 195](#page-199-0).

**1** Sélectionnez le clip, puis choisissez Clip > Dupliquer.

**2** Définissez les options suivantes, puis cliquez sur OK:

**Dupliquer le clip** Spécifie le nombre de répétitions du clip.

**Espacement** Détermine l'espacement entre chaque clip dupliqué :

• **Sans espace - bouclage continu** Place chaque répétition directement après le clip précédent pour former une boucle continue.

Pour obtenir une méthode de bouclage plus flexible, modifiez les propriétés de bouclage du clip. Voir la section [« À propos](#page-217-0) [des boucles » à la page 213](#page-217-0).

• **Espacement régulier** Définit l'espacement entre chaque clip en fonction du format d'affichage du temps. Cette valeur définit par défaut la longueur du clip sélectionné, produisant le même effet que l'option Sans espace. Entrez une valeur plus élevée pour placer un espace entre chaque clip ou une valeur plus faible pour superposer les clips.

Pour répéter un clip tel qu'un coup de batterie un temps sur deux dans un morceau, définissez le format temporel sur Mesures et temps. (Voir la section [« Contrôle du temps lors de l'enregistrement et de la lecture » à la page 47](#page-51-0).) Si les points de début et de fin du clip ne s'alignent pas correctement sur les temps, rognez le clip dans la vue Édition en choisissant Édition > Rechercher des temps.

## **Pour insérer des clips audio vides**

Vous pouvez insérer des clips audio vides comme espaces réservés en vue d'un enregistrement ultérieur. Cette technique est particulièrement utile en combinaison avec la commande Introduire. (Voir la section [« Pour effectuer une introduction](#page-56-0) [dans une plage sélectionnée dans la vue Multipiste » à la page 52](#page-56-0).)

- **1** Sélectionnez une plage dans le panneau principal.
- **2** Sélectionnez Insérer > Clip audio vide et choisissez ensuite parmi les options suivantes:
- Dans la piste sélectionnée (stéréo)
- Dans la piste sélectionnée (mono)

## <span id="page-200-0"></span>**Pour afficher, supprimer ou lire des clips masqués**

En cas de superposition de clips, vous pouvez afficher, supprimer ou lire des clips masqués. (Par défaut, Adobe Audition ne lit que les clips affichés.)

- Pour afficher un clip masqué, sélectionnez le clip qui le chevauche, puis choisissez Clip > Placer devant > [nom du clip].
- Pour afficher les clips masqués d'une session, choisissez Édition > Rechercher les clips masqués.
- Pour supprimer des clips masqués, sélectionnez le clip qui les chevauche, puis choisissez Clip > Supprimer les clips masqués.
- Pour lire des clips masqués, sélectionnez le clip qui les chevauche, puis choisissez Clip > Lire les clips masqués.

## **Pour supprimer les clips sélectionnés**

Vous pouvez supprimer les clips sélectionnés d'une session et conserver leurs fichiers source disponibles dans le menu Insérer, dans le panneau Fichiers et dans la vue Édition. Vous pouvez également détruire les clips sélectionnés pour les supprimer d'une session et fermer leurs fichiers source.

- Pour supprimer les sélectionnés, choisissez Clip > Supprimer les clips ou appuyez sur la touche Suppr.
- Pour détruire les sélectionnés, choisissez Clip > Détruire les clips.

## **Modification des clips**

## **Raccord et extension de clips**

Vous pouvez rogner ou étendre des clips audio et MIDI en fonction de vos besoins de mixage. La vue Multipiste étant réversible, les modifications des clips ne sont pas permanentes, ce qui vous permet de revenir au clip d'origine à tout moment. Pour modifier un clip audio de manière permanente, ouvrez rapidement le fichier source dans la vue Édition.

#### **Voir également**

[« Pour afficher la barre de raccourcis » à la page 19](#page-23-0)

#### **Pour réduire ou étendre un clip en sélectionnant une plage**

- **1** Dans la barre d'outils, cliquez sur l'outil de sélection temporelle  $\lambda$  ou sur l'outil hybride  $\lambda$ .
- **2** Faites glisser le clip pour le sélectionner en même temps qu'une plage.
- **3** Effectuez l'une des opérations suivantes :
- Pour raccorder le clip à la plage, choisissez Clip > Raccord.
- Pour supprimer la plage du clip, appuyez sur la touche Suppr.
- Pour ajuster les bords du clip à la plage, choisissez Clip > Ajuster les bordures. (Pour afficher davantage d'un clip précédemment modifié, étendez la plage au-delà des bordures du clip actuel.)

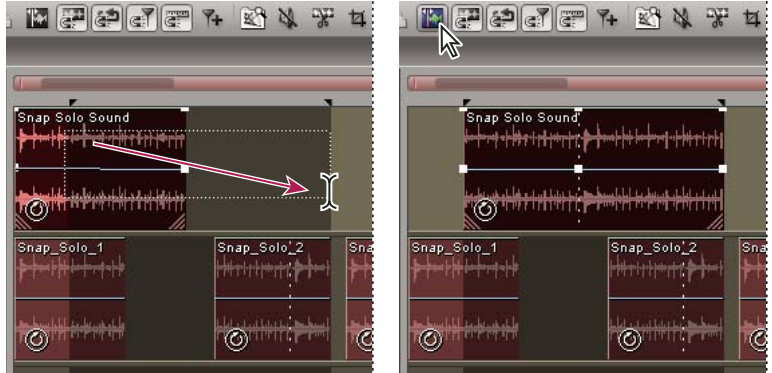

Utilisation de la commande Ajuster les bordures pour afficher davantage d'un clip précédemment modifié

#### **Pour réduire ou étendre un clip en le faisant glisser**

- **1** Choisissez Affichage > Faire glisser le bord du clip.
- 2 Dans le panneau principal, positionnez le curseur sur le bord gauche ou droit du clip. L'icône de glissement du bord s'affiche. (Si l'icône d'extension temporelle de paparaît à la place, placez le curseur sur la poignée du coin.)
- **3** Faites glisser le bord du clip.

[« Pour étendre ou réduire un clip en boucle » à la page 214](#page-218-0)

#### **Pour déplacer le contenu d'un clip réduit ou en boucle**

Vous pouvez faire glisser un clip réduit ou en boucle pour en déplacer le contenu dans les bords du clip.

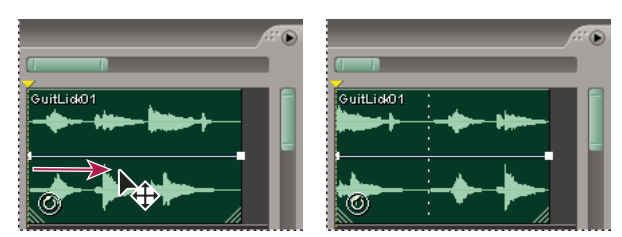

Glissement du contenu d'un clip dans ses bords

1 Dans la barre d'outils, cliquez sur l'outil Déplacer/Copier le clip  $\rightarrow$  0 ou sur l'outil hybride  $\rightarrow$ .

**2** Cliquez avec le bouton droit de la souris sur le clip tout en maintenant la touche Alt enfoncée et faites-le glisser.

#### **Pour rétablir la version d'origine complète d'un clip**

❖ Sélectionnez le clip, puis choisissez Clip > Complet.

La commande Complet n'est pas compatible avec les boucles. Pour étendre ou réduire une boucle, il vous suffit d'en déplacer les bords.

#### **Pour modifier le fichier source d'un clip de manière permanente dans la vue Édition**

❖ Double-cliquez sur le clip.

## **Voir également**

[« Comparaison entre les vues Édition et Multipiste » à la page 18](#page-22-0)

## **Division et reformation de clips**

La commande Écartement fonctionne de la même manière qu'un raccord traditionnel ; elle coupe les clips audio et MIDI en morceaux. Lorsqu'un clip est divisé, chaque partie devient un nouveau clip qui peut être déplacé ou supprimé indépendamment. La division est réversible. Vous pouvez dès lors reformer des clips divisés à l'aide de la commande Fusionner/Rejoindre la division.

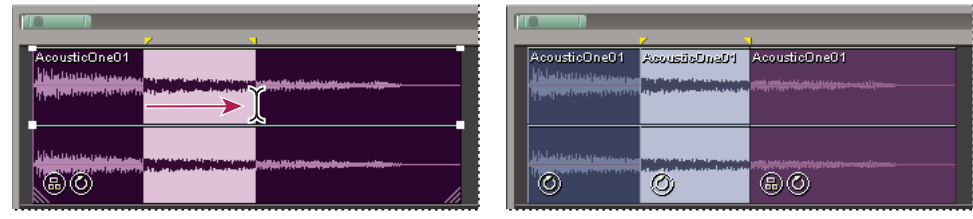

Sélection d'une plage et division d'un clip en trois clips indépendants

#### **Pour diviser un clip**

- **1** Dans la barre d'outils, cliquez sur l'outil de sélection temporelle  $\Gamma$  ou sur l'outil hybride  $\blacktriangleright$ .
- **2** Effectuez l'une des opérations suivantes :
- Pour diviser le clip en deux, cliquez à l'emplacement souhaité pour la division.
- Pour diviser le clip en trois, faites-le glisser pour spécifier deux points de partage (un au début de la sélection et l'autre à la fin).
- **3** Choisissez Clip > Ecartement.

#### **Pour reformer des clips divisés**

- **1** Dans la barre d'outils, cliquez sur l'outil Déplacer/Copier le clip  $\rightarrow$  ou sur l'outil hybride  $\rightarrow$ .
- **2** Positionnez les clips l'un à côté de l'autre sur la même piste.
- **3** Sélectionnez l'un des clips, puis choisissez Fusionner/Rejoindre la division.

## **Pour appliquer un fondu enchaîné à des clips audio**

Vous pouvez appliquer un fondu enchaîné à des clips audio pour créer une transition douce entre la fin d'un clip et le début d'un autre. Le fondu enchaîné consiste en un fondu de sortie suivi d'un fondu d'entrée au niveau d'une région de transition. Pour créer une transition douce, sélectionnez une région de transition qui commence avant la fin du premier clip et qui s'étend au-delà du début du deuxième clip.

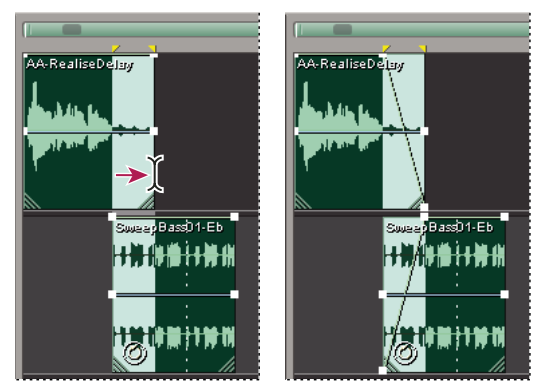

Sélection d'une plage et de deux clips et application d'un fondu enchaîné linéaire

- **1** Placez deux clips sur des pistes distinctes.
- **2** Positionnez les clips de telle sorte que le point de fin du premier chevauche le point de départ du deuxième.
- **3** Sélectionnez ensuite une plage qui couvre la zone de superposition pour y appliquer le fondu.

Pour placer avec précision les points de début et de fin du fondu enchaîné sur les points de début et de fin du clip, choisissez Édition > Accrochage > Accrocher aux clips.

- **4** Cliquez sur les deux clips tout en maintenant la touche Ctrl enfoncée.
- **5** Choisissez Clip > Fondu enchaîné, puis sélectionnez l'une des options suivantes:
- Linéaire pour produire un fondu enchaîné uniforme.
- Sinusoïdal pour produire un fondu enchaîné avec une pente incurvée de forme sinusoïdale.
- Logarithmique entrée pour un fondu d'entrée logarithmique produisant une pente plus raide à la fin du fondu.
- Logarithmique sortie pour un fondu de sortie logarithmique produisant une pente plus raide au début du fondu.

Les courbes de fondu créées à l'aide des commandes de fondu enchaîné sont des enveloppes de volume que vous pouvez modifier. (Voir la section [« Pour modifier des enveloppes d'automatisation » à la page 207](#page-211-0).)

## **Extension temporelle de clips audio**

L'extension temporelle vous permet de modifier la longueur d'un clip audio sans modifier sa hauteur de ton. Cette technique est particulièrement utile pour intégrer des clips audio à des scènes vidéo ou pour superposer des clips en vue de créer des effets sonores. Vous pouvez étendre un clip rapidement en le faisant glisser ou en définissant les propriétés d'extension temporelle. Si vous optez pour l'extension par glissement, Adobe Audition analyse le contenu du clip et essaie de sélectionner la méthode d'extension temporelle qui donnera le résultat le plus naturel. Lorsque vous définissez les propriétés de l'extension temporelle, vous pouvez spécifier la méthode d'extension à utiliser.

Tout comme les autres fonctionnalités de la vue Multipiste, l'extension temporelle est une opération réversible qui peut être annulée à tout moment.

**Remarque :** L'extension temporelle modifie le tempo d'un clip. Si vous effectuez une extension temporelle pour un clip activé par boucle, il ne correspondra pas au tempo de la session.

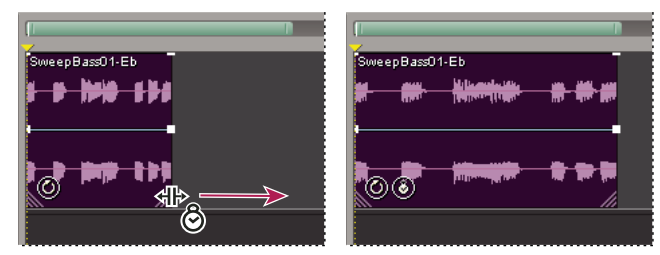

Extension temporelle d'un clip par glissement

#### **Pour étendre un clip en le faisant glisser**

**1** Choisissez Affichage > Activer l'extension temporelle du clip.

**2** Sélectionnez le clip, puis positionnez le curseur sur la poignée inférieure gauche ou droite du clip. L'icône d'extension temporelle  $\mathbf{L}$  apparaît.

**3** Faites glisser la poignée pour allonger ou raccourcir le clip.

Pour passer temporairement en mode d'extension temporelle, faites glisser une poignée du clip tout en maintenant la touche Ctrl enfoncée.

#### **Pour définir des propriétés d'extension temporelle spécifiques**

**1** Sélectionnez le clip, puis choisissez Clip > Propriétés de l'expansion de la durée du clip.

**2** Sélectionnez Activer l'expansion temporelle et entrez un pourcentage dans la zone de texte Expansion temporelle.

**3** Sélectionnez l'une des options d'extension temporelle suivantes dans la liste déroulante, définissez les options liées, puis cliquez sur OK:

**Échelle d'expansion temporelle** Étire le clip sans en modifier la hauteur de ton. Cette méthode est généralement utilisée pour les instruments mélodiques tels que le piano, la basse et la guitare. Cette méthode reposant sur l'expansion de la longueur et la durée réelles du fichier, utilisez-la uniquement pour étirer un son dont les temps ne sont pas bien définis, comme un pad de synthèse ou une section de chaîne soutenue.

**Rééchantillonner (affecte la hauteur de ton)** Accélère ou ralentit la lecture d'un clip pour s'adapter à la nouvelle longueur sans maintenir la hauteur de ton. Ce paramètre est généralement utilisé en R&B et hip-hop pour obtenir une extension et une compression exagérées des pistes de batterie, créant ainsi un son Lo-Fi. Il fonctionne également bien pour les voix pour lesquelles il permet des modifications minimes à radicales du timbre.

**Division des temps** Étire le clip en fonction des temps détectés dans le fichier. Ce paramètre fonctionne uniquement sur les clips contenant des sons très aigus et éphémères, comme les percussions. Si la forme d'onde contient déjà des marqueurs de temps, sélectionnez l'option Utiliser les marqueurs de temps du fichier pour les utiliser. Sinon, sélectionnez la fonction de recherche automatique et définissez les valeurs par défaut à votre convenance.

**Hybride** Utilise les paramètres d'extension temporelle actuels lorsque vous raccourcissez le clip et les paramètres de division des temps lorsque vous le rallongez.

#### **Pour désactiver l'extension temporelle**

- **1** Sélectionnez un clip étendu, puis choisissez Clip > Propriétés de l'expansion de la durée du clip.
- **2** Désactivez l'option Activer l'expansion temporelle.

### **Pour créer un clip audio à partir de plusieurs clips**

Vous pouvez combiner le contenu de plusieurs clips dans une même plage temporelle afin de créer un seul clip que vous pouvez modifier en toute simplicité.

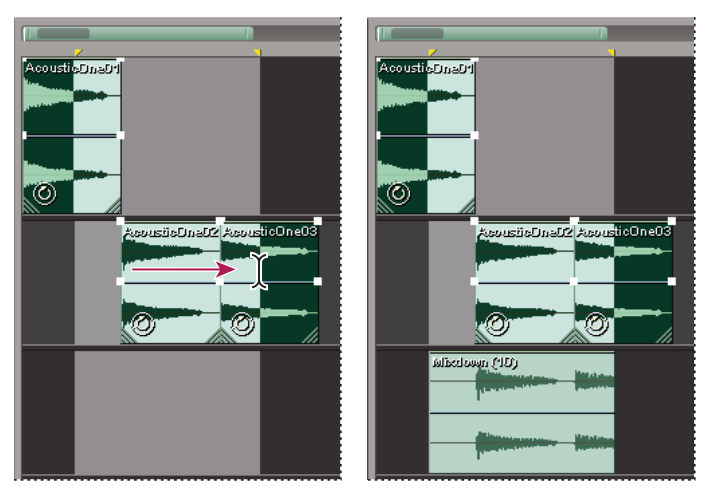

Création d'un clip à partir de plusieurs clips

- **1** (Facultatif) Dans le panneau principal, effectuez l'une des opérations suivantes :
- Sélectionnez une plage spécifique à mixer. (Voir la section [« Pour sélectionner des plages dans la vue Multipiste » à la](#page-186-1) [page 182](#page-186-1).)
- Sélectionnez des clips spécifiques à mixer.
- **2** Sélectionnez Édition > Retransmettre à la nouvelle piste et sélectionnez ensuite une option de mixage stéréo ou mono.

Adobe Audition crée alors une piste contenant un clip qui regroupe le contenu des clips d'origine.

#### **Voir également**

[« Pour exporter une session dans un fichier audio » à la page 232](#page-236-0)

## **Pour créer un clip audio à partir d'une piste bus ou principale**

Si vous souhaitez modifier le contenu d'une piste bus ou principale, créez un clip à partir de la piste.

**1** Dans le panneau principal, sélectionnez une plage temporelle pour le nouveau clip. (Voir la section [« Pour sélectionner](#page-186-1) [des plages dans la vue Multipiste » à la page 182.](#page-186-1))

**2** Dans le montage, cliquez avec le bouton droit de la souris sur une piste bus ou principale, sélectionnez Retransmettre [bus ou principal] à la piste, puis sélectionnez Stéréo ou Mono.

Adobe Audition crée alors une piste contenant un clip qui reflète le mixage bus ou principal.

### **Voir également**

[« Pour exporter une session dans un fichier audio » à la page 232](#page-236-0)

### <span id="page-205-0"></span>**Pour définir les propriétés de clips audio**

La fenêtre Propriétés du clip audio vous permet de modifier les paramètres des clips audio tels que le volume, le panoramique et la couleur. Les paramètres de volume, panoramique et silencieux sont indépendants des commandes de piste similaires.

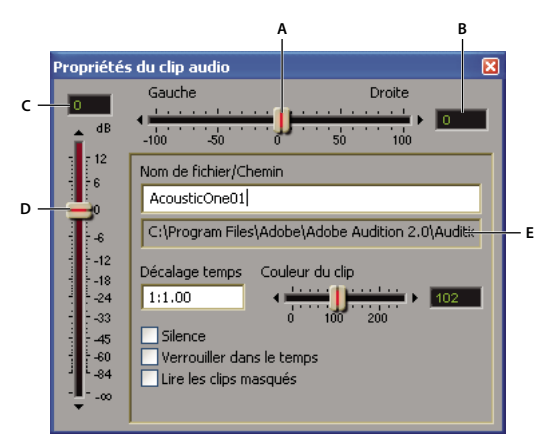

#### Propriétés du clip audio, fenêtre

**A.** Curseur de panoramique **B.** Zone de texte du panoramique **C.** Zone de texte du volume **D.** Curseur du volume **E.** Nom du chemin d'accès au fichier source

- **1** Sélectionnez un clip audio, puis choisissez Clip > Propriétés du clip.
- **2** Effectuez l'une des opérations suivantes :
- Pour modifier le volume, le panoramique ou la couleur, faites glisser le curseur correspondant à votre convenance.
- Pour verrouiller le clip dans le temps, sélectionnez Verrouiller dans le temps. Une icône de verrou  $\bullet$  s'affiche sur le clip.

Si un clip est verrouillé dans le temps, vous pouvez le faire monter ou descendre d'une piste, mais vous ne pouvez ni le déplacer vers la gauche, ni vers la droite sur l'axe temporel.

- Pour assourdir le clip, sélectionnez Silence.
- Pour déplacer le clip vers une position spécifique du montage, entrez un temps de début dans la zone de texte Décalage temps.
- Pour modifier le nom d'un clip, tapez le nom de votre choix dans la zone de texte Nom de fichier. (Lorsque vous enregistrez la session, Adobe Audition vous invite à enregistrer une copie du fichier source avec le nouveau nom du clip.)

## **Voir également**

[« Pour afficher, supprimer ou lire des clips masqués » à la page 196](#page-200-0)

## **Automatisation de mixages**

## **Techniques d'automatisation des mixages**

L'automatisation des mixages vous permet de modifier les paramètres de mixage au fil du temps. Vous pouvez, par exemple, augmenter automatiquement le volume du lors d'un passage musical critique et le réduire ultérieurement dans un fondu de sortie graduel.

Adobe Audition propose plusieurs techniques d'automatisation des mixages. L'une d'entre elles est peut-être mieux adaptée à votre style de travail et à votre contenu audio. L'utilisation d'une combinaison de ces techniques s'avère toutefois généralement plus probable :

- Pour automatiser manuellement les paramètres de volume et de panoramique de clips, utilisez les enveloppes de clip.
- Pour automatiser manuellement les paramètres de volume, de panoramique et d'effets de clips, utilisez les enveloppes de piste.
- Pour automatiser dynamiquement les paramètres de piste en cours de mixage, enregistrez l'automatisation de piste.

## **À propos des enveloppes d'automatisation**

Les enveloppes d'automatisation fournissent une représentation visuelle des paramètres à des points spécifiques dans le temps. Vous pouvez les modifier en déplaçant les points sur les lignes d'enveloppe. Par exemple, pour des enveloppes de volume, la ligne indique le volume maximal au-dessus et le volume zéro en dessous.

Les enveloppes ne sont pas destructrices, c'est-à-dire qu'elles ne modifient pas les fichiers audio. Ainsi, si vous ouvrez un fichier dans la vue Édition, vous n'entendrez pas l'effet des enveloppes appliquées dans la vue Multipiste.

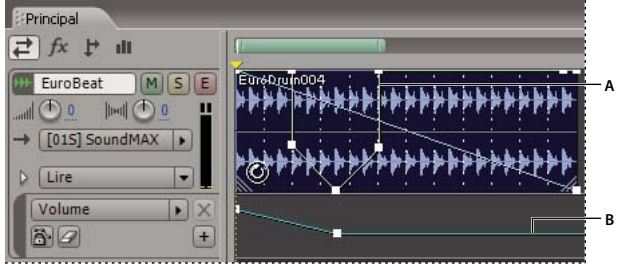

Enveloppes de clip et de piste dans le panneau principal **A.** Enveloppe de clip **B.** Enveloppe de piste

## **Voir également**

[« Pour enregistrer l'automatisation de piste en cours de mixage » à la page 205](#page-209-0)

## **Automatisation des paramètres de clip**

Les enveloppes de clip vous permettent d'automatiser les paramètres de volume et de panoramique de clips. Vous pouvez identifier les enveloppes de volume et de panoramique en fonction de leur couleur et de leur position initiale. Les enveloppes de volume sont des lignes vertes apparaissant sur la partie supérieure des clips. Quant aux enveloppes de panoramique, il s'agit de lignes bleues placées au milieu. (Avec les enveloppes de panoramique, la partie supérieure d'un clip représente un panoramique à l'extrême gauche et la partie inférieure un panoramique à l'extrême droite.)

**Remarque :** Avec les clips MIDI, les enveloppes de volume déterminent la vélocité MIDI, qui représente généralement la force avec laquelle une note est frappée. Certains synthétiseurs sont toutefois programmés de telle sorte que la vélocité influence la hauteur de ton ou le contenu harmonique.

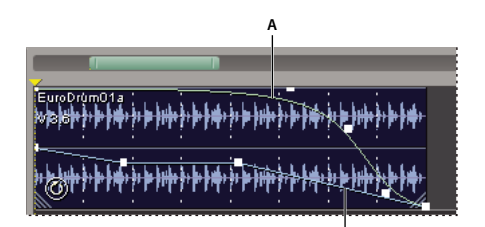

Deux enveloppes de clip **A.** Enveloppe de volume **B.** Enveloppe de panoramique

#### **Pour afficher ou masquer des enveloppes de clip**

❖ Dans le menu Affichage, choisissez l'une des options suivantes :

**B**

- Afficher les enveloppes de volume du clip
- Afficher les enveloppes panoramiques du clip
- Afficher les enveloppes de tempo du clip MIDI

Vous pouvez afficher les enveloppes de tempo, mais vous ne pouvez pas les modifier. Pour modifier le tempo d'un clip MIDI, voir la section [« Pour définir le tempo d'un clip MIDI » à la page 193](#page-197-0).

[« Pour modifier des enveloppes d'automatisation » à la page 207](#page-211-0)

#### **Pour utiliser des courbes splines pour les enveloppes de clip**

❖ Cliquez avec le bouton droit sur le clip contenant l'enveloppe, puis choisissez Enveloppes clip > [type d'enveloppe] > Utiliser des splines.

#### **Voir également**

[« À propos des courbes splines des graphiques » à la page 109](#page-113-0)

#### **Pour redimensionner une enveloppe de volume de clip**

Si une enveloppe est trop élevée ou trop faible, vous empêchant d'augmenter ou de diminuer les points d'édition, vous pouvez la redimensionner.

**1** Cliquez avec le bouton droit sur le clip contenant l'enveloppe, puis choisissez Enveloppes clip > Redimensionner les enveloppes de volume du clip.

**2** Entrez le nombre de décibels dont vous désirez augmenter ou diminuer l'enveloppe. Les valeurs possibles vont de -40 à 40. Les valeurs négatives augmentent les enveloppes et diminuent le volume du clip de manière égale, tandis que les valeurs positives font l'inverse.

Vous pouvez également redimensionner toutes les enveloppes de volume d'une session. (Voir la section [« Propriétés de](#page-214-0) [mixage des sessions » à la page 210](#page-214-0).)

## <span id="page-208-0"></span>**Automatisation des paramètres de piste**

Les enveloppes de piste vous permettent de modifier les paramètres de volume, de panoramique et d'effets au fil du temps. Adobe Audition affiche les enveloppes de piste dans des pistes d'automatisation situées sous chaque piste. Chaque paramètre automatisé est associé à une enveloppe et une piste d'automatisation que vous pouvez modifier de la même manière que des enveloppes de clip.

Pour la plupart des paramètres, les enveloppes de clip passent progressivement d'un paramètre au suivant. Toutefois, pour les paramètres pouvant être activés et désactivés, les enveloppes de piste passent directement du haut vers le bas dans une piste d'automatisation.

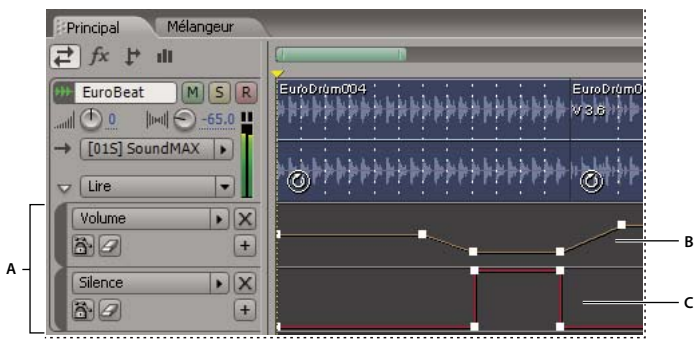

Automatisation des paramètres de piste dans le panneau principal **A.** Pistes d'automatisation **B.** Enveloppe de paramètre variable **C.** Enveloppe de paramètre activé/désactivé

#### <span id="page-208-1"></span>**Pour créer manuellement des enveloppes de piste**

Lorsqu'une session est en cours de lecture ou est arrêtée, vous pouvez créer manuellement des enveloppes de piste afin de modifier des paramètres de piste avec précision à des points spécifiques dans le temps.

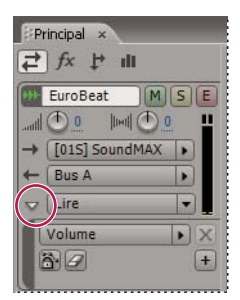

Bouton Afficher/Masquer les pistes d'automatisation dans le panneau principal

1 Dans le panneau principal, cliquez sur le bouton Afficher/Masquer les pistes d'automatisation  $\triangleright$  correspondant à la piste à automatiser.

- **2** Dans la liste déroulante de la piste d'automatisation, sélectionnez un paramètre à automatiser.
- **3** Dans la piste créée, cliquez sur l'enveloppe et faites-la glisser pour ajouter et modifier des points d'édition.

**4** (Facultatif) Cliquez sur le bouton Afficher une piste d'automatisation supplémentaire  $\left| \cdot \right|$  pour ajouter une autre piste, puis répétez les étapes 2 et 3.

## **Voir également**

- [« Pour appliquer des effets dans la vue Multipiste » à la page 112](#page-116-0)
- [« Pour modifier des enveloppes d'automatisation » à la page 207](#page-211-0)

#### <span id="page-209-0"></span>**Pour enregistrer l'automatisation de piste en cours de mixage**

Lors de la lecture d'une session, vous pouvez enregistrer les modifications apportées aux paramètres de volume, de panoramique et d'effet afin d'obtenir un mixage qui évolue de manière dynamique au fil du temps. Adobe Audition convertit automatiquement les modifications apportées en enveloppes de piste que vous pouvez modifier avec précision.

Grâce à un contrôleur externe tel que Mackie Control, vous pouvez modifier simultanément plusieurs paramètres.

**1** Dans le panneau principal, placez l'indicateur de temps de départ au point de début d'enregistrement de l'automatisation.

- **2** Sélectionnez une option dans le menu Mode d'automatisation de piste. (Voir la section [« Options du mode](#page-210-0) [d'automatisation de piste » à la page 206.](#page-210-0))
- **3** (Facultatif) Pour éviter la modification accidentelle d'un paramètre, voir la section [« Pour éviter la modification](#page-210-1) [accidentelle des paramètres lors de l'enregistrement de l'automatisation » à la page 206](#page-210-1).

**4** Pour lancer l'enregistrement de l'automatisation, appuyez sur la barre d'espace ou cliquez sur le bouton Lecture dans le panneau Transport. Lors de la lecture des données audio, modifiez les paramètres de piste ou d'effet dans le panneau principal, dans le mélangeur ou dans le rack d'effets.

**5** Pour arrêter l'enregistrement de l'automatisation, appuyez sur la barre d'espace ou cliquez sur le bouton Arrêter dans le panneau Transport.

Pour empêcher la création de points d'édition excessifs ou irréguliers par l'automatisation enregistrée, optimisez les paramètres d'automatisation dans la boîte de dialogue Préférences. (Voir la section [« Préférences multipiste » à la page 34](#page-38-0).)

### **Voir également**

- [« Modification de sessions dans le panneau principal et dans le mélangeur » à la page 180](#page-184-0)
- [« Pour appliquer des effets dans la vue Multipiste » à la page 112](#page-116-0)
- [« Pour modifier des enveloppes d'automatisation » à la page 207](#page-211-0)
- [« Préférences des contrôleurs externes » à la page 36](#page-40-0)

#### <span id="page-210-0"></span>**Options du mode d'automatisation de piste**

Lors de l'enregistrement d'une automatisation dans le panneau principal ou dans le mélangeur, vous pouvez sélectionner l'un des modes suivants pour chaque piste :

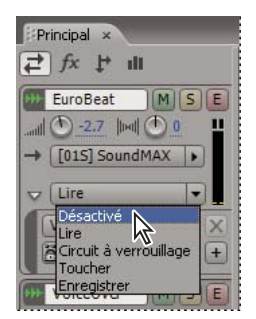

Menu Mode d'automatisation de piste

**Désactivé** Ignore les enveloppes de piste lors de la lecture et du mixage, mais continue à afficher les enveloppes pour vous permettre d'ajouter ou de modifier manuellement des points d'édition.

**Lire** Applique des enveloppes de piste lors de la lecture et du mixage, mais n'enregistre pas les modifications apportées. (Vous pouvez prévisualiser les modifications apportées, mais les paramètres enregistrés sont rétablis pour les points d'édition.)

**Circuit à verrouillage** Enregistre les modifications apportées aux paramètres et crée des points d'édition correspondants dans les enveloppes de piste. Lance l'enregistrement lors de la première modification d'un paramètre jusqu'à l'arrêt de la lecture.

**Toucher** Similaire à l'option Circuit à verrouillage, mais rétablit les valeurs précédemment enregistrées des paramètres lorsque vous avez terminé de les modifier.

**Enregistrer** Similaire à l'option Circuit à verrouillage, mais enregistre les paramètres actuels en tant que points d'édition dès le début de la lecture, sans attendre la modification d'un paramètre.

## **Voir également**

[« Propriétés de mixage des sessions » à la page 210](#page-214-0)

#### <span id="page-210-1"></span>**Pour éviter la modification accidentelle des paramètres lors de l'enregistrement de l'automatisation**

Lors de l'enregistrement de l'automatisation, il est primordial d'éviter la modification accidentelle de certains paramètres. Dans le panneau principal, vous pouvez protéger les paramètres de manière individuelle. Par contre, le rack d'effets vous permet de protéger des effets ou des racks entiers.

- Dans le panneau principal, cliquez sur le bouton Sécurisé pendant l'enregistrement  $\ddot{a}$  pour chaque paramètre de votre choix. (Pour afficher un paramètre, voir la section [« Pour créer manuellement des enveloppes de piste » à la page 204](#page-208-1).)
- Dans le rack d'effets, cliquez sur le bouton Sécurisé pendant l'enregistrement pour le rack entier ou pour chaque paramètre de votre choix.

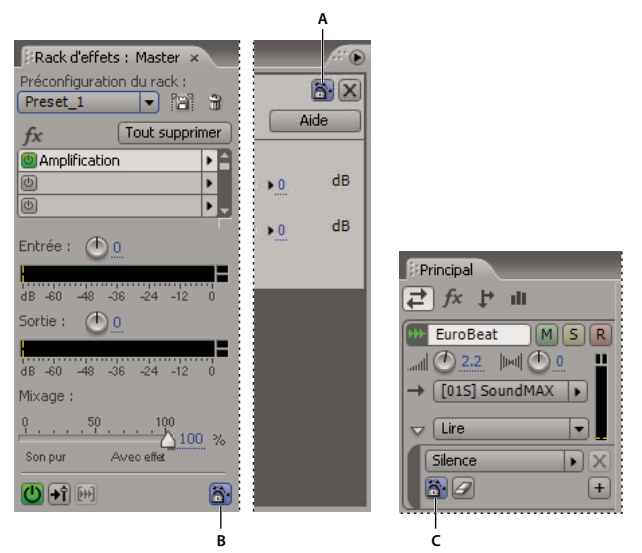

Boutons Sécurisé pendant l'enregistrement dans le rack d'effets et dans le panneau principal : **A.** Effet individuel **B.** Rack entier **C.** Paramètre individuel

- [« Rack de mastérisation et rack d'effets Présentation » à la page 106](#page-110-0)
- [« Automatisation des paramètres de piste » à la page 204](#page-208-0)

## <span id="page-211-0"></span>**Pour modifier des enveloppes d'automatisation**

Après avoir créé des enveloppes de clip ou de piste, vous pouvez les affiner en déplaçant des points d'édition lorsqu'une session est en cours de lecture ou est arrêtée.

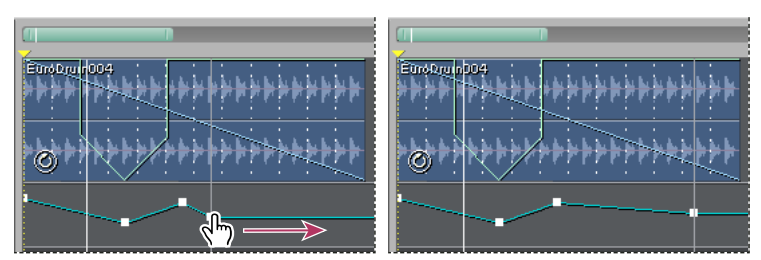

Modification d'un point d'édition d'une enveloppe

**1** (Enveloppes de clip uniquement) Cliquez sur le bouton Modifier les enveloppes du clip de la barre de raccourcis. Sélectionnez ensuite le clip.

- **2** Effectuez l'une des opérations suivantes :
- Pour ajouter un point d'édition, cliquez sur l'enveloppe.
- Pour supprimer un point d'édition, faites-le glisser hors du clip ou de la piste.
- Pour déplacer un point d'édition, faites-le glisser. (Pour conserver la position temporelle, maintenez la touche Maj. enfoncée pendant le glissement.)
- Pour déplacer tous les points d'édition vers le haut ou vers le bas en fonction du même pourcentage, faites-les glisser tout en maintenant la touche Ctrl enfoncée.
- Pour déplacer tous les points d'édition vers le haut ou vers le bas en fonction de la même valeur, faites-les glisser tout en maintenant la touche Alt enfoncée. (Cette option conserve la forme de l'enveloppe, empêchant tout mouvement vers les bordures définies par les points de contrôle le plus élevé et le plus bas.)

#### **Pour effacer tous les points d'édition d'une enveloppe**

- Pour une enveloppe de clip, cliquez avec le bouton droit sur le clip, puis choisissez Enveloppes clip > [type d'enveloppe] > Effacer les points sélectionnés.
- Pour une enveloppe de piste, affichez la piste d'automatisation souhaitée, puis cliquez sur le bouton Effacer les points d'édition . (Voir la section [« Pour créer manuellement des enveloppes de piste » à la page 204.](#page-208-1))

## **Synchronisation de sessions à l'aide de ReWire et SMPTE**

#### **À propos des hôtes et des esclaves ReWire**

ReWire (produit de Propellerhead Software) est une technologie destinée à la synchronisation d'applications audio. Vous pouvez configurer Adobe Audition de manière à ce qu'il accepte l'entrée de données audio de toute application compatible ReWire. Une fois Adobe Audition configuré pour accepter l'entrée ReWire, il devient un hôte ReWire. Les applications qui fournissent l'entrée audio sont quant à elles appelées « esclaves » ReWire et les canaux de sortie qu'elles proposent à l'hôte sont appelés « périphériques ».

Lors de la synchronisation via ReWire, vous liez les commandes de transport et l'axe temporel d'Adobe Audition à l'application esclave ReWire. Par exemple, si vous cliquez sur le bouton de lecture dans l'application esclave, Adobe Audition lit la session liée en envoyant le son via les sorties spécifiées dans la boîte de dialogue Configuration du matériel audio. (Voir la section [« Pour définir les entrées et sorties audio » à la page 27](#page-31-0).) Toutefois, vous pouvez également prévisualiser des modules individuels dans l'application esclave pour les écouter indépendamment de la session d'Adobe Audition. Dans ce cas, les modules envoient le son via la carte son spécifiée dans les zones Sons et Périphériques audio du panneau de configuration.

#### <span id="page-212-0"></span>**Pour synchroniser un esclave ReWire avec une session**

**Remarque :** Avant d'activer ReWire dans Adobe Audition, fermez toutes les autres applications hôtes et esclaves ReWire. Après avoir activé ReWire, lancez une application esclave afin d'établir la connexion ReWire.

- **1** Dans la vue Multipiste, choisissez Édition > Configuration MIDI et ReWire, puis cliquez sur l'onglet ReWire.
- **2** Cliquez sur Activer. La boîte de dialogue affiche automatiquement la liste des applications esclaves ReWire installées.
- **3** Cochez la case située en regard de l'application que vous désirez activer en tant qu'esclave.
- **4** Sélectionnez l'une des options d'affectation de piste suivantes :
- Insérer la sortie stéréo totale dans la première piste disponible. Tous les périphériques ReWire proposent une sortie stéréo totale. Cette option dirige la sortie stéréo totale vers la première piste inoccupée de la session en cours.
- Insérer toutes les sorties dans des pistes individuelles. Les périphériques ReWire peuvent proposer plusieurs sorties de canaux. Cette option dirige chaque sortie ReWire disponible vers sa propre piste, en commençant par la première piste inoccupée et en poursuivant avec les suivantes.
- Insérer les sorties manuellement à l'aide des boîtes de dialogue de saisie des périphériques audio. Sélectionnez cette option pour affecter manuellement des sorties à l'aide de la liste d'entrée d'une piste. (Voir la section [« Pour affecter un](#page-213-0) [périphérique ReWire à une piste audio » à la page 209](#page-213-0).)

**5** Cliquez sur Lancer pour lancer l'application esclave ReWire et établir la connexion ReWire. Adobe Audition affecte la sortie de l'esclave ReWire à une ou plusieurs pistes suivant l'option d'affectation de piste sélectionnée.

**6** Dans l'application esclave ReWire, ouvrez une session contenant les données audio auxquelles vous souhaitez accéder dans Adobe Audition.

Adobe Audition fait office d'hôte ReWire exclusif jusqu'à ce que vous fermiez l'application ou que vous désactiviez manuellement ReWire.

Si vous constatez un décalage de montage entre Adobe Audition et l'application esclave, diminuez la taille de tampon de votre carte son. Pour cela, choisissez Édition > Configuration du matériel audio, cliquez sur l'onglet Vue Multipiste, puis sur Panneau de configuration. Des valeurs extrêmement faibles risquant d'occasionner des pertes d'informations, il se peut que vous deviez essayer différentes valeurs pour trouver celle qui vous convient.

#### **Pour désactiver manuellement ReWire**

Vous ne pouvez activer qu'un seul hôte ReWire à la fois. Si vous souhaitez activer une autre application en tant qu'hôte, vous devez fermer Adobe Audition ou désactiver manuellement ReWire.

- **1** Dans la vue Multipiste, choisissez Édition > Configuration MIDI et ReWire.
- **2** Cliquez sur l'onglet ReWire et désélectionnez toutes les applications esclaves actives.
- **3** Cliquez sur Désactiver, puis sur OK.

## <span id="page-213-0"></span>**Pour affecter un périphérique ReWire à une piste audio**

Après avoir synchronisé des applications ReWire avec une session, vous pouvez affecter des périphériques ReWire à des pistes audio et définir les options de volume, de panoramique, d'effets et d'acheminement. Notez toutefois qu'une session enregistrée contient uniquement des paramètres dans Adobe Audition. Par conséquent, si vous modifiez des paramètres dans l'application esclave ReWire, vous devez les enregistrer séparément.

❖ Dans les commandes de piste, cliquez sur le menu Entrée, puis choisissez ReWire > [périphérique].

#### **Voir également**

[« Pour synchroniser un esclave ReWire avec une session » à la page 208](#page-212-0)

## **Pour convertir un clip ReWire en clip audio**

Lorsque vous affectez un périphérique ReWire à une piste audio, un clip représentant les données audio ReWire s'affiche à droite des commandes de piste. Si vous souhaitez modifier ce clip, vous devez le convertir en clip audio.

❖ Sélectionnez le clip ReWire, puis choisissez Édition > Retransmettre ReWire à la piste.

| Piste 1                    | Motif |
|----------------------------|-------|
| -<br><b>APRIL</b><br>Motif |       |
| Lire                       | --    |

Les clips ReWire sont vierges dans le panneau principal

## **À propos des maîtres et des esclaves SMPTE**

Lorsque vous utilisez des sessions en tant que maîtres ou esclaves SMPTE, vous pouvez synchroniser les commandes de transport de la vue Multipiste avec une application de séquençage MIDI ou un périphérique externe tel qu'un magnétoscope. Lorsqu'elle opère en tant que maître SMPTE, une session génère un code temporel au format SMPTE sélectionné pour l'axe temporel. En tant qu'esclave SMPTE, une session reçoit un code temporel généré ailleurs.

## **Pour utiliser une session comme maître SMPTE**

Lorsqu'il opère en tant que maître SMPTE, Adobe Audition envoie un code temporel via un port de sortie MIDI du système.

**1** Choisissez Édition > Préférences, puis cliquez sur l'onglet SMPTE/MTC.

**2** Sélectionnez un port dans la liste Périphérique de sortie MIDI, puis cliquez sur OK. (Voir la section [« Préférences](#page-39-0) [SMPTE/MTC » à la page 35](#page-39-0).)

**3** Choisissez Options > Activer le maître SMPTE/MTC.

**4** Sélectionnez le format temporel SMPTE de votre choix pour l'axe temporel. (Voir la section [« Contrôle du temps lors de](#page-51-0) [l'enregistrement et de la lecture » à la page 47.](#page-51-0))

#### **Pour utiliser une session comme esclave SMPTE**

Lorsqu'il opère en tant qu'esclave SMPTE, Adobe Audition reçoit un code temporel d'un port d'entrée MIDI du système.

**1** Choisissez Édition > Préférences, puis cliquez sur l'onglet SMPTE/MTC.

**2** Sélectionnez un port dans la liste Périphérique d'entrée MIDI, définissez les options de synchronisation, puis cliquez sur OK. (Voir la section [« Préférences SMPTE/MTC » à la page 35](#page-39-0).)

**3** Choisissez Options > Décalage du départ SMPTE, cliquez sur Format et sélectionnez le format temporel SMPTE souhaité.

**4** Entrez le point de départ souhaité dans la zone Décalage temps de départ SMPTE, puis cliquez sur OK. (Cette option définit le point de départ d'Adobe Audition, mais ne décale pas le code temporel entrant.)

**Remarque :** Si vous choisissez le format Temps réel SMPTE, le décalage doit compenser les trames perdues. Ainsi, pour obtenir un décalage de 1:00:00, vous devez entrer 1:00:02.

**5** Choisissez Options > Activer l'esclave SMPTE/MTC.

À gauche de la barre d'état, Adobe Audition indique les états de synchronisation suivants :

- Périphérique d'entrée MIDI ouvert en cas d'attente d'un code temporel entrant.
- Synchronisation lors de l'établissement de la synchronisation. (Adobe Audition a besoin d'environ 5 secondes de code temporel, ou Preroll, pour établir la synchronisation.)
- Lecture synchronisée une fois la synchronisation établie.

#### **Pour effectuer une synchronisation avec SMPTE avec la précision d'échantillonnage**

Si votre interface MIDI prend en charge la synchronisation précise de l'échantillon, vous pouvez verrouiller une session sur un code temporel avec plus de précision.

❖ Choisissez Options > Sync précise d'échantillon.

## **Définition des propriétés avancées d'une session**

## **Pour définir les propriétés avancées d'une session**

La boîte de dialogue Propriétés avancées de la session vous permet de définir les paramètres de mixage, tempo et métronome propres à la session. Vous pouvez également ajouter des notes de session pour vous rappeler les détails relatifs à une session ou pour communiquer ces détails à une autre personne.

Pour définir des propriétés de session relatives au bouclage, utilisez le panneau Propriétés de la session. Voir la section [« Pour définir le tempo, la mesure et la clé d'une session » à la page 215](#page-219-0).

- **1** Choisissez Affichage > Propriétés avancées de la session.
- **2** Définissez les options souhaitées, puis cliquez sur OK.

## **Propriétés générales des sessions**

Dans l'onglet Général de la boîte de dialogue Propriétés avancées de la session, vous pouvez définir les options suivantes :

**Décalage temps de départ SMPTE** Spécifie un temps de décalage correspondant au point de temps auquel Adobe Audition commence la lecture. Cliquez sur Format pour choisir un format temporel. Pour plus de détails sur les formats temporels, voir la section [« Contrôle du temps lors de l'enregistrement et de la lecture » à la page 47](#page-51-0).

**Clé pour boucles sonores** Spécifie la clé de la session. La hauteur de ton des boucles pour lesquelles une clé est définie change pour s'adapter à la clé de la session.

## <span id="page-214-0"></span>**Propriétés de mixage des sessions**

Dans la boîte de dialogue Propriétés avancées de la session, cliquez sur l'onglet Mixage pour définir les options spécifiques de la session suivantes:

Pour définir des propriétés globales pour des sessions, utilisez l'onglet Multipiste de la boîte de dialogue Préférences. (Voir la section [« Préférences multipiste » à la page 34](#page-38-0).)

**Panoramique** Spécifie la méthode utilisée pour le panoramique des formes d'onde dans une session multipiste.

- La méthode Coupe G/D logarithmique (par défaut) effectue un panoramique gauche en réduisant le volume du canal droit et un panoramique droit en réduisant le volume du canal gauche. Le volume du canal panoramisé n'augmente pas à l'approche d'un panoramique de 100 %.
- L'option Sinusoïdal équipuissance effectue un panoramique de puissance égale sur les canaux gauche et droit, donnant ainsi un panoramique fort d'une intensité sonore équivalant à un panoramique central. Ainsi, un panoramique fort à gauche amplifie le canal gauche de 3 dB. Cette option est similaire aux consoles de mixage analogiques.

**Remarque :** Le panoramique pouvant donner à un canal une intensité sonore supérieure à la forme d'onde d'origine, un écrêtage audible est possible dans les sessions 16 bits. Pour éviter cela, travaillez en 32 bits si vous utilisez la méthode Sinusoïdal équipuissance.

**Enveloppes de volume du clip** Détermine la plage d'enveloppes de volume. Sélectionnez l'une des options suivantes :

- Plage de 0 % à 100 % pour placer 100 % de volume en haut des clips.
- Plage de 0 % à 200 % pour placer 100 % de volume au centre des clips.

**Définir par défaut** Enregistre les modifications apportées aux options de mixage comme paramètres par défaut.

#### **Propriétés de tempo des sessions**

Dans la boîte de dialogue Propriétés avancées de la session, cliquez sur l'onglet Tempo pour définir les options suivantes :

**Tempo** Spécifie le tempo de la session. La durée des boucles pour lesquelles un tempo est défini est étendue pour correspondre au tempo de la session. La méthode d'extension temporelle utilisée est déterminée par les paramètres de la boucle en question. Pour plus de détails sur les paramètres de tempo, cliquez avec le bouton droit sur la règle horizontale dans l'affichage de session d'Adobe Audition.

- Temps/minute indique le tempo.
- Temps/mesure indique la mesure.
- Longueur du temps indique la longueur de chaque temps. (Entrez 4 pour une noire, 8 pour une croche, etc.)
- Points/temps indique le nombre de points par temps.

**Décalage** Sélectionnez l'une des options suivantes :

- Curseur à indique la position actuelle du curseur sous la forme de mesures et de temps. Vous pouvez également entrer ici une nouvelle position de curseur ; Adobe Audition réétalonne alors la session, y compris le temps négatif. Ceci vous permet d'aligner le métronome sur un morceau existant auquel vous ajoutez de nouvelles données.
- Réinit. curseur sur 1:1 définit le curseur sur le premier temps de la première mesure.
- Début du morceau indique la position exacte (en millisecondes) du début du morceau.

## **Propriétés de métronome des sessions**

Dans la boîte de dialogue Propriétés avancées de la session, cliquez sur l'onglet Métronome pour définir les options suivantes :

## Pour accéder directement aux paramètres du métronome, choisissez Options > Métronome.

**Activer métronome** Vous permet de maintenir la synchronisation à l'aide du métronome intégré d'Adobe Audition. Cochez la case Activer métronome pour entendre les battements du métronome lors de la lecture ou de l'enregistrement dans la vue Multipiste. (Les effets sonores du métronome ne seront pas enregistrés, à moins bien sûr que vous n'utilisiez un microphone et que les haut-parleurs de l'ordinateur soient branchés.)

**Jeu de sons** Détermine le type de son du métronome.

**Sortie vers** Détermine le port de sortie du métronome sur la carte son.
**Volume** Définit le volume du métronome. La valeur par défaut est -6 dB. Une valeur plus élevée (p.ex., -3 dB) augmente le volume du métronome, tandis qu'une valeur plus faible (p.ex., -10 dB) le diminue.

**Signature** Définit la mesure du métronome. Le modèle de mesure actuel est affiché dans le champ non modifiable Modèle. Vous pouvez ajouter des mesures personnalisées à l'aide du bouton Signature perso.

**Signature perso** Ouvre la boîte de dialogue Personnaliser la mesure du métronome dans laquelle vous pouvez ajouter des options personnalisées au menu Mesure. Définissez les options suivantes, puis cliquez sur Ajouter :

- Nom détermine le nom qui apparaît dans le menu Signature.
- Modèle spécifie le modèle de mesure. Utilisez 0 pour aucun temps, 1 pour un premier temps, 2 pour un deuxième temps et 3 pour un temps normal. Les espaces entre les chiffres sont facultatifs.
- Temps/mesure indique le tempo.
- Longueur temps indique la longueur de chaque temps (Entrez 4 pour une noire, 8 pour une croche, etc.)

**Supprimer** Supprime l'option de mesure actuelle.

**Modèle** Affiche le modèle de métronome actuel.

#### **Pour ajouter des notes à une session**

Grâce aux notes de session, vous pouvez vous rappeler les détails relatifs à une session ou communiquer ces détails à une autre personne. Par exemple, les notes peuvent indiquer les musiciens de la session, l'instrument dont joue chacun d'eux et détailler les paramètres d'égalisation pour les différents instruments.

❖ Choisissez Affichage > Propriétés avancées de la session, puis cliquez sur Remarques.

# **Chapitre 9 : Boucles**

# **Utilisation de boucles dans la vue Multipiste**

# **À propos des boucles**

La grande majorité des styles musicaux fait appel aux boucles. De la pop au rap, en passant par le hip hop, la musique alternative, la musique adulte contemporaine et le jazz, les boucles sont utilisées à tous les niveaux, d'une piste rythmique de base à une composition entière. Dans Adobe Audition, vous pouvez créer des boucles personnalisées ou faire votre choix parmi les milliers de boucles fournies sur le DVD des boucles Adobe Audition.

Grâce aux boucles, vous pouvez créer des sessions multipistes avec une flexibilité extrême. Vous pouvez par exemple intégrer une boucle dans plusieurs compositions différentes constituées chacune d'un tempo et d'une clé musicale réglables. En règle générale, une boucle ne contient qu'une ou deux mesures de musique (quatre à huit temps). Vous pouvez l'étendre et la répéter d'un simple glissement du curseur. Si vous activez la fonction d'accrochage, vous pouvez même effectuer une synchronisation rythmique des boucles. Par exemple, vous pouvez faire glisser le pointeur pour créer 1,5 répétition et finir précisément sur un roulement de tambour au niveau du point central d'une boucle.

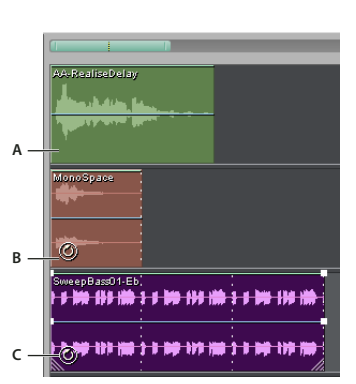

Pour des didacticiels, des formations et d'autres ressources, visitez la section Resource Center sur le site Web d'Adobe.

Identification des boucles dans l'affichage de piste **A.** Pas de boucle **B.** Boucle simple **C.** Boucle étendue (répétée)

# **Pour effectuer la synchronisation rythmique de boucles**

Pour effectuer la synchronisation rythmique d'une session contenant des boucles, utilisez le format temporel Mesures et temps, et activez la fonction d'accrochage. Ensuite, insérez des boucles pour créer une base rythmique que vous pouvez développer en enregistrant des clips audio. (Vous pouvez également ajouter des clips audio existants, mais seuls leurs points de début et de fin s'aligneront avec les temps des boucles.)

**1** Choisissez Affichage > Format d'affichage de l'heure > Mesures et temps. (Ce format de règle permet d'aligner plus facilement les boucles avec les temps musicaux d'un point de vue visuel.)

**2** Dans le sous-menu Edition > Accrochage, choisissez une des options suivantes:

**Accrocher à la règle (Brut)** Pour effectuer un accrochage à des temps dans des mesures. Utilisez cette option si vous travaillez avec des fichiers de boucle de 1/4 ou 1/2 mesure.

**Accrocher aux clips** Pour effectuer un accrochage au point de début ou de fin de clips audio.

**Accrocher aux extrémités des boucles** Pour effectuer un accrochage au point de début ou de fin de boucles.

### **Voir également**

- [« Pour accrocher le curseur à des marqueurs, des règles, des trames et des passages à zéro » à la page 84](#page-88-0)
- [« Pour accrocher le curseur à des clips et des extrémités de boucles » à la page 195](#page-199-0)
- [« Pour modifier le format d'affichage du temps » à la page 48](#page-52-0)

# **Pour étendre ou réduire un clip en boucle**

1 Sélectionnez le clip et placez le pointeur sur la poignée inférieure gauche ou droite. L'icône de modification de boucle <sup>4</sup><sup>t</sup>o apparaît.

**2** Faites glisser la poignée pour allonger la boucle selon le nombre de mesures souhaité.

En fonction de la longueur de l'extension, la boucle peut se reproduire totalement ou partiellement. Vous pouvez par exemple faire glisser une boucle d'une mesure pour l'allonger à 3 mesures et demie, en terminant sur un temps dans la boucle. A mesure que vous traversez chaque mesure, une ligne blanche verticale apparaît dans le clip. Il s'agit de la ligne d'accrochage, qui indique un alignement parfait sur les temps d'autres pistes.

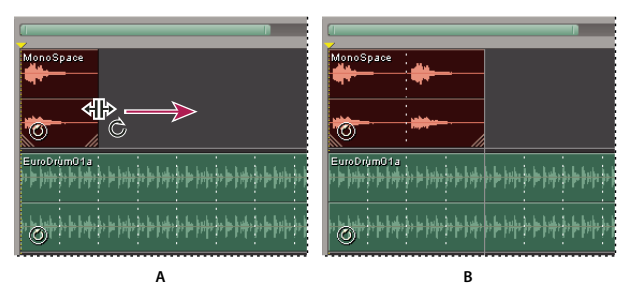

Allongement d'une boucle

**A.** Placement du pointeur sur la poignée du clip **B.** Déplacement de la boucle, les lignes d'accrochage indiquant les temps d'autres pistes

# **Pour remplacer les propriétés de bouclage d'origine**

Les propriétés de bouclage définies dans la vue Multipiste sont enregistrées en même temps que la session et remplacent les propriétés d'origine sans modifier les fichiers source. (Voir la section [« Pour définir des propriétés de boucle d'origine » à](#page-221-0) [la page 217](#page-221-0).)

**Remarque :** Par défaut, les modifications apportées aux propriétés dans la vue Multipiste ne concernent que le clip sélectionné, sauf si vous activez l'option Ajuster TOUS les clips activés par boucle utilisant cette onde.

- **1** Dans la vue Multipiste, sélectionnez un clip audio.
- **2** Choisissez Clip > Propriétés de la boucle.
- **3** Dans la boîte de dialogue Boucle du clip audio, définissez les options suivantes, puis cliquez sur OK:
- **Activer la boucle** Permet d'allonger un clip en boucle en faisant glisser son bord droit.

**Boucle simple (sans espace)** Boucle le clip audio en continu, sans espace entre les instances de boucle.

**Répéter toutes les X secondes** Répète la boucle en fonction du nombre de secondes spécifié. Si des informations de bouclage ont déjà été saisies dans le clip, le logiciel saisit automatiquement des valeurs appropriées pour les options Répéter toutes les X secondes et Répéter tous les X temps afin de permettre le bouclage en continu du clip audio au tempo correct. Si vous modifiez la valeur de Répéter toutes les X secondes, Adobe Audition ignore le tempo et étend le fichier pour terminer la boucle dans le nombre de secondes spécifié. Normalement, vous devez sélectionner cette option et entrer le nombre de temps dans la zone Informations fichier forme d'onde source.

**Répéter tous les X temps** Répète la boucle en fonction du nombre de temps spécifié. Si des informations sur la boucle ont déjà été saisies dans le clip audio, le logiciel saisit automatiquement des valeurs appropriées pour les options Répéter toutes les X secondes et Répéter tous les X temps afin de permettre le bouclage en continu du clip audio au tempo correct. Si vous modifiez la valeur de Répéter tous les X temps, Adobe Audition étend le fichier pour terminer la boucle dans le nombre de temps spécifié. Il est cependant généralement préférable de sélectionner l'option Répéter tous les X temps et de saisir le nombre de temps dans la zone Informations fichier forme d'onde source.

**Suivre tempo de session** Lit la boucle au tempo de la session plutôt qu'au tempo d'origine. Par exemple, si vous lisez une boucle de 100 bpm dans une session de 120 bpm, la boucle est étendue à 120 bpm. Si vous désactivez cette option, la boucle est lue au tempo spécifié dans la zone de texte BPM.

**Verrouiller la position sur le tempo** Verrouille le bord gauche du clip audio en fonction du temps. Si vous modifiez le tempo, le clip audio se déplace de manière à commencer au même temps. Activez cette option si vous étendez une boucle en fonction du tempo ou si vous faites débuter un clip constitué d'un son unique (comme un coup de tonnerre ou un gong) sur des temps musicaux.

**Informations fichier forme d'onde source** Permet de remplacer les propriétés du tempo et de la clé d'origine enregistrées dans le fichier source.

**Correspondance tempo** Permet de remplacer les propriétés de la méthode d'expansion d'origine enregistrées dans le fichier source.

**Transposer la hauteur de ton** Transpose la hauteur de ton du clip bouclé en fonction du nombre de demi-tons spécifiés. Un nombre positif augmente la hauteur, un nombre négatif la diminue.

**Ajuster TOUS les clips activés par boucle utilisant cette onde** Modifie en bloc les paramètres de tous les clips associés au même fichier source. Par exemple, si vous insérez quatre fois le même fichier de boucle dans une session, puis que vous modifiez les propriétés de bouclage d'un des quatre clips, les modifications sont répercutées sur les trois autres clips.

### **Pour définir le tempo, la mesure et la clé d'une session**

Le panneau Propriétés de la session permet de définir le tempo, la mesure et la clé des boucles d'une session. Tous les clips activés par boucle sont automatiquement ajustés en fonction des nouveaux paramètres. Les clips normaux ne sont pas affectés.

Pour prévisualiser des fichiers de boucle en fonction du tempo et de la clé d'une session, sélectionnez l'option Boucle de la boîte de dialogue Insérer audio ou l'option Suivre session du panneau Fichiers. (Voir les sections [« Pour insérer un fichier](#page-45-0) [audio dans une session » à la page 41](#page-45-0) et [« Pour obtenir l'aperçu d'un élément audio dans le panneau Fichiers » à la page 43](#page-47-0).)

**1** Dans la vue Multipiste, choisissez Fenêtre > Propriétés de la session si le panneau n'est pas visible.

**2** Parmi les options suivantes, définissez celles de votre choix :

**Tempo** Détermine le tempo de la session, mesuré en temps par minute.

**Temps/Mesure** Détermine le nombre de temps par mesure.

**Clé** Spécifie la clé de la session.

**Temps** Détermine la mesure de la session. La sélection d'une autre mesure met automatiquement à jour le paramètre Temps/Mesure.

**Avancées** Ouvre la boîte de dialogue Propriétés avancées de la session, qui permet de personnaliser des propriétés telles que les paramètres de mixage et du métronome.

**Métronome** Active et désactive le métronome intégré.

# **Voir également**

[« Pour calculer le tempo d'une plage sélectionnée » à la page 217](#page-221-1)

[« Pour définir les propriétés avancées d'une session » à la page 210](#page-214-0)

# **Création de boucles dans la vue Édition**

## <span id="page-220-0"></span>**Pour sélectionner une plage pour une boucle**

Pour créer une boucle de qualité à partir d'un fichier existant, sélectionnez d'abord une plage qui se répète avec précision sur un temps donné. Grâce à la répétition sur un temps, vous pouvez combiner une boucle en rythme avec d'autres boucles.

**1** Dans la vue Édition, ouvrez le fichier à partir duquel créer une boucle.

**2** Choisissez Édition > Marque automatique > Rechercher les temps et marquer. Définissez ensuite la montée en décibels et le temps de montée pour les temps, puis cliquez sur OK.

**3** Choisissez Edition > Accrochage > Accrocher aux passages à zéro.

Cette commande permet d'accrocher votre sélection à des endroits de la forme d'onde dont l'amplitude est nulle, de manière à éviter que des bruits ne soient audibles au début et à la fin de la boucle.

**4** Sélectionnez la plage à utiliser en tant que boucle. En général, elle commence et se termine sur un temps.

Pour obtenir de l'aide, utilisez les temps marqués à l'étape 2 en parallèle aux commandes du menu Édition > Rechercher des temps. (Voir la section [« Pour sélectionner du son entre des temps » à la page 83](#page-87-0).)

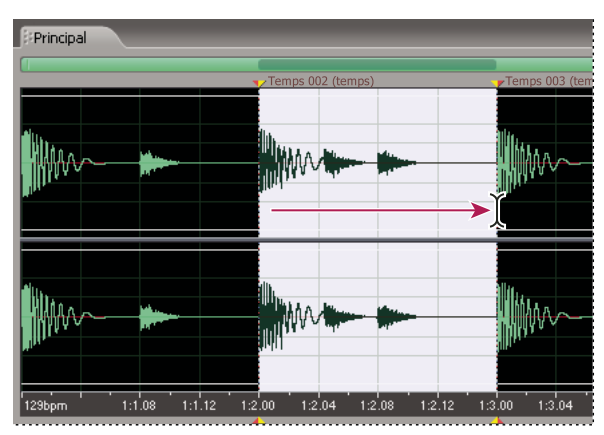

La sélection d'une plage qui débute et se termine sur un temps clair permet de créer une boucle de qualité.

**5** Cliquez sur le bouton Lire en boucle pour lire votre sélection de façon répétée.

**6** Modifiez le début et la fin de la sélection pour affiner la boucle.

**7** Choisissez Affichage > Format d'affichage de l'heure > Modifier tempo pour calculer le tempo de la plage sélectionnée, puis cliquez sur OK.

**8** Choisissez Edition > Copier vers nouveau.

**9** Dans le nouveau fichier, choisissez Fichier > Infos fichier, cliquez sur l'onglet Infos boucle, puis définissez les propriétés de la boucle d'origine.

#### **Voir également**

[« Pour accrocher le curseur à des marqueurs, des règles, des trames et des passages à zéro » à la page 84](#page-88-0)

[« Pour calculer le tempo d'une plage sélectionnée » à la page 217](#page-221-1)

[« Pour définir des propriétés de boucle d'origine » à la page 217](#page-221-0)

# <span id="page-221-1"></span>**Pour calculer le tempo d'une plage sélectionnée**

Pour calculer le tempo d'une plage sélectionnée, utilisez la commande Modifier tempo. Cette commande permet de déterminer rapidement le tempo de la boucle dans la vue Édition ou de modifier le tempo de la session dans la vue Multipiste. Elle permet également de modifier la valeur des temps par minute (bpm) des règles horizontales dans le format d'affichages Mesures et temps.

**1** Choisissez Affichage > Format d'affichage de l'heure > Modifier tempo.

**2** Paramétrez les options suivantes et cliquez sur OK:

**Temps en surbrillance/Mesures en surbrillance** Précise le nombre de temps ou mesures mis en surbrillance dans la sélection en fonction du format Mesures et temps. Il est probable que ce nombre ne sera pas correct au départ, dans la mesure où vous n'avez pas encore défini le tempo. Dans ce cas, entrez le nombre correct de mesures à utiliser pour extraire les informations relatives au tempo.

**Extraire** Calcule les informations relatives au tempo à partir de la sélection en surbrillance et renseigne les valeurs Temps par minute et Décalage. Avant de cliquer sur Extraire, prenez soin de saisir une valeur dans Temps par mesure.

**Temps courant à** Définit les informations relatives à la mesure et au temps du point de départ de la sélection (ou la position actuelle du curseur en l'absence de sélection). Adobe Audition part du principe que cela représente un posé. La modification de cette valeur met à jour l'option Début du morceau en fonction des paramètres de tempo actuels.

**Réinit. curseur sur 1:1** Remplace la valeur Temps courant à par 1:1.00.

**Début du morceau** Représente le nombre de millisecondes avant le début de la mesure 1:1.00. Cette valeur est uniquement fournie à titre d'information.

**Temps par minute** Affiche le nombre de temps au cours d'un intervalle d'une minute. Vous pouvez calculer cette valeur en cliquant sur Extraire.

**Temps par mesure** Détermine le nombre de temps qui constituent une mesure. Par exemple, entrez 4 pour un temps 4/4, 6 pour un temps 6/8, etc.

**Longueur du temps** Spécifie la valeur du temps. Par exemple, entrez 2 pour une blanche, 4 pour une noire et 8 pour une croche.

**Points par temps** Précise en combien de sections chaque temps est divisé ou la valeur après la décimale. Vous pouvez entrer un nombre compris entre 2 et 3600. Par exemple, si vous entrez une valeur de 32 points par temps, le paramètre de temps 4:2:16 représente une croche située à mi-chemin entre les temps 2 et 3 en 4/4.

# <span id="page-221-2"></span><span id="page-221-0"></span>**Pour définir des propriétés de boucle d'origine**

Vous pouvez définir des propriétés de boucle telles que le tempo et la clé pour tous les fichiers de boucle, nouveaux ou existants. Adobe Audition utilise ces propriétés d'origine pour ajuster les boucles avec précision en fonction du tempo et de la clé de la session.

- **1** Dans la vue Édition, choisissez Fichier > Infos fichier.
- **2** Cliquez sur l'onglet Infos boucle.
- **3** Paramétrez les options suivantes, cliquez sur OK, puis enregistrer le fichier:

Pour obtenir une qualité audio optimale, enregistrez les boucles dans des formats non comprimés, comme Windows PCM (.wav).

**Boucle** Active automatiquement le bouclage si le fichier est inséré dans une session multipiste.

**Une seule fois** Indique que le fichier est lu une fois, au lieu d'être répété en boucle.

**Nombre de temps** Spécifie le nombre de temps dans la boucle. Adobe Audition essaie de détecter et de définir le nombre de temps automatiquement, mais vous pouvez ajuster la valeur si nécessaire.

**Tempo** Spécifie le nombre de temps par minute dans la boucle. Adobe Audition calcule automatiquement cette valeur sur la base du nombre de temps. Ne vous inquiétez pas si la valeur n'est pas un nombre entier (par exemple, 80,4 au lieu de 80). En effet, après avoir bouclé le fichier, Adobe Audition peut l'étendre au tempo voulu.

**Clé** Indique la clé d'origine de la boucle afin qu'Adobe Audition puisse l'ajuster en fonction de la clé de chaque session. Pour une piste de batterie, sélectionnez l'option Non sonore, sauf si vous souhaitez transposer les percussions en cas de modification de la clé de session.

**Rechercher le plus proche** Analyse la boucle pour localiser la clé la plus proche. Cette option est recommandée pour les instruments solo. Dans la mesure où de nombreuses clés partagent les mêmes notes dans la gamme, vous pouvez considérer ce paramètre comme la note fondamentale pour la transposition.

**Méthode d'expansion** Spécifie la manière dont la boucle est étendue (le cas échéant) afin de correspondre au tempo de la session.

Choisissez l'une des options suivantes :

- Durée fixe (pas d'expansion) préserve la durée du clip sans étendre le temps en fonction du tempo ou de la clé de la session. À la place, cette option effectue un rééchantillonnage (modification simultanée du tempo et de la clé). N'utilisez cette option que si vous souhaitez dupliquer un clip à l'aide de la fonction de déplacement. (Notez que la commande Édition > Dupliquer le clip fournit des fonctionnalités similaires sans modifier le tempo et la clé.)
- Échelle d'expansion temporelle (reflète l'effet Élargissement) permet d'étendre la boucle en fonction du tempo de la session. Les options portent sur la qualité (haute, moyenne ou faible), la taille de la trame (nombre de divisions par temps) et le pourcentage de superposition de trames. Cette méthode permet d'élargir un fichier en fonction de sa durée réelle. Utilisez-la pour boucler des données dont les temps ne sont pas bien définis, comme des sons de synthétiseur ou des morceaux de corde prolongés. Cette méthode est généralement utilisée pour les instruments « tonals », tels que le piano, la basse et la guitare.
- Rééchantillonner (affecte la hauteur de ton) rééchantillonne la boucle en fonction du tempo de la session, en affectant la hauteur de ton. Vous pouvez choisir parmi les options Haute, Moyenne ou Faible dans Qualité. Cette méthode est généralement utilisée dans les pistes R&B et hip hop, principalement parce qu'elle permet une expansion ou une compression exagérée des fichiers. Si les boucles configurées sur Rééchantillonner sont soumises à l'expansion temporelle, leur hauteur de ton varie. Ce paramètre est généralement utilisé sur les pistes de batterie pour créer un son plat et terne, de faible fidélité. Il est également recommandé si vous souhaitez modifier le son et le timbre de voix.
- Division des temps boucle le fichier en fonction des temps détectés dans celui-ci, de la même façon que la commande Rechercher les temps et marquer. (Voir la section [« Pour sélectionner une plage pour une boucle » à la page 216](#page-220-0).) Ce paramètre fonctionne uniquement avec les boucles qui ont des sons très tranchants ou brefs, comme les pistes de batterie. Si la forme d'onde contient déjà des marqueurs de temps, vous pouvez sélectionner l'option Utiliser les marqueurs de temps du fichier pour les utiliser. Sinon, l'option Recherche auto de temps est sélectionnée. Si nécessaire, vous pouvez modifier les valeurs par défaut correspondantes de 10 dB et 9 millisecondes pour trouver le temps.
- Hybride utilise les paramètres actuels de l'échelle d'expansion temporelle si vous diminuez la valeur bpm (temps par minute) et les paramètres actuels de division de temps si vous augmentez cette valeur.

# **Chapitre 10 : Utilisation de vidéo**

# **Utilisation d'applications vidéo**

#### **Modification de clips audio provenant d'Adobe Premiere Pro ou After Effects**

Dans Adobe Premiere Pro° et Adobe After Effects', la commande Modifier dans Adobe Audition permet d'ouvrir des clips audio dans la vue Édition, où vous pouvez les restaurer et les améliorer en toute simplicité. Lorsque vous enregistrez les modifications, les clips audio mis à jour s'affichent automatiquement dans les projets vidéo.

Pour plus de détails, voir les sections À propos de la modification de données audio dans Adobe Audition dans l'aide de Premiere Pro et Pour modifier des données audio dans Adobe Audition (Windows uniquement) dans l'aide d'After Effects.

#### **Voir également**

- [« À propos du processus de mastérisation » à la page 110](#page-114-0)
- [« Techniques de restauration de données audio » à la page 116](#page-120-0)

### <span id="page-223-1"></span><span id="page-223-0"></span>**Pour associer des sessions à des mixages finaux WAV exportés**

Pour créer des pistes son de vidéo à plusieurs couches que vous pouvez facilement mettre à jour, reliez des sessions multipistes à des fichiers de mixage final WAV exportés. Si vous sélectionnez les fichiers exportés dans une application telle qu'Adobe Premiere Pro, vous pouvez les remixer ou les modifier dans Adobe Audition. Au fur et à mesure de l'évolution d'un projet vidéo, il suffit de répéter ce processus pour créer une piste son finale impeccable.

- **1** Ouvrez une session multipiste.
- **2** Choisissez Fichier > Exporter > Son mixage final.
- **3** Dans la section Options de mixage final, sélectionnez Incorporer les données de lien Modifier l'original.
- **4** Spécifiez un nom de fichier, choisissez un format WAV, puis cliquez sur Enregistrer.

#### **Pour modifier un mixage final WAV via une application vidéo**

- **1** Dans l'application vidéo, sélectionnez le mixage final WAV exporté depuis Adobe Audition.
- **2** Choisissez Edition > Modifier l'original.
- **3** Sélectionnez l'une des options suivantes, puis cliquez sur OK:
- Lancer la session multipiste Audition qui a créé ce fichier
- Insérer ce fichier dans la vue Édition d'Audition
- **4** Remixez la session liée dans la vue Multipiste ou éditez le fichier de mixage final dans la vue Édition.
- **5** Pour remplacer le fichier d'origine dans l'application vidéo, effectuez l'une des opérations suivantes :
- Dans la vue Multipiste, choisissez Fichier > Exporter > Audio et spécifiez le même nom et le même emplacement que le fichier original.
- Dans la vue Edition, choisissez Fichier > Enregistrer.

#### **Voir également**

- [« Pour associer des sessions à des mixages finaux WAV exportés » à la page 219](#page-223-0)
- [« Comparaison entre les vues Édition et Multipiste » à la page 18](#page-22-0)

# **Importation de données vidéo et utilisation de clips vidéo**

# <span id="page-224-1"></span><span id="page-224-0"></span>**Pour insérer un fichier vidéo dans une session**

Dans la vue Multipiste, vous pouvez insérer des fichiers vidéo afin de synchroniser avec précision une session avec une prévisualisation vidéo. Lors de l'insertion d'un fichier vidéo, le clip vidéo correspondant s'affiche dans la partie supérieure de l'affichage de piste et le clip audio correspondant apparaît dans la piste du dessous. Pour les fichiers AVI importés à partir d'Adobe Premiere Pro, les marqueurs de séquence s'affichent sous la forme de pointillés.

Vous pouvez déplacer un clip vidéo indépendamment du clip audio contenant la piste son d'origine. Pour préserver la synchronisation de ces clips, regroupez-les. (Voir la section [« Regroupement de clips » à la page 194](#page-198-1).)

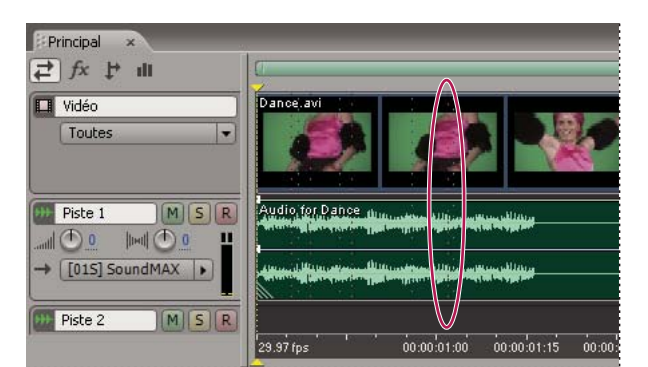

**Remarque :** Une session ne peut contenir qu'un seul clip vidéo à la fois.

Clips vidéo et audio correspondants avec marqueurs vidéo importés

**1** Dans la vue Multipiste, placez l'indicateur de temps de départ au point d'insertion souhaité.

**2** Choisissez Insérer > Vidéo, sélectionnez un fichier AVI, MPEG, QuickTime ou Windows Media, puis cliquez sur Ouvrir.

Pour importer uniquement les données audio d'un fichier vidéo, choisissez Insérer > Audio de Vidéo (vue Multipiste) ou Ouvrir > Audio de Vidéo (vue Édition). Cette technique s'avère utile pour une édition de pistes son qui ne requiert pas de prévisualisation de la vidéo ou pour la réadaptation de pistes son pour des supports de données audio uniquement, comme une radio ou un CD.

# **Voir également**

[« Pour sélectionner et déplacer des clips » à la page 194](#page-198-0)

# **Pour accrocher à des trames d'un clip vidéo**

Pour synchroniser une session multipiste avec des données vidéo, accrochez les clips audio et l'indicateur de point de début aux trames.

**1** Choisissez Affichage > Format d'affichage de l'heure et sélectionnez le format temporel SMPTE qui correspond à la fréquence de trame du clip.

**2** Choisissez Edition > Accrochage > Accrocher aux trames.

Pour afficher davantage de vignettes dans un clip vidéo, effectuez un zoom horizontal dans l'affichage de la session. Toutefois, notez que les vignettes vidéo ne constituent qu'une aide de base. Pour effectuer une synchronisation précise avec les trames, utilisez la fonction d'accrochage.

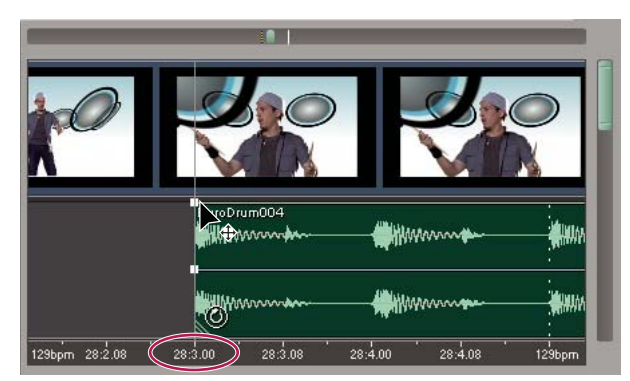

Accrochage à une trame vidéo qui tombe dans une vignette vidéo

#### **Voir également**

- [« Pour accrocher le curseur à des marqueurs, des règles, des trames et des passages à zéro » à la page 84](#page-88-0)
- [« Pour accrocher le curseur à des clips et des extrémités de boucles » à la page 195](#page-199-0)
- [« Zoom » à la page 20](#page-24-0)

# **Pour modifier l'affichage des vignettes dans les clips vidéo**

Il est possible de modifier l'affichage des vignettes des trames dans les clips vidéo. Augmentez le nombre de vignettes affichées afin d'identifier le contenu vidéo avec précision. Diminuez ce nombre pour améliorer les performances.

❖ Dans les commandes de piste vidéo, sélectionnez l'une des options suivantes dans la liste Options vignettes :

**Aucune vignette** Affiche des clips vidéo vides.

**Uniquement la première** Affiche une vignette pour la première trame uniquement.

**Tout** Affiche chaque trame sous la forme d'une vignette. (Le paramètre de zoom horizontal de la session détermine le pourcentage de trames visibles.)

### **Voir également**

[« Zoom » à la page 20](#page-24-0)

# **Prévisualisation de clips vidéo**

#### **Présentation du panneau Vidéo**

Dans le panneau Vidéo, vous pouvez prévisualiser des clips vidéo pendant la lecture d'une session multipiste afin de synchroniser de manière précise une piste son avec des événements vidéo spécifiques tels que des changements de scènes, des séquences de titres ou des effets spéciaux. Vous pouvez personnaliser le panneau Vidéo afin de l'optimiser en fonction de la taille du moniteur et de la vitesse du système. Par exemple, vous pouvez ajuster la prévisualisation à un panneau redimensionné ou diminuer la qualité de la prévisualisation afin d'améliorer les performances.

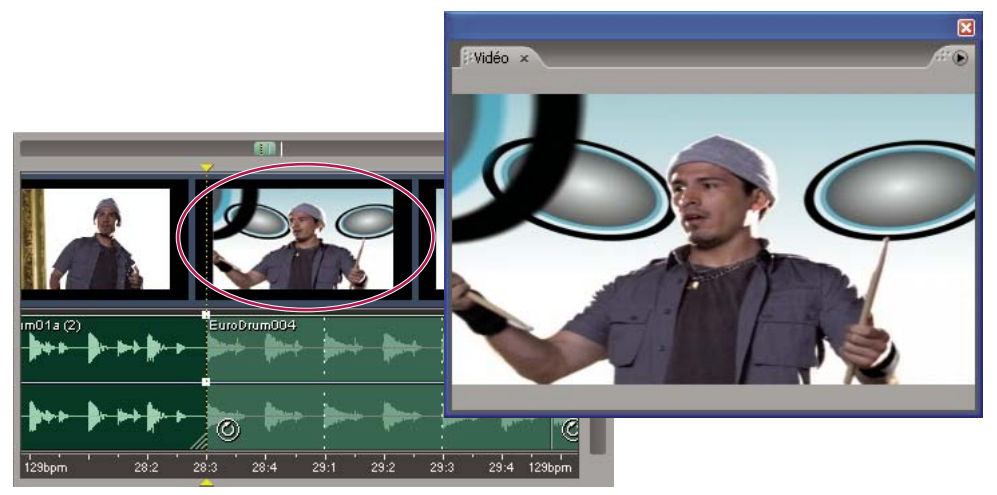

Panneau Vidéo et clip associé dans le panneau principal

Pour personnaliser le panneau Vidéo, cliquez dessus avec le bouton droit, puis sélectionnez l'une des options suivantes:

**Un pourcentage de zoom** Permet d'effectuer un zoom avant ou arrière.

**Ajuster** Permet d'ajuster la prévisualisation à la taille du panneau.

**Respecter le rapport d'apparence** Conserve le rapport d'apparence en cas de redimensionnement du panneau.

**Dimensionnement à facteur entier** Applique à la prévisualisation un rapport tel que 1/2, 1/1 et 2/1 en cas de redimensionnement du panneau. Cette option permet d'éviter un rééchantillonnage complexe, en produisant une image plus nette et en améliorant les performances.

**Vidéo à démarrage auto** Affiche automatiquement le panneau Vidéo lors de l'insertion de fichiers vidéo.

**Qualité inférieure** Diminue la qualité de la prévisualisation pour améliorer les performances.

**Remarque :** Les paramètres de la qualité vidéo prennent effet lors de l'importation suivante d'un clip vidéo. Pour appliquer un nouveau paramètre de qualité au clip en cours, fermez-le et réimportez-le dans la session.

#### **Pour afficher ou masquer le panneau Vidéo**

❖ Choisissez Fenêtre > Vidéo.

Pour afficher automatiquement le panneau Vidéo lors de l'insertion de fichiers vidéo, cliquez avec le bouton droit sur le panneau, puis sélectionnez l'option Vidéo à démarrage auto.

# <span id="page-226-0"></span>**Pour prévisualiser un clip vidéo exporté**

Dans la vue Multipiste, il est possible d'exporter un fichier vidéo au format d'un clip vidéo importé. Ainsi, si vous importez un fichier AVI, vous ne pouvez exporter qu'au format AVI.

Un fichier vidéo exporté contient un clip vidéo associé à des clips audio dans la même plage sélectionnée, qui créent une piste audio. Avant d'exporter un fichier vidéo, prévisualisez-le afin de vous assurer qu'il est lu correctement, puis modifiez la session, si nécessaire.

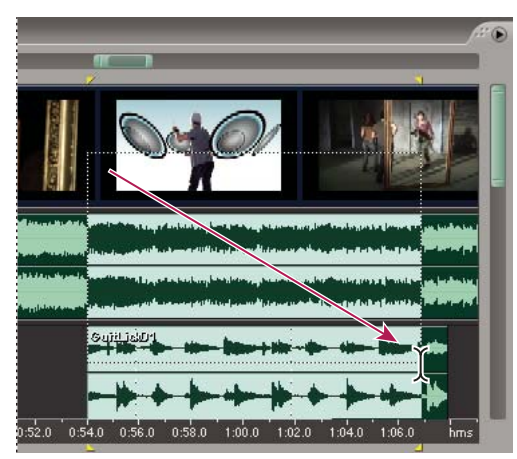

Sélection des points de début et de fin pour une vidéo exportée

- **1** Choisissez Edition > Accrochage > Accrocher aux trames.
- **2** Dans l'affichage de la session, sélectionnez une plage allant du début à la fin du clip vidéo.
- **3** Lisez la session, puis effectuez l'une des opérations suivantes :
- Si la piste son vous convient, exportez un fichier vidéo (choisissez Fichier > Exporter > Vidéo).
- Si la piste son ne vous convient pas, modifiez la session, puis répétez les étapes 2 et 3. (Par exemple, si une partie d'un clip audio est omise, déplacez tout le clip dans la plage sélectionnée.)

Vous pouvez également utiliser cette procédure pour exporter un mixage audio en vue de le recombiner à un clip vidéo dans une application vidéo telle qu'Adobe Premiere Pro. Les fichiers vidéo exportés sont limités au son stéréo, mais les mixages audio exportés prennent en charge le son stéréo et surround.

#### **Voir également**

- [« Pour insérer un fichier vidéo dans une session » à la page 220](#page-224-0)
- [« Pour exporter une session dans un fichier vidéo » à la page 233](#page-237-0)
- [« Pour exporter une session dans un fichier audio » à la page 232](#page-236-0)
- [« À propos du son surround » à la page 224](#page-228-0)

# **Chapitre 11 : Création de son surround**

# **Son surround - Principes de base**

#### <span id="page-228-1"></span><span id="page-228-0"></span>**À propos du son surround**

Grâce au son surround, que vous retrouvez dans de nombreux films populaires, vous pouvez panoramiser un mixage audio à travers une pièce. Adobe Audition prend en charge le son surround 5.1, qui requiert cinq enceintes acoustiques, outre un caisson de grave (canal LFE). Pour prévisualiser correctement un mixage de son surround 5.1, votre ordinateur doit être équipé d'une carte son disposant d'au moins six sorties et le haut-parleur doit être connecté et positionné comme suit:

- Sortie 1 : Haut-parleur avant gauche.
- Sortie 2 : Haut-parleur avant droit.
- Sortie 3 : Haut-parleur avant central.
- Sortie 4 : LFE.
- Sortie 5 : Haut-parleur surround gauche.
- Sortie 6 : Haut-parleur surround droit.

Pour contrôler les fréquences basses de manière précise, configurez le canal des basses (LFE) en fonction du système surround qui sera utilisé lors de la diffusion. Par exemple, le système DTS (Digital Theater System) utilise en général une fréquence de recoupement de 80 Hz qui achemine les fréquences inférieures à cette limite vers le caisson de grave. Toutefois, la plupart des systèmes Dolby' Digital utilisent une fréquence de recoupement de 120 Hz. Enfin, certains systèmes amplifient le canal des basses (LFE) de 10 dB pour accentuer les fréquences basses.

### <span id="page-228-2"></span>**Pour créer des mixages à l'aide du codeur surround**

Vous exportez le son surround 5.1 à partir d'une session multipiste à l'aide de la boîte de dialogue Codeur surround. Dans cette boîte de dialogue, vous pouvez panoramiser chaque piste, prévisualiser le mixage surround et l'exporter sous la forme de six fichiers WAV mono ou d'un fichier WAV ou WMA à 6 canaux intercalaires.

**Important :** Pour prévisualiser les mixages surround avec précision, vous avez besoin d'une carte son comportant au moins six sorties. Pour plus de détails, voir la section [« Pour définir le périphérique de prévisualisation des mixages surround » à la](#page-233-0) [page 229](#page-233-0).

**1** Dans la vue Multipiste, ouvrez ou créez une session, puis créez un mixage stéréo de base en fonction des paramètres de volume, de panoramique et d'effets de votre choix pour la piste.

Si vous ouvrez une session existante, choisissez Fichier > Enregistrer la session sous pour enregistrer une copie destinée SI vous ourles ......<br>exclusivement au mixage surround.

- **2** Choisissez Affichage > Codeur surround.
- **3** Dans la zone Liste des pistes, sélectionnez les pistes et les bus à inclure dans le mixage surround.
- **4** Dans la zone Options des pistes, définissez l'affectation panoramique et les niveaux d'amplitude de chaque piste.
- **5** Si nécessaire, affinez et automatisez la panoramisation pour chaque piste.
- **6** Prévisualisez et exportez le mixage surround.

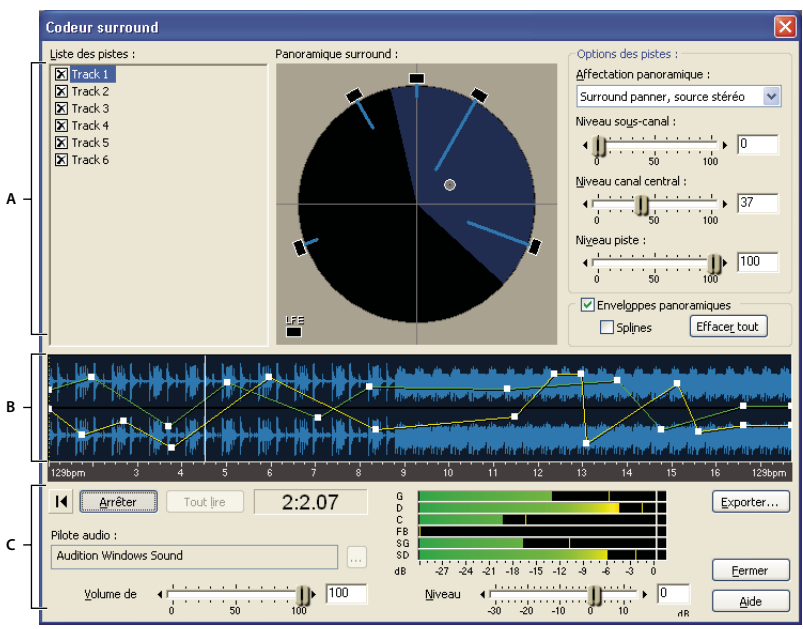

Codeur surround, boîte de dialogue

**A.** Commandes de piste **B.** Affichage de forme d'onde avec enveloppes de panoramique **C.** Commandes de prévisualisation et d'exportation

### **Voir également**

- [« Pour inclure une piste ou un bus dans un mixage surround » à la page 225](#page-229-0)
- [« Pour affecter une commande de panoramisation surround » à la page 226](#page-230-0)
- [« Pour régler les niveaux de volume pour des mixages surround » à la page 228](#page-232-0)
- [« Commandes de prévisualisation des mixages surround » à la page 228](#page-232-1)
- [« Pour exporter un mixage surround » à la page 229](#page-233-1)

# **Réglage de la panoramisation et du volume de piste pour des mixages surround**

# <span id="page-229-0"></span>**Pour inclure une piste ou un bus dans un mixage surround**

❖ Dans la zone Liste des pistes du codeur surround, cochez la case située en regard du nom de la piste ou du bus à inclure.

Pour accéder à une piste dont la sortie se fait sur un bus, envoyez la piste vers un bus supplémentaire spécifique de la piste. (Voir la section [« Acheminement de données audio vers des bus, des émissions et la piste principale » à la page 187](#page-191-0).)

| <b>Codeur surround</b> |
|------------------------|
| Liste des pistes :     |
| $\boxtimes$ Track 1    |
| Track 2<br>п           |
| $\Box$ Track 3         |
| Track 4                |
| Dory ack 5             |
| □ Ťrack 6              |
|                        |

Insertion d'une piste dans un mixage surround

## <span id="page-230-0"></span>**Pour affecter une commande de panoramisation surround**

❖ Dans le coin supérieur droit de la boîte de dialogue Codeur surround, sélectionnez une des options d'affectation panoramique suivantes pour chaque piste :

**Surround panner, source stéréo** Préserve l'image stéréo en utilisant le Panoramique surround comme commande de balance afin d'atténuer le contenu des canaux gauche et droit sans le déplacer. Par exemple, si la piste source est en stéréo, le canal gauche sort sur les canaux avant gauche et surround gauche et le canal droit sort sur les canaux avant droit et surround droit. Le canal central reçoit un signal mono total  $(G + D)$ .

**Surround panner, total vers mono** Permet d'utiliser le Panoramique surround pour placer les signaux à votre gré dans le champ surround, mais additionne les pistes stéréo en mono.

**LFE uniquement** Envoie l'ensemble de la piste vers le canal des basses (LFE, caisson de grave). Le système de contrôle doit appliquer une fréquence de recoupement correspondant au système surround qui sera utilisé à la diffusion. (Voir la section [« À propos du son surround » à la page 224](#page-228-1).)

**Remarque :** L'encodeur surround ne filtre pas les données audio envoyées vers le canal des basses (LFE) lors de la prévisualisation, de l'exportation ou du codage. Si nécessaire, appliquez des filtres passe-bas aux pistes source dans la vue Multipiste ou aux fichiers exportés.

**G + D, stéréo** Envoie le signal de la piste sélectionnée en stéréo uniquement vers les enceintes avant gauche et droit.

**Ls + Rs, stéréo** Envoie le signal de la piste sélectionnée en stéréo uniquement vers les enceintes surround gauche et droit.

**Centre + LFE, stéréo** Option utile pour les pistes stéréo. Elle achemine le signal gauche vers le canal central et le signal droit vers le canal des basses (LFE, caisson de grave). (Pour les pistes mono, le même signal est transmis sur le canal central et le canal des basses.)

**Centre uniquement, mono ; GL uniquement, mono ; D uniquement, mono ; Ls uniquement, mono ; Rs uniquement, mono** Additionne les données audio de la piste sélectionnée en mono et envoie le tout au canal sélectionné. (Vous pouvez également accéder à ces options en faisant glisser le point de panoramique sur l'une des cinq enceintes principales dans le Panoramique surround.)

# **Voir également**

[« Pour utiliser le panoramique surround » à la page 226](#page-230-1)

### <span id="page-230-1"></span>**Pour utiliser le panoramique surround**

❖ Dans la boîte de dialogue Codeur surround, faites glisser le point de panoramique (pastille blanche) pour modifier la position du signal.

À mesure que vous déplacez ce point, la longueur des lignes bleu clair en provenance des enceintes change. Ces lignes représentent l'intensité du signal pour chacun des cinq canaux principaux. À l'arrière-plan, le secteur bleu foncé du cercle pivote, s'agrandit et diminue. Ce secteur correspond à l'image du champ surround pour un auditeur assis au centre des enceintes (indiqué par la réticule).

Vous pouvez également faire glisser le point de panoramique directement sur une enceinte 5.1 afin d'additionner les données audio de la piste sélectionnée en mono et de les envoyer vers un seul canal d'enceinte.

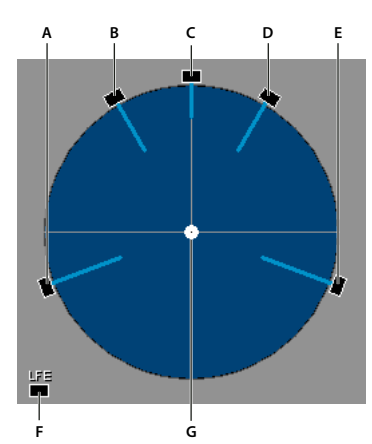

Options du Panoramique surround : **A.** Surround gauche **B.** Frontale gauche **C.** Centre **D.** Frontale droite **E.** Surround droite **F.** Effets de fréquence basse (caisson de grave) **G.** Point de panoramique

# **Pour effectuer une panoramisation statique des pistes dans un mixage surround**

**1** Dans la boîte de dialogue Codeur surround, sélectionnez une piste et désactivez l'option Enveloppes panoramiques.

**2** Dans le Panoramique surround, placez le point de panoramique sur une position statique.

Si vous activez ou désactivez l'option Enveloppes panoramiques d'une piste, tous les points d'enveloppe créés sont conservés.

# **Pour effectuer une panoramisation dynamique des pistes dans un mixage surround**

Lorsque vous activez l'option Enveloppes panoramiques dans le codeur surround, deux lignes d'enveloppe apparaissent dans l'affichage de la forme d'onde. La ligne jaune contrôle la balance gauche/droite et la verte la balance frontal/surround. Ces enveloppes interagissent avec le point de panoramique dans le panoramique surround et permettent d'effectuer une panoramisation dynamique des pistes au cours du temps.

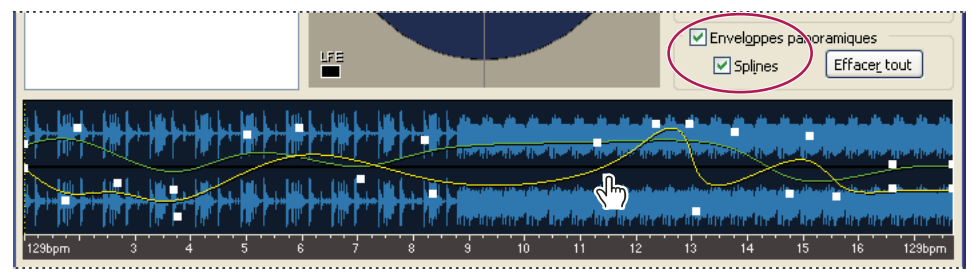

Enveloppes panoramiques dans le codeur surround

**1** Dans la boîte de dialogue Codeur surround, sélectionnez une piste dans la liste des pistes.

**2** Dans la liste Affectation panoramique, choisissez l'option Surround panner, source stéréo ou Surround panner, total vers mono.

**3** Activez l'option Enveloppes panoramiques, à droite au-dessus de l'affichage de la forme d'onde.

Deux lignes d'enveloppe apparaissent dans l'affichage de la forme d'onde. (La ligne jaune étant superposée à la ligne verte, cette deuxième ligne n'apparaît que lorsque vous modifiez la position panoramique.)

- **4** Effectuez l'une des opérations suivantes :
- Pour ajouter un point de contrôle dans l'affichage de la forme d'onde, cliquez sur la ligne d'une enveloppe. Sinon, cliquez à l'endroit où vous souhaitez insérer un point de contrôle sans cliquer sur une enveloppe, puis faites glisser le point de panoramique dans le Panoramique surround.
- Pour modifier un point de contrôle, déplacez-le. Le point de panoramique se déplace en parallèle pour vous indiquer la position relative dans le champ surround.
- Pour supprimer un point de contrôle, faites-le glisser vers le haut ou vers le bas en dehors de l'affichage de la forme d'onde.
- Pour supprimer tous les points de contrôle, cliquez sur Effacer tout.
- Pour créer des transitions plus douces entre les points de contrôle, cochez la case Splines.
- **5** Cliquez sur le bouton Lire piste ou Tout lire pour écouter la piste panoramisée de manière dynamique.

## <span id="page-232-0"></span>**Pour régler les niveaux de volume pour des mixages surround**

❖ Dans la boîte de dialogue Codeur surround, sélectionnez une piste et définissez les options suivantes :

**Niveau sous-canal** Détermine le niveau d'amplitude envoyé au canal des basses (LFE).

Vous pouvez utiliser un circuit de gestion des basses dans le système de contrôle afin d'entendre les mêmes niveaux de basse que les auditeurs.

**Niveau canal central** Pour les pistes affectées au Panoramique surround, détermine le niveau du canal central par rapport au niveau des canaux avant gauche et droit. À la valeur 100, le canal central reçoit un pourcentage de signal égal.

**Niveau piste** Détermine le niveau d'amplitude de la piste sélectionnée.

#### **Pour effectuer un zoom sur les formes d'onde dans le codeur surround**

❖ Dans la boîte de dialogue Codeur surround, effectuez l'une des opérations suivantes :

- Placez le curseur de la souris sur la ligne de temps qui longe l'affichage de la forme d'onde, cliquez avec le bouton droit de la souris et sélectionnez une option de zoom dans le menu contextuel.
- Cliquez avec le bouton droit et faites glisser la zone de zoom souhaitée sur la ligne de temps. (Pour effectuer un zoom arrière, cliquez avec le bouton droit de la souris et choisissez Zoom arrière ou Zoom complet dans le menu contextuel.)
- Placez le pointeur de la souris dans l'affichage de la forme d'onde et actionnez la molette de la souris. La zone temporelle située directement sous le pointeur de la souris est agrandie.

# **Prévisualisation et exportation de mixages surround**

## <span id="page-232-1"></span>**Commandes de prévisualisation des mixages surround**

Les commandes de prévisualisation du codeur surround permettent d'affiner un mixage surround avant de l'exporter.

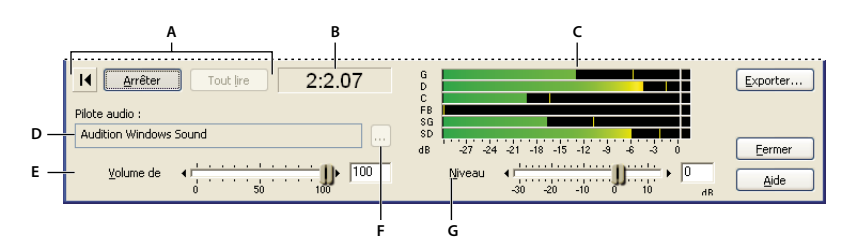

Commandes de prévisualisation du codeur surround

**A.** Commandes de transport **B.** Indicateur temporel **C.** Règles de sortie **D.** Périphérique de prévisualisation **E.** Volume de prévisualisation **F.** Bouton de changement du périphérique de prévisualisation **G.** Niveau principal

**Début** Place le curseur au début de la piste.

**Lire piste** Lit la piste sélectionnée à partir de l'emplacement du curseur jusqu'à la fin de la piste, indépendamment du niveau de zoom actuel.

**Lire tout** Lit tout le mixage surround à partir de l'emplacement du curseur jusqu'à la fin de la session, indépendamment du niveau de zoom actuel.

**Indicateur temporel** Situé à côté du bouton Tout lire, cet indicateur affiche le temps correspondant à l'emplacement actuel du curseur.

**Volume de prévisualisation** Permet de régler le volume de prévisualisation sans modifier l'amplitude des fichiers exportés. (Utilisez le curseur Niveau principal pour régler l'amplitude exportée.)

**Règles de sortie (G, D, C, LFE, Ls, Rs)** Ces six règles affichent l'amplitude de chaque canal surround. Si vous cliquez sur Lire piste, ces règles affichent uniquement la sortie de la piste sélectionnée. Si vous cliquez sur Tout lire, elles affichent la sortie de l'ensemble du mixage 5.1 en fonction des niveaux des fichiers exportés.

**Niveau principal** Définit l'amplitude globale des fichiers exportés. Utilisez ce curseur en parallèle aux règles de sortie pour optimiser l'amplitude globale et vous assurer qu'aucun canal n'est écrêté.

**Périphérique de prévisualisation, Format** Affiche le périphérique actuellement sélectionné vers lequel Adobe Audition achemine la sortie surround à six canaux.

#### **Voir également**

[« Pour définir le périphérique de prévisualisation des mixages surround » à la page 229](#page-233-0)

#### <span id="page-233-0"></span>**Pour définir le périphérique de prévisualisation des mixages surround**

Pour prévisualiser les mixages surround 5.1 avec précision, vous avez besoin d'une carte son DirectSound ou ASIO comportant au moins six sorties. Si vous utilisez une carte DirectSound, installez un pilote intercalé particulier.

Dans le codeur surround, la zone Périphérique de prévisualisation, Format indique le pilote de sortie et la résolution en bits actuels permettant de prévisualiser les mixages surround. Vous pouvez modifier ces paramètres dans la boîte de dialogue Configuration du matériel audio.

**1** Cliquez sur le bouton Configuration du matériel audio à droite de la zone Périphérique de prévisualisation, Format.

**2** Dans l'onglet Codeur surround, sélectionnez un pilote audio pour la carte son que vous souhaitez utiliser, puis associez chaque canal 5.1 à une sortie de la carte son. Pour plus de détails, voir la section [« Pour définir les entrées et sorties audio »](#page-31-0) [à la page 27.](#page-31-0)

**Remarque :** Contrairement aux cartes son ASIO, les cartes DirectSound prenant en charge la lecture 5.1 nécessitent une configuration de haut-parleurs spécifique. Il est dès lors impossible d'associer les canaux à des sorties différentes. Toutefois, certaines cartes DirectSound proposent des pilotes différents pour la sortie stéréo et 5.1. Dans ce cas, sélectionnez le pilote 5.1. (Les cartes telles que Creative Labs Audigy, qui utilise un pilote pour la stéréo et le surround, acheminent automatiquement les mixages 5.1 vers les sorties appropriées.)

#### **Voir également**

- [« À propos du son surround » à la page 224](#page-228-1)
- [« Pour créer des mixages à l'aide du codeur surround » à la page 224](#page-228-2)

#### <span id="page-233-1"></span>**Pour exporter un mixage surround**

Adobe Audition peut exporter les mixages surround dans un fichier WMA ou WAV qui contient les six canaux ou dans six fichiers WAV différents (un fichier par canal).

**Remarque :** Si vous prévoyez de fournir des fichiers exportés à un service externe de codage surround, veillez à utiliser le format approprié.

- **1** Cliquez sur le bouton Exporter en bas à droite de la boîte de dialogue Codeur surround.
- **2** Dans le champ Nom de la session multicanal, entrez le préfixe à ajouter au nom des fichiers exportés.

Dans le bas de la boîte de dialogue, la zone Noms de fichiers à enregistrer affiche les noms complets des fichiers.

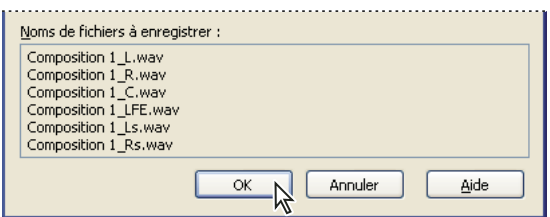

Les noms complets des fichiers s'affichent dans le bas de la boîte de dialogue.

- **3** Dans le champ Enregistrer dans, indiquez le dossier de destination des fichiers enregistrés.
- **4** Dans la zone des options de format, sélectionnez une des options suivantes :

**Exporter sous forme de six fichiers wave mono individuel** Crée des fichiers Windows PCM mono (.wav) qui peuvent être utilisés par toutes les applications audio de Windows.

**Exporter sous forme de fichier wave à 6 canaux intercalaires** Crée un seul fichier à six canaux au format Windows PCM (.wav). Toutefois, certaines applications audio de Windows ne prennent en charge que les fichiers WAV mono et stéréo.

Remarque : Les fichiers intercalaires reflètent l'ordre des canaux utilisé par les codeurs Dolby Digital. Si vous prévoyez d'utiliser un processus d'encodage avec un ordre de canaux différent, vous devez exporter la session dans six fichiers individuels.

**Exporter et coder sous forme de fichier à 6 canaux Windows Media Audio Pro** Crée un fichier WMA multicanal lisible par tout utilisateur disposant de Windows Media Player 9 ou d'une version ultérieure, d'une carte son de sortie multicanal et d'une configuration d'enceintes 5.1. (Media Player 9 fonctionne sous Windows XP.) Définissez les options Windows Media Audio suivantes :

• **Débit constant (CBR)** Fait varier le niveau de qualité selon les besoins afin de garantir que le débit reste identique. Cette méthode donne un fichier de taille cohérente, mais la qualité peut ne pas être aussi élevée qu'avec le codage à débit variable.

• **Débit variable (VBR)** Maintient la qualité audio en faisant varier le débit en fonction de la complexité du passage audio encodé. Cette méthode permet de préserver une meilleure qualité audio dans le fichier, mais la taille du fichier n'est pas aussi prévisible qu'avec le codage à débit constant

• **Sans perte** Compresse les données pour obtenir un fichier plus petit que le format WAV, mais sans aucune perte de fidélité.

• **Passer en stéréo** Détermine le son du mixage surround tel qu'il sera lu sur un système stéréo. Déterminez des niveaux d'atténuation pour mixer les canaux central, surround et FB avec les canaux stéréo avant. Les paramètres par défaut conviennent pour la plupart des fichiers. Vous pouvez toutefois définir des valeurs personnalisées comprises entre 0 et - 144 dB.

• **Afficher les formats de codec qui correspondent le mieux au taux d'échantillonnage de la session** Restreint la liste des options de débit WMA disponibles en fonction du taux d'échantillonnage et de la résolution en bits des fichiers présents dans la session multipiste actuelle.

#### **Voir également**

- [« Windows PCM \(.wav\) » à la page 240](#page-244-1)
- [« Windows Media Audio \(.wma\) » à la page 240](#page-244-0)

# **Chapitre 12 : Enregistrement et exportation**

# **Enregistrement et exportation de fichiers**

# <span id="page-235-0"></span>**Pour enregistrer des fichiers audio**

Dans la vue Édition, vous pouvez enregistrer des fichiers audio dans divers formats courants. Le format que vous choisissez dépend de la façon dont vous pensez utiliser le fichier. N'oubliez pas que chaque format vous permet de stocker des informations uniques pouvant être ignorées si vous enregistrez le fichier sous un autre format.

- **1** Effectuez l'une des opérations suivantes :
- Choisissez Fichier > Enregistrer pour enregistrer les modifications apportées dans le fichier en cours d'utilisation.
- Choisissez Fichier > Enregistrer sous pour enregistrer le fichier modifié sous un autre nom.
- Choisissez Fichier > Enregistrer une copie sous pour enregistrer une copie du fichier en laissant le fichier d'origine actif et ouvert.
- Choisissez Fichier > Enregistrer la sélection pour enregistrer les données audio actuellement sélectionnées dans un nouveau fichier.
- Choisissez Fichier > Enregistrer tout pour enregistrer tous les fichiers ouverts.

La commande Enregistrer la sélection est utile pour enregistrer de petits segments d'un fichier plus gros. Vous pouvez l'utiliser, par exemple, pour fragmenter un long enregistrement en pistes plus petites et plus gérables.

**2** Choisissez un emplacement pour le fichier, saisissez un nom de fichier et choisissez un format de fichier. (Voir la section [« À propos des formats de fichiers audio » à la page 234.](#page-238-0))

**3** Selon le format sélectionné, des options supplémentaires peuvent être disponibles. Pour afficher les options propres au format, cliquez sur Options.

**4** Cochez la case Enregistrer les informations supplémentaires non audio pour conserver les marqueurs et les informations relatives au fichier, comme les métadonnées sur les boucles et sur l'onde de diffusion.

**Remarque :** Ne désactivez cette option que si vous utilisez une autre application pour graver le fichier sur CD. En effet, certaines applications de gravure n'interprètent pas correctement les informations non audio (comme les marqueurs et les métadonnées) et peuvent générer un bruit déplaisant au début de chaque piste.

**5** Cliquez sur Enregistrer.

#### **Voir également**

- [« Pour ajouter des informations relatives au fichier audio » à la page 242](#page-246-0)
- [« À propos des marqueurs » à la page 86](#page-90-0)

## **Pour enregistrer des sessions multipiste**

Un fichier de session multipiste (.ses) est un petit fichier non audio. Il contient uniquement des informations sur l'emplacement des fichiers audio associés sur le disque dur, la durée de chaque fichier audio contenu dans la session, les enveloppes et les effets appliqués aux pistes, etc. Vous pouvez rouvrir ultérieurement un fichier de session enregistré afin de modifier le mixage.

- **1** Dans la vue Multipiste, effectuez l'une des opérations suivantes :
- Choisissez Fichier > Enregistrer la session pour enregistrer les modifications apportées dans le fichier de session en cours d'utilisation.
- Choisissez Fichier > Enregistrer la session sous pour enregistrer les modifications apportées dans un autre fichier de session.
- Choisissez Fichier > Enregistrer tout pour enregistrer le fichier de la session ainsi que tous les fichiers audio qu'il utilise.
- **2** Dans la boîte de dialogue qui s'affiche, sélectionnez l'emplacement du fichier et saisissez le nom du fichier.

**3** (Recommandé) Sélectionnez Enregistrer des copies de tous les fichiers associés pour enregistrer une copie de chaque fichier utilisé dans une session dans le même dossier que le fichier de session.

**Important :** Sélectionnez cette option pour pouvoir organiser, déplacer et archiver plus facilement tous les fichiers d'une session.

**4** (Facultatif) Pour enregistrer les fichiers associés dans un autre format, cliquez sur Options, cochez la case Enregistrer toutes les copies dans ce format, puis sélectionnez un format dans la liste. Si nécessaire, cliquez sur Propriétés du format pour accéder aux options relatives au format sélectionné. (Voir la section [« À propos des formats de fichiers audio » à la](#page-238-0) [page 234.](#page-238-0))

**5** Cliquez sur Enregistrer.

#### **Pour convertir le taux d'échantillonnage d'une session**

**1** Choisissez Fichier > Enregistrer la session sous, sélectionnez l'emplacement du fichier, puis saisissez le nom du fichier.

- **2** Sélectionnez Enregistrer des copies de tous les fichiers associés, puis cliquez sur Options.
- **3** Sélectionnez Convertir le taux, puis sélectionnez un taux d'échantillonnage.

**4** Pour définir les options dithering et autres options de conversion, cliquez sur Propriétés de conversion. Pour plus de détails sur les options de conversion, voir la section [« Pour convertir le taux d'échantillonnage d'un fichier » à la page 102](#page-106-0).

**5** Cliquez sur Enregistrer.

#### <span id="page-236-0"></span>**Pour exporter une session dans un fichier audio**

Après avoir mixé une session, vous pouvez exporter une partie ou l'ensemble de la session dans divers formats de fichiers audio courants. Lors de toute exportation, les paramètres actuels de volume, de panoramique et d'effets sont automatiquement reflétés dans le fichier obtenu.

Pour mélanger rapidement des clips audio dans une seule piste, utilisez la commande Édition > Retransmettre à la nouvelle piste. (Voir la section [« Pour créer un clip audio à partir de plusieurs clips » à la page 200](#page-204-0).)

**1** Si vous souhaitez exporter une partie d'une session, sélectionnez la plage à exporter à l'aide de l'outil de sélection temporelle  $\mathbf{I}$ .

**2** Choisissez Fichier > Exporter > Son mixage final.

**3** Dans la boîte de dialogue Exporter son mixage final, sélectionnez un emplacement, saisissez le nom du fichier, puis sélectionnez le format du fichier enregistré. (Voir la section [« À propos des formats de fichiers audio » à la page 234](#page-238-0).)

Si le format de fichier sélectionné peut être personnalisé, cliquez sur le bouton Options pour consulter ou modifier des paramètres, puis cliquez sur OK.

- **4** Dans la section Options de mixage final, définissez les options Source, Résolution et Métadonnées.
- **5** Cliquez sur Enregistrer.

#### **Voir également**

[« Pour créer un clip audio à partir d'une piste bus ou principale » à la page 201](#page-205-0)

#### **Options de la commande Son mixage final**

Les options suivantes sont disponibles à droite de la boîte de dialogue Exporter son mixage final :

**Source** Spécifie la source du fichier exporté :

- **Piste principale** Exporte les données audio acheminées vers la piste principale (master).
- **Piste** Exporte une piste de la session actuelle, que vous sélectionnez dans la liste déroulante.

• **Bus** Exporte les données audio acheminées vers un bus spécifique.

• **Sortie** Exporte le mixage acheminé vers la sortie matérielle sélectionnée. La sortie de la piste stéréo principale est sélectionnée par défaut. Toutefois, d'autres sorties sont disponibles pour autant qu'elles aient été configurées dans la boîte de dialogue Configuration du matériel audio en parallèle aux pistes et bus acheminés vers elles. (Voir la section [« Pour](#page-190-0) [affecter des entrées et des sorties à des pistes audio » à la page 186](#page-190-0).)

**Plage** Indique si toute la session doit être mixée ou uniquement une plage sélectionnée. Pour mixer une plage, vous devez la sélectionner avant d'activer la commande Son mixage final.

**Résolution** Indique une résolution de 32 ou 16 bits. Si vous choisissez une résolution de 16 bits, les options d'activation et de désactivation du dithering sont disponibles. Pour plus de détails, voir la section [« Pour modifier la résolution d'un](#page-107-0) [fichier » à la page 103.](#page-107-0)

**Canaux** Détermine si le mixage final est en mode mono ou stéréo.

**Incorporer les données de lien Modifier l'original** Enregistre le chemin d'accès au fichier de session d'origine afin de relier les fichiers de session et de mixage final associés pour les utilisateurs Adobe Premiere et Adobe After Effects. Pour plus de détails, voir la section [« Pour associer des sessions à des mixages finaux WAV exportés » à la page 219.](#page-223-1)

**Inclure tous les marqueurs et les métadonnées** Enregistre les champs d'en-tête qui contiennent les informations relatives au fichier et les marqueurs du fichier. Si vous envisagez d'utiliser Adobe Audition pour graver le fichier sur CD, laissez cette option activée. Si vous envisagez d'utiliser une autre application, désactivez l'option. L'application pourrait, en effet, ne pas interpréter correctement les informations non audio (comme les marqueurs et les métadonnées), ce qui générerait un bruit déplaisant au début de chaque piste.

**Insérer le mixage final dans** Insère le fichier de mixage final enregistré dans Adobe Audition :

• **Vue Édition** Ouvre le fichier de mixage final dans la vue Édition.

• **Vue Multipiste de la piste audio** Crée une piste audio juste en dessous de la piste actuellement sélectionnée et insère le fichier de mixage final au niveau de l'indicateur de temps de départ.

• **Vue CD** Insère le fichier de mixage final dans la liste CD actuelle ou crée une liste CD s'il n'en existe aucune. Si la session contient des plages de marqueurs de piste, celles-ci sont automatiquement insérées en tant que pistes CD distinctes.

#### **Voir également**

[« Types de marqueurs » à la page 88](#page-92-0)

# <span id="page-237-1"></span><span id="page-237-0"></span>**Pour exporter une session dans un fichier vidéo**

Si une session contient un fichier vidéo, vous pouvez mixer la session afin de créer une bande son au même format que le fichier vidéo (AVI, MOV, MPEG ou WMV, par exemple).

- **1** Choisissez Fichier > Exporter > Vidéo.
- **2** Effectuez l'une des opérations suivantes :
- Choisissez une préconfiguration enregistrée dans le menu Préconfiguration.
- Choisissez une option dans le menu Codec audio. Ensuite, sélectionnez l'option Mono ou Stéréo et sélectionnez un taux d'échantillonnage dans la liste Fréquence.
- **3** Cliquez sur OK.

#### **Voir également**

- [« À propos des formats de fichiers vidéo » à la page 241](#page-245-0)
- [« Pour insérer un fichier vidéo dans une session » à la page 220](#page-224-1)
- [« Pour prévisualiser un clip vidéo exporté » à la page 222](#page-226-0)

# **Pour fermer des fichiers**

- ❖ Effectuez l'une des opérations suivantes :
- Pour fermer le fichier audio actuel dans la vue Édition, choisissez Fichier > Fermer.
- Pour fermer le fichier de session actuel dans la vue Multipiste sans fermer les fichiers multimédias associés, choisissez Fichier > Fermer la session.
- Pour fermer une liste CD dans la vue CD, choisissez Fichier > Fermer la liste CD.
- Pour fermer tous les fichiers audio et vidéo non utilisés, choisissez Fichier > Fermer le média inutilisé.
- Pour fermer tous les fichiers audio, vidéo, de session ou de liste CD ouverts, choisissez Fichier > Tout fermer.

# **Formats de fichiers audio**

# <span id="page-238-0"></span>**À propos des formats de fichiers audio**

Adobe Audition permet d'ouvrir et d'enregistrer des fichiers aux formats décrits dans cette section. Dans la plupart des cas, nous vous conseillons d'enregistrer les données audio non compressées au format Microsoft PCM et les données audio compressées au format mp3PRO ou Windows Media Audio. Les autres formats existants ne sont utilisés que dans des situations particulières.

Certains formats proposent des options d'enregistrement de données audio. Pour accéder à ces options, cliquez sur Options dans la boîte de dialogue Enregistrer sous.

**Remarque :** Si vous souhaitez enregistrer des fichiers dans un format non repris dans la liste, vous pouvez le faire en utilisant un codec ACM Waveform. Pour plus de détails, voir la section [« Forme d'onde ACM \(.wav\) » à la page 235](#page-239-0).

# **64 bits doubles (brut) (.dbl)**

Ce format utilise 8 bits doubles au format binaire (8 octets par échantillon mono ou 16 octets par échantillon stéréo intercalé). Le format 64 bits doubles n'a pas d'en-tête (il s'agit de données purement audio, comme le format PCM brut).

# **Signé sur 8 bits (.sam)**

Ce format est connu pour la construction de fichiers MOD, car le son dans les fichiers MOD est signé sur 8 bits. De nombreux éditeurs de fichiers MOD permettent d'insérer des échantillons ou de les exporter vers des fichiers de ce format. Les fichiers munis de l'extension .sam contiennent des données brutes signées sur 8 bits et, par défaut, n'ont pas d'en-tête. Le taux d'échantillonnage démarre à 22 050 Hz, mais vous pouvez le modifier après avoir ouvert le fichier en choisissant Edition > Régler le taux d'échantillonnage.

#### **Onde A/mu-Law (.wav)**

Les formats WAV A-law et mu-law (Standard CCITT G.711) sont fréquents dans les applications téléphoniques. Ces formats de codage convertissent les données audio d'origine de 16 bits en données audio de 8 bits (pour un taux de compression de 2:1) avec une plage dynamique d'environ 13 bits (78 dB). Alors que les formes d'onde codées A-law et mu-Law ont un rapport signal-bruit supérieur à 8 bits PCM, elles présentent également une distorsion un peu plus importante que les données audio d'origine 16 bits. De plus, la qualité est supérieure à celle que vous pourriez obtenir avec des formats ADPCM 4 bits.

**Remarque :** Les fichiers enregistrés dans ce format se décompressent automatiquement en 16 bits après ouverture. Veillez donc à ne pas enregistrer des fichiers 8 bits dans ce format.

Choisissez l'une des options suivantes :

**A-Law 8 bits** Variante du format standard mu-Law que vous pouvez trouver sur les systèmes européens.

**mu-Law 8 bits** Format international normalisé d'encodage des télécommunications. Il s'agit de l'option par défaut.

# <span id="page-239-0"></span>**Forme d'onde ACM (.wav)**

Le format Microsoft ACM (Audio Compression Manager) est intégré à toutes les versions 32 bits de Windows. Adobe Audition prend en charge le pilote ACM, qui vous permet d'ouvrir et d'enregistrer des fichiers sous divers formats autres que ceux directement pris en charge par Adobe Audition.

Certains de ces formats sont fournis en standard avec Windows, alors que d'autres sont fournis par des tiers. Il est possible d'acquérir des formats ACM lorsque vous installez un autre logiciel.

Pour enregistrer un fichier dans un autre format en utilisant le pilote ACM, choisissez Fichier > Enregistrer sous, sélectionnez Forme d'onde ACM en tant que format de fichier, puis cliquez sur Options. Vous pouvez choisir parmi divers niveaux de qualité, chaque niveau proposant différentes options pour les formats et les attributs.

**Remarque :** Le pilote ACM que vous pouvez utiliser peut exiger un format de fichier spécifique avant l'enregistrement. Par exemple, si vous souhaitez enregistrer un fichier au format DSP Group TrueSpeech, utilisez d'abord la commande Edition > Convertir le type d'échantillon pour convertir le fichier en 8 KHz, mono, 16 bits, parce que c'est le seul format que le lecteur TrueSpeech ACM prend en charge. Pour plus de détails sur un pilote ACM quelconque, contactez le créateur du format (DSP Group pour les formats TrueSpeech ou CCITT pour les divers formats CCITT, par exemple) ou le fabricant du matériel qui utilise le format en question.

# **Amiga IFF-8SVX (.iff, .svx)**

Le format Amiga IFF-8SVX est un format 8 bits mono de l'ordinateur Commodore Amiga.

Choisissez l'une des options suivantes :

**Données au format** Enregistre le fichier audio au format Signé sur 8 bits non compressé (paramètre par défaut) ou au format Codé sur 4 bits avec Fibonacci Delta.

**Dithering à partir de 16 bits** Indique un type de dithering pour les fichiers 16 bits : Dither triangulaire, Dither gaussien mis en forme, Modélisation du son A ou Modélisation du son B. L'option par défaut est Pas de dithering. Pour plus de détails sur les types de dithering, voir la section [« Pour modifier la résolution d'un fichier » à la page 103](#page-107-0).

# **Apple AIFF (.aif, .snd)**

AIFF est le format de fichier audio standard d'Apple. AIFF prend en charge les fichiers stéréo ou mono, la résolution 16 bits ou 8 bits et tout un éventail de taux d'échantillonnage. Adobe Audition prend uniquement en charge la partie codée PCM des données, même si ce format (comme le format WAV de Windows) peut contenir divers formats de données.

AIFF constitue un bon choix pour la compatibilité multiplate-forme Windows/Mac OS. Avant d'ouvrir des fichiers AIFF dans Adobe Audition, ajoutez l'extension .aif ou .snd au fichier et ouvrez-le en utilisant le filtre de fichier AIFF d'Apple. Lorsque vous transférez un fichier AIFF sur un Macintosh, vous pouvez ajouter le code de quatre caractères « AIFF » dans la section de ressources du fichier afin qu'il soit reconnu. (Le Macintosh identifie un fichier via ses « ressources », qui sont supprimées lorsqu'un fichier est ouvert sur un ordinateur fonctionnant sous Windows. Cependant, de nombreuses applications Mac OS prenant en charge l'AIFF peuvent reconnaître les données PCM sans cet identifiant.)

# **Données texte ASCII (.txt)**

Les données audio peuvent être lues ou écrites dans des fichiers au format texte standard (.txt), chaque échantillon étant séparé par un retour chariot et les canaux par un caractère de tabulation. Vous pouvez insérer un en-tête facultatif avant les données. S'il n'y a pas de texte d'en-tête, les données sont considérées comme des entiers décimaux signés sur 16 bits. L'en-tête se présente sous la forme MOT-CLÉ: valeur, les mots-clés étant SAMPLES (ÉCHANTILLONS), BITSPERSAMPLE (BITSPARÉCHANTILLON), CHANNELS (CANAUX), SAMPLERATE (TAUXD'ÉCHATILLONNAGE) et NORMALIZED (NORMALISÉ). Les valeurs pour NORMALIZED sont TRUE (VRAI) ou FALSE (FAUX). Exemples :

SAMPLES: 1582 BITSPERSAMPLE: 16 CHANNELS: 2 SAMPLERATE: 22050 NORMALIZED: FALSE 164 <tab> -1372 492 <tab> -876 Paramétrez les options suivantes :

**Inclure en-tête Format** Place un en-tête avant les données.

**Données normalisées** Normalise les données entre -1,0 et 1,0.

# **Boucle Audition (.cel)**

Ce format produit des fichiers de boucle Adobe Audition compressés, qui sont essentiellement des fichiers .mp3 avec l'extension .cel. Chaque fichier .cel possède un en-tête qui contient des informations sur la boucle, telles que le nombre de temps, le tempo, la clé et la méthode d'expansion.

Vous pouvez également enregistrer des boucles dans des formats non compressés, tels que Windows PCM.

Le format .cel évite les éventuels problèmes avec les fichiers .mp3. Pendant le codage, un très court silence est ajouté au début, à la fin ou au début et à la fin d'un fichier .mp3. Ce silence est très bref (souvent quelques échantillons seulement). Lorsque vous travaillez avec une boucle, cependant, il est suffisant pour décaler l'ensemble de la boucle.

Lors de l'enregistrement d'un fichier .cel, Adobe Audition calcule le silence à ajouter au fichier mp3 et écrit cette information dans l'en-tête .cel. Ensuite, lorsqu'il ouvre un fichier .cel, il lit cette information et supprime automatiquement le silence du fichier afin qu'il tourne en boucle régulière.

Les options disponibles pour le format Boucle Audition sont les mêmes que pour mp3PRO. Pour plus de détails, voir la section [« mp3PRO \(.mp3\) » à la page 237](#page-241-0).

# **Creative Sound Blaster (.voc)**

Ce format est destiné aux fichiers de voix Sound Blaster et Sound Blaster Pro. Adobe Audition prend en charge les formats plus anciens tout comme les plus récents. Le format plus ancien ne prend en charge que les données audio 8 bits mono à 44,1 kHz et stéréo à 22 kHz. Le format plus récent prend en charge les données audio 8 bits et 16 bits.

Les fichiers dans ce format peuvent contenir des informations relatives aux boucles et au silence. Si un fichier contient des boucles et des blocs de silence, ceux-ci se développent lorsque vous ouvrez le fichier.

Choisissez l'une des options suivantes :

**Ancien style** Enregistre les données audio dans un fichier .voc 8 bits qui peut être lu sur n'importe quelle carte Sound Blaster.

**Nouveau style** Enregistre les données audio au format plus récent, qui prend en charge les données audio 8 bits et 16 bits.

# **Dialogic ADPCM (.vox)**

Le format Dialogic ADPCM (Adaptive Differential Pulse Code Modulation) est utilisé dans les applications téléphoniques et est optimisé pour la voix et les taux d'échantillonnage bas. Il prend uniquement en charge les données audio 16 bits et, comme les autres formats ADPCM, il compresse les données audio à 4 bits/échantillon (4:1). Ce format n'a pas d'en-tête, de sorte qu'Adobe Audition gère tous les fichiers .vox au format Dialogic ADPCM.

**Remarque :** Notez le taux d'échantillonnage des données audio avant de les enregistrer car vous devrez le saisir à nouveau à la réouverture du fichier.

# **DiamondWare Digitized (.dwd)**

Ce format est utilisé par la boîte d'outils DiamondWare Sound, une bibliothèque de programmation qui permet d'ajouter facilement et rapidement des sons interactifs de haute qualité dans des jeux ou dans des applications multimédia. Il prend en charge les fichiers mono et stéréo à des résolutions et taux d'échantillonnages divers.

# **DVI/IMA ADPCM (.wav)**

La version International Multimedia Association (IMA) de ADPCM compresse les données 16 bits à 4 bits/échantillon (4:1) en utilisant une méthode différente (plus rapide) que Microsoft ADPCM. Ses caractéristiques de distorsion sont différentes et les résultats produits peuvent être meilleurs ou moins bons suivant la compression de l'échantillon. Comme pour Microsoft ADPCM, utilisez ce format avec des fichiers 16 bits plutôt que 8 bits. Ce modèle de compression peut constituer une bonne alternative au MPEG ; il permet un décodage assez rapide de compression 4:1 tout en ne dégradant que légèrement la qualité de l'échantillon.

Choisissez l'une des options suivantes :

**2 bits/échantillon, 8:1** Produit des fichiers avec le taux de compression le plus élevé (8:1) mais le nombre de bits le plus faible. Choisissez cette option si la réduction de la taille du fichier prime sur la qualité audio. Ne perdez pas de vue que ce taux de compression est moins compatible que le taux 4 bits standard, et que peu de systèmes le prennent en charge.

**3 bits/échantillon, 5,3:1** Produit des fichiers de meilleure qualité que l'option 2 bits. La qualité n'atteint toutefois pas celle obtenue avec les options 4 bits et 5 bits. La lecture de fichiers présentant ce taux de compression pourrait poser problème sur certains systèmes, en particulier s'il s'agit de fichiers stéréo.

**4 bits/échantillon, 4:1** Produit des fichiers 4 bits à un taux de compression de 4:1. Il s'agit de l'option par défaut.

**5 bits/échantillon, 3,2:1** Produit des fichiers ayant la qualité la plus élevée, puisque cette option utilise plus de bits et un taux de compression plus faible. Ce taux de compression est toutefois moins compatible que l'option par défaut 4 bits.

# **Microsoft ADPCM (.wav)**

Le format Microsoft ADPCM utilise une compression 4:1. Les fichiers sauvegardés sous ce format se décompressent automatiquement en 16 bits après ouverture, quelle que soit leur résolution initiale. C'est pourquoi il convient d'utiliser ce format avec des fichiers 16 bits plutôt que 8 bits.

Choisissez l'une des options suivantes :

**En une passe (qualité inférieure)** Compresse les fichiers en une seule passe. Utilisez cette option si vous êtes pressé. La qualité sera cependant moins élevée que si vous utilisez l'option En plusieurs passes. Le temps de lecture d'un fichier compressé ADPCM sera le même, quelle que soit l'option utilisée.

**En plusieurs passes (qualité supérieure)** Compresse les fichiers en plusieurs passes, offrant ainsi une meilleure qualité. Il s'agit de l'option par défaut.

**Taille du bloc** Propose trois options de taille utilisant chacune un taux de compression et un niveau de qualité différents : Grande (qualité par défaut) avec un taux de compression 3,98:1, Moyenne (bonne qualité) avec un taux de compression de 3,81:1 et Petite (qualité supérieure) avec un taux de compression de 3,25:1.

#### <span id="page-241-0"></span>**mp3PRO (.mp3)**

Le filtre mp3PRO" permet à Adobe Audition de coder et de décoder directement des fichiers mp3. Lorsque vous sauvegardez un fichier au format mp3, le fichier audio est encodé et compressé en fonction des options choisies. Lorsque vous ouvrez un fichier .mp3, le fichier audio est converti dans le format interne non compressé d'Adobe Audition. Par conséquent, vous pouvez sauvegarder un fichier mp3 dans n'importe quel format.

Evitez de compresser un même fichier audio au format mp3 plusieurs fois. Si vous ouvrez et réenregistrez un fichier mp3, celui-ci est recompressé, de sorte que tous les artefacts découlant du processus de compression deviennent plus prononcés.

La boîte de dialogue Options de l'encodeur MP3/mp3PRO contient deux groupes d'options : les options de base, qui permettent de sélectionner une méthode de codage, et les options avancées. Pour visualiser les options avancées, cliquez sur Avancé. Pour visualiser uniquement les options de base, cliquez sur Simple.

Choisissez une des options de base suivantes :

**CBR (débit constant)** Code tout le fichier à un débit identique. Cette méthode est la plus courante et la plus prévisible en ce qui concerne la bande passante et la taille du fichier.

**VBR (débit variable)** Code les données complexes à des débits élevés et les données plus simples à des débits inférieurs. Bien que cela dépende des données sources, les fichiers .mp3 codés VBR ont souvent tendance à être plus petits que ceux codés

CBR. Utilisez le menu situé sous l'option VBR pour choisir un niveau de qualité entre 10 (qualité minimale, mais fichier de plus petite taille) et 100 (qualité optimale, mais fichier plus volumineux). Certains lecteurs mp3 ne prennent pas en charge les fichiers codés en VBR. Pour une compatibilité maximale, sélectionnez CBR.

**MP3** Code le fichier en mp3, mais sans les données PRO.

**mp3PRO** Code le fichier à l'aide de données PRO permettant de recréer les hautes fréquences dans le fichier compressé, en particulier pour les faibles débits. Un fichier mp3PRO peut être lu par tout lecteur mp3 ne prenant pas en charge les données PRO, mais il se peut alors que la qualité soit moindre que pour un fichier mp3 standard de même débit. Par exemple, la qualité d'un fichier mp3PRO 64 kb/s se rapproche de celle d'un fichier mp3 112 kb/s ou 128 kb/s si le lecteur prend en charge mp3PRO, mais dans le cas contraire, sa qualité est égale (ou inférieure) à un fichier mp3 64 kb/s.

Cliquez sur Avancé pour paramétrer les options suivantes :

**Largeur de bande maximale** (Disponible uniquement si MP3 est sélectionné) Spécifie la fréquence la plus élevée qui sera encodée. Des largeurs de bande peu importantes contribuent à éliminer les effets de tintement et de phaser, mais réduisent les hautes fréquences.

**Débit CBR** (Disponible uniquement si CBR et MP3 sont sélectionnés) Spécifie le débit du codage CBR. Plus le nombre est élevé, plus le fichier est grand, mais plus la qualité est élevée. Les valeurs autorisées sont comprises entre 20 kb/s et 320 kb/s.

**Taux d'échantillonnage** (Disponible uniquement si CBR et MP3 sont sélectionnés) Spécifie le taux d'échantillonnage du fichier cible. (Le décodeur utilisera également ce taux.) Ne perdez pas de vue que tous les taux d'échantillonnage ne sont pas valides pour un débit particulier.

**Qualité VBR** (Disponible uniquement si VBR est sélectionné) Spécifie la qualité du codage VBR. Plus le nombre est élevé, plus le fichier est grand, mais plus la qualité est élevée. Les valeurs valides sont comprises entre 1 et 100.

**Stéréo faible complexité** (Disponible uniquement si CBR et mp3PRO sont sélectionnés) Code le fichier audio en mono en fournissant des informations indiquant comment reconstituer le signal stéréo lors de la lecture. Un décodeur non PRO lit le fichier en mono, tandis qu'un décodeur PRO le lit en stéréo. L'image stéréo est différente du signal audio d'origine, mais sa qualité est généralement supérieure à celle de son équivalent mono.

**Module de compression** Propose trois options de codec. Selon le type de signal audio, un codec peut s'avérer meilleur que les autres. Testez afin de voir lequel est le meilleur pour votre projet. Actuel - Meilleure qualité est un algorithme extrêmement rapide, qui donne généralement de très bons résultats pour des débits faibles et plus de détails dans les hautes fréquences sans artefacts indésirables. Utilisez cette option, sauf si vous avez une bonne raison de ne pas le faire. Héritage - Qualité moyenne (rapide) utilise un modèle différent pour l'encodage et peut s'avérer plus complet à des débits supérieurs à 160 kb/s. Héritage - Grande qualité (lent) prend plus de temps à l'encodage, mais la qualité est supérieure à celle obtenue avec l'option Qualité moyenne.

**Autoriser stéréo jointe moyenne** Combine les canaux gauche et droit à l'aide d'une méthode de milieu (moyenne) lors du codage à des débits de qualité moyenne ou inférieure. Cette option préserve les informations du son surround en enregistrant le signal audio commun dans un canal, tandis que la différence entre les canaux est enregistrée dans l'autre.

**Autoriser stéréo jointe d'intensité** Combine les canaux gauche et droit pour des fichiers codés à des débits faibles. Certaines fréquences sont enregistrées en mono et placées dans la zone stéréo en fonction de l'intensité du son.

**Remarque :** N'utilisez pas cette option si le signal audio stéréo contient des données encodées en surround.

**Autoriser la surréduction d'image stéréo** Utilise plus de données pour représenter une image stéréo plus grande. Cette option permet à l'encodeur de réduire l'image à certains endroits afin d'améliorer la qualité audio générale.

**Définir le bit « Privé »** Définit le bit privé de chaque trame MPEG.

**Définir le bit de « Copyright »** Définit le bit Copyright dans le fichier .mp3.

**Définir le bit « Original »** Définit le bit de copie originale indiquant que le fichier .mp3 se trouve sur son support d'origine.

**Remplissage** Précise le remplissage requis par le décodeur. Padding ISO est l'option par défaut, mais vous pouvez choisir une autre option si le décodeur ne requiert pas de remplissage ou si, au contraire, il le requiert toujours.

**Régler tous les décodages à 32 bits** Détermine la manière dont les fichiers .mp3 sont ouverts dans Adobe Audition. Si vous sélectionnez cette option, Adobe Audition suréchantillonne en 32 bits les fichiers qui ne sont pas en 32 bits. Si vous ne sélectionnez pas cette option, les fichiers .mp3 peuvent être ouverts avec leur profondeur de bit originale intacte.

**Coder le canal stéréo comme un canal double** Code deux canaux audio ayant des contenus différents dans un même flux binaire.

**Écrire les données de CRC** Ajoute des contrôles d'erreur par redondance CRC au flot de données audio afin que le contenu puisse être vérifié lors du décodage.

# **Next/Sun (.au, .snd)**

Le format NeXT/Sun est le format par défaut des ordinateurs NeXT et Sun et possède de nombreux types de données. Adobe Audition prend en charge CCITT A-Law, mu-Law, G.721 ADPCM et les variantes de données PCM linéaires. Comme Windows PCM et AIFF, ce format peut prendre en charge les signaux mono ou stéréo, 16 bits ou 8 bits, ainsi qu'une large gamme de taux d'échantillonnage en cas d'enregistrement au format PCM linéaire.

Le format NeXt/Sun est couramment utilisé pour compresser des données 16 bits en données mu-law 8 bits. AU est utilisé de manière assez répandue sur le Web et dans les applications et applets Java.

Choisissez l'une des options suivantes :

**mu-Law 8 bits** Utilise le format mu-Law 8 bits pour compresser le fichier.

**A-Law 8 bits** Utilise le format A-Law 8 bits pour compresser le fichier.

**G.721 ADPCM 4 bits** Applique la compression standard CCITT G.721 au fichier (ADPCM à 32 Kbps).

**PCM linéaire** Enregistre le fichier au format PCM (Pulse Code Modulation) linéaire non compressé.

# **Ogg Vorbis (.ogg)**

Le format Ogg Vorbis est similaire aux autres formats servant à enregistrer et lire de la musique numérique, comme les formats MP3, VQF et AAC. Toutefois, contrairement à ces formats, Ogg Vorbis est gratuit. Il est dès lors souvent utilisé dans les jeux vidéo commerciaux.

Lors de l'enregistrement d'un fichier OGG, vous pouvez sélectionner l'une des trois options de codage de base ou utiliser les paramètres avancés pour un contrôle plus précis :

**VBR (débit cible)** Permet de définir le débit cible en kilobits par seconde. Préserve la qualité audio en faisant varier le débit en fonction de la complexité des données audio codées. Cette méthode permet de préserver une meilleure qualité audio, mais la taille du fichier n'est pas aussi prévisible qu'avec le codage à débit fixe.

**VBR (indice de qualité)** Similaire à l'option VBR (débit cible), mais permet de définir la qualité sur une échelle de 0 à 10.

**Débit fixe** Fait varier le niveau de qualité selon les besoins afin de garantir que le débit reste au taux indiqué. Cette méthode donne un fichier de taille cohérente, mais la qualité peut ne pas être aussi élevée qu'avec le codage à débit variable.

**Utiliser les paramètres avancés** Affiche les options suivantes :

• **Débit minimal, Débit cible et Débit maximal** Permet de définir les paramètres de compression avec précision.

• **Taille du réservoir de bits** Précise le nombre de bits excédentaires à réserver lors du codage à un débit variable.

• **Seuil du réservoir de bits** Détermine le mode de répartition des bits excédentaires. Une valeur faible conserve les bits excédentaires pour des données audio constantes, au lieu d'appliquer ces bits à des crêtes et des creux transitoires. Une valeur élevée conserve les bits excédentaires lors de transitoires, au lieu d'appliquer ces bits à des données audio constantes. La valeur par défaut (0,2) favorise légèrement les transitoires.

• **Niveau de bruit impulsif** Définit l'amplitude au-delà de laquelle le codeur recherche des artefacts dans les crêtes transitoires. Un niveau de bruit faible améliore la réponse transitoire, mais augmente le débit.

• **Temps d'amortissement** Détermine la vitesse à laquelle le débit revient à la moyenne cible. Si vous indiquez une valeur faible, le débit varie peu, mais la qualité sonore est amoindrie. Par contre, si vous spécifiez une valeur élevée, le débit varie plus, mais la qualité sonore est améliorée.

• **Filtre passe-bas** Indique la fréquence la plus haute à conserver dans le fichier codé.

# **SampleVision (.smp)**

Le format SampleVision est issu du programme Sample Vision de Turtle Beach. Il prend uniquement en charge le signal audio mono 16 bits. Si un fichier est dans un autre format, Adobe Audition vous invite à le convertir avant de le sauvegarder.

Ce format prend également en charge les points de boucle, que vous pouvez modifier dans le panneau Liste de marqueurs. Le libellé du marqueur doit avoir le format B oucle n, m, où « n » correspond au nombre de boucles, compris entre 1 et 8, et « m » au mode (0 = pas de boucle, 1 = boucle avant, 2 = boucle avant/arrière).

## <span id="page-244-0"></span>**Windows Media Audio (.wma)**

Le format WMA utilise un système de compression perceptif et vous permet de choisir entre trois options de codage différentes :

**Codage à débit constant** Fait varier le niveau de qualité selon les besoins afin de garantir que le débit reste identique. Cette méthode donne un fichier de taille cohérente, mais la qualité peut ne pas être aussi élevée qu'avec le codage à débit variable.

**Codage à débit variable** Maintient la qualité audio en faisant varier le débit en fonction de la complexité du passage audio encodé. Cette méthode permet de préserver une meilleure qualité audio dans le fichier, mais la taille du fichier n'est pas aussi prévisible qu'avec le codage à débit constant

**Codage sans perte mathématique** Compresse les données pour obtenir un fichier plus petit que le format WAV, mais sans aucune perte de fidélité.

Après avoir sélectionné une option de codage, vous pouvez définir la qualité désirée. Comme pour les fichiers stéréo WMA, plus la qualité choisie est élevée, plus le fichier est grand et inversement.

### <span id="page-244-1"></span>**Windows PCM (.wav)**

Le format Microsoft Windows PCM prend en charge les fichiers mono et stéréo à différents taux d'échantillonnage et résolutions. Il suit la spécification RIFF (Resource Information File Format, format de fichier d'information de ressource) et permet d'incorporer dans le fichier des informations supplémentaires de l'utilisateur, et de les sauvegarder. Le format WAV reproduit le signal audionumérique en utilisant la norme PCM (Pulse Code Modulation), qui ne requiert pas de compression et est considérée comme un format sans perte.

Vous pouvez inclure des métadonnées sur l'onde de diffusion dans les fichiers Windows PCM. (Voir la section [« Options](#page-248-0) [de l'onglet Onde de diffusion » à la page 244](#page-248-0).)

Les options suivantes sont disponibles pour les fichiers 32 bits. Il n'y a par contre aucune option pour les fichiers 8 ou 16 bits:

**Flottant normalisé 32 bits (type 3) - Par défaut** Format interne d'Adobe Audition et format à points flottants standard pour les fichiers .wav de type 3. Les valeurs sont normalisées en fonction de la plage +/-1,0. Les valeurs en dehors de cette plage sont enregistrées, mais un écrêtage peut se produire dans certains programmes qui les reconstituent. (Adobe Audition n'écrête pas les données audio, mais reproduit la même valeur si elle est en dehors de cette plage.)

**PCM 4 octets (type 1, 32 bits)** Enregistre le son 32 bits en entiers de 32 bits en conservant 192 dB de la plage dynamique. Toutefois, le rapport signal/bruit des fichiers enregistrés est de 144,5 dB, ce qui correspond au format flottant 32 bits utilisé en interne par Adobe Audition.

**Entier comprimé 24 bits (type 1, 24 bits)** Enregistre des entiers de 24 bits, de sorte que toute donnée se trouvant au-delà de la limite est écrêtée. La valeur .wav BitsPerSample est définie à 24 et BlockAlign à 3 octets par canal.

**Entier comprimé 24 bits (type 1, 20 bits)** Enregistre des entiers 24 bits, de sorte que toute donnée se trouvant au-delà de la limite est écrêtée. La valeur .wav BitsPerSample est définie à 20 et BlockAlign à 3 octets par canal. Les 4 bits supplémentaires sont en fait les bits valides restants lors de la sauvegarde et sont utilisés lors de la lecture (donnant ainsi une précision 24 bits si ces bits étaient effectivement présents lors de l'écriture). Les applications remplissent ces 4 derniers bits par des zéros ou bien avec des données ; les convertisseurs analogique/numérique générant 20 bits de données valides paramètrent automatiquement les 4 bits restants à zéro. Tout format de type 1 avec BlockAlign défini à 3 octets par canal est supposé être constitué d'entiers condensés et une valeur BitsPerSample comprise entre 17 et 24 lira dans tous les 24 bits et supposera que les bits restants sont soit exacts, soit définis à zéro.

**Flottant 32 bits 24.0 (type 1, 24 bits) - Non standard** Enregistre les points flottants de 32 bits complets (qui s'étendent à +/- 8 millions), mais la valeur .wav BitsPerSample est définie à 24 alors que BlockAlign est toujours définie à 4 octets par canal.

**Flottant 16.8 - Obsolète/Compatibilité** Format interne utilisé par Adobe Audition 1.0. Les valeurs des points flottants sont comprises dans la plage +/–32768,0. Des valeurs supérieures et inférieures sont toutefois valides et ne sont pas écrétées dans la mesure où l'exposant du point flottant est également enregistré. La valeur .wav BitsPerSample est définie à 32 et BlockAlign à 4 octets par canal.

**Activer le dithering** Permet d'appliquer un dithering aux fichiers 32 bits lorsque ceux-ci sont enregistrés au format PCM (20 bits, 24 bits ou 32 bits). Cette option est disponible uniquement pour les fichiers 32 bits que vous sélectionnez pour la sauvegarde sous un format de type sans point flottant. Elle applique un dither triangulaire avec une profondeur de 1,0 et aucune mise en forme de bruit. Si vous souhaitez appliquer un dither avec mise en forme de bruit, utilisez la commande Edition > Convertir le type d'échantillon pour appliquer d'abord le dithering au fichier audio, puis sauvegarder le fichier avec le dithering désactivé dans les options du format de fichier.

# **Données brutes PCM (.pcm) (.raw)**

Ce format est simplement le PCM débarrassé de toutes les données de l'onde. Aucune information d'en-tête n'est contenue dans le fichier. C'est pourquoi vous devez sélectionner le taux d'échantillonnage, la résolution et le nombre de canaux lorsque vous ouvrez le fichier.

En ouvrant les données audio en tant que PCM, vous pouvez interpréter presque tous les formats de fichier audio. Assurezvous toutefois que vous avez une idée du taux d'échantillonnage, du nombre de canaux, etc. Vous pouvez également interpréter les données en tant que format A-law ou mu-law compressé. Si vous n'êtes pas certain de ces paramètres en ouvrant un fichier, vous risquez d'avoir un résultat erroné (en fonction des paramètres qui sont incorrects). Lorsque le fichier est ouvert et que le son vous semble correct, il se peut que vous entendiez des clics au début et à la fin de la forme d'onde, voire ailleurs. Ces clics correspondent à diverses informations d'en-tête, interprétées comme une forme d'onde. Il vous suffit de les éliminer pour lire une onde dans un format inconnu.

Choisissez l'une des options suivantes :

**Données au format** Spécifie le format des données enregistrées.

**À l'ouverture, décaler les données en entrée de** Spécifie le nombre d'octets en fonction duquel les données d'entrée doivent être décalées.

**Créer un fichier d'en-tête .DAT lors de l'enregistrement** Écrit un en-tête dans un fichier .dat distinct afin de faciliter la réouverture du fichier.

# **Formats de fichiers vidéo**

# <span id="page-245-0"></span>**À propos des formats de fichiers vidéo**

Adobe Audition permet d'importer et d'exporter des fichiers vidéo au format AVI, MOV, MPEG ou WMV. Lors de l'exportation dans un fichier vidéo, vous devez enregistrer les données au format du fichier vidéo que vous avez importé dans la session. Ainsi, si vous importez un fichier AVI, vous ne pouvez exporter dans un fichier vidéo qu'au format AVI.

# **Voir également**

- [« Pour insérer un fichier vidéo dans une session » à la page 220](#page-224-1)
- [« Pour exporter une session dans un fichier vidéo » à la page 233](#page-237-1)

# **AVI non comprimé (.avi)**

Le format AVI (Audio Video Interleaved) est un format de fichier multimédia qui permet d'enregistrer du son et des images animées sur les systèmes Windows. Il s'agit d'un format conteneur, c'est-à-dire qu'il indique le mode d'organisation des données, mais qu'il ne constitue pas une forme de compression audio ou vidéo.

Le format AVI non comprimé est une bonne solution de substitution au format AVI DV ou à d'autres systèmes de compression, car les données exportées ne subissent aucune perte.

# **AVI DV (.avi)**

Le format AVI DV intègre le système de compression par codec DV. Ce format Windows sert essentiellement à échanger du son et de la vidéo avec une caméra numérique via un port FireWire (IEEE 1394).

# **MPEG-2 (.mpg)**

MPEG (Motion Picture Experts Group) est un format de fichier qui permet de compresser les fichiers vidéo de manière très efficace. Il existe plusieurs variantes du format MPEG. La version MPEG-2 procure une qualité d'image SVHS ; une forme de la version MPEG-2 fait partie intégrante de la définition de DVD vidéo. Toutefois, la compression basée sur les images clés, qui assure le succès de MPEG dans la distribution de la vidéo finale, ne convient pas pour un montage de qualité.

**Remarque :** La prise en charge native du format MPEG-2 est assurée dans Adobe Production Studio, qui intègre l'application Adobe Audition. Si vous avez acheté Adobe Audition séparément, il vous est possible d'importer des fichiers vidéo au format MPEG-2 si vous installez un codec MPEG-2 sur votre ordinateur.

### **QuickTime (.mov)**

Le format de fichier QuickTime permet de créer, de modifier, de publier et de visualiser des fichiers multimédias. Il prend en charge un nombre important de types de compression différents.

Ce format a été élaboré par Apple Computer, Inc., mais son utilisation ne se limite pas aux systèmes d'exploitation Macintosh. En effet, les utilisateurs Windows peuvent utiliser les fichiers QuickTime. Pour cela, ils doivent installer QuickTime pour Windows.

## **Windows Media Video (.wmv)**

Créé par Microsoft pour la vidéo, le format de compression WMV (Windows Media Video) est utilisé pour la transmission en continu et le téléchargement de contenu via Internet.

# **Ajout d'informations relatives au fichier**

#### <span id="page-246-0"></span>**Pour ajouter des informations relatives au fichier audio**

La commande Infos fichier ouvre un panneau à onglets qui permet de consulter et d'ajouter des métadonnées concernant le fichier audio ouvert. Il s'agit d'informations de description qu'un ordinateur peut traiter et rechercher. Par exemple, les métadonnées peuvent contenir des informations sur l'historique, les boucles et l'onde de diffusion.

Pour les fichiers audio au format WAV, mp3 ou CEL, vous pouvez utiliser la commande Fichier > Infos XMP pour ajouter des métadonnées XMP. Ces métadonnées peuvent être partagées entre des bases de données, des formats de fichiers et des plates-formes. (Voir la section [« Pour ajouter ou modifier des métadonnées XMP » à la page 245](#page-249-0).)

**1** Dans la vue Édition, choisissez Fichier > Infos fichier.

**2** Cliquez sur les onglets situés dans la partie supérieure de la boîte de dialogue pour afficher les différents groupes de propriétés.

**3** Définissez les propriétés de votre choix, puis cliquez sur OK.

Pour conserver les informations du fichier lors de son enregistrement, cochez la case Enregistrer les informations supplémentaires non audio dans la boîte de dialogue Enregistrer.

# **Voir également**

[« Pour définir des propriétés de boucle d'origine » à la page 217](#page-221-2)

#### **Options de l'onglet Champs texte**

Dans Adobe Audition, vous pouvez incorporer des données texte au sein de fichiers WAV Windows qui utilisent les formats RIFF LIST INFO et DISP type 1. De plus, vous pouvez ajouter des informations standard ID3 dans les fichiers MP3. Le fichier audio conserve ces informations pour toute sa durée de vie, à condition qu'elles soient prises en charge par les autres éditeurs audio utilisés.

Les options de l'onglet Champs texte varient en fonction de la valeur sélectionnée pour l'option Noms des champs de texte : Norme RIFF, Industrie de la radio ou MP3 (signalisation ID3). Le format Industrie de la radio adapte les informations pour les messages publicitaires et les autres types de fichiers audio utilisés par les professionnels de la radiodiffusion. Le format MP3 (signalisation ID3) permet de baliser le fichier MP3 ouvert à l'aide de données compatibles avec ID3 2.3.

#### **Options de l'onglet Échantillonneur**

L'onglet Échantillonneur de la boîte de dialogue Infos fichier fournit des options relatives aux autres périphériques, systèmes ou programmes (tels les logiciels de chargement et téléchargement de synthétiseur). Les informations correspondantes peuvent être directement incorporées au sein de fichiers WAV. Le fichier conserve ces données pour toute sa durée de vie, à condition qu'elles soient prises en charge par les autres éditeurs audio utilisés.

**ID fabricant cible** Affiche une valeur adéquate si un échantillonneur a écrit un fichier WAV avec ce bloc de données.

**Code produit cible** Affiche une valeur adéquate si un échantillonneur a écrit un fichier WAV avec ce bloc de données.

Période Indique le taux d'échantillonnage du fichier (à 1 Hz près). Vous pouvez modifier la valeur de cette zone de texte si vous voulez que l'échantillonneur interprète les données à un taux différent du taux actuel.

**Remarque** Indique une note de base (ou racine) sur un échantillonneur auquel le fichier audio actif doit être affecté. La hauteur de ton d'origine du fichier audio est conservée lorsque cette note est jouée sur un échantillonneur.

**Réglage** Indique le ton actuel sous la forme de centièmes au-dessus de la note. Vous pouvez entrer des valeurs d'une précision allant jusqu'à un centième de centième.

**Rechercher avec l'analyse** Analyse le fichier audio afin de déterminer automatiquement les valeurs des zones Note et Réglage. Si une boucle d'échantillonneur est sélectionnée dans la liste Boucle d'échantillonneur, la fréquence au centre de cette boucle est entrée dans les zones de texte Note et Réglage. Dans le cas contraire, le centre de la forme d'onde est utilisé pour obtenir la note actuelle.

**Remarque :** Il se peut que les valeurs des zones Note et Réglage présentent un léger décalage de quelques centièmes d'un centième. Dans ce cas, vous pouvez les ajuster manuellement une fois la note trouvée. Par exemple, il peut être nécessaire de remplacer G#4 à 99,99 centièmes par A4 à 0 centième.

**Format SMPTE** Indique le format du nombre de trames SMPTE pour l'échantillon actuellement ouvert.

**Décalage SMPTE** Indique le point de décalage du déclencheur SMPTE pour l'échantillon actuellement ouvert. Par exemple, un fichier audio pour la bande son d'un film qui doit être déclenchée après 45 minutes, 15 secondes et 29 images peut avoir un format de 30 images par seconde et la valeur de décalage 00:45:14:29.

**Boucles échantillonneur** Dresse la liste des boucles d'échantillonnage. Pour ajouter de nouvelles boucles, vous pouvez sélectionner une plage de forme d'onde, puis cliquer sur le bouton Nouveau, situé dans cette section. Si aucune plage n'est sélectionnée et que vous cliquez sur Nouveau, la totalité de la forme d'onde est ajoutée en tant que boucle. Il est également possible d'entrer un point de début, un point de fin et une durée dans les zones de texte correspondantes.

Les échantillonneurs peuvent généralement lire les boucles en avant, en arrière, ou bien en arrière et en avant, puis de nouveau en arrière. Chaque boucle peut être répétée un nombre de fois spécifié ou indéfiniment (comme avec une boucle prolongée ; la boucle infinie déclinerait avec le relâchement de la touche du synthétiseur). Ces informations sont néanmoins enregistrées uniquement dans les fichiers WAV.

#### **Options de l'onglet Divers**

L'onglet Divers de la boîte de dialogue Infos fichier permet d'affecter une image au format .bmp ou .dib à un fichier audio. Cette image apparaît lorsque vous affichez les propriétés du fichier audio dans Windows. Pour obtenir les meilleurs résultats, choisissez une image de 32 x 32 pixels.

Si la case Utiliser la couleur d'onde par défaut est cochée, la couleur est identique à celle utilisée pour votre modèle de couleurs actuel (la couleur d'une forme d'onde non sélectionnée dans l'affichage de l'onde de la vue Édition). Pour sélectionner une autre couleur, supprimez la coche de la case Utiliser la couleur d'onde par défaut afin d'ouvrir la boîte de dialogue Couleur d'avant plan des formes d'onde, puis sélectionnez la couleur voulue.

#### <span id="page-248-0"></span>**Options de l'onglet Onde de diffusion**

L'onglet Onde de diffusion de la boîte de dialogue Infos fichier permet de consulter et de modifier les métadonnées pour les applications de diffusion.

**Important :** Pour inclure des métadonnées sur l'onde de diffusion dans un fichier, vous devez enregistrer le fichier au format Windows PCM (.wav) et activer l'option Enregistrer les informations supplémentaires non audio. Pour plus de détails, voir la section [« Pour enregistrer des fichiers audio » à la page 231](#page-235-0).

**Inclure les données BWF lors de l'enregistrement au format .wav** Indique que vous souhaitez inclure des métadonnées sur l'onde de diffusion lors de l'enregistrement du fichier au format Windows PCM (.wav). Activez cette option pour pouvoir modifier les autres options. Si vous la désactivez, Adobe Audition supprime toutes les métadonnées d'onde de diffusion associées au fichier lorsque vous cliquez sur OK pour fermer la boîte de dialogue.

**Description** Présente une description du fichier audio comprenant jusqu'à 256 caractères.

**Emetteur** Indique le nom de l'auteur du fichier audio (jusqu'à 32 caractères).

**Référence de l'émetteur** Fournit des informations de référence sur l'auteur (jusqu'à 32 caractères).

**Date d'émission** Indique la date de création du contenu. La date doit avoir le format année-mois-jour (aaaa-mm-jj). Par exemple, entrez « 2005-06-08 » pour le 8 juin 2005.

**Heure d'émission** Spécifie l'heure à laquelle le fichier audio a été produit. Le format est heures:minutes:secondes, l'heure étant affichée au format 24 heures.

**Référence temporelle** Indique le code temporel du fichier audio, calculé à partir de minuit. Sélectionnez l'option hh:mm:ss.ddd ou échantillons. Cette option est généralement appelée « estampille » (ou « horodatage ») du clip. Audition l'utilise pour insérer des points dans une session multipiste.

**Historique de codage** Zone de texte permettant de décrire tous les processus de codage appliqués à la forme d'onde. Adobe Audition ajoute automatiquement les informations à chaque fois que les données BWF sont modifiées et que le fichier est enregistré. Ces informations peuvent être modifiées manuellement.

**Enregistrer toutes les métadonnées** Indique l'emplacement d'enregistrement des métadonnées : au début ou à la fin du fichier. Les métadonnées placées au début d'un fichier Broadcast Wave conviennent à la plupart des systèmes. Toutefois, certains systèmes recherchent ces métadonnées à la fin du fichier. Dans ce cas, sélectionnez l'option À la fin du fichier.

**UMID** Indique les données UMID (Unique Material Identifier Data) conformément au standard SPMTE 330M. Ces informations sont en lecture seule.

**Utilisation de Shift-JIS** Permet d'afficher et de modifier les caractères japonais figurant dans les champs de texte pour autant que la police japonaise soit installée sur votre ordinateur. Si un fichier contient des métadonnées Shift-JIS qui ne s'affichent pas dans l'onglet Onde de diffusion, ces métadonnées sont préservées.

#### **Voir également**

[« Pour insérer des points d'un fichier Broadcast Wave dans une session » à la page 42](#page-46-0)

#### **Options de l'onglet Cart**

L'onglet Cart de la boîte de dialogue Infos fichier permet d'entrer les informations « Cart Chunk » pour le fichier, si nécessaire. Ces informations sont utilisées par plusieurs produits d'automatisation radio connus. Pour plus de détails sur les données « Cart Chunk », consultez la documentation de votre système d'automatisation.

#### **Options de l'onglet Infos fichier**

L'onglet Infos fichier de la boîte de dialogue Infos fichier affiche des informations non modifiables relatives au fichier audio actif. Il fournit notamment les renseignements suivants : nom du fichier, dossier, type du fichier, taille sans compression, format du fichier, taille sur le disque, date et heure de la dernière écriture et durée.

# <span id="page-249-0"></span>**Pour ajouter ou modifier des métadonnées XMP**

La commande Infos fichier XMP vous permet d'ajouter des informations XMP (eXtensible Metadata Platform) à des fichiers audio au format WAV, mp3 ou CEL. Les applications qui prennent en charge les métadonnées XMP (notamment toutes les applications Adobe) peuvent lire, modifier et partager ces métadonnées entre des bases de données, des formats de fichiers et des plates-formes.

Les métadonnées XMP comportent plus de champs d'informations que les métadonnées Infos fichier

- **1** Dans la vue Édition, choisissez Fichier > Infos XMP.
- **2** Cliquez sur les éléments de la liste à gauche de la boîte de dialogue pour accéder aux différents groupes de propriétés.
- **3** Définissez les propriétés de votre choix, puis cliquez sur OK.

**Remarque :** Dans Adobe Bridge, il est possible de lire les métadonnées XMP intégrées dans un fichier audio WAV ou mp3 à partir du panneau Métadonnées ou en choisissant Fichier > Infos fichier.

# **Chapitre 13 : Automatisation de tâches**

# **Favoris**

### **Pour appliquer des favoris à des fichiers audio**

Les favoris sont des effets, des scripts ou encore des outils de fabricants tiers que vous pouvez enregistrer en vue d'y accéder plus facilement. Le panneau Favoris contient quelques favoris par défaut, ainsi que tous les favoris que vous créez. Tous ces éléments s'affichent également dans le menu Favoris.

❖ Dans la vue Édition, double-cliquez sur le favori de votre choix dans le panneau Favoris ou sélectionnez-le dans le menu Favoris.

#### **Voir également**

- [« À propos des scripts » à la page 251](#page-255-0)
- [« Pour appliquer des effets individuels dans la vue Édition » à la page 111](#page-115-0)
- [« Pour appliquer des groupes d'effets dans la vue Édition » à la page 111](#page-115-1)

#### <span id="page-250-0"></span>**Pour créer, modifier et organiser des favoris**

- **1** Dans la vue Édition, choisissez Favoris > Modifier les favoris.
- **2** Effectuez l'une des opérations suivantes :
- Pour créer un favori, cliquez sur Nouveau. Si vous souhaitez créer le favori à partir d'un favori existant, sélectionnez d'abord ce dernier.
- Pour modifier un favori, sélectionnez-le, puis cliquez sur Édition.
- Pour supprimer un favori, sélectionnez-le, puis cliquez sur Supprimer.
- Pour modifier l'ordre des favoris, sélectionnez un favori, puis cliquez sur Haut ou Bas.

**3** En cas de création ou de modification d'un favori, définissez les options à droite de la boîte de dialogue. Cliquez sur l'onglet Fonction, Script ou Outil pour accéder aux paramètres spécifiques du favori. (Pour plus de détails, voir la section [« Options liées aux favoris » à la page 247](#page-251-0).)

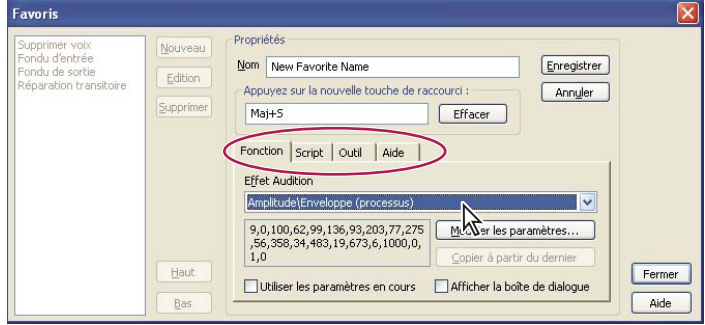

Pour accéder à des paramètres spécifiques, cliquez sur les onglets de la boîte de dialogue Favoris.

**4** Après avoir défini les options, cliquez sur Enregistrer, puis sur Fermer.

#### <span id="page-251-0"></span>**Options liées aux favoris**

Lors de la création ou de la modification d'un favori, vous pouvez définir les options suivantes :

**Nom** Spécifie le nom d'un favori. Pour organiser le menu Favoris, effectuez une ou plusieurs des opérations suivantes :

- Créez des menus hiérarchiques à l'aide d'une barre oblique inverse (\). Tapez par exemple **Mes retards\Réverbération de salle** dans la zone Nom pour placer le favori Réverbération de salle dans le sous-menu Mes retards.
- Ajoutez des barres de séparation en tapant une série de tirets (« ------ ») dans la zone Nom. Si vous voulez insérer plusieurs barres de séparation, tapez un nombre différent de tirets ou ajoutez du texte pour que le séparateur soit différent de celui dans la liste. Par exemple, tapez « **------2** » (le « 2 » après les tirets n'apparaît pas dans le menu Favoris).
- Créez une barre de séparation pour un sous-menu en entrant d'abord le chemin du sous-menu suivi de trois tirets (par exemple, « **Mes effets\---**). Vous ne pouvez créer qu'une seule barre de séparation pour chaque sous-menu.

**Remarque :** Si vous nommez un nouveau sous-menu, veillez à ne pas utiliser le nom d'une commande, d'un script ou d'un outil répertorié dans l'onglet Fonction, Script ou Outil.

**Appuyez sur la nouvelle touche de raccourci** Tapez ici une touche ou une combinaison de touches à attribuer en tant que raccourci clavier d'un favori. Adobe Audition accepte la plupart des raccourcis à une seule touche (les principales exceptions sont les touches Impr. écran, Arrêt défil, Verr Num, Verr. Maj, Tab, Fonction et Entrée), de même que les touches Ctrl, Maj. et Alt (ou n'importe quelle combinaison de ces trois touches) en tant que première touche d'une combinaison. Cliquez sur le bouton Effacer pour supprimer un raccourci existant.

**Remarque :** Si le raccourci saisi est déjà utilisé par Adobe Audition, une boîte de dialogue qui vous donne la possibilité d'écraser le raccourci actuel apparaît.

**Fonction** Permet de définir les options suivantes :

• **Effet Audition** Permet de choisir n'importe quelle commande répertoriée dans les menus Effets et Générer. Lorsque vous choisissez une commande, les derniers paramètres utilisés pour celle-ci s'affichent.

• **Modifier les paramètres** Affiche la fenêtre correspondant à la commande choisie. Vous pouvez alors préciser les paramètres à utiliser lorsque vous choisissez le favori dans le menu Favoris.

• **Copier à partir du dernier** Applique les paramètres utilisés lors de la dernière exécution réussie de la commande.

• **Utiliser les paramètres en cours** Applique les paramètres actuellement définis pour la commande en question. Désélectionnez cette option pour modifier les paramètres.

• **Afficher la boîte de dialogue** Affiche la boîte de dialogue correspondant à la commande choisie et contenant les paramètres que vous avez définis pour le favori.

**Script** Permet de définir les options suivantes :

• Fichier de collection de scripts Affiche la collection de scripts actuellement utilisée. Le bouton **[...]** à droite de la zone de texte ouvre la boîte de dialogue Rechercher un script qui vous permet de localiser et de sélectionner un fichier de collection de scripts (SCP).

• **Script** Permet de choisir le script à exécuter dans la collection sélectionnée.

• **Pause à chaque boîte de dialogue** Arrête le script à chaque boîte de dialogue utilisée dans le script de manière à vous permettre d'en modifier les paramètres. Sinon, le script est exécuté sans interruption jusqu'à la fin.

**Outil** Détermine la ligne de commande de l'outil que vous voulez exécuter, notamment les commutateurs de ligne de commande dont l'outil pourrait avoir besoin. Le bouton  $\cdots$  à droite de la zone de texte ouvre la boîte de dialogue Rechercher un outil qui permet de localiser l'outil souhaité.

**Aide** Affiche des instructions pour l'ajout de séparateurs et de sous-menus au menu Favoris.

#### **Voir également**

[« Pour créer, modifier et organiser des favoris » à la page 246](#page-250-0)
# **Normalisation de groupes de fichiers**

# <span id="page-252-4"></span><span id="page-252-2"></span><span id="page-252-0"></span>**Pour normaliser un groupe de fichiers**

Lorsque vous normalisez une forme d'onde, la partie la plus forte de cette forme est paramétrée sur une amplitude déterminée, de sorte que toutes les autres parties de cette même forme d'onde sont augmentées ou réduites du même montant. La fonction Normaliser la forme d'onde du groupe permet de normaliser le volume de plusieurs formes d'onde ouvertes en utilisant un traitement par lots en trois étapes. En cas d'augmentation du volume lors de ce traitement, Adobe Audition peut appliquer des limites afin d'empêcher l'écrêtage.

Si vous vous préparez à graver un CD audio, la fonction Normaliser la forme d'onde permet de vous assurer que toutes les pistes du CD ont un volume cohérent.

**1** Dans la vue Édition ou CD, importez les formes d'onde à normaliser.

**2** Choisissez Edition > Normaliser la forme d'onde.

**3** Sélectionnez les formes d'onde à normaliser. Cliquez pour sélectionner un fichier unique, cliquez tout en appuyant sur la touche Maj. pour sélectionner des fichiers contigus ou sur Ctrl pour sélectionner des fichiers non contigus et faites glisser la souris pour sélectionner un groupe de fichiers.

**4** Cliquez sur l'onglet Analyser l'intensité sonore, puis cliquez sur Analyser les informations statistiques pour afficher les statistiques sur l'amplitude des différentes formes d'onde. Double-cliquez sur un fichier dans la liste pour afficher des statistiques plus détaillées, notamment un histogramme RMS et un profil d'écrêtage. (Voir la section [« Statistiques sur](#page-252-1) [l'analyse de l'intensité sonore » à la page 248.](#page-252-1))

**5** Cliquez sur l'onglet Normaliser et précisez la manière dont les formes d'onde doivent être normalisées. (Voir la section [« Options de la boîte de dialogue Grouper la normalisation des formes d'onde » à la page 249](#page-253-0).)

**6** Cliquez sur Normaliser.

## **Voir également**

[« Effet Normaliser \(vue Édition uniquement\) » à la page 144](#page-148-0)

#### <span id="page-252-3"></span><span id="page-252-1"></span>**Statistiques sur l'analyse de l'intensité sonore**

Dans la boîte de dialogue Normaliser la forme d'onde du groupe, cliquez sur l'onglet Analyser l'intensité sonore, puis cliquez sur Analyser les informations statistiques pour afficher les données suivantes :

**Eg fort** Valeur de l'intensité sonore moyenne avec une courbe d'isosonie qui prend en compte les fréquences auxquelles l'oreille est la plus sensible.

**Fort** Valeur de l'intensité sonore moyenne sans isosonie.

**Max.** Amplitude RMS (Root-Mean-Square) maximale présente.

**Moy.** Amplitude RMS moyenne de l'ensemble de la forme d'onde. Cette valeur n'est pas utilisée pour la normalisation.

**% clip** Pourcentage de la forme d'onde qui doit être écrêté à la suite de la normalisation. Lorsqu'il y a limitation (dans laquelle le volume des passages les plus forts est diminué), il n'y a pas d'écrêtage. Les passages sonores les plus forts sont limités afin d'empêcher l'écrêtage. D'une manière générale, ne choisissez pas des valeurs supérieures à 5 % pour éviter l'apparition de bruits audibles dans les passages audio les plus forts.

**Réinitialiser** Efface toutes les statistiques de normalisation des fichiers contenus dans la liste.

Double-cliquez sur un fichier dans la liste pour afficher des statistiques plus détaillées, dont un histogramme RMS complet, qui montre les quantités relatives de données audio à chaque niveau d'intensité sonore, et un profil d'écrêtage, qui montre l'ampleur de l'écrêtage pour chaque décibel d'amplification.

## **Voir également**

[« Pour normaliser un groupe de fichiers » à la page 248](#page-252-0)

# <span id="page-253-4"></span><span id="page-253-0"></span>**Options de la boîte de dialogue Grouper la normalisation des formes d'onde**

Dans la boîte de dialogue Grouper la normalisation des formes d'onde, cliquez sur l'onglet Normaliser pour afficher les options suivantes :

**Normalisation** Détermine si la normalisation est effectuée selon un niveau moyen ou un niveau spécifique que vous saisissez en décibels.

**Remarque :** Contrairement à l'effet Normaliser, l'option Normalisation n'utilise pas de pourcentages car elle fait appel à des valeurs RMS au lieu de crêtes.

**Utiliser ligne d'isosonie** Applique une ligne d'isosonie, dans laquelle les fréquences moyennes sont les plus importantes. Dans la mesure où l'oreille est beaucoup plus sensible aux fréquences comprises entre 2 kHz et 4 kHz, deux morceaux audio ayant la même amplitude RMS mais des fréquences différentes auront un volume apparent différent. Sélectionnez cette option pour que les données présentent le même niveau sonore, quelle que soit la fréquence.

<span id="page-253-3"></span>**Crêtes hors bande** Lorsque vous amplifiez des données audio, il arrive que les échantillons audio s'étendent au-delà du point d'écrêtage. En cas de crêtes hors bande, vous pouvez écrêter la forme d'onde (ce qui entraîne une distorsion) ou appliquer une limitation (ce qui augmente le volume perçu sans distorsion).

Cette option inclut les options et paramètres suivants :

• **Pas de limite (clip)** Empêche la limitation de sorte que des données audio écrêtées (distordues) peuvent survenir.

• **Utiliser limites** Applique la limite fixe, si nécessaire, afin d'empêcher l'écrêtage des pics hors bande. Cette option fournit deux autres options : Temps d'anticipation et Temps de relâchement.

• **Temps d'anticipation** Précise le nombre de millisecondes généralement nécessaires pour atténuer les données audio avant d'atteindre le pic le plus fort.

**Remarque :** Si la valeur est trop faible, une distorsion audible risque de se produire. Veillez à ce que cette valeur ne soit pas inférieure à 5 millisecondes.

• **Temps de relâchement** Spécifie le nombre de millisecondes nécessaires à l'atténuation pour remonter à 12 dB (soit le temps nécessaire aux données audio pour reprendre leur volume normal après un pic très fort).

**Remarque :** Un paramètre de 200 millisecondes permet de préserver les fréquences basses. Si ce paramètre est trop élevé, les données audio risquent de ne pas reprendre leur niveau normal avant un moment.

**Largeur des statistiques RMS** Indique la longueur des segments audio servant à calculer les statistiques sur l'analyse de l'intensité sonore. Si vous modifiez ce paramètre, cliquez sur Analyser les informations statistiques pour mettre les statistiques à jour.

#### **Voir également**

[« Pour normaliser un groupe de fichiers » à la page 248](#page-252-0)

# **Traitement de fichiers par lots**

#### <span id="page-253-2"></span><span id="page-253-1"></span>**Présentation du traitement par lots**

Grâce à la boîte de dialogue Traitement par lots d'Adobe Audition, vous pouvez traiter plusieurs fichiers de trois manières différentes : vous pouvez exécuter un script, effectuer un rééchantillonnage ou enregistrer les fichiers dans un autre format.

Adobe Audition intègre plusieurs scripts que vous pouvez utiliser dans le cadre du traitement par lots de fichiers. Vous pouvez également créer des scripts personnalisés. Pour utiliser un script à des fins de traitement par lots, enregistrez le script sur une forme d'onde ouverte sans effectuer de sélection.

| Etape 1: Choisir les fichiers source                                                                                                    | (10 fichiers/dossiers dans la liste)              |                    |
|----------------------------------------------------------------------------------------------------|---------------------------------------------------|--------------------|
| c:\documents and settings\nharward\desktop\audio 1\BeatNois05.cel<br>c:\documents and settings\nharward\desktop\audio_1\CutGroov02.cel<br>c:\documents and settings\nharward\desktop\audio 1\LigLeadG01.cel<br>c:\documents and settings\nharward\desktop\audio_1\LigLeadG02.cel<br>c:\documents and settings\nharward\desktop\audio_1\LiqLeadG03.cel<br>c:\documents and settings\nharward\desktop\audio 1\LigLeadG04.cel<br>c:\documents and settings\nharward\desktop\audio_1\LigLeadG05.cel<br>c:\documents and settings\nharward\desktop\audio 1\LigLeadG06.cel<br>c:\documents and settings\nharward\desktop\audio_1\MoogBass05.cel<br>c:\documents and settings\nharward\desktop\audio_1\MoogBass12.cel | Ajouter des fichie<br>Supprimer<br>Tout supprimer |                    |
|                                                                                                    | Masquer le chemin<br>Ouvrir PCM hrut<br>SOUS      | Exécuter<br>Fermer |

Ajout de fichiers dans la boîte de dialogue Traitement par lots

#### **Voir également**

[« À propos des scripts » à la page 251](#page-255-0)

## <span id="page-254-1"></span>**Pour traiter des fichiers par lots**

**1** Dans la vue Edition, choisissez Fichier > Traitement par lots.

**2** Cliquez sur les onglets situés dans la partie inférieure de la boîte de dialogue pour définir les options de traitement par lots décrites ci-dessous, puis cliquez sur Exécuter.

**Fichier** Cliquez sur Ajouter des fichiers, sélectionnez les fichiers source concernés par le traitement par lots, puis cliquez sur Ajouter. (Si les fichiers source sont au format PCM brut, cliquez sur Ouvrir PCM brut en tant que pour sélectionner le taux d'échantillonnage, les canaux, la résolution et les autres propriétés de votre choix.)

Après avoir sélectionné les fichiers source, vous pouvez supprimer des fichiers de la liste à l'aide des boutons Supprimer et Tout supprimer. Vous pouvez également sélectionner l'option Masquer le chemin pour afficher le nom du fichier sans le chemin complet.

**Exécuter le script** (Facultatif) Sélectionnez l'option Exécuter un script pour exécuter un script sur les fichiers. Cliquez sur Parcourir pour sélectionner un fichier de collection de scripts (SCP), puis cliquez sur Ouvrir. Sélectionnez ensuite un script dans le menu Script.

Si le script à exécuter ne figure pas dans le menu Script, vous ne l'avez peut-être pas enregistré sur une forme d'onde ouverte sans effectuer de sélection. Dans ce cas, fermez la boîte de dialogue Traitement par lots pour enregistrer à nouveau le script.

**Rééchantillonner** (Facultatif) Sélectionnez l'option Paramètres de conversion pour remplacer les propriétés d'échantillonnage de chaque forme d'onde par un jeu de valeurs courant. Cliquez ensuite sur Modifier le format cible pour préciser les valeurs.

Pour plus de détails sur les options, voir la section [« Pour convertir le taux d'échantillonnage d'un fichier » à la page 102](#page-106-0).

**Nouveau format** Sélectionnez un format de sortie pour les fichiers.

Types de format d'échantillons répertorie les propriétés d'échantillonnage des formes d'onde à convertir. Si plusieurs entrées sont répertoriées, cliquez sur Propriétés du format pour définir des propriétés différentes pour chaque entrée. Par exemple, une forme d'onde mono de 22 kHz aura besoin de propriétés de codage différentes d'un fichier stéréo de 44 kHz.

**Destination** Sélectionnez un dossier cible et déterminez la façon dont les fichiers doivent être renommés. (Voir la section [« Options liées au changement de noms de fichiers par lots » à la page 250](#page-254-0).)

#### <span id="page-254-0"></span>**Options liées au changement de noms de fichiers par lots**

**Identique au dossier source du fichier** Enregistre les fichiers modifiés dans le même dossier que le fichier source.

**Autre dossier** Indique le dossier dans lequel enregistrer les fichiers modifiés. Cliquez sur Parcourir pour localiser un dossier.

**Remplacer les fichiers existants** Enregistre les fichiers existants sous un nouveau nom.

**Supprimer le fichier source si correctement converti** Supprime les fichiers source une fois qu'ils ont été convertis avec succès.

**Supprimer de la liste source si correctement convertis** Supprime les noms des fichiers de la liste source après qu'ils ont été convertis avec succès.

**Modèle de fichier de sortie** Précise la manière dont les fichiers sont renommés. Par défaut, la première partie du nom reste inchangée, tandis que l'extension est modifiée en fonction du format de sortie choisi.

Vous pouvez également taper une autre extension et configurer les conditions d'attribution d'un nom aux fichiers à l'aide de points d'interrogation et d'astérisques :

- Le point d'interrogation (« ? ») signifie qu'un caractère ne change pas.
- L'astérisque (« \* ») indique le nom de fichier ou l'extension d'origine.

Voici quelques exemples montrant comment renommer des fichiers :

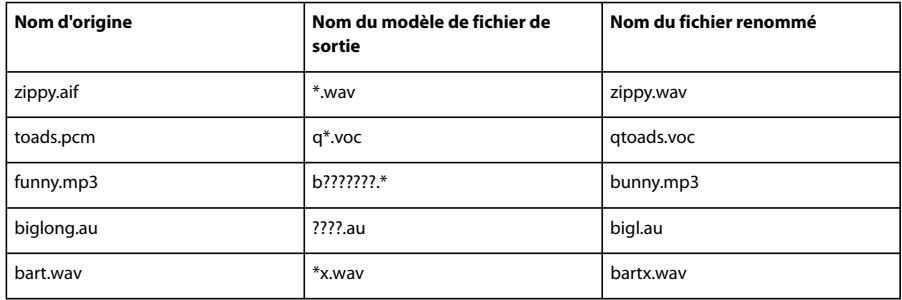

#### **Voir également**

[« Pour traiter des fichiers par lots » à la page 250](#page-254-1)

# **Scripts**

#### <span id="page-255-0"></span>**À propos des scripts**

Dans la vue Édition, les scripts permettent d'enregistrer une série d'actions, comme la copie de données ou l'application d'un effet, afin de les réexécuter ultérieurement d'un simple clic sur un bouton. Les scripts sont des fichiers texte simples semblables à des macros. Adobe Audition enregistre les actions exactes de la souris et les ajustements des paramètres afin de les répéter dans le même ordre lorsque vous exécutez le script.

Imaginons par exemple que vous ayez une combinaison d'effets exigeant des paramètres particuliers (un paramètre d'égalisation, une réverbération de salle, etc.) que vous comptez appliquer souvent et simultanément pour obtenir un certain son. Vous pouvez enregistrer ces étapes, ainsi que des paramètres d'effets spécifiques, puis les appliquer quand vous le souhaitez, simplement en exécutant le script.

Dans Adobe Audition, vous pouvez créer les trois types de scripts suivants :

- Nouveaux scripts créés à partir d'une nouvelle forme d'onde. Première commande : Fichier > Nouveau.
- Scripts basés sur la forme d'onde ouverte, de l'indicateur du point de début à la fin du fichier.
- Scripts basés sur une plage sélectionnée sur une forme d'onde ouverte.

<span id="page-255-1"></span>Il est possible de regrouper un ensemble de scripts dans une collection de scripts. Par exemple, une collection de scripts appelée « ambiance » peut contenir des scripts permettant d'ajouter un écho, une réverbération et un retard, tandis que la collection « utilitaires pour traitement par lots » renfermera des scripts de traitement par lots.

#### **Voir également**

[« Présentation du traitement par lots » à la page 249](#page-253-1)

# **Pour créer un script**

**1** Paramétrez la vue Édition pour le script. Si vous créez un script applicable à des formes d'onde ouvertes, ouvrez un fichier représentatif de ceux auxquels le script sera appliqué. Sélectionnez ensuite une plage, si nécessaire.

**2** Choisissez Fichier > Scripts. La zone Collections de scripts affiche le nom de la collection de scripts actuellement ouverte.

- **3** Si la collection de scripts à utiliser n'est pas ouverte, effectuez l'une des opérations suivantes :
- Pour ouvrir une collection de scripts existante, cliquez sur Ouvrir/Nouvelle collection, localisez le fichier de collection (SCP) et double-cliquez dessus.
- Pour créer une nouvelle collection de scripts, cliquez sur Ouvrir/Nouvelle collection. Localisez le dossier dans lequel vous voulez enregistrer le nouveau fichier de collection (SCP). Tapez ensuite un nom dans la zone de texte Nom de fichier, puis cliquez sur Ouvrir.
- Pour renommer une collection de scripts, cliquez sur Modifier fichier de script. Le fichier de collection (SCP) s'ouvre dans le Bloc-notes de Windows. Localisez l'entrée « Collection: » sur la première ligne, puis tapez un nouveau nom. Enregistrez ensuite le fichier.
- **4** Tapez un nom dans la zone de texte Titre.
- **5** Cliquez sur Enregistrer. La boîte de dialogue Scripts se ferme.
- **6** Exécutez les actions à inclure dans le script.

L'ouverture et l'enregistrement d'un fichier font partie des actions propres à un fichier donné. Elles ne doivent dès lors pas être introduites dans un script. En cas d'erreur, revenez dans la boîte de dialogue Scripts, cliquez sur Arrêter le script en cours, puis sur Effacer, et recommencez.

- **7** Après avoir enregistré le script, choisissez Fichier > Scripts, puis cliquez sur Arrêter le script en cours.
- **8** Tapez la description du script dans la zone de texte de la boîte de dialogue.

La description s'affiche lorsque le script est sélectionné. Vous pouvez l'ajouter ou la modifier ultérieurement en cliquant sur Modifier fichier de script.

**9** Cliquez sur Ajouter à la collection. Le script apparaît dans la liste située à gauche.

#### **Pour exécuter un script**

Après avoir créé un script, vous pouvez l'exécuter sur un fichier, sur tout ou partie d'une forme d'onde, en fonction du type de script.

Pour exécuter un script unique sur un lot de fichiers, utilisez la commande Traitement par lots. Voir la section [« Pour traiter](#page-254-1) [des fichiers par lots » à la page 250](#page-254-1).

**1** Paramétrez la vue Édition pour qu'elle corresponde au point de début du script. Par exemple, si vous voulez exécuter un script destiné à une forme d'onde, ouvrez un fichier et sélectionnez une plage. Si vous voulez exécuter un script à partir de rien, fermez toutes les formes d'onde ouvertes.

**2** Choisissez Fichier > Scripts. La zone Collections de scripts affiche le nom de la collection de scripts actuellement ouverte.

**3** Si la collection de scripts que vous souhaitez utiliser n'est pas ouverte, cliquez sur Ouvrir/Nouvelle collection. Localisez le fichier de collection (SCP) de votre choix et double-cliquez dessus.

**4** Sélectionnez le script à exécuter dans la liste.

**5** Définissez les options suivantes, puis cliquez sur Exécuter le script:

**Pause à chaque boîte de dialogue** Arrête le script à chaque boîte de dialogue utilisée dans le script de manière à vous permettre d'en modifier les paramètres. Cliquez sur Annuler dans n'importe quelle boîte pour interrompre le script ou cliquez sur OK pour le continuer.

**Alerter à la fin** Affiche un avertissement lorsque le script est terminé.

**Exécuter par rapport au curseur** Lorsque vous exécutez un script basé sur l'onde actuelle, exécute toutes les opérations du script liées à la position de l'indicateur de temps de départ, par opposition à la position actuelle.

Par exemple, si un script est enregistré alors que l'indicateur de temps de départ est placé sur 0:10:00, la sélection de cette option applique le script à la position actuelle, plus 10 secondes. Ainsi, si la position actuelle correspond à 0:05:00, le script commence à 0:15:00.

Si vous devez exécuter un script à la position actuelle de l'indicateur de temps de départ, enregistrez le script lorsque Si vous aevez executer un script a la position localisme de la controller de script.<br>l'indicateur est en position 0:00:00 et sélectionnez cette option lorsque vous exécutez le script.

**Zone de description du script** Indique la description éventuelle saisie pour le script ainsi que le mode de fonctionnement du script sélectionné. Le type « Script entièrement nouveau » crée un fichier, le type « Script basé sur l'onde actuelle » est basé sur toute une forme d'onde et le type « Script basé sur la sélection mise en surbrillance » est basé sur une plage sélectionnée d'une forme d'onde.

#### **Pour modifier un script**

**1** Dans la vue Édition, choisissez Fichier > Scripts. La zone Collections de scripts affiche le nom de la collection de scripts actuellement ouverte.

**2** Si la collection de scripts que vous souhaitez utiliser n'est pas ouverte, cliquez sur Ouvrir/Nouvelle collection. Localisez le fichier de collection (SCP) de votre choix et double-cliquez dessus.

- **3** Sélectionnez le script à modifier dans la liste.
- **4** Cliquez sur Modifier fichier de script. Le fichier s'ouvre dans le Bloc-notes Windows.
- **5** Parcourez le fichier pour trouver le script souhaité.
- **6** Apportez les modifications nécessaires et enregistrez le fichier.

# **Chapitre 14 : Génération de CD audio**

# **Assemblage de CD**

#### <span id="page-258-1"></span>**À propos de la vue CD**

La vue CD propose une interface conviviale permettant d'assembler des pistes audio, de définir les propriétés des pistes et de graver des CD. Vous pouvez assembler toutes les pistes destinées à un CD en même temps ou insérer des pistes individuelles lorsque vous avez fini de modifier les données audio. Après avoir inséré des pistes, vous pouvez les réorganiser ou en supprimer.

<span id="page-258-2"></span>Lorsque vous assemblez des données audio pour un CD, il est probable que vous voudrez ajuster chaque piste de façon plus précise pour obtenir un tout cohérent. Ce processus, appelé « mastérisation », implique souvent le découpage de fichiers, l'application d'un modèle de compression et la comparaison de pistes afin de garantir la continuité des niveaux et de l'égalisation. (Voir la section [« À propos du processus de mastérisation » à la page 110](#page-114-0).)

En règle générale, les disques compacts disposent d'un espace de 650 Mo pour des données, soit l'équivalent de 74 minutes de son stéréo.

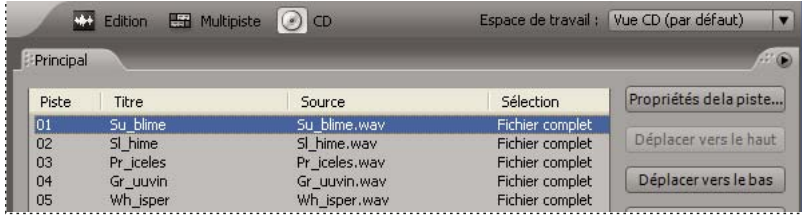

Vue CD

#### **Voir également**

- [« Composants de base des vues Édition, Multipiste et CD » à la page 17](#page-21-0)
- [« Pour normaliser un groupe de fichiers » à la page 248](#page-252-2)

#### <span id="page-258-0"></span>**Pour insérer des pistes de CD**

Adobe Audition propose différentes méthodes d'insertion de pistes dans la vue CD. Gardez à l'esprit que vous n'êtes pas obligé d'insérer des fichiers entiers ; vous pouvez également insérer des plages audio qui sont définies à l'aide de marqueurs de piste de CD.

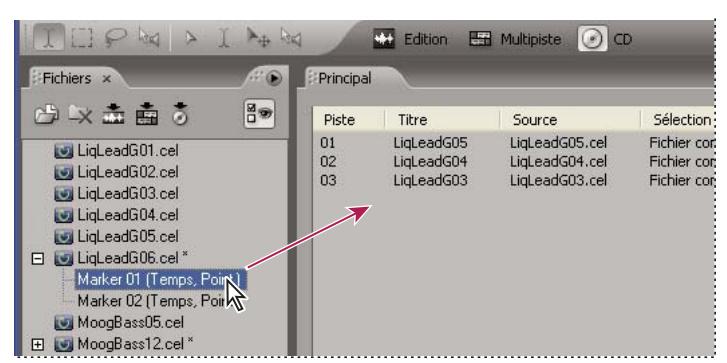

Déplacement d'un marqueur dans la liste des pistes

- ❖ Effectuez l'une des opérations suivantes :
- Sélectionnez un ou plusieurs fichiers ou marqueurs de piste dans le panneau Fichiers. Faites ensuite glisser les éléments dans la liste des pistes de la vue CD ou cliquez sur le bouton Insérer dans une liste CD à du panneau Fichiers. Si vous insérez un fichier contenant un marqueur de piste, une boîte de dialogue s'affiche pour vous demander si vous souhaitez insérer le fichier en tant que piste unique ou en tant que pistes distinctes basées sur les marqueurs.

**Remarque :** Si vous insérez un point de marqueur au lieu d'une plage, vous devez sélectionner les points de début et de fin dans la liste des marqueurs disponibles. Adobe Audition crée alors une plage de marqueurs et l'insère dans le projet de CD.

- Dans la vue CD, choisissez Insérer > Audio ou Insérer > Audio de Vidéo. Sélectionnez un fichier et cliquez sur Ouvrir.
- Dans la vue CD, choisissez Insérer > Liste de fichiers/marqueurs. Sélectionnez le fichier ou le marqueur de piste à insérer.
- Faites glisser un fichier audio pris en charge depuis le poste de travail (Windows, Poste de travail ou Explorateur Windows) directement dans la liste des pistes de la vue CD. Le fichier s'ouvre d'abord dans Adobe Audition, puis est inséré dans la liste des pistes.
- <span id="page-259-1"></span>• Dans la vue Édition, ouvrez un fichier. Pour insérer tout le fichier, assurez-vous qu'aucune donnée audio n'est sélectionnée. Pour insérer une partie du fichier, sélectionnez la plage voulue. Choisissez ensuite Édition > Insérer dans une liste CD.
- <span id="page-259-2"></span>• Dans la vue Multipiste, ouvrez un fichier de session et choisissez Fichier > Exporter > Son mixage final. Sélectionnez ensuite Insérer le mixage final dans, choisissez Vue CD, puis cliquez sur Enregistrer. Par défaut, les plages de marqueurs de piste sont automatiquement insérées en tant que pistes de CD. Pour plus de détails, voir la section [« Options de la](#page-236-0) [commande Son mixage final » à la page 232](#page-236-0).

Pour diviser un fichier audio de grande taille (enregistrement d'un concert de plusieurs morceaux, par exemple) en plusieurs pistes d'un CD, insérez le fichier dans une session et ajoutez des marqueurs de piste aux endroits désirés. Exportez ensuite un mixage audio dans la vue CD.

#### **Voir également**

- [« Présentation du panneau Fichiers » à la page 42](#page-46-0)
- [« À propos des marqueurs » à la page 86](#page-90-0)
- [« Pour modifier, fusionner, convertir ou supprimer des marqueurs » à la page 88](#page-92-0)

#### <span id="page-259-0"></span>**Pour sélectionner des pistes de CD**

- ❖ Dans la vue CD, effectuez l'une des opérations suivantes :
- Pour sélectionner une piste, cliquez dessus dans la liste des pistes.
- Pour sélectionner des pistes adjacentes (contiguës), cliquez sur la première piste de la plage concernée, puis cliquez sur la dernière tout en maintenant la touche Maj. enfoncée.
- Pour sélectionner des pistes non adjacentes (non contiguës), cliquez dessus tout en maintenant la touche Ctrl enfoncée.
- Pour sélectionner toutes les pistes, choisissez Édition > Sélectionner toutes les pistes.

# **Pour réorganiser, réaffecter ou supprimer des pistes de CD**

- ❖ Dans la vue CD, effectuez l'une des opérations suivantes :
- Pour réorganiser des pistes, faites glisser la piste que vous souhaitez déplacer vers le haut ou vers le bas dans la liste. Sinon, sélectionnez la piste, puis cliquez sur le bouton Déplacer vers le haut ou Déplacer vers le bas.
- <span id="page-260-4"></span>• Pour supprimer des pistes, sélectionnez une ou plusieurs pistes, puis cliquez sur Supprimer.
- Pour supprimer toutes les pistes, cliquez sur Tout supprimer.
- <span id="page-260-5"></span>• Pour fermer les fichiers source lors de la suppression de pistes, sélectionnez une ou plusieurs pistes, puis choisissez Édition > Détruire les pistes sélectionnées (supprimer et fermer).
- Pour réaffecter une piste à un marqueur de piste disponible ou à l'ensemble du fichier, cliquez avec le bouton droit sur la piste désirée dans la vue CD, puis sélectionnez Modifier sélection dans le menu contextuel qui s'affiche. Le sous-menu répertorie toutes les plages de marqueurs de piste disponibles dans le fichier.

## **Pour modifier les données audio source d'une piste CD**

- <span id="page-260-1"></span>**1** Dans la vue CD, sélectionnez la piste à modifier.
- **2** Choisissez Édition > Modifier le son source.

# <span id="page-260-2"></span><span id="page-260-0"></span>**Pour définir les propriétés d'une piste CD**

Adobe Audition permet de spécifier un titre et un artiste pour chaque piste. Les lecteurs de CD qui prennent en charge l'affichage de texte CD affichent ce texte pendant la lecture. Vous pouvez également modifier la longueur des pauses entre les pistes, activer ou désactiver les fonctions de protection contre la copie et de pré-accentuation et ajouter un numéro ISRC (International Standard Recording Code.

**1** Dans la vue CD, double-cliquez sur une piste pour afficher ses propriétés. Sinon, sélectionnez la piste, puis cliquez sur Propriétés de la piste ou choisissez Affichage > Propriétés de la piste.

**2** Saisissez le titre et l'artiste de la piste.

**Important :** Pour ajouter du texte sur le titre et l'artiste dans un CD, sélectionnez l'option Enregistrer le texte du CD dans la boîte de dialogue Graver un CD. Le graveur de CD doit prendre ce texte en charge. (Voir la section « [« Pour graver un CD » à](#page-261-0) [la page 257](#page-261-0) ».)

**3** Si vous voulez définir des propriétés supplémentaires pour la piste, sélectionnez Utiliser des propriétés de piste personnalisées. Paramétrez les options suivantes et cliquez sur OK:

**Pause** Ajoute une pause de la longueur spécifiée avant la piste. Par défaut, Adobe Audition affecte une pause de 0 seconde au début de chaque piste, sauf pour la première piste, qui doit contenir une pause de 2 secondes qui n'est pas modifiable.

**Protection de copie** Active l'indicateur de protection contre la copie (tel que défini par la spécification Red Book) pour la piste. Pour qu'il y ait protection contre la copie, il faut que le lecteur de CD prenne en charge l'indicateur de protection contre la copie.

<span id="page-260-3"></span>**Pré-accentuation** Active l'indicateur de pré-accentuation (tel que défini par la spécification Red Book) pour la piste. La pré-accentuation est un processus de réduction de bruit de base qui est implémenté par un lecteur de CD. Pour qu'il y ait pré-accentuation, il faut que le lecteur de CD prenne en charge l'indicateur correspondant.

**Définir par défaut** Utilise les paramètres actuels en tant que propriétés de piste par défaut.

**Identique pour toutes les pistes** Applique les paramètres, à l'exception du code ISRC, à toutes les pistes de la liste des pistes.

**ISRC** Spécifie un numéro ISRC (International Standard Recording Code). Ce code est uniquement utilisé sur les CD destinés à être distribués dans le commerce.

Les codes ISRC comportent 12 caractères et utilisent le format suivant :

- Pays ISO : Code à 2 chiffres (par exemple, US pour les États-Unis)
- Code du détenteur : Référence alphanumérique unique à 3 caractères
- Année de référence : 2 derniers chiffres de l'année (par exemple, 05 pour 2005)

• Code de désignation : Numéro unique à 5 chiffres

#### <span id="page-261-3"></span>**Pour enregistrer et ouvrir des listes CD**

Vous pouvez enregistrer des pistes assemblées dans la vue CD en tant que liste CD. Une liste CD contient des références à l'ensemble des pistes du projet de CD et spécifie leur ordre ainsi que leurs propriétés. En enregistrant une liste CD, vous pouvez reprendre ultérieurement un projet de CD. Adobe Audition enregistre les listes CD au format de fichier .cdl.

- ❖ Effectuez l'une des opérations suivantes :
- Pour enregistrer une liste CD, assemblez vos pistes dans la vue CD, puis choisissez Fichier > Enregistrer la liste CD.
- Pour ouvrir une nouvelle liste CD vierge, choisissez Fichier > Nouvelle liste CD
- Pour ouvrir une liste CD existante, choisissez Fichier > Ouvrir une liste CD.

# **Gravure de CD**

## <span id="page-261-5"></span><span id="page-261-1"></span>**Pour définir les propriétés du périphérique de gravure de CD**

Avant de graver un CD, vous devez vérifier que le périphérique de gravure est correctement configuré.

**Remarque :** Les données audio du CD doivent être de type stéréo, 16 bits, 44,1 kHz. Si vous insérez une piste dont le taux d'échantillonnage est différent, Adobe Audition convertit automatiquement les données audio.

- **1** Dans la vue CD, choisissez Options > Propriétés des périphériques.
- **2** Sélectionnez le périphérique à configurer.
- **3** Sélectionnez la taille de tampon et la vitesse d'écriture du périphérique.

**4** Si le périphérique prend en charge la protection contre les sous-dépassements de la mémoire tampon, sélectionnez Prévenir sous-exécution tampon pour permettre au lecteur d'interrompre et de reprendre la gravure selon les besoins.

**5** Cliquez sur OK.

#### <span id="page-261-4"></span><span id="page-261-0"></span>**Pour graver un CD**

- **1** Insérez un CD vierge inscriptible dans le périphérique de gravure.
- **2** Dans la vue CD, cliquez sur Graver CD ou choisissez Fichier > Graver CD.
- **3** Définissez les options suivantes :

**Périphérique** Indique le périphérique à utiliser pour graver le CD. Pour définir les propriétés du périphérique, cliquez sur Propriétés du périphérique. (Voir la section [« Pour définir les propriétés du périphérique de gravure de CD » à la page 257](#page-261-1).)

**Mode d'enregistrement** Indique si le CD doit être testé afin de déceler tout sous-dépassement de la mémoire tampon. Choisissez l'une des options suivantes :

• **Enregistrer** Grave le CD sans vérifier les sous-dépassements de la mémoire tampon.

• **Tester** Vérifie si le CD peut être gravé sans sous-dépassements de la mémoire tampon. Aucune donnée audio n'est gravée sur le CD.

• **Tester & enregistrer** Vérifie la présence de tout sous-dépassement de la mémoire tampon avant de passer au processus de gravure effectif en cas de succès du test.

**Copies** Spécifie le nombre de copies du CD à graver. Vous pouvez graver jusqu'à 99 copies d'un CD. Si vous gravez plusieurs copies d'un CD, Adobe Audition vous invite à insérer un CD vierge pour chaque CD.

**Éjecter le CD une fois terminé** Éjecte le CD à la fin du processus de gravure.

<span id="page-261-2"></span>**Enregistrer le texte du CD** Spécifie le titre, le nom de l'artiste et le code UPC/EAN du CD. Le titre et le nom d'artiste que vous saisissez ici s'appliquent au CD dans son ensemble. Ils ne remplacent donc pas les titres et les noms d'artiste des pistes individuelles. (Voir la section [« Pour définir les propriétés d'une piste CD » à la page 256](#page-260-0).)

**Remarque :** UPC/EAN est un code à 13 chiffres utilisé pour identifier de manière univoque des marchandises et transmettre des informations sur les produits entre un fournisseur et un distributeur.

**4** Cliquez sur Graver CD. Les barres Piste et Disque présentent la progression du processus de gravure.

# **Chapitre 15 : Raccourcis clavier**

# **Recherche et personnalisation de raccourcis**

#### <span id="page-263-2"></span><span id="page-263-1"></span>**À propos des raccourcis clavier et des déclencheurs MIDI**

Adobe Audition propose une série de raccourcis clavier par défaut destinés à vous aider à accélérer le processus de modification. Dans les menus et les info-bulles, les raccourcis clavier disponibles s'affichent à droite des noms des commandes et des boutons.

Vous pouvez personnaliser pratiquement tous les raccourcis par défaut et en ajouter à d'autres fonctions. Vous pouvez en outre ajouter des raccourcis vous permettant d'exécuter des commandes à l'aide des touches d'un clavier MIDI, d'un séquenceur ou de tout autre périphérique capable d'envoyer une commande MIDI. Ce type de raccourci s'appelle un « déclencheur MIDI ». (Il est par exemple possible d'attribuer la commande Lecture d'Adobe Audition à la note Do4 du clavier MIDI.)

Adobe Audition intègre une barre de raccourcis contenant des groupes de boutons que vous pouvez afficher ou masquer en fonction de vos besoins. Pour plus de détails, voir la section [« Pour afficher la barre de raccourcis » à la page 19](#page-23-0).

# <span id="page-263-3"></span>**Pour rechercher des raccourcis**

- ❖ Effectuez l'une des opérations suivantes :
- Pour des commandes de menu, consultez les raccourcis indiqués à droite des noms des commandes.
- Pour des outils ou des boutons, consultez les raccourcis placés à droite des info-bulles. (Pour afficher une info-bulle, placez le pointeur sur un outil ou sur un bouton.)
- Pour afficher la liste complète des raccourcis, choisissez Édition > Raccourcis clavier et déclencheurs MIDI. Dans la liste Catégorie, sélectionner Afficher tout.

**Remarque :** La plupart des raccourcis ne fonctionnent que si une vue spécifique est active. Cliquez sur les boutons Multipiste, Vue Édition et Vue CD dans la boîte de dialogue Raccourcis clavier et déclencheurs MIDI pour afficher ou masquer les raccourcis liés à ces vues spécifiques.

#### <span id="page-263-4"></span><span id="page-263-0"></span>**Pour personnaliser des raccourcis**

- **1** Choisissez Édition > Raccourcis clavier et déclencheurs MIDI.
- **2** Filtrez la liste de commandes à votre convenance :
- Sélectionnez (afficher tout) ou un groupe spécifique dans la liste Catégorie.
- Cliquez sur les boutons Multipiste, Vue Édition et Vue CD pour accéder aux commandes de chacune de ces vues.
- **3** Dans la colonne Nom de la commande, sélectionnez la commande que vous souhaitez personnaliser.
- **4** Effectuez l'une des opérations suivantes :
- Pour affecter un raccourci clavier, cliquez dans la zone Appuyez sur la nouvelle touche de raccourci, puis appuyez sur la combinaison de touches souhaitée.
- Pour affecter un déclencheur MIDI, cliquez dans la zone Appuyez sur une nouvelle note MIDI, puis appuyez sur la touche souhaitée du clavier MIDI ou réglez un contrôleur MIDI (pédale au pied, par exemple).
- Pour supprimer un raccourci clavier ou un déclencheur MIDI, cliquez sur le bouton Effacer approprié.

**Remarque :** Si vous entrez une combinaison de touches déjà utilisée, Adobe Audition vous prévient dans la zone Conflit de touches. Cliquez sur Effacer et entrez un autre raccourci avant de poursuivre.

**5** (Facultatif) Pour enregistrer un jeu de raccourcis personnalisés, cliquez sur Enregistrer sous, tapez un nom unique, puis cliquez sur Enregistrer.

**6** Une fois les modifications terminées, cliquez sur OK.

#### **Voir également**

[« Pour activer des raccourcis de déclenchement MIDI » à la page 260](#page-264-0)

#### <span id="page-264-3"></span>**Pour rétablir les raccourcis par défaut**

- **1** Choisissez Édition > Raccourcis clavier et déclencheurs MIDI.
- **2** Choisissez Paramétrage par défaut Adobe Audition dans la liste Définir.

#### <span id="page-264-0"></span>**Pour activer des raccourcis de déclenchement MIDI**

**1** Choisissez Édition > Raccourcis clavier et déclencheurs MIDI.

**2** Dans la section Déclencheur MIDI, sélectionnez le port d'entrée MIDI et le canal pour le périphérique connecté. Ensuite, cliquez sur OK.

<span id="page-264-2"></span>**3** Dans la vue Édition ou Multipiste, choisissez Options > Activer les déclencheurs MIDI.

#### **Voir également**

- [« À propos des raccourcis clavier et des déclencheurs MIDI » à la page 259](#page-263-1)
- [« Pour personnaliser des raccourcis » à la page 259](#page-263-0)

# **Raccourcis clavier par défaut**

#### <span id="page-264-1"></span>**Touches d'ouverture des vues**

Les raccourcis clavier ci-dessous vous permettent d'effectuer les mêmes fonctions dans les vues Édition, Multipiste et CD. Cette liste partielle contient les raccourcis fréquemment utilisés par la plupart des utilisateurs chevronnés d'Adobe Audition.

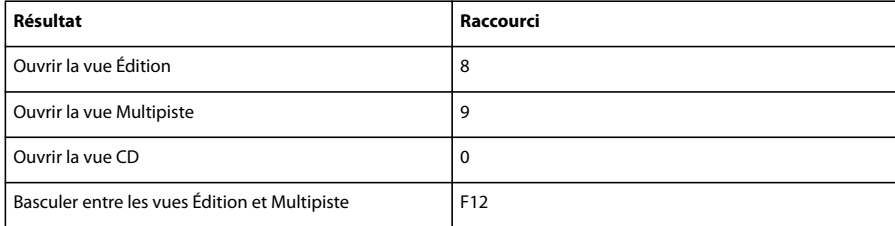

Pour afficher la liste complète des raccourcis, choisissez Édition > Raccourcis clavier et déclencheurs MIDI.

#### **Voir également**

[« Pour personnaliser des raccourcis » à la page 259](#page-263-0)

# **Touches de lecture audio et de zoom**

Les raccourcis clavier ci-dessous vous permettent d'effectuer les mêmes fonctions dans la vue Édition ou Multipiste. Cette liste partielle contient les raccourcis fréquemment utilisés par la plupart des utilisateurs chevronnés d'Adobe Audition.

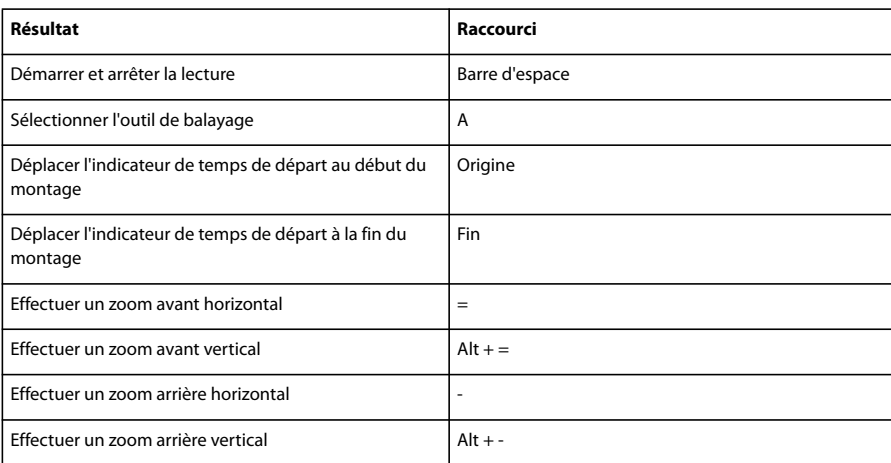

Pour afficher la liste complète des raccourcis, choisissez Édition > Raccourcis clavier et déclencheurs MIDI.

## **Voir également**

[« Pour personnaliser des raccourcis » à la page 259](#page-263-0)

# **Touches de modification de fichiers audio**

Les raccourcis clavier ci-dessous ne sont accessibles que dans la vue Édition. Cette liste partielle contient les raccourcis fréquemment utilisés par la plupart des utilisateurs chevronnés d'Adobe Audition.

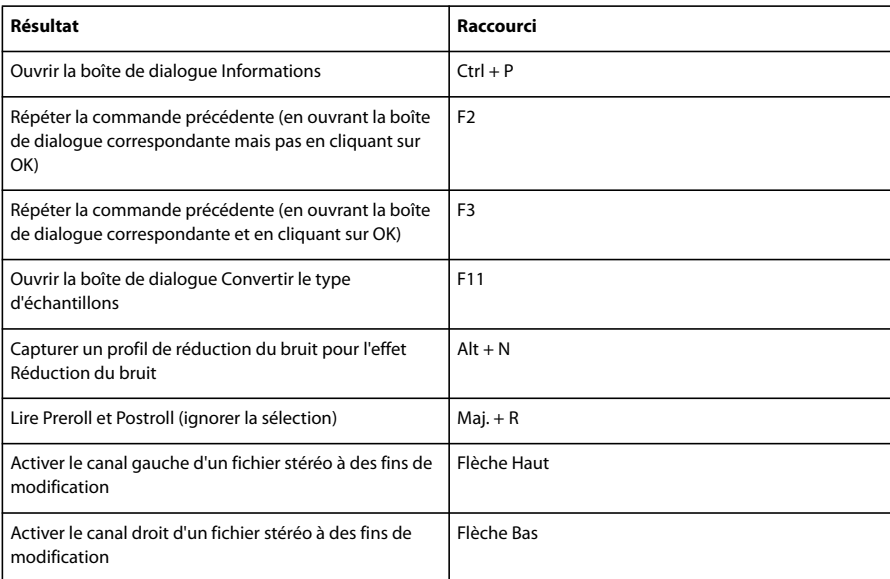

Pour afficher la liste complète des raccourcis, choisissez Édition > Raccourcis clavier et déclencheurs MIDI.

#### **Voir également**

[« Pour personnaliser des raccourcis » à la page 259](#page-263-0)

#### **Touches de mixage des sessions multipiste**

Les raccourcis clavier ci-dessous ne sont accessibles que dans la vue Multipiste. Cette liste partielle contient les raccourcis fréquemment utilisés par la plupart des utilisateurs chevronnés d'Adobe Audition.

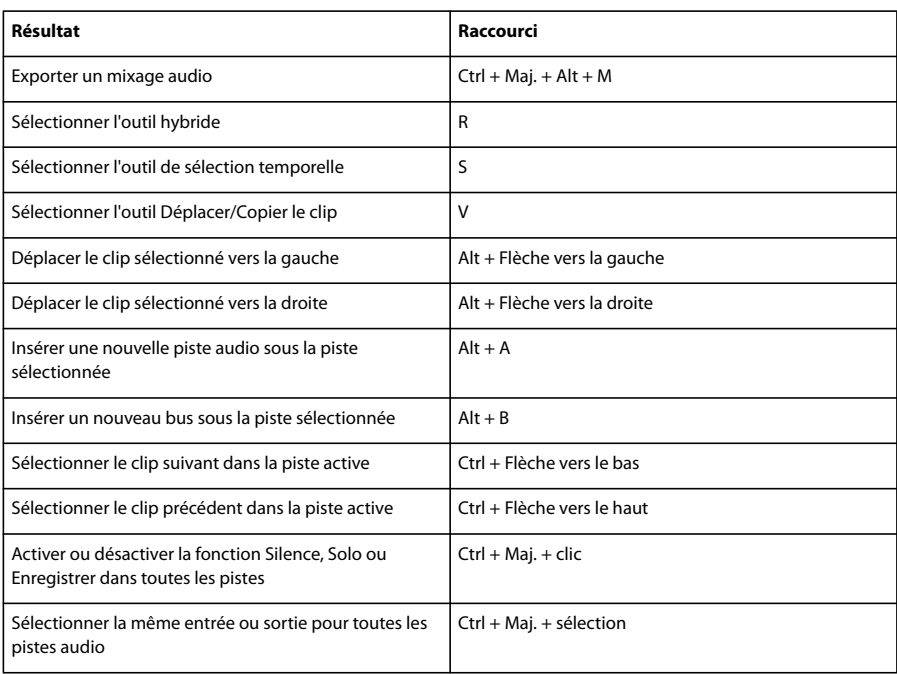

Pour afficher la liste complète des raccourcis, choisissez Édition > Raccourcis clavier et déclencheurs MIDI.

# **Voir également**

[« Pour personnaliser des raccourcis » à la page 259](#page-263-0)

# **Touches pour Adobe Bridge**

La liste de raccourcis clavier ci-après n'est pas exhaustive. Seuls sont répertoriés dans ce tableau les raccourcis qui ne sont pas affichés avec les commandes des menus ou dans les info-bulles.

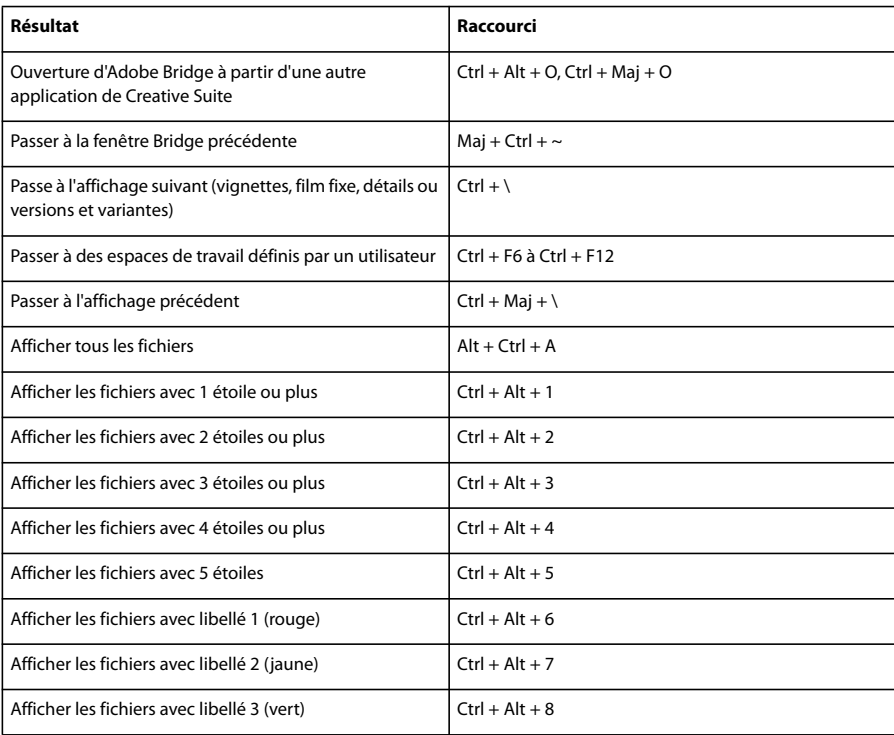

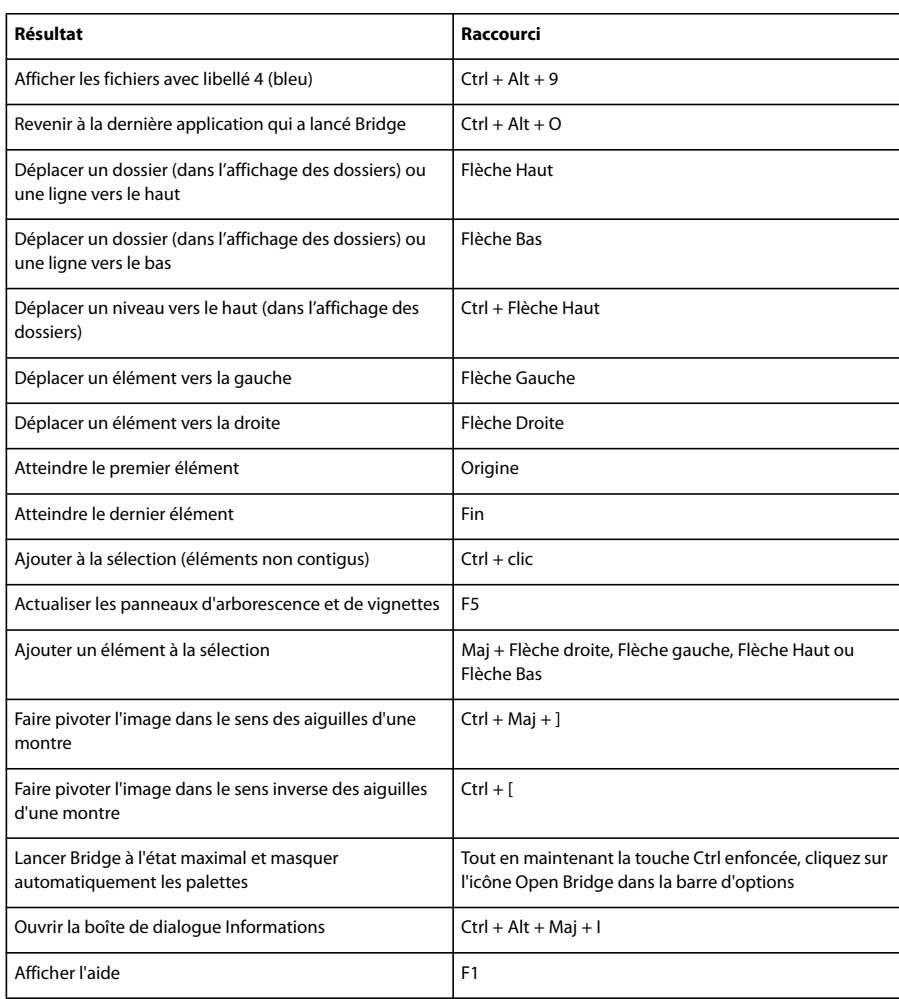

# **Chapitre 16 : Son numérique - principes de base**

# **Présentation du son numérique**

#### <span id="page-268-0"></span>**Principes de base du son**

Un son est créé par des vibrations dans l'air, comme celles produites par les cordes d'une guitare, les cordes vocales ou un cône de diffusion. Ces vibrations font s'entrechoquer des molécules d'air, ce qui augmente légèrement la pression de l'air. Les molécules d'air sous pression poussent alors celles qui les entourent et ainsi de suite, avec pour résultat le déplacement d'une onde de haute pression dans l'air. Tandis que ces zones de haute pression se déplacent dans l'air, elles laissent des zones de basse pression derrière elles. Lorsque ces hautes et basses pressions (ou ondes) nous parviennent finalement, elles font vibrer les récepteurs de nos oreilles et ces vibrations prennent la forme d'un son.

Une forme d'onde visuelle représentant un son illustre ces ondes de pression d'air. La ligne zéro de la forme d'onde est la pression de l'air au repos. Lorsque la ligne ondule vers le haut, elle représente une pression plus élevée, et lorsqu'elle ondule vers le bas, elle traduit une pression plus faible.

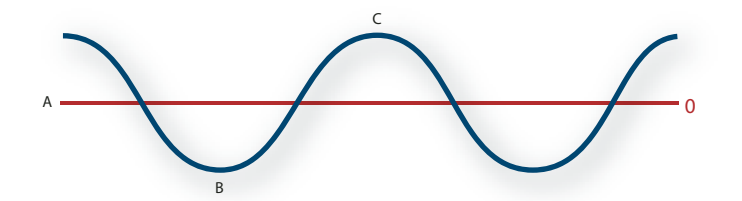

Onde sonore représentée par une forme d'onde visuelle : **A.** Ligne zéro **B.** Zone de basse pression **C.** Zone de haute pression

## <span id="page-268-1"></span>**Mesures de forme d'onde**

Plusieurs mesures décrivent les formes d'onde :

**Amplitude** Reflète le changement de pression entre le pic (crête) et le creux de la forme d'onde. Les formes d'onde de grande amplitude produisent un son fort, tandis que les formes d'onde de faible amplitude produisent un son calme.

**Cycle** Décrit une séquence répétée de variations de pression, de la pression zéro à une haute pression, puis à une basse pression et enfin à la pression zéro.

**Fréquence** Mesurée en hertz (Hz), elle indique le nombre de cycles par seconde. (Par exemple, une forme d'onde de 1 000 Hz présente 1 000 cycles par seconde.) Plus la fréquence est élevée, plus la hauteur musicale est élevée.

**Phase** Mesurée en 360 degrés, elle indique la position d'une forme d'onde dans un cycle. Le degré zéro correspond au point de départ, suivi de 90˚ (haute pression), 180˚ (milieu), 270˚ (basse pression) et 360˚ (point final.

**Longueur d'onde** Mesurée en centimètres ou en pouces, elle indique la distance entre deux points présentant le même degré de phase. Plus la fréquence augmente, plus la longueur diminue.

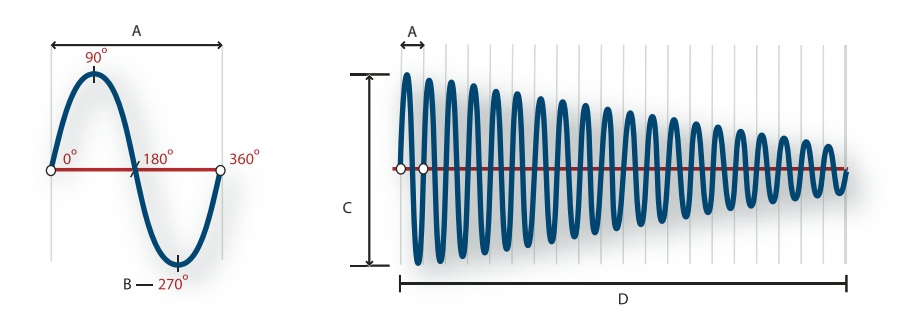

Un cycle unique à gauche ; une forme d'onde de 20 Hz complète à droite **A.** Longueur d'onde **B.** Degré de phase **C.** Amplitude **D.** Une seconde

Lorsque plusieurs ondes sonores se rencontrent, elles s'additionnent et se soustraient les unes aux autres. Si leurs pics et leurs creux sont parfaitement en phase, elles se renforcent pour générer une forme d'onde de plus grande amplitude.

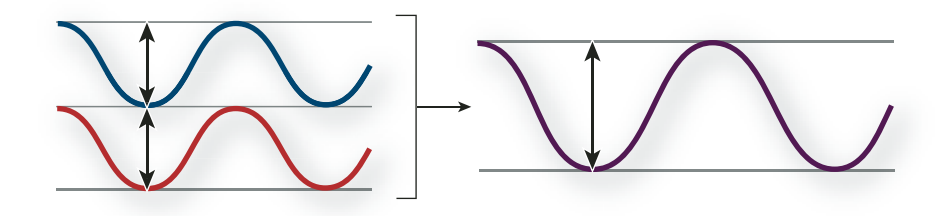

Les ondes en phase se renforcent.

Si les pics et les creux de deux formes d'onde sont parfaitement hors phase (ou déphasés), elles s'annulent et elles disparaissent.

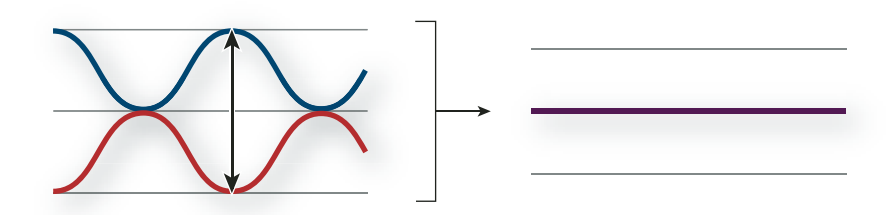

Les ondes hors phase s'annulent.

Toutefois, dans la plupart des cas, les ondes sont déphasées dans des degrés divers, ce qui entraîne une forme d'onde combinée plus complexe que chaque forme d'onde individuelle. Une forme d'onde complexe qui représente de la musique, une voix, un bruit ou un autre son, par exemple, regroupe les formes d'onde de chaque son.

En raison de sa structure physique unique, un instrument de musique peut créer des ondes extrêmement complexes. Par exemple, le son d'un violon et d'une trompette est différent, même s'il s'agit de la même note.

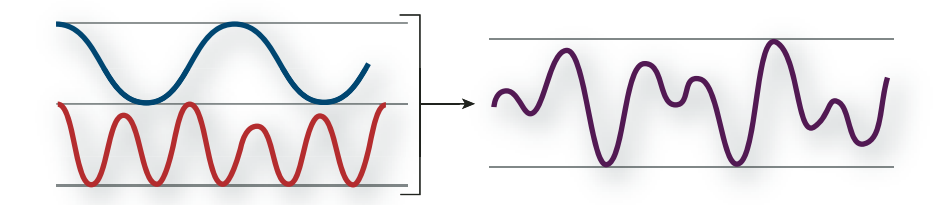

Il est possible de combiner deux ondes simples pour créer une onde complexe.

# <span id="page-270-0"></span>**Audio analogique**

Un micro convertit les ondes de pression en variations de tension sur un fil électrique : la haute pression est convertie en tension positive et la basse pression en tension négative. Lorsque ces variations de tension se déplacent sur un fil électrique, elles peuvent être enregistrées sur bande sous la forme de variations d'intensité magnétique ou sur un disque vinyle sous la forme de variations de la taille du sillon. Un haut-parleur fonctionne de la même manière qu'un micro, mais dans le sens inverse : il capte les signaux de tension en provenance d'un micro ou d'un enregistrement et les fait vibrer pour recréer l'onde de pression.

## <span id="page-270-1"></span>**Audio numérique**

Contrairement aux supports d'enregistrement analogiques tels que les cassettes et les disques vinyles, les ordinateurs enregistrent les informations audio dans un format numérique, sous la forme d'une série de 0 et de 1. Dans un enregistrement numérique, la forme d'onde d'origine est divisée en instantanés individuels appelés « échantillons ». Ce processus est généralement appelé « numérisation » ou « échantillonnage » des données audio. Il correspond à une « conversion analogique-numérique ».

## **Taux d'échantillonnage**

Le taux d'échantillonnage correspond au nombre d'instantanés numériques d'un signal audio pris par seconde. Il détermine la plage de fréquences d'un fichier audio. Plus il est élevé, plus le profil de la forme d'onde numérique sera proche de celui de la forme d'onde analogique d'origine. Des taux d'échantillonnage bas limitent la plage des fréquences qui peuvent être enregistrées, de sorte que le son enregistré peut être très éloigné du son d'origine.

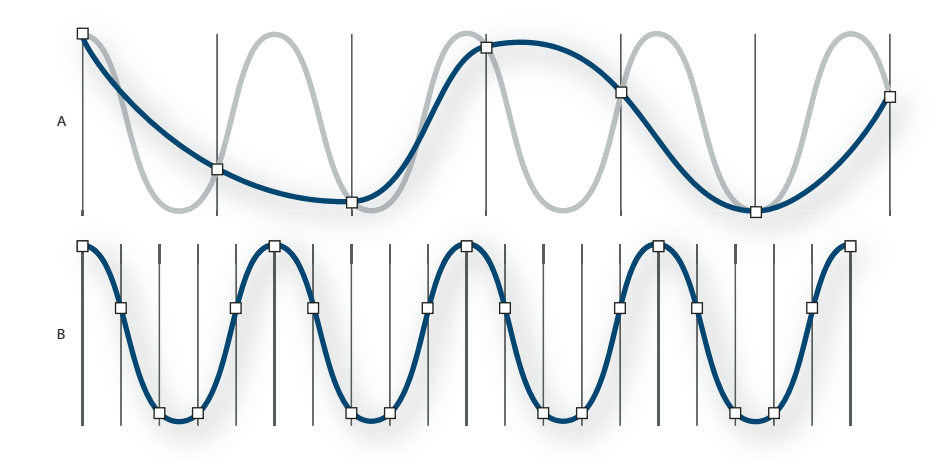

Deux taux d'échantillonnage

**A.** Taux d'échantillonnage bas qui altère l'onde sonore d'origine. **B.** Taux d'échantillonnage élevé qui reproduit parfaitement l'onde sonore d'origine.

Pour reproduire une fréquence donnée, le taux d'échantillonnage doit être au moins deux fois supérieur à cette fréquence. (Voir [« Fréquence de Nyquist » à la page 272](#page-276-0).) Par exemple, les CD utilisent un taux d'échantillonnage de 44 100 échantillons par seconde afin de pouvoir reproduire les fréquences jusqu'à 22 050 Hz, ce qui dépasse la limite de fréquence audible à l'oreille humaine (20 000 Hz).

Les taux d'échantillonnage les plus courants pour le son numérique sont les suivants :

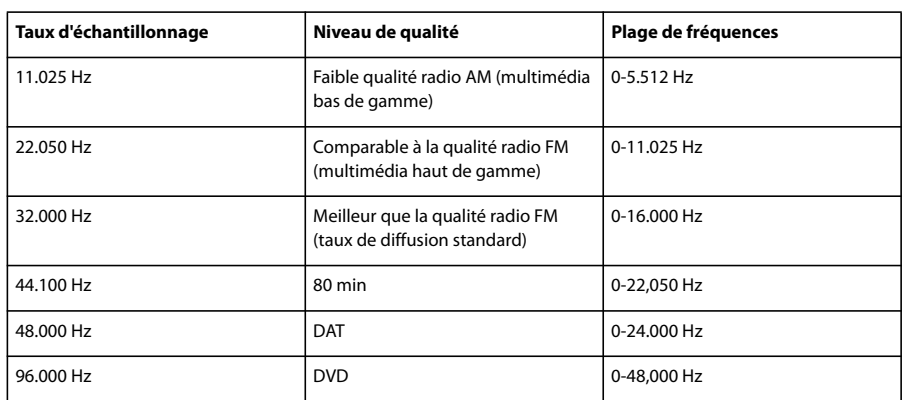

# **Résolution en bits**

Tout comme le taux d'échantillonnage détermine la plage de fréquences, c'est la résolution en bits qui détermine la plage dynamique. Lorsqu'une onde sonore est échantillonnée, chaque échantillon se voit attribuer la valeur d'amplitude la plus proche de l'amplitude de l'onde d'origine. Plus la résolution en bits est élevée, plus le nombre de valeurs d'amplitude possibles est important, ce qui augmente la plage dynamique et la fidélité tout en réduisant le bruit de fond :

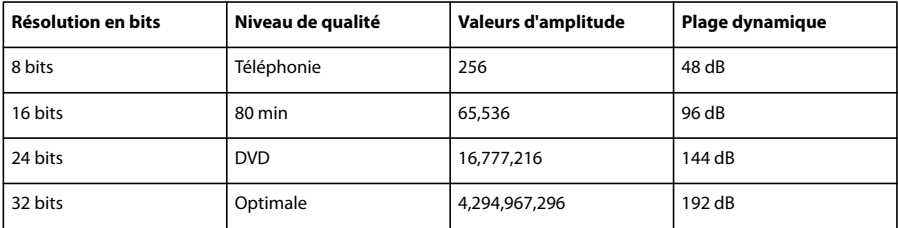

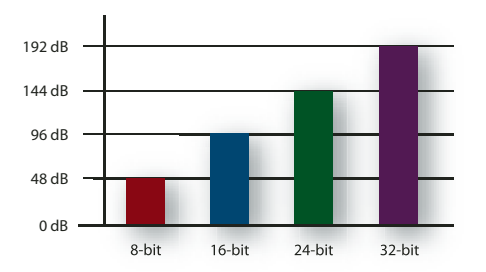

Plus la résolution en bits est élevée, plus la plage dynamique est grande.

## **Taille des fichiers audio**

<span id="page-271-0"></span>Un fichier audio sur disque dur, tel un fichier WAV, est constitué d'un petit en-tête indiquant le taux d'échantillonnage et la résolution en bits, puis d'une longue série de nombres, un pour chaque échantillon. Ces fichiers peuvent être très volumineux. Par exemple, à raison de 44 100 échantillons par seconde et de 16 bits par échantillon, un fichier nécessite un espace de 86 Ko par seconde, soit environ 5 Mo par minute. Ce chiffre double à 10 Mo par minute pour un CD stéréo, qui contient deux canaux.

## **Principes de base MIDI**

<span id="page-271-1"></span>Contrairement à un fichier audio numérique, un fichier MIDI peut ne contenir que 10 Ko par minute, ce qui permet d'enregistrer jusqu'à 100 minutes de données MIDI par Mo. Le son numérique et les données MIDI sont fondamentalement différents : le son numérique représente une onde sonore, tandis que les données MIDI fournissent des instructions à des instruments de musique. À l'instar d'un enregistreur à bande, un fichier audio numérique tente de reproduire un événement audio avec le plus de précision possible, qu'il s'agisse d'un concert de musique, d'une personne

qui parle ou de tout autre son. Quant aux instructions MIDI, elles sont comparables à des partitions qui permettent à des instruments numériques de reconstituer une sélection musicale. Ces instructions ne sont toutefois pas capables de reproduire des sons extrêmement complexes, tels que la voix humaine.

Les fichiers MIDI enregistrent des informations telles que la note de musique, le rythme, le volume et l'instrument. Lors de la lecture d'un fichier MIDI, la carte son transmet ces informations à un synthétiseur, qui recrée les notes sur les instruments appropriés. Dans la mesure où chaque synthétiseur produit un son unique, le fichier MIDI aura un son différent sur différents systèmes.

Adobe Audition ne peut pas enregistrer les fichiers MIDI, mais il peut les importer et les lire.

## <span id="page-272-0"></span>**Intervention d'Adobe Audition dans le processus**

Lorsque vous enregistrez des données audio dans Adobe Audition, le programme indique à la carte son de commencer l'enregistrement et spécifie le taux d'échantillonnage et la résolution en bits à utiliser. (C'est la carte son qui détermine les taux d'échantillonnage et les résolutions en bits pris en charge. La plupart des cartes sont capables d'enregistrer et de lire en fonction de paramètres de qualité CD, mais beaucoup prennent également en charge d'autres paramètres.) Via les ports d'entrée de ligne ou de microphone, la carte son reçoit des données audio analogiques qu'elle convertit en données numériques à un taux d'échantillonnage donné. Adobe Audition stocke les échantillons dans l'ordre jusqu'à ce que vous interrompiez l'enregistrement.

Lorsque vous lisez un fichier dans Adobe Audition, ce processus se déroule en sens inverse. Adobe Audition envoie une série d'échantillons numériques à la carte son. La carte reconstitue alors la forme d'onde d'origine pour l'envoyer vers les haut-parleurs en tant que signal analogique via les ports de sortie de ligne.

En résumé, le processus de numérisation de données audio commence par une onde de pression dans l'air. Un micro convertit cette onde en variations de tension. Ensuite, une carte son convertit ces variations de tension en échantillons numériques. Adobe Audition peut alors enregistrer, modifier et mélanger ces données audio numériques. Les possibilités sont illimitées. Il vous suffit de donner libre cours à votre imagination.

# **Chapitre 17 : Son numérique - Glossaire**

# **Pour rechercher la définition d'un terme lié au son**

Ce glossaire fournit la définition de termes liés au son correspondant à plusieurs fonctions d'Adobe Audition. En ce qui concerne les termes qui ne correspondent qu'à une seule fonction, vous trouverez leur définition dans les rubriques d'aide associées.

❖ Dans l'onglet Sommaire de l'aide, développez les lettres sous le titre Son numérique - Glossaire. Si vous n'y trouvez pas le terme recherché, saisissez-le dans la zone Rechercher.

Adobe propose régulièrement des mises à jour des logiciels et de l'aide. Pour vérifier la présence de mises à jour, cliquez sur le bouton Préférences  $\frac{d-1}{d}$  dans Adobe Help Center, puis sur Rechercher les mises à jour. Suivez ensuite les instructions qui s'affichent à l'écran.

# **Termes courants liés au son**

#### **A**

**ADAT** Abréviation de « Alesis Digital Audio Tape ». Magnétophone numérique à 8 pistes fabriqué par Alesis Corporation très populaire dans les studios d'enregistrement.

<span id="page-273-0"></span>**Aliasing** Bruit (son parasite) qui apparaît lorsqu'un son à haute fréquence dépasse la fréquence de Nyquist pour un taux d'échantillonnage donné. (Voir [« Fréquence de Nyquist » à la page 272](#page-276-1).) La plupart des convertisseurs analogiques/numériques empêchent l'aliasing en filtrant les sons qui dépassent la fréquence de Nyquist.

<span id="page-273-1"></span>**Amplitude** L'amplitude représente le volume d'un signal audio. L'amplitude d'une forme d'onde se mesure par sa distance par rapport à la ligne médiane (représentant une amplitude de 0). Il existe diverses unités de mesure de l'amplitude, mais le décibel (dB) est la plus connue. (Voir [« Décibel \(dB\) » à la page 271](#page-275-0).)

<span id="page-273-2"></span>**ASIO** (Abréviation de « Audio Stream In/Out ». Norme créée par Steinberg Media Technologies et destinée aux pilotes à faible temps d'attente.

<span id="page-273-3"></span>**Attaque** Première partie du son que vous entendez. Certains sons (comme ceux émis par le piano et la batterie) ont une attaque très rapide, de sorte que l'amplitude maximale du son est atteinte très rapidement. A l'inverse, un son dont le temps d'attaque est lent (comme le son doux des instruments à cordes) voit son volume augmenter lentement.

<span id="page-273-5"></span><span id="page-273-4"></span>**Atténuer** Réduire le volume ou le niveau du signal.

**automatisation** Processus d'enregistrement des changements de volume, de panoramique et d'effets pendant un mixage, qui reproduit parfaitement ces modifications à chaque lecture d'un mixage. (Voir la section [« Techniques d'automatisation](#page-206-0) [des mixages » à la page 202](#page-206-0).)

#### <span id="page-273-6"></span>**B**

Boucle Fichier audio qui contient des données de tempo et de ton (hauteur de son), lui permettant de se combiner avec le tempo et le ton d'autres boucles dans une session multipiste. Vous pouvez répéter le clip en boucle à l'infini en faisant simplement glisser son coin inférieur droit. (Voir la section [« À propos des boucles » à la page 213](#page-217-0).)

<span id="page-273-7"></span>**Bruit blanc** Le bruit blanc a une fréquence spectrale de 1 ; il reproduit donc toutes les fréquences à proportion égale. Puisqu'il existe plus de fréquences individuelles dans les plages supérieures de l'audition humaine, le bruit blanc est très sifflant. Adobe Audition génère un bruit blanc en choisissant des valeurs aléatoires pour chaque échantillon.

<span id="page-274-0"></span>**Bruit marron** Le bruit marron à une fréquence spectrale de 1/f^2, il amplifie donc les composants de basse fréquence, ce qui donne des sons semblables au tonnerre et aux chutes d'eau. Le bruit marron suit la courbe du mouvement brownien, sur laquelle chaque échantillon d'une forme d'onde contient un mélange de composants de fréquences prédéfinies et aléatoires.

<span id="page-274-1"></span>**Bruit rose** Bruit d'une fréquence spectrale de 1/f, produisant le bruit « artificiel » le plus semblable au son naturel. En égalisant un bruit rose, vous pouvez simuler des sons comme la pluie, les chutes d'eau, le vent, l'écoulement d'une rivière et d'autres sons de la nature. Sur le spectre audio, le bruit rose se place exactement entre le bruit marron et le bruit blanc.

<span id="page-274-2"></span>**Bus** Sur les appareils de mixage (ou mélangeurs), canal qui vous permet de combiner plusieurs autres canaux et de les faire sortir ensemble. Dans la vue Multipiste d'Adobe Audition, vous pouvez utiliser de la même façon les bus du logiciel pour combiner plusieurs pistes.

# <span id="page-274-3"></span>**C**

**Câble RCA** Parfois appelé « câble phono ». Un câble RCA dispose de fiches RCA ou de jacks aux deux extrémités et sert généralement à connecter des composants d'un appareil stéréo, comme des ampli-syntoniseurs, des lecteurs CD et des magnétophones.

<span id="page-274-4"></span>**CAN** (Abréviation de « convertisseur analogique/numérique ». Matériel permettant de convertir un signal audio ou vidéo analogique en un signal numérique que vous pouvez traiter à l'aide d'un ordinateur.

<span id="page-274-5"></span>**Carte son** Matériel qui permet à votre ordinateur de lire et d'enregistrer du son.

**Clip** Représentation visuelle de fichiers audio, vidéo ou MIDI individuels dans la vue Multipiste d'Adobe Audition.

<span id="page-274-6"></span>**CNA** (Abréviation de « convertisseur numérique/analogique ». Matériel permettant de convertir un signal audio ou vidéo numérique en un signal analogique que vous pouvez lire via les amplificateurs et les haut-parleurs.

<span id="page-274-9"></span>**Codec** Abréviation de « compresseur/décompresseur ». Il s'agit des schémas de compression des données utilisés par les formats ACM, AVI, MPEG et QuickTime, ainsi que par les convertisseurs analogique/numérique sur certaines cartes son. (Les codecs ne peuvent compresser que la taille des fichiers. Pour compresser l'amplitude d'un son, appliquez un effet de compression.)

<span id="page-274-7"></span>**Code temporel** Signal audio ou numérique qui synchronise le temps entre plusieurs appareils. Les formes les plus connues sont les codes temporels SMPTE et MIDI.

<span id="page-274-8"></span>**Code temporel MIDI (MTC, MIDI Time Code)** Méthode d'envoi des données temporelles entre les périphériques dotés d'interfaces MIDI. Par exemple, vous pouvez convertir un code temporel SMPTE en MTC pour synchroniser les commandes de transport d'Adobe Audition avec un lecteur de bandes vidéo ou audio.

**Code temporel SMPTE** (Code temporel de la Society of Motion Picture and Television Engineers) Référence temporelle utilisée pour synchroniser deux appareils. Le code temporel SMPTE est divisé en heures, minutes, secondes et trames.

**Compression** Effet qui réduit la plage dynamique en diminuant l'amplitude lorsqu'un signal audio dépasse un seuil spécifié. Les compresseurs peuvent être utilisés, par exemple, pour éliminer les variations du niveau d'une basse électrique, procurant une ligne de basse régulière et solide. Les compresseurs peuvent également compenser les variations de niveaux produites par un chanteur qui bouge souvent ou qui a une voix au volume changeant. Adobe Audition propose deux effets de compression : Traitement de la dynamique et Compresseur multibande.

<span id="page-274-10"></span>**Coucher** Copier un code temporel SMPTE sur une seule piste d'une bande multipiste afin que les autres pistes puissent être synchronisées avec d'autres appareils.

# <span id="page-274-11"></span>**D**

**DAT** (Digital Audio Tape) Format de bande audionumérique standard à deux pistes. Les bandes DAT sont échantillonnées à 16 et 24 bits, et à 32 000, 44 100 et 48 000 échantillons par seconde. (Ce dernier taux porte souvent la mention Qualité DAT.)

<span id="page-274-12"></span>DAW Abréviation de « Digital Audio Workstation » (station de travail audionumérique). Système informatique servant à éditer, traiter ou mixer du son.

<span id="page-275-2"></span>**dBFS** Abréviation de « Decibels Full Scale » (décibels maximum) en son numérique. 0 dBFS est la valeur d'amplitude maximale possible (par exemple, 256 pour un son 8 bits). Une valeur dBFS donnée ne correspond pas directement au niveau de pression du son d'origine mesuré en dB acoustiques.

<span id="page-275-3"></span>**Décalage CC** Certaines cartes son enregistrent avec un léger décalage CC. Le courant continu est introduit dans le signal, provoquant un décalage du centre de la forme d'onde à partir du point zéro (la ligne médiane sur la représentation de la forme d'onde). Le décalage CC peut provoquer un clic ou un pop (parasites) au début et à la fin du fichier. Pour compenser le décalage CC, utilisez le paramètre DC Bias Adjust proposé sous la commande Amplification.

<span id="page-275-1"></span><span id="page-275-0"></span>**Décibel (dB)** En termes acoustiques, le décibel (dB) est une unité de mesure logarithmique utilisée pour l'amplitude.

<span id="page-275-4"></span>**Déclencheur MIDI** Raccourci d'Adobe Audition lancé par un événement MIDI, comme Note On (Note activée). Vous pouvez envoyer des événements MIDI sur n'importe quel périphérique capable d'émettre une commande MIDI, comme des séquenceurs et des claviers MIDI.

**Délai** Signal décalé dans le temps que vous pouvez mixer avec le signal original non retardé afin d'obtenir un son plein ou de créer des effets d'écho. Adobe Audition propose toute une variété d'effets de délai comme la réverbération, le chorus et l'écho.

<span id="page-275-5"></span>**Diaphonie** Débordement de son non désiré d'une piste sur une autre, problème courant avec une bande analogique. La diaphonie n'existe pas dans Adobe Audition parce que chaque piste est stockée sous forme d'un fichier audio numérique distinct.

**DirectX** Plate-forme de développement conçue par Microsoft qui fournit un standard ouvert pour les plug-ins audio. Les plug-ins basés sur ce standard peuvent être utilisés par n'importe quelle application prenant en charge DirectX, comme Adobe Audition, par exemple.

<span id="page-275-6"></span>**Dithering** Le dithering ajoute de faibles quantités de bruit à un signal numérique de façon à ce qu'un son très faible reste audible lorsque vous convertissez d'une résolution en bits élevée à une résolution plus basse (par exemple, pour passer de 32 bits à 16 bits). Sans le dithering, les passages de son faible comme les longues queues de réverbération peuvent être brusquement tronqués.

<span id="page-275-7"></span>**DSP** Abréviation de « Digital Signal Processing ». Processus qui consiste à transformer un signal audionumérique en utilisant des algorithmes complexes. Quelques exemples : filtrage avec égaliseurs et traitement d'effets avec réverbérations et délais.

<span id="page-275-8"></span>**DVD** Support de stockage semblable à un CD qui dispose d'une largeur de bande et de capacités de stockage beaucoup plus importantes. Le son stocké sur des films sur DVD est généralement de 96 kHz/24 bits.

# **É**

<span id="page-275-9"></span>**Échantillonneur** Périphérique de musique qui enregistre et lit les sons numériques (appelés « échantillons » dans ce contexte) et qui permet de modifier et de stocker ces sons.

<span id="page-275-11"></span>**Égalisation (EQ)** Processus qui consiste à augmenter ou à réduire l'amplitude de certaines fréquences audio par rapport à l'amplitude d'autres fréquences audio.

# <span id="page-275-10"></span>**E**

**Ecrêtage** En son numérique, distorsion qui survient lorsque l'amplitude d'un signal dépasse le niveau maximum de la résolution en bits utilisée (par exemple, 256 en son 8 bits). Visuellement, un son écrêté montre de larges zones plates au sommet d'une forme d'onde. Si vous faites l'expérience de l'écrêtage, diminuez les niveaux d'entrée de l'enregistrement ou les niveaux de sortie de la source.

<span id="page-275-12"></span>**Enregistrement analogique** Enregistrement audio traditionnel à l'aide d'appareils tels que des magnétophones à bandes magnétiques et des disques en vinyle. L'enregistrement audio analogique consiste en une courbe continue, contrairement à l'enregistrement numérique, qui se compose d'échantillons discrets.

<span id="page-275-13"></span>**Expandeur** Augmente la plage dynamique en diminuant l'amplitude lorsqu'un signal audio tombe en dessous d'un seuil spécifié (contraire du compresseur). Vous pouvez utiliser un expandeur, par exemple, pour réduire le niveau du bruit de fond audible lorsqu'un musicien s'arrête de jouer.

# <span id="page-276-3"></span>**F**

**FFT** Abréviation de « Fast Fourier Transform ». Algorithme basé sur la théorie de Fourier utilisé par Adobe Audition pour les fonctions Filtrage, Vue spectrale et Analyse des fréquences. La théorie de Fourier stipule que toute forme d'onde consiste en une somme infinie de fonctions sinus et cosinus, permettant ainsi d'analyser rapidement la fréquence et l'amplitude. Plus la taille de la FFT est importante, plus les résultats sont précis, mais plus le temps de traitement est long.

<span id="page-276-4"></span>**Filtre passe-bande** Filtre qui permet à certaines fréquences audio de passer sans être modifiées.

**Fondu enchaîné** Fondu d'une piste audio vers une autre.

<span id="page-276-5"></span>**Forme d'onde** Terme qui décrit la représentation visuelle d'un signal audio, indiquant l'amplitude par rapport au temps dans Adobe Audition. En acoustique, le terme « forme d'onde » fait référence à une onde sonore d'une fréquence spécifique.

<span id="page-276-7"></span><span id="page-276-2"></span>**Fréquence** Terme décrivant le taux de vibration d'une onde sonore, mesuré en cycles (oscillations) par seconde ou hertz (Hz). Un cycle est constitué d'une séquence répétée de variations de pression, de la pression zéro à une haute pression, puis à une basse pression et enfin à la pression zéro. La fréquence d'une onde sonore détermine sa hauteur de ton : une haute fréquence équivaut à un ton haut et une basse fréquence équivaut à un ton bas.

<span id="page-276-6"></span><span id="page-276-1"></span><span id="page-276-0"></span>**Fréquence de Nyquist** Également appelée « taux de Nyquist », cette fréquence équivaut à la moitié du taux d'échantillonnage actuel et détermine la fréquence audio reproductible la plus élevée pour ce taux d'échantillonnage. Par exemple, les CD audio utilisent un taux d'échantillonnage de 44 100 Hz parce que la fréquence de Nyquist qui en résulte est de 22 050 Hz (juste au-dessus de la limite de l'audition humaine, 20 000 Hz). Pour éviter l'aliasing, presque tous les convertisseurs analogiques/numériques filtrent les fréquences qui dépassent la fréquence de Nyquist avant le processus de conversion analogique/numérique. Pour obtenir une qualité audio optimale, enregistrez et modifiez à des taux d'échantillonnage plus élevés et convertissez ensuite à un taux moins élevé, si nécessaire.

## <span id="page-276-8"></span>**G**

**Gain unitaire** Niveau d'amplification qui correspond précisément au niveau du signal d'entrée, sans l'amplifier ou le diminuer. Notez que le matériel audio fonctionne à deux niveaux : -10 dBV pour le matériel grand public et +4 dBu pour le matériel professionnel. Si ces deux types de matériel sont connectés, le gain unitaire générera une entrée plus faible pour l'équipement grand public et une entrée plus élevée pour l'équipement professionnel.

## <span id="page-276-9"></span>**H**

**Hertz (Hz)** Oscillations par seconde. Unité de mesure qui décrit la fréquence d'un son. (Voir [« Fréquence » à la page 272](#page-276-2).)

## <span id="page-276-10"></span>**I**

**Interpoler** Estimer les valeurs des points de données entre des points de données connus. L'interpolation est utilisée lorsque de nouvelles données doivent être générées pour remplir des zones où les valeurs sont inconnues.

<span id="page-276-11"></span>**Introduction** Méthode d'enregistrement utilisée pour insérer un nouvel enregistrement à un endroit spécifique d'une forme d'onde existante, souvent pour remplacer une section indésirable. Adobe Audition prend en charge le mode d'enregistrement par introduction dans la vue Multipiste et autorise des prises multiples. Vous pouvez enregistrer à plusieurs reprises sur le matériel d'origine et choisir ultérieurement la meilleure performance.

## <span id="page-276-12"></span>**L**

**Limiteur** Processeur de signaux qui limite les signaux d'entrée qui dépassent un seuil spécifié. Au-delà de ce seuil, le niveau de sortie reste constant même si l'entrée augmente en volume.

## <span id="page-276-13"></span>**M**

**Mastering** Processus qui consiste à finaliser des données audio pour les mettre sur un support spécifique, comme le Web ou un CD audio. Le mastering se fait en plusieurs phases de traitement, les phases d'égalisation et de compression étant indispensables. Vous pouvez mastériser des fichiers audio soit individuellement, soit par groupes. Le mastering collectif de groupes de fichiers est particulièrement important si le support cible est un CD audio. (Voir la section [« À propos du](#page-114-0) [processus de mastérisation » à la page 110](#page-114-0).)

<span id="page-277-2"></span><span id="page-277-1"></span>**MIDI** Abréviation de Musical Instrument Digital Interface. Méthode de communication d'instructions de performance d'un logiciel ou d'un équipement à un autre. L'interface MIDI peut simplement retransmettre des notes de musique ou transmettre des informations détaillées comme le minutage, les sons de synthétiseur (la sonorité) et autres données du même type. Windows transmet des informations MIDI en interne, d'une application à une autre. Pour pouvoir transmettre des informations MIDI entre votre ordinateur et des périphériques externes comme des claviers MIDI, vous devez utiliser une interface MIDI (par exemple, le port d'entrée MIDI d'une carte son).

<span id="page-277-3"></span>**Milliseconde (ms)** Un millième de seconde. Il y a 1 000 millisecondes dans une seconde.

<span id="page-277-4"></span>**Miniplug** Nom commun pour les plugs et jacks 1/8 pouces, parfois appelés « minijacks. Sur la plupart des cartes son, les jacks miniplug fournissent des sorties et entrées audio analogiques.

<span id="page-277-5"></span>**Mise en forme du bruit** Technique qui décale la fréquence du bruit produit par le dithering pour qu'on l'entende moins.

<span id="page-277-6"></span>**Mixage (ou mixage final)** Processus qui consiste à mélanger plusieurs sources audio ou pistes pour les sortir sous forme d'une seule source. La sortie se fait généralement sous la forme d'une paire de canaux stéréo, bien que les mixages puissent être dirigés vers un nombre illimité de canaux pour la sortie (par exemple, un canal en mode mono ou 6 canaux pour un son surround).

<span id="page-277-7"></span><span id="page-277-0"></span>**Modification destructrice** Modification (comme le couper-coller ou le traitement d'effets) qui altère les données audio d'origine. Lors d'une modification destructrice, par exemple, un changement de volume du son altère l'amplitude du fichier son d'origine. Dans Adobe Audition, la vue Édition est un environnement de modifications destructrices. Cependant, les modifications n'altèrent le son de façon permanente qu'après enregistrement du fichier.

<span id="page-277-8"></span>**Modification hors ligne** (Voir [« Modification destructrice » à la page 273.](#page-277-0)

<span id="page-277-9"></span>**Modification non destructrice** Modification qui n'altère en aucune façon un fichier son sur un disque. Par exemple, des modifications du volume non destructrices n'altèrent pas l'amplitude d'une forme d'onde, mais elles indiquent simplement à une application audio de lire la forme d'onde à un volume plus élevé. Dans Adobe Audition, la vue Multipiste est un environnement de modifications non destructrices.

<span id="page-277-10"></span>**Module externe** Composant logiciel que vous pouvez ajouter à un autre logiciel pour améliorer ses fonctionnalités. Adobe Audition prend en charge les plug-ins audio tiers VST et DirectX, ceux-ci s'intègrent de façon transparente à l'interface d'Adobe Audition.

<span id="page-277-11"></span>**Mono** Signal monophonique qui ne contient qu'une seule source sonore.

#### <span id="page-277-12"></span>**N**

**Normaliser** Ajuster la crête la plus haute d'une forme d'onde à un certain pourcentage par rapport au maximum numérique (0 dBFS), en augmentant ou en diminuant ainsi toutes les autres crêtes. De façon plus précise, le son est normalisé à 100 % pour atteindre le volume maximum, mais Adobe Audition vous permet de normaliser à n'importe quel pourcentage.

#### <span id="page-277-13"></span>**O**

**Onde sonore** Onde constituée de molécules d'air. L'homme est capable d'entendre les ondes sonores d'une fréquence de 20 à 20 000 Hz.

<span id="page-277-14"></span>**Ordre** Valeur qui détermine la pente d'un filtre audio. Les filtres de premier ordre atténuent de 6 dB par octave, les filtres de second ordre atténuent de 12 dB, les filtres de troisième ordre de 18 dB, et ainsi de suite.

#### <span id="page-277-16"></span>**P**

**Passage à zéro** Point dans le temps où la forme d'onde traverse la ligne d'amplitude zéro. Pour lisser les modifications de son, placez-les aux points de passage à zéro ; vous éviterez ainsi des changements brusques d'amplitude provoquant des « pops » et des clics.

<span id="page-277-15"></span>**PCM** Abréviation de « Pulse Code Modulation » (modulation par impulsions codées). Méthode standard servant à encoder numériquement du son. Il s'agit du format de base des données non compressées utilisé dans les formats de fichier comme WAV et AIFF.

<span id="page-278-1"></span>**Phase** Position d'une onde sonore par rapport aux autres ondes sonores. Lorsqu'une onde sonore se déplace dans l'air, elle comprime et dilate les molécules d'air en formant des crêtes et des creux, un peu comme une vague dans l'océan. Sur la représentation de la forme d'onde, les crêtes apparaissent au dessus de la ligne médiane et les creux, en dessous. Si deux canaux d'une forme d'onde stéréo se situent exactement à une phase opposée, ils vont s'annuler à la sortie. Cependant, on observe plus communément des ondes légèrement hors phase qui montrent des crêtes et des creux mal alignés, ce qui donne un son plus mat.

<span id="page-278-2"></span>**Piste de clic** Piste audio composée des clics qui apparaissent sur le temps, comme un métronome. Les pistes de clic sont souvent utilisées au début d'une session pour donner des informations de minutage aux musiciens et sont ensuite retirées de la session avant le mixage final.

<span id="page-278-3"></span>**Porte de bruit** Type spécial d'expandeur qui réduit ou élimine le bruit en diminuant considérablement les niveaux des signaux qui tombent en dessous d'un seuil spécifié. Les portes de bruit sont souvent configurées pour éliminer totalement le bruit de fond pendant les pauses musicales. Vous pouvez également utiliser ces portes pour rendre muettes les pauses lors d'un discours.

# **Q**

**Quantification** Processus qui se déroule lorsqu'une forme d'onde analogique est convertie en données numériques et se transforme en une série d'échantillons. Le bruit de quantification est introduit alors que certains échantillons sont déplacés à des niveaux de quantification permis par la résolution en bits actuelle. Ce bruit atteint son niveau le plus élevé lorsque les résolutions en bits sont faibles, là où il peut particulièrement affecter des sons de faible amplitude.

# **R**

**Rapport S/B** Le rapport signal/bruit décrit la différence entre le niveau de signal le plus élevé avant distorsion et le niveau moyen du bruit de fond. Sur la plupart des systèmes analogiques, comme les préamplificateurs de microphone, le rapport S/B est d'environ 92 dB.

**Rééchantillonner** Convertir un fichier son à un taux d'échantillonnage et à une résolution en bits différents.

<span id="page-278-0"></span>**Résolution en bits (ou nombre de bits)** Nombre de bits utilisés pour représenter l'amplitude d'un son. Par exemple, une résolution de 8 bits fournit 256 niveaux d'amplitude possibles et une plage dynamique de 48 dB, tandis qu'une résolution de 16 bits fournit 65 536 niveaux et une plage de 96 dB. Adobe Audition prend en charge une résolution maximale de 32 bits (4 294 967 296 niveaux possibles. Pour obtenir une qualité sonore optimale, utilisez une résolution de 32 bits lorsque vous transformez des données audio dans Adobe Audition et convertissez-les ensuite à une résolution inférieure pour la sortie.

**Réverbération** Son réverbéré produit par un espace acoustique, comme une pièce ou une salle de concert. La réverbération consiste en échos denses et discrets qui arrivent si rapidement à l'oreille que celle-ci ne peut les séparer. Adobe Audition propose trois effets de réverbération : Réverbération studio, Réverbération et Réverbération avancée.

**ReWire** Technologie créée par Propellerhead Software qui permet de synchroniser des applications audio.

**RMS** (Root-mean-square = valeur efficace) Formule mathématique utilisée pour déterminer l'amplitude moyenne d'une sélection audio. L'amplitude RMS reflète mieux l'intensité sonore perçue que l'amplitude de crête.

# **S**

**Séquenceur** Appareil électronique programmable qui peut enregistrer et lire une séquence d'événements musicaux comme des échantillons, des tons et des pauses. La plupart des séquenceurs modernes sont dotés d'interfaces MIDI. (Voir [« MIDI »](#page-277-1) [à la page 273](#page-277-1).)

**Session** Projet multipiste dans Adobe Audition. Les fichiers de session sont dotés de l'extension .ses et contiennent des données telles que les paramètres du mixage et des effets. Ils ne contiennent pas de données audio. En lieu et place, ils contiennent les noms des chemins pointant vers les fichiers son utilisés dans la session.

**Son avec effets** Terme décrivant un signal audio qui a subi un traitement, comme la réverbération, contrairement à un son « pur ».

**Son pur** Terme décrivant un signal audio qui n'a subi aucun traitement, comme la réverbération, par opposition à un son « avec effets ».

**Stéréo** Signal doté d'un canal gauche et droit, permettant le placement des sons dans l'espace.

# **T**

**Taux d'échantillonnage** Nombre d'échantillons par seconde. Des taux d'échantillonnage plus élevés produisent une réponse en fréquences accrues mais requièrent plus d'espace disque. Pour reproduire une fréquence audio donnée, le taux d'échantillonnage doit faire au moins le double de la fréquence. (Voir [« Fréquence de Nyquist » à la page 272](#page-276-1).)

**Tempo** Vitesse rythmique de la musique, normalement mesurée en temps par minute (bpm : beats per minute). (Voir [« Temps par minute \(bpm :beats per minute\) » à la page 275.](#page-279-0))

**Temps d'attente** Mesure le temps entre l'entrée utilisateur et la sortie de son de l'ordinateur. En cas de temps d'attente élevé, un écho audible se produit lors de l'enregistrement, ce qui entrave le minutage des musiciens. Pour réduire le temps d'attente, utilisez une carte pourvue de pilotes ASIO.

<span id="page-279-0"></span>**Temps par minute (bpm :beats per minute)** Tempo musical défini par le nombre de temps à la minute.

**Temps réel** En son informatisé, le temps réel se réfère aux fonctions qui réagissent immédiatement à la saisie de l'utilisateur et transforment le son de manière non destructrice. (Notez cependant que c'est la vitesse du système qui détermine en définitive le temps de traitement.) Adobe Audition offre une fonctionnalité de mixage et d'effets en temps réel dans la vue Multipiste, ainsi que des prévisualisations des effets en temps réel dans la vue Edition.

<span id="page-279-1"></span>**type** Instantané numérique d'une forme d'onde audio à un point particulier dans le temps. En son numérique, une série d'échantillons numériques reproduit une forme d'onde complète, avec des taux d'échantillonnage plus élevés produisant une réponse en fréquences accrues. Les échantillonneurs musicaux utilisent le terme « échantillon » pour décrire un enregistrement numérique, plutôt qu'un instantané numérique.

# **Index**

#### **Symboles**

[fichiers. ajouter un libellé 66](#page-70-0) [fichiers. attribuer une note 66](#page-70-1) [fichiers. gestion 65](#page-69-0) [fichiers. navigation 64](#page-68-0) [fichiers. rechercher 67](#page-71-0) [fichiers. renommer par lots 68](#page-72-0)

#### **Chiffres**

[64 bits doubles \(brut\), format 234](#page-238-0)

#### **A**

Accrochage [à propos 84](#page-88-0) [clips 195](#page-199-0) [Accrocher à la règle \(Brut\),](#page-217-1) commande 213 [Accrocher aux clips, commande 213](#page-217-2) [Accrocher aux extrémités des](#page-217-3) boucles, commande 213 [Accrocher aux passages à zéro,](#page-220-0) commande 216 [Accrocher aux trames,](#page-224-0) commande 220 Acheminement pré-équilibreur et post-équilibreur [effets 114](#page-118-0) [émissions 189](#page-193-0) [activation, logiciel 1](#page-5-0) [Activer l'esclave SMPTE,](#page-213-0) commande 209 [Activer la prévisualisation Preroll et](#page-116-0) Postroll, commande 112 [Activer le maître SMPTE,](#page-213-1) commande 209 [Activer les effets DirectX,](#page-119-0) commande 115 [Actualiser la liste des effets,](#page-119-1) commande 115 [Actualiser, commande 63](#page-67-0) Adobe After Effects [modification de clips audio 219](#page-223-0) [remixage de pistes son 219](#page-223-1) Adobe Audition conversion [analogique/numérique 268](#page-272-0) [DVD Loopology 7](#page-11-0) [nouvelles fonctionnalités de la](#page-11-1) version 2.0 7 [préférences 29](#page-33-0) [présentation du processus 10](#page-14-0)

Adobe Bridge [à propos de 58](#page-62-0) [Voir aussi](#page-62-0) Fenêtre Bridge [métadonnées XMP 245](#page-249-0) [Adobe Expert Support 2](#page-6-0) Adobe Help Center [A propos de 2](#page-6-0) [Affichage d'autres ressources 3](#page-7-0) [affichage des documents de](#page-7-1) support 3 [Ajout d'informations de contact](#page-7-2) à 3 [Changement d'afichage 5](#page-9-0) [Impression des rubriques d'aide](#page-9-1) de 5 [Navigation dans l'aide 4](#page-8-0) [Préférences pour 2](#page-6-1) [Recherche dans les rubriques](#page-8-1) d'aide 4 [Rubriques d'aide de 3](#page-7-3) Adobe InDesign [métadonnées dans 69](#page-73-0) Adobe Premiere Pro [modification de clips audio 219](#page-223-0) [remixage de pistes son 219](#page-223-1) Adobe Stock Photos [dans Bridge 58](#page-62-0) Adobe Version Cue [dans Bridge 58](#page-62-0) [ADPCM, compression 236,](#page-240-0) [237](#page-241-0) Affichage de forme d'onde [à propos 75](#page-79-0) [personnalisation 32](#page-36-0) Affichage et masquage [barre d'état 19](#page-23-1) [barre d'outils \(panneau Outils\) 18](#page-22-0) [barre de raccourcis 19](#page-23-2) [lignes centrales 32](#page-36-1) [Affichage plein écran, dans Adobe](#page-9-0) Help Center 5 [Affichage réduit, dans Adobe Help](#page-9-0) Center 5 [Affichage, préférences 32](#page-36-0) Affichages [Dans Adobe Help Center 5](#page-9-0) Affichages spectraux [Affichage fréquence spectrale 76](#page-80-0) [Affichage panoramique spectral 77](#page-81-0) [Affichage phase spectrale 77](#page-81-1) [changement 78](#page-82-0)

[sélection de fréquences 82](#page-86-0) [After Effects.](#page-223-0) Voir Adobe After Effects [Agrandissement.](#page-24-0) Voir Zoom [Aide en ligne 3](#page-7-3) AIFF, format [à propos 235](#page-239-0) [Ajouter aux Favoris, commande 66](#page-70-2) [Ajouter des pistes, commande 183](#page-187-0) [Ajouter/Supprimer le répertoire](#page-119-2) VST, commande 115 [Ajuster les bordures, commande 197](#page-201-0) [Aliasing, définition 269](#page-273-0) [Amiga IFF-8SVX, format 235](#page-239-1) [Amplification/Fondu, effet 135](#page-139-0) [Amplitude, définition 269](#page-273-1) Analyse [fréquence 97,](#page-101-0) [98](#page-102-0) [intensité sonore 248](#page-252-3) [phase 96](#page-100-0) [statistiques sur l'amplitude 100](#page-104-0) [Analyse des fréquences, panneau 97,](#page-101-0) .<br>98. [99](#page-103-0) [Analyse des phases, panneau 96,](#page-100-0) [97,](#page-101-1) **[99](#page-103-0)** [Analyser l'intensité sonore,](#page-252-3) onglet 248 Annulation [à propos 105](#page-109-0) [désactivation 105](#page-109-1) [préférences 31](#page-35-0) [Antiparasite automatique, effet 116](#page-120-1) [Antiparasite, effet 117](#page-121-0) [Apple AIFF, format 235](#page-239-0) [ASIO, définition 269](#page-273-2) Assourdissement [pistes 185](#page-189-0) [Attaque, définition 269](#page-273-3) [Atténuer, définition 269](#page-273-4) AU format [à propos 239](#page-243-0) [Aucun filtre, menu 63](#page-67-0) [Aucune note, commande 66](#page-70-1) Audio [mastérisation 110](#page-114-1) [principes de base 264](#page-268-0) [réduction ou extension 160,](#page-164-0) [199](#page-203-0) [restauration 116](#page-120-0)

[personnalisation 79,](#page-83-0) [80](#page-84-0)

audio [inversion 92](#page-96-0) [Audio analogique, principes de](#page-270-0) base 266 Audio numérique [principes de base 266](#page-270-1) [Audio source, modification dans les](#page-260-1) pistes d'un CD 256 [Audition](#page-272-0) Voir Adobe Audition [Augmenter la note, commande 66](#page-70-1) [Augmenter le corps de la police,](#page-74-0) commande 70 Automatisation [à propos 202](#page-206-1) [définition 269](#page-273-5) [enregistrement 205](#page-209-0) [enveloppes de clip, utilisation 203](#page-207-0) [enveloppes de piste, utilisation 204](#page-208-0) [modes d'automatisation de](#page-210-0) piste 206 [modification 207](#page-211-0) [pistes 204](#page-208-0) Automatisation de tâches [normalisation de groupes de](#page-252-4) fichiers 248 [traitement par lots de fichiers 249](#page-253-2) [utilisation de favoris 246](#page-250-0) [Avance rapide 48](#page-52-0) [AVI DV, format 242](#page-246-0) [AVI non comprimé, format 241](#page-245-0) AVI, format [exportation de mixages finaux 233](#page-237-0) [non comprimé 241](#page-245-0)

#### **B**

[Baisser la note, commande 66](#page-70-1) [Balayage, outil 18,](#page-22-0) [54](#page-58-0) [Bande de film, commande 60,](#page-64-0) [63](#page-67-1) [Barre d'état 19](#page-23-1) [Barre d'outils 18](#page-22-0) [Voir aussi](#page-22-0) Barre de raccourcis [Barre de défilement horizontale 21](#page-25-0) [Barre de défilement verticale 21](#page-25-0) [Barre de raccourcis 19](#page-23-2) [Boîte à lumière, commande 60](#page-64-0) [Boucle Audition, format 236](#page-240-1) Boucles [à propos 213](#page-217-4) [clé 210,](#page-214-0) [215,](#page-219-0) [217](#page-221-0) [création 216](#page-220-1) [définition 269](#page-273-6) [DVD des boucles Adobe](#page-217-4) Audition 213 [extension ou réduction 214](#page-218-0)

[prévisualisation 43](#page-47-0) [propriétés, définition 217](#page-221-0) [propriétés, remplacement 214](#page-218-1) [synchronisation 213](#page-217-5) [tempo 215,](#page-219-0) [217](#page-221-0) [Bouton d'arrêt d'urgence MIDI,](#page-197-0) commande 193 [Bridge Center 58](#page-62-0) [Bridge.](#page-62-0) Voir la section Adobe Bridge Broadcast Wave, format [conservation des métadonnées 231](#page-235-0) Bruit [génération 93](#page-97-0) Bruit blanc [définition 269](#page-273-7) [génération 94](#page-98-0) Bruit marron [à propos 93](#page-97-1) [définition 270](#page-274-0) Bruit rose [définition 270](#page-274-1) [génération 93](#page-97-2) Bus [à propos 187](#page-191-0) [ajout à une session 183](#page-187-0) [conversion en clips 201](#page-205-0) [définition 270](#page-274-2) [BWF, format 42,](#page-46-1) [231,](#page-235-0) [244](#page-248-0)

#### **C**

[Câble RCA, définition 270](#page-274-3) [Cache d'onde 31](#page-35-1) [Caisson de grave 226](#page-230-0) [CAN, définition 270](#page-274-4) [Canal droit, modification 83](#page-87-0) Canal gauche [modification 83](#page-87-0) Canaux [conversion mono/stéréo 102](#page-106-1) [modification individuelle 83](#page-87-0) [sélection de données dans le canal](#page-87-1) gauche ou droit 83 [Cart Chunk, informations 244](#page-248-1) [Carte son, définition 270](#page-274-5) CD [ajout de texte 256,](#page-260-2) [257](#page-261-2) [enregistrement 46](#page-50-0) [enregistrement de listes CD 257](#page-261-3) [extraction de pistes 44](#page-48-0) [gravure 257](#page-261-4) [gravure à l'aide d'Adobe](#page-261-4) Audition 257 [gravure à l'aide d'un autre](#page-235-1) programme 231

[insertion de pauses entre les](#page-260-2) pistes 256 [insertion de pistes 254](#page-258-0) [modification des données audio](#page-260-1) source 256 [normalisation du volume 248](#page-252-4) [pré-accentuation 256](#page-260-3) [propriétés des périphériques de](#page-261-5) gravure de CD 257 [propriétés des pistes 256](#page-260-2) [protection contre la copie 256](#page-260-2) [sélection de pistes 255](#page-259-0) [suppression de pistes 256](#page-260-4) [utilisation de la vue CD 254](#page-258-1) CD, vue [basculement 18,](#page-22-1) [260](#page-264-1) [espace de travail par défaut 25](#page-29-0) [CEL, format 236](#page-240-1) [certification 7](#page-11-2) [certification de produits 7](#page-11-2) changement de nom [fichiers 68](#page-72-0) [Changement de nom global,](#page-72-0) commande 68 [Circuit Bass Management 228](#page-232-0) Clips [à propos 194](#page-198-0) [accrochage 195](#page-199-0) [alignement 195](#page-199-1) [combinaison 200](#page-204-0) [copie 195](#page-199-2) [déplacement 194](#page-198-1) [enregistrement, protection 201](#page-205-1) [enveloppes 203,](#page-207-0) [210](#page-214-1) [extension temporelle 199](#page-203-0) [fondu enchaîné 199](#page-203-1) [fusion et reformation 198](#page-202-0) [insertion dans des sessions 41](#page-45-0) [masqués 196](#page-200-0) [modification 197](#page-201-0) [propriétés, modification 201](#page-205-1) [regroupement 194](#page-198-2) [répétition 196](#page-200-1) [sélection 194](#page-198-1) [silence 201](#page-205-1) [suppression 197](#page-201-1) [verrouillage dans le temps 201](#page-205-1) [vidéo 220](#page-224-1) [Clips audio vides, insertion 196](#page-200-2) [Clips masqués, affichage 196](#page-200-0) [Clips référencés 195](#page-199-2) [CNA, définition 270](#page-274-6) [Codage CBR 230,](#page-234-0) [237,](#page-241-1) [240](#page-244-1) [Codage sans perte 240](#page-244-0)

[Codage VBR 230,](#page-234-1) [237,](#page-241-2) [240](#page-244-2) [Codage, sans perte 240](#page-244-0) code temporel [définition 270](#page-274-7) Code temporel MIDI (MTC [MIDI Time Code\), définition 270](#page-274-8) [CODEC, définition 270](#page-274-9) [Codeur surround, boîte de](#page-228-0) dialogue 224 Collage [clips dans la vue Multipiste 195](#page-199-2) [données audio dans la vue](#page-89-0) Édition 85 [rééchantillonnage de données 33](#page-37-0) collections [dans Bridge 67,](#page-71-0) [68](#page-72-1) Coller, commande [dans Bridge 65](#page-69-0) [Commandes de piste 180](#page-184-0) Commandes de sélection/vue, panneau [zoom et défilement 22](#page-26-0) [Commandes graphiques 108](#page-112-0) Commandes spectrales, panneau [à propos 79](#page-83-0) enregistrement de [préconfigurations 81](#page-85-0) [options 80](#page-84-1) [réglage des couleurs 80](#page-84-0) [Complet, commande 197](#page-201-0) [conseils et astuces 5,](#page-9-2) [6](#page-10-0) [Constituer la mémoire cache pour les](#page-66-0) sous-dossiers, commande 62 Contrôle des entrées [avec effets 50](#page-54-0) [sans effets 51](#page-55-0) [Contrôle des niveaux 56](#page-60-0) [Contrôle externe 51](#page-55-0) [Contrôler le niveau d'entrée,](#page-60-0) commande 56 Conversion [formats de fichiers audio 231](#page-235-2) [formes d'onde stéréo et mono 102](#page-106-1) [taux d'échantillonnage 102,](#page-106-2) [232](#page-236-1) [types d'échantillons 40](#page-44-0) Convertir le type d'échantillon, commande conversion du taux [d'échantillonnage de plusieurs](#page-108-0) fichiers 104 [conversion en stéréo ou en](#page-106-3) mono 102 [modification de la résolution 103](#page-107-0) modification du taux [d'échantillonnage 102](#page-106-4)

[Convolution, effet 173](#page-177-0) [Copie unique ici, commande 195](#page-199-2) [Copier référence ici, commande 195](#page-199-2) [Copier vers nouveau, commande 216](#page-220-2) [Copier, commande 65](#page-69-0) [Correction hauteur du ton, effet 157](#page-161-0) [Coucher, définition 270](#page-274-10) Couleur [préférences 31](#page-35-2) [Couper, commande 65](#page-69-0) [Creative Sound Blaster, format 236](#page-240-2) [Crêtes dynamiques, option 56](#page-60-1) [Crêtes hors bande 249](#page-253-3) [Crêtes statiques, option 56](#page-60-1) [Curseur de lecture 47](#page-51-0)

# **D**

[DAT, définition 270](#page-274-11) [DAW, définition 270](#page-274-12) [dB, définition 271](#page-275-1) [dBFS, définition 271](#page-275-2) DC Bias ou décalage DC [affichage 101](#page-105-0) [ajustement 56](#page-60-1) réglage à l'aide de l'effet [Amplification/Fondu 136](#page-140-0) [réglage à l'aide de l'effet](#page-148-1) Normaliser 144 [Débit constant.](#page-234-0) Voir Codage CBR [Débit variable.](#page-234-1) Voir Codage VBR Décalage CC [définition 271](#page-275-3) [Décalage du départ SMPTE,](#page-213-0) commande 209 [Décibel, définition 271](#page-275-1) Déclencheurs MIDI [à propos 259](#page-263-2) [activation 260](#page-264-2) [définition 271](#page-275-4) [par défaut 259,](#page-263-3) [260](#page-264-3) [personnalisation 259](#page-263-4) [Déclencheurs.](#page-263-4) Voir Déclencheurs MIDI Défilement [à propos 21](#page-25-0) [préférences dans la vue Édition 30](#page-34-0) [préférences dans la vue](#page-39-0) Multipiste 35 [utilisation de barres de](#page-25-0) défilement 21 [utilisation de règles 21](#page-25-0) [utilisation des commandes de](#page-26-0) sélection/vue 22 [Définir le contrôleur 7,](#page-197-1) commande 193

[Définir le Presse-papiers actif,](#page-88-1) commande 84 [Délai 162](#page-166-0) [Délai dynamique, effet 163](#page-167-0) [déplacement dessous 198](#page-202-1) [Déplacer/Copier le clip, outils 194](#page-198-0) [Désélectionner tout, commande 64](#page-68-1) [désinstallation du logiciel 1](#page-5-1) [Détails, commande 63](#page-67-1) [Détruire les clips, commande 197](#page-201-1) [Détruire les pistes sélectionnées](#page-260-5) (supprimer et fermer), commande 256 [Dialogic ADPCM, format 236](#page-240-0) [DiamondWare Digitized, format 236](#page-240-3) [Diaphonie, définition 271](#page-275-5) [Diaporama, commande 63](#page-67-1) [didacticiels, en ligne 5,](#page-9-2) [6](#page-10-0) [Digital Theater Systems \(DTS\) 224](#page-228-1) [Diminuer le corps de la police,](#page-74-0) commande 70 [DirectX, modules externes 115](#page-119-3) Dithering [activation dans les préférences 241](#page-245-1) [définition 271](#page-275-6) [diminution de la résolution 34,](#page-38-0) [103](#page-107-1) [préférences 33](#page-37-1) [Dithering symétrique 33](#page-37-2) [Diviseur de fréquence, effet 177](#page-181-0) [documentation et ressources en](#page-11-3) ligne 7 [documentation SDK 7](#page-11-2) [documents de supports, dans Adobe](#page-7-4) Help Center 3 [Dolby Digital 224](#page-228-1) Données audio [analyse 100](#page-104-0) [Données brutes PCM, format 241](#page-245-2) [données de l'appareil photo, ajouter](#page-75-0) aux fichiers 71 [Données GPS \(Global Positioning](#page-73-1) System) 69 [Données texte ASCII 235](#page-239-2) dossiers [gestion 66](#page-70-2) [navigation 64](#page-68-0) [rechercher 67](#page-71-0) Dossiers temporaires [définition de l'emplacement 31](#page-35-3) [gestion de la taille 37](#page-41-0) [Dossiers, commande 63](#page-67-0) [DSP, définition 271](#page-275-7) [DTMF, génération de signaux 92](#page-96-1) [DTS 224](#page-228-1) [Dupliquer, commande 65,](#page-69-0) [196](#page-200-1)

DVD [définition 271](#page-275-8) [DVD Loopology 7](#page-11-0) [DVI/IMA ADPCM, format 237](#page-241-0) [DWD, format 236](#page-240-3)

# **E**

[Écartement, commande 198](#page-202-0) [Échantillon, définition 275](#page-279-1) Échantillonneur [définition 271](#page-275-9) [informations, ajout aux](#page-247-0) fichiers 243 [Écho 162](#page-166-0) Écrêtage [affichage ou masquage des limites](#page-36-2) d'écrêtage 32 [amplitude 55](#page-59-0) [définition 271](#page-275-10) écriture de scripts [guides 7](#page-11-3) [ressources 7](#page-11-3) Édition audio [Voir aussi les tâches d'édition](#page-79-1) spécifiques [annulation et rétablissement 105](#page-109-0) [canaux stéréo spécifiques 83](#page-87-0) [modification destructrice et non](#page-22-2) destructrice 18 [vue Multipiste 75](#page-79-1) Édition, vue [à propos 18](#page-22-2) [Affichage de forme d'onde 75](#page-79-0) [Affichage fréquence spectrale 76](#page-80-0) [Affichage panoramique](#page-81-0) spectrale 77 [Affichage phase spectrale 77](#page-81-1) [basculement 18,](#page-22-1) [260](#page-264-1) [changement de l'option](#page-82-0) d'affichage 78 [considérations relatives à](#page-79-1) l'utilisation 75 [espace de travail par défaut 25](#page-29-0) [modes d'affichage 75](#page-79-2) [personnalisation des affichages](#page-84-0) spectraux 80 [présentation du processus 10](#page-14-1) [sélection de plages temporelles 81](#page-85-1) [Effet Amplification 135](#page-139-1) [Effet Chambre d'écho 165](#page-169-0) [Effet Chorus 151](#page-155-0) [Effet Compresseur multibande 142](#page-146-0) [Effet Délai 162](#page-166-1) [Effet Délai multiple 166](#page-170-0) [Effet Déphaseur graphique 155](#page-159-0)

[Effet Distorsion 174](#page-178-0) [Effet Écho 163](#page-167-1) [Effet Égaliseur graphique 129](#page-133-0) [Effet Égaliseur paramétrique 130](#page-134-0) [Effet Expanseur stéréo 149](#page-153-0) [Effet Flanger 153](#page-157-0) [Effet Mélangeur de canaux 146](#page-150-0) [Effet Phaser de balayage 154](#page-158-0) [Effet Réverbération 170](#page-174-0) [Effet Réverbération avancée 168](#page-172-0) [Effet Réverbération studio 172](#page-176-0) [Effet Traitement de la](#page-141-0) dynamique 137 [Effet Transpositeur 159](#page-163-0) Effets [annulation 34](#page-38-1) [application dans la vue Édition 111](#page-115-0) [application dans la vue](#page-116-1) Multipiste 112 [automatisation 204,](#page-208-0) [206](#page-210-1) [commandes graphiques 108](#page-112-0) [enregistrement en tant que](#page-250-1) favoris 246 [gel 114](#page-118-1) [modules externes 115](#page-119-3) [préconfigurations 108](#page-112-1) [pré-équilibreur et post](#page-118-0)équilibreur 114 [regroupement dans le panneau](#page-114-2) Effets 110 [Effets de processus 108](#page-112-2) Effets spéciaux [Voir aussi](#page-98-1) Effets [bruit 93](#page-97-0) [tonalités 94](#page-98-1) [Effets, panneau 110](#page-114-2) [Égalisation \(EQ\), définition 271](#page-275-11) [Égaliseur de pistes, panneau 190](#page-194-0) [Ejecter, commande 65](#page-69-0) [Élargissement, effet 160](#page-164-0) [Éliminer le fichier virtuel,](#page-42-0) commande 38 Émissions [à propos 187](#page-191-0) [configuration 189](#page-193-0) Enregistrement [copies de fichiers associés 231](#page-235-3) [données audio entre des](#page-93-0) marqueurs 89 [fichiers audio 231](#page-235-2) [listes CD 257](#page-261-3) [mixage audio final 232,](#page-236-2) [233](#page-237-0) [mixages finaux dans un fichier](#page-236-3) audio 232

[préconfigurations Commandes](#page-85-0) spectrales 81 [sessions 231](#page-235-3) [Enregistrement analogique,](#page-275-12) définition 271 Enregistrement audio [Voir aussi](#page-38-2) Périphériques d'entrée [enregistrement direct dans un](#page-54-1) fichier 50 [enregistrement programmé 49](#page-53-0) [introduction 52](#page-56-0) [vue Édition 49](#page-53-1) [vue Multipiste 50](#page-54-2) [périphériques, sélection 27](#page-31-0) [point de début, définition 47](#page-51-0) [Enregistrement direct dans un](#page-54-1) fichier 50 [enregistrement, produit 1](#page-5-2) [Enregistrer l'espace de travail,](#page-64-1) commande 60 [Entrée constante, commande 50](#page-54-0) [Entrée intelligente, commande 50](#page-54-0) [Entrées pour pistes 186](#page-190-0) [Entrées, affectation à des pistes 186](#page-190-0) [Enveloppe, effet 139](#page-143-0) Enveloppes [à propos de 203](#page-207-1) [clips 203,](#page-207-0) [210](#page-214-1) [modification 207](#page-211-0) [pistes 204](#page-208-0) [Envoyer à la corbeille, commande 65,](#page-69-0) [66](#page-70-2) [EQ dynamique, effet 126](#page-130-0) Espace de travail [à propos 17](#page-21-1) [Voir aussi](#page-29-0) Espaces de travail [vues 18](#page-22-2) Espace disque [contrôle 20](#page-24-1) [libération 37](#page-41-0) Espaces de travail [modification des couleurs 31](#page-35-2) [modification des paramètres](#page-36-0) d'affichage 32 [prédéfinis 25](#page-29-0) espaces de travail [à propos des 16](#page-20-0) [affichage et masquage de](#page-29-2) panneaux 25 [ancrage et regroupement 23](#page-27-0) [création et modification 26](#page-30-0) [dans Bridge 60](#page-64-0) [fermeture de panneaux et de](#page-28-0) fenêtres 24 [gestion 25](#page-29-1)

[plusieurs écrans 25](#page-29-3) [redimensionnement de groupes de](#page-28-1) panneaux 24 [rétablissement 26](#page-30-1) [suppression 26](#page-30-2) [utilisation des fenêtres](#page-28-2) flottantes 24 [zones de largage 23](#page-27-1) [espaces de travail d'ancrage 23](#page-27-0) [étoiles, noter les fichiers avec 66](#page-70-1) [EXIF 69](#page-73-1) [Expandeur, définition 271](#page-275-13) Exportation [mixages finaux dans un fichier](#page-236-2) audio 232 [mixages finaux dans un fichier](#page-237-0) vidéo 233 [Exporter la mémoire cache,](#page-66-0) commande 62 [eXtensible Metadata Platform](#page-246-1) (XMP) 242 [Extension de données audio 160,](#page-164-0) [199](#page-203-0) [Extension temporelle de clips 199](#page-203-0) [Extracteur de canal central, effet 149](#page-153-1) [Extraction, à partir d'un CD 44](#page-48-1) [Extraire audio du CD, commande 44](#page-48-2)

#### **F**

[Faire apparaître dans Bridge,](#page-69-0) commande 65 [Faire apparaître dans l'Explorateur,](#page-69-0) commande 65 [Faire apparaître dans le Finder,](#page-69-0) commande 65 Faire pivoter le champ stéréo, effet [version de processus 148](#page-152-0) [version VST 147](#page-151-0) Favoris [application 246](#page-250-0) [création, modification et](#page-250-1) organisation 246 [définition des options 247](#page-251-0) fenêtre Bridge [principaux composants 58](#page-62-1) [régler 60](#page-64-2) [Fermer la fenêtre, commande 59](#page-63-0) [Fermeture de fichiers 43,](#page-47-1) [234](#page-238-1) [FFT, définition 272](#page-276-3) Fichiers [Voir aussi](#page-238-2) Fichiers audio, noms de formats spécifiques [affectation d'une image bitmap 243](#page-247-1) [enregistrement de données](#page-235-2) audio 231 [ouverture dans d'autres](#page-42-1) applications 38

Fondu [audio 135](#page-139-0)

[Fondu enchaîné, commandes 199](#page-203-1) [Format de la durée et de l'écran,](#page-52-1) commande 48 [Format temporel personnalisé 48](#page-52-2)

[Formation complète 5](#page-9-2)

[propriétés, ajout 242,](#page-246-1) [245](#page-249-0) [rétrocompatibilité 33](#page-37-3) [taille 267](#page-271-0) [traitement par lots 249](#page-253-2) fichiers [ouvrir dans Bridge 64](#page-68-2) [sélectionner dans Bridge 64](#page-68-1) [Fichiers annexes 69](#page-73-0) Fichiers audio [Voir aussi les noms de formats](#page-238-2) spécifiques [ajout 40](#page-44-1) [ajout d'informations relatives au](#page-246-1) [fichier 242,](#page-246-1) [245](#page-249-0) [contrôle de la taille 20](#page-24-2) [création 39](#page-43-0) [enregistrement 231](#page-235-2) [enregistrement de plages](#page-93-0) marquées 89 [exportation de mixages finaux 232](#page-236-2) [fermeture 43,](#page-47-1) [234](#page-238-1) [formats, sélection 231,](#page-235-2) [234](#page-238-2) [insertion dans des sessions 41](#page-45-0) [modification permanente 18](#page-22-2) fichiers Camera Raw [dans Bridge 58](#page-62-0) [Fichiers Camera Raw uniquement,](#page-67-0) commande 63 [Fichiers de collection de scripts](#page-255-1) (.scp) 251 [Fichiers image uniquement,](#page-67-0) commande 63 [Fichiers masqués, commande 63](#page-67-0) [fichiers RSS 7](#page-11-2) [Fichiers vectoriels uniquement,](#page-67-0) commande 63 [Fichiers vierges, création 39](#page-43-0) Fichiers, panneau [à propos 42](#page-46-2) [options d'affichage 43](#page-47-2) [prévisualisation de données](#page-47-0) audio 43 [utilisation 43](#page-47-3) [Filtre coupe-bande, effet 130](#page-134-1) [Filtre FFT, effet 127](#page-131-0) [Filtre passe-bande, définition 272](#page-276-4) [Filtre rapide, effet 132](#page-136-0) [Filtres scientifiques, effet 133](#page-137-0)

[Formats CCITT 234,](#page-238-3) [235,](#page-239-3) [239](#page-243-0) [Forme d'onde ACM, format 235](#page-239-4) Formes d'onde [définition 272](#page-276-5) [inversion 92](#page-96-0) [modification 75](#page-79-1) [principes de base 264](#page-268-1) [retournement 92](#page-96-2) [statistiques 100](#page-104-0) Formes d'onde stéréo [conversion mono 102](#page-106-1) [création à partir d'une forme](#page-107-2) d'onde mono 103 [sélection du canal à modifier 83](#page-87-0) [Formes d'onde mono, conversion](#page-106-1) stéréo 102 [forums utilisateurs 7](#page-11-2) [forums, en ligne 7](#page-11-2) [Fréquence de Nyquist, définition 272](#page-276-6) [Fréquence du répartiteur, canal des](#page-228-1) basses surround 224 Fréquences [affichage 78](#page-82-0) [analyse 97,](#page-101-0) [99](#page-103-0) [définition 272](#page-276-7) [sélection 82](#page-86-0) [Fusion de marqueurs 88](#page-92-1) [Fusionner/Rejoindre la division,](#page-202-0) commande 198

# **G**

[Gain unitaire, définition 272](#page-276-8) [Gain, pistes 187](#page-191-1) [Gestion de l'espace réservé dans les](#page-41-0) dossiers temporaires, commande 37 [GPS, informations dans les](#page-73-1) [fichiers 69,](#page-73-1) [70](#page-74-1) [Gravure de CD 257](#page-261-4) [gravure à l'aide d'un autre](#page-235-1) programme 231 [utilisation d'Adobe Audition 257](#page-261-4) guides d'écriture de scripts [Adobe Bridge 68](#page-72-2)

#### **H**

[Hertz \(Hz\), définition 272](#page-276-9) [Hybride, outil 18,](#page-22-0) [182,](#page-186-0) [194](#page-198-0)

#### **I**

IFF, format [à propos 235](#page-239-1) [IMP, fichiers 173](#page-177-1) importation [fichiers audio 41](#page-45-0) [fichiers MIDI 192](#page-196-0) [fichiers vidéo 220](#page-224-1) Importer, commande [dans Bridge 65](#page-69-0) Impression [Rubriques d'aide 5](#page-9-1) Impulsions [effet Convolution 173](#page-177-0) [effet Réverbération avancée 168](#page-172-1) [Indicateur d'instant présent.](#page-23-3) Voir Indicateur de temps de départ [Indicateur de temps de départ 47](#page-51-1) [Indicateurs de clip 55,](#page-59-0) [56](#page-60-2) [Indicateurs de crête 55](#page-59-0) [Industrie radio, données de](#page-247-2) fichier 243 Info-bulles [raccourcis clavier 259](#page-263-3) [info-bulles 19,](#page-23-4) [61](#page-65-0) [informations de copyright, ajouter 71](#page-75-0) [informations de l'historique, ajouter](#page-75-0) aux fichiers 71 [Informations IPTC 70](#page-74-2) Informations relatives au fichier [options 245](#page-249-1) [XMP 242,](#page-246-2) [245](#page-249-0) [Informations RSS 3](#page-7-5) [Informations sur le fichier,](#page-75-0) [commande 71,](#page-75-0) [217,](#page-221-1) [242](#page-246-1) [Infos boucle, onglet 217](#page-221-2) [Insérer Audio de Vidéo,](#page-45-0) commande 41 [Insérer dans une liste CD,](#page-259-1) commande 255 [Insérer vidéo, commande 220](#page-224-2) Insertion [clips audio vides 196](#page-200-2) [fichiers à partir du panneau](#page-47-4) Fichiers 43 [fichiers audio 41](#page-45-0) [Insertion/Suppression temporelle,](#page-187-1) commande 183 [installation du logiciel 1](#page-5-1) [Interpoler, définition 272](#page-276-10) Introduction [définition 272](#page-276-11) [enregistrement 52](#page-56-0) [Inverser la sélection, commande 64](#page-68-1) [inversion audio 92](#page-96-0) [IPTC \(IIM, standard hérité\) 69](#page-73-1) [IPTC Core 69](#page-73-1) [Isolation de pistes 185](#page-189-0)

**L** langue [attribution dans Bridge 61](#page-65-1) Lecture audio [point de début, définition 47](#page-51-0) Lecture auto [boîte de dialogue Ouvrir 39](#page-43-1) Lecture de données audio [panneau Fichiers 44](#page-48-3) Lecture automatique [préférences 30](#page-34-1) Lecture de données audio [automatique 39,](#page-43-1) [44](#page-48-3) [commande Exécuter de](#page-59-1) Windows 55 [outil de balayage 54](#page-58-0) [panneau Fichiers 43](#page-47-0) [panneau Transport 53](#page-57-0) [sélection d'un périphérique 27](#page-31-0) [LFE 224](#page-228-2) Libellé, commandes [dans Bridge 66](#page-70-0) [Ligne de commande, lecture de](#page-59-1) données audio 55 [Lignes centrales, affichage ou](#page-36-1) masquage 32 Limitation fixe, effet [version de processus 141](#page-145-0) [version VST 140](#page-144-0) [Limiteur, définition 272](#page-276-12) [Lire en boucle, bouton 216](#page-220-3) [Lire les clips masqués,](#page-200-0) commande 196 [Lissage des bordures 33](#page-37-4) [Liste des marqueurs, panneau 87](#page-91-0) logiciel [activation 1](#page-5-0) [enregistrement 1](#page-5-2) [installation 1](#page-5-1) [suppression 1](#page-5-1) Logiciels [Mise à jour 2](#page-6-2) [téléchargements 7](#page-11-0)

#### **M**

[Mackie Control 36](#page-40-0) [Marque automatique 90](#page-94-0) Marqueurs [à propos 86](#page-90-1) [accrochage 84](#page-88-2) [affichage ou masquage des lignes](#page-36-3) de marqueurs 32 [ajout 87](#page-91-1) [ajout d'un silence 89](#page-93-1)

[définition automatique 90](#page-94-0) [description 88](#page-92-2) [enregistrement 231](#page-235-0) [fusion et conversion 88](#page-92-1) [insertion dans une session 41](#page-45-1) [modification de la durée 88](#page-92-1) [modification du nom 88](#page-92-2) [sélection 87](#page-91-2) [suppression 88](#page-92-1) [types 88](#page-92-3) Mastering [CD 254](#page-258-2) [définition 272](#page-276-13) Mastérisation [audio 110](#page-114-1) [Mastérisation et analyse, espace de](#page-29-0) travail 25 [mélanges karaoké, création 149](#page-153-1) [Mélangeur 180](#page-184-0) [Mélangeur d'enregistrement](#page-61-0) Windows, commande 57 mémoire cache [à propos de 62](#page-66-0) [centralisée et répartie 61](#page-65-1) [Mesures et temps, format](#page-52-3) [temporel 48,](#page-52-3) [213,](#page-217-5) [217](#page-221-3) Métadonnées [insertion dans des fichiers](#page-246-1) audio 242 [XMP 242,](#page-246-1) [245](#page-249-0) métadonnées [à propos de 69](#page-73-0) [afficher 70](#page-74-0) [ajouter 72](#page-76-0) [ajouter aux documents 71](#page-75-0) [appliquer comme modèles 72](#page-76-0) [modèles 72](#page-76-1) [modification 70](#page-74-0) [préférences 71](#page-75-1) [remplacer 72](#page-76-0) [spécifier les types à afficher dans le](#page-75-1) [panneau Métadonnées 71,](#page-75-1) [72](#page-76-2) [Métadonnées IPTC, modifier 70](#page-74-3) [Métadonnées XMP 242,](#page-246-2) [245](#page-249-0) [Métadonnées, commande 60](#page-64-0) [métadonnées, spécifier les types à](#page-76-1) afficher dans le panneau Métadonnées 72 Métronome [activation 215](#page-219-1) [configuration 211](#page-215-0) [Microsoft ACM, format 235](#page-239-4) [Microsoft ADPCM, format 237](#page-241-3) [Microsoft DirectX 229](#page-233-0)

MIDI [déclenchement 259](#page-263-2) [définition 273](#page-277-2) [hauteur de ton, transposition 193](#page-197-2) [importation 192](#page-196-0) [mappage sur des sorties 192](#page-196-1) [périphériques d'entrée 28](#page-32-0) [périphériques, sélection 29](#page-33-1) [pistes d'instrument 193](#page-197-3) [pistes de sessions 192](#page-196-2) [principes de base 267](#page-271-1) [tempo, réglage 193](#page-197-4) [volume, réglage 193](#page-197-5) [zoom 193](#page-197-6) [Milliseconde \(ms\), définition 273](#page-277-3) [Miniplug, définition 273](#page-277-4) Mise à jour [Logiciels et rubriques d'aide 2](#page-6-2) Mise en boucle [pendant l'enregistrement 51](#page-55-1) [Mise en forme du bruit,](#page-277-5) définition 273 [Mises à jour 7](#page-11-0) Mixage [à propos 180](#page-184-1) [automatisation 202](#page-206-1) [définition 273](#page-277-6) [résolution en bits par défaut 35](#page-39-1) [Mixage de session, espace de](#page-29-0) travail 25 [Mixage final, commandes 255](#page-259-2) Mixages finaux, exportation [fichier audio 232](#page-236-2) [Mixages finaux, exportation dans un](#page-237-0) fichier vidéo 233 Mixages surround [à propos 224](#page-228-2) [ajout de pistes et de bus 225](#page-229-0) [cartes son 229](#page-233-0) [exportation 229](#page-233-1) [niveaux de volume, réglage 228](#page-232-1) [options d'affectation](#page-230-1) panoramique 226 [panoramique surround 226](#page-230-2) [panoramisation dynamique des](#page-231-0) pistes 227 [panoramisation statique des](#page-231-1) pistes 227 [prévisualisation 228](#page-232-2) [zoom sur les formes d'onde 228](#page-232-3) [Mixer et coller, commande 85,](#page-89-1) [103](#page-107-3) [Mode Enregistrement programmé 49](#page-53-0) [mode réduit 59](#page-63-1)

Modification de données audio [vue Multipiste 197](#page-201-0) Modification de forme d'onde [maximale \(deux écrans\), espace](#page-29-0) de travail 25 [Modification de l'espacement des](#page-29-0) fréquences, espace de travail 25 [Modification de l'effet Doppler 150](#page-154-0) Modification destructrice [définition 273](#page-277-7) [vue Édition 18](#page-22-2) [Modification hors-ligne,](#page-277-8) définition 273 Modification non destructrice [définition 273](#page-277-9) [vue Multipiste 18](#page-22-2) [Modifier dans Adobe Audition,](#page-223-0) commande 219 [Modifier favoris, commande 246](#page-250-1) [Modifier l'original, intégration de](#page-223-1) données dans des fichiers 219 [Modifier le tempo, commande 217](#page-221-4) Modules externes [définition 273](#page-277-10) modules externes [dans Adobe Store 7](#page-11-0) [effets 115](#page-119-3) [Modules externes VST 115](#page-119-3) [Molette de la souris, zoom 30](#page-34-2) [Mono, définition 273](#page-277-11) [Montage 50](#page-54-2) Montages [accrochage à la règle 84](#page-88-3) mots clés, application aux fichiers [dans Bridge 73](#page-77-0) MOV, format [exportation 242](#page-246-3) mp3 [Tag ID3 243](#page-247-2) mp3, format [ajout de métadonnées XMP 245](#page-249-0) [utilisation 237](#page-241-4) [MPEG-2, format 242](#page-246-4) Multipiste, vue [à propos 18](#page-22-2) [basculement 18,](#page-22-1) [260](#page-264-1) [enregistrement 50](#page-54-2) [espace de travail 180](#page-184-0) [espace de travail par défaut 25](#page-29-0) [présentation du processus 12](#page-16-0)

#### **N**

[Navigateur de fichiers, commande 60](#page-64-0) [NeXT/Sun, format 239](#page-243-0)

[Niveaux principaux, panneau 55](#page-59-0) [Niveaux, panneau 55,](#page-59-0) [56](#page-60-0) [Niveaux, réglage 56](#page-60-3) [Nombre de bits, définition 274](#page-278-0) Normalisation [définition 273](#page-277-12) [fichiers pour CD 254](#page-258-2) [groupes de fichiers 248,](#page-252-4) [249](#page-253-4) [Normaliser la forme d'onde du](#page-252-4) groupe, commande 248 [Normaliser, effet 144](#page-148-2) [Normaliser, onglet 249](#page-253-4) [noter des fichiers, dans Bridge 66](#page-70-1) [Notes de sessions, ajout 212](#page-216-0) [Nouveau dossier, commande 66](#page-70-2) [Nouvelle fenêtre, commande 59](#page-63-0) [Nouvelle session, commande 40](#page-44-2) [Nouvelles fonctionnalités d'Adobe](#page-11-1) Audition 2.0 7 [Numéro ISRC 256](#page-260-2)

## **O**

[Ogg Vorbis, format 239](#page-243-1) Onde de diffusion, format [insertion de points de fichiers 42](#page-46-1) [options 244](#page-248-0) [Onde sonore, définition 273](#page-277-13) [Options ASPI/SPTI 31,](#page-35-4) [45](#page-49-0) [options de support.](#page-9-3) Voir support technique [options SPTI 45](#page-49-0) Ordre [définition 273](#page-277-14) Outils [affichage 18](#page-22-0) [Balayage 54](#page-58-0) [Déplacer/Copier le clip 194](#page-198-0) [hybride 182,](#page-186-0) [194](#page-198-0) [Sélection lasso 82](#page-86-0) [Sélection rectangle 82](#page-86-0) [sélection temporelle 182,](#page-186-0) [194](#page-198-0) Outils, commandes [dans Bridge 68](#page-72-2) [Outils, panneau 18](#page-22-0) Ouverture [fichiers dans d'autres](#page-42-1) applications 38 [listes CD 257](#page-261-3) [Ouverture de fermeture de fichiers](#page-63-2) dans Bridge 59 [Ouvrir avec Camera Raw,](#page-68-2) commande 64 [Ouvrir avec, commande 64](#page-68-2) [Ouvrir en tant que, commande 40](#page-44-0)

[Ouvrir et ajouter, commande 40](#page-44-1) [Ouvrir session, commande 41](#page-45-2) Ouvrir, commande [dans Bridge 64](#page-68-2)

#### **P**

[Panneau Métadonnées 69](#page-73-1) Panneau principal [navigation 20](#page-24-0) [vue Édition 75](#page-79-2) [vue Multipiste 180](#page-184-0) [Panneau temporel 47](#page-51-0) Panneaux [Voir aussi chaque nom de panneau](#page-29-0) panneaux [fermeture 24](#page-28-0) [redimensionnement 24](#page-28-1) [Panoramique auto binaural, effet 145](#page-149-0) [Panoramique/Expansion, effet 146](#page-150-1) Panoramisation [pistes de sessions 190](#page-194-1) [préférences pour des pistes 210](#page-214-1) [préférences pour la vue](#page-38-2) Multipiste 34 Paramètres par défaut [Voir aussi](#page-80-0) Préférences [espaces de travail 25](#page-29-0) [jeu de raccourcis clavier 259](#page-263-3) [Paramètres, commande 29](#page-33-0) [Parcourir des fichiers, avec Bridge 58](#page-62-0) [Parcourir, commande 59](#page-63-3) [Passer au mode complet, bouton 59](#page-63-1) [Passer au mode réduit, bouton 59](#page-63-1) [Pause de la lecture ou de](#page-52-4) l'enregistrement 48 [Pauses, ajout entre les pistes du](#page-260-2) CD 256 [PCM, définition 273](#page-277-15) [Peak \(PK\), fichiers, définition des](#page-37-5) options 33 [Périphériques d'enregistrement.](#page-31-0) Voir Périphériques d'entrée Périphériques d'entrée [à propos 27](#page-31-1) [définition des propriétés 27](#page-31-0) [MIDI 28](#page-32-0) [réglage des niveaux 56](#page-60-0) [sélection 27](#page-31-0) [Périphériques de lecture.](#page-31-0) Voir Périphériques de sortie Périphériques de sortie [définition des propriétés 27](#page-31-0) [gravure de CD 257](#page-261-5)

[réglage des niveaux de lecture 56](#page-60-3) [sélection 27](#page-31-0) [Périphériques.](#page-31-1) Voir Périphériques d'entrée, Périphériques de sortie [Permanente, commande 73](#page-77-0) Personnalisation [affichage du code temporel 30](#page-34-3) [affichages spectraux 80](#page-84-0) [raccourcis clavier et déclencheurs](#page-263-4) MIDI 259 Phase [analyse 96,](#page-100-0) [99](#page-103-0) [définition 274](#page-278-1) [inversion pour des pistes 187](#page-191-2) [Piste de clic, définition 274](#page-278-2) Piste principale [à propos 187](#page-191-0) [conversion en clip 201](#page-205-0) Pistes de CD [définition des propriétés 256](#page-260-2) [insertion 254](#page-258-0) [insertion de marqueurs 254](#page-258-0) [modification des données audio](#page-260-1) source 256 [sélection 255](#page-259-0) [suppression 256](#page-260-4) Pistes pour sessions [ajout 183](#page-187-0) [applications de réglages](#page-189-1) identiques 185 [assourdissement 185](#page-189-0) [attribution d'un nom 183](#page-187-2) [automatisation 204,](#page-208-0) [206](#page-210-0) [commandes, affichage et](#page-189-2) masquage 185 [déplacement 184](#page-188-0) [égalisation 190](#page-194-0) [entrées et sorties 186](#page-190-0) [gains 187](#page-191-1) [insertion de fichiers 43](#page-47-4) [isolation 185](#page-189-0) [panoramisation 190](#page-194-1) [phase, inversion 187](#page-191-2) [réduction en mono 190](#page-194-2) [sélection 182](#page-186-1) [suppression 183](#page-187-0) [types 182](#page-186-2) [volume, réglage 184](#page-188-1) [zoom 184](#page-188-2) [Placer dans la corbeille,](#page-69-0) [commande 65,](#page-69-0) [66](#page-70-2) [Placer devant, commande 196](#page-200-0) [Plage dynamique, règles de niveau 56](#page-60-1) Plages [enregistrement dans un nouveau](#page-235-4) fichier 231 [sélection dans la vue Édition 81](#page-85-1) [sélection dans la vue](#page-186-0) Multipiste 182 [plusieurs écrans 25](#page-29-3) Points de passage à zéro [accrochage 84](#page-88-4) [ajustement automatique des](#page-39-2) modifications 35 [définition 273](#page-277-16) [réglage de sélections 83](#page-87-2) [Porte de bruit, définition 274](#page-278-3) [Pré-accentuation, CD 256](#page-260-3) Préconfigurations [Commandes spectrales 81](#page-85-0) conversion du taux [d'échantillonnage 104](#page-108-0) préconfigurations [pour effets 108](#page-112-1) Préférences [à propos 29](#page-33-0) [Afficher 32](#page-36-0) [Contrôleurs externes 36](#page-40-0) [Couleurs 31](#page-35-2) [Données 33](#page-37-6) [Général 30](#page-34-1) [Multipiste 34](#page-38-3) [SMPTE/MTC 35](#page-39-3) [Système 31](#page-35-6) [Préférences des contrôleurs](#page-40-0) externes 36 [Préférences des données 33](#page-37-6) Préférences générales [Adobe Audition 29,](#page-33-0) [30](#page-34-1) préférences générales [Bridge 61](#page-65-0) [Préférences multipiste 34](#page-38-3) [Préférences système 31](#page-35-6) Préférences, commande [dans Bridge 61](#page-65-2) [Premiere](#page-223-0) Voir Adobe Premiere Pro Preroll et Postroll [options 55](#page-59-2) [plages sélectionnées 54](#page-58-1) [prévisualisation des effets 112](#page-116-2) [Presse Adobe 7](#page-11-2) Presse-papiers [rééchantillonnage de données 33](#page-37-0) [sélection 84](#page-88-1) [suppression du contenu à la](#page-35-5) [fermeture 31](#page-35-5)
Prévisualisation [données audio, panneau](#page-47-0) Fichiers 43 [effets, vue Édition 112](#page-116-0) modification du taux [d'échantillonnage 102](#page-106-0) Processus [mixage de sessions multipiste 12](#page-16-0) [modification de fichiers audio 10](#page-14-0) [présentation 10](#page-14-1) [Propriétés avancées de la session,](#page-214-0) boîte de dialogue 210 [Propriétés de la boucle,](#page-218-0) commande 214 [Propriétés de la session,](#page-219-0) commande 215 [Propriétés du clip audio, fenêtre 201](#page-205-0) [protection contre la copie 256](#page-260-0) [Purge, forçage 31](#page-35-0) [Purger la mémoire cache centrale,](#page-66-0) commande 62 [Purger la mémoire cache de ce](#page-66-0) dossier, commande 62

### **Q**

[Quadrillage, affichage ou](#page-36-0) masquage 32 [Qualité, sous-échantillonnage 33](#page-37-0) [Quantification, définition 274](#page-278-1) QuickTime (MOV), format [à propos 242](#page-246-0)

#### **R**

[Raccord, commande 86,](#page-90-0) [197](#page-201-0) Raccourcis clavier [basculement entre des vues 260](#page-264-0) [lecture audio et zoom 260](#page-264-1) [mixage de sessions multipiste 261](#page-265-0) [modification de fichiers audio 261](#page-265-1) [par défaut 259,](#page-263-0) [260](#page-264-2) [personnalisation 259](#page-263-1) raccourcis clavier [à propos 259](#page-263-2) Raccourcis clavier favoris [basculement entre des vues 260](#page-264-0) [raccourcis.](#page-263-2) Voir Raccourcis clavier, Barre de raccourcis [Rack d'effets 106,](#page-110-0) [112](#page-116-1) [Rack de mastérisation 106,](#page-110-0) [111](#page-115-0) [Rapport S/B, définition 274](#page-278-2) [RAW, format 234,](#page-238-0) [241](#page-245-0) [rechercher des fichiers et des](#page-71-0) dossiers 67 [rechercher des fichiers et des dossiers,](#page-71-0) dans Bridge 67

[Rechercher des temps, commande 83](#page-87-0) [Rechercher les clips masqués,](#page-200-0) commande 196 [Rechercher les temps et marquer,](#page-220-0) commande 216 [Rechercher, commande 67](#page-71-0) [Redimensionner les enveloppes de](#page-208-0) volume, commande 204 [Réduction de données audio 160,](#page-164-0) [199](#page-203-0) [Réduction du bruit, effet 123](#page-127-0) [Réduction souffle, effet 121](#page-125-0) [Rééchantillonner, définition 274](#page-278-3) Règle verticale [modification de l'échelle 78](#page-82-0) [zoom et défilement 21](#page-25-0) [Régler le taux d'échantillonnage,](#page-106-0) commande 102 Règles [défilement 21](#page-25-1) [modification de l'échelle 78](#page-82-0) [zoom 21](#page-25-0) [Rembobinage 48](#page-52-0) [Repères.](#page-90-1) Voir Marqueurs [Répétition de commandes 105](#page-109-0) Résolution [modification 103](#page-107-0) [principes de base 267](#page-271-0) Résolution en bits [conversion automatique des](#page-37-1) fichiers en 32 bits 33 [définition 274](#page-278-4) [Resource Center 6](#page-10-0) [Ressources de formation 5,](#page-9-0) [6,](#page-10-0) [7](#page-11-0) [ressources de formation en ligne 7](#page-11-0) ressources pour les développeurs [documentation SDK 7](#page-11-0) [guides sur les scripts 7](#page-11-0) [ressources techniques 7](#page-11-0) [Restauration de crête, effet 120](#page-124-0) [Restauration de données audio 116](#page-120-0) [Rétablir l'espace de travail par défaut,](#page-64-0) commande 60 [Rétablir la dernière version](#page-109-1) enregistrée, commande 105 [Rétablissement des](#page-109-2) modifications 105 [Retournement audio 92](#page-96-0) [Retransmettre à la nouvelle piste,](#page-204-0) [commande 200,](#page-204-0) [201](#page-205-1) Réverbération [à propos 168](#page-172-0) [définition 274](#page-278-5) ReWire [à propos 208](#page-212-0) [configuration 208](#page-212-1)

[conversion en clips audio 209](#page-213-0) [définition 274](#page-278-6) [désactivation 209](#page-213-1) [pistes, affectation de](#page-213-2) périphériques 209 [RMS, définition 274](#page-278-7) rotation [images 66](#page-70-0) [Rotation 180 D, commande 66](#page-70-1) [Rotation 90 D antihoraire,](#page-70-1) commande 66 [Rotation 90 D horaire, commande 66](#page-70-1)

## **S**

[SAM, format 234](#page-238-1) [SampleVision, format 240](#page-244-0) [Sans libellé, commande 66](#page-70-2) Scripts [à propos 251](#page-255-0) [collections 251,](#page-255-1) [252](#page-256-0) [création 252](#page-256-1) [enregistrement en tant que](#page-250-0) favoris 246 [exécution sur plusieurs](#page-253-0) fichiers 249 [exécution sur un seul fichier 252](#page-256-2) [modification 253](#page-257-0) [Sécurisé pendant l'enregistrement,](#page-195-0) [option 191,](#page-195-0) [206](#page-210-0) Sélection de données audio [entre des temps 83](#page-87-0) [plages temporelles 81](#page-85-0) [points de passage à zéro 83](#page-87-1) [Preroll et Postroll 54](#page-58-0) [un canal 83](#page-87-2) [vue Multipiste 182](#page-186-0) [Sélection lasso, outil 82](#page-86-0) [Sélection rectangle, outil 82](#page-86-0) [Sélection temporelle, outil 182,](#page-186-0) [194](#page-198-0) [Sélection, outils 18](#page-22-0) sélectionner [fichiers, dans Bridge 64](#page-68-0) [Sélectionner les éléments à libellé,](#page-68-0) commande 64 [Sélectionner les éléments sans libellé,](#page-68-0) commande 64 [Sélectionner tout, commande 64](#page-68-0) [Sélectionner toute l'onde,](#page-87-3) commande 83 [Sélectionner toutes les pistes,](#page-259-0) commande 255 [Séquenceur, définition 274](#page-278-8) Session [création 40](#page-44-0) [définition 274](#page-278-0)

[Session maximale \(deux écrans\),](#page-29-0) espace de travail 25 [Session par défaut, commandes 41](#page-45-0) [Session vidéo + audio, espace de](#page-29-0) travail 25 Sessions [à propos 180](#page-184-0) conversion des taux [d'échantillonnage 232](#page-236-0) [enregistrement 50,](#page-54-0) [231](#page-235-0) [insertion de clips 41](#page-45-1) [insertion de temps 183](#page-187-0) [liaison à Adobe Premiere Pro ou](#page-223-0) After Effects 219 [notes 212](#page-216-0) [ouverture 40](#page-44-0) [propriétés, avancées 210](#page-214-0) [session par défaut 41](#page-45-0) [maîtres et esclaves SMPTE 209](#page-213-3) [suppression de temps 183](#page-187-0) [Signé sur 8 bits, format 234](#page-238-1) Signets [Pour les rubriques d'aide 5](#page-9-1) Silence [ajout entre des marqueurs 89](#page-93-0) [clips 201](#page-205-0) [fichiers audio 91](#page-95-0) [génération 91](#page-95-0) [suppression 91](#page-95-1) [suppression automatique 90](#page-94-0) [SMP, format 240](#page-244-0) **SMPTE** [contrôle de la stabilité 20](#page-24-0) [décalage temps de départ,](#page-214-1) réglage 210 [définition 270](#page-274-0) [maîtres et esclaves 209](#page-213-3) [préférences SMPTE/MTC 35](#page-39-0) [SND, format 235,](#page-239-0) [239](#page-243-0) Son [Voir aussi](#page-95-0) Lecture de données audio, Enregistrement de données audio [silence 91](#page-95-0) [Son avec effets, définition 274](#page-278-9) [Son mixage final, commande 232](#page-236-1) Son numérique [extraction 44](#page-48-0) [Son pur, définition 275](#page-279-0) Son surround 5.1 [à propos 224](#page-228-0) [Sons, principes de base 264](#page-268-0) [Sorties, affectation à des pistes 186](#page-190-0) [Sous-échantillonnage, niveau de](#page-37-0) [qualité 33,](#page-37-0) [34](#page-38-0)

Spectral, affichage [paramètres 32](#page-36-1) [Splines de graphiques 109](#page-113-0) [SPTI \(SCSI Pass Through](#page-35-1) Interface) 31 [Statistiques sur l'amplitude, boîte de](#page-104-0) [dialogue 100,](#page-104-0) [101](#page-105-0) Stéréo [définition 275](#page-279-1) [image, modification 145](#page-149-0) [Suiveur d'enveloppe, effet 175](#page-179-0) [Superposition 50](#page-54-0) Support technique [Adobe Expert Support 2](#page-6-0) support technique [gratuit et payant 5](#page-9-2) [sur Adobe.com 7](#page-11-1) Suppression [données audio 86](#page-90-2) [silence 91](#page-95-1) [suppression du logiciel 1](#page-5-0) [Supprimer des Favoris,](#page-70-3) commande 66 [Supprimer l'espace de travail,](#page-64-0) commande 60 [Supprimer le silence, commande 91](#page-95-1) [Supprimer les clips masqués,](#page-200-0) commande 196 [Supprimer les clips, commande 197](#page-201-1) [Supprimer pistes sélectionnées,](#page-260-1) commande 256 [Supprimer toutes les pistes,](#page-260-2) commande 256 [Suractivité, création avec l'effet](#page-178-0) Distorsion 174 [Sur-échantillonnage, niveau de](#page-38-1) qualité 34 [SVX, format 235](#page-239-1) [Sync précise d'échantillon,](#page-214-2) commande 210 Synchronisation [MIDI 28](#page-32-0) [ReWire 208](#page-212-0) [SMPTE 209](#page-213-3) [Synchroniser le curseur sur les](#page-51-0) fenêtres, commande 47 [Synchroniser les clips sur la vue](#page-51-1) Édition, commande 47 Système d'aide [A propos du 3](#page-7-0) [Impression depuis le 5](#page-9-3) [Mise à jour des rubriques 2](#page-6-1) [Navigation dans le 4](#page-8-0) [Recherche 4](#page-8-1)

### **T**

tâches automatisées [exécution 68](#page-72-0) [ressources en ligne 7](#page-11-2) taille de la police [modifier dans le panneau](#page-74-0) Métadonnées 70 [Tampons, périphériques de gravure](#page-261-0) de CD 257 Taux d'échantillonnage [conversion 232](#page-236-0) [définition 275](#page-279-2) [modification 102](#page-106-1) [préconfigurations de](#page-108-0) conversion 104 [prévisualisation des](#page-106-0) modifications 102 [principes de base 266](#page-270-0) téléchargement [mises à jour, modules externes et](#page-11-3) versions d'évaluation 7 Tempo [définition 275](#page-279-3) [modification 48](#page-52-1) [tempo de la session 211](#page-215-0) Temps [format d'affichage 48](#page-52-2) [Temps d'attente, définition 275](#page-279-4) Temps par minute (bpm) [définition 275](#page-279-5) [tempo 217](#page-221-0) [Temps réel, définition 275](#page-279-6) [Temps, recherche 83](#page-87-0) [Tonalités, génération 92,](#page-96-1) [94](#page-98-0) [Tous les fichiers, commande 63](#page-67-0) [Traitement par lots de fichiers 249,](#page-253-0) [250](#page-254-0) Trames [accrochage 84](#page-88-0) [transfert de l'activation 1](#page-5-1) Transport, panneau [affichage et masquage 46](#page-50-0) [boutons 48,](#page-52-3) [53](#page-57-0) [Triangles.](#page-31-0) Voir Indicateur de temps de départ, Marqueurs [Trier, commande 63](#page-67-0) [TXT, format 235](#page-239-2) Type d'échantillon [affichage dans la barre d'état 19](#page-23-0) [conversion 40](#page-44-1)

**U** [UPC/EAN 257](#page-261-1)

## **V**

[Variateur de ton, effet 156](#page-160-0) [Versions d'évaluation, logiciels 7](#page-11-3) [Versions et variantes, commande 63](#page-67-1) [Vibrato, effet Chorus 152](#page-156-0) Vidéo [clips 220](#page-224-0) [exportation de mixages finaux 222,](#page-226-0) [233](#page-237-0) [formats pris en charge 241](#page-245-1) [importation 220](#page-224-0) [options de vignettes 221](#page-225-0) prévisualisation, [personnalisation 221](#page-225-1) vidéo [formation, en ligne 5](#page-9-0) [Vidéo, panneau 221](#page-225-1) [Vignettes uniquement,](#page-67-1) commande 63 [VOC, format 236](#page-240-0) [Vocodeur, effet 178](#page-182-0) [Volume, cohérence 248](#page-252-0) [VOX, format 236](#page-240-1) Vues [Voir aussi](#page-22-1) Vue Édition, Vue Multipiste, Vue CD [basculement 18](#page-22-2) [comparaison 18](#page-22-1)

# **W**

WAV, format [ACM 235](#page-239-3) [ajout de métadonnées XMP 245](#page-249-0) [DVI/IMA ADPCM 237](#page-241-0) [mu-Law 234](#page-238-2) [Windows PCM 240](#page-244-1) [Wave A-Law, format 234](#page-238-2) [Wave m-Law, format 234](#page-238-2) [Windows Media Video \(WMV\)](#page-246-1) format 242 [Windows PCM, format 230,](#page-234-0) [240](#page-244-1) [WMA multicanal 230](#page-234-1) WMA, format [à propos 240](#page-244-2) WMV, format [à propos 242](#page-246-1)

#### **X**

[XMP \(eXtensible Metadata](#page-73-0) Platform) 69 [à propos de 69](#page-73-0)

# **Z**

[zone de contenu 58](#page-62-0) zones de largage [à propos des 23](#page-27-0) Zoom [à propos 20](#page-24-2) [graphiques de phase et de](#page-103-0) fréquence 99 [utilisation de barres de défilement](#page-25-0) ou de règles 21 [utilisation de la molette de la](#page-25-0) souris 21 [utilisation des boutons du panneau](#page-24-1) Zoom 20 [utilisation des commandes de](#page-26-0) sélection/vue 22 Zoom, panneau [boutons 20](#page-24-1)